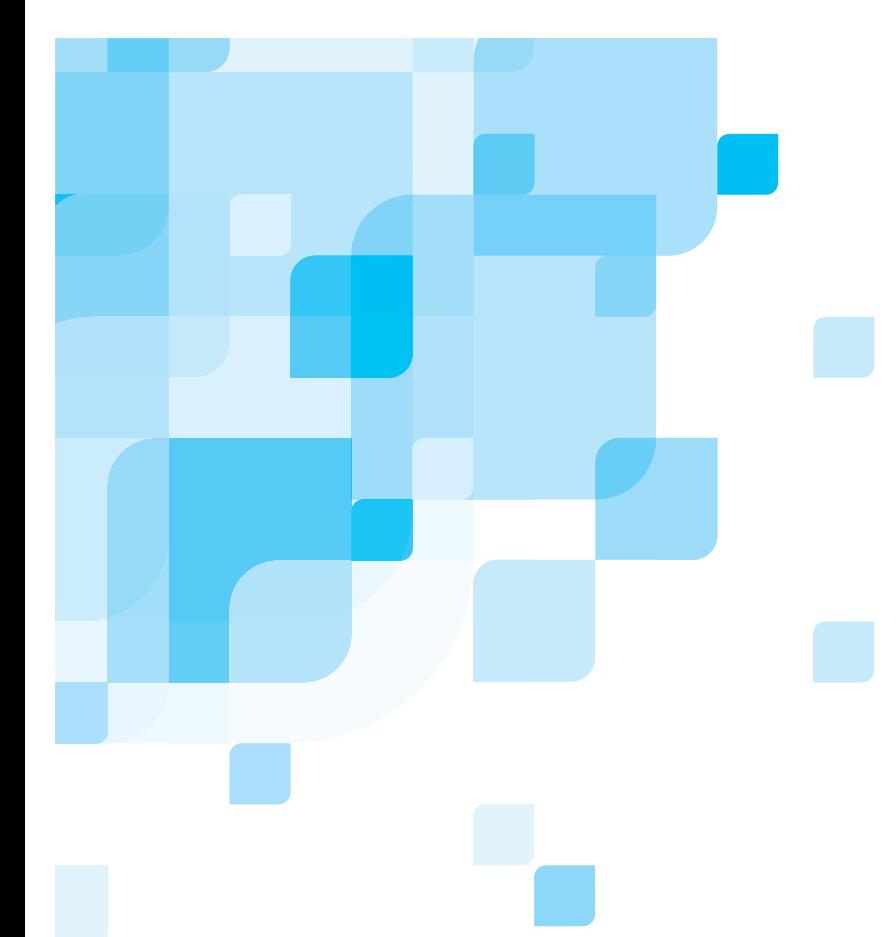

# **Gebruikershandleiding**

Nederlands

# **Spire CXP8000 kleurenserver voor Xerox DocuColor 8000 digitale pers**

versie **1.0**

731 00216A-NL

www.creo.com

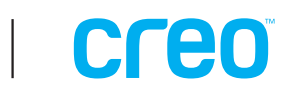

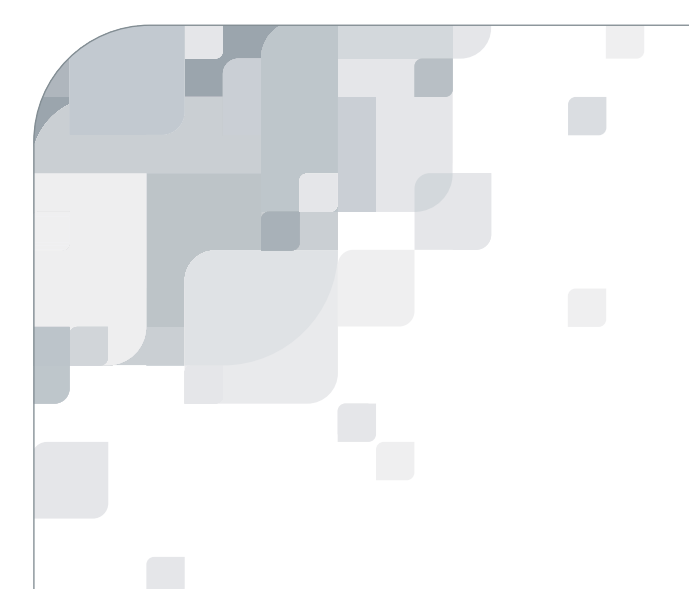

Spire CXP8000 kleurenserver

versie 1.0 Gebruikershandleiding

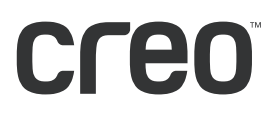

#### Copyright

Copyright © 2004 van Creo Products Inc. Alle rechten voorbehouden.

Dit document mag zonder de uitdrukkelijke, schriftelijke toestemming van Creo, niet in zijn geheel of gedeeltelijk worden gekopieerd, gedistribueerd, gepubliceerd, gewijzigd of geheel of gedeeltelijk worden opgenomen. Wanneer er toestemming is verleend tot het kopiëren, distribueren, publiceren, wijzigen of invoegen van dit document, mogen er geen wijzigingen worden aangebracht in het werk van de auteur, de legende van de handelsmerken of de copyrightverklaring.

Zonder de uitdrukkelijke schriftelijke toestemming van Creo Inc. mag dit document niet in zijn geheel of gedeeltelijk worden gekopieerd, opgeslagen in een ophaalsysteem, gepubliceerd, commercieel geëxploiteerd, of op enige andere wijze worden overgebracht, in welke vorm dan ook, elektronisch, mechanisch, vai een fotokopie of een opname.

Dit document wordt ook gedistribueerd in het Adobe Systems Incorporated's PDF (Portable Document Format). U kunt het PDF-bestand reproduceren voor intern gebruik. Kopieën van het PDF-bestand moeten in hun geheel worden weergegeven.

. . . . . . . . . . . . . . . . . . . . . . . . . . . . . . . . . . . . . . . . . . . . . . . . . . . . . . . . . . . . . . . . . . . . . . . . . . . . . . . . . . . . . . . . . . . . . . . . . . . .

## Handelsmerken

Het woordmerk van Creo, het logo van Creo, en de namen van de producten en services van Creo die worden genoemd in dit document zijn handelsmerken van Creo Inc.

Adobe, Acrobat, het logo van Acrobat zijn geregistreerde handelsmerken van Adobe Systems Inc., en zijn geregistreerd bij het US Patents and Trademark Office en kunnen ook in andere rechtsgebieden geregistreerd zijn.

Apple, AppleTalk, AppleShare, EtherTalk, LocalTalk, Macintosh, en LaserWriter zijn handelsmerken van Apple Computer, Inc.

Microsoft, Windows, Windows 2000 en Windows NT zijn handelsmerken van geregistreerde handelsmerken van Microsoft Corp.

XEROX®, The Document Company ®, de digitale X® en DocuColor zijn handelsmerken van XEROX CORPORATION.

Alle andere merk- of productnamen zijn handelsmerken of gedeponeerde handelsmerken van hun respectievelijke eigenaren.

. . . . . . . . . . . . . . . . . . . . . . . . . . . . . . . . . . . . . . . . . . . . . . . . . . . . . . . . . . . . . . . . . . . . . . . . . . . . . . . . . . . . . . . . . . . . . . . . . . . .

## FCC-regels

De apparatuur van Creo die in dit document wordt beschreven voldoet aan de eisen in deel 15 van de FCCregels voor een informatieverwerkend apparaat van Klasse A. Gebruik van de apparatuur van Creo in een woonomgeving kan tot onaanvaardbare storing van radio- en TV-ontvangst leiden, waardoor de gebruiker de nodige stappen zal moeten ondernemen om de storing te verhelpen.

. . . . . . . . . . . . . . . . . . . . . . . . . . . . . . . . . . . . . . . . . . . . . . . . . . . . . . . . . . . . . . . . . . . . . . . . . . . . . . . . . . . . . . . . . . . . . . . . . . . .

#### Beperking van aansprakelijkheid

Het product, de software of de services worden geleverd "zoals ze zijn" en "indien beschikbaar". Creo Inc. wijst hierbij uitdrukkelijk alle garanties van welke aard dan ook, hetzij uitdrukkelijk hetzij impliciet, van de hand, met inbegrip van maar niet beperkt tot enige geïmpliceerde garanties van verkoopbaarheid, geschiktheid voor een bepaald doel en het niet inbreuk maken op, uitgezonderd de gevallen die specifiek in het contract worden vermeld.

U begrijpt en gaat ermee akkoord dat Creo Inc. niet aansprakelijk kan worden gesteld voor enige directe, indirecte, incidentele of speciale schades, gevolgschades met verstrekkende gevolgen, waaronder maar niet beperkt tot inkomstenderving, goodwill, gebruik, gegevens of andere immateriële verliezen (zelfs indien Creo op e hoogte was van de mogelijkheid van dergelijke schades) die voortvloeien uit: (i) het gebruik of de onbruikbaarheid van het product of de software; (ii) de kosten voor vervangende goederen en services voor aangeschafte producten, goederen, gegevens, software, informatie of services; (iii) onrechtmatig gebruik of wijziging van uw producten, software of gegevens; (iv) verklaringen of handelwijze van derden; (v) elke andere aangelegenheid aangaande het product, de software of de services.

De tekst en tekeningen in dit document dienen alleen ter illustratie en referentie. De specificaties waarop ze zijn gebaseerd kunnen worden gewijzigd. Creo Inc. kan op elk moment en zonder voorafgaande kennisgeving, wijzigingen aanbrengen in dit document. Creo Inc. kan, voor zichzelf en voor haar dochtermaatschappijen, niet aansprakelijk worden gesteld voor technische of redactionele fouten of weglatingen in dit document, en is niet aansprakelijk voor incidentele, indirecte, speciale of gevolgschaden, met inbegrip van maar niet beperkt tot, het verlies van gebruik, het verlies of de wijziging van gegevens, vertragingen, inkomstenderving of verlies van besparingen die voortvloeien uit het gebruik van deze documentatie.

.. . . . . . . . . . . . . . . . . . . . . . . . . . . . . . . . . . . . . . . . . . . . . . . . . . . . . . . . . . . . . . . . . . . . . . . . . . . . . . . . . . . . . . . . . . . . . . . . . . . .

#### Patenten

Voor dit product gelden één of meer van de volgende Amerikaanse patenten:

.. . . . . . . . . . . . . . . . . . . . . . . . . . . . . . . . . . . . . . . . . . . . . . . . . . . . . . . . . . . . . . . . . . . . . . . . . . . . . . . . . . . . . . . . . . . . . . . . . . . .

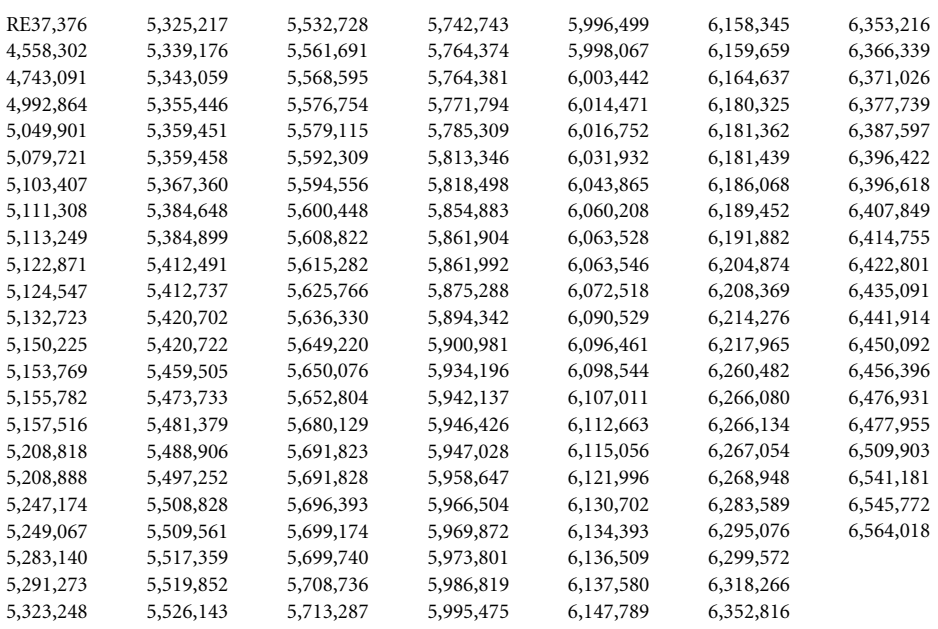

.. . . . . . . . . . . . . . . . . . . . . . . . . . . . . . . . . . . . . . . . . . . . . . . . . . . . . . . . . . . . . . . . . . . . . . . . . . . . . . . . . . . . . . . . . . . . . . . . . . . .

Creo Inc.

3700 Gilmore Way Burnaby, B.C., Canada V5G 4M1 Tel: +1.604.451.2700 Fax: +1.604.437.9891

<http://www.creo.com>

Intern 731 00216A-NL

Herziene versie juli 2004

# Environment Management System (EMS)

#### **EMS Overzicht**

Creo is verbonden aan het Environment Management System (EMS). Volgens dit beleid zijn wij verplicht om klanten en onderhoudstechnicus op de hoogte te houden van de principes van het gebruik van de bedrijfsproducten, terwijl ook het behoud van het milieu in acht wordt gehouden.

De drievoudige-R principes zijn als volgt **reduce**, **reuse,** and **recycle**.

Ieder artikel dat opnieuw bruikbaar kan worden gemaakt, moet opnieuw bruikbaar worden gemaakt en ieder artikel dat kan worden hergebruikt moet worden hergebruikt om de afval dat naar de locale gemeenteafval stortterrein wordt gestuurd te verminderen.

#### **Opnieuw bruikbaar maken**

Onderdelen zoals films aluminium platen, papier, plastic, elektronische onderdelen en glas moeten na gebruik voor het recyclen worden gezonden.

#### **Verpakkingmaterialen**

Verpakkingmaterialen worden op het terrein van de klant opgeslagen. Wanneer deze moeten worden weggeworpen, moeten zij voor het recyclen van het papier, karton en houtproducten worden verzonden.

#### **Het product afdanken en hergebruiken**

Xerox heeft een wereldomvattend programma voor het terugnemen en opnieuw bruikbaar maken van apparatuur. Neem contact op met uw Xerox-verkoper (1-800-ASK-XEROX) om te zien of dit Xeroxproduct deel uitmaakt van het programma. Voor meer informatie over milieuprogramma's van Xerox, gaat u naar www.xerox.com/environment.

Als u het beheer heeft over het afdanken van de Xerox-producten, moet u er rekening mee houden dat het product lood, kwik en andere materialen bevat, die moeten worden afgedankt volgens de geldende milieunormen. De aanwezigheid van lood en kwik is geheel in overeenstemming met de mondiale regelgeving die van toepassing was op het moment dat het product op de markt kwam. Voor informatie over het opnieuw bruikbaar maken en afdanken, neemt u contact op met de plaatselijke instanties. In de VS kunt u ook de website van Electronic Industries Alliance raadplegen: www.eiae.org.

# Inhoudsopgave

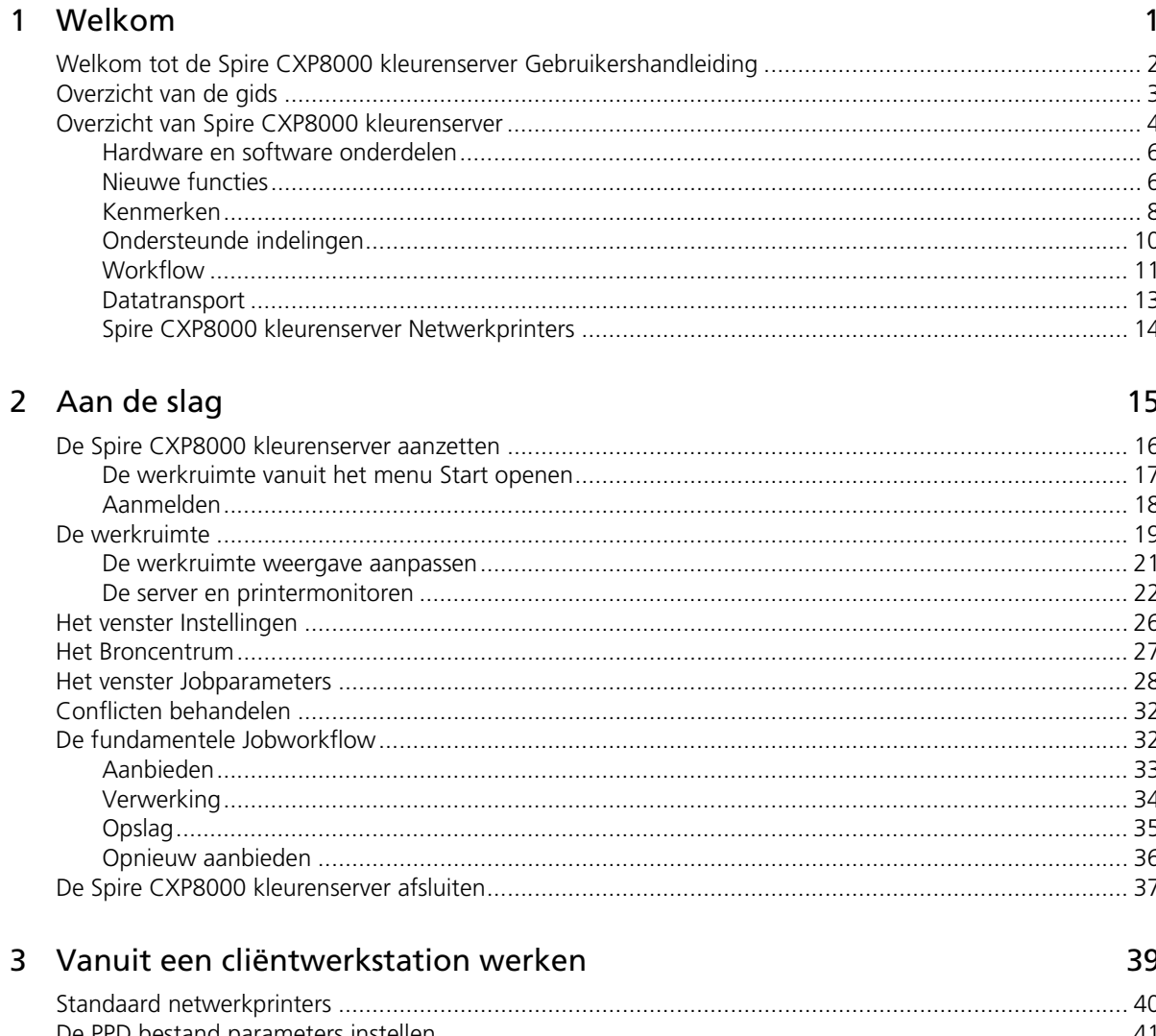

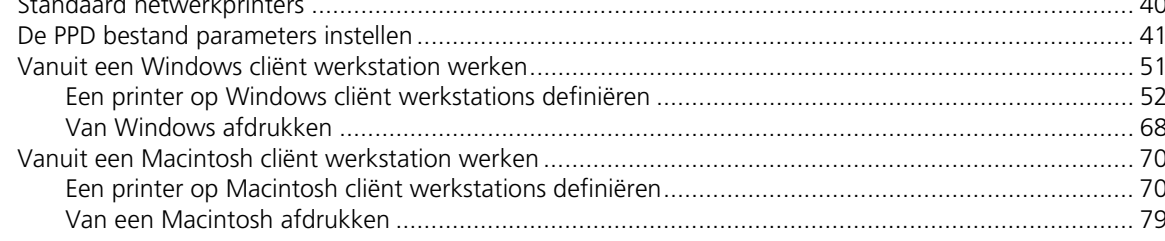

157

189

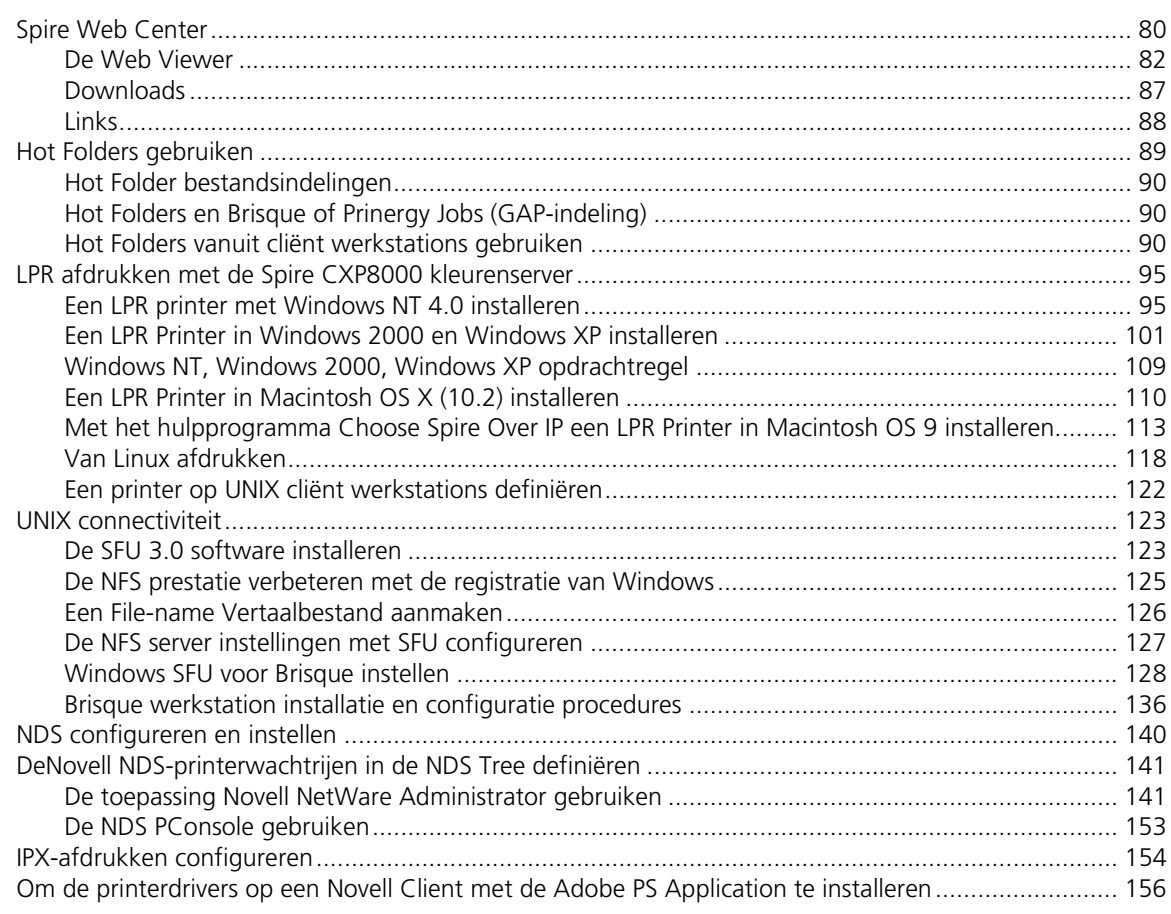

# 4 Basiswerkstromen

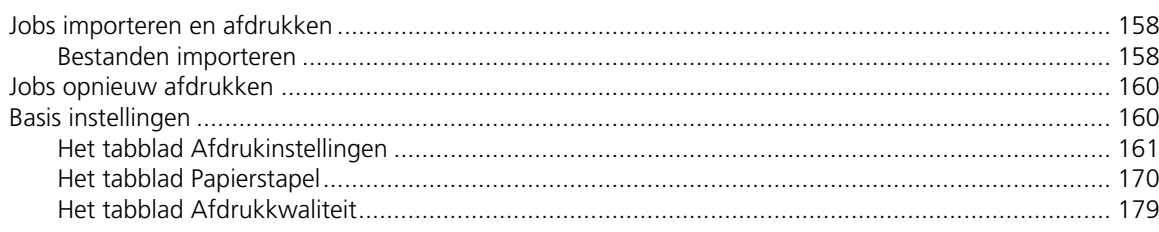

# 5 Jobs beheren

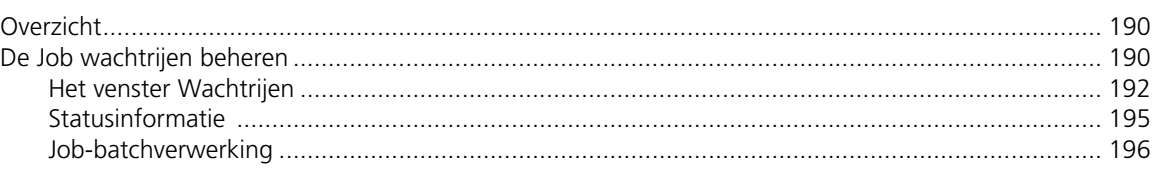

#### Inhoudsopgave

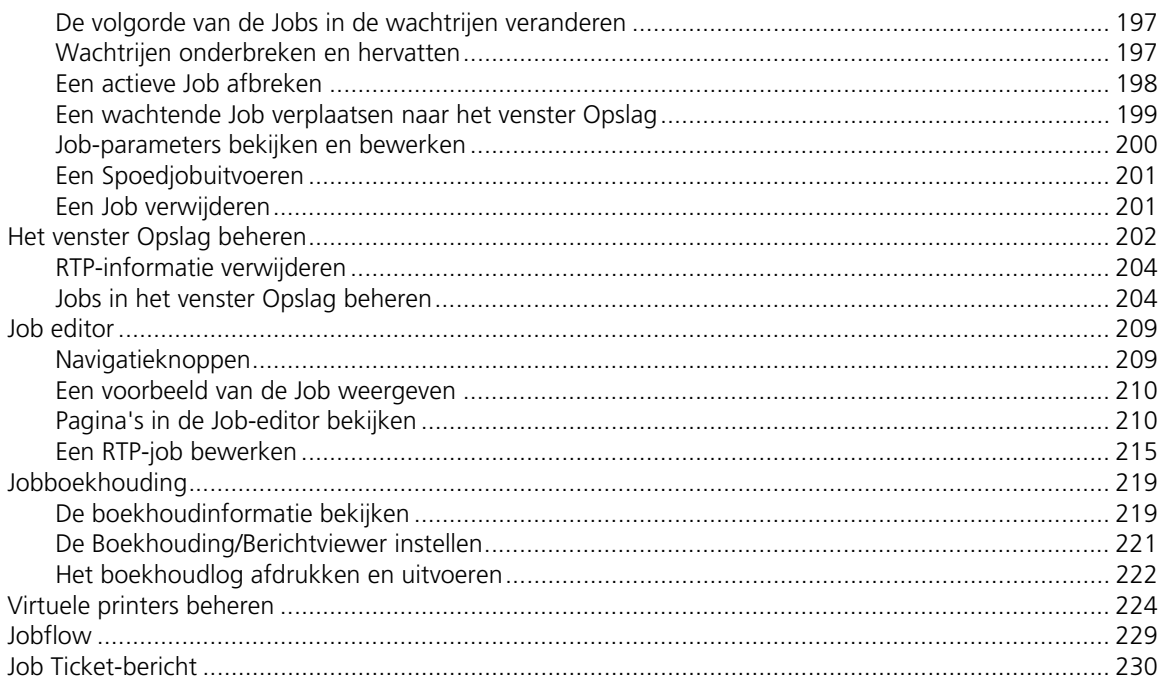

# 6 Afdrukproductie

233

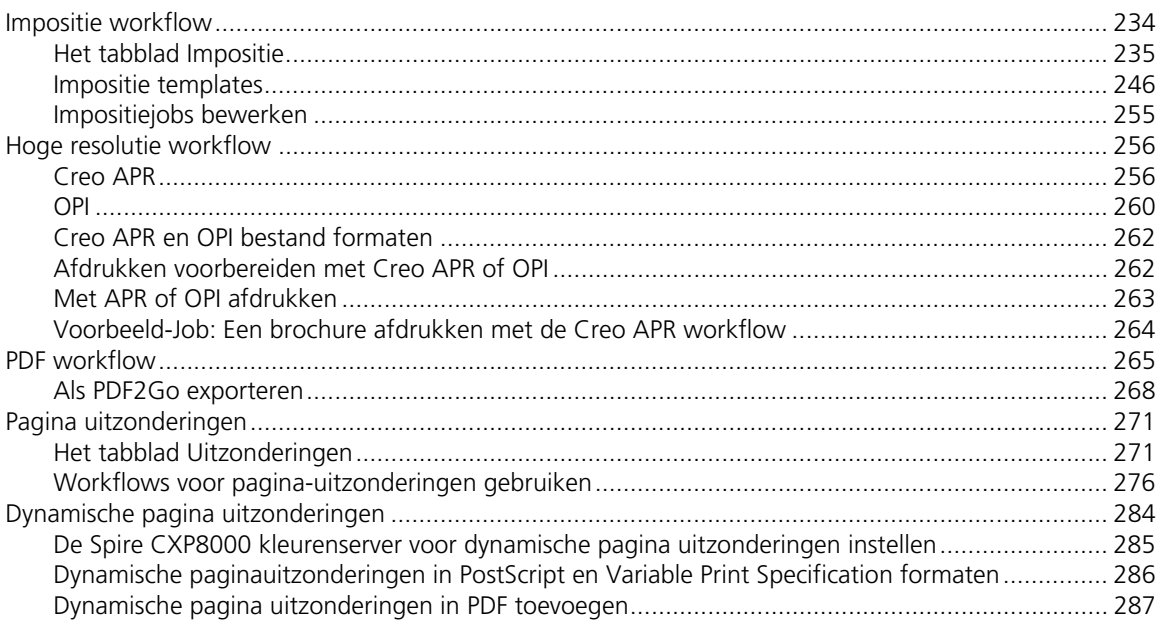

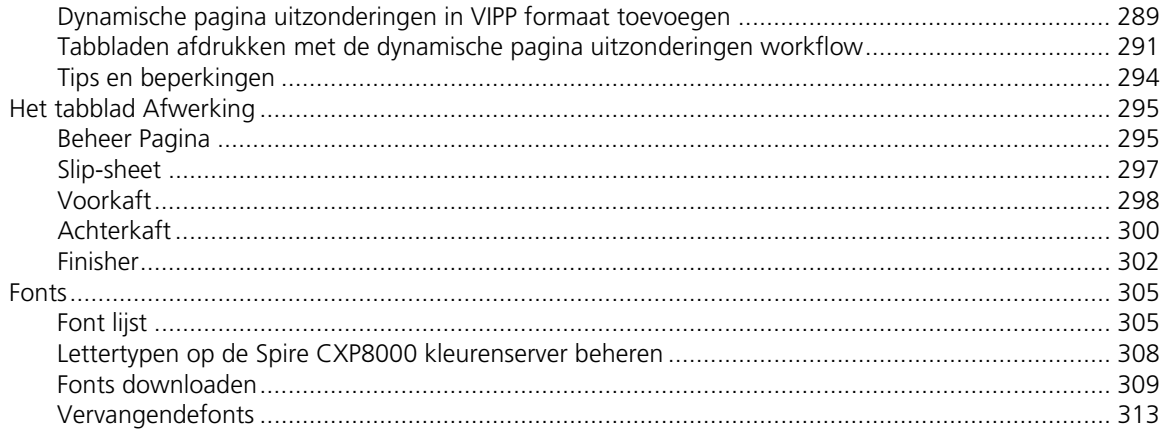

# 7 Kleur workflow

315

381

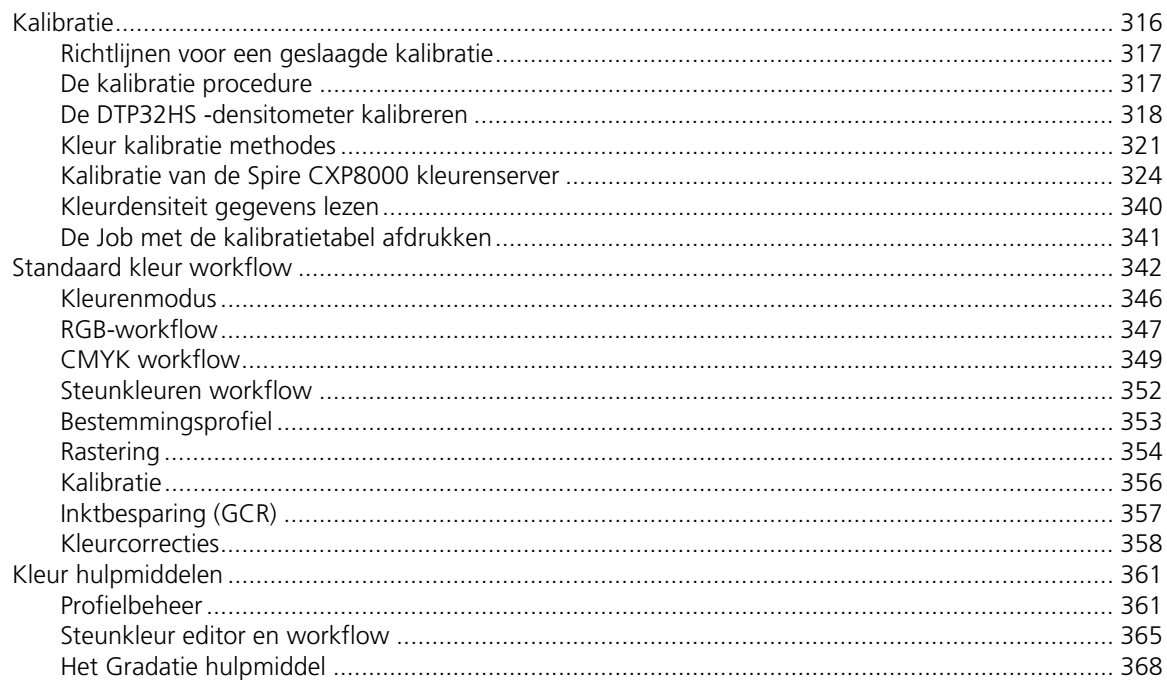

# 8 Grafische kunst workflow

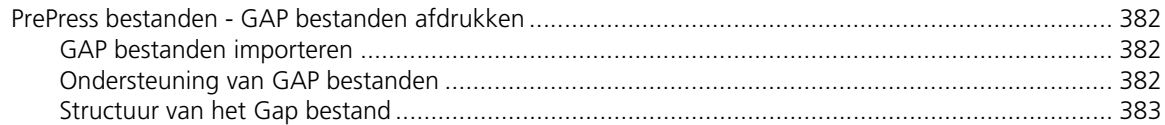

#### Inhoudsopgave

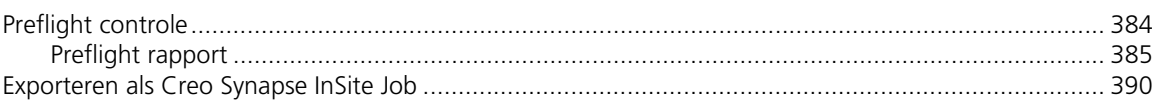

# 9 VI workflow

# 393

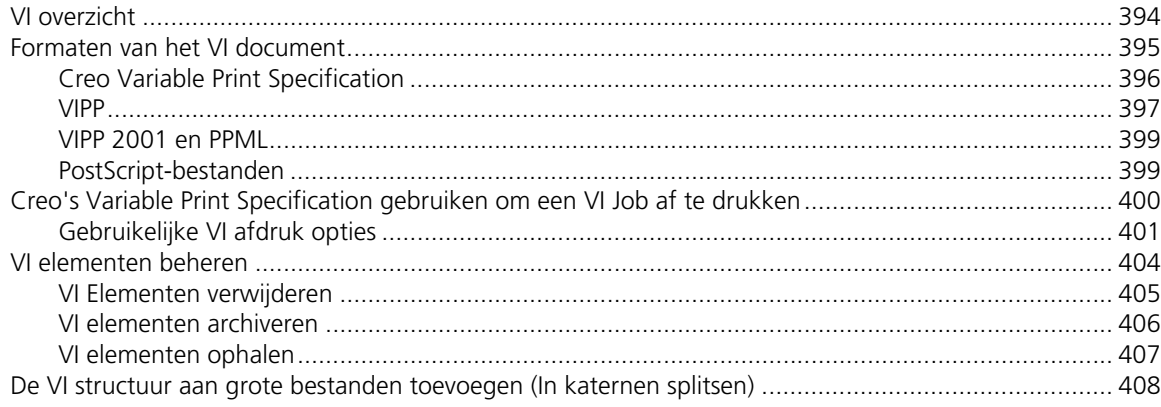

# 10 Systeembeheer

## 411

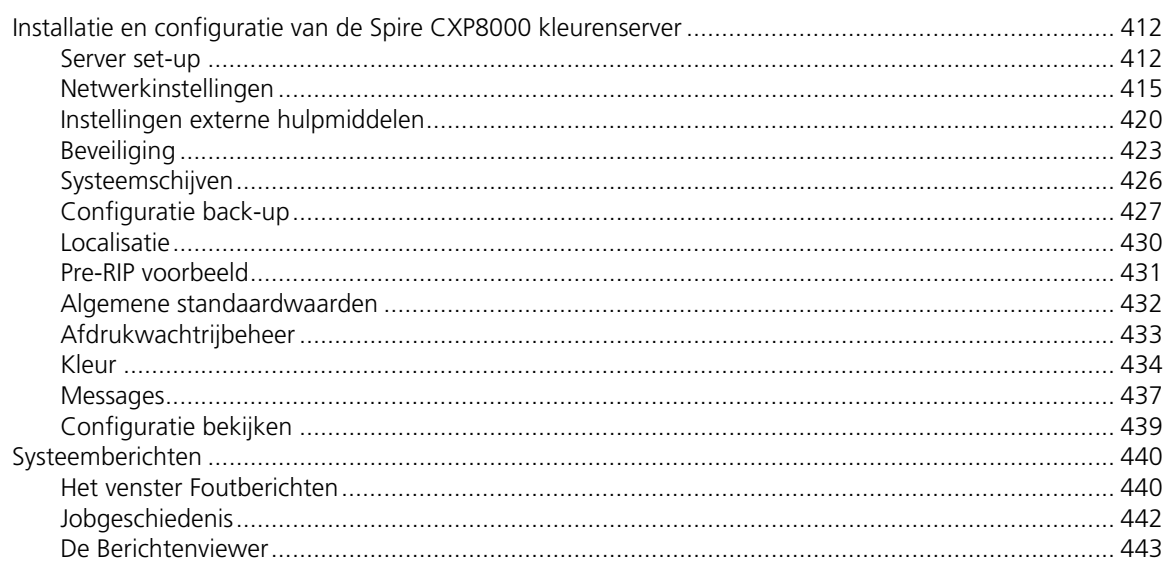

# Woordenlijst

## Index

 $xi$ 

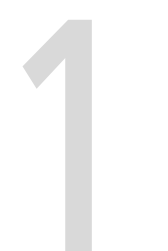

# <span id="page-14-0"></span>Welkom

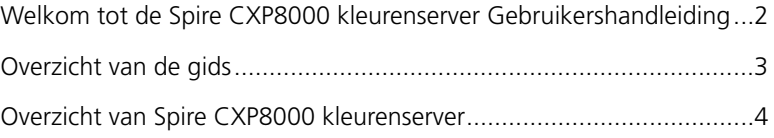

# <span id="page-15-0"></span>Welkom tot de Spire CXP8000 kleurenserver Gebruikershandleiding

Welkom tot de Spire CXP8000 kleurenserver Gebruikershandleiding. Deze handleiding bevat informatie over de Xerox DocuColor 8000 digitale pers.

De Spire CXP8000 kleurenserver is een krachtige veelomvattende kleurenserver die een hoge doorvoer en afdruk voorspelbaarheid voor digitale workflows biedt. Gecombineerd met de Xerox DocuColor 8000 digitale pers, voldoet de Spire CXP8000 kleurenserver effectief aan de groei van on-demand-printing benodigdheden, terwijl ook uitvoerkwaliteit van het hoogste niveau wordt geleverd.

In deze gids willen wij u graag vanaf de prepress tot de afdruk begeleiden.

Deze gebruikershandleiding assisteert u met het bedienen van de Spire CXP8000 kleurenserver. En kan ook worden gebruikt als een referentiehandleiding voor vragen of werkprocedures. In deze gebruikershandleiding worden alle unieke en geavanceerde functies van de Spire CXP8000 kleurenserver beschreven.

Deze gebruikershandleiding is bestemd voor operators en systeembeheerders van de Spire CXP8000 kleurenserver. Met behulp van deze handleiding kunnen alle gebruikers snel en eenvoudig afdrukken maken, zowel vanaf de Spire CXP8000 kleurenserver als vanaf cliëntwerkstations. Stap-voor-stapprocedures zijn voor nieuwe en weinig ervaren Spire CXP8000 kleurenserver gebruikers opgenomen. Voor gebruikers die diepgaande kennis van het Spire CXP8000 kleurenserver systeem nodig hebben, bevat deze gebruikshandleiding gedetailleerde informatie.

# <span id="page-16-0"></span>Overzicht van de gids

Tabel 1: Overzicht van de gids

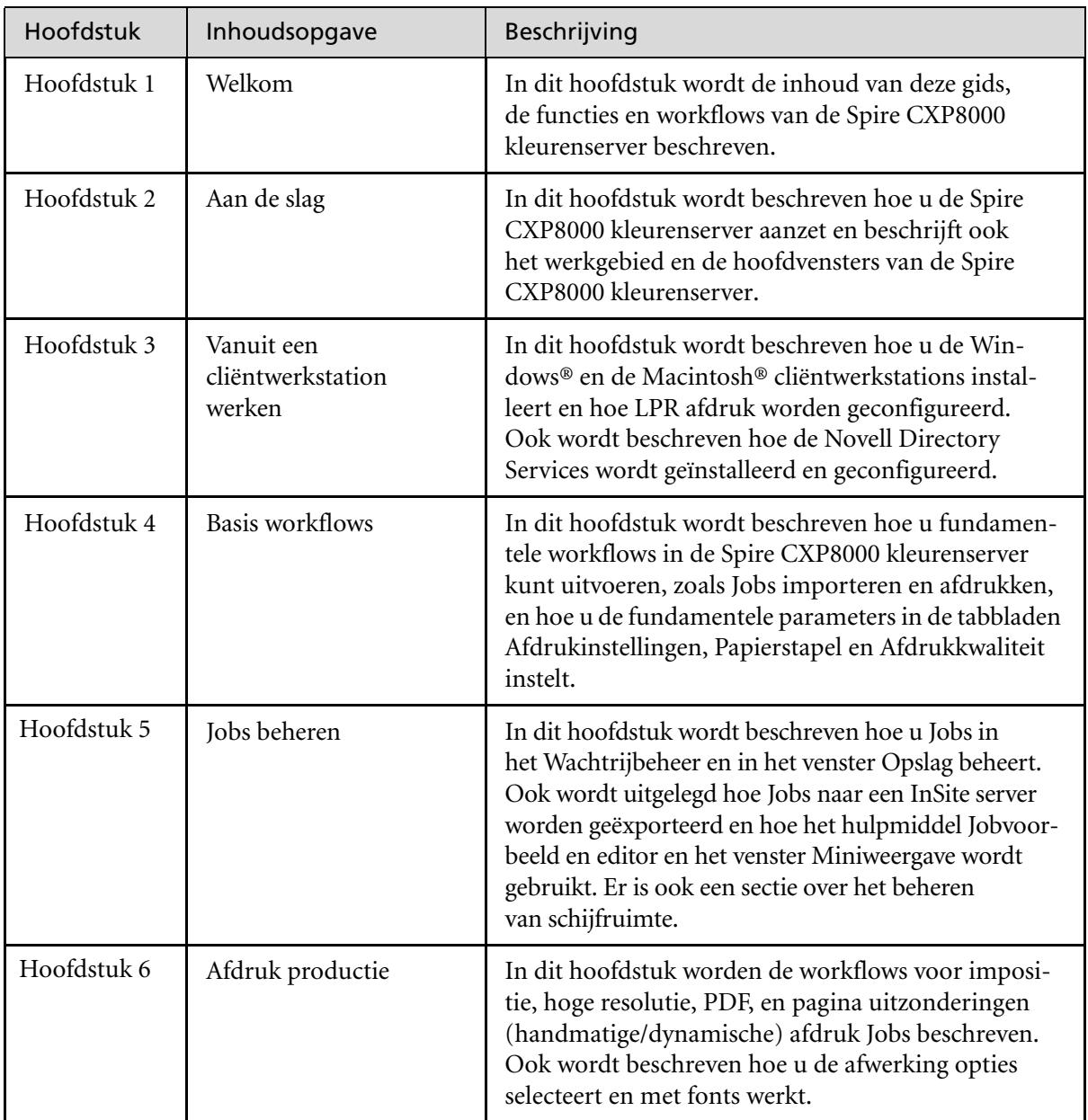

Tabel 1: Overzicht van de gids

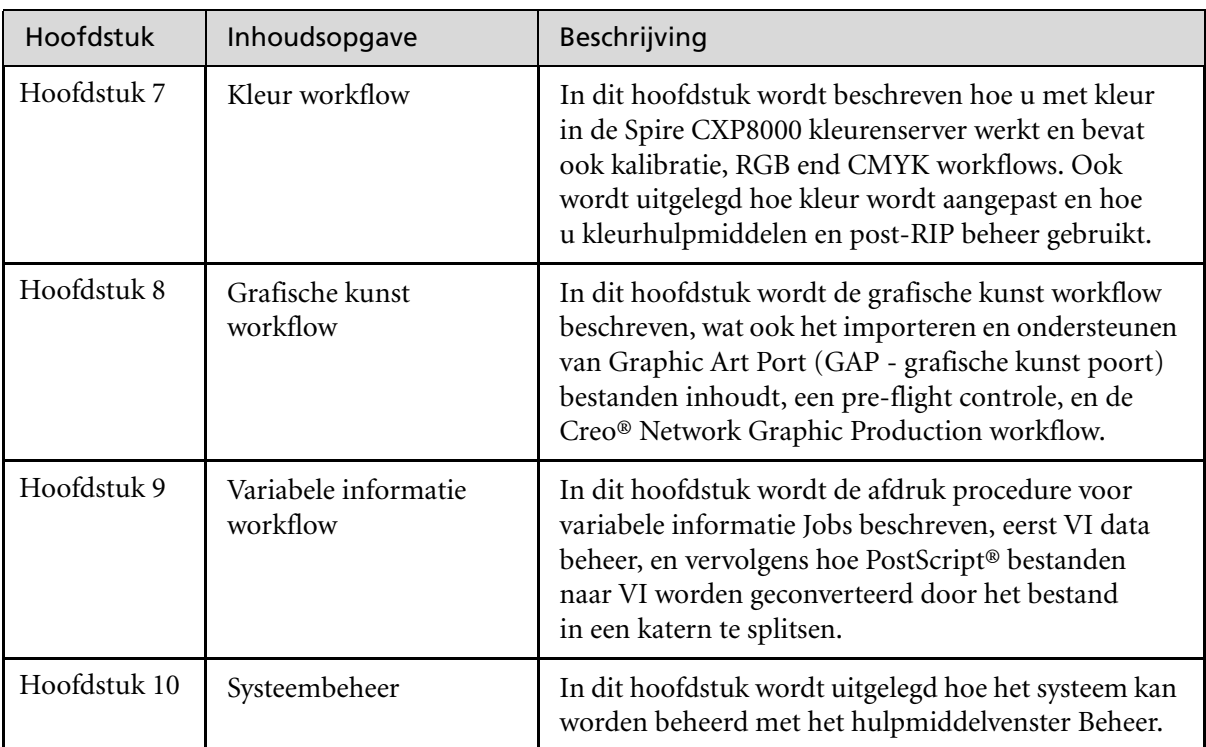

# <span id="page-17-0"></span>Overzicht van Spire CXP8000 kleurenserver

De Spire CXP8000 kleurenserver is een on-demand pre-press systeem dat de geavanceerde pre-press technologieën van Creo Spire gebruikt om een Xerox DocuColor 8000 digitale pers aan te sturen.

Met deze optimale digitale kleurverwerking oplossing voor printers, kan met de Spire CXP8000 kleurenserver vanaf Windows, Macintosh, en UNIX® cliëntwerkstations worden afgedrukt. De Spire CXP8000 kleurenserver bewerkt beeldbestanden in de paginabeschrijving taal (PDL) formaten – bijvoorbeeld, PostScript, PDF en Variable Information – met de RIP (Raster Image Processor - beeldraster processor) technologie. Het systeem zet beeldbestanden om in een geschikt RTP (Ready-To-Print) formaat voor directe, hoge kwaliteit digitale afdruk. Daar het met de Spire CXP8000 kleurenserver mogelijk is om met vooraf ingestelde workflows af te drukken wordt een gestroomlijnd afdrukproces verkregen.

In combinatie met de Xerox DocuColor 8000 digitale pers, kunt u met de Spire CXP8000 kleurenserver folders, brochures, pamfletten, catalogussen, korte-run proefteksten en print-on-demand publikaties efficiënt afdrukken. Wanneer deze wordt geïnstalleerd als een snelle netwerkprinter met de Spire CXP8000 kleurenserver, drukt de Xerox DocuColor 8000 digitale pers tot 80 full-color A4- (210 mm x 297 mm) of Letter- (216 mm x 279 mm) pagina's per minuut af.

In de Spire CXP8000 kleurenserver worden RIP-functionaliteiten, automatisering, besturinghulpmiddelen en speciaal ontwikkelde hardware bekwaamheden met de PC-architectuur gecombineerd.

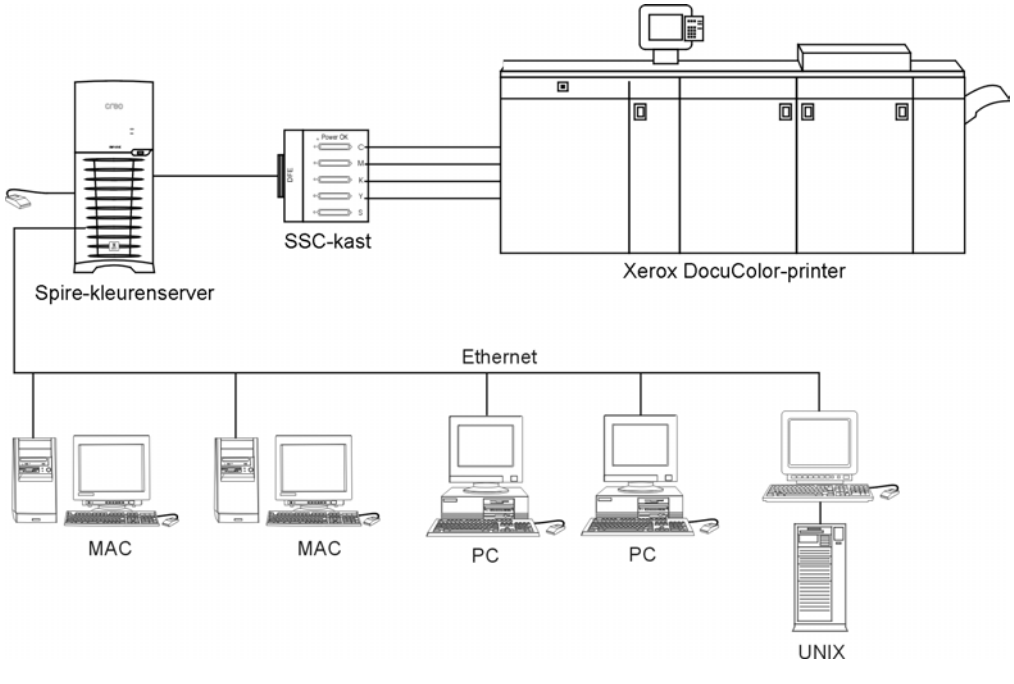

Spire CXP8000 kleurenserver voor Xerox DocuColor 8000 digitale pers

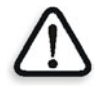

**WAARSCHUWING:** een beschermende ethernetkabel moet vanaf de Token Ring kaart met de Token Ring Hub worden aangesloten, overeenkomstig de eisen van Council Directive 89/336/EEC.

## <span id="page-19-0"></span>Hardware en software onderdelen

De Spire CXP8000 kleurenserver is een gespecialiseerd Creo-platform dat in een Windows 2000 omgeving wordt uitgevoerd.

De Spire CXP8000 kleurenserver bevat:

- **•** Creo hardware, inclusief de interfacekaart
- **•** De software die uit de volgende onderdelen bestaat:
	- De toepassingsoftware van Creo
	- □ Windows 2000 Professional Operating System
	- Adobe® Acrobat® versie 5.0

## <span id="page-19-1"></span>Nieuwe functies

De nieuwe versie van de Spire CXP8000 kleurenserver heeft de volgende nieuwe functies:

#### **• Nieuw GUI-ontwerp**

De Spire CXP8000 kleurenserver grafische gebruikersinterface heeft een nieuw ontwerp met nieuwe pictogrammen en is gebruikersvriendelijker. Er zijn nieuwe functies van de GUI met nieuwe opties, zoals gebruiker profielen en voorkeur instellingen.

#### **• Beveiligingsfuncties**

Nieuwe en verbeterde beveiligingsfuncties zijn in de Spire CXP8000 kleurenserver opgenomen met onder andere toegangsbeheer, een verwijderbare schijf en opties om de schijf leeg te maken.

#### **• Clienthulpmiddelen**

Onderstaande hulpmiddelen zijn toegevoegd voor de clientwerkstations:

 Font downloader voor de Windows fonts - De Spire CXP8000 kleurenserver verstrekt een speciale Hot Folder om fonts van een Windows cliëntwerkstation te downloaden. De Hot Folder wordt gepubliceerd in Spire CXP8000 kleurenserver **D:\HotFolders\ HF\_FontDownLoader**.

U kunt de **HF\_FontDownLoader** Hot Folder gebruiken om nieuwe of ontbrekende fonts in de Spire CXP8000 kleurenserver fontsbibliotheek te installeren. De fonts worden geïnstalleerd als u ze naar de Hot Folder sleept.

- XPIF ondersteuning De Spire CXP8000 kleurenserver kan Xerox Programming Information Format (XPIF - het Xerox programmering informatie formaat) ontvangen, en dit formaat automatisch naar de Spire CXP8000 kleurenserver Job parameters converteren.
- UNIX-connectiviteit Met de NFS-server kan de gebruiker de Spire gedeelde/Hot Folder laden
- **• Kleur- en kwaliteitsverbeteringen**
	- De volgende kleur- en kwaliteitsverbeteringen zijn toegevoegd:
	- RGB profielen importeren RGB bronprofielen kunnen via Profielbeheer worden geïmporteerd
	- Bestemmingsprofiel Volgens de papiersets kan naar de bestemmingsprofielen worden gemapd
- **• Functieverbeteringen**

De volgende functieverbeteringen zijn aangebracht:

- Dynamische pagina uitzonderingen Er worden meer dynamische pagina uitzonderingen commando's in de Job ondersteund, Juiste invoer in een Job, Plex SPD commando's, en XRX commando's in PDF bestanden worden ondersteund. Met de **Preflight** parameter kunt u controleren of het bestand dynamische pagina uitzondering commando's bevat.
- $\Box$  Beeldpositie op paginaniveau Met het beeldpositie hulpmiddel kunt u een beeld op een specifieke pagina of reeks pagina's verschuiven.
- Vooraf gesepareerde bestanden De Spire CXP8000 kleurenserver ondersteunt nu vooraf gesepareerde PostScript en DCS bestanden. Deze bestanden worden als samengestelde bestanden afgedrukt.
- □ APR verbeteringen Aan het dialoogvakje HiRes Path is nu het selectievakje **Search in the input folder** (in de invoermap zoeken) toegevoegd. De Spire CXP8000 kleurenserver zoekt eerst naar hoge resolutie beelden in dezelfde map als het PDL bestand en vervolgens in de map **D:\Shared\High Res**.

### <span id="page-21-0"></span>Kenmerken

De Spire CXP8000 kleurenserver heeft de volgende kenmerken:

#### **• Jobs in de RTP-indeling maken**

Met de Spire CXP8000 kleurenserver kunnen RTP-bestanden worden gemaakt en op de Spire CXP8000 kleurenserver worden opgeslagen. Hierdoor kunt u op ieder moment RTP-gegevens afdrukken zonder dat deze verder verwerkt hoeven te worden.

## **• Krachtige documentafdrukbekwaamheden**

Gecombineerd met de Xerox DocuColor 8000 digitale pers kan e Spire CXP8000 kleurenserver complete documenten afdrukken en bewerken, en kan ook omslagbladen en pagina's van verschillende papierstapels invoegen.

#### **• Verbeterde Jobbewerking**

Met de Spire CXP8000 kleurenserver kunnen Jobs voor en na het RIPpen worden bewerkt. De pre-RIP bewerking omvat alle Adobe Acrobat functionaliteiten, inclusief: verwijdering, extractie, rotatie, toevoeging, en het bijsnijden van pagina's. In de Post-RIP-bewerking worden Jobpagina's verwijderd en pagina's van verschillende Jobs in een nieuwe Job ingevoegd. Hierdoor wordt de noodzaak om een Job opnieuw te RIPpen geminimaliseerd.

**• RIP - Adobe Postscript Level III en Extreme Certified Technologies** De Spire CXP8000 kleurenserver gebruikt de standaard-industrie Adobe RIP, met verbeteringen aan Continuous Tone en Linework. Data wordt afzonderlijk als Continuous Tone en Vector Data lagen verwerkt om een betere doeltreffendheid en snelle samenvoeging tijdens de afdruk te bevorderen.

### **• Ready-to-Print Job voorbeeld en bewerking** Met de Spire CXP8000 kleurenserver kunt u RTP Jobs tot aan het pixelniveau bekijken om alle details van de Job te kunnen zien en de Jobkwaliteit en inhoud te controleren voordat de Job wordt geRIPped. Het is ook mogelijk om alle miniweergaven van de lijst van Jobpagina's of de gebruikte rasterpagina's te bekijken.

#### **• Jobbeheer**

Met de Spire CXP8000 kleurenserver kunt u het Jobproces volgen tijdens alle afdrukstadia. Eén van de vele mogelijkheden is bijvoorbeeld om een Job hoger of lager in een wachtrij te zetten of te verwijderen, het importeerproces te volgen, en beoordelen wanneer een Job volledig is geïmporteerd. U kunt Jobs gedurende de RIP-bewerking of afdruk afbreken, en ook Jobs archiveren en ophalen.

#### **• Verbeterde tekst en lijnkwaliteit**

U kunt superieure tekstkwaliteit kiezen met het eigendomsalgoritme van Creo. Deze functie verbetert de kwaliteit van de diagonale lijnen, aangrenzende gebieden, overlopende kleuren en kleine tekst. Met Creo Anti-Aliasing worden in elkaar overlopende tinten geëgaliseerd, zonder dat diagonale lijnen op afbeeldingen met kartelranden voorkomen (gebruik deze optie niet met VI Jobs).

U kunt superieure beeldkwaliteit instellen met het Smooth Scaleeigendomsalgoritme van Creo. Met deze functie wordt de kwaliteit van beelden die verschillende resoluties bevatten verbeterd (zoals beelden die van het Internet zijn geïmporteerd).

#### **• Trapping - FAF (Full Auto Frame)**

De Spire CXP8000 kleurenserver gebruikt de welbekende Creo algoritme om de Jobinformatie gemakkelijk te verwerken. Het FAF-algoritme is aangepast voor digitale afdruk.

#### **• Impositie**

De Spire CXP8000 kleurenserver biedt het volledige pakket impositiefuncties, die zijn gebaseerd op de welbekende Ultimate Impositionengine. Op de Spire CXP8000 kleurenserver is de impositie een krachtige functie met gebruikersvriendelijke bediening. Alleen met e Spire CXP8000 kleurenserver wordt impositie van Variable Information Jobs mogelijk gemaakt.

#### **• Kleurbeheer**

De Spire CXP8000 kleurenserver heeft een aantal kleurbeheerhulpmiddelen en hulpprogramma's waarmee u de kwaliteit van de Jobs kunt verbeteren. Met de Spire CXP8000 kleurenserver kan kleur onthe-fly worden aangepast, zelfs voor beelden die reeds zijn geRIPped. Deze functionaliteit includeert helderheid toepassen, kontrast aanpassen, en ook veranderingen in de beeldgradatie en kalibratie maken.

#### **• Afdrukken van Variable Information**

De Spire CXP8000 kleurenserver ondersteunt de verwerking van Creo Variable Print Specification en Xerox VIPP-bestandsindelingen en PPML voor een efficiënte VI (Variable Information) verwerking en afdruk. Herhaalde elementen worden eenmaal geRIPt en in een cache opgeslagen zodat het niet nodig is om ze herhaaldelijk te RIPpen. De Spire CXP8000 kleurenserver biedt ook een eenvoudig beheer van VI-elementen, zoals het bekijken van voorbeelden, verwijderen en bijwerken. De Spire CXP8000 kleurenserver maakt ook impositie voor VI-jobs mogelijk, en is de enige digitale oplossing in de industrie die deze bekwaamheid heeft.

#### **• Creo-workflow uitbreidingen**

Dit is een set Adobe Photoshop en QuarkXpress software invoegtoepassingen en extensies die het afdrukken met de Spire CXP8000 kleurenserver vereenvoudigen. Deze extensies bevinden zich in de gedeelde map **Hulpprogramma's** van de Spire CXP8000 kleurenserver of op CD #3 die met de Spire CXP8000 kleurenserver softwarekit is bijgeleverd.

### <span id="page-23-0"></span>Ondersteunde indelingen

De Spire CXP8000 kleurenserver ondersteunt de volgende bestandsindelingen:

- **•** Post-script (samengestelde of vooraf gesepareerde bestanden)
- **•** PDF
- **•** EPS
- **•** Creo VPS (Variable Print Specification)
- **•** VIPP (Variable Data Intelligent PostScript Params)
- **•** PPML (Personalized Print Markup Language)
- **•** GAP (Graphic Art Port) bestanden (bestandsindelingen van verschillende prepress-systemen, bijvoorbeeld de Brisque Job en TIFF / IT)
- **•** Creo CT & LW
- **•** JPG, TIFF
- **•** Vooraf gesepareerde formaten

# <span id="page-24-0"></span>**Workflow**

De Spire CXP8000 kleurenserver ontvangt en bewerkt bestanden van de volgende cliëntwerkstations:

- **•** Macintosh die Mac OS 9.x of hoger en Mac OS X (10.1 en hoger) draait
- **•** Windows die Windows 98, ME, Windows NT 4.0, 2000, en XP draait
- **•** UNIX-werkstations en servers

De Spire CXP8000 kleurenserver basisworkflow is als volgt:

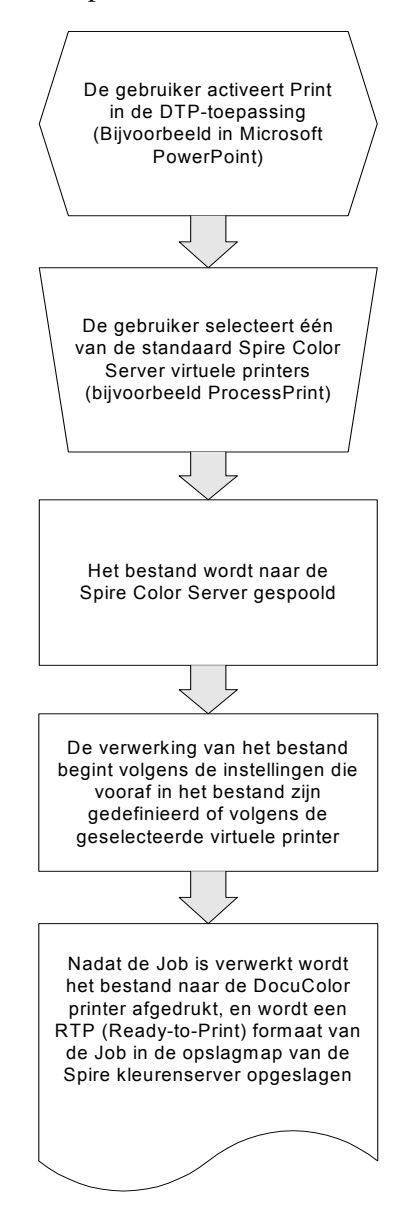

#### <span id="page-26-0"></span>Datatransport

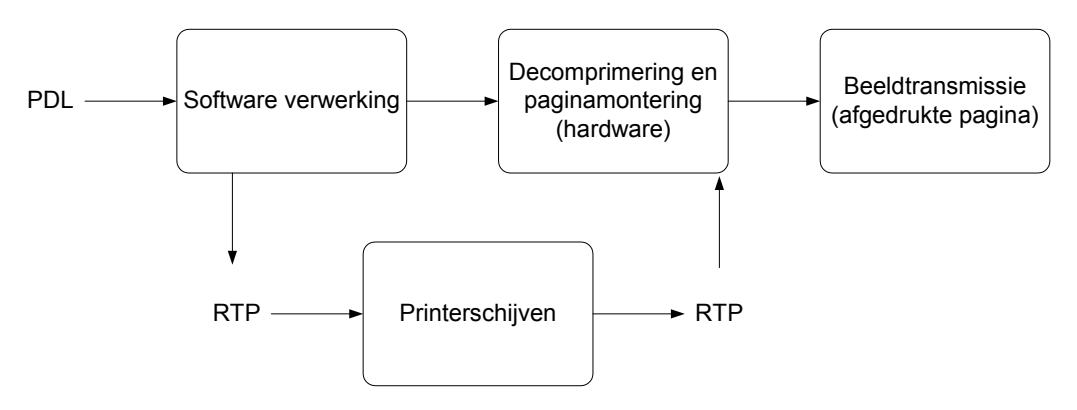

Het datatransport van de Spire CXP8000 kleurenserver is als volgt:

- 1. Het invoerbestand wordt door de Spire CXP8000 kleurenserver van een cliëntwerkstation, een locale vaste schijf, of externe media ontvangen en wordt aan de verwerkingswachtrij aangeboden.
- 2. Het verwerkingssubsysteem produceert een RTP-job van het **invoerbestand**.
- 3. De RTP Job wordt op een beeldschijf opgeslagen.
- 4. Wanneer het afdrukken begint worden de elementen van de RTP Job van de schijven opgehaald, gedecomprimeerd en op de juiste positie op de pagina samengevoegd. Dit wordt met de Creo-hardware gedaan.
- 5. Het beeldlevering subsysteem converteert de RTP-informatie naar het formaat van de afdrukengine.
- 6. Het beeld aflevering subsysteem brengt de pagina informatie naar de afdrukengine over.
- 7. De paginagegevens worden naar de afdrukengine gestuurd en de Job wordt afgedrukt.

### <span id="page-27-0"></span>Spire CXP8000 kleurenserver Netwerkprinters

Voor Macintosh en Windows netwerken heeft de Spire CXP8000 kleurenserver drie standaard netwerkprinters ter beschikking, dit zijn de zogenaamde virtuele printers.

De virtuele printers worden voor workflowautomatisering gebruikt, en definieren de Jobdoorstroming. Zij bevatten vooraf ingestelde workflows die automatisch zijn toegepast op alle afdrukjobs die met die virtuele printer worden verwerkt. Het is niet nodig om Jobinstellingen opnieuw voor iedere Job te definieren, waardoor de afdruk efficiënter wordt geregeld.

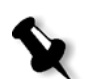

**Opmerking:** De Job (afdruk)-parameters die in de Job zijn ingesteld (vanuit de client) overschrijven de parameters die in de virtuele printer zijn ingesteld.

De drie standaard virtuele printers zijn:

#### **• SpoolStore**

Bestanden worden direct naar het venster **Opslag** gespoold waar ze wachten om te worden bewerkt. U kunt alleen PDL-bestanden naar de spoolopslag inporteren (zoals: PS, PDF, VIPP, VPS), en geen geRIPte - RTP-bestanden.

**• ProcessPrint**

Bestanden die naar deze virtuele printer zijn gestuurd worden bewerkt en direct naar de Xerox DocuColor 8000 digitale pers via de Spire CXP8000 kleurenserver afgedrukt.

**• ProcessStore**

Bestanden die naar deze virtuele printer zijn verzonden worden automatisch verwerkt en in het RTP-formaat opgeslagen. Na de verwerking worden de bestanden in het venster Opslag van de Spire CXP8000 kleurenserver opgeslagen totdat de printeroperator ze opnieuw aanbiedt om te worden afgedrukt.

Met de aan uw Jobvereisten aangepaste afdrukworkflows, stelt de Spire CXP8000 kleurenserver u in staat om:

- **•** Nieuwe virtuele printers te definiëren
- **•** Kiezen van welke virtuele printer u afdrukt

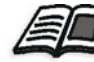

Zie voor informatie voor het definiëren en bewerken van de virtuele printers *[Virtuele printers beheren](#page-237-1)* op pagina 224.

2

# <span id="page-28-0"></span>Aan de slag

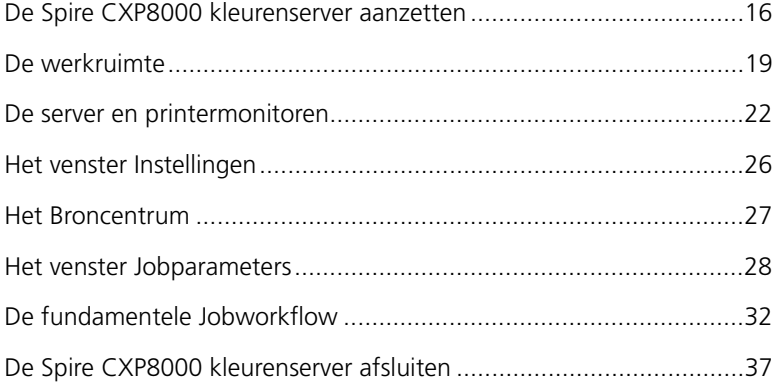

# <span id="page-29-0"></span>De Spire CXP8000 kleurenserver aanzetten

- 1. Zet het beeldscherm aan.
- 2. Klik op de vermogenknop op het voorpaneel van de Spire CXP8000 kleurenserver.

De vermogen indicator op het voorpaneel licht op. Het Windows besturingssysteem wordt gestart en het opstartscherm van de Spire CXP8000 kleurenserver verschijnt.

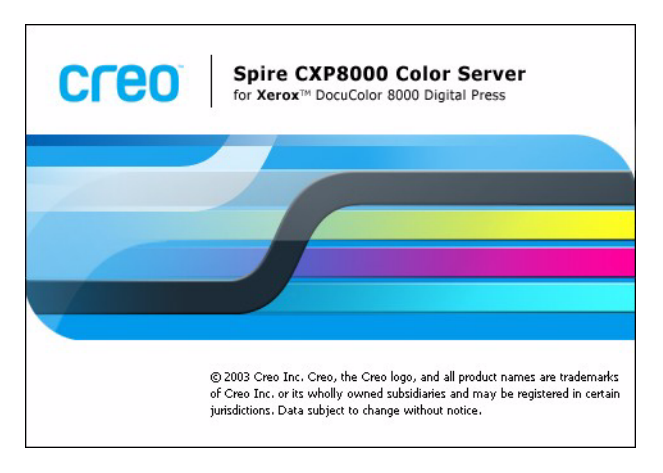

## <span id="page-30-0"></span>De werkruimte vanuit het menu Start openen

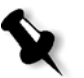

#### **Opmerkingen:**

- **•** Als de werkruimte van de Spire CXP8000 kleurenserver al aan staat, opent u de werkruimte vanuit het menu **Start**. Zie *[De werkruimte](#page-30-0)  [vanuit het menu Start openen](#page-30-0)* verderop in dit hoofdstuk.
- **•** Standaard is het selectievakje **Auto aanmelden** in het venster Settings geselecteerd. Hiermee kunt u de werkruimte openen zonder dat u steeds de aanmeld procedure hoeft uit te voeren. Als u verschillende toegang niveaus voor iedere gebruiker wilt instellen, doet u dit bij de beveiliging instellingen in het venster Instellingen. Zie *[Beveiliging](#page-436-1)* [op pagina 423](#page-436-1) voor meer informatie over het bepalen van toegangsniveaus.

De Spire CXP8000 kleurenserver programmagroep verschijnt in het menu **Start** van Windows.

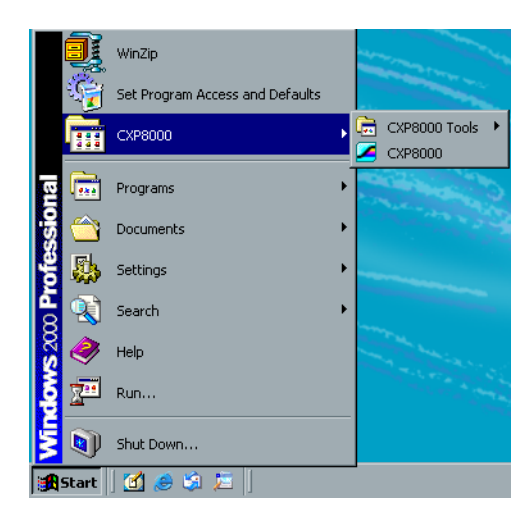

¾ Selecteer **Start>CXP8000>CXP8000**.

Het venster Loading Drivers verschijnt, gevolgd door het werkgebied van de Spire CXP8000 kleurenserver.

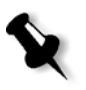

**Opmerking:** De Spire CXP8000 kleurenserver heeft een diagnose hulpprogramma om de hardware onderdelen van het systeem te controleren. Dit hulpprogramma mag alleen door de onderhoudstechnicus worden gebruikt.

## <span id="page-31-0"></span>Aanmelden

Standaard is het selectievakje **Auto aanmelden** in het venster Settings geselecteerd. Hiermee kunt u de werkruimte openen zonder dat u steeds de aanmeld procedure hoeft uit te voeren. Als u wilt voorkomen dat iedere gebruiker zich aan de Spire CXP8000 kleurenserver moet aanmelden, leegt u het selectievakje **Auto aanmelden** en wijst u vervolgens aan iedere gebruiker een toegangsniveau en een wachtwoord toe.

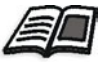

Zie *Beveiliging* [op pagina 423](#page-436-1) voor meer informatie over het bepalen van toegangsniveaus.

Met het dialoogvenster Login kunt u met een aangewezen toegangsniveau en wachtwoord bij de Spire CXP8000 kleurenserver aanmelden. De systeembeheerder wijst als volgt aan iedere gebruiker een toegangsniveau aan:

- **• Operator (standaard):** hierdoor kan de gebruiker de Spire CXP8000 kleurenserver bedienen en het gebied **Voorkeuren** in het venster Instellingen configureren.
- **• Beheerder:** hiermee heeft de gebruiker toegang tot alle functies en instellingen van de Spire CXP8000 kleurenserver
- **• Gast:** hiermee kan de gebruiker een Job dmv een bestaande virtuele printer importeren en de werkruimte bekijken

#### Als een verschillende gebruiker aanmelden

Als u al in de werkruimte van de Spire CXP8000 kleurenserver werkt kunt u uw toegangsniveau veranderen – als u bijvoorbeeld als een operator bent aangemeld en u heeft het beheerder niveau nodig.

1. Selecteer van het menu **Job** de optie **Als een verschillende gebruiker aanmelden**.

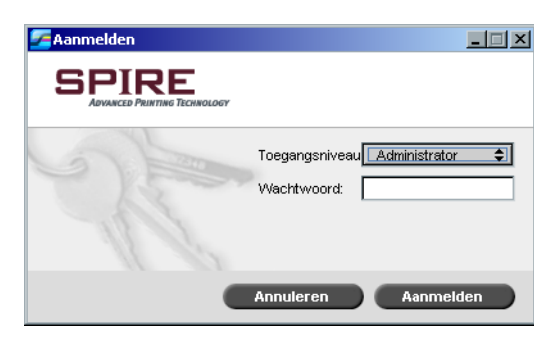

2. In de lijst **Access level** selecteert u een ander toegangsniveau.

3. Als u als een beheerder of operator wilt aanmelden, typt u het wachtwoord.

- **Opmerking:** Als u als gast wilt aanmelden, heeft u geen wachtwoord nodig.
- 4. Klik op **Aanmelden**.

U bent nu op het nieuwe toegangsniveau aangemeld.

# <span id="page-32-0"></span>De werkruimte

Nadat u de Spire CXP8000 kleurenserver aanzet, zal de werkruimte automatisch verschijnen.

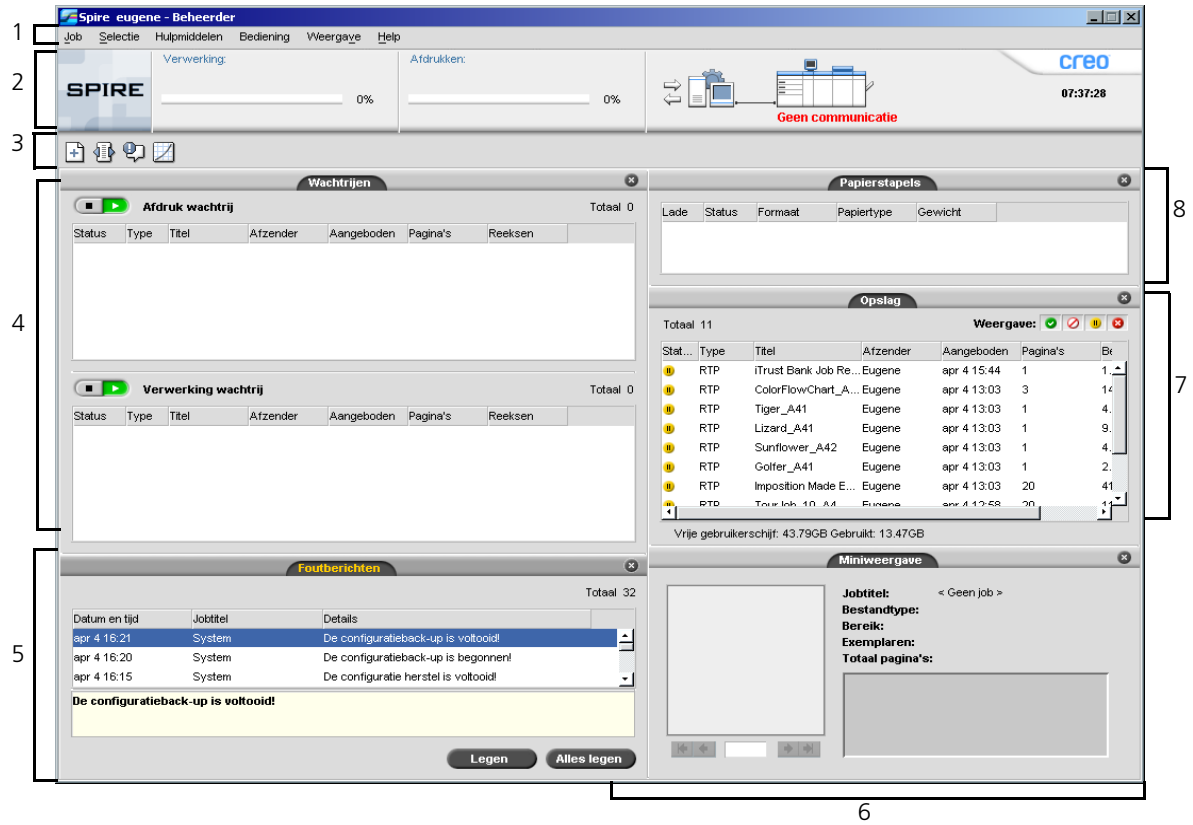

[Tabel 2](#page-33-0) beschrijft de werkruimte van de Spire CXP8000 kleurenserver.

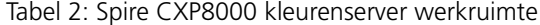

<span id="page-33-0"></span>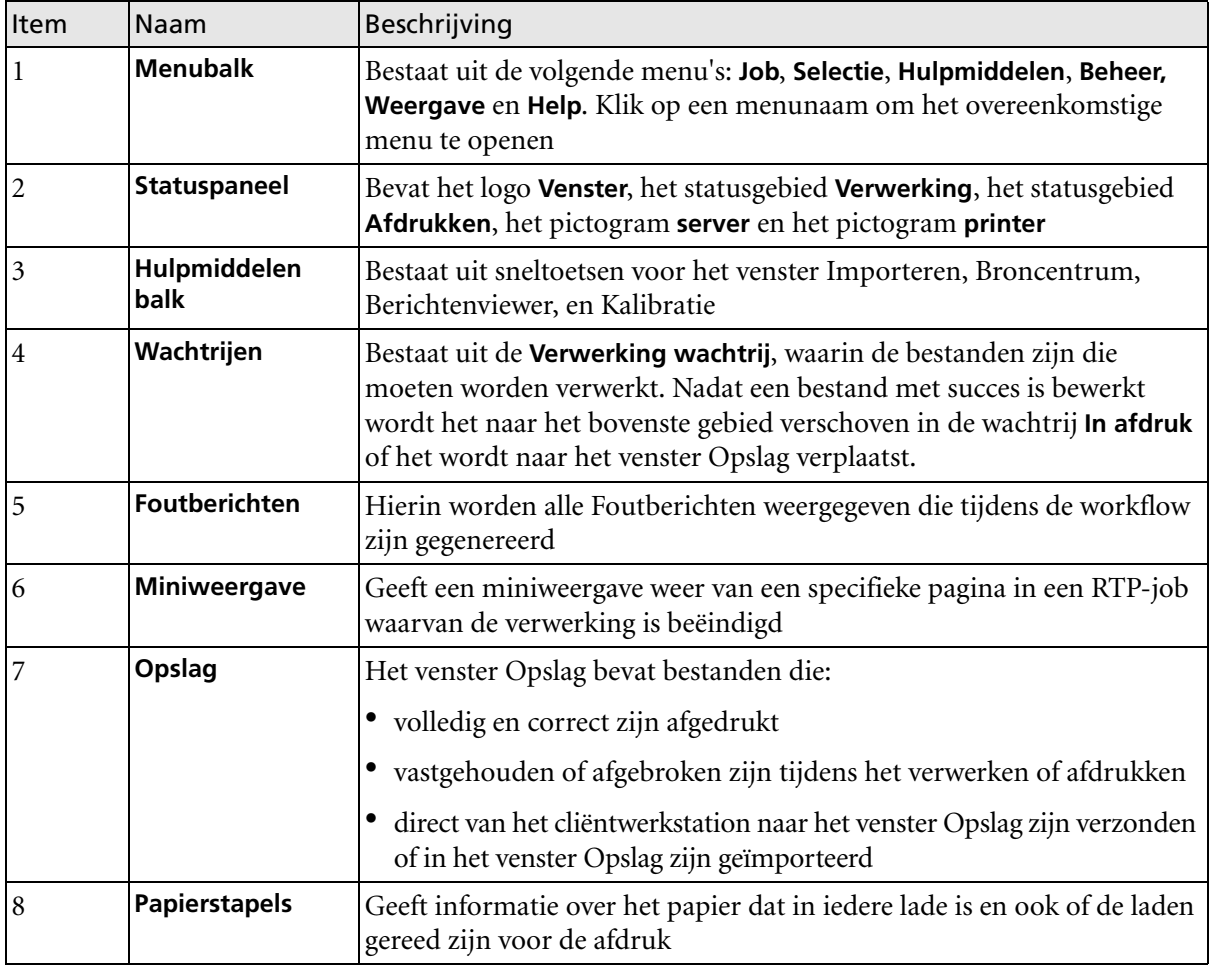

#### <span id="page-34-0"></span>De werkruimte weergave aanpassen

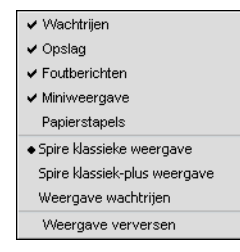

In het menu **Weergave** kunt u de werkruimte aanpassen. Vanuit dit menu kunt u het venster Wachtrijen openen en sluiten. Het menu heeft ook de volgende weergave opties:

- **• Spire klassieke weergave:** Geeft het statuspaneel, de hulpmiddelenbalk, en de vensters Opslag, Wachtrijen, Miniweergave, en Foutberichten weer.
- **• Spire klassiek plus weergave:** Geeft het statuspaneel, de hulpmiddelenbalk, en de vensters Papierstapel, Opslag, Wachtrijen, Miniweergave, en Foutberichten weer.
- **• Weergave wachtrijen:** Geeft alleen de **Afdruk wachtrij** en de **Verwerking wachtrij** weer
- **• Weergave verversen:** Zet de weergave weer terug naar de standaard fabriek weergave

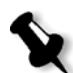

**Opmerking:** De Spire CXP8000 kleurenserver geeft altijd de werkruimte weergave weer die het laatst geselecteerd was.

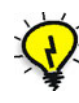

**Tip:** Standaard zijn de vensters in de werkruimte allemaal gedockt, dwz dat ze aan de werkruimte gekoppeld zijn. U kunt een venster van de werkruimte losmaken of "Undocken" door rechts op de titelbalk van het venster te klikken en **UnDock Window** te selecteren.

## <span id="page-35-0"></span>De server en printermonitoren

De **server** en **printer** pictogrammen bevinden zich aan de rechterkant van het statuspaneel en geven (dmv animatie) aan of er momenteel wordt verwerkt en afgedrukt. Als er een afwerkingapparaat aan de printer is aangesloten, zal dit ook in het printer pictogram worden weergegeven. U kunt op het **printer** of **server** pictogram klikken om de statusinformatie weer te geven. U kunt ook naast het **printer** pictogram de berichten over de printer bewerkingmodus en status bekijken. De indicator om de **kalibratie uit te voeren** herinnert u er aan dat de printer moet worden gekalibreerd. U kunt deze melding in het venster Instellingen instellen.

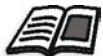

Zie voor meer informatie over de kalibratie melder *Kleur* [op pagina 434.](#page-447-1)

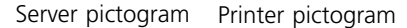

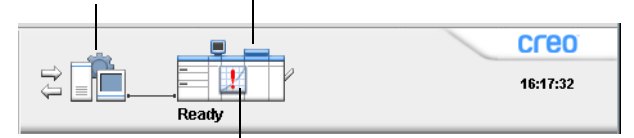

Kalibratie uitvoeren indicator
### De DFE monitor

Als u op het **server** pictogram klikt wordt het DFE monitor venster geopend. In dit venster wordt de informatie over de schijfruimte, netwerkdetails en gedefinieerde virtuele printers weergegeven.

In het tabblad **Schijfverbruik** wordt weergegeven hoeveel beschikbare schijfruimte op de gebruikerschijf en de printerschijf aanwezig is.

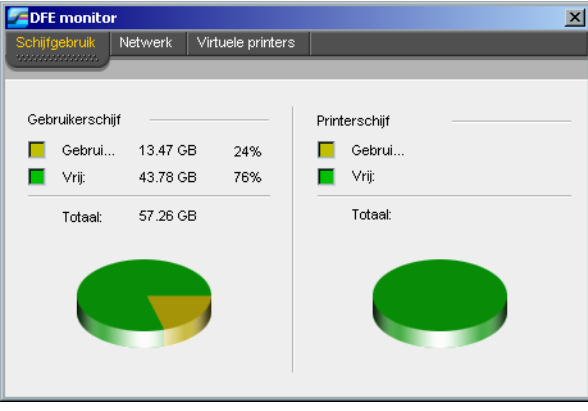

Het tabblad **Netwerk** geeft informatie over het netwerk.

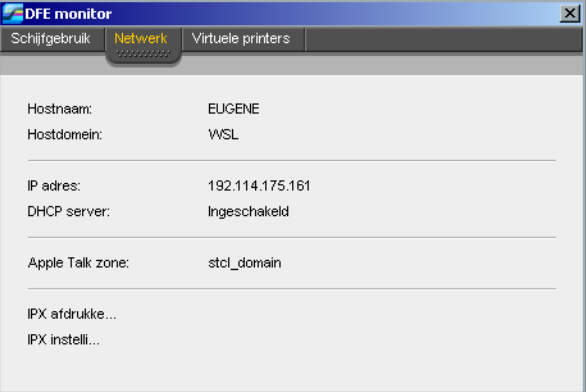

DFE monitor × Schijfgebruik Netwerl Naam: Gepubliceerd EUGENE\_Test  $\overline{\text{Yes}}$ EUGENE\_SpoolStore Yes EUGENE\_ProcessStore Yes EUGENE\_ProcessPrint Yes EUGENE\_NewPrinter Yes

Het tabblad **Virtuele printers** geeft de virtuele printers aan die u heeft gedefinieerd.

### De Printermonitor

Als u op het **printer** pictogram klikt wordt het Printermonitor venster geopend.

Het Printermonitor venster geeft informatie over het formaat en type papier dat zich in iedere lade bevindt, de aangesloten apparaten, de beschikbare toner, en andere aspecten van de printerverbruiksartikelen.

Het tabblad **Papierstapel** geeft informatie over het papier dat in iedere lade is en ook of de laden gereed zijn voor de afdruk.

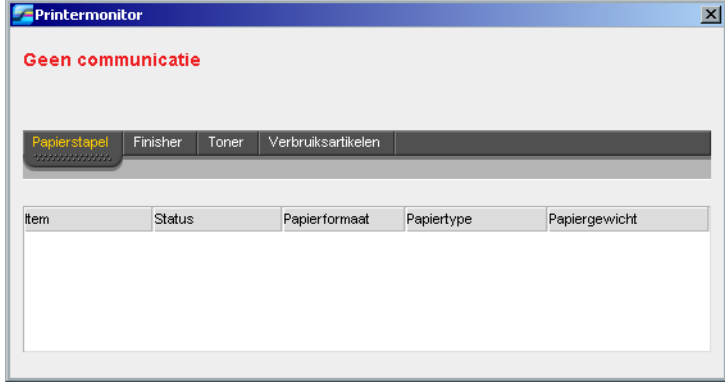

In het tabblad **Afwerking** wordt informatie over de afwerkingapparaten die aan de Xerox DocuColor 8000 digitale pers zijn verbonden weergegeven.

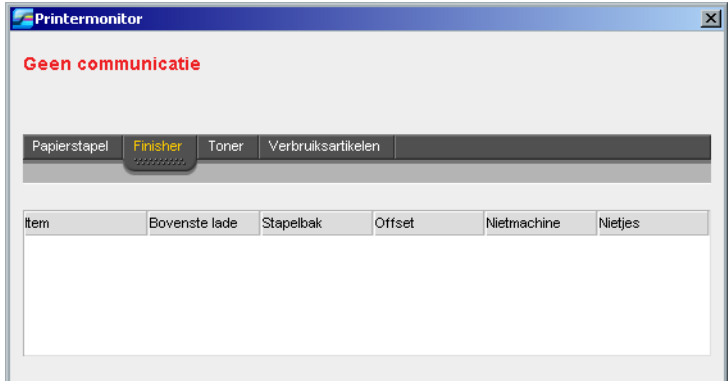

In het tabblad **Toner** wordt weergegeven of er genoeg toner is.

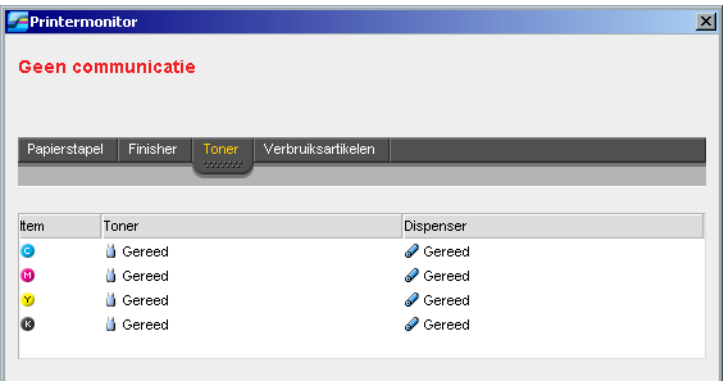

Het tabblad **Verbruiksartikelen** geeft de status weer van de aanvulbare printerartikelen.

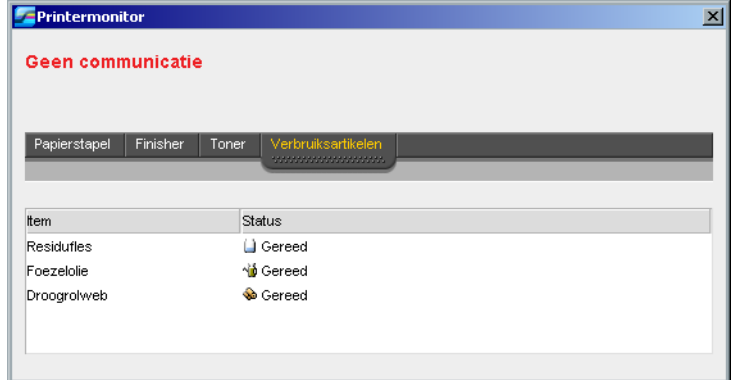

# Het venster Instellingen

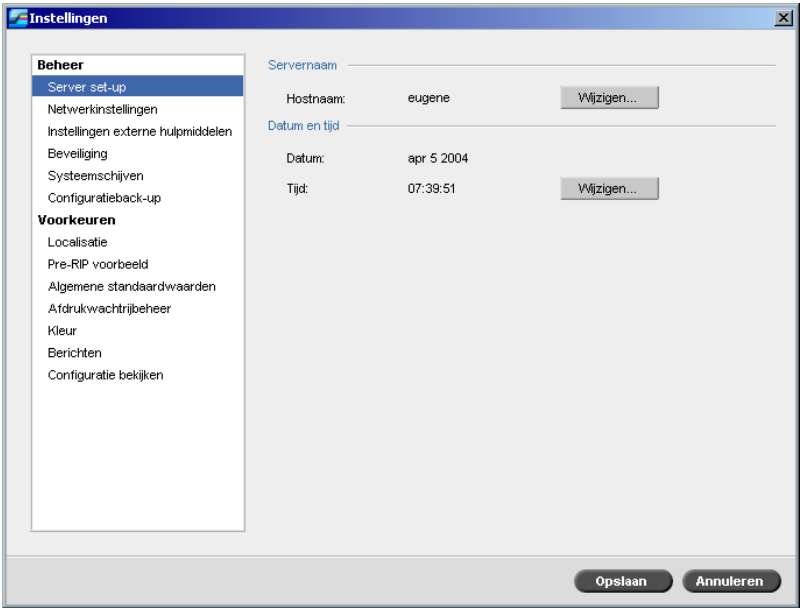

U kunt alle systeem voorkeuren in het venster Instellingen instellen.

### **Om het venster Instellingen te openen:**

¾ Selecteer van het menu **Hulpmiddelen** de optie **Instellingen**.

Het venster is in twee gebieden verdeeld:

- **• Beheer:** alle gebruikers kunnen deze instellingen bekijken, maar alleen de beheerder kan de instellingen configureren.
- **• Voorkeuren:** alle gebruikers kunnen deze instellingen bekijken, maar alleen de beheerder kan de instellingen configureren.

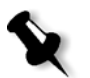

**Opmerking:** als u zich op de Spire CXP8000 kleurenserver als gast aanmeldt is het venster Instellingen niet beschikbaar.

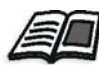

Zie *[Installatie en configuratie van de Spire CXP8000 kleurenserver](#page-425-0)* op pagina 412 voor meer informatie over de voorkeuren van de systeeminstellingen.

# Het Broncentrum

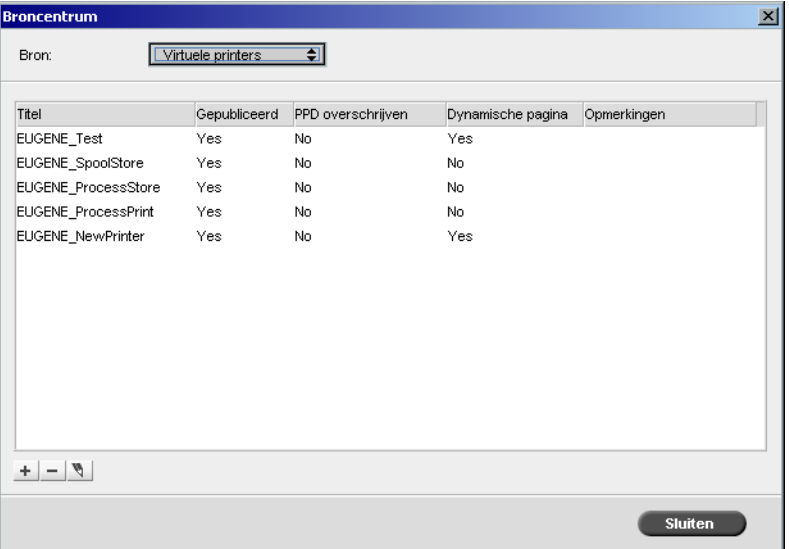

Met het Broncentrum kunt u externe bronnen voor de Spire CXP8000 kleurenserver toevoegen, verwijderen en beheren.

### **Om het Broncentrum te openen:**

¾ Klik vanaf de hulpmiddelenbalk op **Broncentrum**. 外科

Vanuit het Broncentrum heeft u toegang tot de volgende bronnen:

- **•** Virtuele printers zie *[Virtuele printers beheren](#page-237-0)* op pagina 224
- **•** Fonts, zie *[Lettertypen op de Spire CXP8000 kleurenserver beheren](#page-321-0)* op [pagina 308](#page-321-0)
- **•** Impositiesjablonen zie *[Impositie templates](#page-259-0)* op pagina 246
- **•** Verborgen VI elementen zie *[VI elementen beheren](#page-417-0)* op pagina 404
- **•** Papiersets zie *[Papiersets beheren](#page-184-0)* op pagina 171
- **•** Profielbeheer zie *Profielbeheer* [op pagina 361](#page-374-0)

## Het venster Jobparameters

Met de Spire CXP8000 kleurenserver kunt u in het venster Jobparameters geïmporteerde PDL bestanden bewerken en de Jobinstellingen veranderen – bijvoorbeeld papierformaat, impositie en kleurinstellingen.

### **Om het venster Job-parameters te openen:**

¾ Dubbelklik op een Job in het venster **Opslag**. Of:

Klik met de rechtermuisknop op een Job in het venster **Opslag** en selecteer in het menu **Jobparameters**.

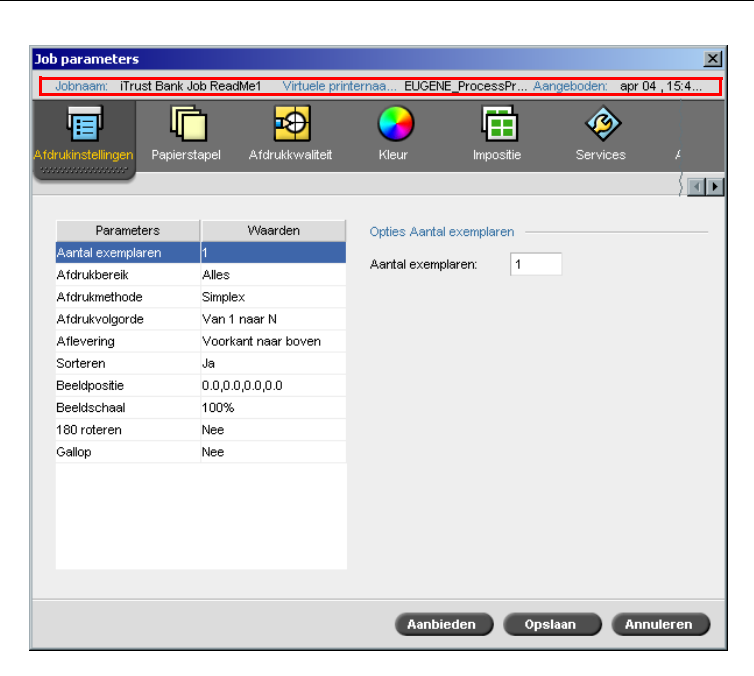

Op de titelbalk van het venster Jobparameters wordt de volgende informatie gegeven:

- **•** De Jobnaam
- **•** De aangeboden tijd
- **•** De naam van de virtuele printer

Ieder tabblad heeft een reeks aanverwante parameters die u kunt selecteren.

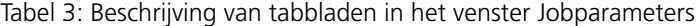

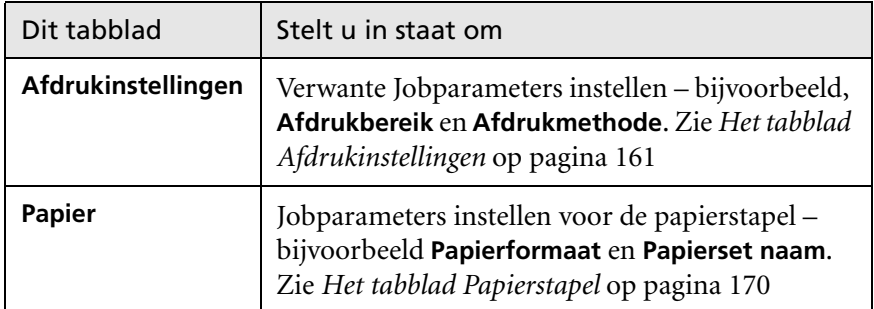

| Dit tabblad            | Stelt u in staat om                                                                                                    |
|------------------------|----------------------------------------------------------------------------------------------------|
| <b>Afdrukkwaliteit</b> | De Jobparameters voor de afdrukkwaliteit instel-<br>len - bijvoorbeeld Trapping en Beeldkwaliteit -<br>waardoor de kwaliteit van afgedrukte Jobs wordt<br>verbeterd. Zie Het tabblad Afdrukkwaliteit op<br>pagina 179                                                                                                    |
| Kleur                  | Kleurcorrecties op het laatste moment aanbrengen,<br>of de uitvoerjob ook door andere uitvoerapparaten<br>bewerkbaar te maken. Zie Kleur workflow op<br>pagina 315                                                                                                    |
| <b>Impositie</b>       | De Jobparameters instellen voor beeldpositie,<br>vouwen, afsnijden, en pagina's inbinden -<br>bijvoorbeeld Marges en Template. Zie Het<br>tabblad Impositie op pagina 235                                                                                                    |
| <b>Services</b>        | De Jobparameters instellen die uw Jobworkflow<br>zullen bevorderen - bijvoorbeeld APR pad en<br>Preflight. Zie Creo APR op pagina 256, Preflight<br>controle op pagina 384, Vervangendefonts op<br>pagina 313, De VI structuur aan grote bestanden<br>toevoegen (In katernen splitsen) op pagina 408,<br>en Jobverwijdering op pagina 402 |
| Afwerking              | Selecteer uit verschillende opties om de afwerking<br>van het afgedrukte document te bepalen - bijvoor-<br>beeld de instellingen om de voor en achterkaft te<br>definiëren. Zie Het tabblad Afwerking op pagina 295                                                                                                    |
| <b>Uitzonderingen</b>  | Papiersets definiëren om speciale uitzonderingen in<br>een Job in te voegen, en inlegvellen of tussenbladen<br>toe te voegen. Zie Het tabblad Uitzonderingen op<br>pagina 271                                                                                                    |

Tabel 3: Beschrijving van tabbladen in het venster Jobparameters

### Het menu Help

Met het menu **Help** kunt u de online Help voor deze gebruikersgids en informatie over de huidige versie van de Spire CXP8000 kleurenserver die op uw computer is geïnstalleerd openen.

### **Om het venster Info te openen:**

¾ Selecteer van het menu **Help**, de optie **Info**.

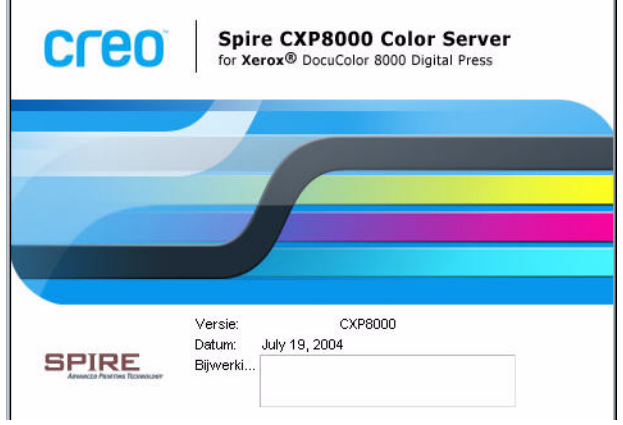

Het venster Info verschijnt met de volgende informatie:

- **•** Het versienummer van Spire CXP8000 kleurenserver
- **•** De installatiedatum van de versie
- **•** Mogelijke updates die na de installatie van de versie zijn geïnstalleerd

### **Om de online Help te openen:**

¾ Selecteer van het menu **Help** de optie **Onderwerpen**.

# Conflicten behandelen

Als er conflicten in het venster Job parameter zijn wordt in het venster Conflict de twee parameters die niet overeenkomen weergegeven – bijvoorbeeld, Transparanten komt niet overeen met duplex afdrukken. U kunt uw Job niet afdrukken totdat het conflict is opgelost.

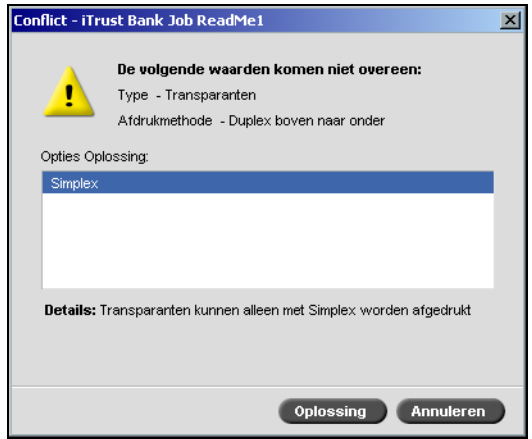

Selecteer één van de volgende opties om het conflict op te lossen:

- **•** Selecteer in het gebied **Optie Oplossing** een oplossingoptie, en klik op de knop **Oplossing**.
- **•** Klik op **Annuleren** om de geselecteerde waarde voor de laatst geselecteerde parameter te verwijderen.

# De fundamentele Jobworkflow

De fundamentele workflow in de Spire CXP8000 kleurenserver bestaat uit drie hoofdstadia:

- 1. Een bestand van een cliëntwerkstation aanbieden of vanuit de Spire CXP8000 kleurenserver importeren en afdrukken, zie *[Aanbieden](#page-46-0)* op [pagina 33.](#page-46-0)
- 2. Nadat een Job is geïmporteerd zal de printerengine beginnen met de Job te verwerken, zie *Verwerking* [op pagina 34.](#page-47-0)
- 3. De Job wordt afgedrukt en in het venster Opslag voor toekomstig gebruik opgeslagen, zie *Opslag* [op pagina 35.](#page-48-0)

### <span id="page-46-0"></span>Aanbieden

Er zijn twee methoden om een afdrukbestand aan te bieden:

- **•** Een bestand vanuit een toepassing op uw cliëntwerkstation aanbieden bijvoorbeeld PDL formaten die op cliëntwerkstations zijn aangemaakt, en die niet met de Spire CXP8000 kleurenserver zijn aangesloten, of bestanden die alleen op externe media bewerkbaar zijn.
- **•** Het is ook mogelijk om Jobbestanden te importeren die zich lokaal op de Spire CXP8000 kleurenserver bevinden.

### Vanuit een cliëntwerkstation afdrukken

Eén van de volgende methodes kan worden gebruikt om een Job vanuit een cliëntwerkstation af te drukken:

- **•** Druk de Job af via een virtuele netwerkprinter van de Spire CXP8000 kleurenserver, bijvoorbeeld **ProcessPrint**. De Job wordt gespoold en vervolgens verwerkt of afgedrukt (volgens de geselecteerde Jobflow van de virtuele printer). Met deze methode is het mogelijk om vanuit iedere toepassing – bijvoorbeeld Microsoft Word – met ieder bestandsformaat, en vanuit ieder cliëntwerkstation (Windows, Macintosh, of UNIX) af te drukken.
- **•** Sleep de Job naar de Hot Folder. De Job wordt gespoold en verwerkt of afgedrukt (volgens de geselecteerde Jobflow van de corresponderende printer).

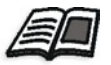

Zie *[Hot Folders gebruiken](#page-102-0)* op pagina 89 voor meer informatie over de Hot Folders.

Als u de Hot Folder methode gebruikt kunt u de meeste PDL bestanden op de Spire CXP8000 kleurenserver afdrukken – bijvoorbeeld, PostScript, PDF, EPS, Variable Print Specification, en VIPP bestanden.

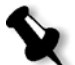

**Opmerking:** PDL Jobs die naar de Spire CXP8000 kleurenserver worden gespoold moeten de juiste benaming achtervoegsels hebben – bijvoorbeeld \*.ps or \*.pdf.

### Importeren en afdrukken vanuit de Spire CXP8000 kleurenserver

U kunt ieder willekeurig PDL bestand zoals een PostScript of PDF bestand dat zich op een lokaal of netwerkstation bevindt – bijvoorbeeld een CD-ROM of een gedeeld netwerkstation – naar de Spire CXP8000 kleurenserver importeren.

### <span id="page-47-0"></span>Verwerking

Nadat een Job de Spire CXP8000 kleurenserver binnenkomt blijft het, afhankelijk van de Jobflow, in het venster Wachtrijen of het venster Opslag staan. Het venster Wachtrijen heeft twee gebieden:

- **•** De **wachtrij In verwerking** bevat alle Jobs die momenteel zijn verwerkt en alle Jobs die wachten om te worden verwerkt.
- **•** De **wachtrij In afdruk** bevat alle Jobs die momenteel zijn afgewerkt en alle Jobs die volledig correct zijn verwerkt en wachten om afgedrukt te worden. In de **wachtrij Afdruk** zijn ook bevroren Jobs (Jobs waarvoor de gespecificeerde papierstapel niet beschikbaar is).

In iedere wachtrij wordt de volgorde van de Jobs bepaald door het tijdstip dat zij binnenkomen (tenzij een Spoed Job deze volgorde "onderbreekt").

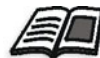

Zie voor meer details over spoed Jobs *[Een Spoedjobuitvoeren](#page-214-0)* op pagina 201.

De bovenste Job in de wachtrij is de Job die momenteel draait, terwijl alle andere Jobs op hun beurt wachten. In het gebied van de **Afdruk wachtrij** en de **Verwerking wachtrij** wordt het aantal Jobs en de status aangegeven. U kunt de volgorde van de Jobs veranderen, ze uitstellen, weer activeren, of de parameters bekijken en bewerken.

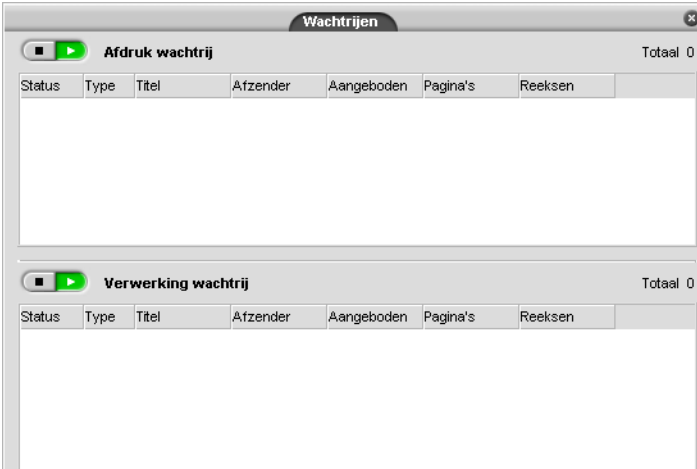

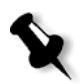

**Opmerking:** Als er hele korte Jobs in de **Afdruk wachtrij** zijn, kunnen verschillende Jobs tegelijkertijd worden gedraaid. De Jobs die als **draaiend** zijn gemarkeerd worden als eerst in de lijst weergegeven en op volgorde afgedrukt.

# <span id="page-48-0"></span>Opslag

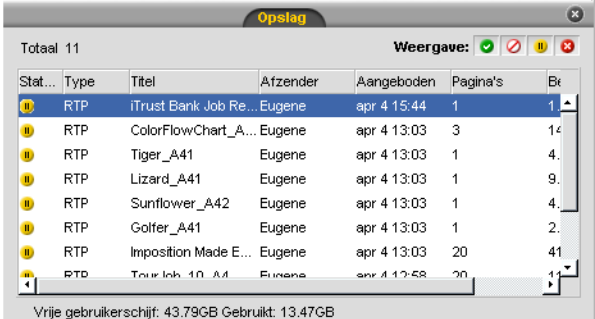

Het venster Opslag is de hoofdzakelijke opslag voor Jobs. En kan als volgt bevatten:

- **•** Voltooide Jobs
- **•** Jobs die handmatig naar het venster Opslag zijn verplaatst
- **•** Jobs die gedurende de verwerking of de afdruk zijn afgebroken
- **•** Jobs die bij de verwerking of afdruk zijn mislukt.
- **•** Jobs die direct van een cliënt zijn geïmporteerd of gespoold werkstation

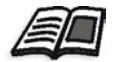

Zie voor meer details over het venster Opslag *[Het venster Opslag beheren](#page-215-0)* [op pagina 202](#page-215-0).

### Opnieuw aanbieden

U kunt RTP Jobs die in het venster Opslag zijn opgeslagen gemakkelijk opnieuw afdrukken. Selecteer de Job die u weer opnieuw wilt afdrukken en biedt deze weer aan. De Job wordt automatisch in de wachtrij **In afdruk** geplaatst.

Met de Spire CXP8000 kleurenserver kunt u Jobparameters veranderen en Jobs bewerken voordat u weer afdrukt.

U kunt de Jobparameters in het venster Jobparameters veranderen. Sommige veranderingen aan de Jobparameters kunnen veroorzaken dat de Job opnieuw moet worden geRIPped. De Spire CXP8000 kleurenserver bepaalt automatisch of het bestand opnieuw moet worden geRIPped, en plaatst het bestand in de juiste wachtrij wanneer u het aanbiedt om weer te worden afgedrukt.

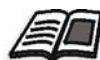

Zie voor meer details om een Job opnieuw aan te bieden, *[Jobs opnieuw](#page-173-0)  afdrukken* [op pagina 160](#page-173-0).

U kunt Jobs niet opnieuw RIPpen die u in de Jobeditor heeft bewerkt. Als u een Job in de Jobeditor opslaat wordt een nieuw RTP bestand aangemaakt. Het heeft echter geen gekoppeld PDL bestand. Daarom kunnen parameters die opnieuw RIPpen vereisen niet worden toegepast.

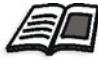

Zie voor meer informatie om RTP Jobs te bewerken *[Een RTP-job bewerken](#page-228-0)* op [pagina 215](#page-228-0).

# De Spire CXP8000 kleurenserver afsluiten

1. Selecteer in de werkruimte van de Spire CXP8000 kleurenserver in het menu **Job** de optie **Afsluiten**. Of:

Klik op  $\boxed{\times}$  in de rechterbovenhoek van het Spire CXP8000 kleurenserver-werkgebied.

Het werkgebied van de Spire CXP8000 kleurenserver wordt afgesloten en u keert terug naar het bureaublad van Windows.

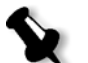

**Opmerking:** Als Jobs worden verwerkt of afgedrukt zal een bericht verschijnen.

2. Controleer dat het Spire pictogram van de taakbalk is verdwenen.

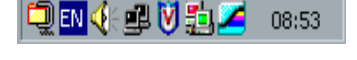

OEN ( OU VE) 08:56

Taakbalk met het Spire pictogram Taakbalk zonder het Spire pictogram

- 3. Selecteer vanuit het bureaublad van Windows **Start>Shut Down**.
- 4. Selecteer in het dialoogvenster Shutdown **Shut down**.
- 5. Wanneer Windows volledig is afgesloten zet u de monitor af.
- 6. Klik op de Spire CXP8000 kleurenserver op de vermogenknop die zich achter de voordeur bevindt. Het vermogen LED op het voorpaneel gaat uit.

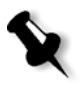

**Opmerking:** Het kan in sommige situaties gebeuren dat de vermogen knoplanger dan 4 seconden moet worden ingedrukt.

# 3

# Vanuit een cliëntwerkstation werken

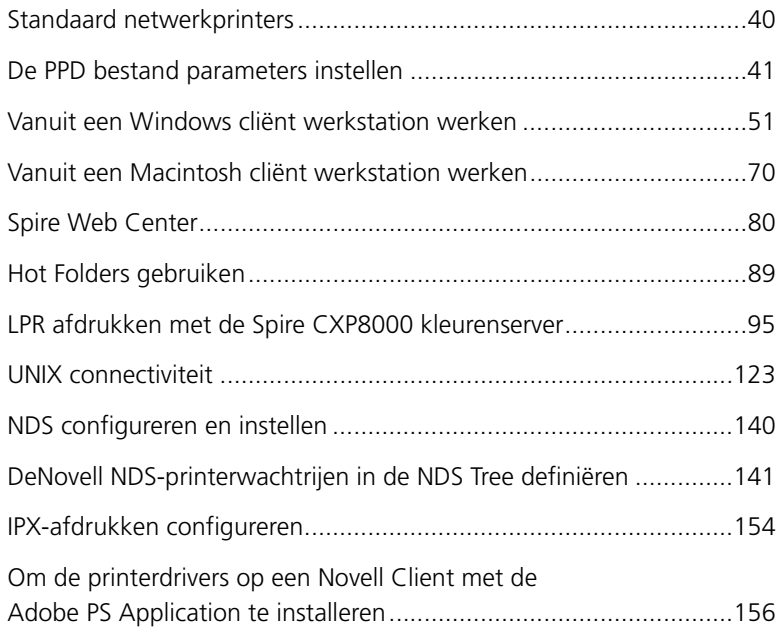

# <span id="page-53-0"></span>Standaard netwerkprinters

Voor Macintosh en Windows netwerken, verstrekt de Spire CXP8000 kleurenserver drie standaard netwerkprinters, de zogenaamde virtuele printers, **ProcessPrint**, **ProcessStore** en **SpoolStore**.

De virtuele printers bevatten vooraf ingestelde workflows die automatisch worden toegepast op alle afdrukopdrachten die met deze virtuele printer worden verwerkt. Als u de virtuele printers gebruikt worden uw Jobs efficiënter afgedrukt.

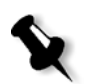

**Opmerking:** Mits u het selectievakje **PPD parameters overschrijven** markeert als u een virtuele printer toevoegt, zullen de Job (afdruk) parameters die in de Job zijn ingesteld de ingestelde parameters in de virtuele printer overschrijven.

Op de Spire CXP8000 kleurenserver kan worden gekozen naar welke virtuele printer wordt afgedrukt. Bovendien kunnen nieuwe virtuele printers worden gedefinieerd om afdrukworkflows aan specifieke jobbenodigdheden aan te passen.

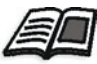

Zie voor meer informatie over virtuele printers *[Virtuele printers beheren](#page-237-0)* [op pagina 224](#page-237-0) en *[Spire CXP8000 kleurenserver Netwerkprinters](#page-27-0)* op pagina 14.

Een extra standaard netwerkprinter is voor de Macintosh netwerken toegevoegd.

### **FontDownLoader**

Dit is een speciale netwerkprinter die u kunt gebruiken met Macintoshclientwerkstations om fonts te downloaden. Met de FontDownLoader kunnen fonts naar de Spire CXP8000 kleurenserver worden verzonden om deze later in afdrukjobs te gebruiken. Er kunnen geen bestanden via de FontDownLoader worden verzonden, alleen fonts.

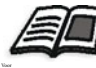

Zie *[De Fontdownloader voor Macintosh netwerken gebruiken](#page-322-0)* op pagina 309 voor meer informatie over de Fontdownloader.

## <span id="page-54-0"></span>De PPD bestand parameters instellen

U kunt de Jobparameters vanuit een cliëntwerkstation instellen met het Spire CXP8000 kleurenserver PPD bestand, of u kunt een virtuele printer met vooraf gedefinieerde PPD bestand instellingen definiëren.

Om een bestand van Windows af te drukken, moet u eerst een Spire CXP8000 kleurenserver netwerkprinter met het juiste PPD bestand instellen. Het PPD bestand bevat alle parameters en papierstapel definities voor de printer waardoor u het bestand correct kunt afdrukken.

### **Om het Spire CXP8000 kleurenserver PPD bestand te gebruiken:**

¾ Selecteer vanuit het venster Print van uw toepassing de specifieke afdrukinstellingen om naar de Spire CXP8000 kleurenserver te kunnen afdrukken.

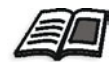

Zie voor meer informatie over printerinstellingen *[Van Windows afdrukken](#page-81-0)* [op pagina 68](#page-81-0) en *[Van een Macintosh afdrukken](#page-92-0)* op pagina 79.

### **Om een virtuele printer te definiëren:**

¾ Stel de Jobparameters in als u een virtuele printer aanmaakt of bewerkt. Deze instellingen worden de standaard opties van de printer.

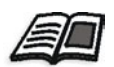

Zie voor meer informatie over virtuele printers *[Een nieuwe printer toevoegen](#page-237-1)* [op pagina 224](#page-237-1) en *[Een bestaande printer bewerken](#page-240-0)* op pagina 227.

De volgende tabel bevat de PPD bestandparameters en afdruk opties die in het venster Print van een toepassing kunnen worden geselecteerd.

### **Opmerkingen:**

- **•** In het PPD bestand wordt de optie **Printer Default** voor alle PPD bestandparameters geselecteerd. De optie **Printer's Default** verwijst naar de instellingen van de zojuist geselecteerde virtuele printer.
- **•** De parameter instellingen die het laatst zijn aangepast of toegepast zijn de instellingen die aan de Job worden toegepast. De afdrukinstellingen die in het Jobbestand zijn gedefinieerd overschrijven echter de instellingen van devirtuele printer.
- **•** Grijsschaal beelden die in RGB toepassingen (zoals PowerPoint) zijn aangemaakt, moeten als monochroom worden gespecificeerd of u moet **RGB grijzen**>**Grijzen met K toner afdrukken** in het PPD bestand selecteren als u de Job aan de Spire CXP8000 kleurenserver aanbiedt. Deze selectie verzekerd dat e beelden met grijsschalen als zwart en wit worden vertaald in plaats van kleur op de rekeningmeters van de Spire CXP8000 kleurenserver en de Xerox DocuColor 8000 digitale pers.

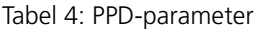

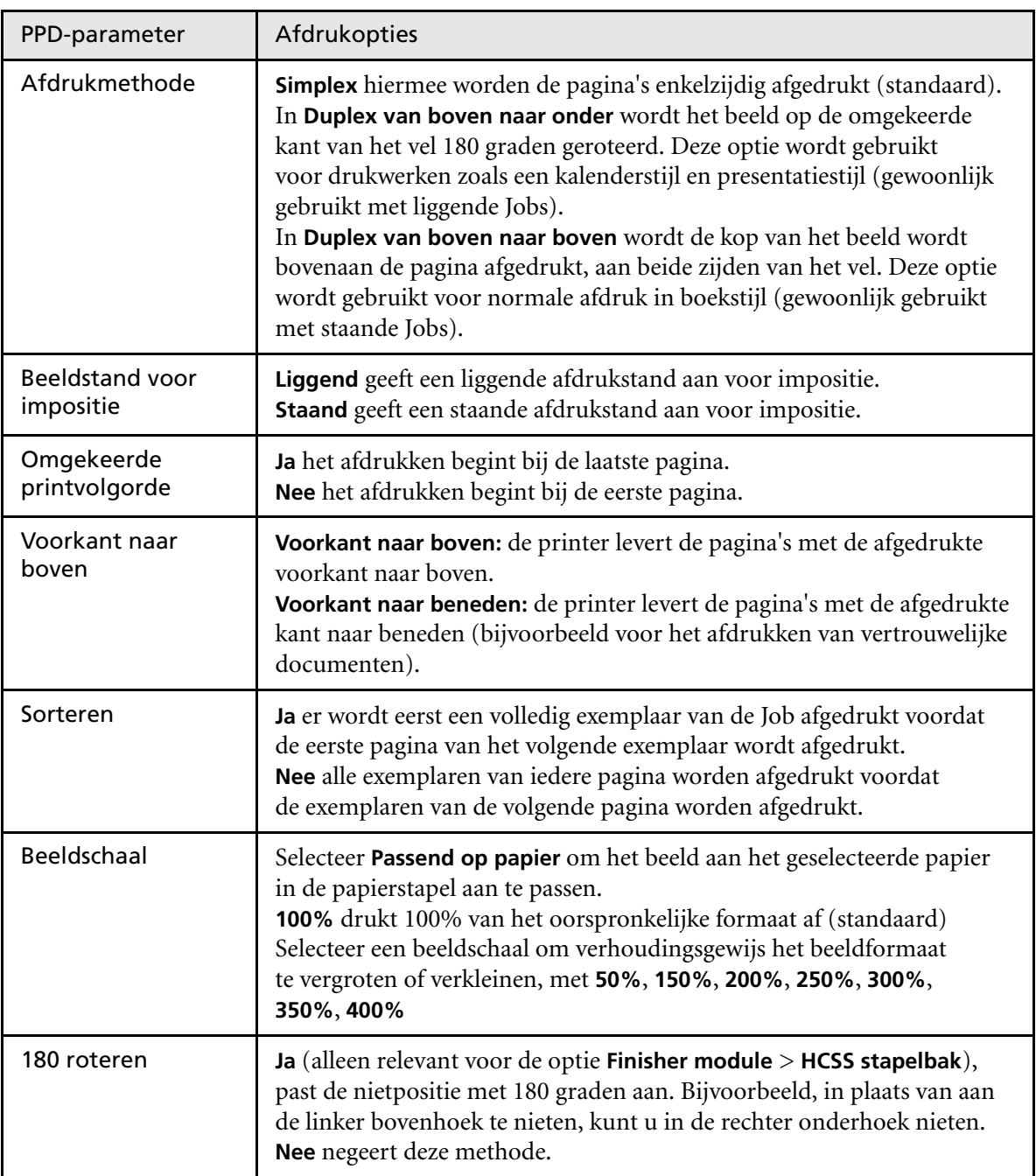

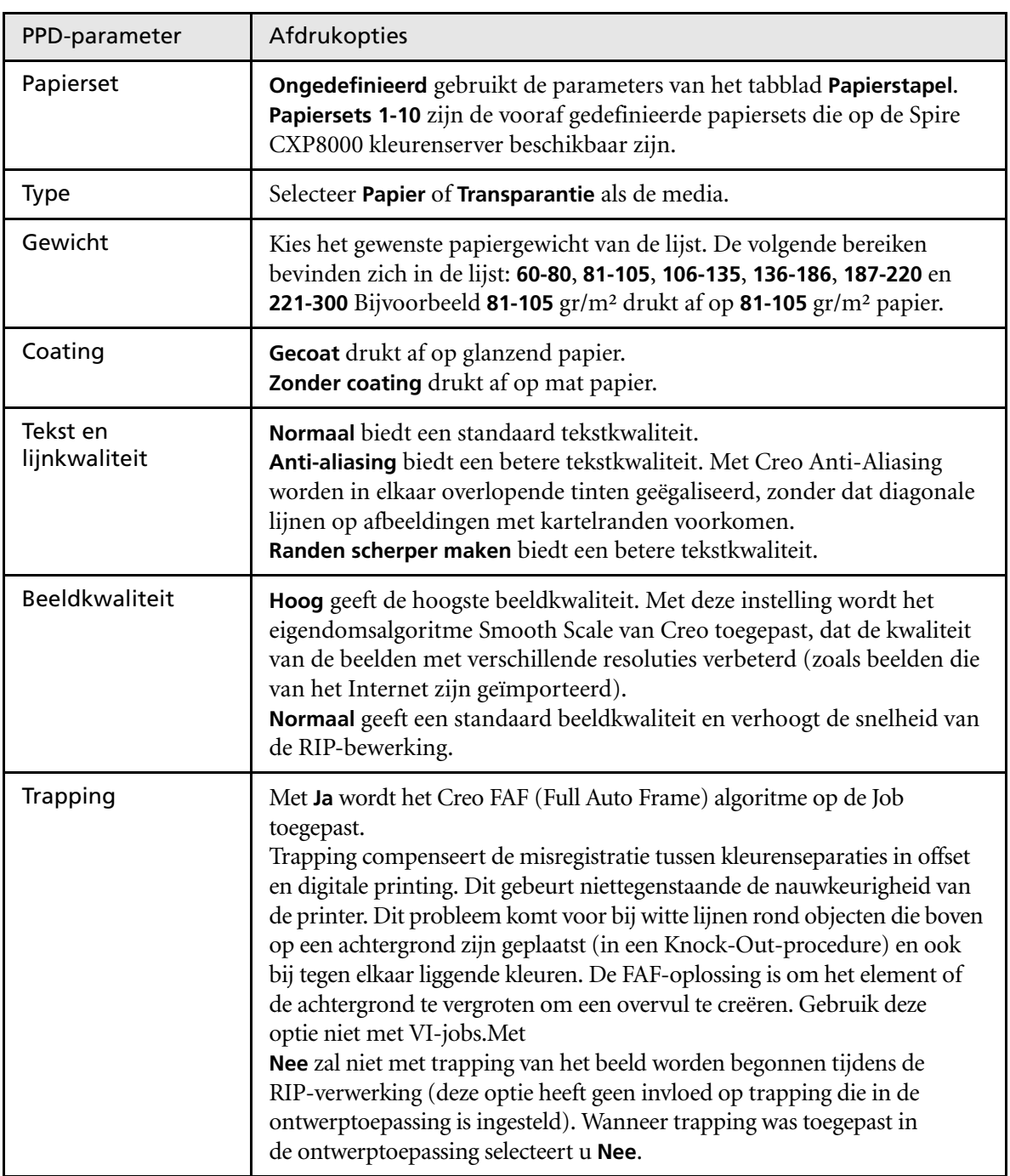

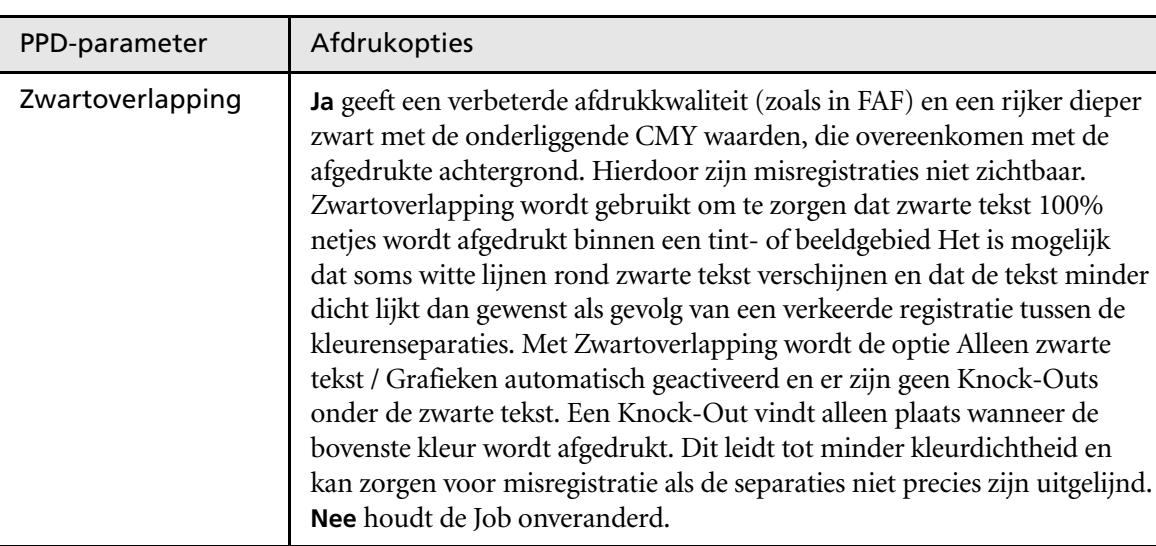

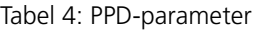

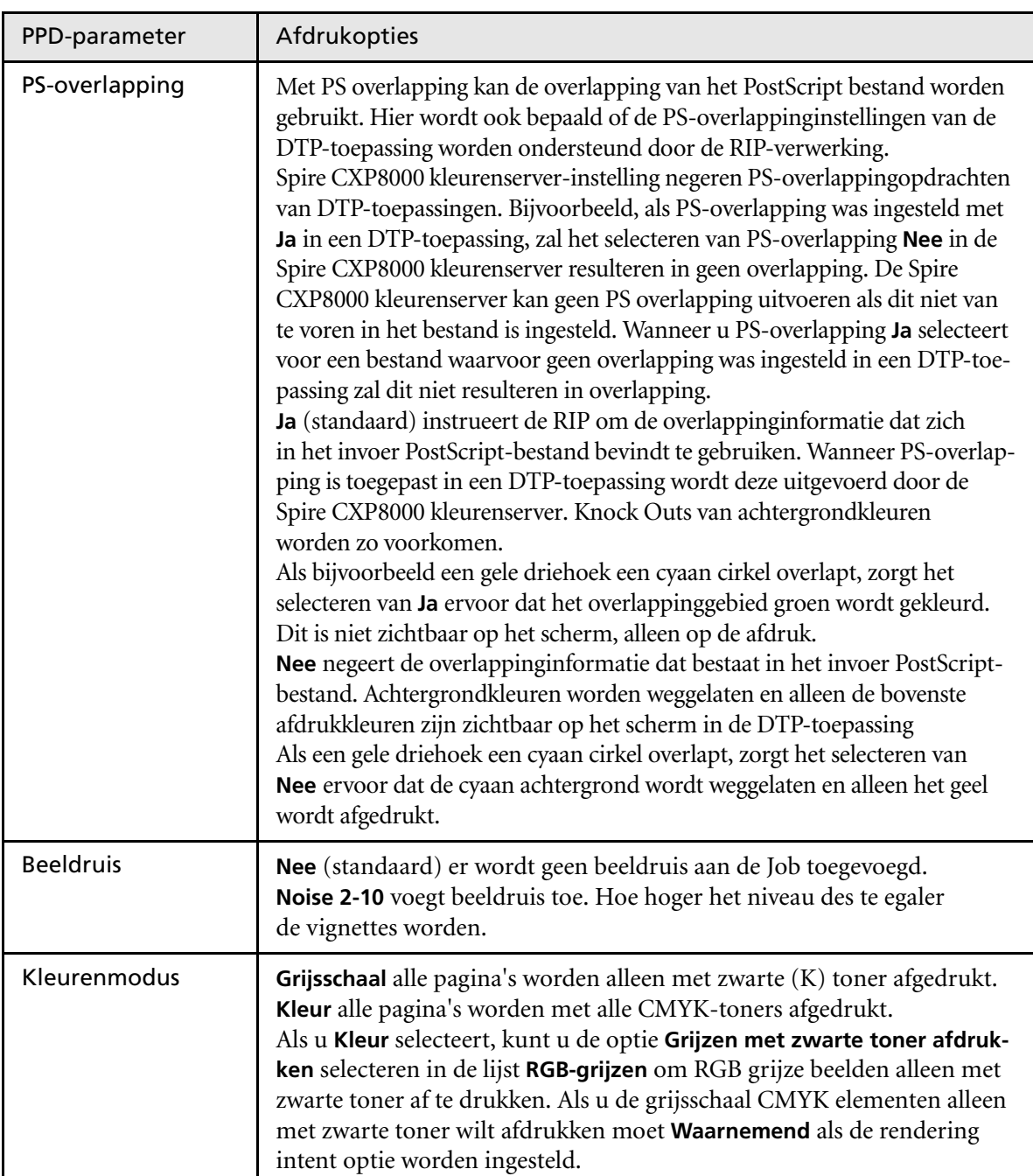

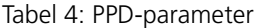

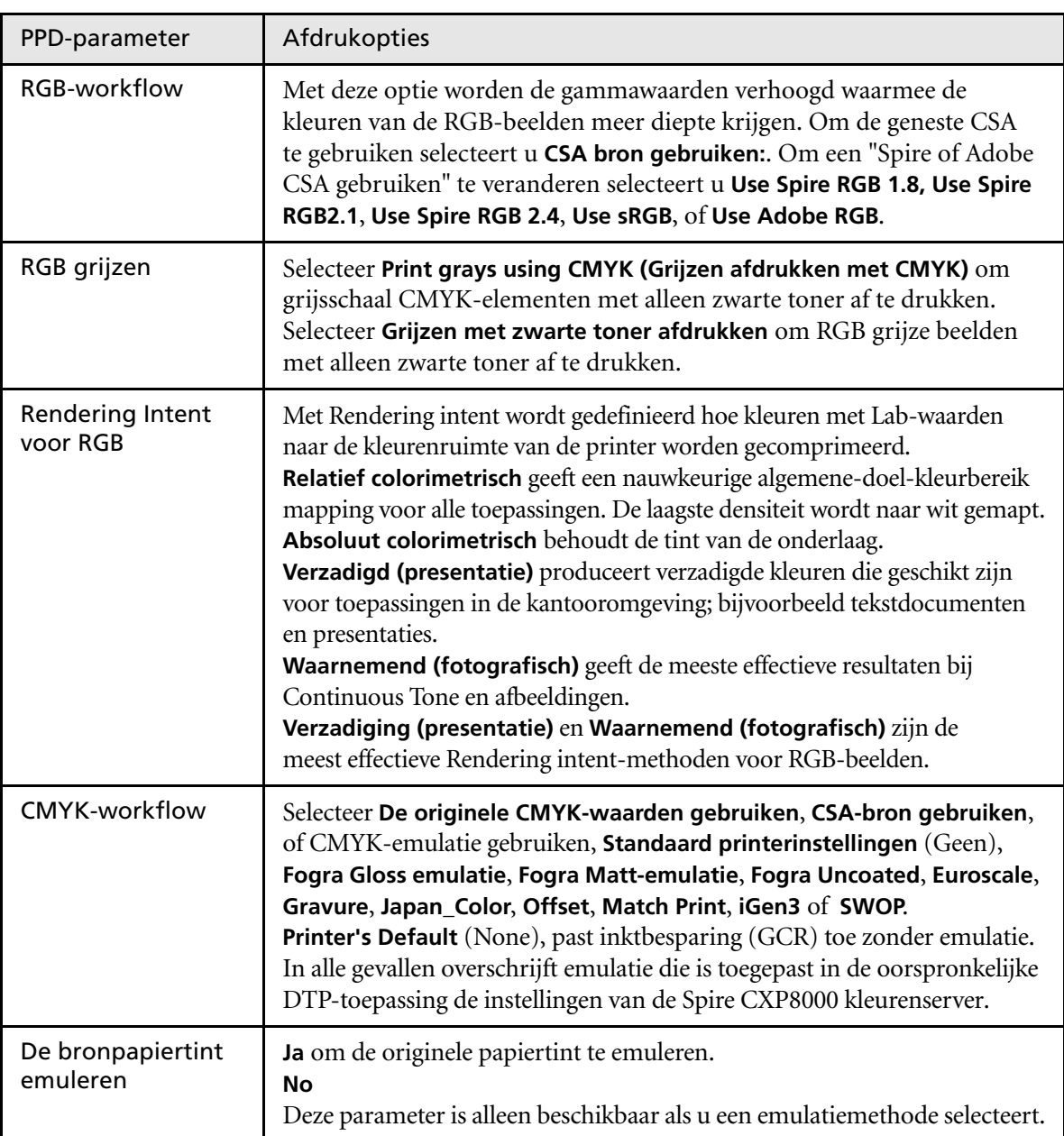

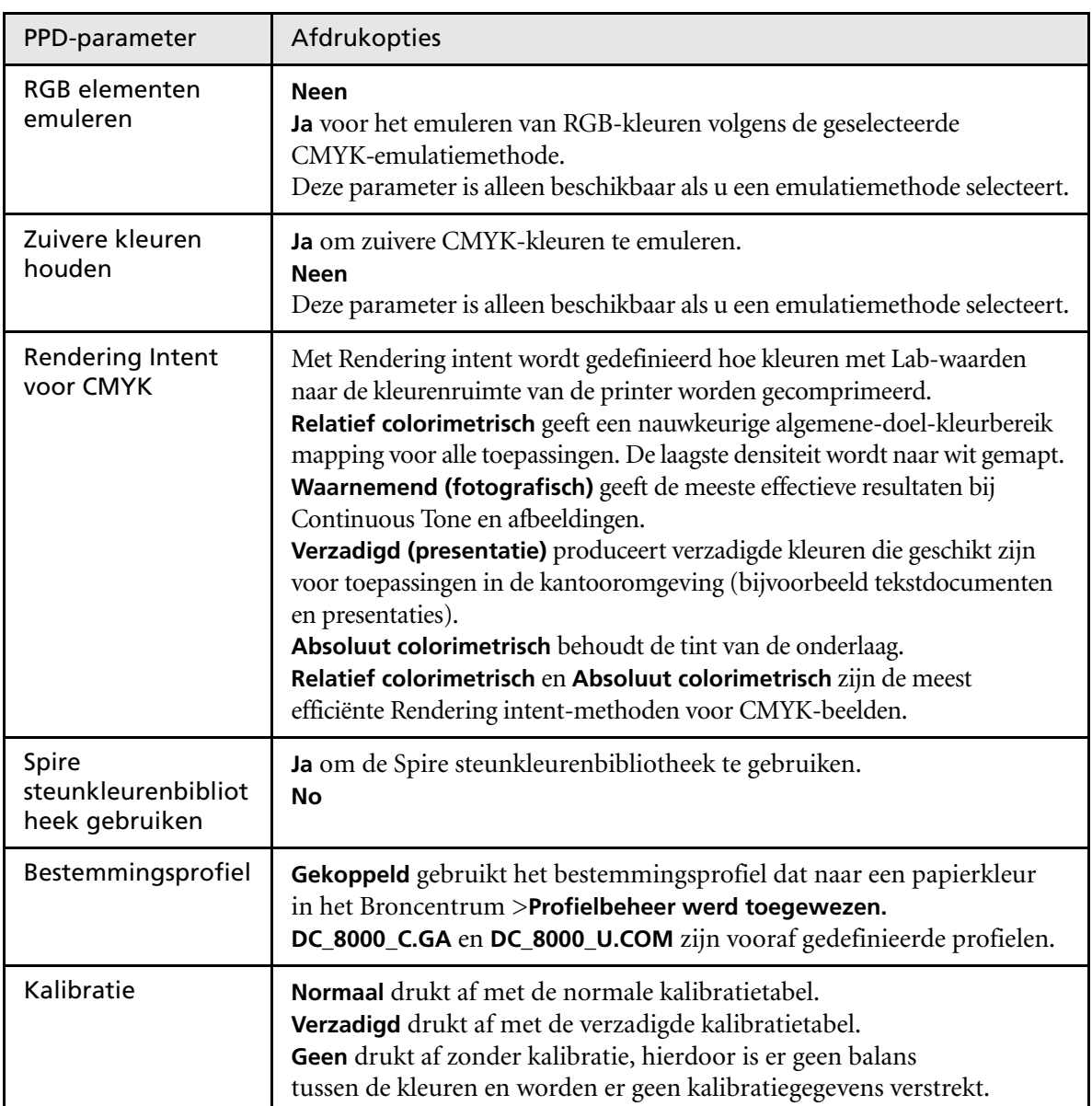

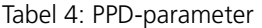

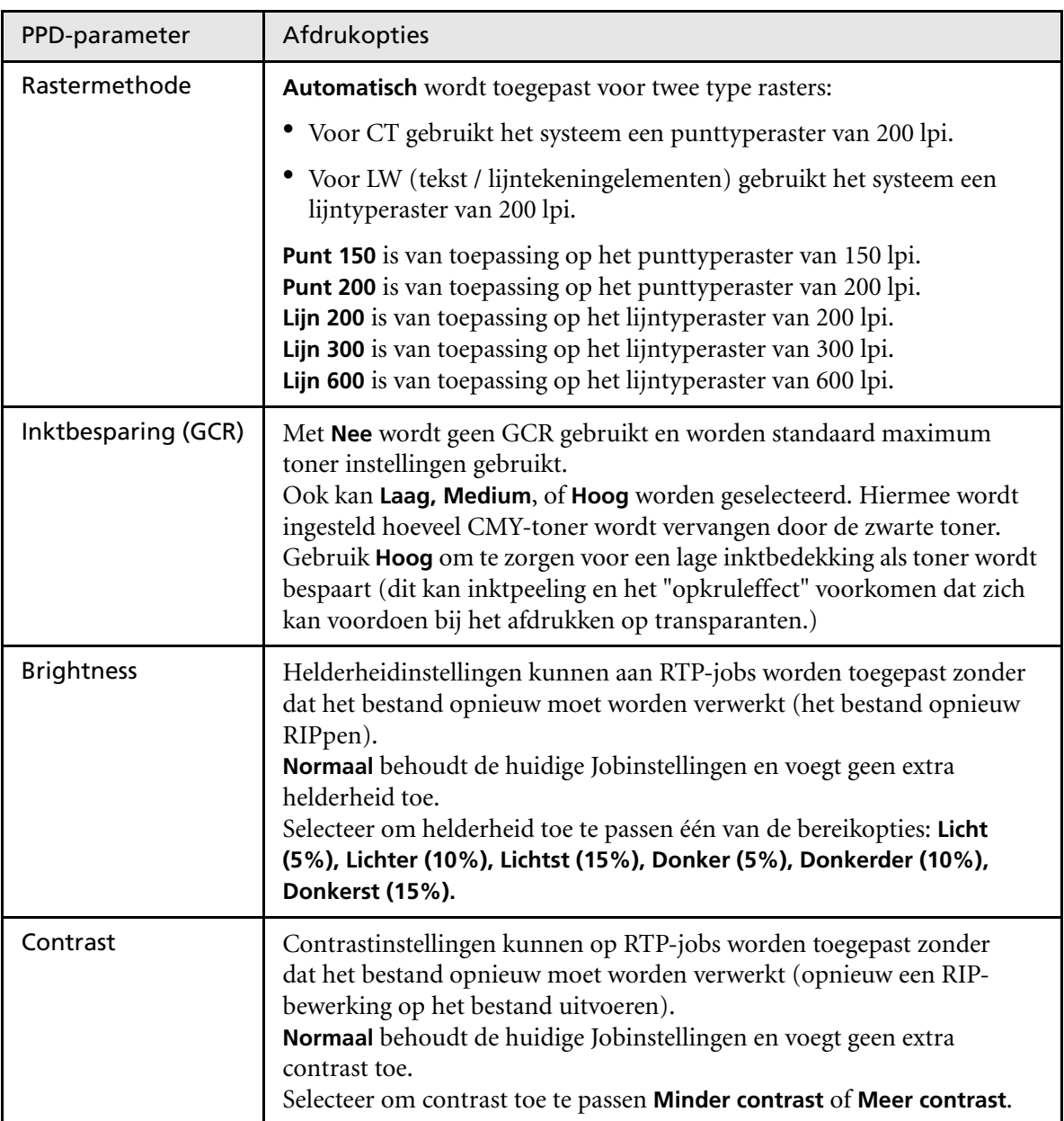

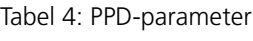

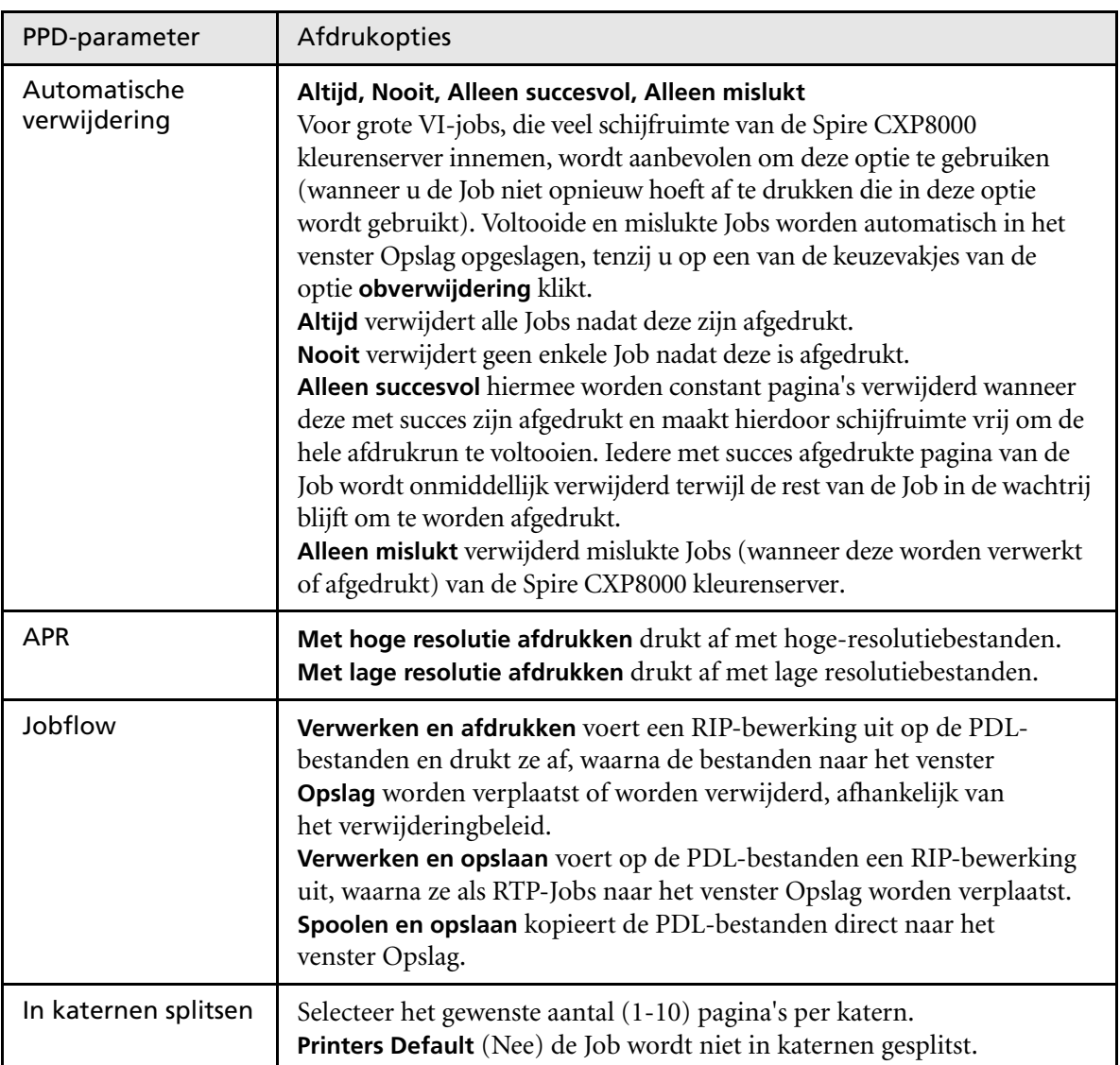

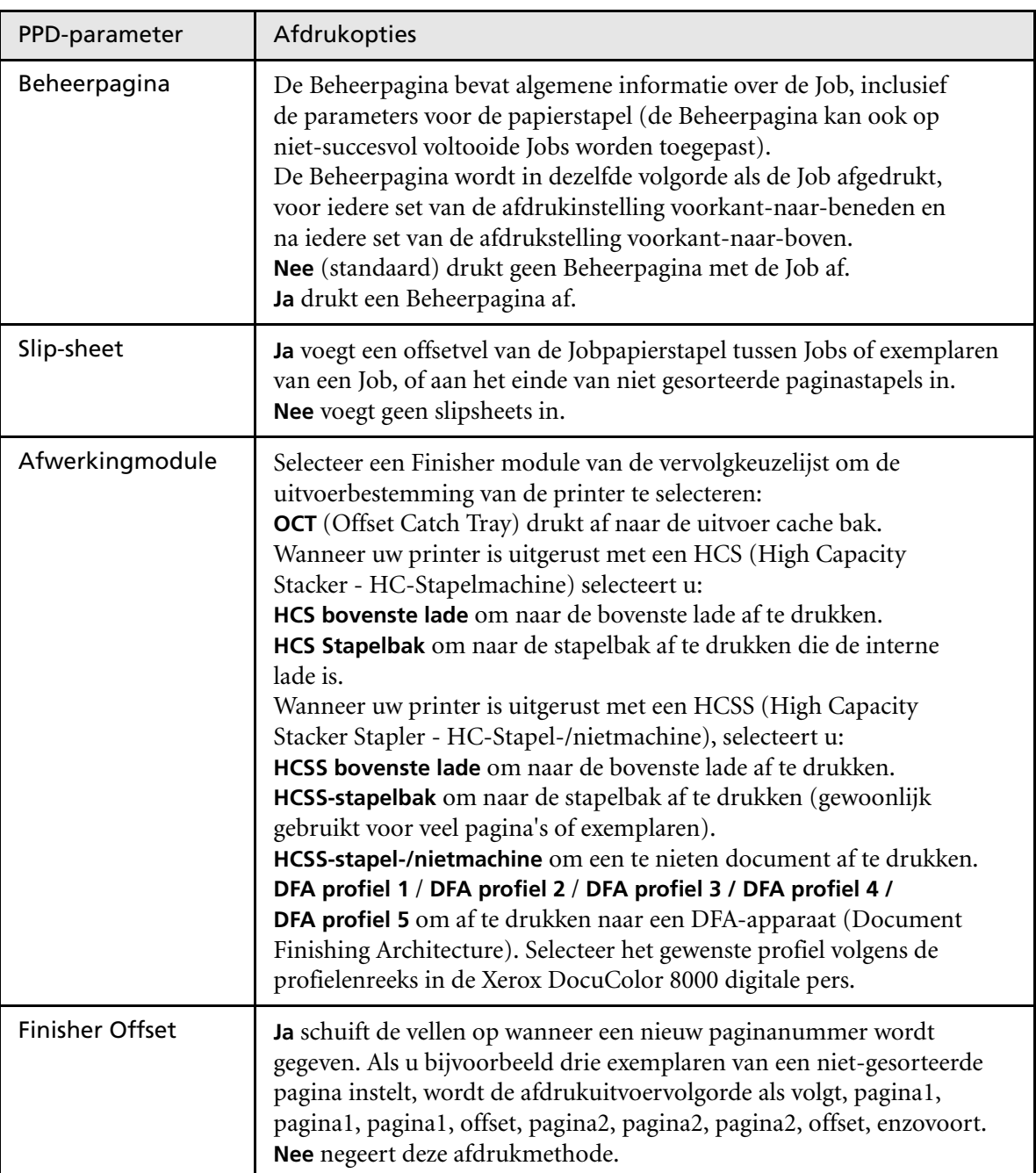

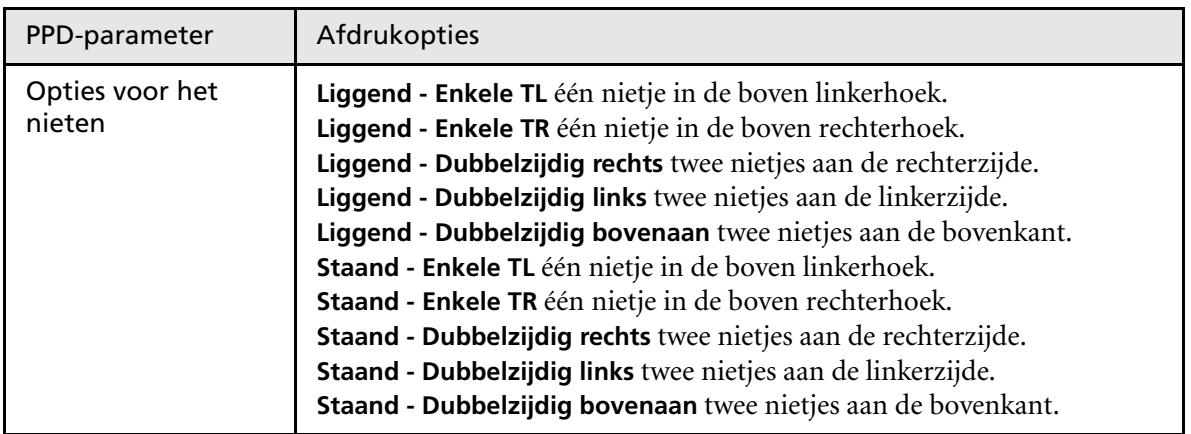

# <span id="page-64-0"></span>Vanuit een Windows cliënt werkstation werken

De Spire CXP8000 kleurenserver kan van een Windows cliënt werkstation dat de volgende bedieningsystemen heeft afdrukken:

- **•** Windows 98 en Windows ME
- **•** Windows NT 4.0, Windows 2000, Windows XP

In de volgende sectie wordt beschreven hoe u een Spire CXP8000 kleurenserver netwerk printer voor alle ondersteunde bedieningsystemen kunt definiëren.

### Een printer op Windows cliënt werkstations definiëren

Gebruik de Windows Add Printer wizard om de Spire CXP8000 kleurenserver netwerk printers te definiëren.

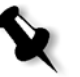

**Opmerking:** wanneer een nieuwe Spire CXP8000 kleurenserver netwerkprinter aan een cliëntwerkstation wordt toegevoegd, is het niet nodig om het Spire CXP8000 kleurenserver PPD bestand en Adobe PostScript printerdrivers apart te nstalleren. Deze worden automatisch door de Windows Add Printer wizard geïnstalleerd.

### Een printer definiëren op Windows NT 4.0

### **Om een netwerkprinter met de Windows Add Printer wizard te definiëren:**

- 1. Klik van het Windows bureaublad op de knop **Start** en selecteer **Settings**>**Printers**.
- 2. Dubbelklik op het pictogram **Add Printer**.

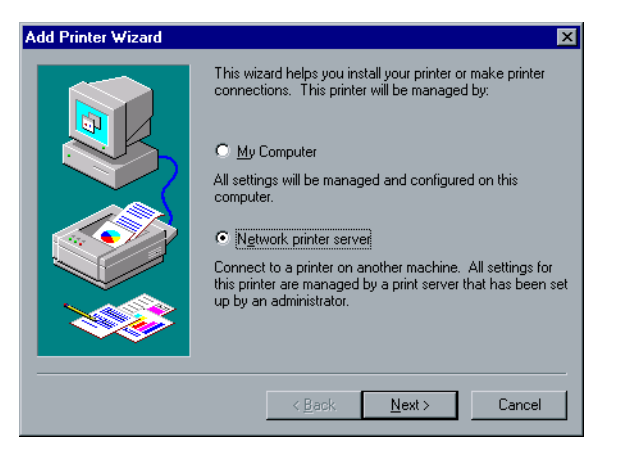

- 3. Selecteer **Network printer server**, en klik op **Next**.
- 4. Blader door het netwerk naar de Spire CXP8000 kleurenserver en dubbelklik op de naam van de server.

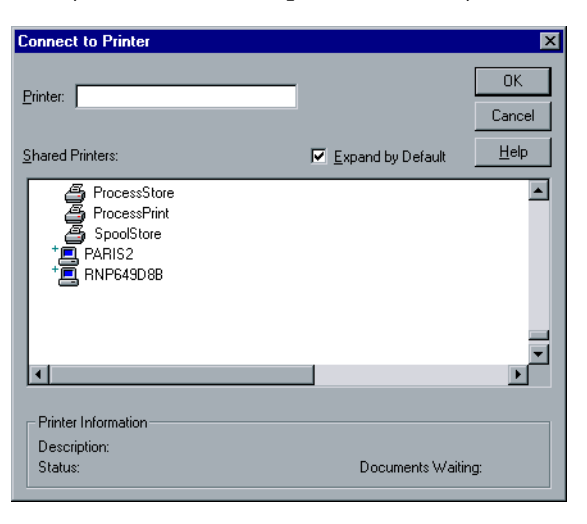

Een lijst van de netwerkprinters verschijnt.

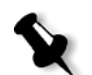

**Opmerking:** De Spire CXP8000 kleurenserver heeft drie netwerkprinters, **ProcessPrint**, **ProcessStore** en **SpoolStore**.

- 5. Selecteer één van de netwerkprinters bijvoorbeeld **ProcessPrint** en lik op **OK**.
- 6. Wanneer deze printer als standaard printer van uw computer wordt gekozen, selecteert u **Yes**. Is dit niet het geval dan selecteert u **No**.
- 7. Klik op **Next**.
- 8. Klik op **Finish** om de installatie te voltooien. De Spire CXP8000 kleurenserver netwerkprinter is nu met succes geïnstalleerd.

### **Om een netwerkprinter via de netwerkomgeving te definiëren:**

- 1. Blader naar de gewenste netwerkprinter.
- 2. Dubbelklik op het pictogram van de netwerkprinter.
- 3. In het bericht dat verschijnt klikt u op **Yes** om de printer te installeren.
	- De netwerkprinter wordt op uw Windows cliënt werkstation gedefinieerd.
- 4. Selecteer van de lijst **Printers** de Spire CXP8000 kleurenserver printer en klik op **Next**.

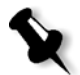

**Opmerking:** U herhaalt deze procedure om meer netwerkprinters te installeren.

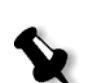

Een printer definiëren - Windows 98

**Opmerking:** wanneer een nieuwe Spire CXP8000 kleurenserver netwerkprinter aan een cliëntwerkstation wordt toegevoegd, is het niet nodig om het Spire CXP8000 kleurenserver PPD bestand en Adobe PostScript printerdrivers apart te installeren. Deze worden automatisch door de Windows Add Printer wizard geïnstalleerd.

### **Om een netwerkprinter met de Windows Add Printer wizard te definiëren:**

- 1. Klik vanaf het Windows-bureaublad op de knop **Start** en volg het pad **Settings**>**Printers**.
- 2. Dubbelklik op het pictogram **Add Printer**. De Add Printer wizard verschijnt.
- 

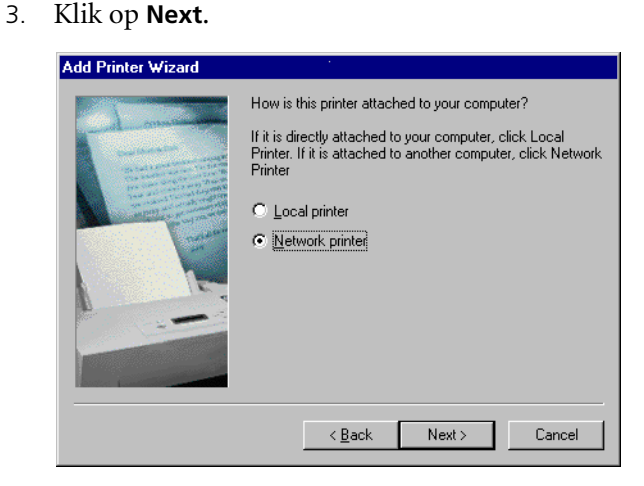

4. Selecteer **Network printer** en klik op **Next**.

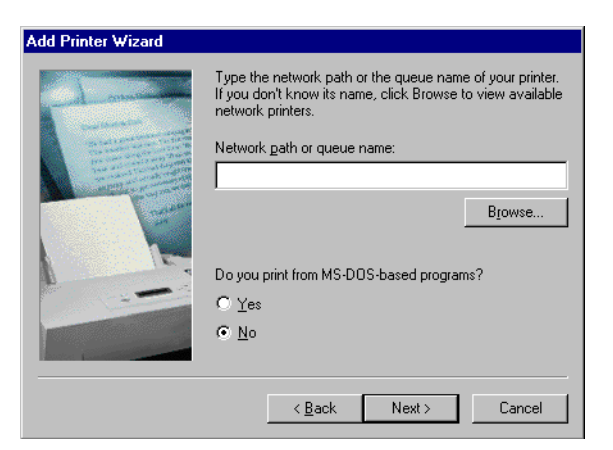

5. Typ het netwerkpad of de wachtrijnaam van de printer. Of:

Wanneer u de naam niet weet, klikt u op **Bladeren** om de beschikbare netwerkprinters te bekijken.

- a. Selecteer één van de netwerkprinters bijvoorbeeld **ProcessPrint**.
- b. Klik op **OK**.
- 6. Klik op **Next**.

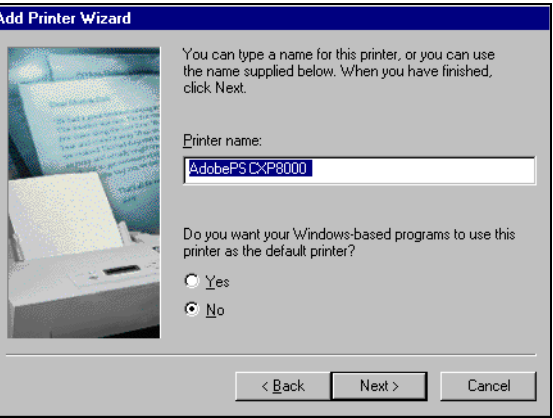

- 7. Wanneer deze printer als standaard printer van uw computer wordt gekozen, selecteert u **Yes**. Is dit niet het geval dan selecteert u **No**.
- 8. Klik op **Next**.
- 9. Selecteer **Yes** wanneer u een testpagina wilt afdrukken. De Spire CXP8000 kleurenserver netwerkprinter is nu correct geïnstalleerd.
- 10. Klik op **Finish** om de installatie te voltooien.

#### **Om een netwerkprinter via de netwerkomgeving te definiëren:**

- 1. Blader naar de gewenste netwerkprinter.
- 2. Dubbelklik op het pictogram van de netwerkprinter.

De Add Printer Wizard verschijnt en de netwerkprinter is op uw Windows cliënt werkstation gedefinieerd.

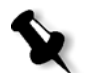

**Opmerking:** U herhaalt deze procedure om meer netwerkprinters te installeren.

### Een printer definiëren - Windows 2000 en Windows ME

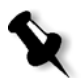

**Opmerking:** wanneer een nieuwe Spire CXP8000 kleurenserver netwerkprinter aan een cliëntwerkstation wordt toegevoegd, is het niet nodig om het Spire CXP8000 kleurenserver PPD bestand en Adobe PostScript printerdrivers apart te nstalleren. Deze worden automatisch door de Windows Add Printer wizard geïnstalleerd.

### **Om een netwerkprinter met de Windows Add Printer wizard te definiëren:**

- 1. Klik vanuit het Windows-bureaublad op de knop **Start** en volg het pad **Settings**>**Printers**.
- 2. Dubbelklik op het pictogram **Add Printer**.

De Add Printer wizard verschijnt.

3. Klik op **Next**.

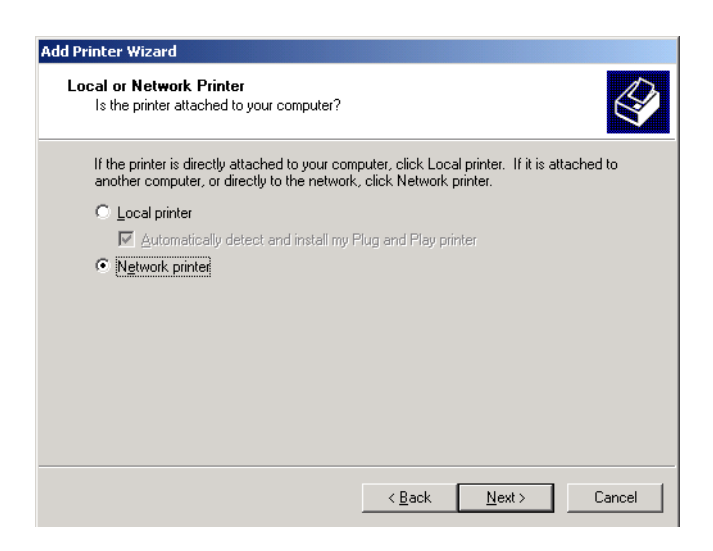

- 4. Selecteer **Network printer**.
- 5. Klik op **Next**.

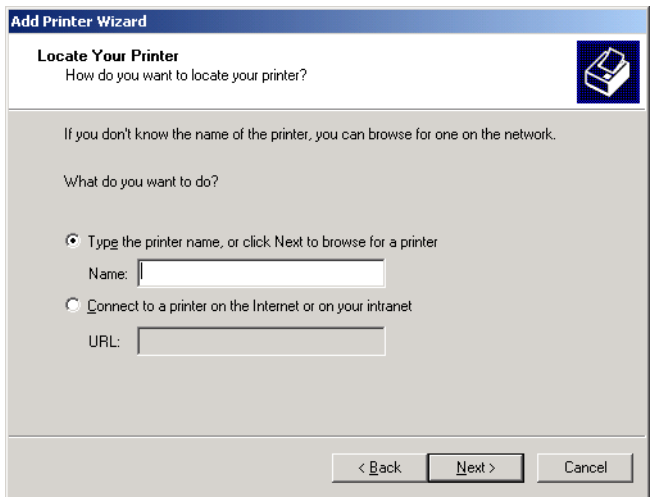

6. Selecteer **Type the printer name, of klik op Next om naar een printer te bladeren.**

7. Typ de juiste printernaam in het vakje **Name**. Of:

Klik op **Next** om naar een printer te bladeren.

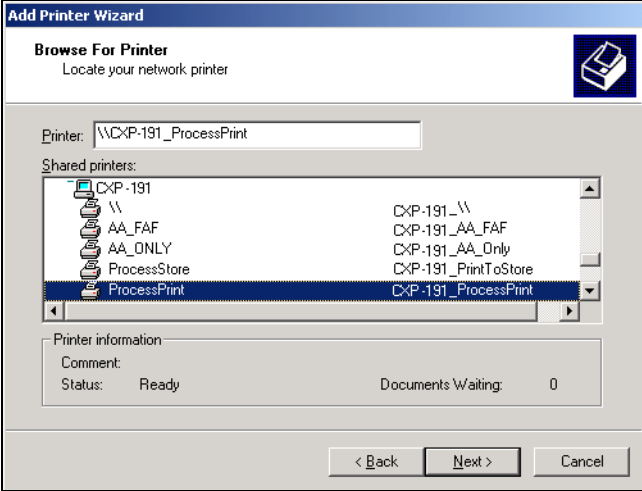

- 8. Selecteer één van de netwerkprinters bijvoorbeeld **ProcessPrint**.
- 9. Klik op **Next**.
- 10. Wanneer deze printer als standaard printer van uw computer wordt gekozen, selecteert u **Yes**. Is dit niet het geval dan selecteert u **No**.
- 11. Klik op **Next**.
- 12. Klik op **Finish** om de installatie te voltooien.

De Spire CXP8000 kleurenserver netwerkprinter is nu correct geïnstalleerd.

### **Om een netwerkprinter via de netwerkomgeving te definiëren:**

- 1. Blader naar de gewenste netwerkprinter.
- 2. Dubbelklik op het pictogram van de netwerkprinter.
- 3. In het bericht dat verschijnt klikt u op **Yes** om de printer te installeren.

De netwerkprinter wordt op uw Windows cliënt werkstation gedefinieerd.

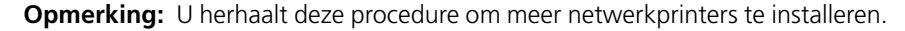

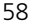
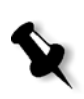

## Een Printer definiëren - Windows XP

**Opmerking:** wanneer een nieuwe Spire CXP8000 kleurenserver netwerkprinter aan een cliëntwerkstation wordt toegevoegd, is het niet nodig om het Spire CXP8000 kleurenserver PPD bestand en Adobe PostScript printerdrivers apart te installeren. Deze worden automatisch door de Windows Add Printer wizard geïnstalleerd.

### **Om een netwerkprinter met de Windows Add Printer wizard te definiëren:**

1. Klik van het Windows bureaublad op de knop **Start** en selecteer **Printers and Faxes**.

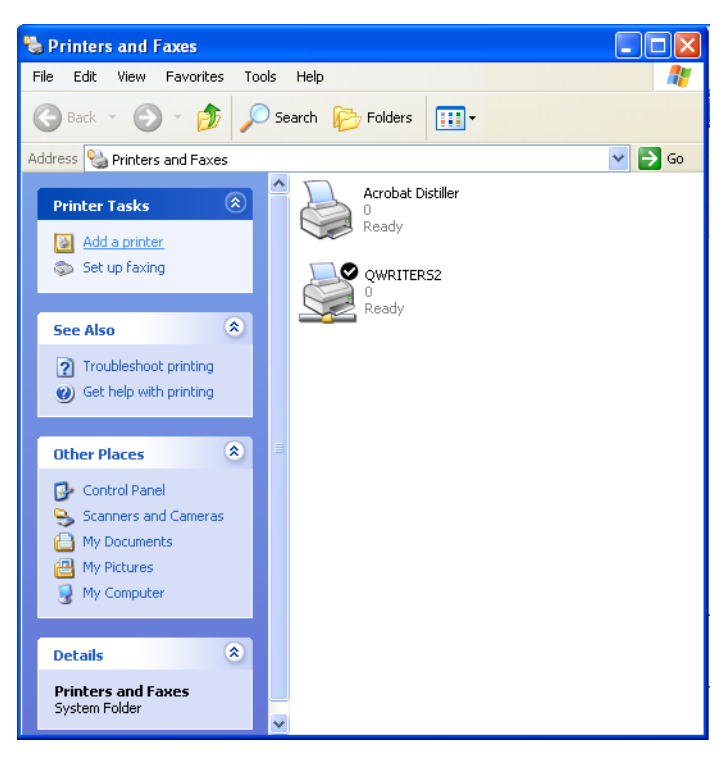

2. Selecteer van de **Printer Tasks**, **Add a printer**.

De Add Printer wizard verschijnt.

3. Klik op **Next**.

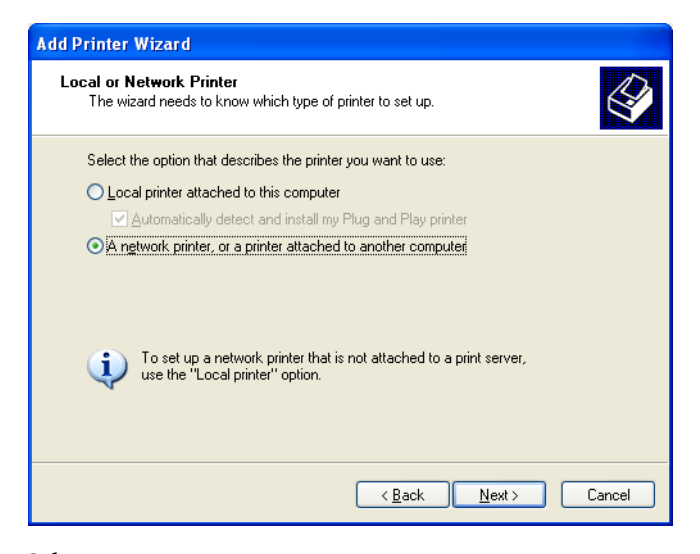

4. Selecteer **A network printer, or a printer attached to another computer** en klik op **Next**.

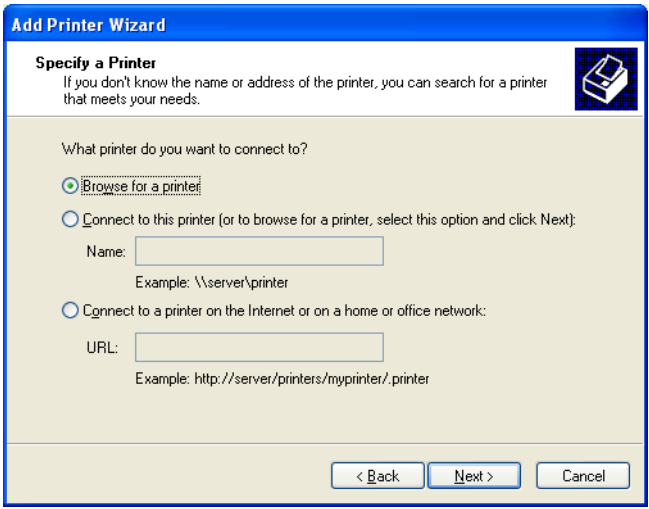

5. Selecteer **Browse for a printer** en klik op **Next**.

6. Blader naar de Spire CXP8000 kleurenserver en dubbelklik om de lijst van netwerkprinters weer te geven.

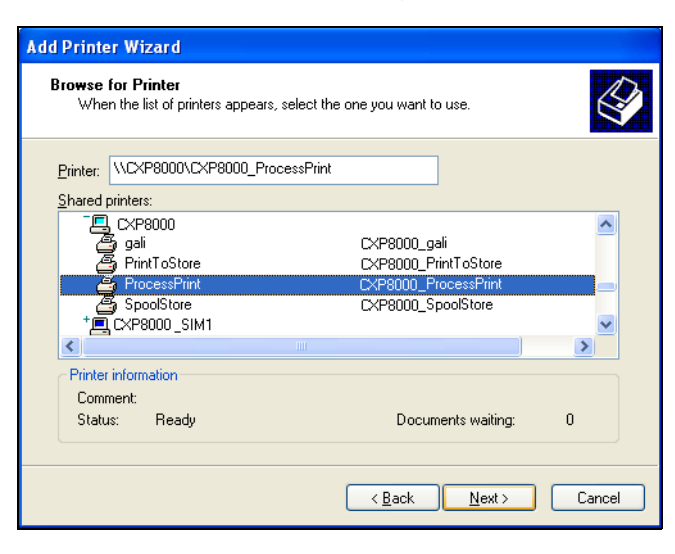

- 7. Selecteer de printer die u wilt instellen en klik op **Next**.
- 8. Wanneer deze printer als standaard printer van uw computer wordt gekozen, selecteert u **Yes**. Is dit niet het geval dan selecteert u **No**.
- 9. Klik op **Next**.
- 10. Klik op **Finish** om de wizard te sluiten.

De Spire CXP8000 kleurenserver netwerkprinter is aan uw printerlijst toegevoegd.

## **Om een netwerkprinter in Windows XP met de netwerkomgeving te definiëren:**

- 1. Blader naar de gewenste netwerkprinter.
- 2. Dubbelklik op het pictogram van de netwerkprinter.

De netwerkprinter wordt op uw Windows cliënt werkstation gedefinieerd.

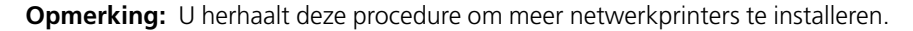

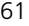

## PostScript bestanden op Windows aanmaken

In de volgende procedures wordt beschreven hoe u PostScript-bestanden met de Spire CXP8000 kleurenserver vanaf het cliëntwerkstation kunt maken. Dit is gebruikelijk wanneer u niet met de Spire CXP8000 kleurenserver bent aangesloten en Jobs op afstand moeten worden verzonden om op de Spire CXP8000 kleurenserver of op externe media te worden afgedrukt. Deze bestanden kunnen vervolgens naar de Spire CXP8000 kleurenserver worden ingevoerd om te worden afgedrukt.

#### **Om een PostScript-bestand te maken:**

1. Open een Job in de DTP toepassing – bijvoorbeeld, Microsoft Word en selecteer van het menu **File** de optie **Print**.

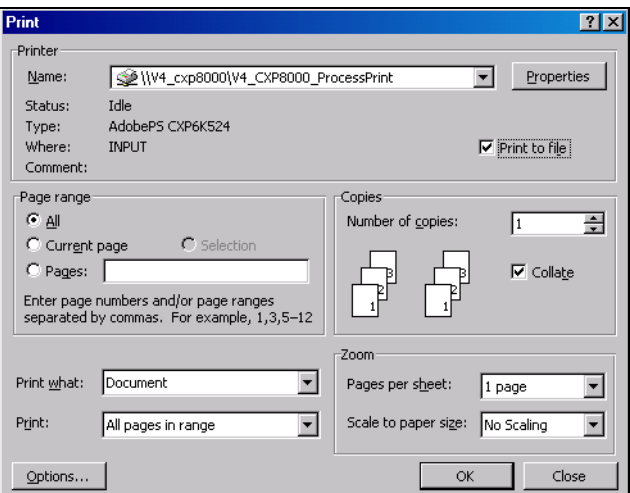

- 2. Selecteer het controlevakje **Print to File** (Afdrukken naar bestand).
- 3. Klik op **OK**.

Er wordt nu een PostScript bestand aangemaakt.

#### **Om lokaal een Print to File printer te definiëren:**

1. Start de toepassing Adobe PostScript Driver (deze toepassing vindt u op cd 3 in de map **Utilities (Hulpprogramma's)** (**AdobePSDriver.exe**), of op de website van Adobe onder [http://www.adobe.com/support/](http://www.adobe.com/support/downloads/main.html) [downloads/main.html](http://www.adobe.com/support/downloads/main.html)).

Het venster Welcome verschijnt.

2. Klik op **Next**.

Het venster End User Agreement verschijnt.

3. Lees de licentieovereenkomst eerst aandachtig door en klik op **Accept**.

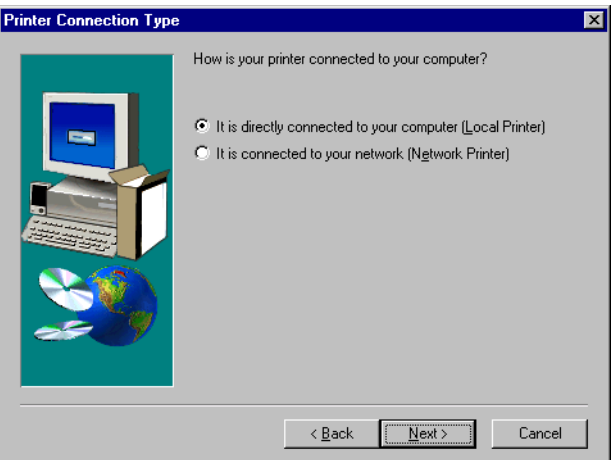

4. Selecteer **It is directly connected to your computer (Local Printer)** en klik op **Next**.

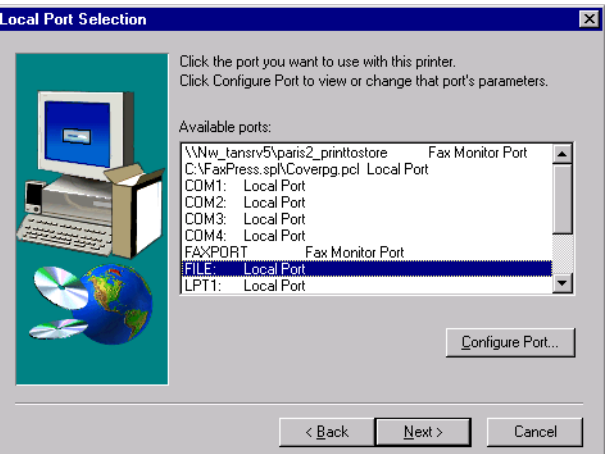

5. Selecteer van de lijst **Available ports: Local Port** en klik op **Next**.

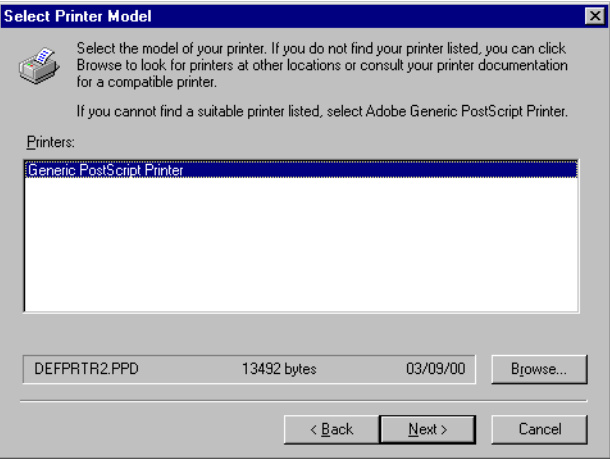

In de volgende stap wordt de printer met het Spire CXP8000 kleurenserver PPD-bestand geconfigureerd. Het Spire CXP8000 kleurenserver PPD-bestand bevindt zich in een gedeelde map op de Spire CXP8000 kleurenserver.De naam van het Spire CXP8000 kleurenserver PPD-bestand is **CXP8K801**.

6. Klik op **Browse**.

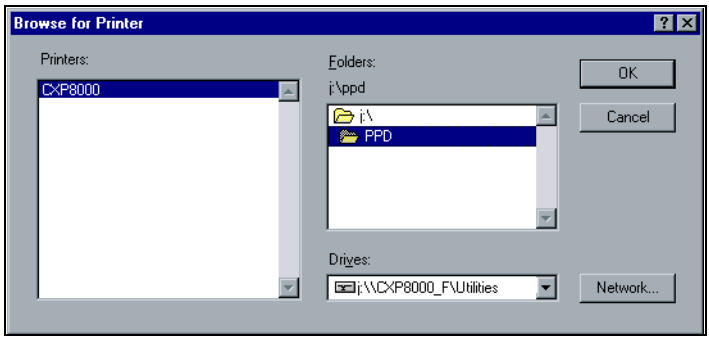

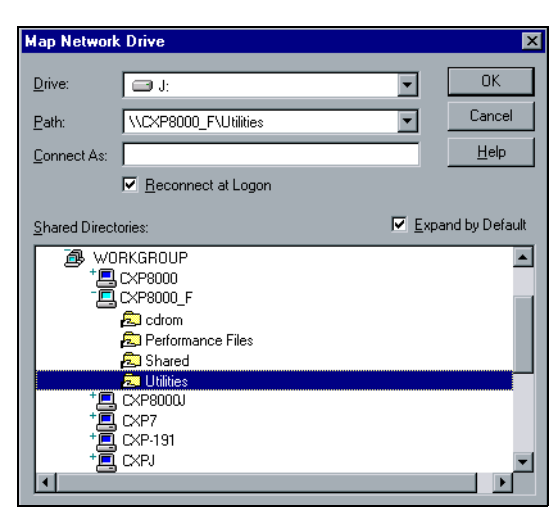

7. Klik op de knop **Network** en blader naar uw Spire CXP8000 kleurenserver.

- 8. Lokaliseer de Spire CXP8000 kleurenserver en dubbelklik op het erverpictogram. Dubbelklik vervolgens op de map **Utilities**.
- 9. Klik op **OK**.

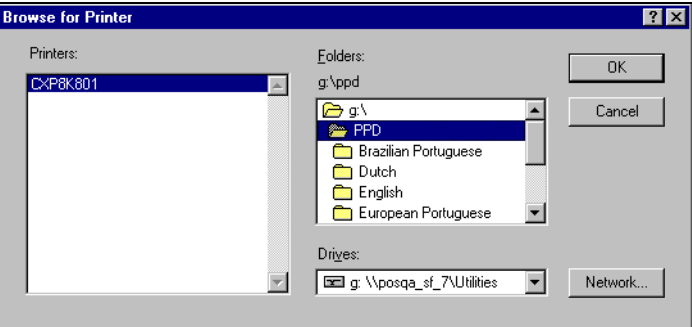

- 10. Dubbelklik op de map **PPD** en selecteer de Spire CXP8000 kleurenserver PPD-bestandsnaam,
- 11. Klik op **OK**.

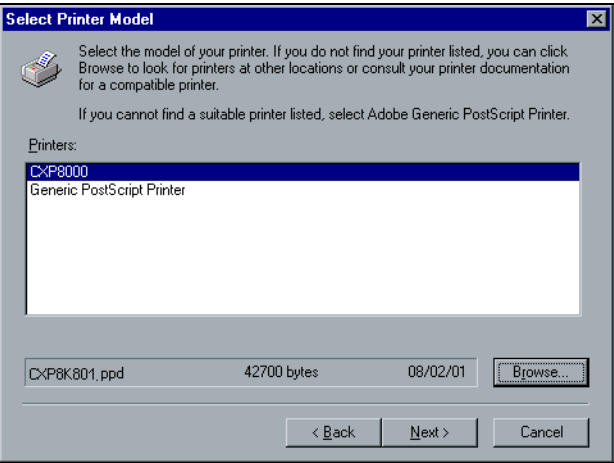

- 12. Selecteer van de **Printers** lijst de Spire CXP8000 kleurenserver printer en klik op **Next**.
- 13. Selecteer in het venster Sharing **Not Shared** (niet gedeeld) en klik op **Next**.

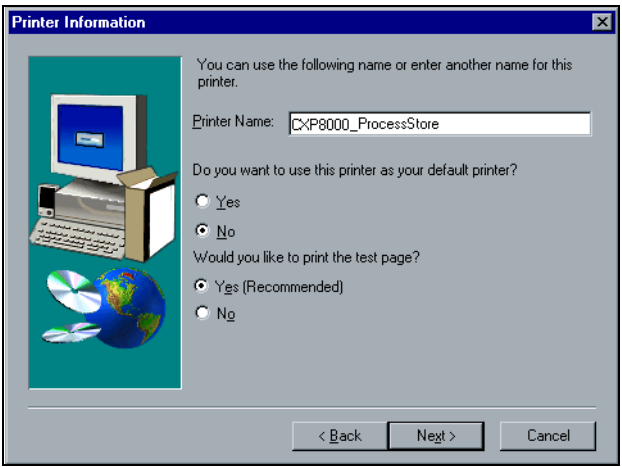

- 14. Typ op het clientwerkstation een herkenbare naam voor de printer, bijvoorbeeld **CXP8000\_ProcessStore**.
- 15. Selecteer **Yes (aanbevolen)** wanneer u een testpagina wilt afdrukken of selecteer **No** en klik op **Next**.
- 16. Klik op **Install** om de Print to file printer met het Spire CXP8000 kleurenserver PPD bestand te installeren. Wanneer wordt verzocht om de printer te configureren, klikt u op **Yes** en daarna op **Next**.
- 17. Selecteer **Yes**.
- 18. Klik op **Next**.

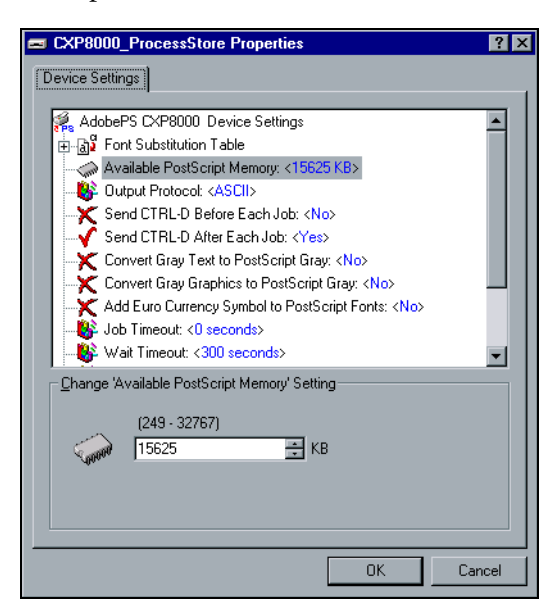

- 19. Configureer de printer volgens uw specificaties en klik vervolgens op **OK**.
- 20. Klik op **Finish** om de installatie te voltooien.

De printer verschijnt nu in het venster Printers.

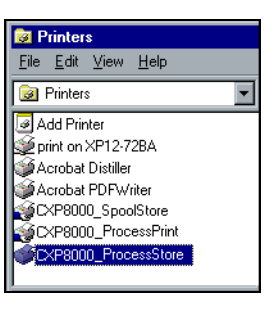

U kunt nu de \*.ps en \*.prn bestanden afdrukken. Wanneer afgedrukt kunnen deze bestanden op de Spire CXP8000 kleurenserver worden ingevoerd en afgedrukt.

### Het PPD bestand van Windows kopiëren

PostScript bestanden moeten met het Spire CXP8000 kleurenserver PPD bestand worden gemaakt om naar de Spire CXP8000 kleurenserver te kunnen verzenden. Het is daarom nodig dat u het Spire CXP8000 kleurenserver PPD-bestand kopieert en naar de klant verzendt.

## **Om het PPD bestand van de Spire CXP8000 kleurenserver naar een diskette te kopiëren of te e-mailen:**

- 1. Dubbelklik op het bureaublad van Windows op het pictogram **Network Neighborhood**.
- 2. Selecteer het Spire CXP8000 kleurenserver station, bijvoorbeeld, **V4\_CXP8000**.
- 3. Dubbelklik op de map **Utilities** en dubbelklik op de map **PPD**.
- 4. Dubbelklik in de map op de gewenste taal, bijvoorbeeld **Nederlands**.

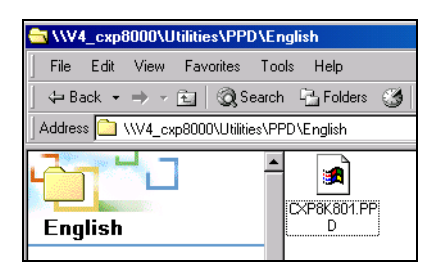

5. Kopieer het PPD bestand naar een diskette of E-mail het naar de klant.

# Van Windows afdrukken

- 1. Open het af te drukken bestand in de juiste toepassing open bijvoorbeeld een PDF bestand in Adobe Acrobat.
- 2. Selecteer van het menu **File**, **Print**.

Het venster Print verschijnt.

3. Kies in de lijst **Naam** de gewenste Spire CXP8000 kleurenserver netwerkprinter, bijvoorbeeld **Spire\_ProcessPrint**.

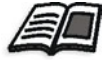

Zie voor meer informatie om de Spire CXP8000 kleurenserver netwerk printers op cliënt werkstations te installeren *[Vanuit een Windows cliënt](#page-64-0)  [werkstation werken](#page-64-0)* op pagina 51.

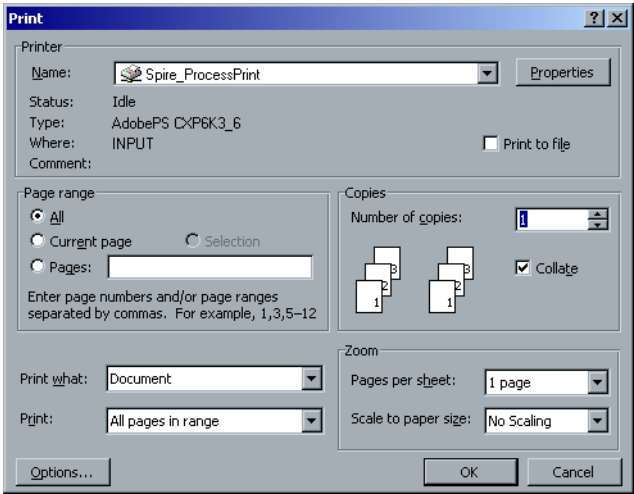

4. Klik indien gewenst op de knop **Eigenschappen** om de Jobparameters aan te passen.

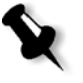

## **Opmerkingen:**

- **•** Iedere verandering die aan de printerparameters worden aangebracht overschrijven de parameters van de geselecteerde virtuele printer, tenzij in de virtuele printer de optie **Override PPD Parameters** is geselecteerd.
- **• Printer's Default** geeft aan dat de instellingen waarden van de geselecteerde virtuele printer op de Spire CXP8000 kleurenserver is overgenomen.
- 5. Klik op **OK.**
- 6. Klik op **OK** in het venster Print.

Het bestand wordt naar de Spire CXP8000 kleurenserver verzonden.

# Vanuit een Macintosh cliënt werkstation werken

In deze sectie wordt beschreven hoe u een Spire CXP8000 kleurenserver netwerk printer voor Macintosh cliënt werkstations definieert. De Spire CXP8000 kleurenserver kan naar de Macintosh-cliëntwerkstations afdrukken die door een Macintosh OS 9 en Mac OS X (10.2 wordt aangestuurd.

Ook kunnen Jobs worden aangeboden met de Spire CXP8000 kleurenserver virtuele printers via een TCP/IP protocol. Met deze aansluiting wordt een beduidend hogere spoolsnelheid verkregen.

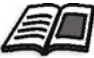

Zie voor meer informatie over hetTCP/IP protocol *[Spire Over TCP/IP](#page-126-0)* [op pagina 113.](#page-126-0)

# Een printer op Macintosh cliënt werkstations definiëren

## <span id="page-83-0"></span>Het Spire CXP8000 kleurenserver PPD-bestand kopiëren voor Mac OS 9

Voordat een Spire CXP8000 kleurenserver netwerkprinter wordt ingesteld, moet het Spire CXP8000 kleurenserver PPD bestand op het Macintosh cliënt werkstation worden geïnstalleerd.

- 1. Selecteer van het menu **Apple**, **Chooser**.
- 2. Selecteer **AppleShare** en navigeer naar de Spire CXP8000 kleurenserver op het netwerk.

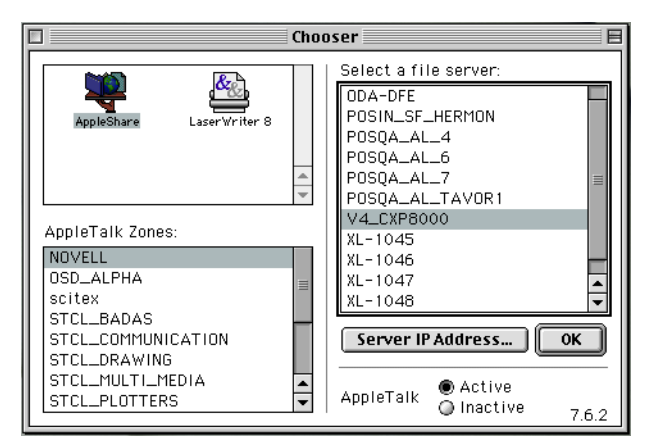

3. Klik op **OK**.

想 Connect to the file server "V4\_CXP8000" as: **● Guest** ○ Registered User  $\boxed{\textbf{Connect}}$ Change Password...  $\boxed{\text{Cancel}}$  $\frac{1}{3.9.4}$ 

4. Selecteer **Guest** en klik op de knop **Connect**.

Het Spire CXP8000 kleurenserver venster verschijnt.

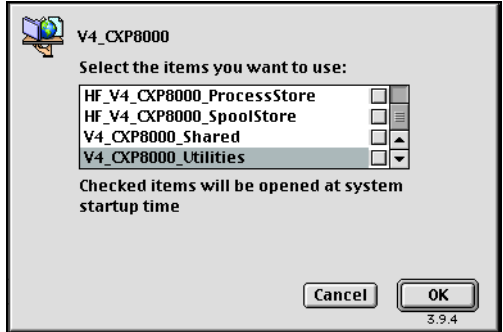

5. Selecteer de map **Utilities** en klik op **OK**.

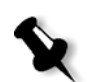

**Opmerking:** Markeer niet het selectievakje **Utilities**. Als u dit doet zal **Utilities** iedere keer worden geladen bij de reboot.

6. Dubbelklik op het bureaublad op het **Utilities** volume.

Het venster Utilities verschijnt.

Het venster Login verschijnt.

 $\mathbb{Q}$  PPD 回目 10 items, 28.85 GB available Brazilian Portuguese  $\sum_{\text{Dutch}}$  $CXP8K801$ .ppd European Portuguese  $\Box$ ٦ English Frenci Germ

taal – bijvoorbeeld **English**.

7. Dubbelklik in de **PPD** map en dubbelklik in de map op de gewenste

8. Kopieer het PPD-bestand naar de map **System (Systeem) Folder (Map)**>**Extensions (Extensies)**>**Printer Descriptions (Printerbeschrijvingen).**

De Spire CXP8000 kleurenserver PPD is nu geïnstalleerd in de map **Printer Descriptions**. En kan nu met één van de Spire CXP8000 kleurenserver netwerkprinters worden geconfigureerd.

## De netwerkprinter voor Macintosh OS 9 instellen

1. Controleer dat het Spire CXP8000 kleurenserver PPD bestand naar de **Printer Descriptions** map op uw client werkstation is gekopieerd.

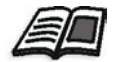

Zie voor meer informatie om het PPD bestand te kopieren *[Het Spire](#page-83-0)  [CXP8000 kleurenserver PPD-bestand kopiëren voor Mac OS 9](#page-83-0)* op pagina 70.

2. Selecteer van het menu **Apple**, **Chooser**.

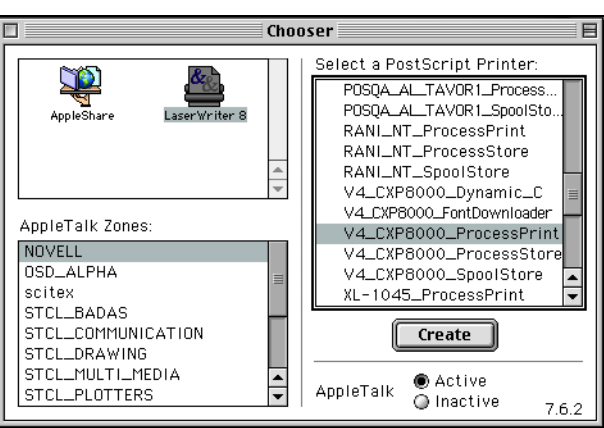

3. Selecteer **LaserWriter** en navigeer naar de Spire CXP8000

kleurenserver op het netwerk.

- 
- 4. Selecteer een van de Spire CXP8000 kleurenserver netwerkprinters, bijvoorbeeld **CXP8000\_ProcessStore**, en klik op **Create (Aanmaken)**.

Het systeem zal automatisch het Spire CXP8000 kleurenserver PPD bestand vinden en de printer als een Spire CXP8000 kleurenserver netwerk printer configureren.

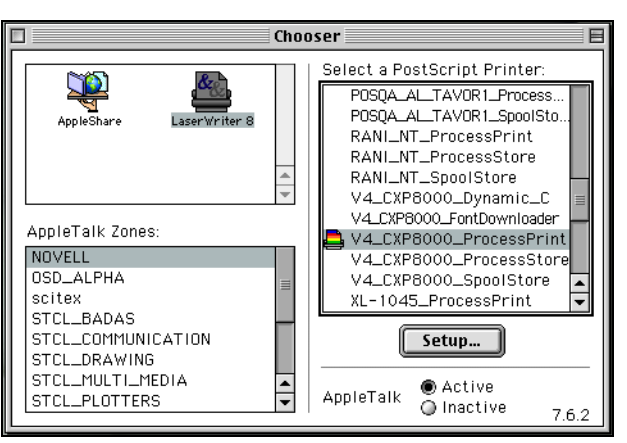

Wanneer u de Desktop Printer Spooler-extensie heeft ingeschakeld, verschijnt een printerpictogram op het bureaublad.

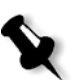

**Opmerking:** Gebruik dit pictogram als u de PostScript naar de Spire CXP8000 kleurenserver wilt downloaden.

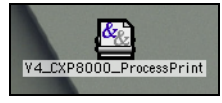

## <span id="page-87-0"></span>Het Spire CXP8000 kleurenserver PPD bestand voor Mac OS X (10.2) kopiëren

Voordat u een netwerkprinter definieert, moet u eerst het Spire CXP8000 kleurenserver PPD bestand op uw Macintosh client werkstation installeren.

1. Selecteer van het menu **Go**, **Connect to Server**.

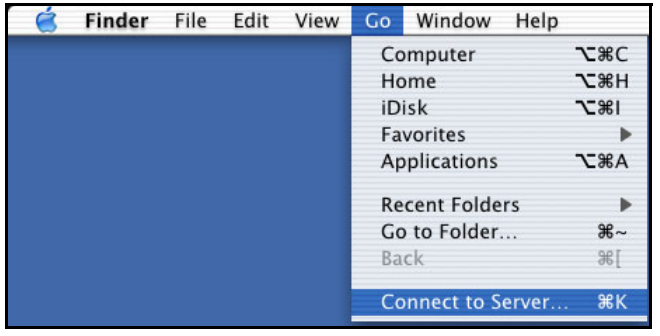

Het dialoogvenster Connect to Server verschijnt.

2. Selecteer de gewenste Spire CXP8000 kleurenserver, en klik op **Connect**.

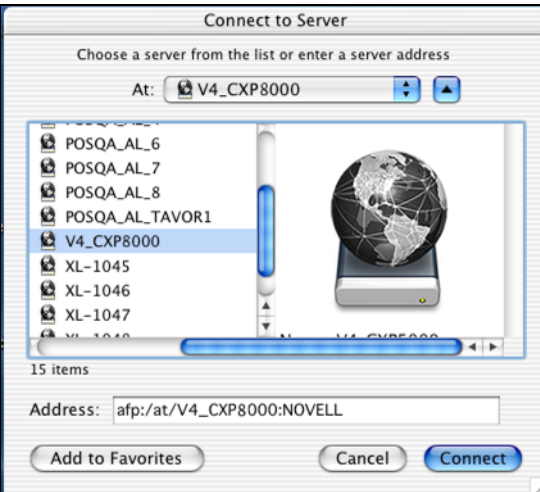

3. Selecteer **Guest** en klik op de knop **Connect**.

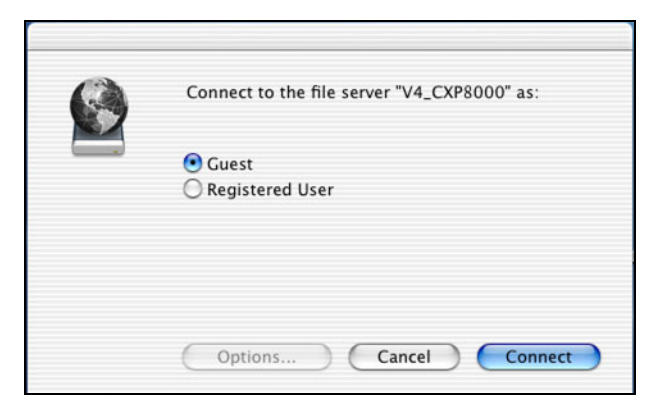

4. Selecteer de map **CXP8000\_Utilities (Hulpprogramma's)** en klik vervolgens op **OK**.

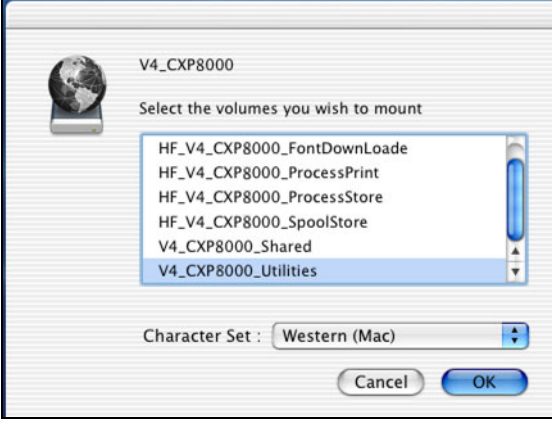

De map **CXP8000\_Utilities (Hulpprogramma's)** is nu toegevoegd aan het bureaublad.

- 5. Dubbelklik op de map **CXP8000\_Utilities (Hulpprogramma's)** op het bureaublad.
- 6. Dubbelklik in de **PPD** map en dubbelklik in de map op de gewenste taal.

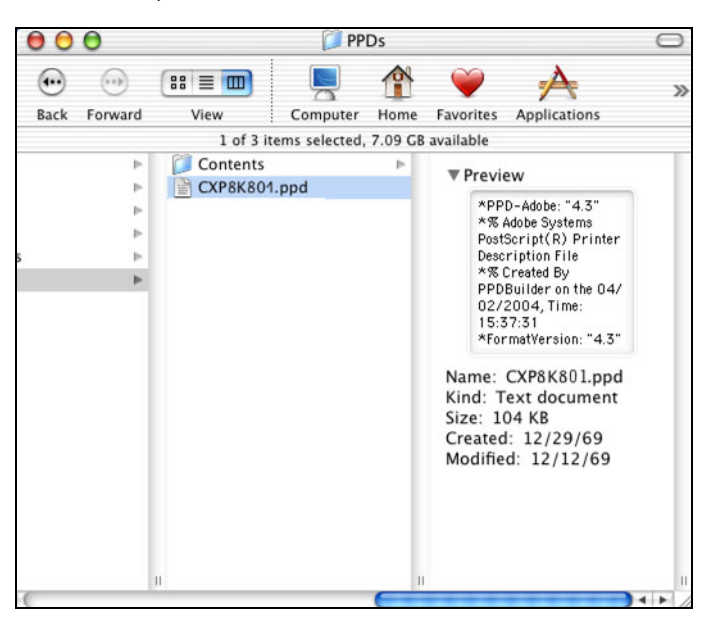

7. Kopieer het PPD bestand van de Spire CXP8000 kleurenserver naar de vaste schijf van Macintosh.

# <span id="page-89-0"></span>De netwerkprinter voor MacOS X (10.2) installeren

1. Kopieer het Spire CXP8000 kleurenserver PPD-bestand naar de map **library**>**Printers**>**PPDs** op uw clientwerkstation.

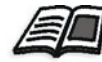

Zie voor meer informatie om het PPD bestand te kopieren *[Het Spire](#page-87-0)  [CXP8000 kleurenserver PPD bestand voor Mac OS X \(10.2\) kopiëren](#page-87-0)* [op pagina 74](#page-87-0).

2. Selecteer van het menu **Go**, **Applications**.

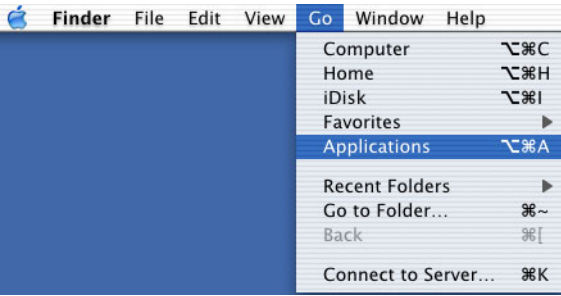

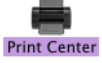

3. Open de map **Utilities** en dubbelklik op het pictogram **Print Center**.

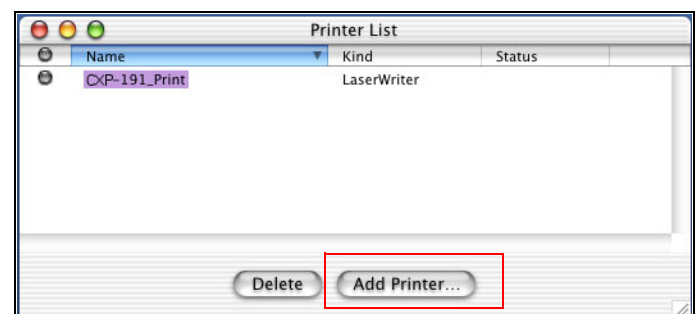

4. Klik op **Add Printer**.

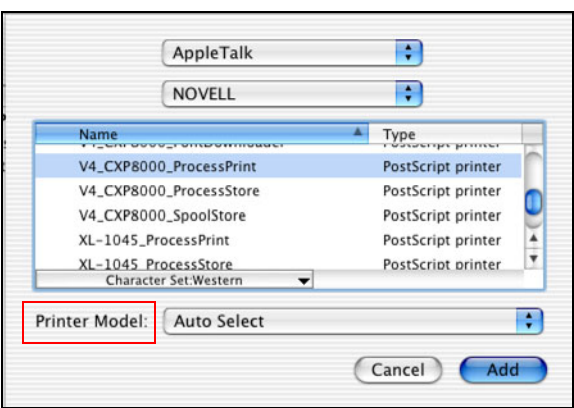

5. Selecteer **AppleTalk** als het verbindingstype en lokaliseer de Spire CXP8000 kleurenserver.

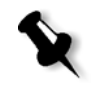

**Opmerking:** Als u liever het LPR protocol wilt gebruiken verwijzen wij u naar de procedure *[Een LPR Printer in Macintosh OS X \(10.2\) installeren](#page-123-0)* [op pagina 110.](#page-123-0)

6. In de lijst **Printer Model** selecteert u **Other**.

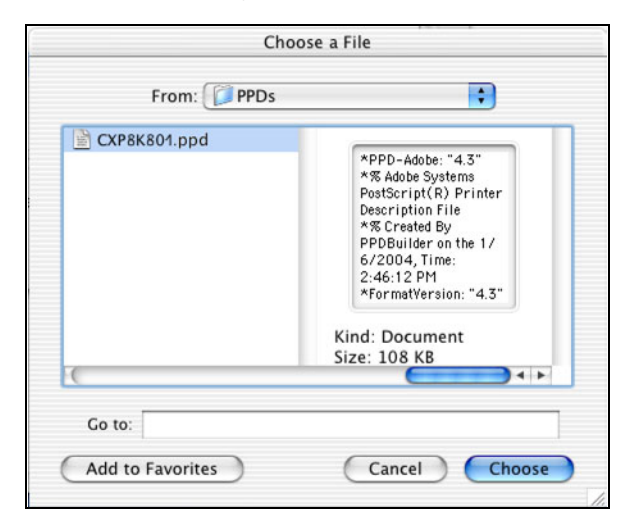

7. Zoek de map waarnaar u het PPD-bestand heeft gekopieerd en selecteer vervolgens het bestand.

8. Klik op de knop **Choose** om het PPD bestand aan de geselecteerde Spire CXP8000 kleurenserver netwerkprinter toe te wijzen.

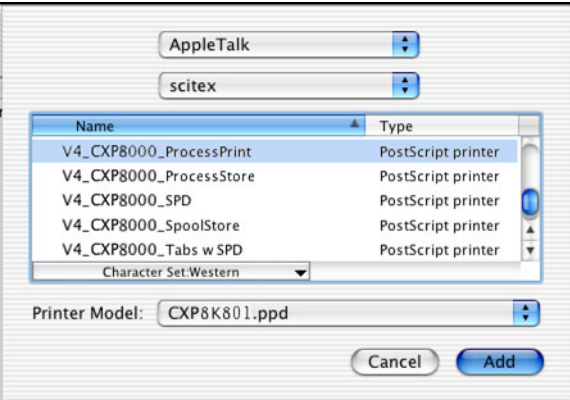

9. Klik op de knop **Add** om de nieuwe printer aan de printerlijst toe te voegen.

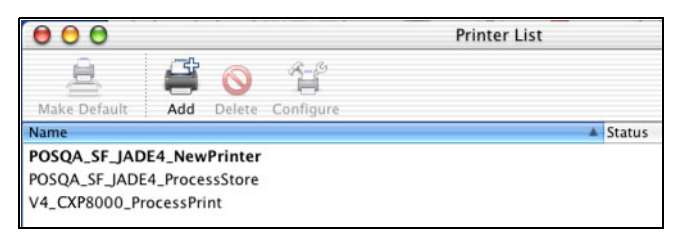

# Van een Macintosh afdrukken

- 1. Open het af te drukken bestand in de juiste toepassing open bijvoorbeeld een Quark bestand.
- 2. Selecteer van het menu **File**, **Print**.

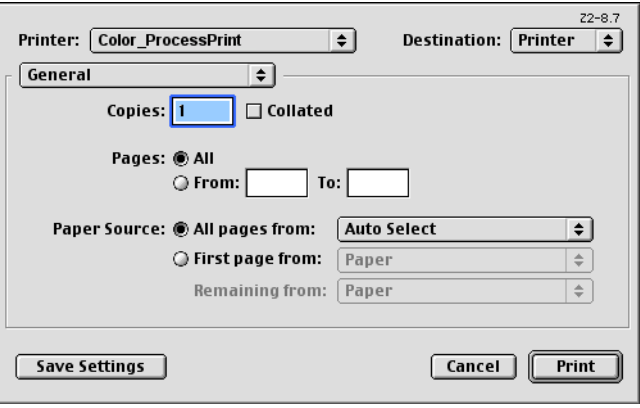

3. Selecteer uit de lijst **Printer** de gewenste printer, bijvoorbeeld **Color\_ProcessPrint**.

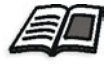

Zie voor meer informatie om de Spire CXP8000 kleurenserver netwerk printers op cliënt werkstations te installeren *[Het Spire CXP8000 kleuren](#page-83-0)[server PPD-bestand kopiëren voor Mac OS 9](#page-83-0)* op pagina 70 en *[De netwerk](#page-89-0)[printer voor MacOS X \(10.2\) installeren](#page-89-0)* op pagina 76.

4. Klik om de Jobparameters in te stellen op **General** (algemeen) en selecteer van het vervolgkeuzemenu één van de **Printer Specific Options** (Printerspecifieke opties).

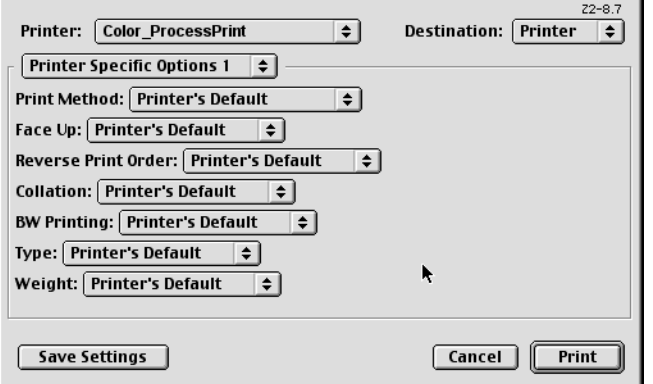

Een venster dat op het hieronder aangegeven venster lijkt zal verschijnen.

5. Pas de printeropties naar wens aan.

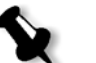

#### **Opmerkingen:**

- **•** De optie **Printer's Default** geeft aan dat de waarde van de zojuist geselecteerde virtuele printer is genomen.
- **•** De PPD parameters zijn in vijf **Printer Specific Options** in het vervolgkeuzemenu verdeeld.
- 6. Klik op **Print** nadat de Jobinstellingen zijn aangepast.

Het bestand wordt naar de Spire CXP8000 kleurenserver verzonden.

# Spire Web Center

Het **Spire Web Center** is een internet website dat on line Spire informatie bevat en kan worden geopend vanaf cliëntwerkstations.

Het Spire web biedt de volgende mogelijkheden:

- **•** De Jobstatus in de Spire-wachtrijen, het huidige venster Foutberichten, en informatie over het printersysteem bekijken.
- **•** Afgelegen cliënt hulpmiddelen, hulpprogramma toepassingen, kleurprofielen en printerdrivers downloaden.
- **•** Documentatie die verband houdt met Spire bekijken, zoals vrijgaveberichten, Spire handleidingen, veelgestelde vragen en informatie over probleemoplossing.
- **•** Koppelingen naar verwante fabrikanten of producten vinden.

#### **Om vanuit een cliëntwerkstation met het webcentrum te verbinden:**

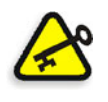

**Belangrijk:** Om van een cliëntwerkstation met het Spire Web Center te verbinden moet eerst met het web verbindingservice op de Spire CXP8000 kleurenserver worden aangesloten. Om deze service te activeren, selecteert u het venster Instellingen >**Beheer**>**Instellingen externe hulpmiddelen**.

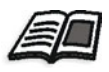

Zie voor meer informatie over de web verbindings service *[Instellingen externe](#page-433-0)  hulpmiddelen* [op pagina 420.](#page-433-0)

- 1. Klik vanuit het bureaublad op het pictogram **Internet Explorer**.
- 2. Als Internet Explorer start typt u in het veld Address: http://<spire name> - als bijvoorbeeld de naam van het Spire station FALCON\_E, type http:\\FALCON\_E is.

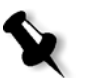

**Opmerking:** U kunt ook het IP-adres van de Spire-kleurenserver gebruiken, bijvoorbeeld http://192.168.92.0.

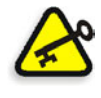

**Belangrijk:** Als u de Spire CXP8000 kleurenserver van een Macintosh cliënt werkstation wilt verbinden neemt u kontact op met de systeemadministrator om de naam van de Spire aan de DNS toe te voegen. Dit is nodig daar de naamprotocollen van Windows niet in Macintosh worden ondersteund. De DNS toevoeging is nodig als cliënts via een hoofdserver op het netwerk zijn aangesloten.

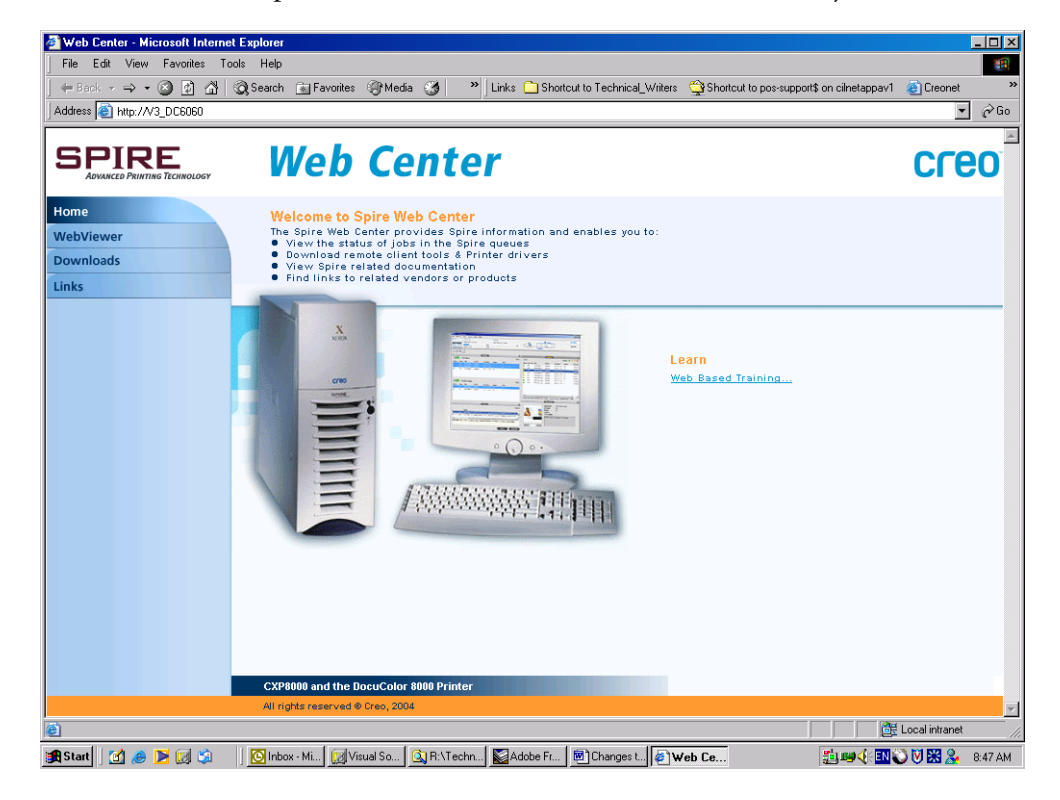

Het Spire CXP8000 kleurenserver Web Center verschijnt.

## De Web Viewer

Met de Web Viewer pagina kan u de configuratie van de printer en de systeeminformatie bekijken, om Jobs te bekijken die momenteel in de wachtrijen van de Spire CXP8000 kleurenserver en het venster Opslag zijn, n om de foutberichten te bekijken die momenteel in het venster Foutberichten verschijnen. Deze informatie is belangrijk als u van een client werkstation afdrukt, omdat u uw Jobs in de wachtrijen kunt volgen en eventuele veranderingen kunt aanbrengen.

Als u ook een systeem heeft dat het XML protocol gebruikt kunt u informatie over de Job lijst en printer status verkrijgen.

# Het tabblad Wachtrijen

In het tabblad **Wachtrijen** kunnen de Jobs die zich momenteel in de wachtrijen van de Spire CXP8000 kleurenserver **In afdruk** en **In verwerking** bevinden worden bekeken.

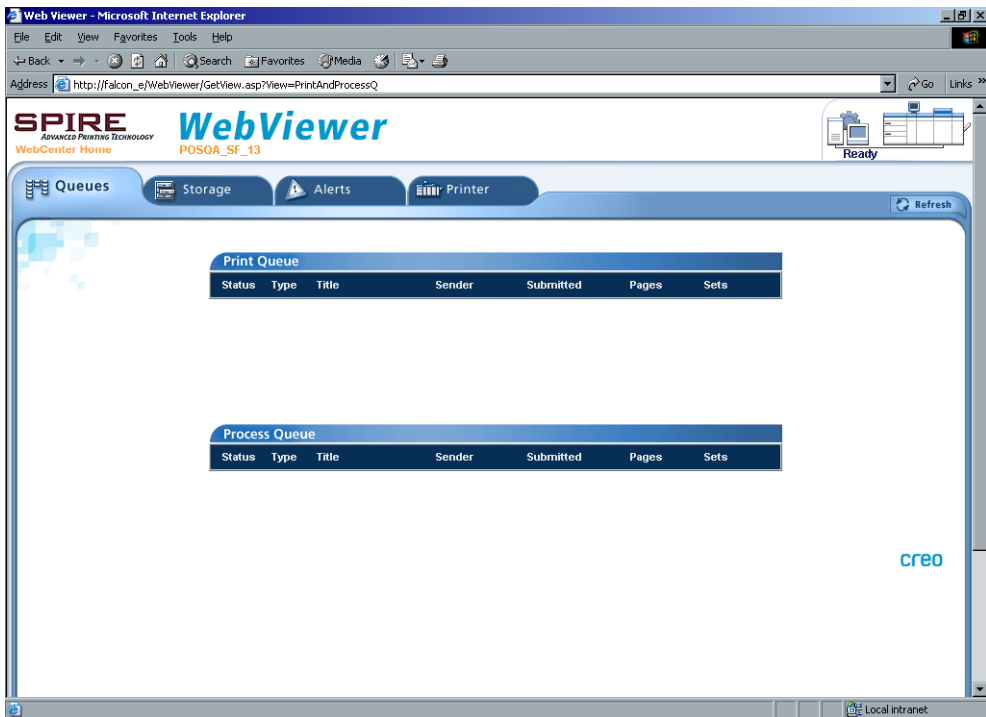

# Het tabbladOpslag

In het tabblad **Opslag** kunt u het venster Opslag van de Spire CXP8000 kleurenserver en de Jobs die zich momenteel in deze map bevinden bekijken.

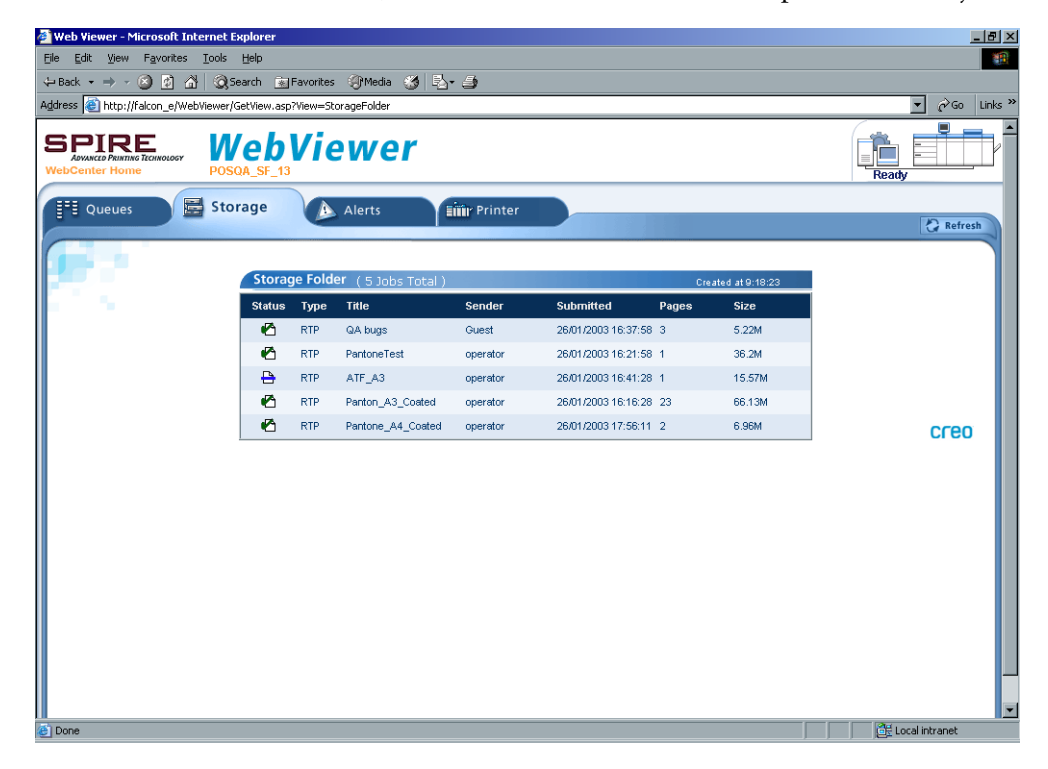

## Het tabblad Foutberichten

In het tabblad **Foutberichten** kunnen de berichten van het venster Foutberichten van de Spire CXP8000 kleurenserver worden bekeken. Als bijvoorbeeld een afdrukjob die vanuit een cliënt werkstation wordt verzonden is mislukt kan het bericht in het venster Foutberichten worden bekeken, de Jobparameters (PPD bestand) worden bewerkt en opnieuw voor verwerking en afdruk naar de Spire CXP8000 kleurenserver worden verzonden.

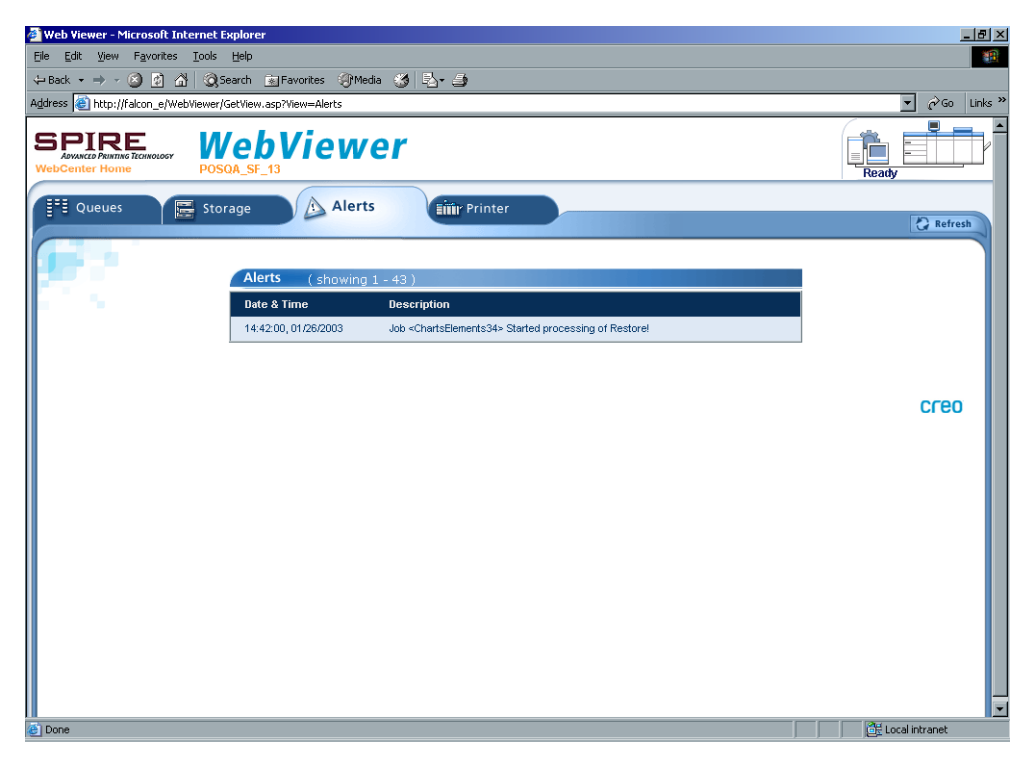

# Het tabblad Printer

In het tabblad **Printer** kan de systeeminformatie van de Spire CXP8000 kleurenserver worden bekeken.

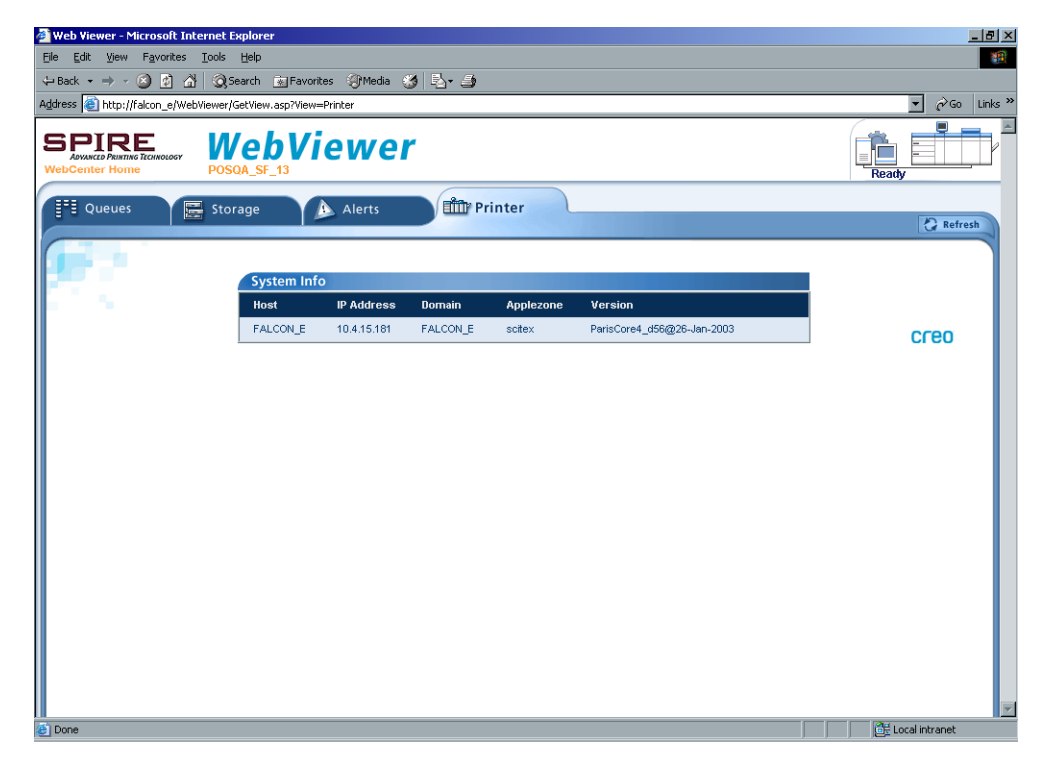

## Web Viewer API

Met het **JobList.xml** bestand en de **Printer Status.xml** bestand kunt u nformatie voer de Joblijst en de printerstatus verkrijgen.

Het **JobList.xml** bestand heeft informatie over bestanden in de **Afdruk wachtrij**, **Verwerking wachtrij**, en het venster Opslag.

Om de Joblijst te bekijken typt u het volgende pad: **http://<ComputerName>/WebViewer/GetView.asp?View=JobList\_xml**.

Het **Printer Status.xml** bestand heeft informatie over de verschillende printer stadia. Om de Printer status te bekijken typt u het volgende pad: **http://<ComputerName>/WebViewer/GetView.asp?View=PrinterStatus\_xml**.

# Downloads

Met de pagina **Downloads** kan de map **Utilities** van de Spire CXP8000 kleurenserver worden geopend en de beschikbare hulpprogramma's van bestanden voor PC en Macintosh cliëntwerkstations zoals de Spire CXP8000 kleurenserver Spire PPD worden gedownload.

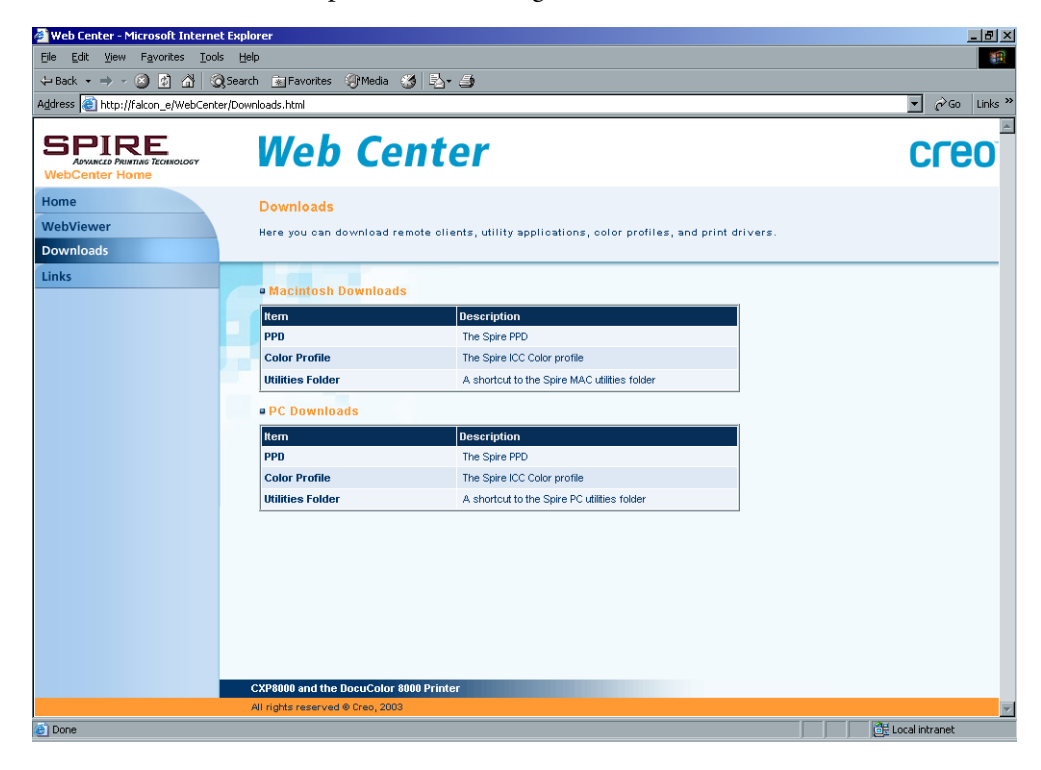

# Links

Met de **Links** pagina kunt u met leverancieren of producten verbinden.

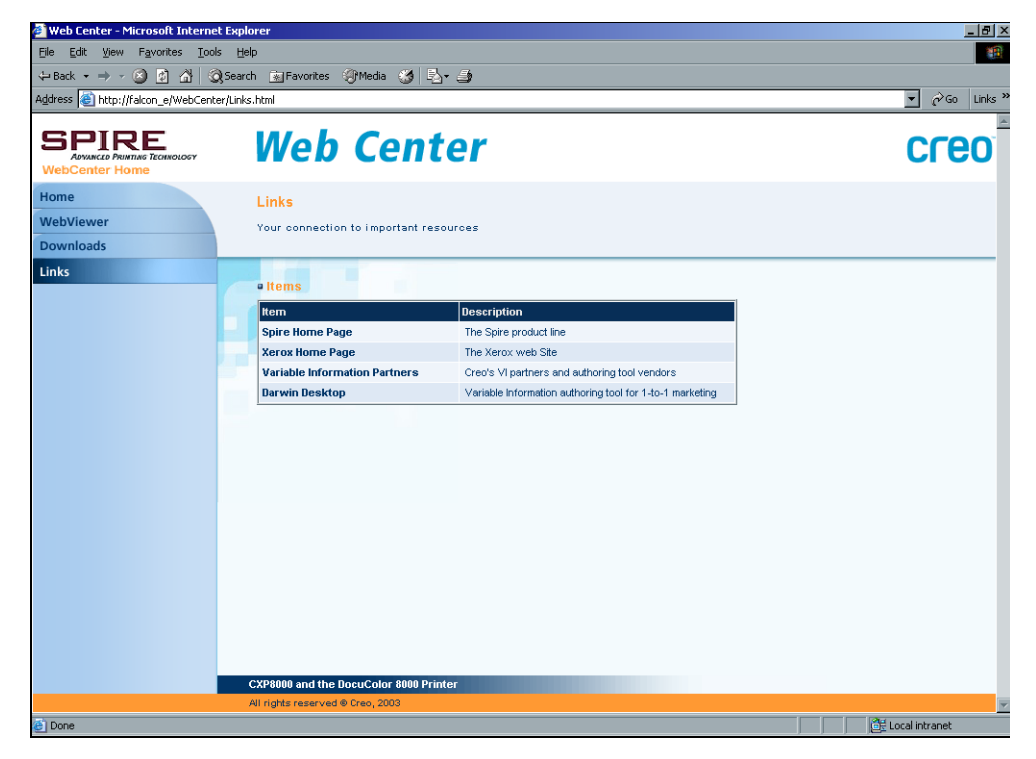

# Hot Folders gebruiken

Voor iedere gepubliceerde Spire CXP8000 kleurenserver netwerkprinter die u op een cliënt werkstation definieert, wordt automatisch een corresponderende Hot Folder in de map Spire CXP8000 kleurenserver **D:\Hot Folders** gemaakt. De Spire CXP8000 kleurenserver heeft drie standaard Hot Folders, **HF\_ProcessPrint**, **HF\_ProcessStore**, en **HF\_SpoolStore.** Deze Hot Folders komen overeen met de drie standaard printers.

Iedere Hot Folder krijgt de naam van de virtuele printer toegewezen (HF\_printernaam), zie het volgende figuur.

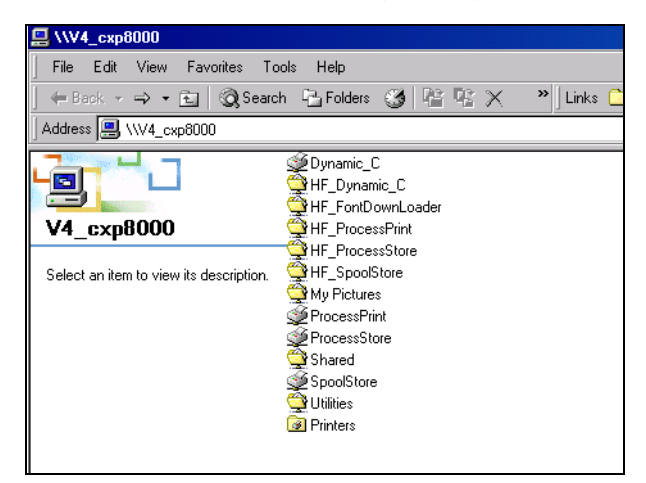

Als u van een cliënt werkstation via het netwerk naar de Spire CXP8000 kleurenserver aansluit, kunt u met de Hot Folder PDL, Jobs aan de Spire CXP8000 kleurenserver aanbieden. Sleep de Jobs naar de gewenste Hot Folder (volgens de geselecteerde workflow) als de verbinding is gemaakt.

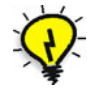

**Tip:** U kunt ook het Hot Folder pictogram naar het bureaublad slepen om voor toekomstig gebruik een snelle koppeling naar de map te maken.

Jobs die in de Hot Folder zijn zullen automatisch via de corresponderende virtuele printer aan de Spire CXP8000 kleurenserver worden aangeboden. Hierdoor zullen alle Jobparameters van de virtuele printer, inclusief die van de workflow, op de Job worden toegepast.

Zodra de Job naar de Spire CXP8000 kleurenserver wordt gespoold verdwijnt hij uit de Hot Folder en komt overeenkomstig de geselecteerde workflow binnen in de **wachtrij In verwerking** of het venster Opslag van de Spire CXP8000 kleurenserver.

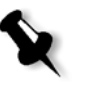

**Opmerking:** Als u bestanden via een Hot Folder voor afdruk verzendt terwijl de Spire CXP8000 kleurenserver toepassing is afgesloten, zullen de bestanden die zich in de Hot Folders bevinden onmiddellijk naar het systeem worden geïmporteerd als de toepassing opnieuw wordt gestart.

# Hot Folder bestandsindelingen

Hot Folders kunnen alle PDL formaten bevatten die door de Spire CXP8000 kleurenserver worden ondersteund, PS, PDF, EPS, PRN, VPS, VIPP, PPML, TIF, JPG en GAP.

Bestanden die geen ondersteunde indelingen hebben en in een Hot Folder zijn geplaatst worden niet naar de Spire CXP8000 kleurenserver geïmporteerd en blijven in de Hot Folder staan.

# Hot Folders en Brisque of Prinergy Jobs (GAP-indeling)

Als Hot Folders worden gebruikt om Jobs met een GAP indeling af te drukken wordt het proces geautomatiseerd en wordt de Job naar een PDF geconverteerd die in de Spire CXP8000 kleurenserver wachtrijen binnenkomt. De PDF bestanden kunnen worden geprogrammeerd en als ieder ander PDF bestand worden afgedrukt.

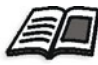

Zie *[PrePress bestanden - GAP bestanden afdrukken](#page-395-0)* op pagina 382 voor meer informatie over ondersteunde GAP indelingen.

# Hot Folders vanuit cliënt werkstations gebruiken

U kunt met Hot Folders bestanden vanaf ieder cliënt werkstation verwerken en afdrukken. In de volgende procedure wordt uitgelegd hoe u Hot Folders van Windows, Mac OS 9, en Macintosh OS X afdrukt.

### **Om een Job via een Hot Folder vanuit Windows af te drukken:**

- 1. Dubbelklik op het bureaublad van Windows op het pictogram **Network Neighborhood**.
- 2. Localiseer uw Spire CXP8000 kleurenserver.
- 3. Dubbelklik op Spire CXP8000 kleurenserver.

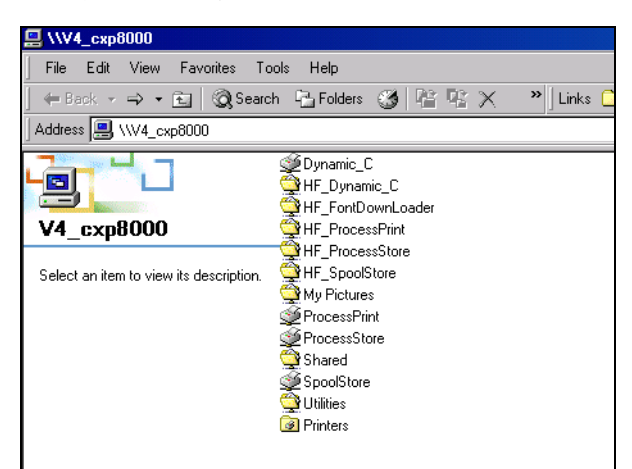

Een lijst van alle gedeelde mappen en Hot Folders verschijnt.

4. Dubbelklik op de gewenste Hot Folder, bijvoorbeeld **HF\_ProcessPrint**.

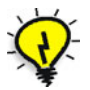

**Tip:** U kunt ook het Hot Folder pictogram naar het bureaublad slepen om voor toekomstig gebruik een snelle koppeling naar de map te maken.

De gewenste bestanden kunnen nu naar de Hot Folder worden gesleept. Alle bestanden worden automatisch volgens de Hot Folder workflow verwerkt en naar de printer afgedrukt.

#### **Een Job via een Hot Folder met Macintosh OS 9 afdrukken:**

1. Selecteer van het menu **Apple** de optie **Chooser**.

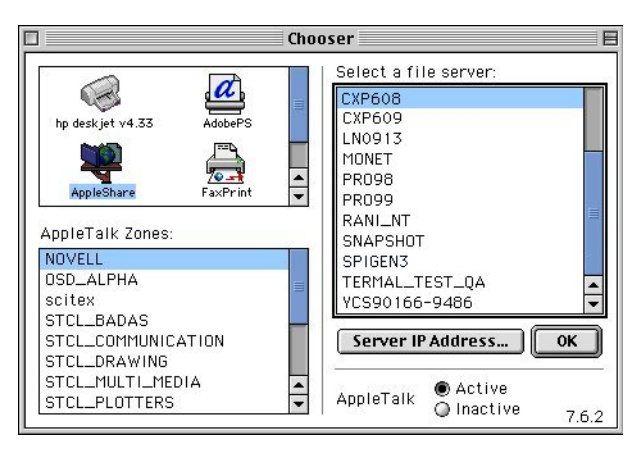

2. Localiseer de Spire CXP8000 kleurenserver op het netwerk en klik vervolgens op **OK**.

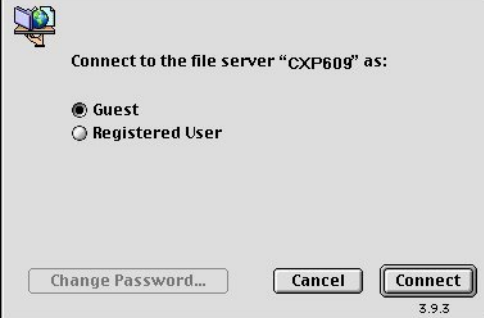

3. Selecteer **Guest** en klik op de knop **Connect**.

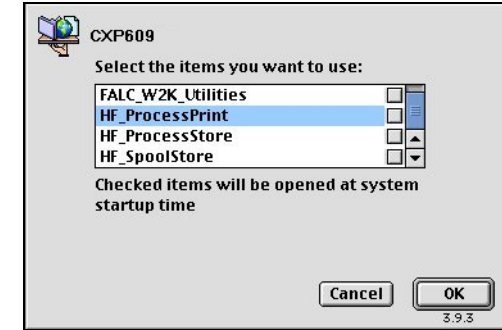

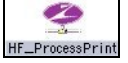

4. Selecteer in de lijst de gewenste Hot Folder, bijvoorbeeld **HF\_ProcessPrint**, en klik vervolgens op **OK**.

Het pictogram Hot Folder verschijnt op het bureaublad. U kunt nu de gewenste bestanden naar het pictogram Hot Folder slepen. Alle bestanden worden automatisch volgens de Hot Folder workflow verwerkt en naar de printer afgedrukt.

**Om een Job via een Hot Folder met de Macintosh OS X af te drukken:**

1. Selecteer van de menubalk **Finder**, **Go**>**Connect to Server**.

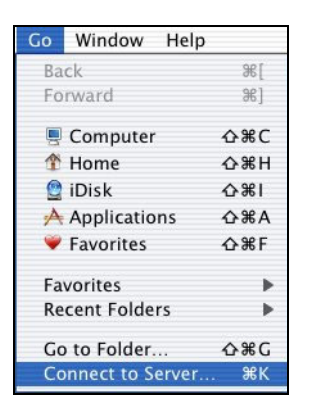

Het dialoogvenster Connect to Server verschijnt.

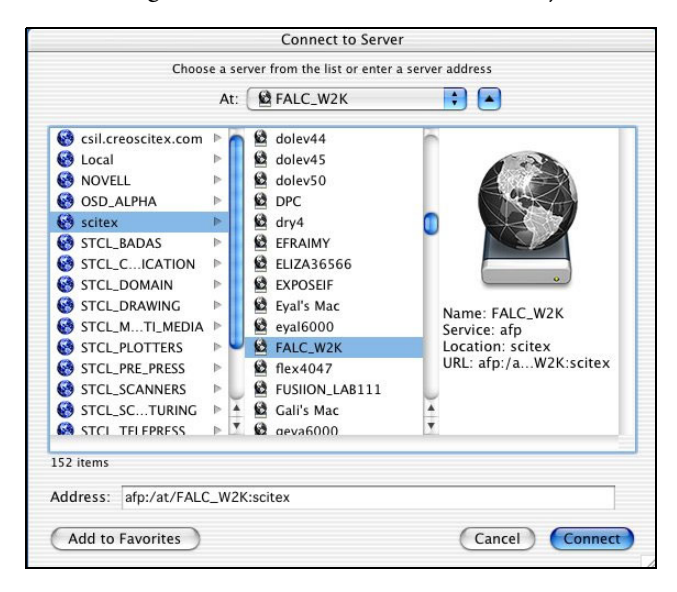

2. Localiseer de Spire CXP8000 kleurenserver op het netwerk en klik vervolgens op **OK**.

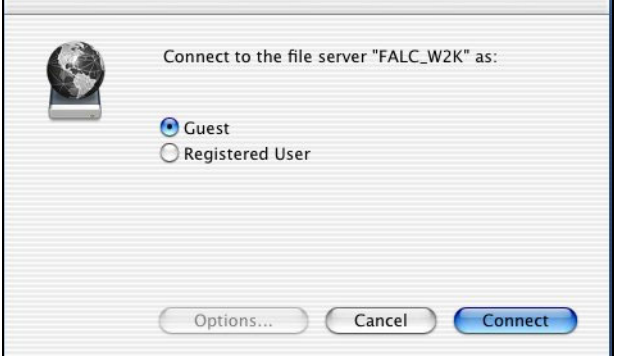

3. Selecteer **Guest** en klik op de knop **Connect**.

r

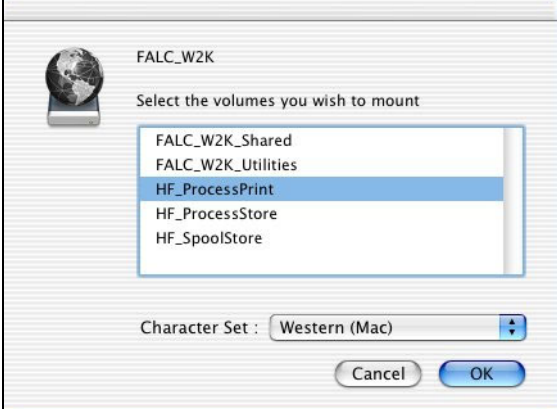

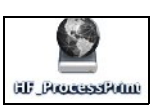

4. Selecteer in de lijst de gewenste Hot Folder, bijvoorbeeld **HF\_ProcessPrint**, en klik vervolgens op **OK**.

Het pictogram van de Hot Folder verschijnt op het bureaublad. De gewenste bestanden kunnen nu naar het pictogram Hot Folder worden gesleept. Alle bestanden worden automatisch volgens de Hot Folder workflow verwerkt en naar de printer afgedrukt.
# LPR afdrukken met de Spire CXP8000 kleurenserver

In deze sectie worden de installatieprocedures en de configuratie van een LPR / TCP/IP-printer voor de volgende computers beschreven:

- **•** Windows NT 4.0
- **•** Windows 2000, Windows XP
- **•** Windows NT, Windows 2000, Windows XP opdrachtregel
- **•** Mac OS X (10.2)
- **•** Mac OS 9 (met gebruik van het hulpprogramma Choose Spire Over IP)
- **•** Linux
- **•** AIX en UNIX commando Line

# Een LPR printer met Windows NT 4.0 installeren

In de volgende procedure wordt beschreven hoe u een LPR-printer in Windows NT 4.0 configureert om naar de Spire CXP8000 kleurenserver af te drukken.

Voordat u begint moeten de volgende items worden geïnstalleerd en geconfigureerd op een Windows NT 4.0 computer (server of werkstation versie):

1. TCP/IP Protocol

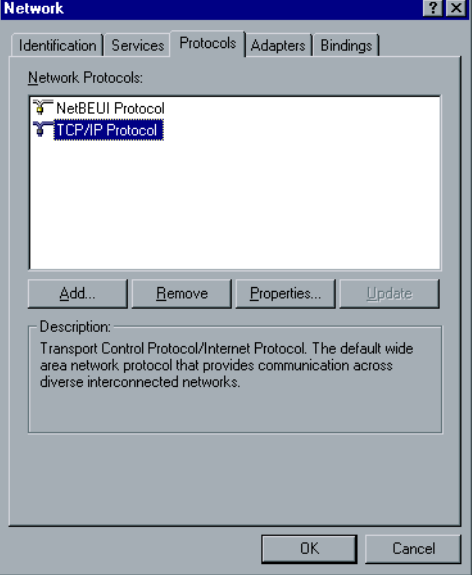

2. Microsoft TCP/IP Printing service

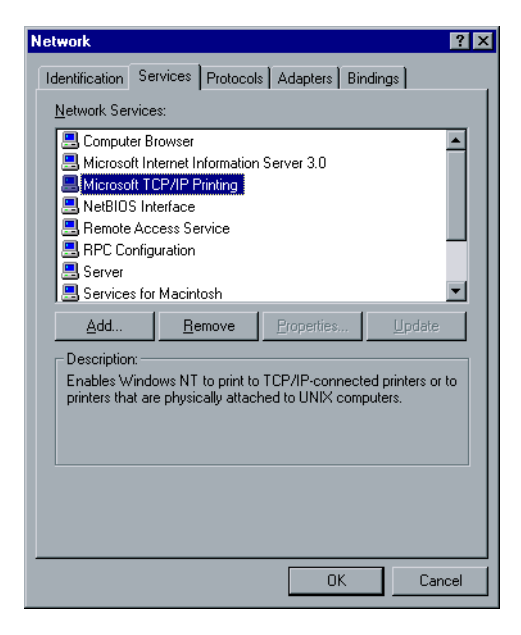

- 3. De nieuwste Adobe PostScript Printer Driver kan worden geïnstalleerd vanaf het hulpprogramma Spire CXP8000 kleurenserver **D:\Utilties\PC utilities**, of u kunt de nieuwste versie ook gratis downloaden va[n](http://www.adobe.com/support/downloads/main.html) <http://www.adobe.com/support/downloads/main.html>
- 4. Het Spire CXP8000 kleurenserver PPD bestand dat naar uw client werkstation is gekopieerd (het PPD bestand bevindt zich in de map **D:\utilities\PPD** op de Spire CXP8000 kleurenserver).

## **Om een LPR printer te definiëren:**

1. Selecteer vanuit het menu **Start** van het Windows-bureaublad **Settings**>**Printers**.

Het venster Printers verschijnt.

2. Selecteer van het menu **File**, **Server Properties**.

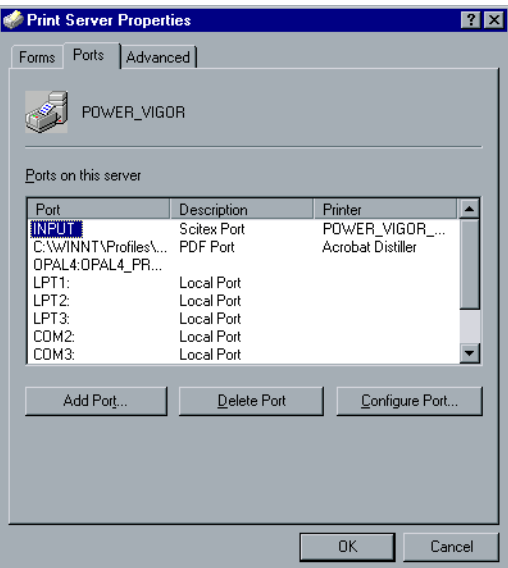

3. Selecteer het tabblad **Ports** en klik op de knop **Add Port**.

4. Selecteer van de lijst van **Available Printer Ports**, **LPR Port** en klik op de knop **New Port**.

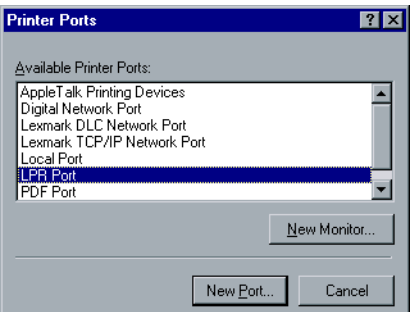

5. Typ in het vakje **Name or address of server providing lpd** de juiste naam van de Spire CXP8000 kleurenserver (dit veld is hoofdlettergevoelig) bijvoorbeeld, **OPAL5**.

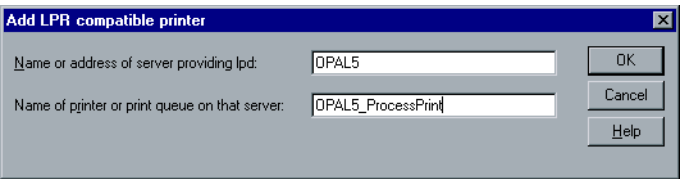

- 6. Typ de juiste naam van de netwerk printer waarnaar u wilt afdrukken. De juiste printernaam kan op de Spire CXP8000 kleurenserver worden gevonden onder Broncentrum>**Virtual Printers** In dit voorbeeld is de naam van de printer **OPAL5\_ProcessPrint**.
- 7. Klik op **OK**, om het venster Printer Ports te sluiten.

De nieuwe LPR poort is nu op uw computer gedefinieerd.

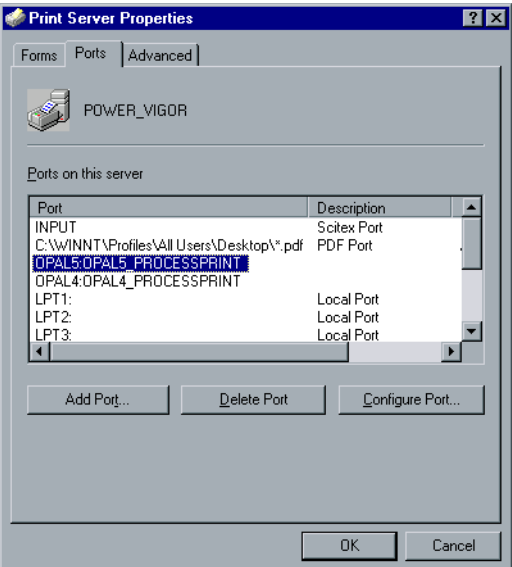

De volgende stap is om de LPR printer met de Adobe PostScript Printer driver applicatie te definieren, zie de volgende procedure.

## **Om de LPR-printer met de Adobe PostScript Printer Driver te definiëren:**

- 1. Start de Adobe PostScript Printer Driver toepassing. De nieuwste Adobe PostScript Printer Driver kan worden geïnstalleerd vanaf het hulpprogramma Spire CXP8000 kleurenserver **D:\Utilties\PC utilities**, of u kunt de nieuwste versie ook gratis downloaden van <http://www.adobe.com/support/downloads/main.html>
- 2. Klik in het venster Welcome op **Next**.
- 3. Het venster End User License Agreement verschijnt, lees de licentie overeenkomst en klik op **Accept**.

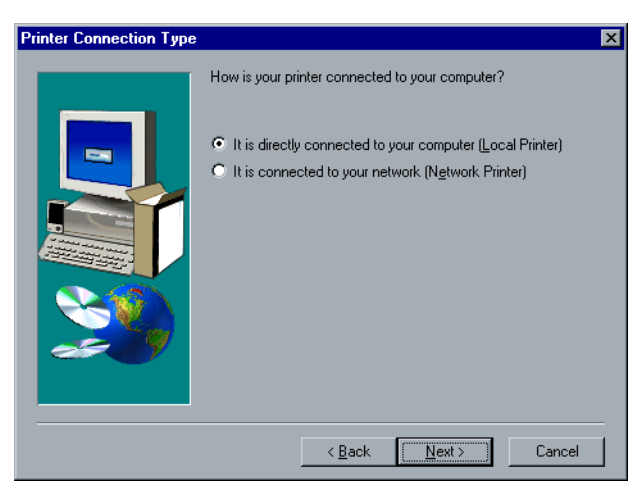

4. Selecteer **Install a new PostScript Printer** en klik op **Next**.

5. Selecteer in het venster Printer Connection Type **It is directly connected to your computer (Local Printer)** en klik op **Next**.

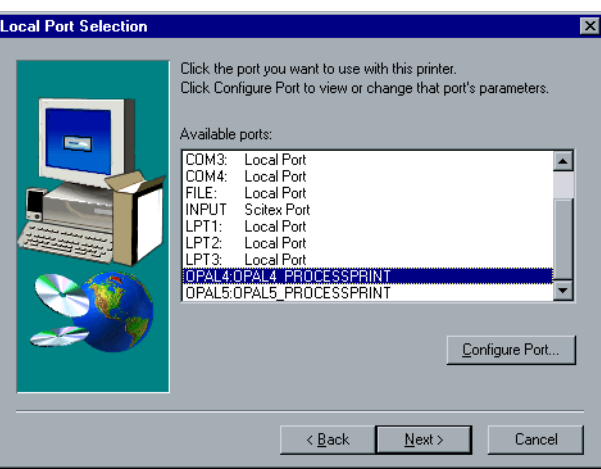

6. Selecteer de LPR-poort die u eerder heeft gedefinieerd, bijvoorbeeld, **OPAL5\_ProcessPrint LPR** en klik op **Next**.

In de volgende stap wordt de printer met het Spire CXP8000 kleurenserver PPD-bestand geconfigureerd. Controleer dat u deze op uw computer heeft gekopieerd of dat u via het netwerk toegang heeft tot de Spire CXP8000 kleurenserver.

7. Klik in het venster Select Printer Model op **Browse**.

Het venster Browse for Printer verschijnt.

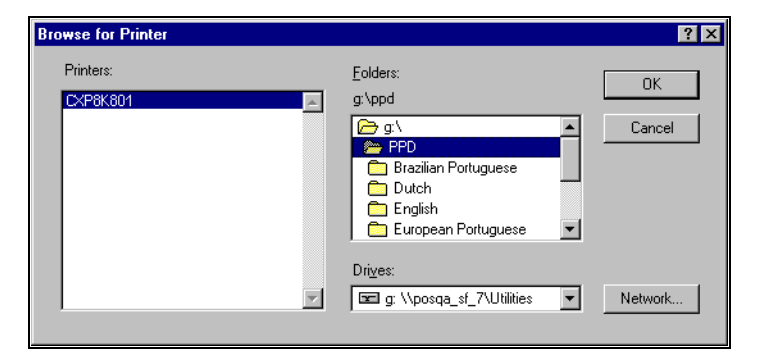

8. Localiseer en selecteer het Spire CXP8000 kleurenserver PPD bestand.

- 9. Klik op **OK**.
- 10. Selecteer in het venster Select Printer Model (Printermodel selecteren) de **CXP8K801** en klik vervolgens op **Volgende**.
- 11. Selecteer in het venster Sharing **Not Shared** (niet gedeeld) en klik op **Next**.

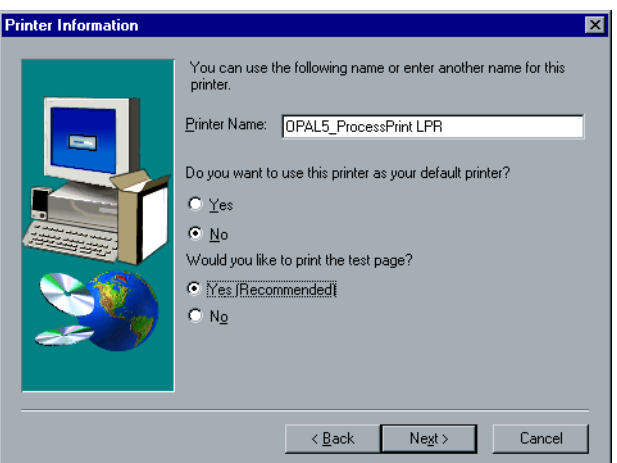

- 12. Typ een logische naam voor de printer waarmee deze kan worden herkend op de computer bijvoorbeeld **OPAL5\_ProcessPrint LPR**. U kunt ook de oorspronkelijke naam van de printer houden.
- 13. Wanneer deze printer als standaard printer van uw computer wordt gekozen, selecteert u **Yes**. Is dit niet het geval dan selecteert u **No**.
- 14. Selecteer **Yes (Aanbevolen)** wanneer u een testpagina wilt afdrukken. Is dit niet het geval dan selecteert u **No**.
- 15. Klik op **Next**.
- 16. Klik in het venster Setup Information op **Install** om de LPR printer met het Spire CXP8000 kleurenserver PPD bestand te installeren.
- 17. Wanneer wordt verzocht om de printer te configureren, klikt u op **Yes**.
- 18. Klik op **Next**.
- 19. Selecteer in het venster Printer Configuration **Yes** als wordt geprompt om de printer nu te configureren.
- 20. Klik op **Next**.

Het venster CXP8000 Eigenschappen verschijnt.

- 21. Configureer de printer volgens uw specificaties en klik op **OK**.
- 22. Klik in het venster Setup Complete op **Finish** om de installatie te voltooien.

De nieuwe LPR printer wordt nu met uw andere printers op de WindowsNT computer weergegeven en u kunt nu naar de Spire CXP8000 kleurenserver met de LPR afdrukken.

# Een LPR Printer in Windows 2000 en Windows XP installeren

In de volgende procedure wordt beschreven hoe u een LPR printer in Windows 2000 en Windows XP configureert om naar de Spire CXP8000 kleurenserver af te drukken.

Voordat u begint moeten de volgende onderdelen op de Windows 2000/XP computer worden geïnstalleerd en geconfigureerd:

- 1. TCP/IP Protocol
- 2. De nieuwste Adobe PostScript Printer Driver kan worden geïnstalleerd vanaf het hulpprogramma Spire CXP8000 kleurenserver **D:\Utilties\ PC utilities**, of u kunt de nieuwste versie ook gratis downloaden van <http://www.adobe.com/support/downloads/main.html>
- 3. Het Spire CXP8000 kleurenserver PPD bestand dat naar uw client werkstation is gekopieerd (het PPD bestand bevindt zich in de map **D:\utilities\PPD** op de Spire CXP8000 kleurenserver).

## **Om een LPR printer te definiëren:**

1. Selecteer vanuit het menu **Start** van het Windows-bureaublad **Settings**>**Printers**.

Het venster Printers verschijnt.

2. Selecteer van het menu **File**, **Server Properties**.

Het venster Printer Server Properties verschijnt.

3. Selecteer het tabblad **Ports** en klik op de knop **Add Port**.

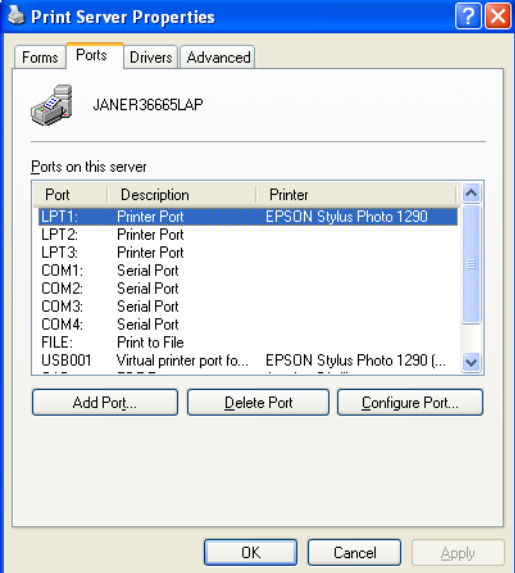

4. Selecteer van de lijst **Available Printer Ports**, **Standard TCP/IP Port** en klik op **New Port**.

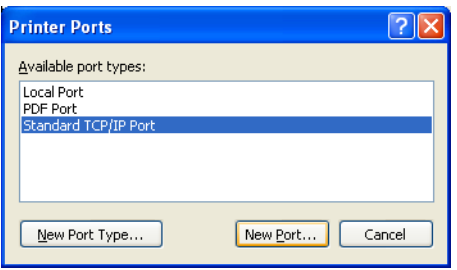

Het venster Add Printer wizard verschijnt.

5. Klik op **Next**.

Het venster **Add Port** verschijnt.

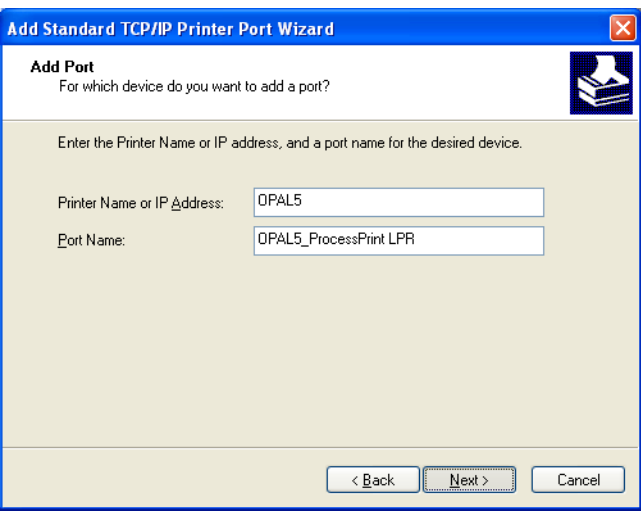

- 6. Type de juiste naam van de Spire CXP8000 kleurenserver in de het vakje **Printer Name or IP Address** (dit veld is hoofdlettergevoelig), bijvoorbeeld **OPAL5**
- 7. Typ in het vakje **Port Name** een naam voor de printer waarmee deze op de computer kan worden herkend - bijvoorbeeld **OPAL5ProcessPrint LPR**.
- 8. Klik op **Next**.

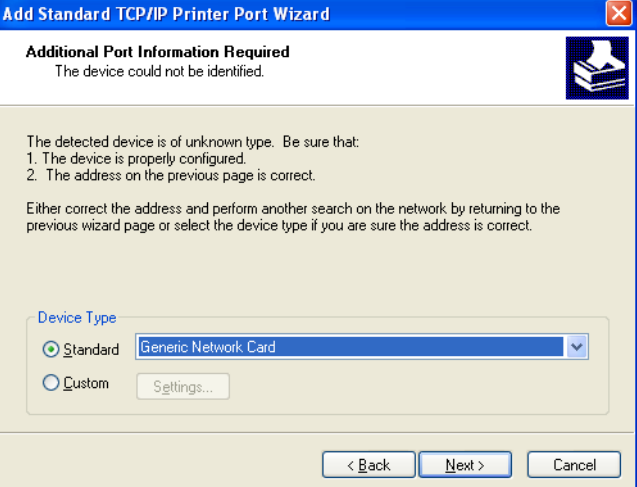

Het venster **Additional Port Information Required** verschijnt.

9. Selecteer in het gebied **Device Type Custom** en klik op **Settings**. Het venster **Configure Standard TCP/IP Port Monitor** verschijnt.

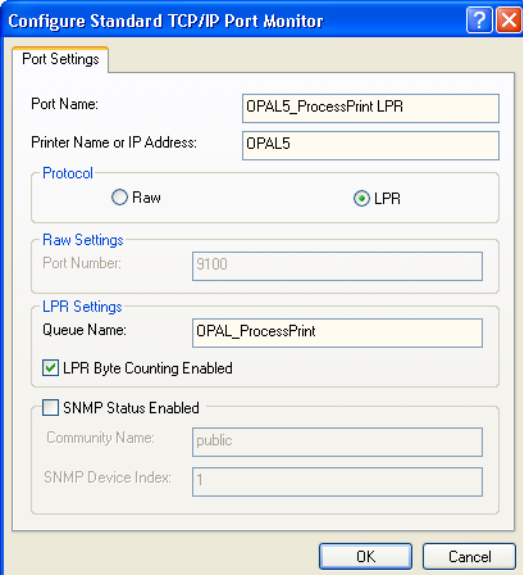

- 10. Selecteer de gewenste opties.
	- **• Protocol:** Selecteer **LPR**
	- **• LPR Settings**:
		- **• Queue Name**: Typ de exacte naam in van de netwerkprinter waarnaar u wilt afdrukken (u vindt de exacte naam van de printer op de Spire CXP8000 kleurenserver, onder Broncentrum>**Virtuele printers**). In dit voorbeeld is de naam van de printer **OPAL5\_ProcessPrint**.
		- **• LPR Byte Counting Enabled:** Selecteer dit selectievakje
- 11. Klik op **OK** en daarna op **Next**.
- 12. Klik op **Voltooien**.
- 13. Klik in het venster Printer Ports op **Close**.

De nieuwe Standard TCP/IP Printer-poort is nu op de computer gedefinieerd.

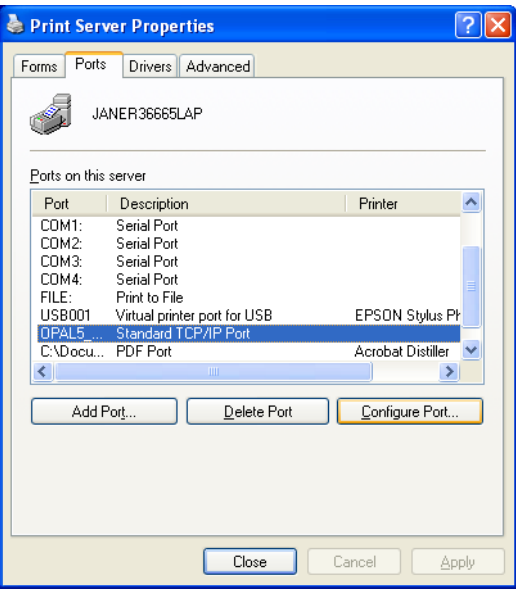

De volgende stap is om de TCP/IP printer met de Adobe PostScript Printer driver toepassing te definieren, zie de volgende procedure.

### **Om de LPR-printer met de Adobe PostScript Printer Driver te definiëren:**

- 1. Start de Adobe PostScript Printer Driver toepassing. De nieuwste Adobe PostScript Printer Driver kan worden geïnstalleerd vanaf het hulpprogramma Spire CXP8000 kleurenserver **D:\Utilties\PC utilities**, of u kunt de nieuwste versie ook gratis downloaden van <http://www.adobe.com/support/downloads/main.html>
- 2. Klik in het venster Welcome op **Next**.
- 3. Het venster End User License Agreement verschijnt, lees de licentie overeenkomst en klik op **Accept**.
- 4. Selecteer **Install a new PostScript Printer** en klik op **Next**.
- 5. Selecteer in het venster Printer Connection Type **It is directly connected to your computer (Local Printer)** en klik op **Next**.

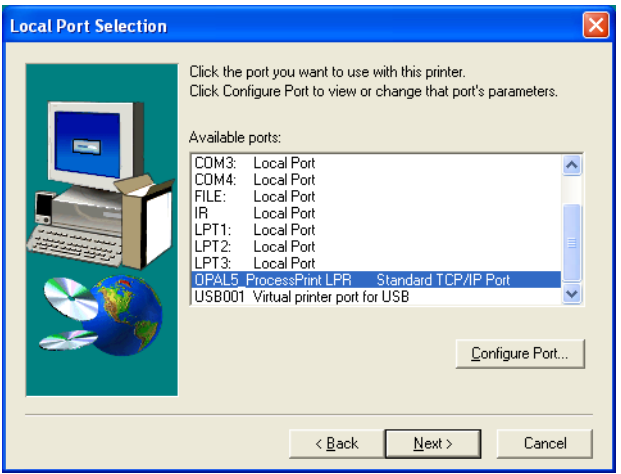

6. Selecteer in **Available ports** de Standard TCP/IP poort die u eerder heeft gedefinieerd - bijvoorbeeld, **OPAL5\_ProcessPrint LPR** en klik op **Next**.

In de volgende stap wordt de printer met het Spire CXP8000 kleurenserver PPD-bestand geconfigureerd. Controleer dat u deze op uw computer heeft gekopieerd of dat u via het netwerk toegang heeft tot de Spire CXP8000 kleurenserver.

7. Klik in het dialoogvenster Select Printer Model op **Browse**.

Het dialoogvenster Browse for Printer verschijnt.

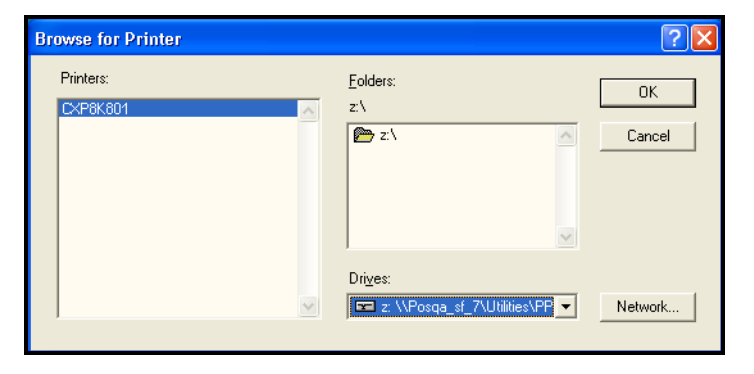

8. Zoek en selecteer het Spire CXP8000 kleurenserver PPD-bestand.

- 9. Klik op **OK**.
- 10. Selecteer in het venster Select Printer Model (Printermodel selecteren) de **CXP8K801**, en klik vervolgens op **Volgende**.
- 11. Selecteer in het venster Sharing **Not Shared** (niet gedeeld) en klik op **Next**.

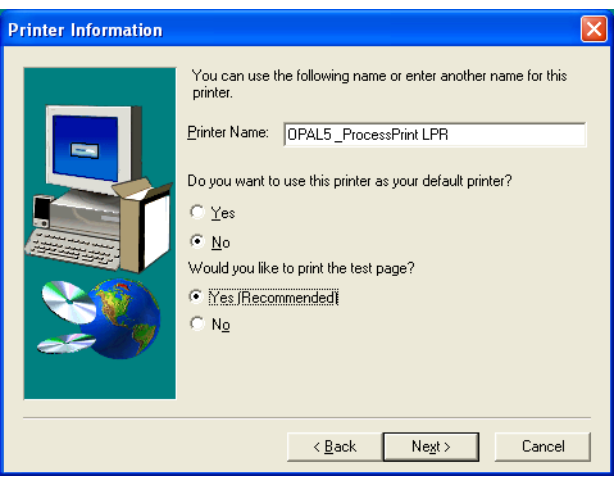

- 12. Typ in het vakje **Port Name** een naam voor de printer waarmee deze op de computer kan worden herkend - bijvoorbeeld **OPAL5\_ProcessPrint LPR**. U kunt ook de oorspronkelijke naam van de printer houden.
- 13. Wanneer deze printer als standaard printer voor uw computer wordt gekozen, selecteert u **Yes**. Is dit niet het geval dan selecteert u **No**.
- 14. Selecteer **Yes (Aanbevolen)** wanneer u een testpagina wilt afdrukken. Is dit niet het geval dan selecteert u **No**.
- 15. Klik op **Next**.
- 16. In het venster Setup Information klikt u op **Install**.

Hiermee wordt de LPR printer met het Spire CXP8000 kleurenserver PPD bestand geïnstalleerd.

- 17. Wanneer wordt verzocht om de printer te configureren, klikt u op **Yes**.
- 18. Klik op **Next**.
- 19. Selecteer in het venster Printer Configuration **Yes** als wordt geprompt om de printer nu te configureren.
- 20. Klik op **Next**.

Het venster CXP8000 Eigenschappen verschijnt.

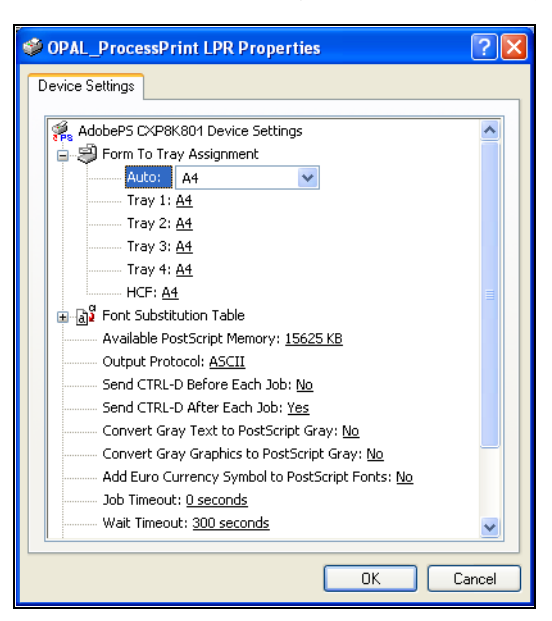

- 21. Configureer de printer volgens uw specificaties en klik op **OK**.
- 22. Klik in het venster Setup Complete op **Finish** om de installatie te voltooien.

De nieuwe LPR printer wordt nu met uw andere printers op de Windows NT computer weergegeven en u kunt nu naar de Spire CXP8000 kleurenserver afdrukken.

# Windows NT, Windows 2000, Windows XP opdrachtregel

Het is ook mogelijk om PostScript, PDF of Variable Print Specification bestanden voor afdruk aan de Spire CXP8000 kleurenserver aan te bieden dmv de volgende opdrachten in de Window opdrachtregel. De volgende procedure is geschikt voor Windows NT, Windows 2000, of Windows XP.

- 1. Klik vanuit het menu **Start** op **Run**.
- 2. Typ cmden klik daarna op **OK**.
- 3. Lokaliseer de directory waarin het af te drukken bestand(en) zich bevindt.
- 4. Typ de volgende opdrachtregel in: lpr -S <server name> -P <virtuele printernaam> -ol <br/>bestandsnaam> en druk vervolgens op ENTER. Bijvoorbeeld: lpr –S OPAL3 –P OPAL3\_ProcessPrint –ol brochure.ps

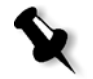

**Opmerking:** Alle opdrachten, voor de servernaam en printernaam zijn hoofdletter gevoelig.

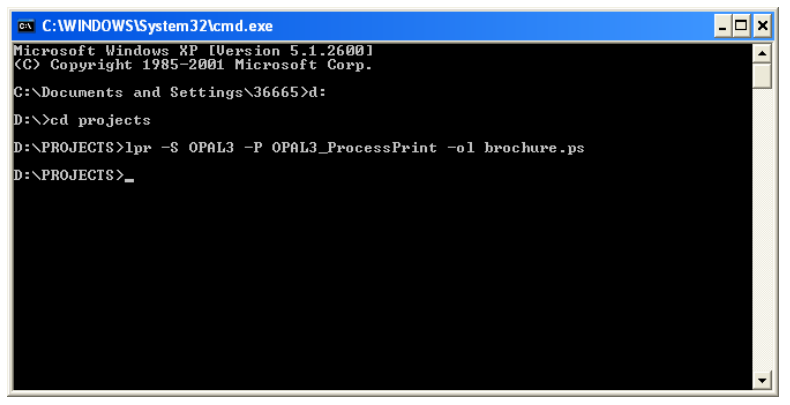

Het bestand wordt naar de Spire CXP8000 kleurenserver afgedrukt met de LPR-opdracht.

# Een LPR Printer in Macintosh OS X (10.2) installeren

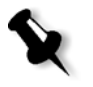

**Opmerking:** Voordat u de LPR printer configureert moet u controleren dat u het Spire CXP8000 kleurenserver PPD bestand op uw Macintosh client werkstation heeft geinstalleerd, zie *[Het Spire CXP8000 kleurenserver PPD bestand voor](#page-87-0)  [Mac OS X \(10.2\) kopiëren](#page-87-0)* op pagina 74.

# Om een LPR Printer te configureren:

- 1. Volg de procedure *[De netwerkprinter voor MacOS X \(10.2\) installeren](#page-89-0)* [op pagina 76](#page-89-0) tot stap 5.
- 2. Selecteer in het venster Printer List **LPR Printers using IP** als het verbindingstype.

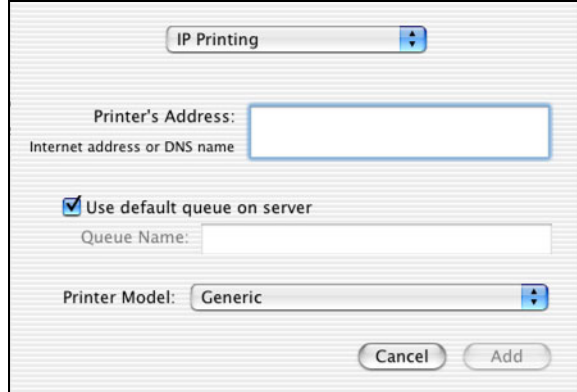

3. Typ in het veld **LPR Printer's Address** het TCP/IP adres of de hostnaam van de Spire CXP8000 kleurenserver - bijvoorbeeld, **10.4.18.169**.

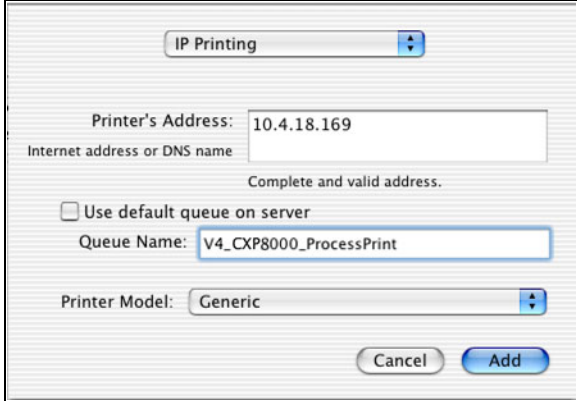

4. Leeg het selectievakje **Use Default Queue on Server**.

5. Typ in het vakje **Queue Name (Wachtrijnaam)** de volledige naam van de Spire CXP8000 kleurenserver netwerkprinter, bijvoorbeeld **V4\_CXP8000\_ProcessPrint**.

**Opmerking:** Dit vakje is hoofdlettergevoelig.

- 6. In de lijst **Printer Model** selecteert u **Other**.
- 7. Zoek de map waarin u het PPD-bestand heeft gekopieerd.

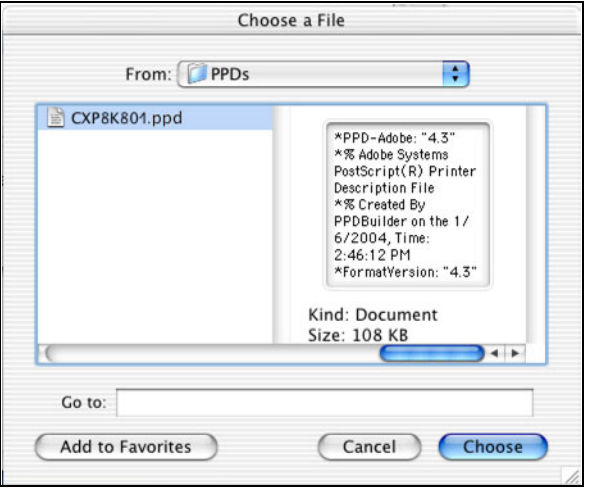

8. Klik op de knop **Kies** om het **CXP8K801.ppd**-bestand aan de geselecteerde Spire CXP8000 kleurenserver netwerkprinter toe te wijzen.

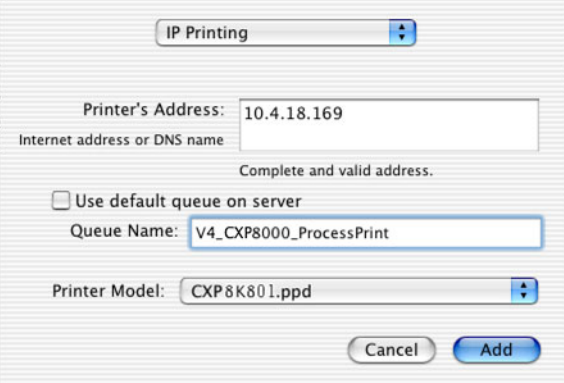

Het volgende dialoogvenster verschijnt.

9. Klik op de knop **Add** om de nieuwe printer aan de printerlijst toe de voegen.

De netwerkprinter verschijnt nu in het venster Printer List.

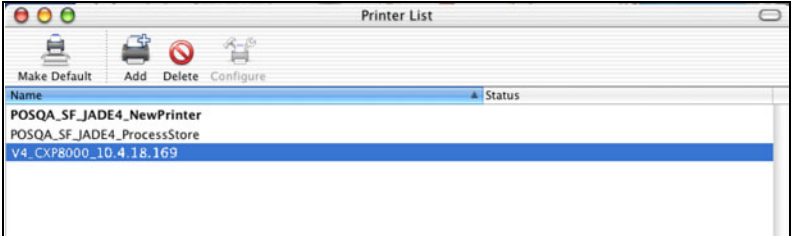

# Met het hulpprogramma Choose Spire Over IP een LPR Printer in Macintosh OS 9 installeren

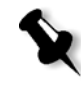

**Opmerking:** voordat u een netwerk printer configureert moet u controleren dat u het Spire CXP8000 kleurenserver PPD bestand op uw Macintosh client werkstation heeft geïnstalleerd, zie *[Het Spire CXP8000 kleurenserver PPD](#page-83-0)[bestand kopiëren voor Mac OS 9](#page-83-0)* op pagina 70.

# Spire Over TCP/IP

Met de toepassing Spire Over TCP/IP kunnen Macintosh clients Jobs met de Spire CXP8000 kleurenserver virtuele printers over een TCP/IP protocol aanbieden. Met deze aansluiting wordt een beduidend hogere spoolsnelheid verkregen.

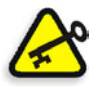

**Belangrijk:** De TCP/IP instelling op uw Macintosh moeten met de Spire CXP8000 kleurenserver TCP/IP netwerk instellingen overeenkomen.

Om deze toepassing te installeren moet u een Macintosh OS versie 9.0 of hoger hebben, met een geïnstalleerde LaserWriter toepassing versie 9.0 of hoger, of Adobe Photoshop 8.8 of hoger (beschikbaar bij <http://www.adobe.com/support/downloads/main.html>). Als er geen passende toepassing LaserWriter is geïnstalleerd kan deze toepassing worden gedownload van Spire CXP8000 kleurenserver onder de map **D:\Utilities\Mac utilities**.

## **Om de toepassing Choose Spire Over IP te installeren:**

1. Selecteer op het Macintosh client werkstation in het menu **Apple**, **Chooser**.

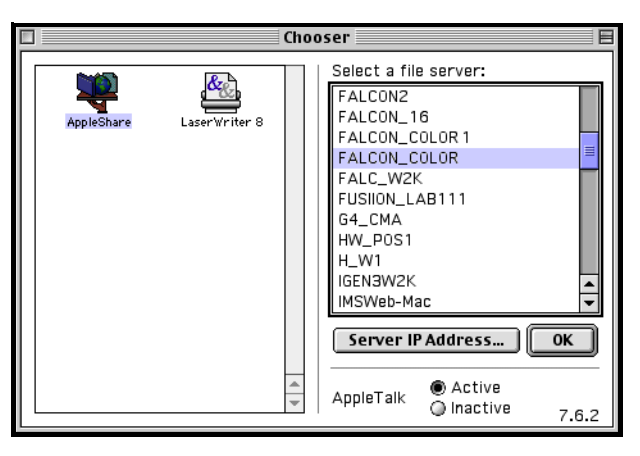

2. Selecteer **AppleShare** en blader in het netwerk naar de gewenste Spire CXP8000 kleurenserver, (bijvoorbeeld **Falcon\_Color**) en klik op **OK**.

10 Connect to the file server "FALCON\_COLOR" as: **● Guest** ○ Registered User Change Password...  $\boxed{\text{Cancel}}$ Connect |  $3.8.8$ 

Het dialoogvenster Login verschijnt.

3. Selecteer **Guest** en klik op de knop **Connect**.

Het overeenkomstige dialoogvenster van de Spire CXP8000 kleurenserver verschijnt.

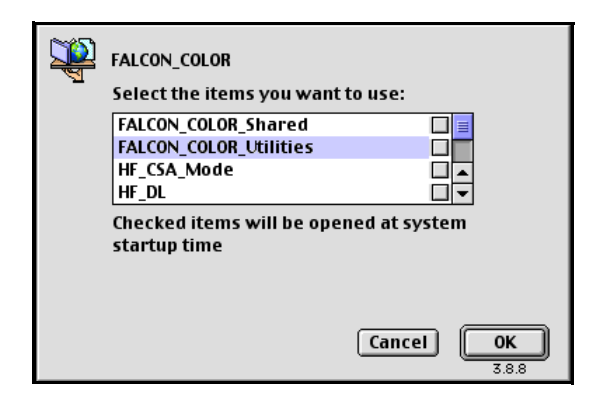

4. Selecteer de map **Utilities** en klik op **OK**.

5. Het mappictogram **Utilities** verschijnt op uw bureaublad, dubbelklik erop om de map te openen.

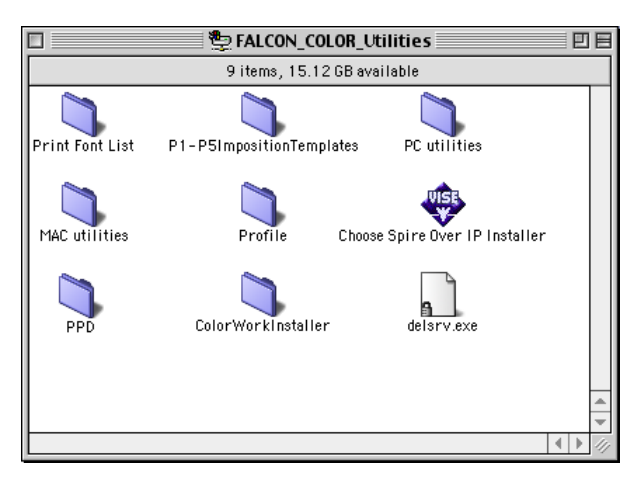

6. Dubbelklik op het pictogram **Choose Spire Over IP Installer**.

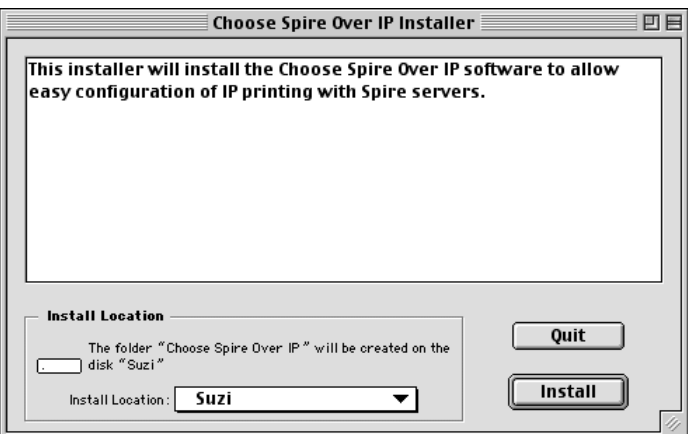

7. Klik op **Install**.

Wanneer de installatie is voltooid verschijnt een bericht.

8. Klik op **Quit**.

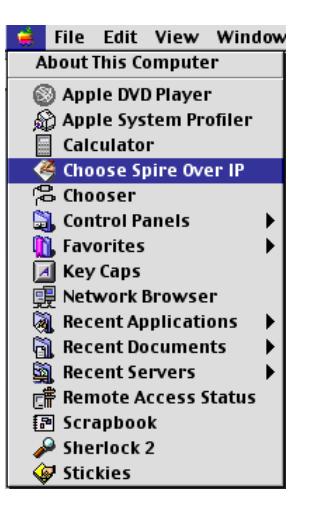

De optie **Choose Spire Over IP** is nu aan het **Apple** menu toegevoegd.

9. Selecteer van het menu **Apple Choose Spire Over IP** om via bureaubladprinters direct met IP af te drukken.

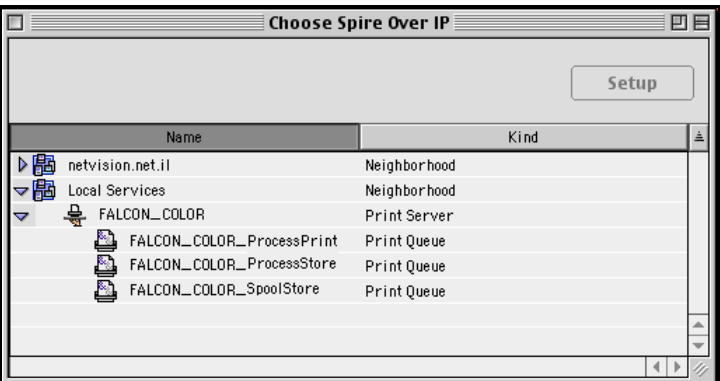

10. Om de afdrukwachtrijen van de Spire CXP8000 kleurenserver te bekijken dubbelklikt u op **Local Services** en daarna op het pictogram Spire CXP8000 kleurenserver - bijvoorbeeld **FALCON\_COLOR**.

11. Om een bureaublad printer voor een specifieke afdrukwachtrij te maken selecteert u de afdrukwachtrij van de lijst - bijvoorbeeld **FALCON\_COLOR\_Process Print** - en klik daarna op de knop **Setup**.

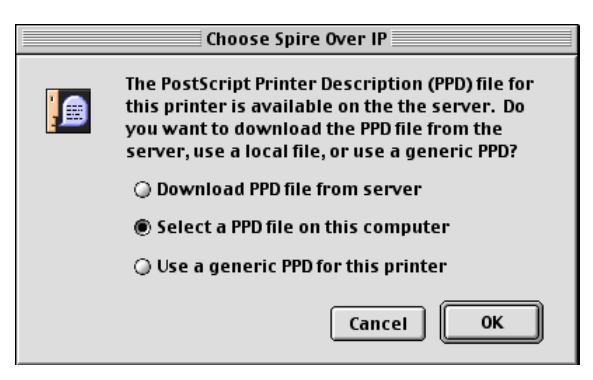

12. Selecteer de optie **Select a PPD file on this computer** en klik op **OK**.

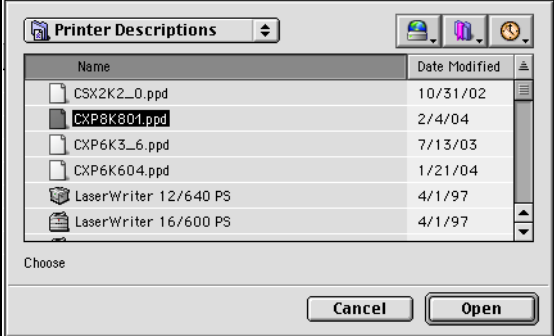

13. Blader naar het Spire CXP8000 kleurenserver PPD-bestand dat u naar de computer in stap 1 heeft gekopieerd, en klik op **Open**.

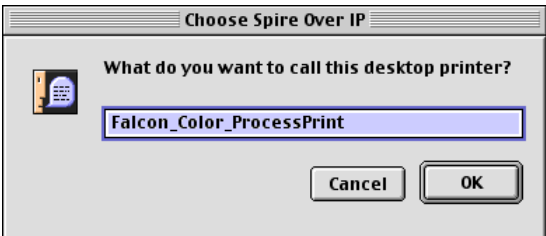

14. U kunt ook de printernaam veranderen. Klik anders op **OK**.

De bureaubladprinter is geïnstalleerd en geconfigureerd en de volgende voortgangsindicator verschijnt.

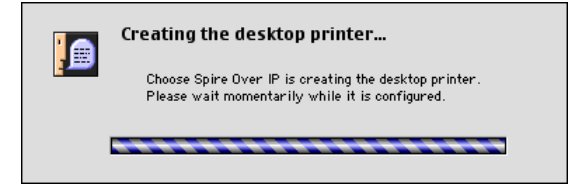

Wanneer de printer met succes is geïnstalleerd verschijnt het volgende bericht.

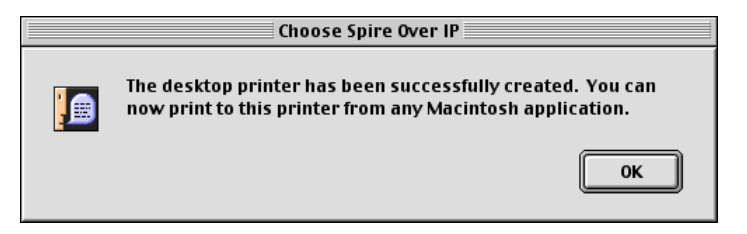

## 15. Klik op **OK**.

Het pictogram van de printer verschijnt op uw bureaublad.

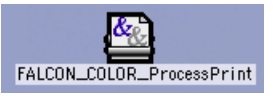

Het is nu mogelijk om Jobs met een TCP/IP protocol af te drukken.

# Van Linux afdrukken

In de volgende procedure wordt beschreven hoe van Linux naar de Spire CXP8000 kleurenserver wordt afgedrukt met een opdrachtregel of door een printer te definiëren met de Linux gebruikersinterface (in dit geval Red Hat Linux).

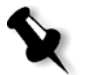

**Opmerking:** Het is niet nodig om het Spire CXP8000 kleurenserver PPD bestand te gebruiken als vanaf Linux wordt afgedrukt.

## De opdrachtregel van Linux

- 1. Selecteer **System Tools**>**Terminal Window** om een Terminal venster te openen.
- 2. Als uw Linux computer niet met DHCP in de netwerkinstellingen is geconfigureerd moet u de hostname en het TCP/IP adres van de Spire CXP8000 kleurenserver waarnaar u wilt afdrukken toevoegen. U voegt de hostname in het bestand **/etc/hosts** in.
- 3. Lokaliseer de directory waarin uw bestand(en) zich bevinden en typ de volgende opdrachtregel: # lpr –P <virtual printer name>@<server name> <filename> Bijvoorbeeld:
- 
- # lpr –P OPAL3\_ProcessPrint@opal3 letter.ps

**Opmerking:** Alle opdrachten, voor de servernaam en printernaam zijn hoofdletter gevoelig. De servernaam is de naam die in het bestand /etc/hosts gedefinieerd is, of is de geregistreerde naam in de DNS server op uw netwerk (DHCP gebruik).

4. Druk op ENTER.

Het bestand wordt naar de Spire CXP8000 kleurenserver afgedrukt.

## Linux gebruikersinterface

In de volgende procedure wordt Red Hat Linux versie 8.0 weergegeven

1. Selecteer **System Settings**>**Printing.**

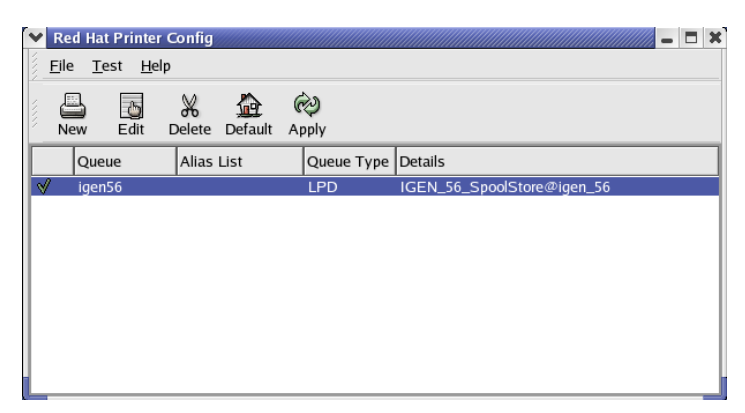

2. Klik op **New** om een nieuwe LPR/LPD printer te installeren.

Het dialoogvenster Add A New Print Queue toevoegen verschijnt.

3. Klik op **Forward**.

Het dialoogvenster Set the Print Queue Name and Type verschijnt.

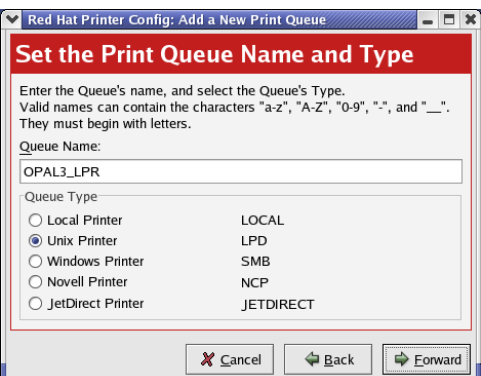

- 4. Typ in het vakje **Queue Name** een naam voor de printer waarmee deze op de computer kan worden herkend - bijvoorbeeld **OPAL3\_LPR**.
- 5. Klik op **Forward**.

Het dialoogvenster Configure a Unix Print Queue verschijnt.

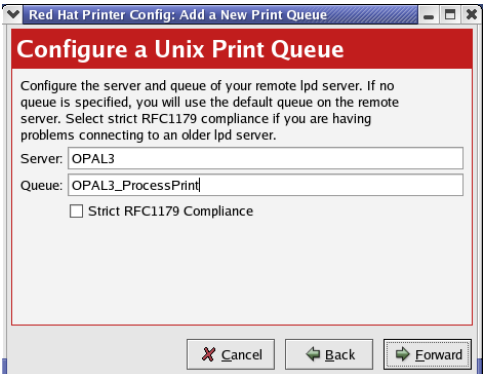

- 6. Typ in het vakje **Server** de Spire CXP8000 kleurenserver naam bijvoorbeeld, **OPAL3**.
- 7. Typ in het vakje **Queue** de correcte naam van de netwerk printer waarnaar u wilt afdrukken - bijvoorbeeld **OPAL3\_ProcessPrint**.

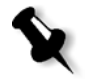

**Opmerking:** De juiste printernaam kan op de Spire CXP8000 kleurenserver worden gevonden onder Broncentrum>**Virtuele printers**.

8. Klik op **Forward**.

9. Selecteer in het venster Select a Printer Driver, **PostScript Printer,** en klik daarna op **Forward**.

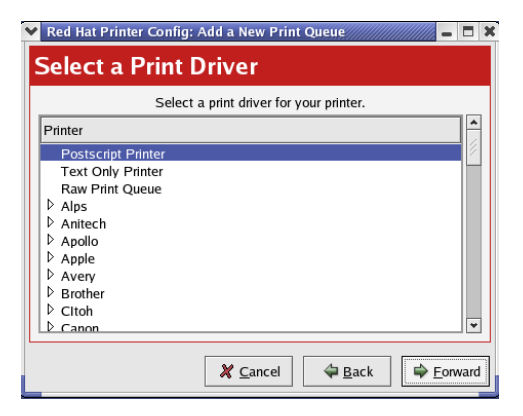

Het venster Finish, en Create the New Print Queue verschijnt.

- 10. Klik op **Toepassen**.
- 11. Klik in het dialoogvenster Red Hat Printer Config op **Apply**.

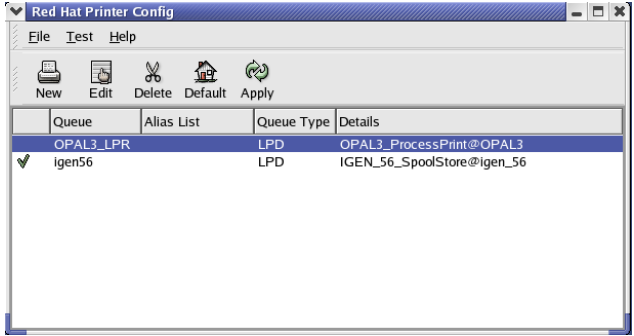

12. Klik wanneer dit wordt verzocht op **OK**.

De nieuwe LPR/LPD printer is nu met uw andere printers op de Linux computer ingesteld en u kunt naar de Spire CXP8000 kleurenserver afdrukken.

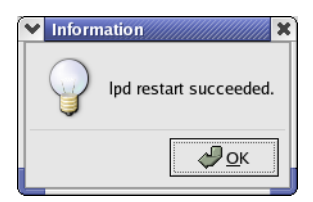

# Een printer op UNIX cliënt werkstations definiëren

## De opdrachtregel van AIX en UNIX

## **Om een AIX 4.2.1 printer te definiëren voor afdrukken via LPR:**

1. Typ op het UNIX-werkstation bijvoorbeeld **AIX 4.2.1** SMIT en volg de procedure:

**Print Spooling**>**Add a Print Queue**>**remote**>**Standard processing**.

2. Typ in **Name of QUEUE to add** de naam van de afdrukwachtrij die op uw UNIX client wordt gebruikt.

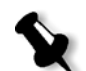

**Opmerking:** Gebruik een logische naam om de afgelegen printer te kunnen herkennen.

- 3. In **HOSTNAME of remote server** typt u de hostnaam van de externe server waarop de printer is gedefinieerd, bijvoorbeeld, **CXP8000**.
- 4. Typ in **Name of QUEUE on remote server** de juiste naam van de afdrukwachtrij die is gedefinieerd op de afgelegen server bijvoorbeeld, **ProcessPrint**.

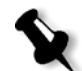

**Opmerking:** Controleer dat de naam van de printer die is gedefinieerd op de afgelegen server niet meer dan 20 tekens bevat. Unix is hoofdlettergevoelig.

5. Klik op **OK**.

# Vanuit een UNIX cliënt werkstation afdrukken

## **Vanaf een UNIX client afdrukken via LPR:**

- 1. Typ het volgende: <lpr><space><-P><space><local UNIX printer name><space><PS file name> Als u bijvoorbeeld het bestand **frog**.ps wilt afdrukken op de printer ProcessPrint, typt u: lpr -P ProcessPrint frog.ps
- 2. Druk op ENTER.

Het PostScript-bestand wordt gedownload naar de printer. Alle instellingen worden van de afgelegen printer op de Spire CXP8000 kleurenserver overgenomen.

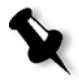

**Opmerking:** Gebruik alfanumerieken en onderstrepen voor namen. Namen zijn hoofdlettergevoelig, bijvoorbeeld ProcessPrint en niet processprint. UNIX heeft geen PPD bestanden nodig om Jobs af te drukken.

# UNIX connectiviteit

In deze sectie wordt beschreven hoe u Microsoft Windows Services for UNIX (SFU) versie 3.0 op een werkstation dat Windows 2000 of Windows XP draait, te installeren en configureren.

Windows SFU versie 3.0 voegt UNIX NFS (Network File System) protocol compatibiliteit aan een Windows werkstation toe. Dmv deze comptabiliteit kunnen UNIX platformen het volume van het werkstation laden.

# De SFU 3.0 software installeren

In deze sectie wordt beschreven hoe u de Microsoft SFU 3.0 software kunt installeren.

## **Om de SFU 3.0 software te installeren:**

1. Plaats de cd-rom Windows Services for UNIX in het cd-rom station van de computer.

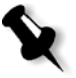

**Opmerking:** Als het installatie programma niet automatisch start als de compact disk Windows Services for UNIX in het cd-rom station is ingevoerd, opent u het cd-rom station in Windows Explorer, en dubbelklikt u op het Setup.exe programma.

- 2. Klik in het venster Windows Services for UNIX Wizard op **Next**.
- 3. Klik in het vakje **User name** en typ uw naam.

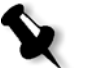

**Opmerking:** Als de naam van uw organisatie niet in het tekstvakje **Organization** voorkomt, typt u de naam in.

- 4. Typ in het vakje **CD Key** het sleutelnummer van het product dat op de achterkant van de cd-rom hoes staat en klik op **Next**.
- 5. Lees de End User License Agreement zorgvuldig door. Als u alle voorwaarden van de overeenkomst accepteert klikt u op **I accept the terms of the License Agreement**, (ik accepteer alle voorwaarden van voorgaande licentie-overeenkomst) en klik op **Next** om met de installatie door te gaan.

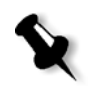

**Opmerking:** Als u de voorwaarden niet accepteert klikt u op **I do not accept the License Agreement** waardoor de installatie wordt stopgezet.

6. Klik op **Customized Installation** (aangepaste installatie), en klik op **Next**.

7. Klik op het pictogram dat naast ieder onderdeel staat dat u wilt installeren. Selecteer onder ieder onderdeel de items die u in de installatie wilt includeren.

Selecteer alleen de volgende onderdelen:

- **• Server for NFS**
- **• Authentication tools for NFS>Server for NFS Authentication**
- **• Authentication tools for NFS>User Name Mapping.**

Als u alle onderdelen heeft gespecificeerd die moeten worden geinstalleerd klikt u op **Next**.

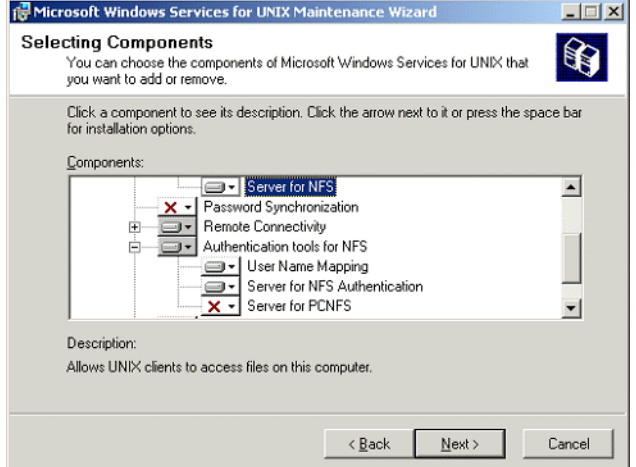

8. Klik op **Next**.

Er verschijnt een dialoogvenster met het bericht dat de **security settings** (beveiligingsinstellingen) moeten worden veranderd.

- 9. Klik op **Next**.
- 10. Typ in het dialoogvakje User Name Mapping de systeemnaam van de computer waarop u de SFU installeert. Klik daarna op **Next**.

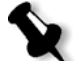

**Opmerking:** De NFS onderdelen zullen niet werken, mits u de naam van de User Name Mapping server verandert.

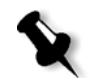

11. Klik in het tekstvakje **Installation location** en typ het volledige pad van de directory waarin u Windows Services for UNIX wilt installeren. Klik daarna op **Next**.

**Opmerking:** In het door u gespecificeerde pad kunt u alleen alfabetische letters en het onderstreping teken (\_) intypen.

- 12. Start de Component Services toepassing en configureer de **Server for NFS** service die door set-up is uitgeschakeld om automatisch op te starten.
	- a. Klik op de **Start** knop van Windows en selecteer **Control Panel**.
	- b. Dubbelklik op het pictogram **Administrative Tools**.
	- c. Dubbelklik op het pictogram **Component Services**.
- 13. Herstart de computer.

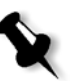

**Opmerking:** Nadat u de Services for UNIX 3.0 heeft geinstalleerd kunt u meerdere programma's toevoegen of verwijderen door de SFU 3.o cd-rom in te voeren.

## De NFS prestatie verbeteren met de registratie van Windows

De Windows Services for UNIX 3.0 toepassing schakelt standaard de schrijf-caching in de Windows registratie uit (caching=**0**).

Als de schrijf-caching wordt ingeschakeld, zal de snelheid van de schrijfbewerking van de NFS-bestanden worden verhoogd. U kunt verwachten dat de schrijfbewerking prestatie van het NFS bestand tot ongeveer 5-7 MB/seconden zullen komen.

U kunt een speciaal registratiebestand downloaden dat automatisch schrijf-caching inschakeld.

#### **Om schrijf-caching automatisch in de Windows registratie in te schakelen:**

Download het bestand **sfu\_better\_performance.reg** van de volgende TechPlanet-locatie, [http://techplanet.creo.com/pos/entry\\_production/](http://techplanet.creo.com/pos/entry_production/nav/index.htm) [nav/index.htm](http://techplanet.creo.com/pos/entry_production/nav/index.htm) en voer het bestand uit.

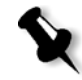

**Opmerking:** bezoek voor meer gedetaileerde informatie over Windows Registry, de Microsoft ondersteuning bij [http://support.microsoft.com/](http://support.microsoft.com/default.aspx?scid=kb;EN-US;256986) [default.aspx?scid=kb;EN-US;256986.](http://support.microsoft.com/default.aspx?scid=kb;EN-US;256986)

# Een File-name Vertaalbestand aanmaken

Met Windows Services for Unix 3.0 kunt u een speciaal tekstbestand importeren dat de specifieke lettertekens van UNIX naar lettertekens die door Windows NTFS worden herkend vertaald.

Het UNIX letterteken dat de meeste problemen geeft en dat niet door NTFS wordt herkend is het dubbele punt teken **(:)**. De Helios toepassing gebruikt de dubbele punt om de Macintosh bestandnaam beschrijvingen op te slaan zodat UNIX ze zal herkennen.

Andere UNIX-tekens die niet door NTFS worden ondersteund zijn het sterretje (**\***) en het vraagteken (**?**).

U kunt het vertaalbestand **trans.txt** verkrijgen van Xerox Support en het aar SFU importeren.

#### **Het vertaalbestand importeren naar SFU:**

- 1. Sla het bestand **trans.txt** op op een willekeurige locatie op de computer.
- 2. Klik op de **Start** knop van Windows en selecteer **Programs**>**Windows Services for UNIX**>**Services for UNIX Administartion**. De SFU 3.0 toepassing start op.
- 3. Selecteer in het navigatiepaneel het pictogram **Server for NFS**.
- 4. Selecteer in het gebied **File name handling** het selectievakje **Translate file names**.
- 5. Klik op **Bladeren** en navigeer naar de directory waar het bestand **trans.txt** zich bevindt.
- 6. Klik op **Open**.
- 7. Klik op **Toepassen**.

Het vertaalbestand is geimporteerd.

# De NFS server instellingen met SFU configureren

Met de Windows Services for Unix 3.0 toepassing kunt u de instellingen die nodig zijn voor de NFS server configureren.

#### **Om de NFS server instellingen te configureren:**

1. Klik op de **Start** knop van Windows en selecteer **Programs**>**Windows Services for UNIX**>**Services for UNIX Administartion**.

De SFU 3.0 toepassing start op.

- 2. Selecteer in het navigatiepaneel het pictogram **Server for NFS**.
- 3. Selecteer in het paneel **Server for NFS on local computer** het tabblad **Server Settings**.
- 4. Configureer de server voor NFS met dezelfde instellingen die in de volgende afbeelding worden aangegeven:

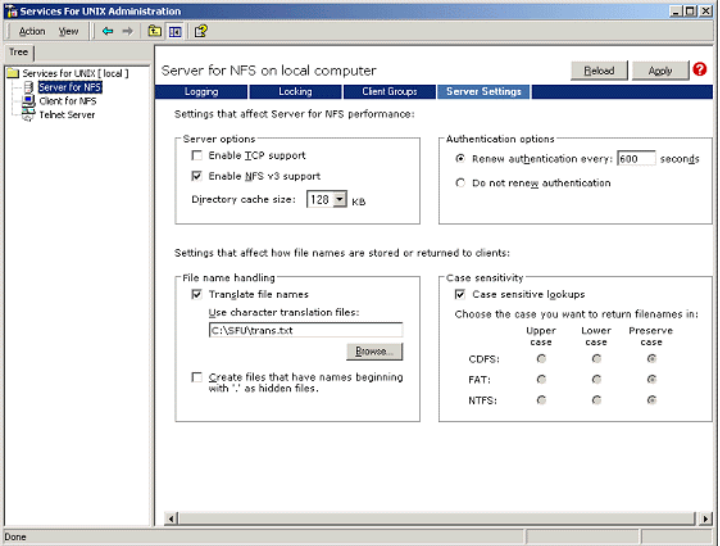

- 5. Klik op **Toepassen**.
- 6. Stop de service en start deze opnieuw:
	- a. Klik rechts in het navigatiepaneel op het pictogram **Server for NFS** en selecteer **Stop**.
	- b. Klik rechts in het navigatiepaneel op het pictogram **Server for NFS** en selecteer **Start**.

# Windows SFU voor Brisque instellen

## Windows gebruiker-naam mapping configureren

Voordat u de gebruiker-naam mapping in de SFU toepassing configureert, kopieert u de UNIX gebruikernaam en groepnaam bestanden van de Brisque naar uw Windows werkstation via FTP (File Transfer Protocol). U zult deze bestanden later in de SFU toepassing importeren om de bestaande Brisque gebruiekrs en groepen naar Windows gebruikers en groepen te mappen.

## **Om de Brisque gebruiker en groepbestanden te kopieren:**

1. Klik op de **Start** knop van Windows en selecteer **Run**.

Het dialoogvenster Run verschijnt.

2. Typ in het tekstvakje **Run**, cmd en klik op **OK**.

Een opdrachtregel venster prompt verschijnt.

- 3. Typ in de opdrachtregel ftp <Brisque IP address>, en druk op ENTER. Typ bijvoorbeeld ftp 192.9.100.1, en druk op ENTER.
- 4. Bij de prompt **User** typt u root, en druk op ENTER.
- 5. Bij de prompt **Password** typt u ripro, en druk op ENTER.
- 6. Bij de prompt **ftp** typt u zes commando's als volgt:
	- **•** Typ lcd c:\SFU en druk op ENTER.
	- **•** Typ cd /etc en druk op ENTER.
	- **•** Typ ascii en druk op ENTER.
	- **•** Typ get passwd en druk op ENTER.
	- **•** Typ get group en druk op ENTER.
	- **Typ quit en druk op ENTER.**

## **Om gebruiker-namen te mappen:**

1. Klik op de **Start** knop van Windows en selecteer **Programs**>**Windows Services for UNIX**>**Services for UNIX Administartion**.

De SFU 3.0 toepassing start op.

2. In het **Tree** navigatiepaneel dubbelklikt u op het pictogram **Services for UNIX [local]**.

Het venster Welcome verschijnt.

- 3. Klik op het tabblad **Settings**.
- 4. Controleer dat in het gebied **User Name Mapping Server** de naam die in het tekstvakje **Computer name** wordt weergegeven dezelfde is als de naam dat het lokale Windows systeem gebruikt.

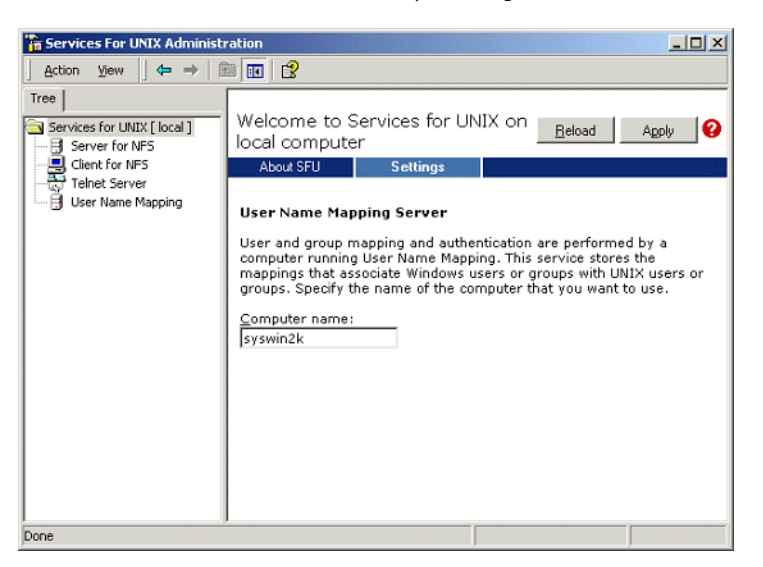

5. Selecteer in het navigatiepaneel **Tree** het pictogram **User Name Mapping**. De opties **Configuration tab** verschijnt in het aanliggende paneel.

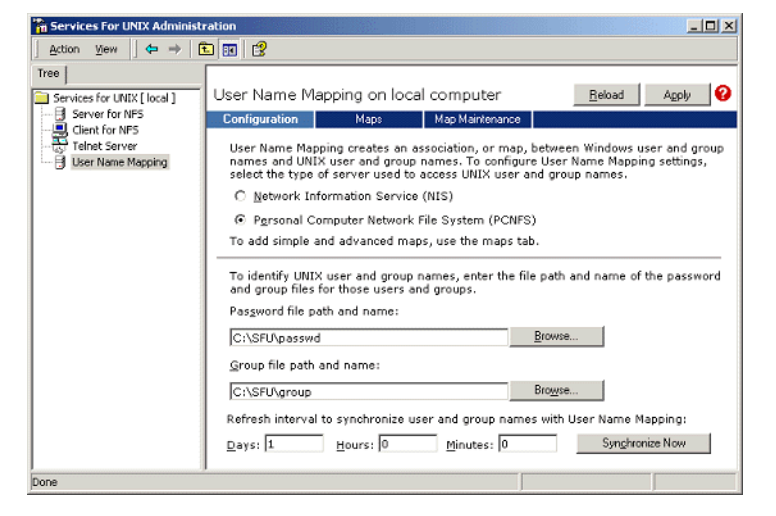

6. Selecteer de optie **Personal Computer Network File System (PCNFS)**.

- 7. Klik in het vakje **Password file path and name** op **Browse** en selecteer het wachtwoord bestand dat u van Brisque via FTP heeft gekopieerd. Klik op **Open**.
- 8. Klik in het teksvakje **Group file path and name** op **Browse** en selecteer het groepbestand bestand dat u van Brisque via FTP heeft gekopieerd. Klik op **Open**.
- 9. Selecteer van de menubalk bovenaan het paneel het tabblad **Maps**.

In de **Maps** optie worden de Windows en UNIX gebruikers weergegeven.
10. Klik op de **Show User Maps** koppeling. In het paneel Maps worden de Windows en UNIX gebruikers weergegeven. Deze koppeling zal de naam naar Hide User Maps (gebruikermap verbergen) veranderen.

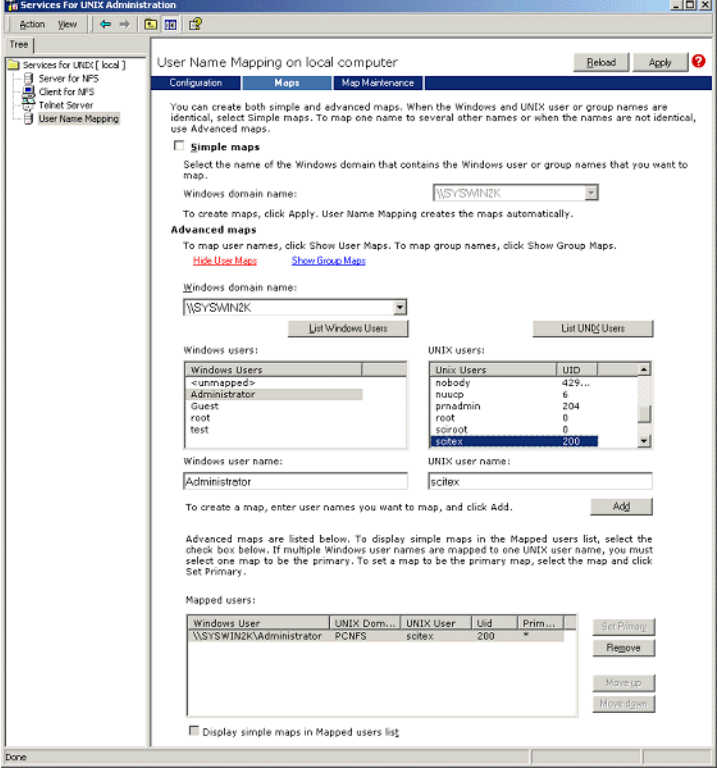

- 11. Klik in de **Windows users** lijst, en selecteer **Administrator**.
- 12. Klik in de **UNIX users** lijst, en selecteer **scitex**.
- 13. Klik op **Add**.

Er verschijnt een dialoogvakje.

14. Klik op **OK**.

De mapping verschijnt in de lijst Mapped users. Er verschijnt een bericht: Are you sure you want to set advanced mapping for this account? (weet u zeker dat u geavanceerde mapping voor deze rekening wilt gebruiken)

15. Klik op **Yes**.

- 16. Klik op de **Show Group Maps** koppeling. Deze koppeling zal de naam naar **Hide Group Maps** (groepmap verbergen) veranderen. In het paneel Maps worden de Windows en UNIX groepen weergegeven.
- 17. Klik op **Toepassen**.

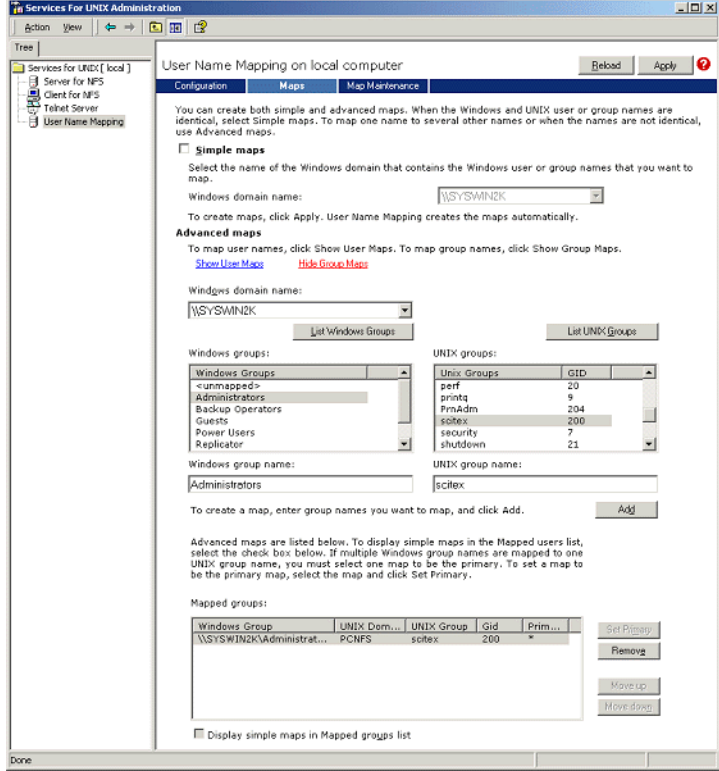

- 18. Klik in de **Windows group** lijst, en selecteer **Administrators**.
- 19. Klik in de **UNIX groups** lijst, en selecteer **scitex**.
- 20. Klik op **Add**. Er verschijnt een dialoogvakje.
- 21. Klik op **OK**.

De mapping verschijnt in de lijst **Mapped groups**.

22. Klik op **Toepassen**.

#### Een NFS map of een geheel NFS volume delen

Voordat Brisque afzonderlijke Windows 2000-mappen of het gehele Windows 2000-volume kan laden, moeten de gewenste mappen of het gehele volume als een NFS-volume worden gedeeld.

#### **Om een NFS map of een geheel NFS volume te delen:**

- 1. Start **Windows Explorer** of mijn **Mijn Computer.**
- 2. Klik rechts op de map of volume en selecteer **Properties** (eigenschappen). Of:

Klik met de rechtermuisknop op het pictogram voor het volume van de schijf en selecteer **Eigenschappen**.

Het dialoogvenster NFS Share Properties verschijnt.

3. Selecteer het tabblad **NFS Sharing**.

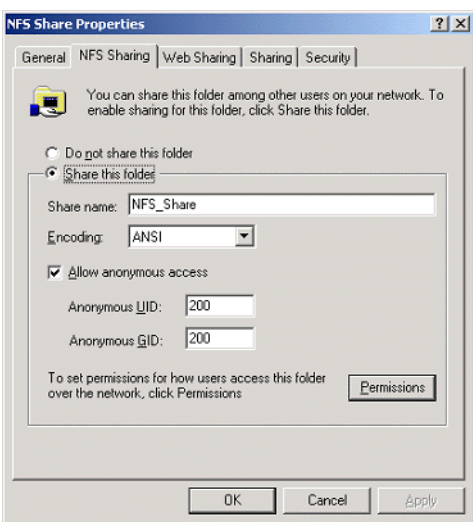

- 4. Selecteer de optie **Share this folder** (een gedeelde map maken). **Opmerking:** U kunt het gehele station of een enkele map delen.
- 5. Selecteer het selectievakje **Allow anonymous access** (anonieme gebruikers toegestaan).
- 6. Klik in het selectievakje **Anonymous UID** en typ 200.
- 7. Klik in het tekstvakje **Anonymous GID** en typ 200.
- 8. Klik op de knop **Permissions** (toestemming).

Het dialoogvenster NFS Share Permissions verschijnt.

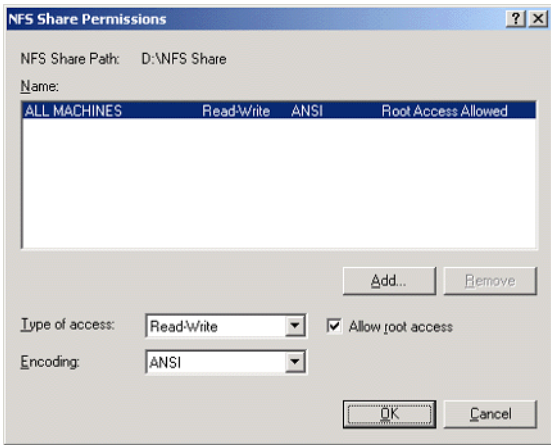

- 9. Klik in het lijstvakje **Type of access** (type toegang) en selecteer **Read-Write** (lezen-schrijven).
- 10. Selecteer het selectievakje **Allow root access** (root toestaan).
- 11. Klik op **OK**.

De gedeelde map verschijnt in Windows Explorer of het venster My Computer met een speciaal pictogram.

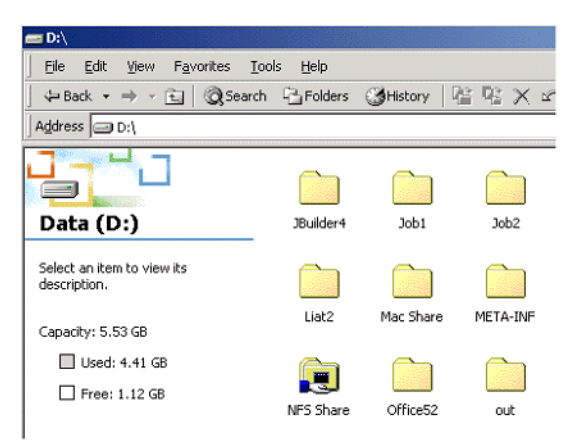

#### Controleren dat NFS is gestart en automatische bij het opstarten zal draaien

1. Klik rechts op het bureaublad van Windows op het pictogram **My Computer** en selecteer **Manage** (beheer).

Het toepassingsvenster Computer Management verschijnt.

- 2. Selecteer in het navigatiepaneel het pictogram **Services and Applications**.
- 3. Selecteer het pictogram **Services**.

Een lijst services die momenteel draaien wordt in het aangrenzende paneel weergegeven.

4. Selecteer in de lijst services het pictogram **Server for NFS**. Als de service **Server for NFS** zich in de lijst bevindt, wordt de service gedraaid.

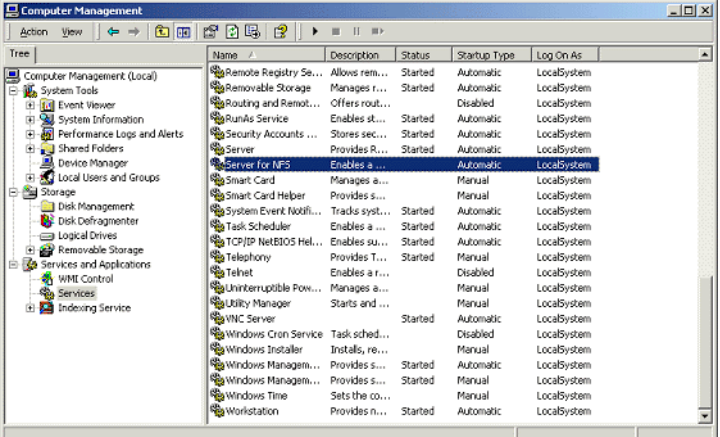

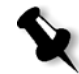

**Opmerking:** Om de service op te starten of te stoppen, of de instellingen van de service te veranderen, dubbelklikt u in de rij **Server for NFS**.

# Brisque werkstation installatie en configuratie procedures

In de volgende procedures worden de installatie en configuratie procedures beschreven die nodig zijn om Brisque te laden en een Windows 2000 volume te kunnen gebruiken.

#### Het Windows systeem als een Brisque Host toevoegen

In deze procedure wordt beschreven hoe u de Windows 2000 computer als een Brisque host toevoegt, door het bestand /etc/hosts te bewerken.

#### **Het Windows systeem als een Brisque host toevoegen**

1. Open vanaf het Brisque Launch Pad (padenpaneel) het **Services** paneel, en dubbelklik op het pictogram **Terminal**.

Het dialoogvakje Password verschijnt.

- 2. Klik in het tekstvakje **User** en typ root.
- 3. Klik in het tekstvakje **Password** en typ ripro.
- 4. Klik op **OK**.

Er verschijnt een terminal venster.

5. Typ op de commandolijn van de prompt, smit hosts.

Het dialoogvenster System Management Interface Tool verschijnt.

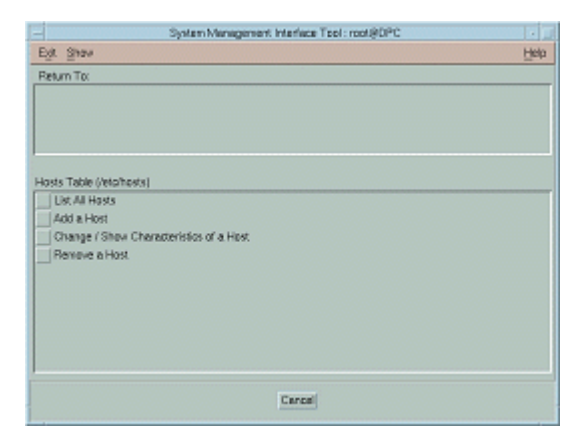

6. Selecteer **Add a Host** (een host toevoegen).

Het dialoogvenster Add a Host Name verschijnt.

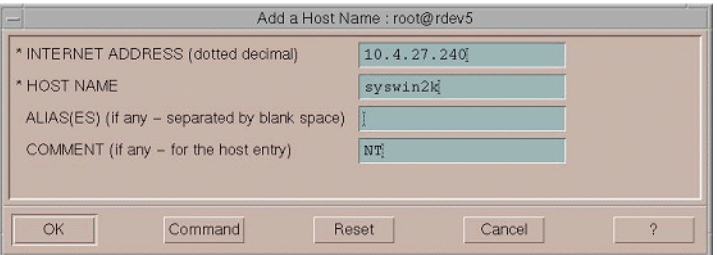

- 7. Klik in het tekstvakje **INTERNET ADDRESS (dotted decimal)** en typ het IP adres van het Windows 2000 werkstation.
- 8. Klik in het tekstvakje **HOST NAME** en typ de hostnaam van het Windows 2000 werkstation.
- 9. Klik in het tekstvakje **COMMENT** en typ NT.
- 10. Klik op **OK**.
- 11. Klik vanuit het menu **File** op **Exit**.

#### Het Windows NFS volume laden

In deze procedure wordt beschreven hoe u het Windows 2000 volume op Brisque laadt.

#### **Om het Windows NFS volume te laden:**

- 1. Open vanaf het Brisque Launch Pad (padenpaneel) het **File Manager** paneel, en dubbelklik op het pictogram **MountPro**. Het dialoogvakje Devices & Remote Stations verschijnt en geeft de volumes weer die reeds op Brisque zijn geladen.
- 2. Klik op de knop **Mount** (laden).

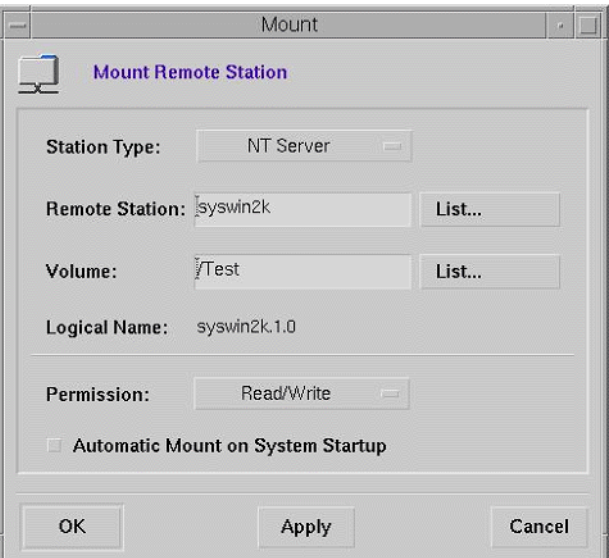

Het dialoogvenster Mount verschijnt.

3. Selecteer van het lijstvakje **Station Type** de NT Server.

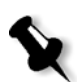

**Opmerking:** Deze stap is alleen nodig als u Brisque versie 3.x en Brisque versie 4.0 draait. Brisque versie 4.1 voert automatisch het stationtype in met de informatie die in het bestand **/etc/hosts** is geconfigureerd.

4. Klik in het tekstvakje **Remote Station (Extern station)** en typ de hostnaam van het Windows 2000-werkstation die moet worden gekoppeld. Of:

Klik op **List (Lijst)** en selecteer de gewenste hostnaam van het werkstation dat moet worden gekoppeld.

5. Klik in het tekstvakje **Volume** en typ de naam van het Windows 2000 volume dat moet worden gekoppeld. Of:

Klik op **List (Lijst)** en selecteer het gewenste volume dat moet worden gekoppeld.

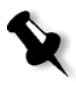

**Opmerking:** Als u Brisque versie 3.x of Brisque versie 4.0 draait is het volume geregistreerd met het syntax **host.x.y** dat dezelfde naamgeving conventies heeft dat door Windows wordt gebruikt. Bijvoorbeeld syswin2k.1.0. Als u Brisque versie 4.1 draait is het volume geregistreerd met het syntax **volume.x.y**. Bijvoorbeeld test.1.0.

- 6. Selecteer van de **Permission** lijst **Read/Write**.
- 7. Klik op **OK**.

#### Een Voorbeeld Job, Pagina of Bestand naar het Windows NFS Volume verzenden

In deze procedure wordt beschreven hoe u een voorbeeld Job, pagina of bestand naar het geladen Windows 2000 NFS volume verzendt. Als u deze procedure correct kunt voltooien weet u zeker dat het Windows NFS volume correct is geladen.

1. Vanuit de Brisque File Manager klikt u rechts op een Brisque Job, pagina of bestand en selecteert u **Send**.

Het dialoogvenster Send Job verschijnt.

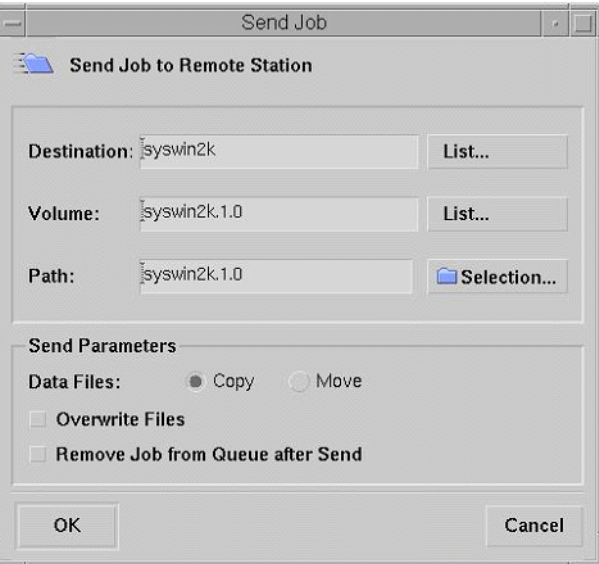

2. Klik in het tekstvakje **Destination (Bestemming)** en typ de hostnaam van het Windows 2000-werkstation. Of:

Klik op **List (Lijst)** en selecteer de hostnaam van het werkstation.

3. Klik in het tekstvakje **Volume** en typ de naam van het Windows 2000 volume.

Of:

Klik op **List (Lijst)** en selecteer de volumenaam van het werkstation.

4. Klik in het tekstvakje **Path (Pad)** en typ de padnaam van het Windows 2000-map of -volume. Of:

Klik op **List (Lijst)** en selecteer de gewenste map- of volumenaam.

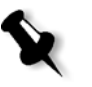

**Opmerking:** In Brisque versie 4.1 is een optie **Do not send .srsc directory**. De .srsc directory is nodig als u Helios draait en ook als u de bestanden wilt kopiëren die u van het Windows 2000 werkstation verzendt.

# NDS configureren en instellen

In deze sectie wordt beschreven hoe de verbinding wordt geconfigureerd tussen een Novell Directory Services (NDS) en de Spire CXP8000 kleurenserver in een Novell werkruimte.

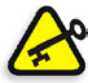

**Belangrijk:** De Novell cliënt moet ook in de Spire CXP8000 kleurenserver worden geïnstalleerd daar deze standaard niet is geïnstalleerd.

# **Om deze aansluiting te configureren:**

**Opmerking:** Alle bovenvermelde procedures moeten op een Windows cliënt die de Novell Cliënt runt worden uitgevoerd, en moet door de Novell Administrator worden geconfigureerd om het NWAdmin programma te kunnen openen.

- 1. De NDS afdrukserver "nwprintserver" in de NDS aanmaken.
- 2. Een NDS Printer object in de NDS aanmaken.
- 3. Maak in de NDS alle wachtrijen aan met het volgende formaat <hostname\_VirtualPrinterName>.
- 4. Controleer de verbindingsinformatie.
- 5. Configureer de IPX Printing-parameters: Tree en Context, met het Spire CXP8000 kleurenserver venster Settings van (**Network Setup/ IPX Printing**) in de Spire CXP8000 kleurenserver.
- 6. De printerdrivers op een Novell cliënt installeren.

#### **Om deze procedures uit te voeren is het volgende nodig:**

- **•** Administratieve toegangsregelingen die door de Novell Administrator zijn toegewezen
- **•** De gebruikersnaam en wachtwoord om toegang te verkrijgen tot de NDS Server.
- **•** Een rekening in de betreffende NDS Tree en Context met permissie om objecten te maken.
- **•** De volledige Context (locatie in de NDS Tree) waar de afdrukserver, printer en afdrukwachtrijen worden aangemaakt.
- **•** Praktijkervaring bezitten en bekend zijn met de NDS Server

# DeNovell NDS-printerwachtrijen in de NDS Tree definiëren

# De toepassing Novell NetWare Administrator gebruiken

Voer de volgende procedures uit om met de toepassing NWAdmin de afdrukserver, printer en afdrukwachtrijen aan te maken:

1. Definieer de Novell NDS afdrukserver, printer en de afdrukwachtrij in de NDS Tree.

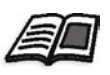

Raadpleeg voor meer informatie over het definiëren van NDS-printers *[Om](#page-156-0)  [een NDS afdrukserver te definiëren:](#page-156-0)* op pagina 143, *[Om een NDS printer te](#page-157-0)  definiëren:* [op pagina 144](#page-157-0) en *[Om de NDS afdrukwachtrijen te definiëren:](#page-158-0)* [op pagina 145.](#page-158-0)

2. Wijs de printer aan de afdrukserver en de afdrukwachtrijen aan de printer toe.

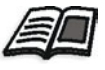

Zie voor meer informatie over het toewijzen van afdrukservers en afdrukwachtrijen *[Om een printernaam aan de nwprintserver afdrukserver toe](#page-162-0)  te wijzen:* [op pagina 149](#page-162-0), en *[Om een afdrukwachtrij aan de printer toe te](#page-163-0)  wijzen:* [op pagina 150.](#page-163-0)

3. Controleer de afdruk layout om de verbindingen te controleren en voer een afdruktest uit.

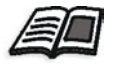

Zie voor meer informatie om NDS aansluitingen te controleren *[Om de](#page-165-0)  [nieuwe NDS layout te controleren:](#page-165-0)* op pagina 152.

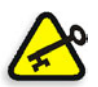

**Belangrijk:** Voer deze procedures in de aangegeven volgorde uit.

#### **Om de toepassing Netware Administrator te openen:**

¾ Open de toepassing Netware Administrator (door de Novell Administrator geleverd).

Het venster NetWare Administrator verschijnt met het venster NDS. Het volgende voorbeeld laat de bestaande directiestructuren, wachtrijen en andere Novell-verbindingen zien.

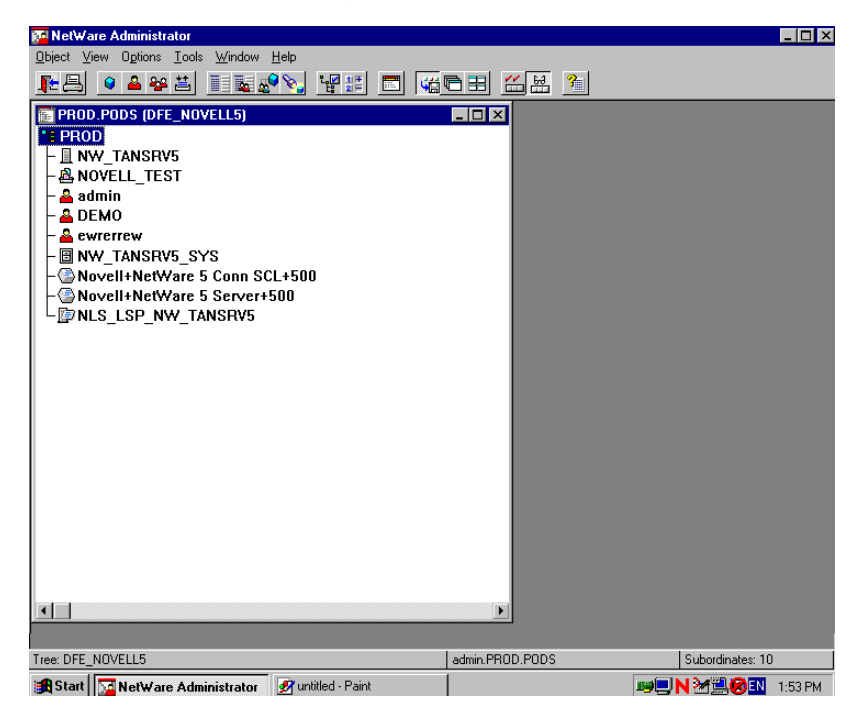

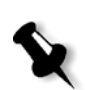

<span id="page-156-0"></span>**Om een NDS afdrukserver te definiëren:**

**Opmerking:** Controleer voordat de volgende procedure wordt uitgevoerd dat het venster Novell Server en **nwprintserver** reeds aanwezig zijn en vervolg met de volgende procedure *[Om een NDS printer te definiëren:](#page-157-0)* op pagina 144.

- 1. Selecteer in het venster NDS de gewenste Context.
- 2. Selecteer van het menu **Object**, **Create**.

Het dialoogvenster New Object verschijnt.

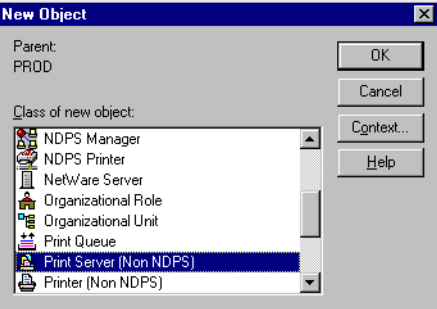

3. Selecteer van de lijst **Class of new object**, **Print Server.**

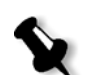

**Opmerking:** In Novell NDS versie 5.0 en hoger verschijnen ook de woorden **Non NDPS**.

4. Klik op **OK**.

Het dialoogvenster Create Print Server verschijnt.

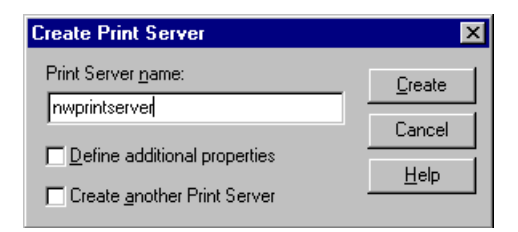

5. Typ in het vakje **Print Server name**, nwprintserver.

#### **Opmerkingen:**

- **•** Het is belangrijk om deze servernaam alleen in kleine letters te gebruiken.
- **•** Definieer geen wachtwoord voor de Print Server.

6. Klik op **Create** (aanmaken).

De NDS nwprintserver printer is aangemaakt en verschijnt in het enster NDS.

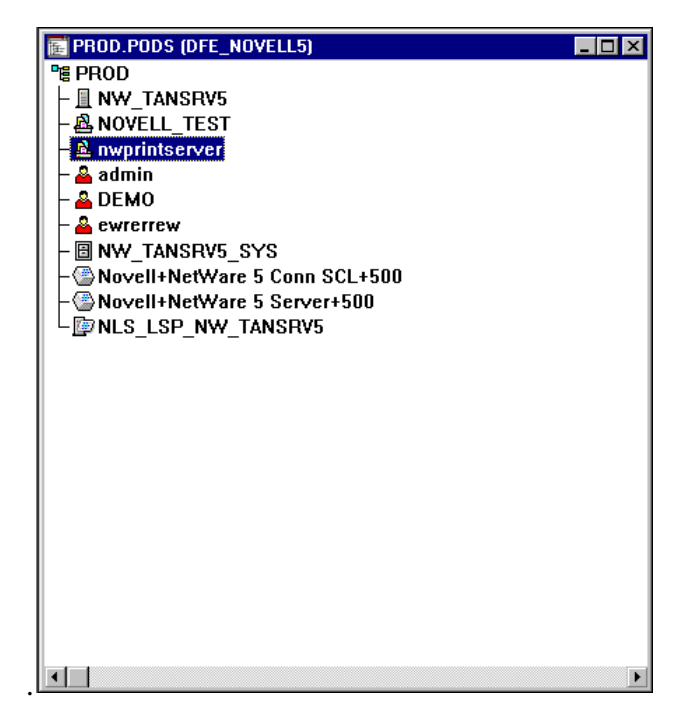

#### <span id="page-157-0"></span>**Om een NDS printer te definiëren:**

1. Selecteer van het menu **Object**, **Create**.

Het dialoogvenster New Object verschijnt.

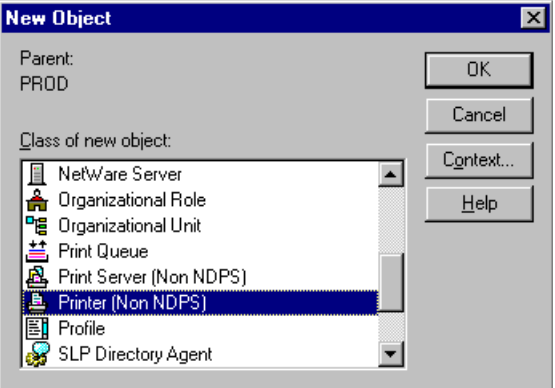

**Opmerking:** In Novell versie 5,0 NDS en hoger verschijnen ook de woorden **Non NDPS**.

3. Klik op **OK**.

Het dialoogvenster Create Printer verschijnt.

2. Selecteer van de lijst **Class of new object**, **Printer.**

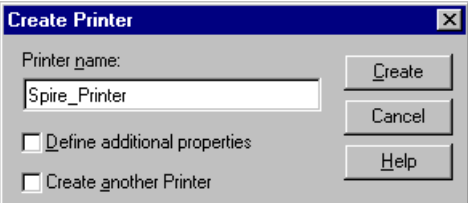

- 4. Typ in het vakje **Printer name** een willekeurige printernaam in bijvoorbeeld **Spire\_Printer**.
- 5. Klik op **Create** (aanmaken).

De printernaam is toegevoegd aan het venster NDS.

#### <span id="page-158-0"></span>**Om de NDS afdrukwachtrijen te definiëren:**

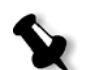

#### **Opmerkingen:**

- Allebei de wachtrijen <hostname\_ProcessPrint> en <hostname\_ProcessStore> moeten worden gedefinieerd.
- **•** Controleer eerst dat beide Spire CXP8000 kleurenservernetwerk printers <hostname\_ProcessPrint> en <hostname\_ProcessStore> aanwezig zijn.
- **•** Beide virtuele printers <hostname\_ProcessPrint> en <hostname\_ProcessStore> mogen niet worden verwijderd van de Spire CXP8000 kleurenserver.

1. Selecteer van het menu **Object**, **Create**.

Het dialoogvenster New Object verschijnt.

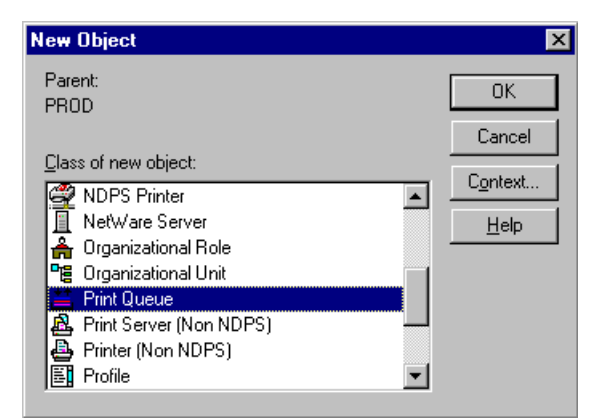

- 2. Selecteer van de lijst **Class Of New Object**, **Print Queue**.
- 3. Klik op **OK**.

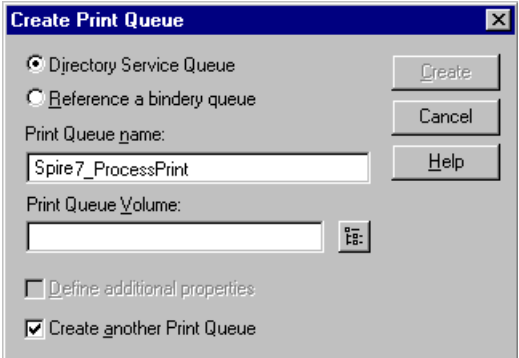

- 4. Controleer dat **Directory Service Queue** is geselecteerd.
- 5. In het vakje **Print Queue name** typt u de exacte (hoofdletter gevoelige) naam van de virtuele printer in: <hostname\_ProcessPrint> - for example – **Spire7\_ProcessPrint**.
- 6. Selecteer het selectievakje **Create another Print Queue**.

福.

7. Klik op het pictogram **Print Queue Volume**.

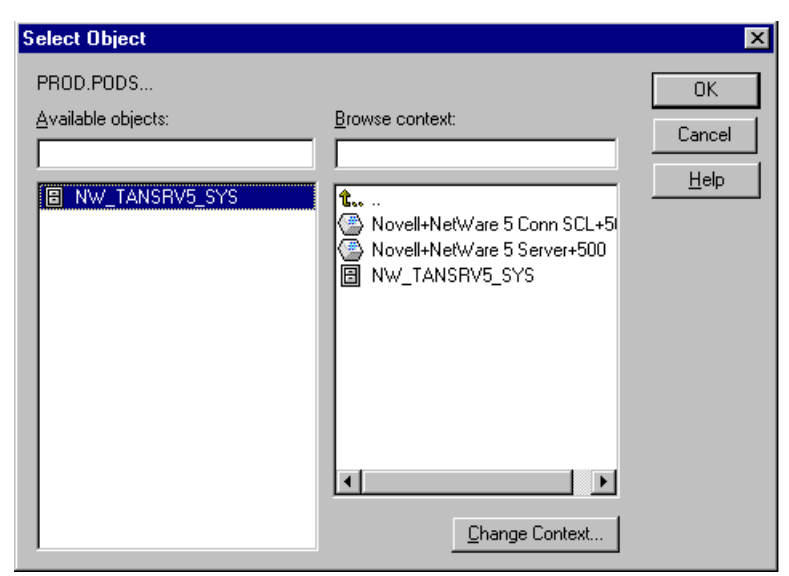

- 8. Selecteer een willekeurige volume.
- 9. Klik op **OK**.

De naam van het afdrukwachtrij volume verschijnt in het vakje **Print Queue Volume**.

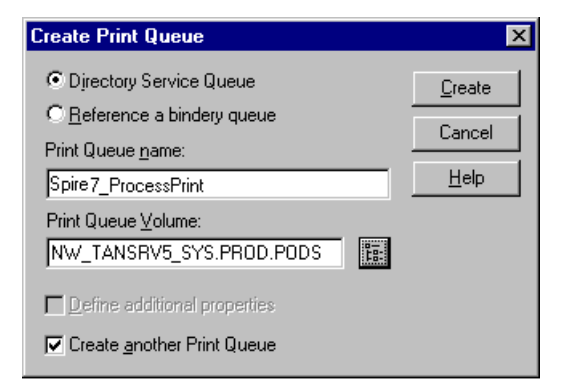

10. Klik op **Create** (aanmaken).

De afdrukwachtrij is nu aan het venster NDS toegevoegd met de nwprintserver en de naam van de printer (Spire\_Printer).

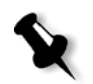

**Opmerking:** Het dialoogvenster Create Print Queue verschijnt opnieuw zodat u de tweede afdrukwachtrij kunt definiëren.

- 11. Controleer in het dialoogvenster Create Print Queue dat **Directory Service queue** is geselecteerd.
- 12. Leeg het selectievakje **Create another Print Queue**.
- 13. Typ in het vakje **Print Queue name** de juiste (hoofdletter gevoelige) tweede naam van de virtuele printer: <hostname\_ProcessStore> – for example – **Spire7\_ProcessStore**.
- 14. Klik op het pictogram **Print Queue Volume**.

Het dialoogvenster Select Object verschijnt.

- 15. Selecteer een willekeurige volume.
- 16. Klik op **OK**.

De naam van het afdrukwachtrij volume verschijnt in het vakje **Print Queue Volume**.

17. Klik op **Create** (aanmaken).

Beide wachtrijen verschijnen nu in het venster NDS.

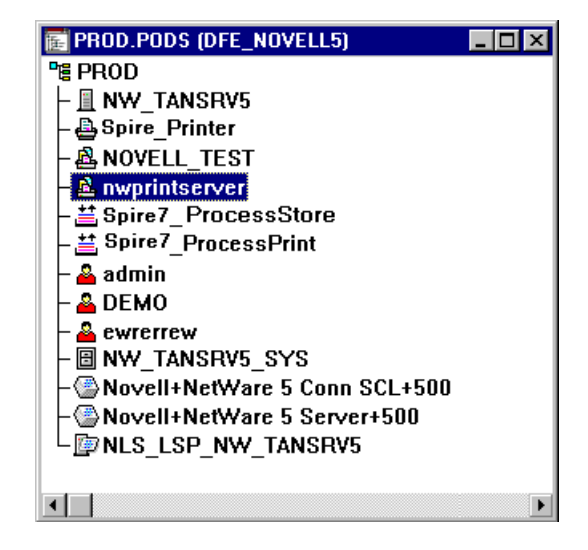

#### <span id="page-162-0"></span>**Om een printernaam aan de nwprintserver afdrukserver toe te wijzen:**

- 1. Dubbelklik vanuit het venster NDS op **nwprintserver**. Het dialoogvenster Print Server verschijnt.
- 2. Klik op de knop **Assignments** om het tabblad **Assignments** te openen.

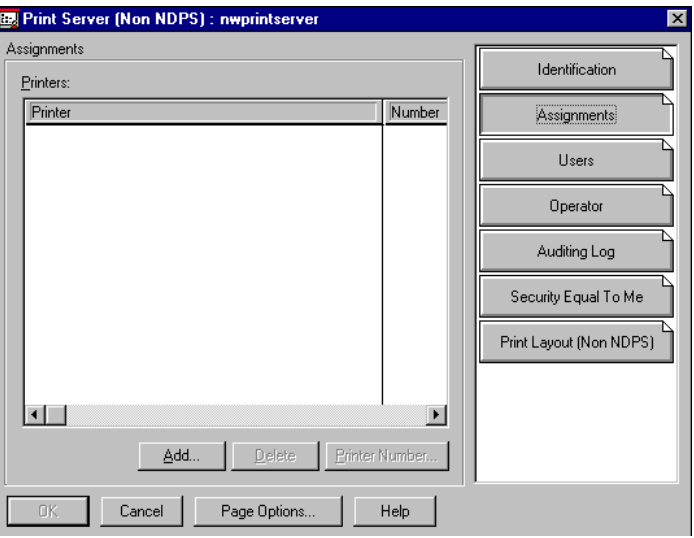

3. Klik op **Add**.

Het dialoogvenster Select Object verschijnt.

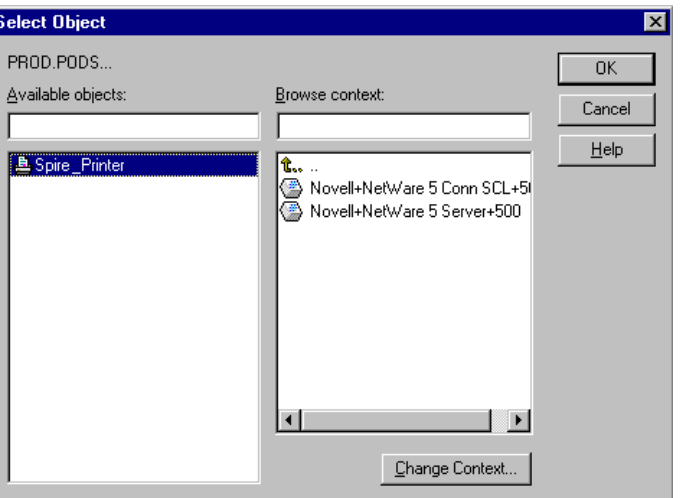

4. Selecteer de printernaam die u heeft gedefinieerd - bijvoorbeeld **Spire\_Printer** - en klik op **OK**.

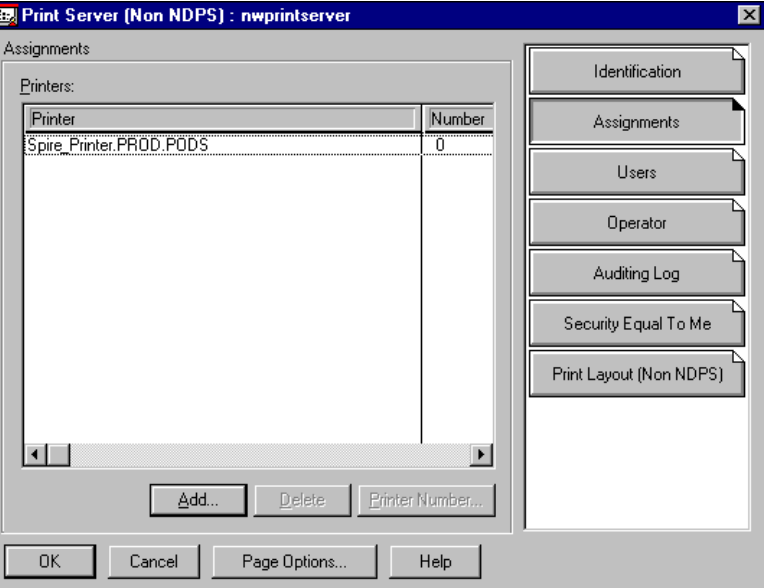

De printer verschijnt nu in de **Printers** lijst.

5. Klik op **OK**.

# <span id="page-163-0"></span>**Om een afdrukwachtrij aan de printer toe te wijzen:**

1. Dubbelklik in het venster NDS op de naam van de printer die u heeft gedefinieerd - bijvoorbeeld **Spire\_Printer**.

Het dialoogvenster Printer verschijnt.

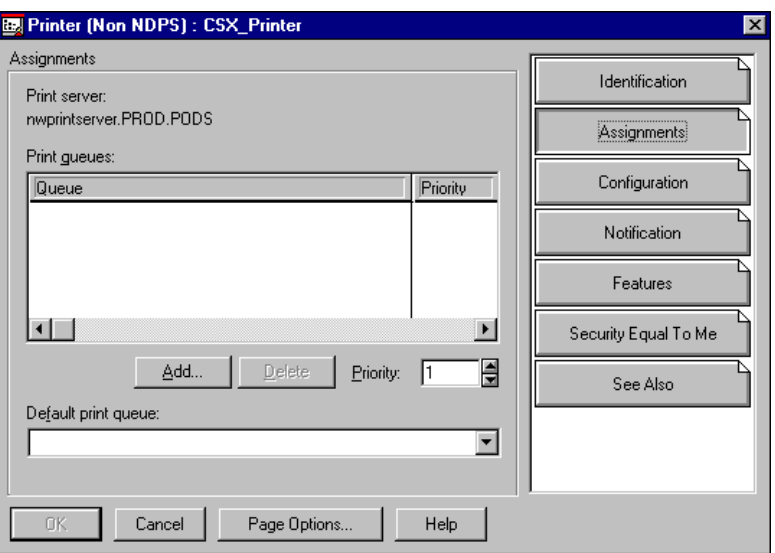

2. Klik op de knop **Assignments** om het tabblad **Assignments** te openen.

3. Klik op **Add**.

Het dialoogvenster Select Object verschijnt.

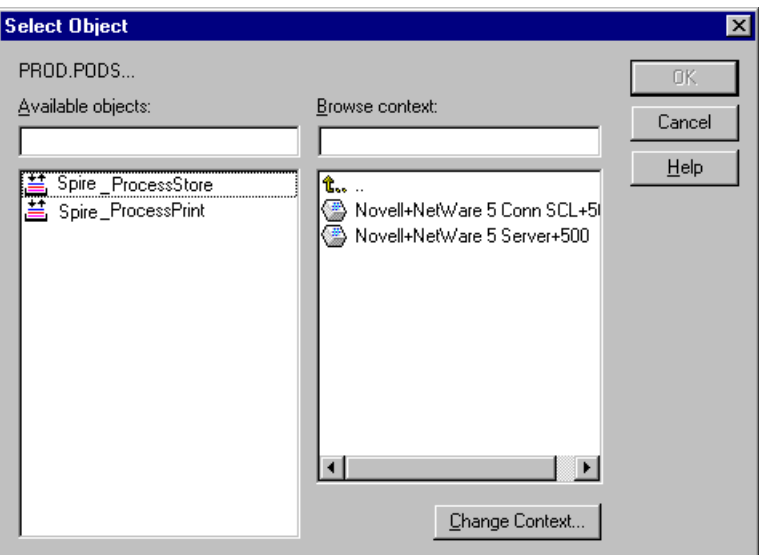

4. Selecteer de wachtrijnaam <hostname\_ProcessStore> die u heeft gedefinieerd, en klik op **OK**.

5. Klik op de knop **Add** en selecteer <hostname\_ProcessPrint>. Beide printer wachtrijen verschijnen nu in de **Print queues** lijst.

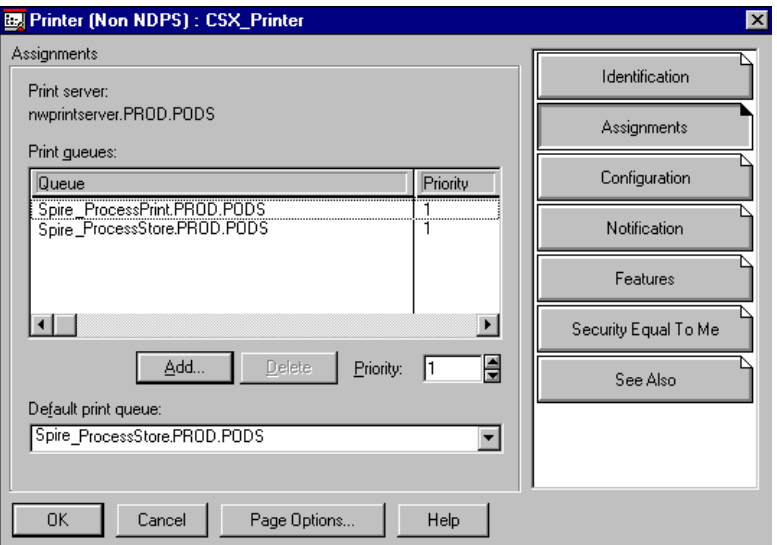

6. Klik op **OK**.

# <span id="page-165-0"></span>**Om de nieuwe NDS layout te controleren:**

1. Dubbelklik vanuit het venster NDS op **nwprintserver**.

Het dialoogvenster Print Server verschijnt.

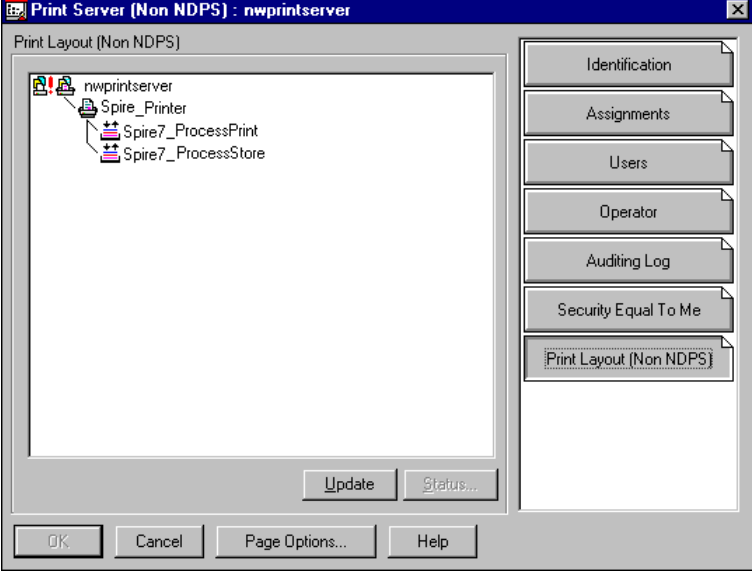

2. Selecteer het tabblad **Print Layout**.

- 3. Controleer dat de server nwprintserver de printer en wachtrijen verschijnen, zoals in het hierboven voorbeeld wordt weergegeven.
- 4. Klik op **Cancel**.

#### De NDS PConsole gebruiken

De Spire CXP8000 kleurenserver virtuele printers kunnen met de Novell NDS PConsole als NDS afdrukwachtrijen op de Novell NDS Server worden gedefinieerd. Deze procedure bevat de volgende fases:

- 1. Controleer in de Spire CXP8000 kleurenserver dat de twee virtuele printers <hostname\_ProcessPrint> en <hostname\_ProcessStore> aanwezig zijn.
- 2. In de NDS PConsole:
	- **•** Creëer de Novell NDS Print Server "nwprintserver".

#### **Opmerkingen:**

- **•** Het is belangrijk om alleen deze servernaam in kleine letters te gebruiken.
- **•** Het is niet nodig om een paswoord voor de Print Server te definiëren.

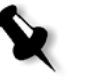

- **•** Maak het NDS Print object aan.
- Maak de NDS afdrukwachtrijen<hostname\_ProcessPrint> en <hostname\_ProcessStore> aan.
- 3. In het Spire CXP8000 kleurenserver:
	- **•** Configureer de IPX Printing-parameters: Tree en Context, (de juiste Tree naam en de volledige Context padnaam) in het Spire CXP8000 kleurenserver venster Instellingen, zie *[IPX-afdrukken configureren](#page-167-0)* op pagina 154.
	- **•** Herstart de Spire CXP8000 kleurenserver toepassing.
- 4. Installeer de Novell Printer Queue op de Novell Client.

# <span id="page-167-0"></span>IPX-afdrukken configureren

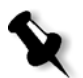

**Opmerking:** U hoeft de context en tree niet te definiëren als ze in de Novell onfiguratie procedure zijn gedefinieerd.

#### **Om de Spire CXP8000 kleurenserver IPX-parameter in te stellen:**

1. Selecteer van het menu **Hulpmiddelen** de optie **Instellingen**.

Het venster Instellingen verschijnt.

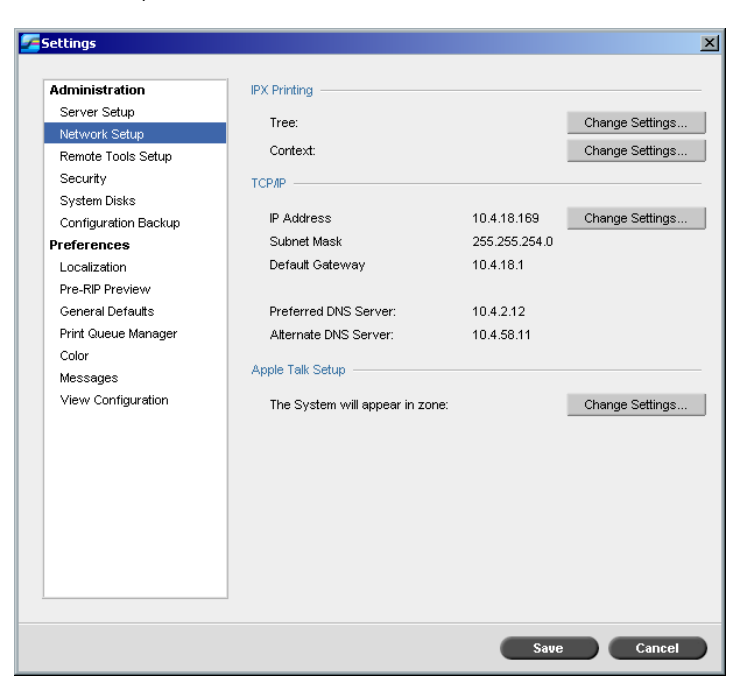

2. Selecteer bij **Administration** de **Network Setup**.

3. Klik in het gebied **IPX afdrukken** op **Instellingen wijzigen** naast de parameter **Tree**.

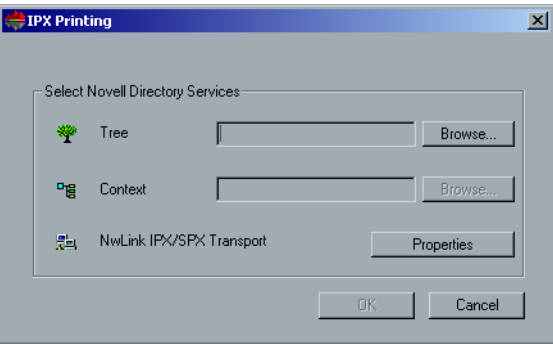

- 4. Typ de exacte **Tree** parameter en het volledige inhoudspad van de **Context** parameter in de respectievelijke vakjes. U kunt ook op de knop **Bladeren** klikken en naar de gewenste **Tree** en **Pad** bladeren.
- 5. Klik op **OK**.
- 6. Herstart de Spire CXP8000 kleurenserver toepassing.

# Om de printerdrivers op een Novell Client met de Adobe PS Application te installeren

- 1. Gebruik de Adobe PS toepassing met het Spire CXP8000 kleurenserver PPD bestand (dat zich in de Spire CXP8000 kleurenserver map **Hulpprogramma's** bevindt).
- 2. Controleer in de Adobe PostScript Wizard, dat u de Novell printer wachtrij van het NetWare Network heeft geselecteerd, en niet de Spire CXP8000 kleurenserver virtuele printers. Zie het volgende voorbeeld.

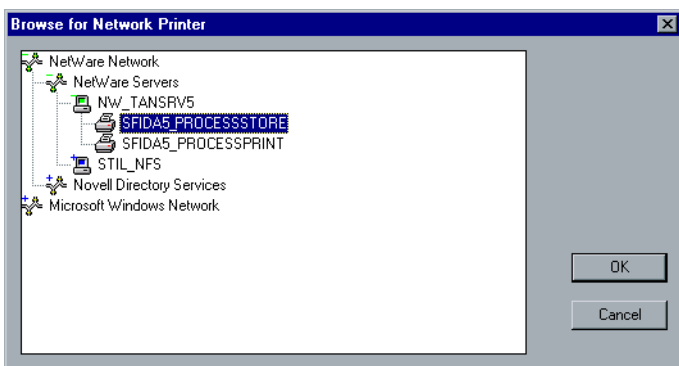

In het volgende venster wordt weergegeven hoe het venster Printers er na de installatie van de Novell afdrukwachtrij eruit ziet.

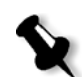

**Opmerking:** Controleer dat de Novell printer de NDS naam als achtervoegsel heeft - bijvoorbeeld **NW\_TANSRV5**.

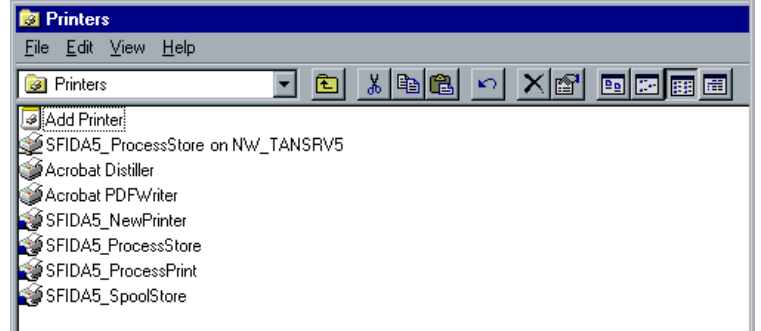

3. Maak een testafdruk met de geïnstalleerde Novell NetWare-printer.

# 4

# Basiswerkstromen

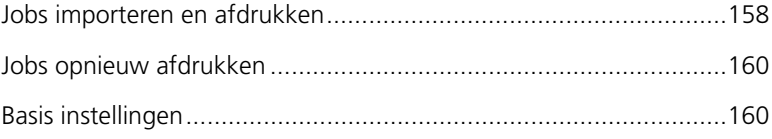

# <span id="page-171-0"></span>Jobs importeren en afdrukken

U kunt afdrukjobs in de volgende situaties importeren:

- **•** Als een paginabeschrijvingtaal (PDL) bestand op een cliënt werkstation is aangemaakt dat niet aan de Spire CXP8000 kleurenserver is aangesloten
- **•** Als een PDL bestand zich op een extern medium zoals een cd-rom bevindt
- **•** Als het gewenste bestand zich lokaal op de Spire CXP8000 kleurenserver bevindt

# Bestanden importeren

#### **Bestanden naar de Spire CXP8000 kleurenserver importeren:**

1. Selecteer van het menu **Job**, **Job importeren**.

Het venster Import verschijnt.

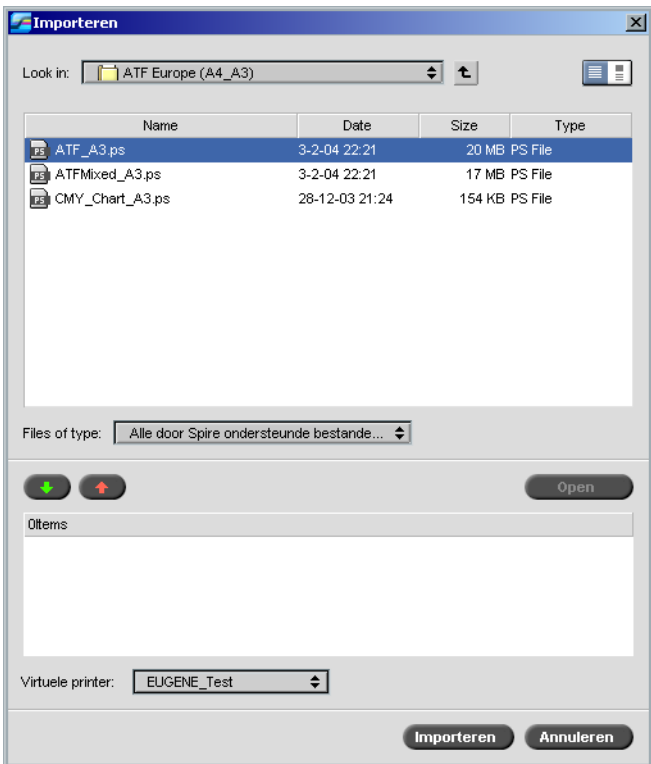

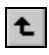

2. Als u de gewenste bestanden wilt openen, klikt u op de knop **één stap omhoog** of dubbelklikt u op de bestandsmappen om naar de bestandsstructuur te gaan.

3. Selecteer in de bovenste lijst van het venster Importeren het gewenste bestand en klik op de knop **Toevoegen**.

Het bestand verschijnt in de onderste lijst.

4. Selecteer een printer in de lijst **Virtuele printer**.

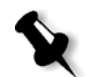

**Opmerking:** Als u een bestand wilt verwijderen, selecteert u het gewenste bestand in de onderste lijst van het venster Job importeren en klikt u **op de knop** Verwijderen.

5. Klik op **Importeren**.

Alle bestanden die momenteel in de onderste lijst staan worden naar de Spire CXP8000 kleurenserver verzonden om te worden verwerkt en afgedrukt in de geselecteerde virtuele printer.

#### **Om de status van geïmporteerde Jobs te controleren:**

1. Klik op het pijlpictogram **Server**.

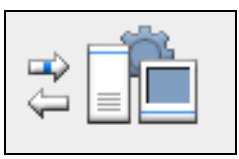

Het venster Importeren/Ophalen verschijnt.

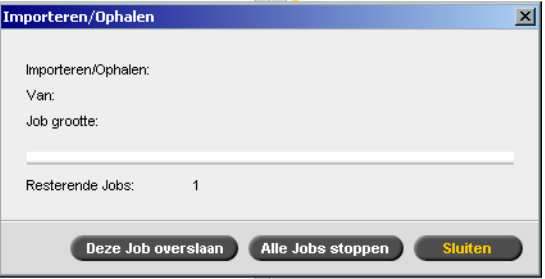

In het venster Importeren/Ophalen wordt de naam van het te importeren bestand aangegeven, alsmede de locatie en het Jobformaat. Ook wordt zowel numerologisch als grafisch het voortgangspercentage van de getransporteerde Job aangegeven.

- 2. Selecteer een van de volgende opties:
	- **•** Klik op **Overslaan** om het importeren van het huidige bestand te stoppen en de volgende Job in de wachtrij te importeren.
	- **•** Klik op **Alles afbreken** om het importeren van alle bestanden te stoppen.
	- **•** Klik op **Sluiten** om het venster Importeren/Ophalen te sluiten.

# <span id="page-173-0"></span>Jobs opnieuw afdrukken

#### Een RTP Job aanbieden die niet veranderd hoeft te worden

¾ Selecteer de Job in het venster **Opslag** en selecteer in het menu **Job** de optie **Aanbieden**.

De Jobs worden in de **Afdrukwachtrij** geplaatst.

**Opmerking:** Gebruik SHIFT of CTRL om verschillende Jobs tegelijk te selecteren.

#### Een Job aanbieden die opnieuw moet worden geRIPped.

- 1. Dubbelklik op een Job om het venster Jobparameters te openen.
- 2. Wijzig de gewenste parameter en klik op de knop **Aanbieden**.

De Spire CXP8000 kleurenserver bepaald automatisch of uw Job opnieuw moet worden geRIPped, en plaatst hem in de juiste wachtrij.

# <span id="page-173-1"></span>Basis instellingen

De basis instellingen worden in het venster Job Parameters ingesteld.

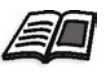

Zie voor meer informatie over het openen van het venster Job Parameters *[Het venster Jobparameters](#page-41-0)* op pagina 28.

De volgende tabbladen in het venster Job Parameters worden in de basis workflows gebruikt:

- **• Tabblad Afdrukinstellingen**
- **•** Tabblad **Papierstapel**
- **•** Tabblad **Afdrukkwaliteit**

# Het tabblad Afdrukinstellingen

In het tabblad **Afdrukinstellingen** kunnen de Jobparameters worden ingesteld die betrekking hebben op het afdrukken, zoals het afdrukbereik, het aantal af te drukken exemplaren, de afdrukmethode en volgorde. Ook kan het orteren worden gedefinieerd, de beeldpositie op het vel, de beeldschaal, en indien gewenst kan de werkstroom Gallop worden ingesteld of de Job worden geroteerd.

#### Aantal exemplaren

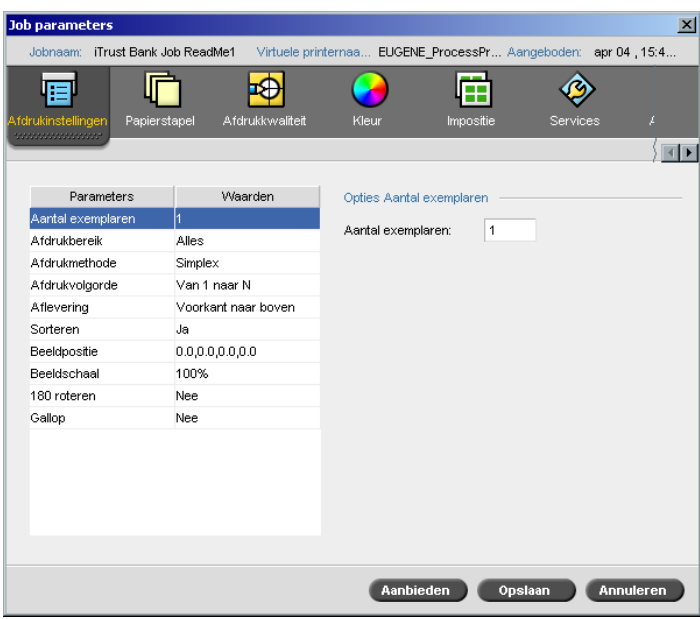

¾ Voer het **Aantal exemplaren** in dat moet worden afgedrukt.

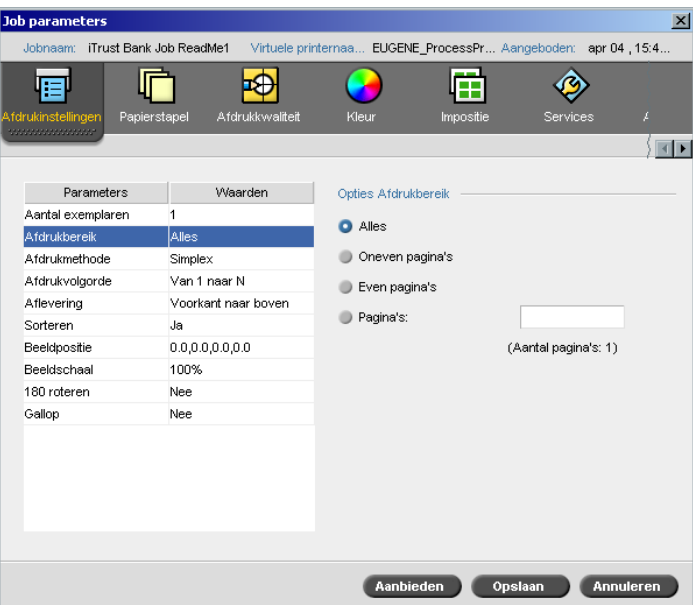

Afdrukbereik

Wanneer de afdrukjob een VI Job is, wordt het **Afdrukbereik** als volgt weergegeven:

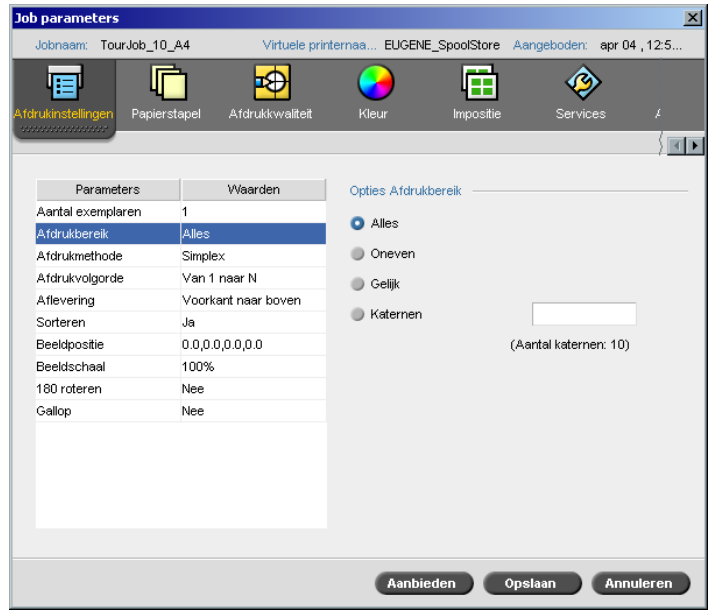

¾ Selecteer het gewenste **Afdrukbereik**.

Om bepaalde pagina's/katernen of pagina bereiken te selecteren, selecteert u **Pagina's/Katernen** en specificeert u de af te drukken pagina's of katernen als volgt:

- Typ één of meerdere nummers die zijn gescheiden door komma's, zonder spaties. Bijvoorbeeld, **1,3,5**.
- Typ een paginabereik of katernenbereik met een verbindingsstreepje tussen de begin- en eindnummers in het bereik. Bijvoorbeeld, **1-5**.

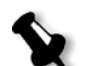

**Opmerking:** Voor impositiejobs moeten in plaats van de gewenste pagina's de gewenste impositievellen worden getypt.

# Afdrukmethode

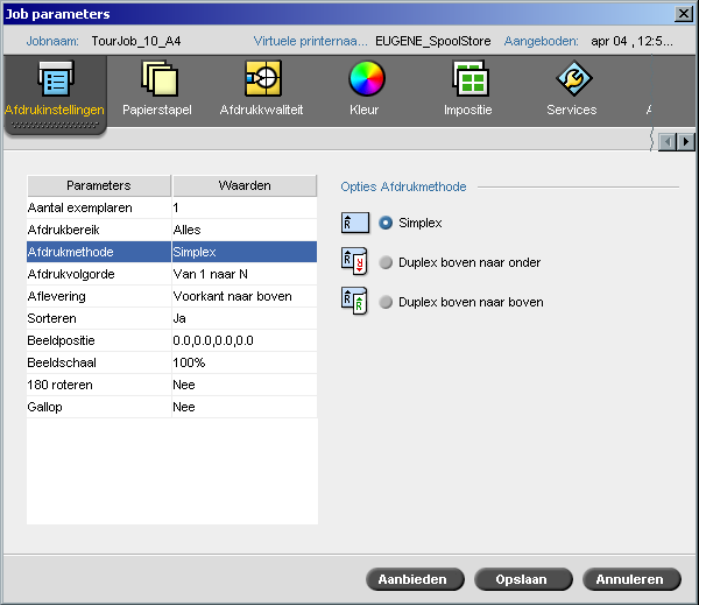

- ¾ Selecteer de **Afdrukmethode** voor de volgende opties:
	- **Simplex:** voor enkelzijdige afdruk
	- **Duplex boven naar onder:** voor kalenderstijl en presentatiestijl (gewoonlijk gebruikt met Liggende Jobs).

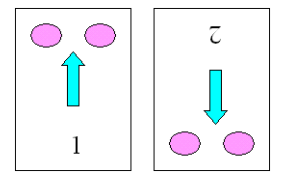

 **Duplex boven naar boven:** voor normale afdruk in boekstijl (gewoonlijk gebruikt met Staande Jobs).

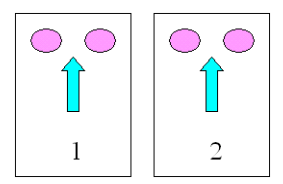

# Afdrukvolgorde

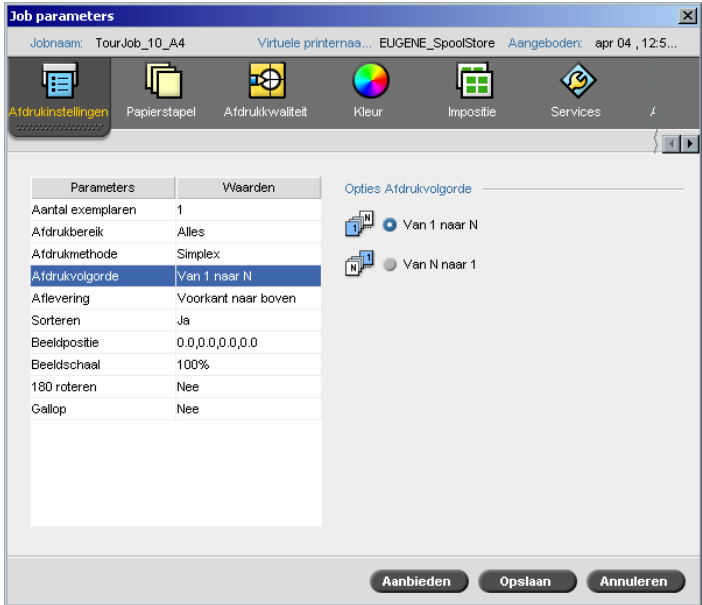

¾ Stel de afdruk volgorde in **Van 1 naar N** (voor naar achter) of **Van N aar 1** (achter naar voren).

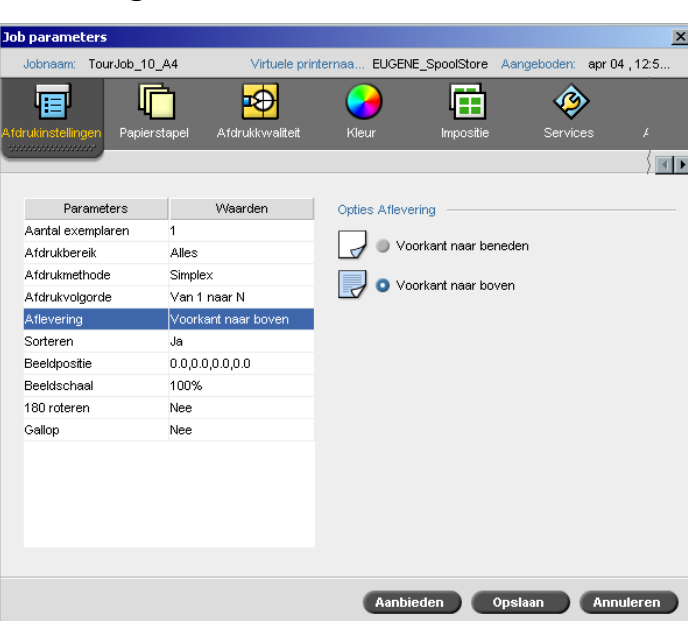

¾ Selecteer **Voorkant naar boven** of **Voorkant naar beneden** als de aflevering optie.

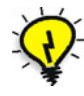

Aflevering

**Tip:** Gebruik **Voorkant naar beneden** als vertrouwelijke documenten worden afgedrukt.

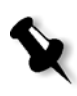

**Opmerking:** Als u een document wilt sorteren, selecteert u **Voorkant naar beneden** (**Voorkant naar boven**) **Van N naar 1** (**Van 1 naar N**) in de parameter **Afdrukvolgorde**) om de set in de juiste volgorde af te drukken.

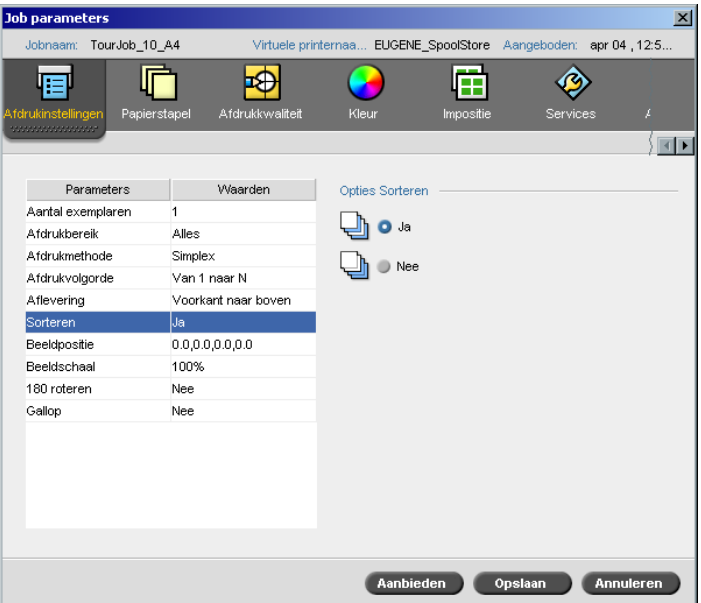

#### Sorteren

- ¾ Selecteer de optie **Sorteren**:
	- **Ja:** om een volledig exemplaar van de Job af te drukken voordat de eerste pagina van het volgende exemplaar wordt afgedrukt
	- **Nee:** drukt alle exemplaren van iedere pagina af voordat met de volgende pagina wordt doorgegaan

Als u bijvoorbeeld een Job met 20 pagina's heeft en 10 exemplaren wilt afdrukken, en u selecteert **Ja**, worden eerst alle 20 pagina's afgedrukt voordat het volgende exemplaar van de Job wordt afgedrukt. Als u **Nee** selecteert, worden eerst 10 exemplaren van pagina één afgedrukt, en vervolgens 10 exemplaren van pagina twee, enzovoorts.
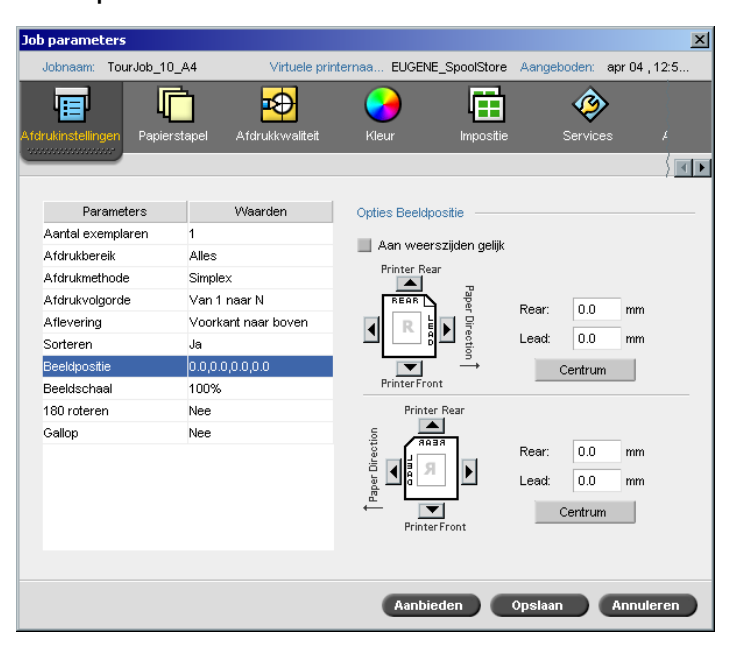

# Beeldpositie

Met deze optie kunt u de beeldpositie op het af te drukken vel aanpassen (simplex of duplex).

Deze functie heeft de volgende terminologie:

- **• Achter:** is het einde van het vel, dichtbij de achterkant van de printer, waar het afdrukken ophoudt
- **• Voorkant:** is het beginpunt van een vel waar het afdrukken begint

De voor- en achter randen van de pagina worden net nadat de pagina wordt afgedrukt vastgesteld voordat een verandering in de afdrukstand wordt gemaakt.

# **Om de beeldstand bij tweezijdige afdruk aan te passen voert u één van de volgende opties uit:**

- **•** Selecteer het selectievakje **Aan weerszijden gelijk** om de afbeelding aan de ene kant van de pagina (voorkant naar beneden afbeelding), uit te lijnen met de afbeelding van de andere kant (voorkant naar boven afbeelding).
- **•** Klik op **Beeld centreren** om de **Achter** en de **Voor** waarden op **0** in te stellen.

**•** Stel pagina offset in door op de richtingspijlen te klikken of door handmatig de **Achter** en **Voor** waarden in te stellen.

Wanneer u op de pijlen klikt, worden de waarden als volgt veranderd:

- Rechter (linker) pijlen voor positieve (negatieve) waarden naar (weg van) de oploopkant
- Boven (beneden) pijlen voor positieve (negatieve) waarden naar (weg van) de achterrand

# Beeldschaal

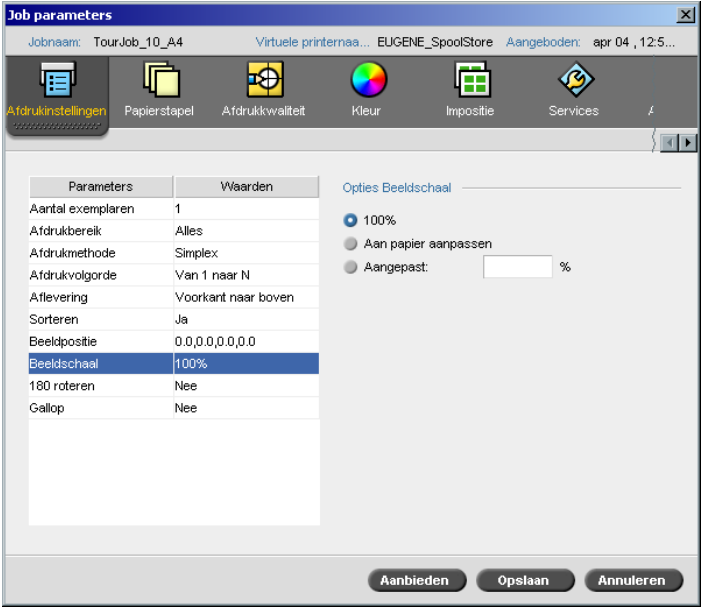

- ¾ Selecteer de gewenste **Beeldschaal** optie:
	- **100%:** drukt 100% van het oorspronkelijke formaat af (standaard)
	- **Aan papier aanpassen:** past de afbeelding aan het geselecteerde papier in de papierstapel aan
	- **Aangepast:** selecteer **Aangepast** en typ het percentage in waarmee u het beeldformaat verhoudingsgewijs wilt verkleinen/vergroten.

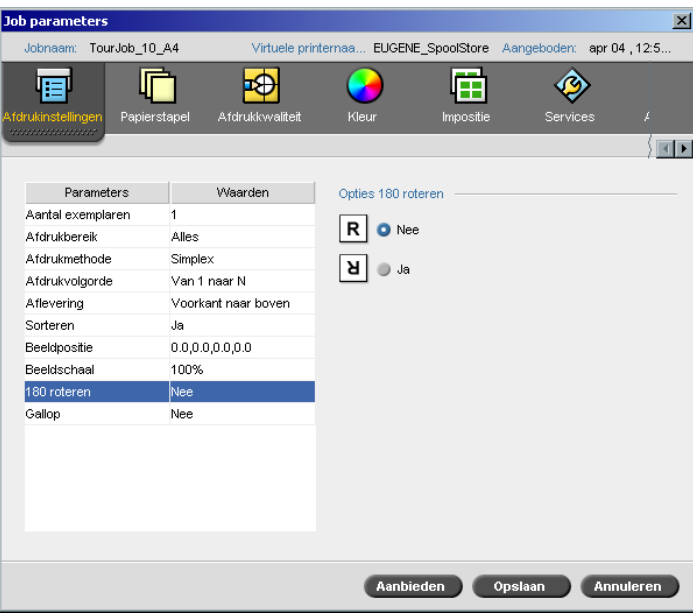

180° roteren

¾ Om uw Job 180° te roteren, selecteert u **Ja**.

# Gallop

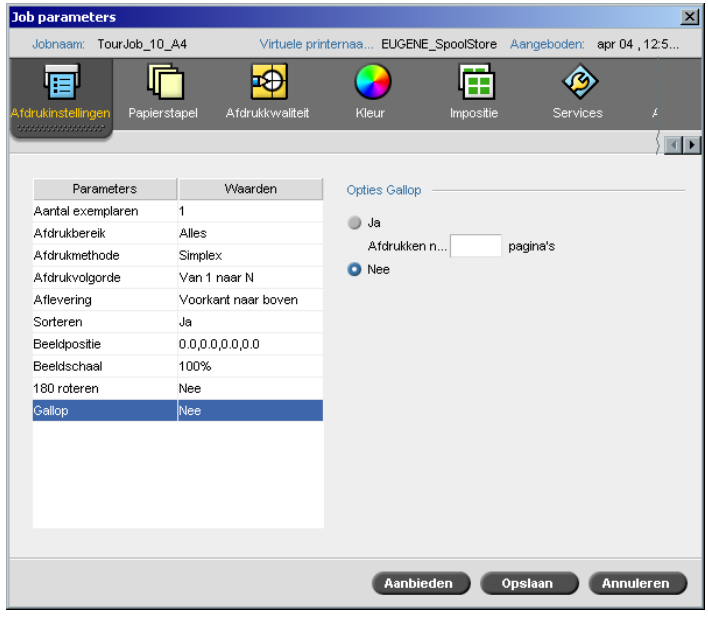

Met de functie **Gallop** kunt u beginnen met een aantal pagina's af te drukken voordat de gehele Job wordt geRIPped. Hierdoor kunt u tegelijkertijd afdrukken en RIPpen.

Met Gallop wordt de tijd die gewenst is om een Job met de RIP te bewerken en af te drukken verminderd. Deze werkstroom is speciaal te gebruiken voor lange runs zoals met VI-jobs. Wanneer deze wordt gecombineerd met het verwijderbeleid kan met Gallop printer schijfruimte vrij worden gemaakt.

Aangeraden wordt om Gallop niet op relatief kleine Jobs toe te passen, daar hier het voordeel van de ingestelde procedure klein is en de totale productietijd slechts met een paar seconden wordt verkort.

#### **Om Gallop in te stellen:**

¾ Selecteer **Ja** en voer het aantal pagina's in die moeten worden geRIPped voordat met de afdruk wordt begonnen.

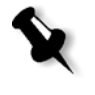

**Opmerking:** Het standaard aantal pagina's dat moet worden geRIPped voordat met afdrukken wordt begonnen is 50. Voor gecompliceerde Jobs met verschillende gedeelde elementen, kan dit aantal worden vergroot of verkleint.

# Het tabblad Papierstapel

Met het tabblad **Papierstapel** worden de Job-parameters voor de papierstapel ingesteld.

De Spire CXP8000 kleurenserver heeft verschillende papierstapelparameters om de papierstapel te definiëren, zoals papiertype, papierformaat, het gewicht en coating. Het is mogelijk om iedere parameter apart te selecteren of een complete papierset die reeds alle parameters bevat te selecteren.

Wanneer de geselecteerde papierstapel niet beschikbaar is, zal de huidige Job bevriezen totdat de papierstapel beschikbaar is (de Job krijgt het pictogram met een **bevroren** status toegewezen, de regel verschijnt in blauw en een bericht verschijnt in het venster Foutberichten). Andere Jobs kunnen worden afgedrukt als er Jobs worden vastgehouden.

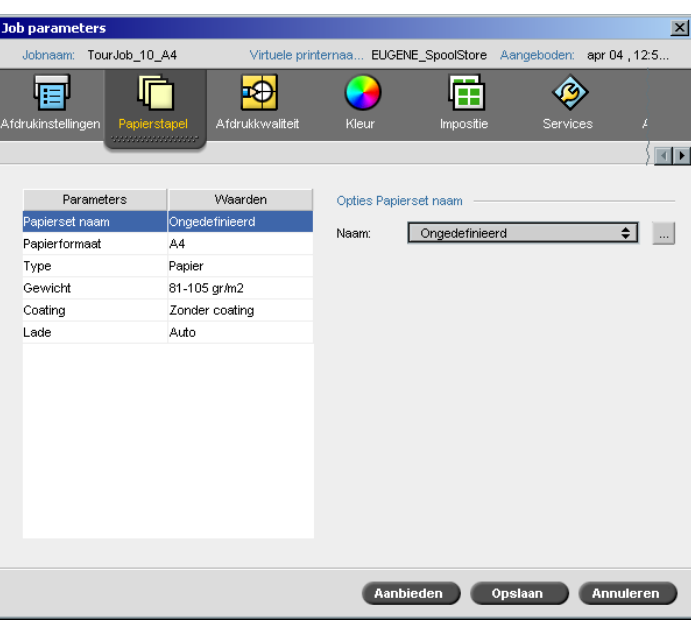

# Papierset naam

# **De gewenste papierset instellen:**

¾ Selecteer de gewenste papierset in de lijst **Naam**. Indien dit nodig is kan een papierset worden toegevoegd (zie *[Papiersets beheren](#page-184-0)* op pagina 171).

De geselecteerde papierset waarden (**Papierformaat**, **Type**, **Gewicht** en **Coating**) verschijnen in de corresponderende parameters in het tabblad **Papierstapel**.

# <span id="page-184-0"></span>**Papiersets beheren**

De Spire CXP8000 kleurenserver is uitgerust met vooraf gedefinieerde papiersets om het gebruik te vergemakkelijken. Deze papiersets kunnen niet worden verwijderd maar wel worden aangepast. Ook kunnen naar wens aangepaste papiersets worden toegevoegd, veranderd of verwijderd.

# **Om een nieuwe papierset toe te voegen:**

1. Klik **op de knop** Bladeren.

| #   | 目 | Papierset naam  | Formaat           | Type          | Gewicht       | Coating        | Kleur |
|-----|---|-----------------|-------------------|---------------|---------------|----------------|-------|
| l1  |   | A4 Un 81-105    | A4                | Papier        | 81-105 gr/m2  | Zonder coating | Wit   |
| 2   |   | A4 Co 81-105    | A4                | Papier        | 81-105 gr/m2  | Gecoat         | Wit   |
| 3   |   | A4 Transparency | A4                | Transparanten | 81-105 gr/m2  | Zonder coating | Legen |
| 4   |   | A3_Un_81-105    | A3                | Papier        | 81-105 gr/m2  | Zonder coating | Wit   |
| 5   |   | A3_Co_81-105    | A <sub>3</sub>    | Papier        | 81-105 gr/m2  | Gecoat         | ₩t    |
| 6   |   | A5 Un 81-105    | Aangepast         | Papier        | 81-105 gr/m2  | Zonder coating | Wit   |
| 7   |   | A5 Co 81-105    | Aangepast         | Papier        | 81-105 gr/m2  | Gecoat         | Wit   |
| l8  |   | SRA3 Un 81-105  | SRA3              | Papier        | 81-105 gr/m2  | Zonder coating | Wit   |
| l9. |   | SRA3 Co 81-105  | SRA3              | Papier        | 81-105 gr/m2  | Gecoat         | Wit   |
| 10  |   | MaxSize         | Aangepast         | Papier        | 81-105 gr/m2  | Zonder coating | Wit   |
| 11  |   | Text            | <b>SEF Letter</b> | Papier        | 106-135 gr/m2 | Zonder coating | Wit   |
| 12  |   | Tab             | Aangepast         | Papier        | 106-135 gr/m2 | Zonder coating | Wit   |

Het venster Papierset verschijnt.

# $+$  .

# 2. Klik op de knop **Toevoegen**.

Het venster Papierseteigenschappen verschijnt.

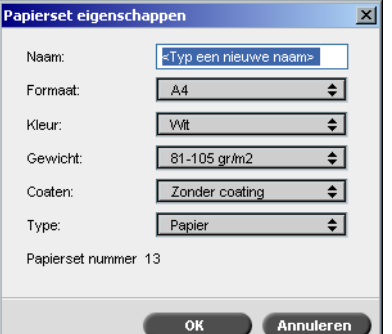

- 3. Voer de volgende parameters in:
	- **Naam:** voer de nieuwe papierset naam in. Aanbevolen wordt om een beschrijvende naam op te geven – bijvoorbeeld **Letter90gsmuncoat**.
	- Selecteer in de lijsten **Formaat**, **Kleur**, **Gewicht**, **Coating** en **Type** de gewenste eigenschappen voor de nieuwe papierset.
	- Als u de functie **Aangepast papier** in het venster Instellingen heeft geselecteerd (zie *[Algemene standaardwaarden](#page-445-0)* op pagina 432), kiest u **Aangepast profiel**.
- 4. Klik op **OK**.

#### **Om een papierset aan te passen:**

- 1. Selecteer in het venster Papierset de papierset die u wilt aanpassen.
- 2. Klik op het pictogram **Bewerken**.

Het venster Papierseteigenschappen verschijnt.

- 3. Pas de gewenste eigenschappen van de papierset aan.
- 4. Klik op **OK**.

# **Om een papierset te verwijderen:**

- 1. Selecteer in het venster Broncentrum met de geselecteerde optie **Papiersets** de papierstapel die u wilt verwijderen.
- 2. Klik op het pictogram **Verwijderen**.

De papierset is verwijderd.

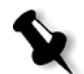

ŋ.

**Opmerking:** De vooraf gedefinieerde systeemparameters van de papiersets kunnen niet worden verwijderd.

# Papierformaat

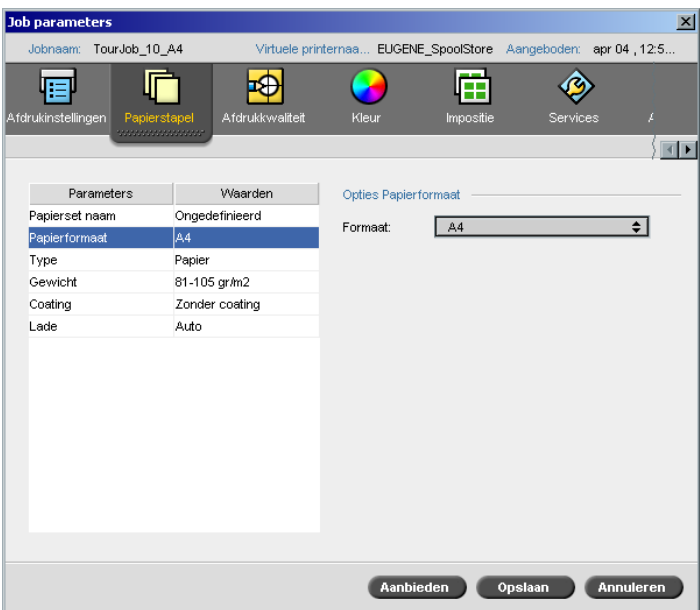

1. Selecteer het gewenste formaat voor de papierstapel in de lijst **Formaat**.

Selecteer **Aangepast** van de lijst om een papierformaat instelling aan te passen.

De **Opties Papierformaat** worden als volgt weergegeven:

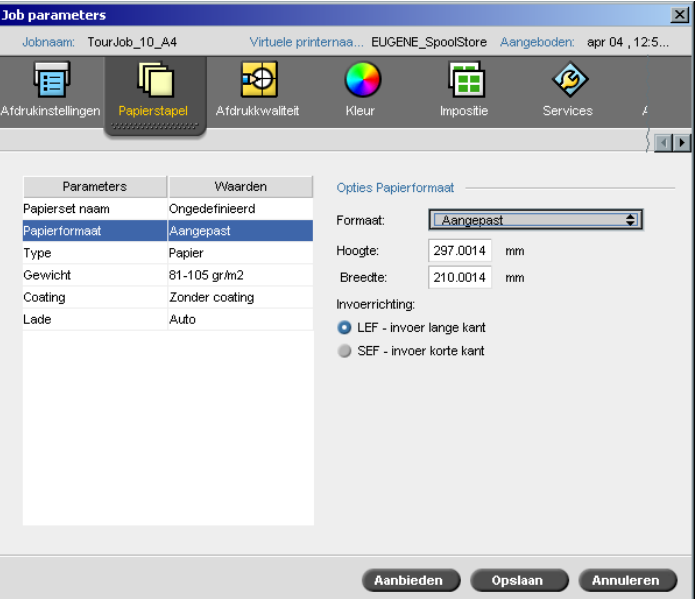

2. Typ de gewenste **Hoogte** en **Breedte**.

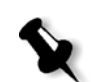

**Opmerking:** Maateenheden (mm of inches) geven de systeemconfiguratie weer. Zij worden in het venster Beheer gekozen (zie *Localisatie* [op pagina 430\)](#page-443-0).

- 3. Selecteer de gewenste **Invoerrichting**:
	- **• LEF** (invoer lange kant)
	- **• SEF** (invoer korte kant)

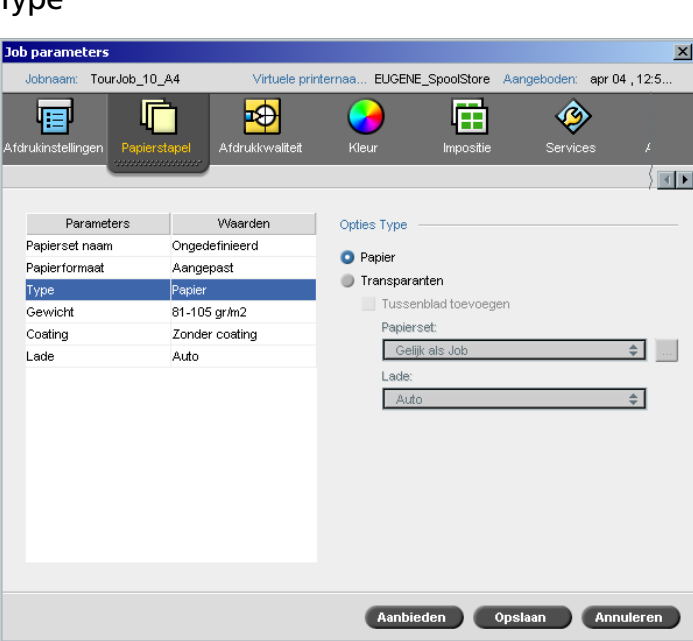

1. Kies **Papier** om op papier af te drukken. Of:

Selecteer **Transparantie** wanneer het papierstapeltype **Transparantie** is.

- 2. Schakel het selectievakje **Tussenblad invoegen** in om een blanco vel tussen de transparanten in te voegen.
- 3. Als u het tussenblad wilt aanpassen, selecteert u de gewenste papierset van de lijst.

Of:

 $T_{V}$ 

Gebruik het standaard **Gelijk als job**.

Of:

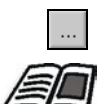

Klik op de knop **Bladeren** en voeg een nieuwe papierset toe.

Zie voor meer informatie om een papierset toe te voegen, *[Papiersets](#page-184-0)  beheren* [op pagina 171.](#page-184-0)

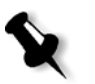

# **Opmerkingen:**

- **•** Slipsheets en / of blanco pagina's in een transparanten job (tussenbladen) worden geteld door het aantal vellen, en niet door het aantal pagina's, (gerasterde pagina's) en worden op de Beheerpagina aangegeven.
- **•** Bij een impositiejob heeft het tussenblad de grootte van het impositievel en wordt na ieder vel een tussenblad ingevoegd.
- 4. Selecteer van de lijst **Lade** de gewenste lade:
	- **• Lade 1:** laad de gespecificeerde papierstapel in deze lade
	- **• Lade 2:** laad de gespecificeerde papierstapel in deze lade
	- **• Lade 3:** laad de gespecificeerde papierstapel in deze lade
	- **• Lade 4:** laad de gespecificeerde papierstapel in deze lade
	- **• Auto:** een willekeurige lade met de gespecificeerde papierstapel zal worden gebruikt

# Gewicht

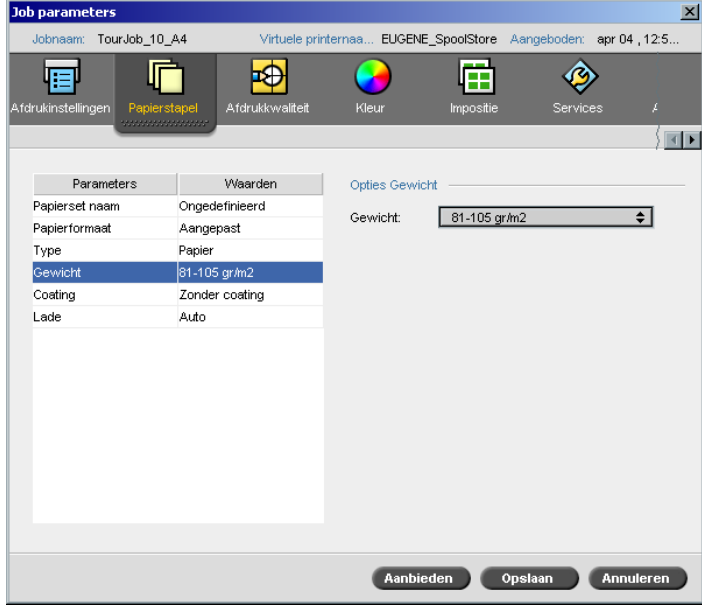

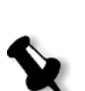

¾ Selecteer in de lijst **Gewicht** het gewenste papierstapelgewicht.

**Opmerking:** Voor de Xerox DocuColor 8000 digitale pers zijn de papiergewichten als volgt: 60-80 gr/m2, 81-105 gr/m2 (standaard), 106-135 gr/m2, 136-186 gr/m2, 187-220 gr/m2, 221-300 gr/m2.

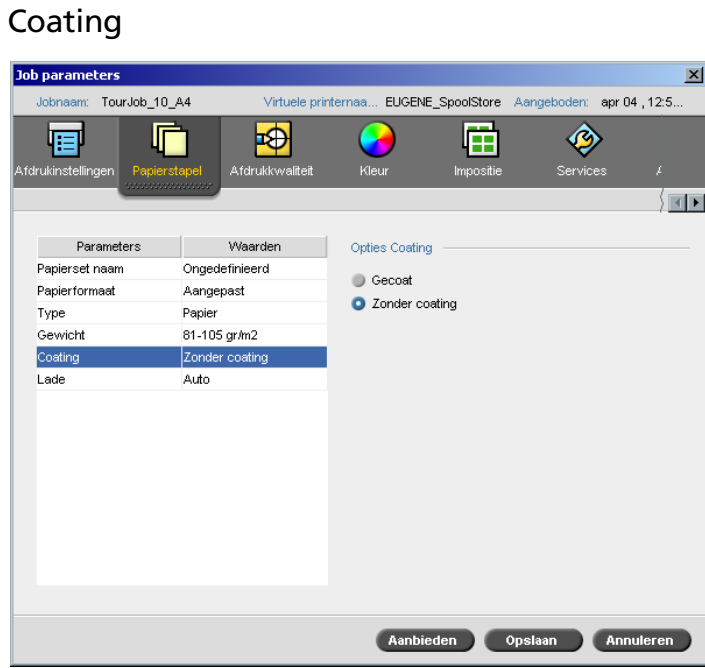

¾ Selecteer **Gecoat** om op gecoat papier af te drukken.

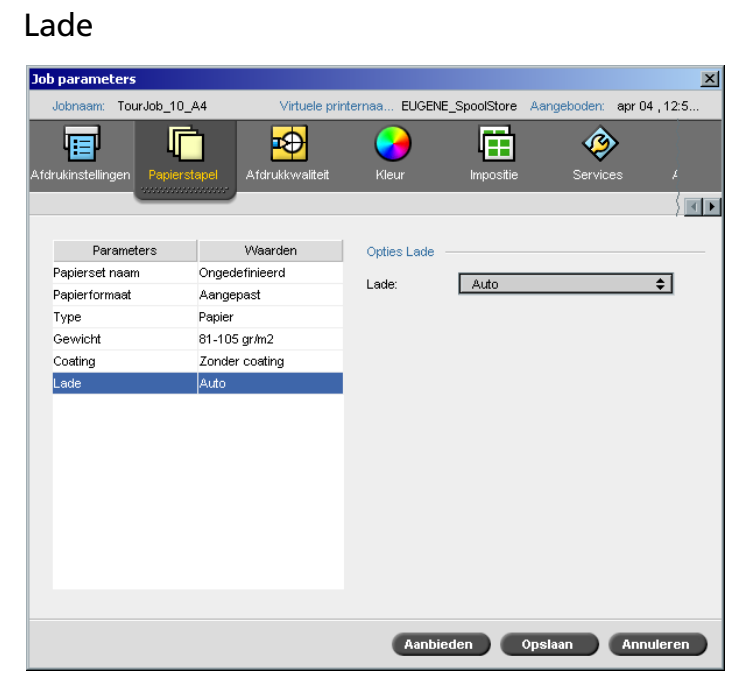

¾ Selecteer in de lijst **Lade** de gewenste lade.

- **• Lade 1:** laad de gespecificeerde papierstapel in deze lade
- **• Lade 2:** laad de gespecificeerde papierstapel in deze lade
- **• Lade 3:** laad de gespecificeerde papierstapel in deze lade
- **• Lade 4:** laad de gespecificeerde papierstapel in deze lade
- **• Auto:** een willekeurige lade met de gespecificeerde papierstapel zal worden gebruikt.

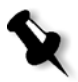

#### **Opmerkingen:**

- **•** Met de ladeoptie **Auto** wordt het papier in de geselecteerde lade alleen gebruikt om af te drukken als deze met alle andere papierstapelparameters overeenkomt. Wanneer de papierstapel in de toegewezen lade niet overeenkomt met een andere parameter voor de Jobpapierstapel, zal de Job "bevriezen".
- ¾ Als u de functie **Aangepast papier** in het venster Instellingen heeft geselecteerd, (zie *[Algemene standaardwaarden](#page-445-0)* op pagina 432), kiest u in de lijst **Aangepast profiel** het aangepaste profiel.

# Het tabblad Afdrukkwaliteit

Met het tabblad **Afdrukkwaliteit** kunnen de Jobparameters voor de afdrukkwaliteit worden ingesteld om de kwaliteit van de afgedrukte Jobs te verbeteren. Met deze parameters kunnen de tekst-/lijnkwaliteit en de beeldkwaliteit worden verbeterd. Ook kan de Creo FAF-algoritme worden toegepast om trapping in te stellen, zwartoverlapping te definiëren en de overlapinformatie te gebruiken of te negeren door de PS-overlapping en het beeldruisniveau in te stellen.

#### $\vert x \vert$ Johnaan 29672 test file Virtuele printernas Spoole Aangeboden apr 14 . 22:1.  $\Rightarrow$ 圍 ◈ 帽 ╔ Æ ËП Impositi Opties Tekst/Lijnkwaliteit Parameters Waal Tekst/Lijnkw **A** O Normaal Beeldkwaliteit Normas Trapping Nee A Anti-aliasing Zwartoverlapping Ja PS overlapping Ja A Randen scherper maken Beeldruis Aanbieden Opslaan Annuleren

Tekst/lijnkwaliteit

**Tekst / Lijnkwaliteit** houdt verband met de Creo anti-aliasing algoritme voor een superieure tekstkwaliteit. Met Tekst / Lijnkwaliteit worden teksten lijntekeningen-elementen afzonderlijk verwerkt om te zorgen voor een optimale weergave van alle elementen op een pagina. Met deze optie wordt de tekstkwaliteit van de diagonale lijnen, randen en overlopende kleuren verbeterd en zorgt ervoor dat in elkaar overlopende kleuren er egaal uitzien, zonder dat verenigde en diagonale lijnen op afbeeldingen met (of met minimale) kartelranden, die het resultaat zijn van de beperkte resolutie van de printerengine, voorkomen.

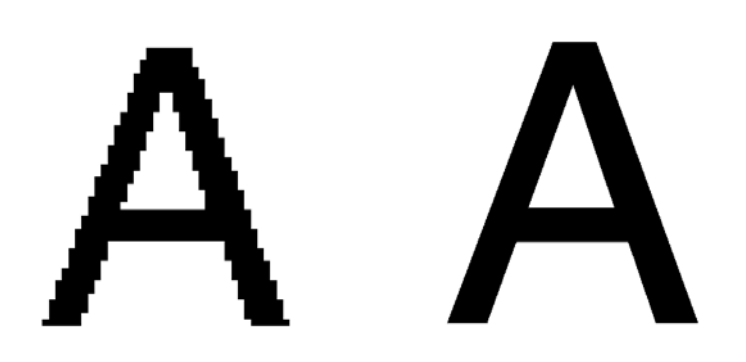

Normaal (met kartelranden) Hoog

- ¾ Select een van de volgende opties om de tekst/lijnkwaliteit in te stellen:
	- **Normaal** (standaard) om de gewone tekstkwaliteit te verkrijgen
	- Anti-aliasing: Als u deze optie heeft geselecteerd, wordt gebruikgemaakt van Creo anti-aliasing. Voor deze optie moet een RIPbewerking worden uitgevoerd. Anti-Aliasing wordt gebruikt om kartelranden op afbeeldingen te voorkomen of tot een minimum terug te brengen - gekartelde randen zijn het resultaat van een beperkte resolutie van het originele bestand.
	- **Randen scherper maken:** Deze optie werkt alleen op LW-gegevens. Voor deze optie is geen RIP-bewerking vereist.

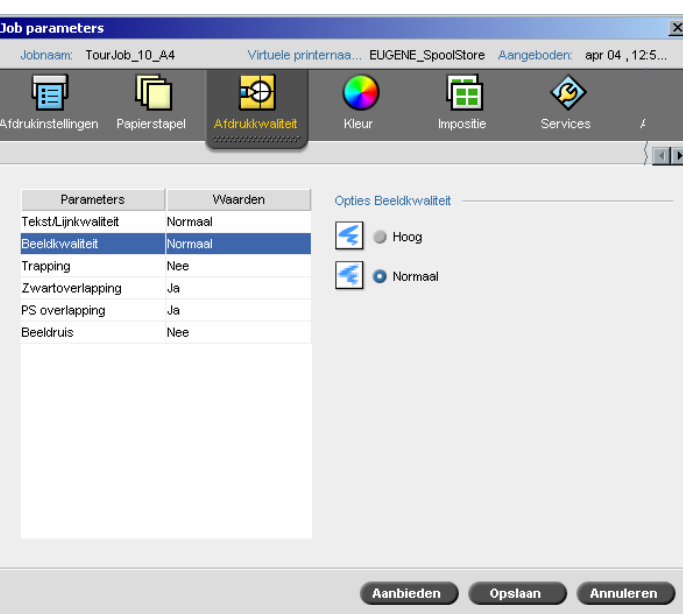

# Beeldkwaliteit

Met **Beeldkwaliteit** worden dezelfde details en egaliteit behouden bij verschillende graden van uitvergroting. Deze functie is gebruikelijk als een PostScript-bestand verschillende beelden van uiteenlopende kwaliteit bevat, (bijvoorbeeld omdat ze met verschillende resolutiewaarden zijn ingescand, geroteerd, of van het Internet zijn gedownload).

- ¾ Om de afdrukkwaliteit in te stellen selecteert u één van de volgende opties:
	- **Hoog** om de beeldkwaliteit in een Job te verbeteren

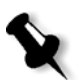

**Opmerking:** Als u de optie **Hoog** selecteert wordt de verwerking snelheid verminderd.

 **Normaal** (standaard) om een gewone beeldkwaliteit te verkrijgen (voor Jobs waarvoor geen verbeterde beeldkwaliteit nodig is).

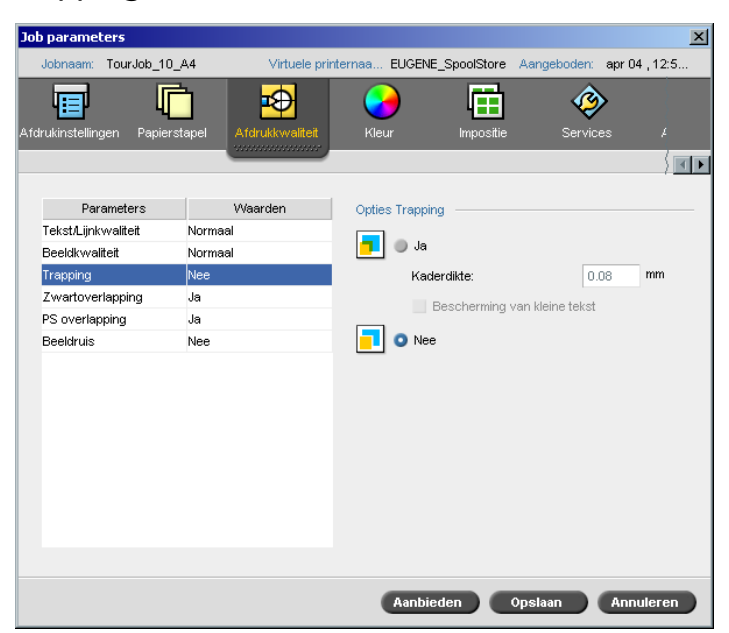

Trapping

**Trapping** compenseert de misregistratie van kleurseparaties die in de offset en digitale afdruk kunnen voorkomen. Dit probleem komt bij ieder afdrukapparaat voor, en resulteert in witte lijnen rond objecten boven een achtergrond (in een Knock-Out) en bij ook tegen elkaar liggende kleuren. De oplossing is om het element en / of de achtergrond te vergroten en zo de elementen te overlappen.

Zie de illustratie hieronder voor het trapping effect:

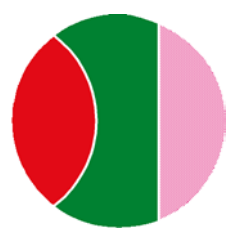

Afgedrukt zonder trapping Afgedrukt met trappin

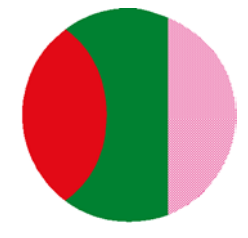

Deze functie heeft de volgende terminologie:

- **• Kaderdikte** verwijst naar de breedte van het kader. Hoe breder het kader is, des te minder kans er bestaat dat witte gebieden tussen de beelden verschijnen.
- **• Bescherming van kleine tekst** is een optie die kan worden toegepast voor kleine of gecompliceerde beelden, daar een breder kader de kwaliteit kan verminderen door gedeelten van een beeld te verbergen. Wanneer u deze optie kiest zal tekst kleiner of gelijk zijn aan 12 punten doordat de tekst niet in een kader wordt gezet, als het FAF-algoritme wordt toegepast.
- ¾ Om trapping in te stellen selecteert u **Ja**.

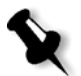

**Opmerking:** Wanneer **Ja** wordt gekozen worden de opties voor de **Kaderdikte** en **Bescherming van kleine tekst** geactiveerd. Deze opties kunnen niet via de PPD worden geselecteerd.

- Selecteer in het vakje **Kaderdikte** de standaardwaarde (0,08 mm) voor de dikte van het kader of typ zelf de gewenste waarde.
- Selecteer het selectievakje **Bescherming van kleine tekst** om te zorgen dat rond tekst die kleiner dan, of gelijk is aan 12 punten geen kader wordt geplaatst bij de FAF-toepassing. Of:

Hef de selectie van deze optie op als u rond alle tekstelementen tijdens de FAF-toepassing kaders wilt plaatsen.

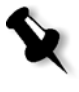

**Opmerking:** Als u **Nee** selecteert wordt de trapping niet beïnvloed die door DTP toepassingen is ingesteld (bijvoorbeeld Photoshop). FAF mag niet worden gebruikt met trapping die op een toepassing is ingesteld. Als daarom een PostScript bestand al trapping heeft dat is overgenomen van de toepassing waarin deze is gemaakt, is het niet nodig om de Spire CXP8000 kleurenserver trapping te gebruiken.

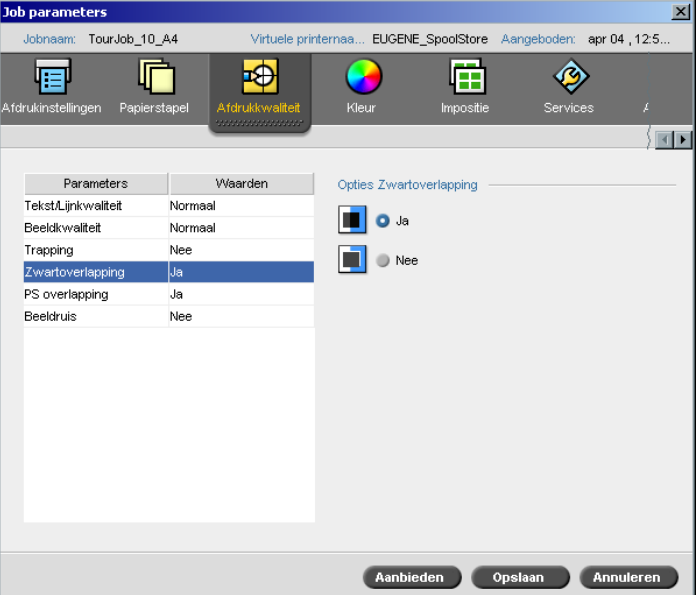

# Zwart overlapping

Het is mogelijk dat soms witte lijnen rond zwarte tekst verschijnen. De tekst kan minder dik lijken dan gewenst als gevolg van de verkeerde registratie tussen de kleurenseparaties. **Zwartoverlapping** wordt gebruikt om te zorgen dat zwarte tekst netjes wordt afgedrukt binnen een tint- of beeldgebied. De tekst wordt in een dieper, rijker zwart weergegeven terwijl de onderliggende CMY waarden gelijk zijn aan die van de afgedrukte achtergrond.

Een Knock-Out vindt alleen plaats wanneer de bovenste kleur wordt afgedrukt. Dit leidt tot mindere kleurdichtheid en kan zorgen voor misregistratie als de separaties niet precies zijn uitgelijnd. Als **Zwartoverlapping**  actief is, is er geen Knock-Out (uitsparing) onder de zwarte tekst. Met **Zwartoverlapping** wordt tekst over de gekleurde achtergronden afgedrukt en wordt geen uitsparing in de achtergrond gemaakt. Hierdoor zijn misregistraties niet zichtbaar. Hierom wordt aangeraden om **Zwartoverlapping** te gebruiken om betere resultaten te verkrijgen wanneer zwarte tekst en grafieken worden afgedrukt.

¾ Om zwartoverlapping toe te passen selecteert u van de **Opties Zwartoverlapping**, **Ja** (**Zwartoverlapping** wordt alleen op 100% zwart toegepast).

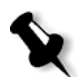

**Opmerking:** Wanneer **Nee** wordt geselecteerd wordt de verwerking snelheid vergroot.

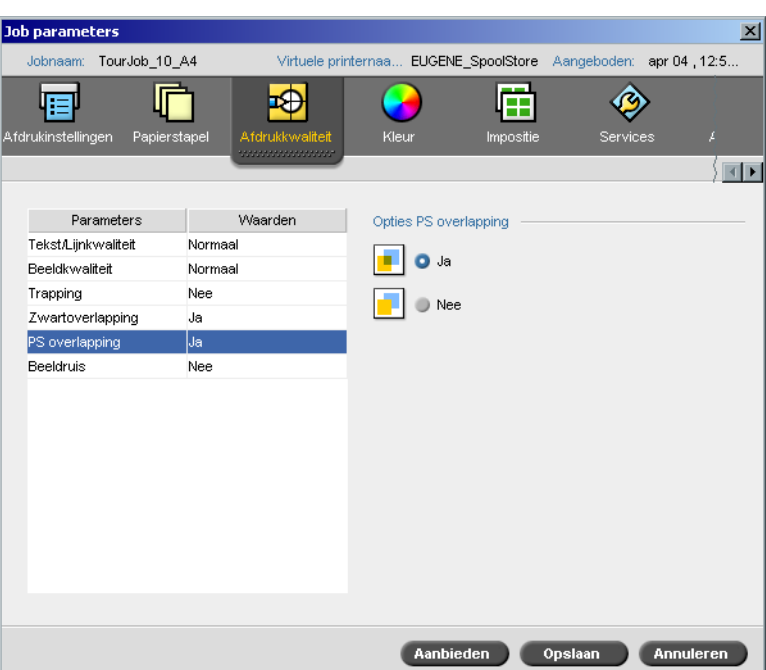

# PS-overlapping

In de cliënt authoring hulpmiddelen (bijvoorbeeld QuarkXPress®) kunnen overlappingopties worden geselecteerd. Met **PS overlapping** kan de overlapoptie van het PostScript bestand worden gebruikt. Hier wordt ook bepaald of de PS-overlappinginstellingen van de DTP-toepassing worden ondersteund door de RIP-verwerking.

De Spire CXP8000 kleurenserver-instelling negeren de PS Overprint opdrachten van DTP-toepassingen. Als u bijvoorbeeld de PS overlapping optie in een DTP toepassing op **Ja** instelt, en in de Spire CXP8000 kleurenserver de PS overlapping optie op **Nee** instelt, wordt er geen overlapping uitgevoerd. De Spire CXP8000 kleurenserver kan geen PS overlapping uitvoeren wanneer dit niet vooraf in het bestand is ingesteld. Wanneer u de optie **Ja** selecteert (standaard) voor een bestand waarvoor geen overlapping in een DTP toepassing was ingesteld zal er geen overlapping worden uitgevoerd.

Als u de PS overlapping die in de DTP toepassing was ingesteld wilt houden, zal de Spire CXP8000 kleurenserver de overlapping toepassen en wordt geen uitsparing in de achtergrond kleuren gemaakt. Als een gele driehoek een cyaan cirkel overlapt, zorgt het selecteren van **Ja** ervoor dat het overlappinggebied groen wordt gekleurd. Dit is niet zichtbaar op het scherm, alleen op de afdruk.

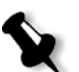

**Opmerking:** Bovenstaande geldt alleen voor bestanden die reeds geselecteerd zijn in de DPT toepassing met PS Overprint **Ja**.

Als wordt gekozen om de PS-overlappinginformatie van het PostScriptinvoerbestand te negeren, worden achtergrondkleuren weggelaten en zijn alleen de bovenste afdrukkleuren zichtbaar op het scherm in de DTP-toepassing. Als een gele driehoek een cyaan cirkel overlapt, zorgt het selecteren van **Nee** ervoor dat de cyaan achtergrond wordt weggelaten en lleen het geel wordt afgedrukt.

## **Om PS-overlapping in te stellen selecteert u één van de volgende opties:**

- **•** Selecteer **Ja** om de overlapinformatie van het invoerbestand te gebruiken.
- **•** Selecteer **Nee** om de overlapinformatie van het invoerbestand te negeren.

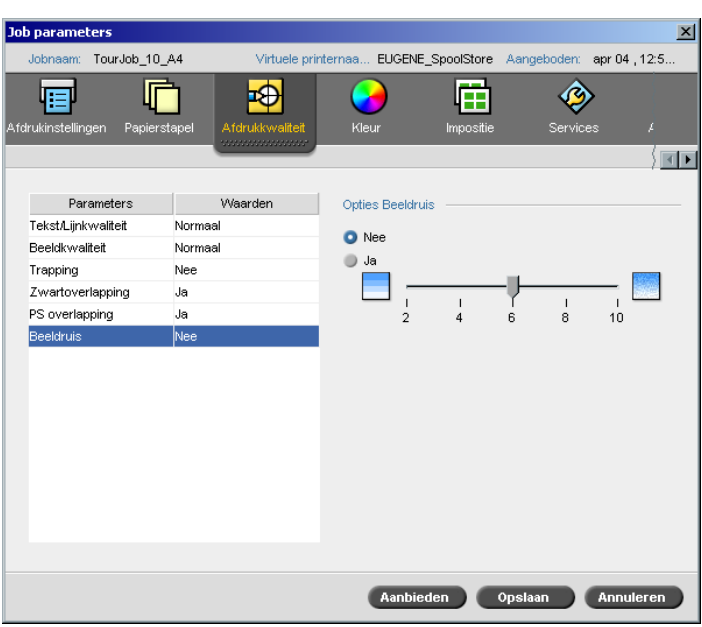

Met de parameter **Beeldruis** kunt u de vignetten van de Continuous Tone (CT) beelden egaliseren en vloeiend doen overlopen.

Standaard is de parameter **Beeldruis** ingesteld op **Nee**.

# **Om het beeldruisniveau in te stellen:**

- 1. Selecteer bij **Opties Beeldruis**, **Ja**.
- 2. Met het verschuiven van de schuifregelaar kan het beeldruisniveau (indien nodig) worden ingesteld. Hoe hoger het niveau, des te egaler het vignette zal zijn.

# Beeldruis

# 5

# Jobs beheren

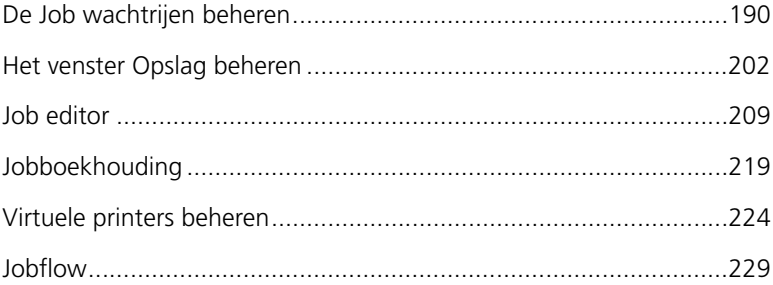

# Overzicht

In dit hoofdstuk worden de verschillende bewerkingen beschreven die u vanuit de wachtrijen van de Spire CXP8000 kleurenserver en vanuit het venster Opslag kunt uitvoeren. In dit hoofdstuk wordt ook informatie gegeven over het beheren van jobs en schijfruimte.

Met het hulpmiddel Job-editor kunt u een voorbeeld van een job weergeven en RTP-jobs bewerken. In dit hoofdstuk leert u hoe u deze taken uitvoert.

In dit hoofdstuk wordt ook beschreven hoe u de hulpmiddelen voor de jobboekhouding gebruikt, virtuele printers beheert en de jobflow definieert.

# <span id="page-203-0"></span>De Job wachtrijen beheren

Na aankomst op de Spire CXP8000 kleurenserver blijft een job in het venster Wachtrijen of het venster Opslag staan, afhankelijk van de jobflow.

# **Het venster Wachtrijen weergeven:**

¾ Selecteer van het menu **Weergave**, **Wachtrijen**.

Het venster Wachtrijen bestaat uit twee gedeelten, de **Verwerkingswachtrij**  en de **Afdrukwachtrij**.

- **•** De wachtrij **In verwerking** bevat alle jobs die momenteel worden verwerkt en de Jobs die wachten om te worden verwerkt.
- **•** De **Afdrukwachtrij** bevat de job die momenteel wordt afgedrukt en alle Jobs die met succes zijn verwerkt en wachten om te worden afgedrukt. In de **Afdrukwachtrij** staan ook bevroren jobs (Jobs waarvoor de gespecificeerde papierstapel niet beschikbaar is).

In iedere wachtrij wordt de volgorde van de Jobs bepaald door het tijdstip waarop ze binnenkomen (tenzij een spoedjob deze volgorde "onderbreekt").

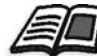

Zie voor meer details over spoed Jobs *[Een Spoedjobuitvoeren](#page-214-0)* op pagina 201.

Op elk moment kunt u informatie over de hoeveelheid en status van Jobs in wachtrijen bekijken. U kunt ook de volgorde van de Jobs veranderen, ze uitstellen, weer activeren, of opnieuw aan de wachtrij aanbieden.

Nadat u de Spire 8000-kleurenserver hebt gestart, wordt het venster Wachtrijen weergegeven. Het venster Wachtrijen bestaat uit de **Afdrukwachtrij** en de **Verwerkingswachtrij**.

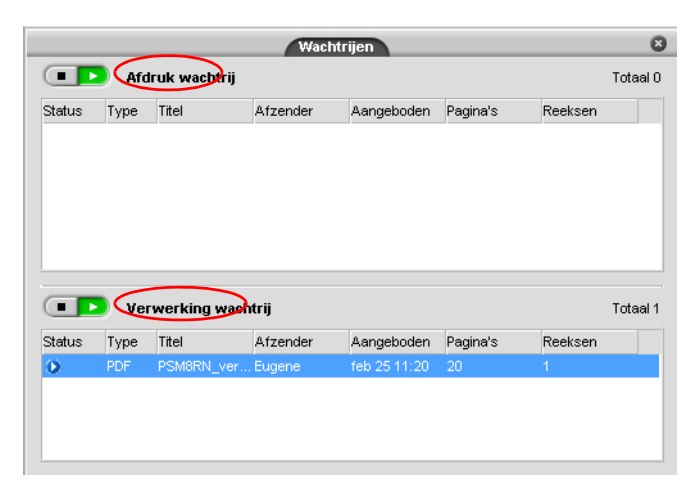

Elke wachtrij bevat Jobs in de volgorde waarin ze zijn binnengekomen. De ovenste Job in de wachtrij is de Job die momenteel wordt uitgevoerd, terwijl alle andere Jobs op hun beurt wachten.

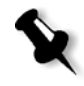

**Opmerking:** Als er hele korte Jobs in de **Afdrukwachtrij** staan, kunnen verschillende Jobs tegelijkertijd worden uitgevoerd. De Jobs die als **Actief** zijn emarkeerd worden het eerst in de lijst weergegeven en afgedrukt in de volgorde waarin ze worden vermeld.

Indien noodzakelijk kunt u de volgorde wijzigen van de Jobs die in de wachtrijen staan. U kunt ook de parameters van de Jobs bekijken en bewerken.

# Het venster Wachtrijen

Nadat u PDL-jobs (opnieuw) heeft aangeboden, worden de te verwerken bestanden in de **Verwerking wachtrij** weergegeven.

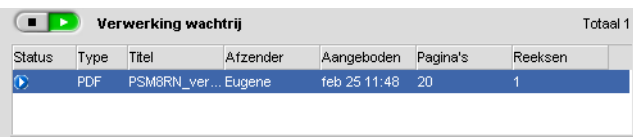

Nadat een bestand met succes is verwerkt, gaat het naar de **Afdruk wachtrij** tot het wordt afgedrukt, of naar **het** venster Opslag (dit hangt van de huidige Jobflow, of van de virtuele printer af).

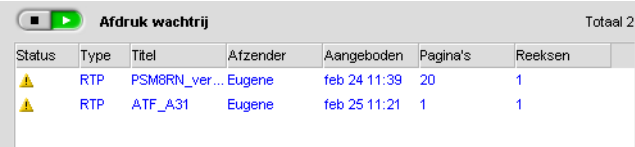

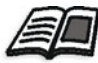

Zie *[Een actieve Job afbreken](#page-211-0)* op pagina 198 voor meer informatie over de Job verwerkingen die zich in **Wachtrijbeheer** bevinden.

Het venster Wachtrijen geeft informatie over Jobs die momenteel worden verwerkt. Status indicatoren geven de status van iedere Job aan. In [Tabel 5](#page-206-0) worden de status indicatoren beschreven die in de **Verwerking wachtrij** en de **Afdruk wachtrij** worden gebruikt.

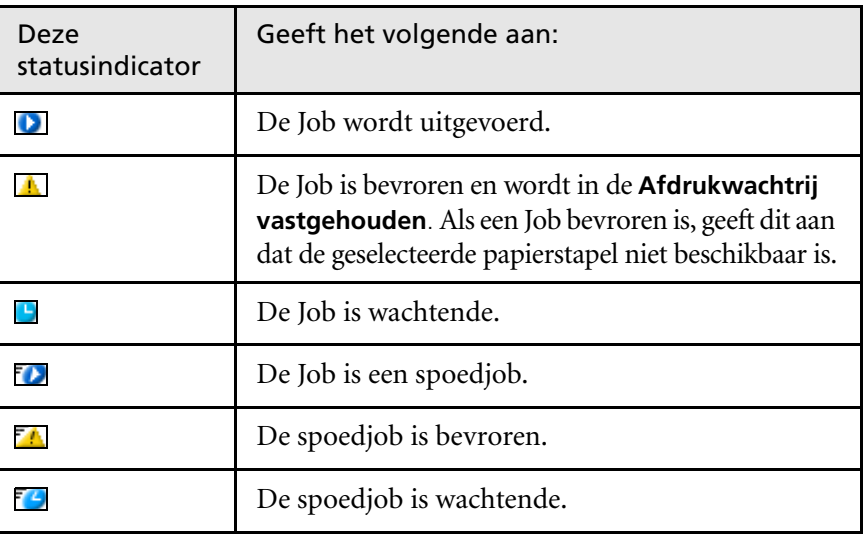

<span id="page-206-0"></span>Tabel 5: status indicatoren voor de Verwerking wachtrij en de Afdruk wachtrij

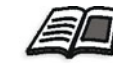

Zie voor meer details over spoed Jobs *[Een Spoedjobuitvoeren](#page-214-0)* op pagina 201.

Klik met de rechtermuisknop op de kolomtitelrij om te selecteren welke koloms u wilt bekijken.

Tabel 6: kolommen beschrijving voor de Verwerking wachtrij en de Afdruk wachtrij

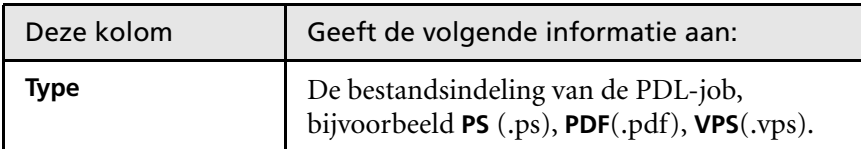

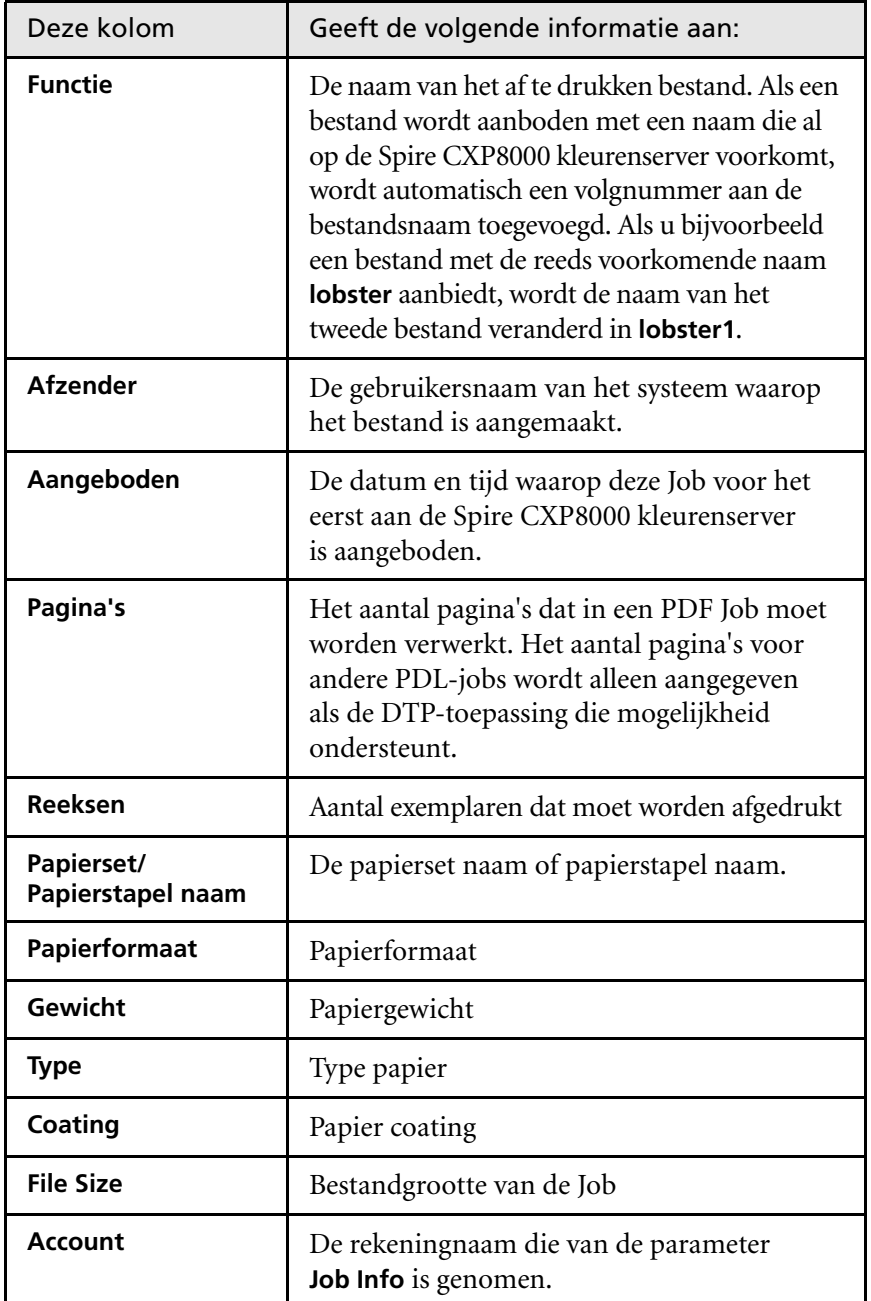

Tabel 6: kolommen beschrijving voor de Verwerking wachtrij en de Afdruk wachtrij

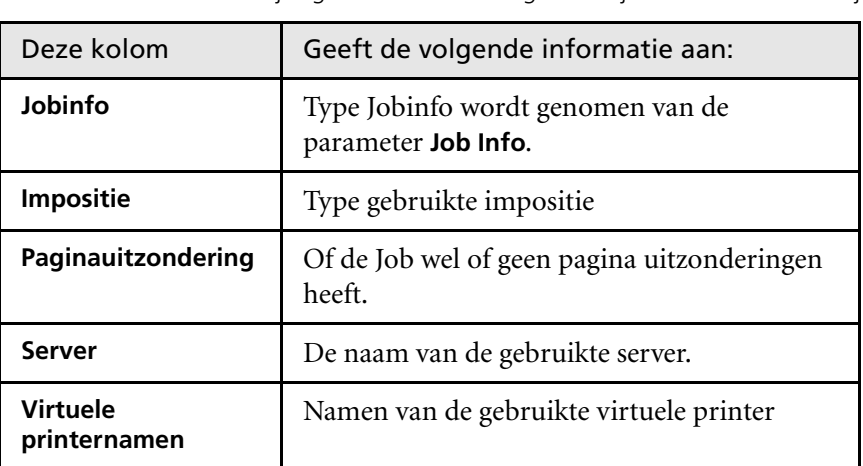

Tabel 6: kolommen beschrijving voor de Verwerking wachtrij en de Afdruk wachtrij

# Statusinformatie

**Afdruk wachtrij** Totaal 2

De statusgebieden **Verwerking** en **Afdruk** bevatten de volgende informatie:

- **•** De knoppen **Uitstellen** en **Hervatten** (zie voor meer informatie *[Wachtrijen onderbreken en hervatten](#page-210-0)* op pagina 197)
- **•** De naam van de wachtrij.
- **•** Als een Job momenteel wordt verwerkt/afgedrukt, worden de Jobnaam en een voortgangsindicator weergegeven.

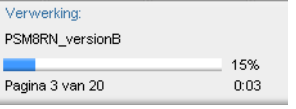

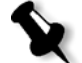

In het statusgebied **Verwerking** wordt het totale aantal pagina's voor PDF-jobs aangegeven. Het aantal pagina's wordt alleen aangegeven voor andere PDLjobs, als de DTP-toepassing waarin ze zijn gemaakt deze functie ondersteunt.

**•** Het aantal Jobs in de wachtrij – bijvoorbeeld 2.

# Job-batchverwerking

Met de workflow Jobbatchverwerking worden Jobs met vergelijkbare eigenschappen in een enkele batch gecombineerd zodat de printer de Jobs zonder pauzeren kan afdrukken. Met deze functie wordt afdruktijd bespaard, vooral voor een grote hoeveelheid kleine Jobs. Jobs die gebruikmaken van papier met dezelfde afmetingen en gewicht zijn geschikt voor batchverwerking.

Wanneer een Job de **Afdrukwachtrij binnenkomt, controleert de** Spire CXP8000-kleurenserver of de Job geschikt is voor batchverwerking met de vorige Job:

- **•** Een Job die in batch kan worden verwerkt, wordt aangeduid met de statusindicator **Actief**. De printer drukt beide Jobs af zonder ertussen te pauzeren.
- **•** Een Job die niet in batch kan worden verwerkt met de vorige Job, wordt in de wachtrij geplaatst en wordt weergegeven met de statusindicator **Wachtend**. De Job wordt pas afgedrukt als de printer de vorige Job heeft voltooid en gereed is.

De Spire CXP8000 kleurenserver verwerkt alleen geschikte Jobs in batch als deze opeenvolgend in de wachtrij staan. Twee Jobs worden niet in batch verwerkt als een niet-geschikte Job tussen deze twee in de wachtrij staat.

De volgende Jobtypen kunnen niet tot één batch worden gecombineerd:

- **•** Gesorteerde Jobs en niet-gesorteerde Jobs
- **•** Jobs die gebruikmaken van verschillende uitvoerladen
- **•** Jobs met verschillende nietposities

De functie Job-batchverwerking is standaard actief ingesteld.

#### **Job-batchverwerking uitschakelen:**

¾ Selecteer in het venster Instellingen **Voorkeuren**> **Afdrukwachtrijbeheer**>**Job-batchverwerking uitschakelen**.

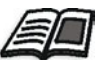

Zie voor meer details over Job batchverwerking *[Afdrukwachtrijbeheer](#page-446-0)* op [pagina 433](#page-446-0).

# De volgorde van de Jobs in de wachtrijen veranderen

U kunt de Jobs in een wachtrij herschikken door de volgorde te wijzigen waarin ze worden verwerkt of afgedrukt. Deze functie is handig als u bijvoorbeeld een spoedjob heeft die eerder moet worden uitgevoerd.

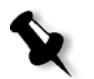

**Opmerking:** U kunt slechts één Job per keer verplaatsen.

#### **Een Job in de wachtrij verplaatsen:**

- ¾ Klik rechts op de Job en selecteer een van de volgende opties:
	- **Hoger niveau:** hiermee wordt de Job één stap naar boven verschoven
	- **Naar boven verplaatsen:** de geselecteerde Job naar het begin van de wachtrij verplaatsen

**Opmerking:** De Job wordt net onder de **Actieve** Job geplaatst.

#### **Een Job in de wachtrij naar beneden verplaatsen:**

- ¾ Klik rechts op de Job en selecteer een van de volgende opties:
	- **Niveau verlagen:** hiermee wordt de Job één stap naar beneden verschoven
	- **Onderaan de rij verplaatsen:** de geselecteerde Job naar het einde van de wachtrij verplaatsen.

# <span id="page-210-0"></span>Wachtrijen onderbreken en hervatten

Een wachtrij kan ook tijdelijk worden onderbroken en daarna weer worden geactiveerd. Hiervoor gebruikt u de knoppen **Onderbreken**  en **Hervatten**:

# **Om een wachtrij uit te stellen:**

¾ Klik op de knop **uitstellen**.

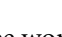

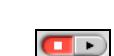

De knop brandt rood (modus Onderbreken) en het verwerken/ afdrukken wordt beëindigd wanneer de huidige Job is voltooid.

#### **Om een wachtrij te hervatten:**

¾ Klik op de knop **Hervatten**.

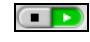

De knop brandt groen (modus Hervatten) en de bovenste Job in de wachtrij begint met verwerken/afdrukken.

# <span id="page-211-0"></span>Een actieve Job afbreken

# **Een Job die wordt verwerkt of afgedrukt, stoppen:**

¾ Klik met de rechtermuisknop op de Job die wordt uitgevoerd in het venster Wachtrijen en selecteer in het menu **Afbreken**.

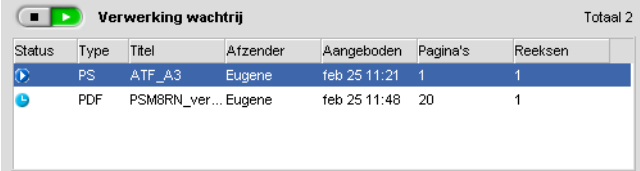

De Job wordt verplaatst van de wachtrij naar het venster Opslag en het venster Foutberichten wordt bijgewerkt.

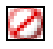

Aan de Job wordt de status **Afgebroken** toegewezen en de volgende Job in de wachtrij wordt uitgevoerd.

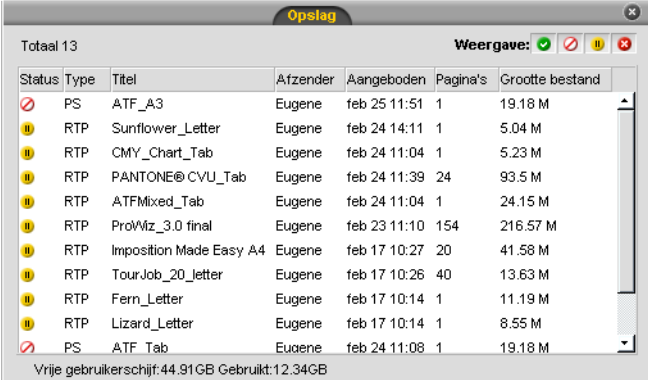

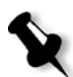

**Opmerking:** Om een Job in de juiste wachtrij terug te plaatsen, selecteert u de Job(s) in het venster Opslag en selecteer van het menu **Job** de optie **Aanbieden**.

# **Een Job terugplaatsen in de verwerkings- of afdrukwachtrij:**

¾ Klik met de rechtermuisknop op de **Job** in het venster Opslag en selecteer in het menu de optie **Aanbieden**.

# <span id="page-212-0"></span>Een wachtende Job verplaatsen naar het venster Opslag

Als u het verwerken of afdrukken van één of meer wachtende Jobs wilt uitstellen, kunt u de optie **Verplaatsen naar opslag** gebruiken.

# **Een wachtende Job naar de opslag verplaatsen:**

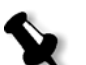

**Opmerking:** U kunt deze actie alleen uitvoeren als de Job in de wachtrij staat. Als de Job actief is, is deze optie niet beschikbaar.

1. Selecteer de Job in het venster Wachtrijen.

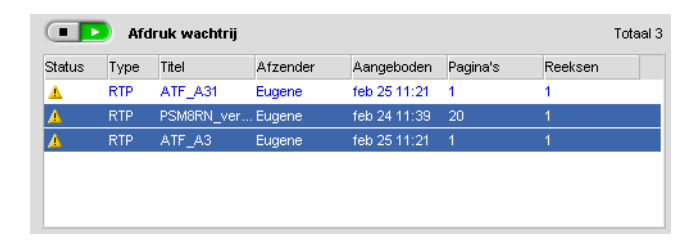

2. Klik met de rechtermuisknop op de Job(s) en selecteer **Verplaatsen naar opslag** in het menu.

De Job(s) wordt (worden) verplaatst van de wachtrij naar het venster Opslag en worden weergegeven met de indicator **Vastgehouden Jobs** .

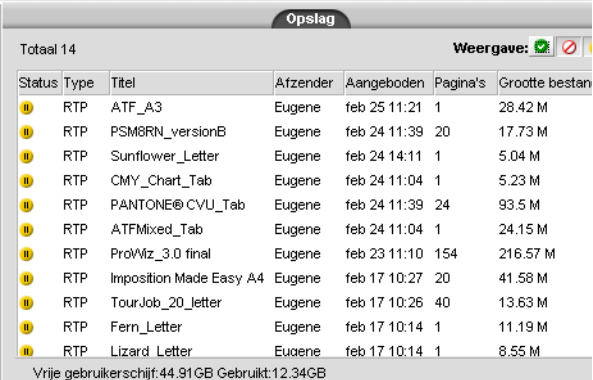

# **Een vastgehouden Job van het venster Opslag terugplaatsen naar de oorspronkelijke wachtrij:**

¾ Klik rechts op de Job en selecteer in het menu **Aanbieden**.

De Job wordt verplaatst van het venster Opslag naar de wachtrij en wordt weergegeven met de indicator **Wachtende Job**.

# Job-parameters bekijken en bewerken

 $\triangleright$  In het venster Wachtrijen of Opslag dubbelklikt u op de Job waarvan u e parameters wilt bekijken.

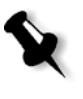

**Opmerking:** In het venster Wachtrijen kunt u de parameters bewerken van Jobs die nog niet worden uitgevoerd. Als u de parameters wilt bewerken van een Job die wordt uitgevoerd, moet u eerst de wachtrij buiten werking stellen (klik op de knop Uitstellen).

Het venster Job parameters verschijnt.

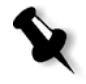

**Opmerking:** Als u de parameters van een Job in de **Afdrukwachtrij** bewerkt en de wijzigingen vereisen dat er op de Job opnieuw een RIP-bewerking moet worden uitgevoerd, wordt de Job automatisch verplaatst naar de **Verwerkingswachtrij**.

# <span id="page-214-0"></span>Een Spoedjobuitvoeren

Als u een Job heeft die met spoed moet worden behandeld, kunt u deze aanbieden om vóór andere Jobs te worden verwerkt of afgedrukt. Als u een Job aanbiedt voor verwerking terwijl een andere Job wordt verwerkt, zal deze laatste tijdelijk worden onderbroken maar wel de status Actief blijven behouden. Als de Spoedjob is verwerkt en naar de **Afdrukwachtrij** is verplaatst, zal de afgebroken Job verder worden verwerkt.

Als u een Spoedjob aanbiedt voor verwerking terwijl een andere Job wordt afgedrukt, zal deze laatste tijdelijk worden onderbroken nadat de huidige pagina (beide zijden) of set is afgedrukt, maar wel de status Actief blijven behouden. Als de Spoedjob is afgedrukt, zal het afdrukken van de afgebroken Job doorgaan.

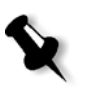

**Opmerking:** Er kan slechts één Job per keer worden verwerkt of afgedrukt. Als u daarom meerdere Jobs (na elkaar) selecteert als Spoedjobs, worden zij in de gekozen volgorde verwerkt/afgedrukt.

# **Een Spoedjob aanbieden:**

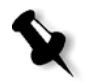

**Opmerking:** U kunt deze actie alleen uitvoeren als de Job in de wachtrij staat. Als de Job actief is, is deze optie niet beschikbaar.

¾ Klik met de rechtermuisknop op de Job in het venster Wachtrijen of Opslag en selecteer in het menu **Onmiddellijk uitvoeren**.

De job wordt weergegeven met de statusindicator **Spoed D** boven aan de betreffende wachtrij en wordt onmiddellijk uitgevoerd.

# Een Job verwijderen

Wanneer u een Job hebt verwijderd uit de **Verwerkingswachtrij**, de **Afdrukwachtrij** of het venster Opslag, moet u de Job opnieuw aanbieden om deze te verwerken en af te drukken. Gebruik de optie **Naar opslagmap verplaatsen** om een Job tijdelijk uit een wachtrij te verwijderen (zie *[Een wachtende Job](#page-212-0)  [verplaatsen naar het vensterOpslag](#page-212-0)* op pagina 199).

# **Om een Job te verwijderen:**

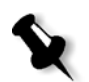

**Opmerking:** U kunt deze actie alleen uitvoeren als de Job in de wachtrij staat. Als de Job actief is, is deze optie niet beschikbaar.

1. Klik met de rechtermuisknop op de gewenste Job in de wachtrij of het venster Opslag en selecteer **Verwijderen**.

Het volgende bericht verschijnt.

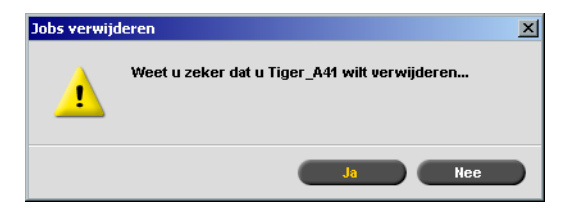

2. Klik op **Yes**.

De geselecteerde Jobs worden verwijderd.

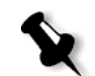

**Opmerking:** U kunt meerdere Job tegelijk verwijderen. Selecteer de Jobs, en selecteer in het menu **Job** de optie **Verwijderen**.

# <span id="page-215-0"></span>Het venster Opslag beheren

Het venster Opslag wordt standaard weergegeven. Als u het venster Opslag sluit, kunt u het weer openen door **Opslag** te selecteren in het menu **Beeld**.

Het venster Opslag bevat verschillende typen Jobs:

- **•** Afgedrukte Jobs
- **•** Jobs die zijn verplaatst naar het venster Opslag of die zijn afgebroken tijdens het verwerken of afdrukken
- **•** Jobs die tijdens het verwerken of afdrukken zijn mislukt
- **•** Weer opgehaalde Jobs
- **•** Jobs die rechtstreeks vanaf de client in het venster Opslag zijn geïmporteerd (door de optie **Spoolen en opslaan** te selecteren voor de Jobflow)

In het venster Opslag ziet u het aantal Jobs dat is opgeslagen en de status ervan.
Aan elke Job in het venster Opslag wordt een status toegewezen zoals getoond in [Tabel 7:](#page-216-0)

| Pictogram               | <b>Status</b> | Geeft het volgende aan                                                                                                    |  |  |
|-------------------------|---------------|----------------------------------------------------------------------------------------------------|--|--|
| k.                      | Completed     | Het afdrukken van de job is voltooid.                                                                                                    |  |  |
| $\mathbf{H}$            | Vastgehouden  | U heeft de Job verplaatst van het<br>venster Wachtrijen naar het venster<br>Opslag, of de de huidige Jobflow<br>of de virtuele printer heeft de Job<br>automatisch verplaatst naar het<br>venster Opslag. |  |  |
| $\overline{\mathbf{x}}$ | <b>Failed</b> | De Job is tijdens het verwerken of<br>afdrukken mislukt.                                                                                                    |  |  |
|                         | Afgebroken    | U heeft de Job afgebroken in het<br>venster Wachtrijen terwijl de Job<br>werd uitgevoerd.                                                                                                    |  |  |

<span id="page-216-0"></span>Tabel 7: De statusknoppen van het venster Opslag

Weergave: 0000 Standaard geeft het venster Opslag alle Jobs weer, ongeacht hun status. Alle statusknoppen zijn geselecteerd; dat wil zeggen ze worden ingedrukt weergegeven. Als u een statusknop nu indrukt, bijvoorbeeld de knop **Voltooide Jobs**, wordt de knop losgelaten en worden alle voltooide Jobs in de lijst verborgen:

|                                                        |            |                        | <b>Opslag</b> |              |                            | $\bullet$ |  |  |  |
|--------------------------------------------------------|------------|------------------------|---------------|--------------|----------------------------|-----------|--|--|--|
| Totaal 5                                               |            |                        |               |              | Weergave: $\bigcirc$ 0 0 0 |           |  |  |  |
| Stat                                                   | Type       | Titel                  | Afzender      | Aangeboden   | Pagina's                   | Bestandgr |  |  |  |
| D                                                      | <b>RTP</b> | PVVDigi_UG_j Guest     |               | jul 21 15:54 | 18                         | 30.82 M   |  |  |  |
| D                                                      | RTP        | 777                    | operator      | jul 21 12:59 | 1                          | 1.24 M    |  |  |  |
| D                                                      | <b>RTP</b> | 123                    | operator      | iul 21 12:51 | 1                          | 1.25 M    |  |  |  |
| D                                                      | <b>VPS</b> | TourJob_20_ operator   |               | jul 21 13:35 | 40                         | 7.27 M    |  |  |  |
| Ю                                                      | PDF        | Imposition Ma operator |               | jul 21 13:34 | 20                         | 2.84 M    |  |  |  |
|                                                        |            |                        |               |              |                            |           |  |  |  |
|                                                        |            |                        |               |              |                            |           |  |  |  |
|                                                        |            |                        |               |              |                            |           |  |  |  |
|                                                        |            |                        |               |              |                            |           |  |  |  |
|                                                        |            |                        |               |              |                            |           |  |  |  |
|                                                        |            |                        |               |              |                            |           |  |  |  |
|                                                        |            |                        |               |              |                            |           |  |  |  |
| ٠ı                                                     |            |                        |               |              |                            | ٠         |  |  |  |
| Vrije printerechijf rujnite: 102.39CB Cebruikt: 0.13CB |            |                        |               |              |                            |           |  |  |  |

Als u nogmaals klikt op de knop **Voltooide Jobs**, wordt de knop ingedrukt en worden de voltooide Jobs weergegeven.

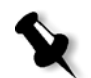

**Opmerking:** Wanneer alle statusknoppen in de losgelaten positie (niet geselecteerd) staan, laat het venster Opslag geen Jobs zien.

#### RTP-informatie verwijderen

Indien gewenst kan de RTP-informatie worden verwijderd. In bepaalde gevallen is het noodzakelijk om RTP-gegevens te verwijderen, bijvoorbeeld als u een opnieuw een RIP-bewerking wilt uitvoeren op een bestand, een Job wilt archiveren zonder de RTP-informatie, of tabbladen wilt bewerken.

#### **RTP-informatie van een Job verwijderen:**

¾ Klik rechts in het venster Opslag op de relevante Job en selecteer **Naar Bron terugzetten**.

De RTP data is verwijderd en het bestand gaat weer terug naar het oorspronkelijke formaat – bijvoorbeeld PostScript.

Zie voor meer informatie over RTP-jobs, zie *[Datatransport](#page-26-0)* op pagina 13.

#### Jobs in het venster Opslag beheren

In het venster **Opslag** kunt u de volgende acties uitvoeren:

- **•** Een Job aanbieden Zie *Jobs aanbieden* [op pagina 205](#page-218-0).
- **•** Een Spoedjob uitvoeren vóór andere Jobs. Zie *[Een Spoedjobuitvoeren](#page-214-0)* [op pagina 201.](#page-214-0)
- **•** Een voorbeeld van een Job bekijken en bewerken met Job editor. Zie *Job editor* [op pagina 209.](#page-222-0)
- **•** De parameters van een Job bekijken en bewerken. Zie *[Job-parameters](#page-213-0)  [bekijken en bewerken](#page-213-0)* op pagina 200.
- **•** Een Job archiveren. Zie *[Jobs archiveren en ophalen](#page-219-0)* op pagina 206.
- **•** Een Job dupliceren. Zie *Jobs dupliceren* [op pagina 205.](#page-218-1)
- **•** Een Job verwijderen. Zie *[Een Job verwijderen](#page-214-1)* op pagina 201.
- **•** De Jobgeschiedenis bekijken (in het venster Jobgeschiedenis). Zie *[De Jobgeschiedenis bekijken](#page-222-1)* op pagina 209.
- **•** Een Job exporteren als een PDF-bestand. Zie *PDF workflow* [op pagina 265](#page-278-0).
- **•** Het Job Ticket-rapport van een Job bekijken. Zie *[Job Ticket-bericht](#page-243-0)* op [pagina 230.](#page-243-0)
- **•** Het Preflight-rapport van een Job bekijken. Zie *[Preflight rapport](#page-398-0)* op [pagina 385.](#page-398-0)
- **•** Een Job exporteren als een Synapse® InSite-job. Zie *[Exporteren als Creo](#page-403-0)  [Synapse InSite Job](#page-403-0)* op pagina 390.

#### <span id="page-218-0"></span>Jobs aanbieden

#### **Een Job aanbieden in het venster Opslag:**

¾ Klik met de rechtermuisknop op de Job in het venster Opslag en selecteer **Aanbieden**.

RTP-jobs worden aan de **Afdrukwachtrij** aangeboden. Alle andere Jobs worden aan de **Verwerkingswachtrij** aangeboden.

#### <span id="page-218-1"></span>Jobs dupliceren

#### **U kunt als volgt een Job dupliceren:**

1. Klik met de rechtermuisknop in het venster Opslag op de Job en selecteer **Dupliceren**.

Er verschijnt een waarschuwingsbericht.

2. Klik op **Yes** om door te gaan.

Het geselecteerde bestand wordt gedupliceerd en krijgt de naam van de oorspronkelijke Job gevolgd door het suffix **\_dup**.

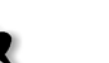

#### **Opmerkingen:**

- **•** Wanneer een RTP-job wordt gedupliceerd, wordt een PDF-versie van de Job gegenereerd.
- **•** Als u een Job hebt gedupliceerd, kunt u in de Job-editor alleen parameters bewerken waarvoor niet opnieuw een RIP-bewerking nodig is.

#### <span id="page-219-0"></span>Jobs archiveren en ophalen

Om voldoende schijfruimte vrij te houden, wordt aanbevolen om reservekopieën van Jobs en de verbonden bestanden naar een externe server op te slaan, waarna de Job uit het venster **Opslag** kan worden verwijderd.

Dit back-upproces heet archiveren. U kunt gearchiveerde Jobs en verbonden bestanden later ophalen om te verwerken.

U kunt een standaard archiefpad instellen dat automatisch wordt weergegeven in het dialoogvenser Openen, wanneer u **Archief** selecteert in het menu **Job**. Geef dit pad op in het venster Instellingen onder **Voorkeuren**>**Algemene standaardwaarden**.

Als een Job VI-elementen bevat, moet u de VI-elementen archiveren of ophalen voordat u de Job ophaalt. Zie voor meer informatie over archiveren of ophalen van VI-elementen *[VI elementen beheren](#page-417-0)* op [pagina 404](#page-417-0).

#### **Een Job op een externe server te archiveren:**

1. Klik met de rechtermuisknop op de Job die u wilt archiveren in het venster Opslag en selecteer **Archiveren**.

Het dialoogvenster Open verschijnt.

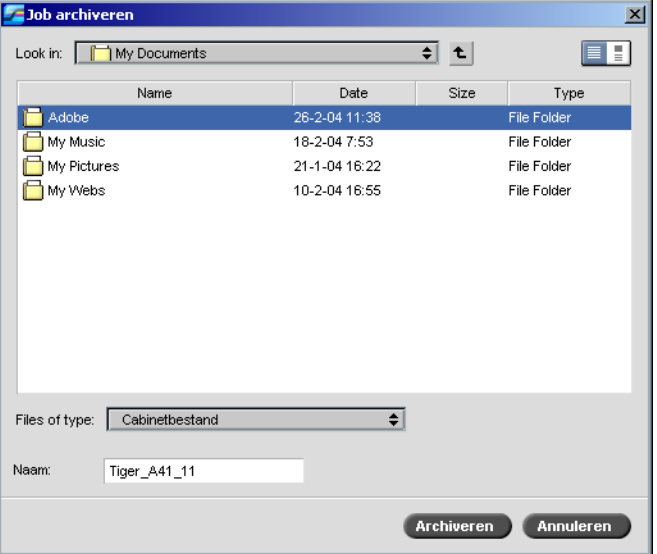

2. Selecteer de gewenste map en klik op **Archiveren**.

Een cabinetbestand (een gecomprimeerd bestand) dat alle bestanden bevat die betrekking hebben op de gearchiveerde Job wordt op de geselecteerde locatie aangemaakt.

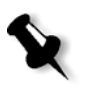

#### **Opmerkingen:**

- **•** De gearchiveerde Job behoudt de huidige status (Voltooid, Mislukt, Opgehouden of Afgebroken) en wordt samen met de informatie in de vensters Jobparameters en Jobgeschiedenis gearchiveerd.
- **•** Wanneer een gearchiveerde Job wordt opgehaald behoudt deze de oorspronkelijke Jobnaam, en niet de naam die was toegewezen toen de Job was gearchiveerd.
- 3. Controleer of in het venster Foutberichten het archiveren is voltooid.
- 4. Verwijder de Job uit het venster Opslag.

#### **Om een gearchiveerde Job op te halen:**

1. Selecteer van het menu **Job**, **Ophalen uit archief**.

Het dialoogvenster Open verschijnt.

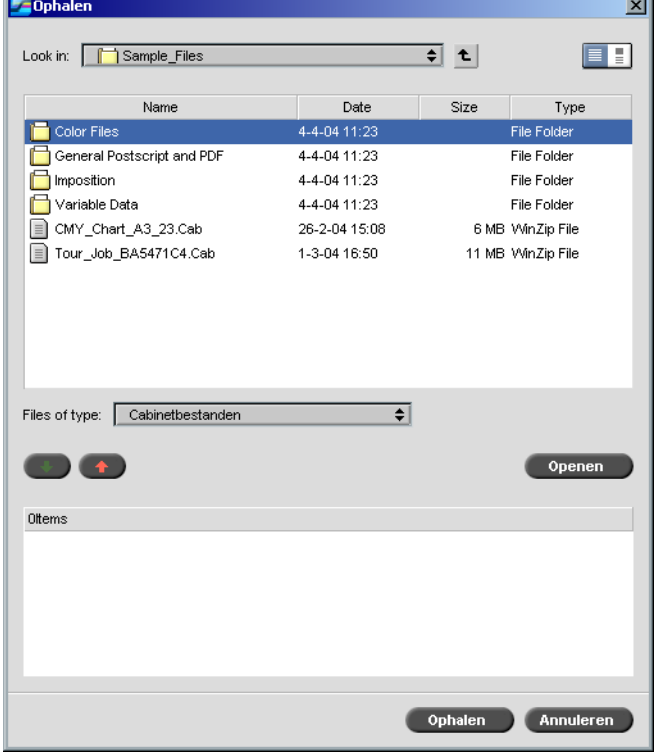

2. Zoek de gearchiveerde Job met de archiefnaam, selecteer het verbonden cabinetbestand en klik op **Open**.

De geselecteerde Job verschijnt bovenaan de lijst in het venster Opslag. De Job krijgt dezelfde statusindicator (**Voltooid**, **Geblokkeerd**, **Mislukt** of **Afgebroken**) zoals de Job had voordat deze werd gearchiveerd.

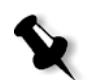

#### **Opmerkingen:**

- **•** Er kan meerdere Jobs tegelijkertijd ophalen.
- **•** Ook de bestanden die bij de Job behoren (bijvoorbeeld de PDL-bestanden) worden opgehaald.
- **•** De Job wordt opgehaald met de informatie in de vensters Jobparameters en Jobgeschiedenis.
- **•** Het cabinetbestand wordt niet verwijderd.
- 3. Controleer of in het venster Foutberichten het bestand is opgehaald.

#### <span id="page-222-1"></span>De Jobgeschiedenis bekijken

¾ Klik rechts op de Job in de vensters Wachtrijen of Opslag en selecteer in het menu **Jobgeschiedenis**.

Het venster Jobgeschiedenis verschijnt.

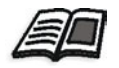

Zie voor meer details over het venster Jobgeschiedenis *[Jobgeschiedenis](#page-455-0)* op [pagina 442.](#page-455-0)

#### <span id="page-222-0"></span>Job editor

Met het hulpmiddel **Job editor** kunt u een voorbeeld weergeven van een Job voordat deze wordt afgedrukt of verwijderd, of u kunt pagina's verplaatsen of invoegen. Als u door de verschillende pagina's van een Job navigeert, kunt u de Job-miniweergaven bekijken. In het geval van een impositiejob kunnen de vellen met inslag worden bekeken met de pagina-indeling op ieder vel, de afdrukstand, de snijtekens en de vouwmarkeringen.

#### **Om de Job editor te openen:**

¾ Klik rechts op een RTP-job waarvan u een voorbeeld wilt weergeven in het venster Opslag en selecteer **Jobvoorbeeld en editor**.

In het geopende venster Job-editor wordt de eerste pagina van de geselecteerde Job volledig weergegeven.

#### Navigatieknoppen

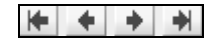

Met de navigatieknoppen kunnen de pagina's van de huidige Job worden bekeken.

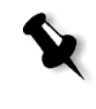

**Opmerking:** Als de eerste pagina van een katern wordt bekeken, gaat u met de navigatieknop Vorige pagina naar het vorige katern. Als de laatste pagina van een katern wordt bekeken, gaat u met de knop **Volgende pagina** naar het volgende katern.

#### Een voorbeeld van de Job weergeven

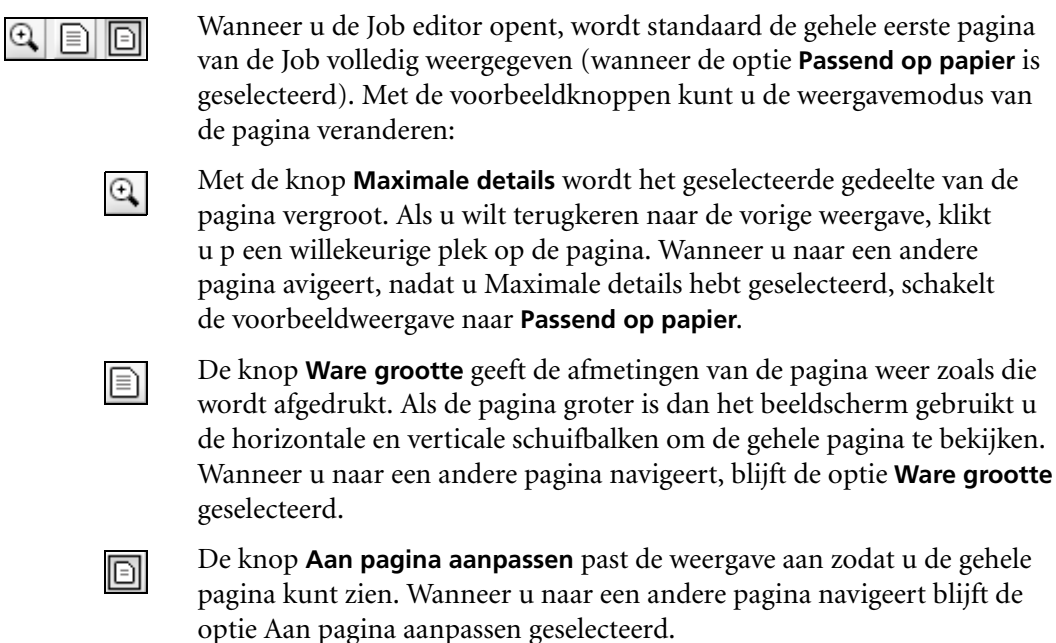

#### Pagina's in de Job-editor bekijken

Het venster Job-editor heeft drie tabbladen; **Katernen**, **Miniweergaven** en **Vellen met impositie**, waardoor u tussen de weergaven in de Job-editor kunt navigeren.

#### Het tabblad Katernen

Het tabblad **Katernen** bevat de katernen die in de geselecteerde Job zijn opgenomen en de namen en nummers van de pagina's in elke katern. Het tabblad Katernen wordt standaard geopend wanneer u een voorbeeld weergeeft van een niet-ingedeelde RTP-job.

#### **Een pagina op het tabblad Katernen weergeven:**

¾ In het linkerkader van het tabblad Katernen dubbelklikt u op de naam van de pagina die u wilt weergeven.

De pagina wordt weergegeven in het rechterkader.

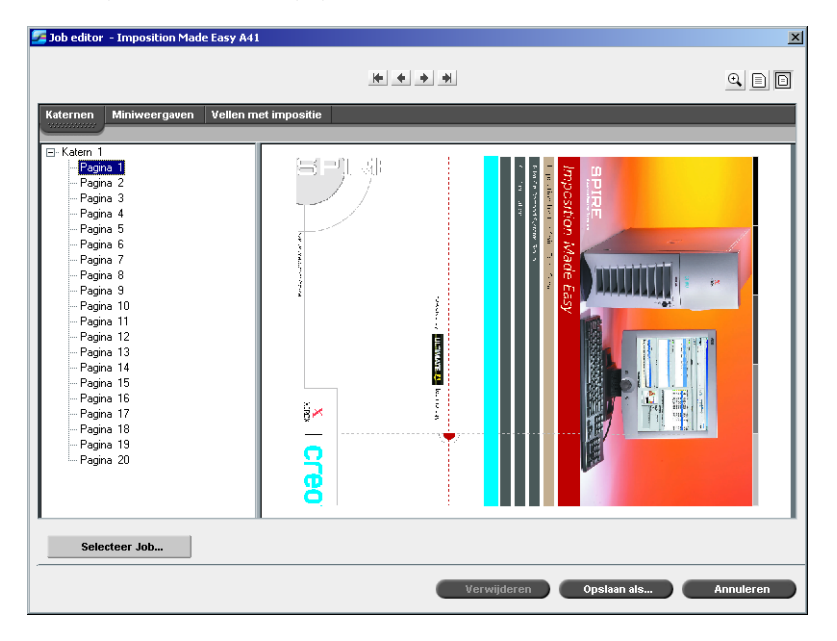

#### Het tabblad Miniweergaven

Op het tabblad **Miniweergaven** wordt de miniweergave ("miniaturen") van elke pagina in het geselecteerde katern weergegeven. Met deze miniaturen kunt een bepaalde pagina gemakkelijker vinden.

#### **Een pagina op het tabblad Miniweergaven weergeven:**

1. Klik op het tabblad **Miniweergaven**.

Miniatuurversies van de pagina's worden aan de linkerkant van het tabblad weergegeven, in het kader Miniweergave.

- Job editor Imposition Made Easy A41  $\frac{1}{2}$  $\textbf{C} \mid \textbf{D} \mid \textbf{D}$  $\equiv$ ğх  $\frac{1}{2}$ **Selecteer lob** Verwijderen Opslaan als...
- 2. Gebruik de schuifbalk om naar wens alle pagina's te bekijken.

- 3. Als u de miniatuurweergaven naast elkaar wilt bekijken, wijzigt u de grootte van het kader Miniweergave door de balk te verslepen die de kaders in het tabblad van elkaar scheidt.
- 4. Dubbelklik op de miniweergave van de pagina die u wilt bekijken.

De pagina wordt weergegeven in het rechterkader.

#### Het tabblad Vellen met impositie

Het tabblad **Vellen met impositie** is alleen beschikbaar voor RTP-impositiejobs. Met dit tabblad kunt u de vellen met impositie bekijken en de impositieparameters controleren. U kunt op dit tabblad niet de Job bewerken. Als u een impositiejob wilt bewerken, gebruikt u het tabblad **Miniweergaven** of **Katernen** Vervolgens keert u terug naar het tabblad **Vellen met impositie** om de bijgewerkte, impositie-layout te bekijken.

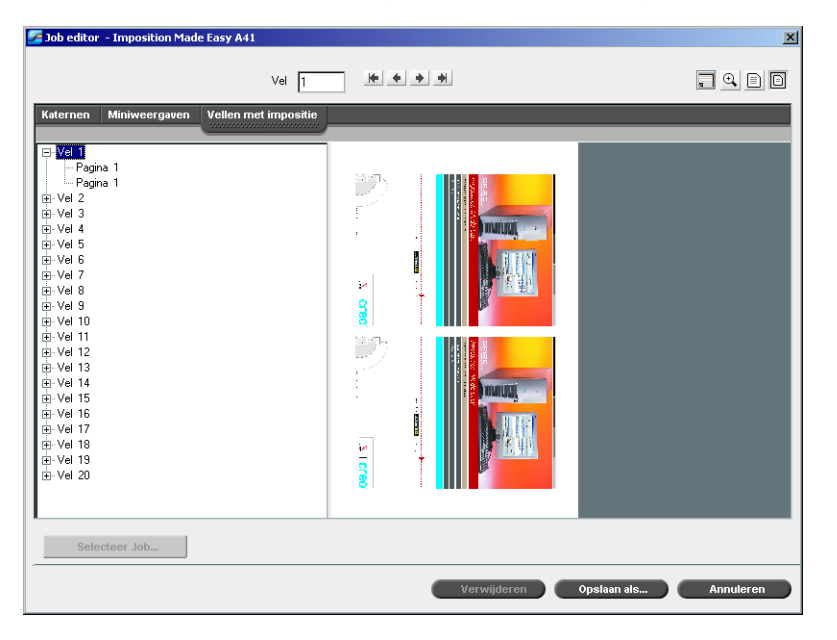

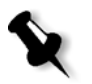

#### **Opmerkingen:**

- **•** Bij een VI Job verschijnt het katernnummer in plaats van het velnummer; bijvoorbeeld **Katern 1**, **Pagina 15**.
- **•** Bij een Duplex Job wordt ieder vel tweemaal weergegeven, eenmaal voor kant A en eenmaal voor kant B. Bijvoorbeeld **Vel 1**, **Kant A**.

#### **Een pagina van een Impositiejob bekijken:**

- 1. Klik op het tabblad **Miniweergaven** of **Katernen**.
- 2. Selecteer de gewenste miniweergave of pagina.
- 3. Klik op het tabblad **Vellen met impositie**.

De geselecteerde pagina van de impositiejob verschijnt.

- $\Box$
- 4. Klik op de knop **Info. weergeven** om informatie over de impositiejob te bekijken.

De verwante impositie-informatie verschijnt.

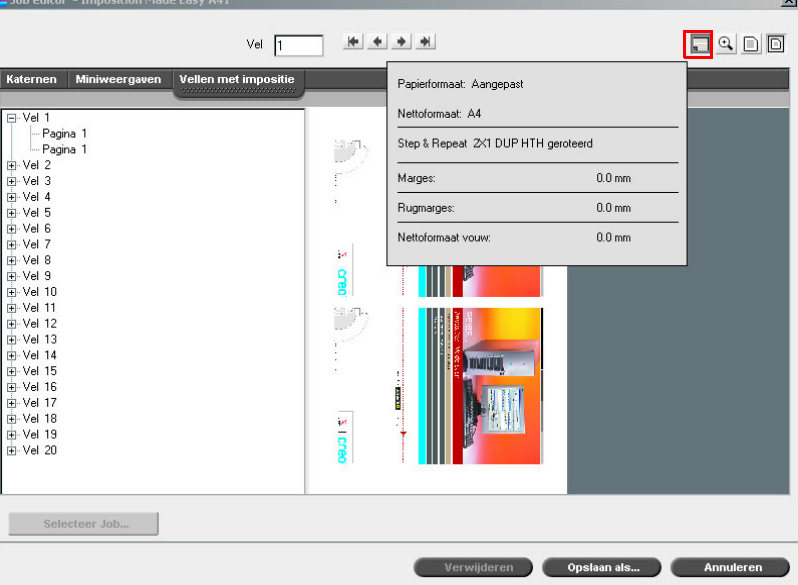

- 5. Klik nogmaals op de knop **Show Info** om de impositie-informatie te sluiten.
- 6. Als u de Job wilt bewerken, klikt u op het tabblad **Katernen** of **Miniweergaven**.

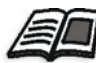

Zie voor meer informatie om RTP Jobs te bewerken *[Een RTP-job bewerken](#page-228-0)* [op pagina 215.](#page-228-0)

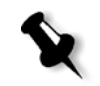

**Opmerking:** Als na het bewerken van een RTP-impositiejob weer wordt teruggegaan naar de weergave Vellen met impositie wordt de weergave hersteld volgens de toegepaste veranderingen.

#### <span id="page-228-0"></span>Een RTP-job bewerken

U kunt een RTP-job op de volgende manieren bewerken:

- **•** Pagina's binnen de Job verplaatsen
- **•** Pagina's uit de Job verwijderen
- **•** Pagina's van een andere Job invoegen

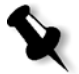

**Opmerking:** Op Jobs die u kunt bewerken in de Job-editor, kan niet opnieuw een RIP-bewerking worden uitgevoerd. Wanneer een Job is opgeslagen in de Job editor is het een nieuw RTP bestand zonder een gekoppeld PDL bestand. U kunt geen parameters toepassen waarvoor opnieuw een RIP-bewerking van zulke jobs noodzakelijk is.

#### **Een pagina in een Job verplaatsen:**

- 1. Klik op het tabblad **Miniweergaven**.
- 2. Klik in het kader Miniweergave op de pagina die u wilt verplaatsen.
- 3. Sleep de pagina naar de bestemde locatie.

**Opmerking:** de rode markering geeft aan waar de pagina wordt ingevoegd.

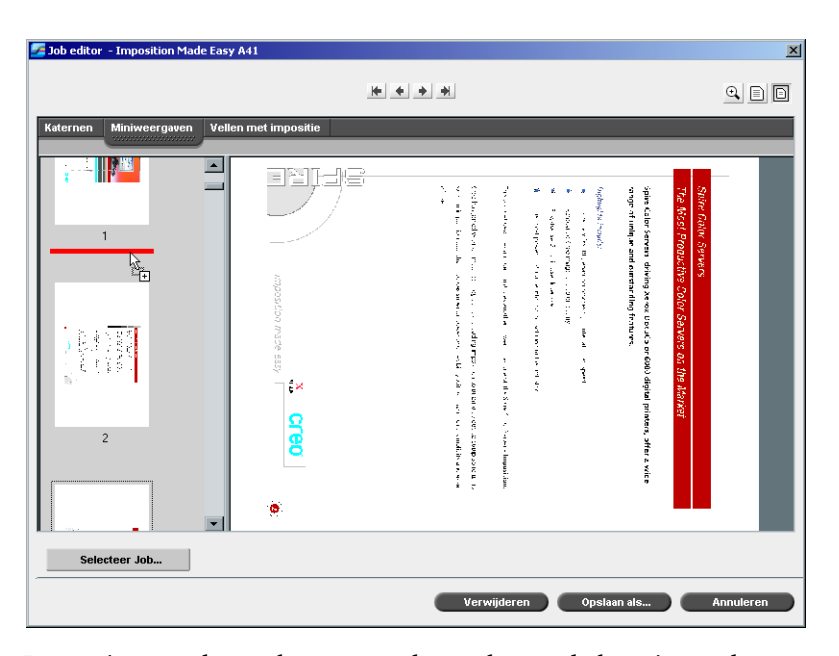

De pagina wordt verplaatst naar de geselecteerde locatie, en de paginanummers worden overeenkomstig bijgewerkt.

4. Klik op **Opslaan als** om de wijzigingen in de Job op te slaan.

#### **Een pagina uit een Job verwijderen:**

1. Klik in het venster Job-editor op de pagina die u wilt verwijderen en klik vervolgens op **Verwijderen**.

De pagina wordt verwijderd en de paginanummers worden overeenkomstig bijgewerkt.

2. Klik op **Opslaan als** om de wijzigingen op te slaan.

#### Pagina's naar een Job kopiëren

U kunt één pagina of alle pagina's van de ene Job naar een andere kopiëren.

#### <span id="page-229-0"></span>**Een pagina naar een Job kopiëren:**

- 1. In het venster Job-editor opent u de Job die u wilt bewerken.
- 2. Klik op **Selecteer Job**.

Het venster RTP Jobs verschijnt.

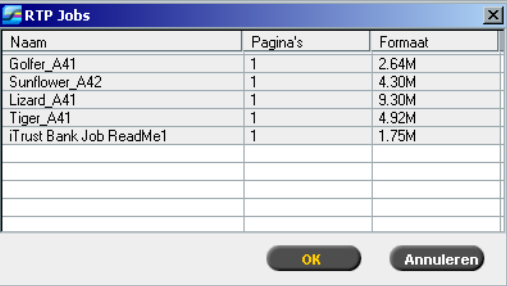

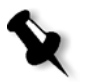

**Opmerking:** De Spire CXP8000-kleurenserver geeft alleen die RTP-jobs weer met hetzelfde paginaformaat en dezelfde afdrukstand als de Job die u bewerkt.

- 3. Selecteer de Job met de pagina die u wilt kopiëren.
- 4. Klik op **OK**.

Job editor - Lizard A41  $\frac{1}{2} \left[ \frac{1}{2} \left[ \frac{1}{2} \right] \left[ \frac{1}{2} \right] \left[ \frac{1}{2} \right] \right]$  $\mathbb{Q} \times \mathbb{R}$ **THE** part Selecteer Job **Example 19 Verwijderen** Opslaan als... **De Annuleren** 

Op het tabblad **Miniweergaven** wordt het linkerkader in tweeën gesplitst. De miniweergaven van de tweede Job die u hebt geopend, worden weergegeven onder die van de Job die u bewerkt.

- 5. Zoek in de onderste set miniweergaven de pagina die u wilt kopiëren.
- 6. Sleep de pagina van de bovenste set miniaturen naar de gewenste locatie in de Job die u bewerkt.

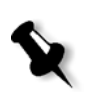

**Opmerking:** de rode markering geeft aan waar de pagina wordt ingevoegd.

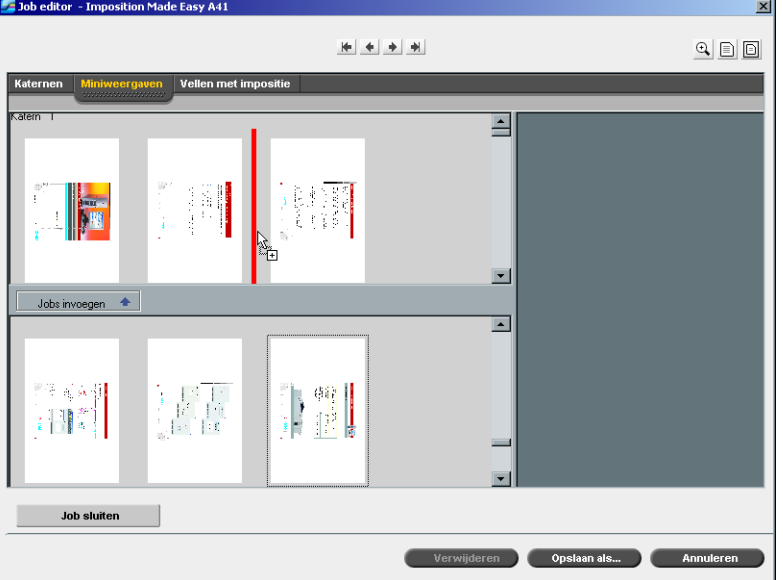

De gekopieerde pagina wordt op de aangegeven locatie ingevoegd en de paginanummers worden overeenkomstig bijgewerkt.

7. Klik op **Opslaan als** om de wijzigingen op te slaan.

#### **Alle pagina's van de ene naar de andere Job kopiëren:**

- 1. Volg de stappen 1-4 in de procedure voor het kopiëren van een pagina naar een Job (zie [pagina 216](#page-229-0)).
- 2. Klik op de knop **Jobs invoegen**.

Alle pagina's van de tweede Job die u hebt geopend, worden ingevoegd aan het einde van de Job die u bewerkt.

3. Klik op **Opslaan als** om de wijzigingen op te slaan.

#### Jobboekhouding

De functie Boekhouding geeft informatie over alle Jobs die met succes via de Spire CXP8000 kleurenserver zijn afgedrukt. Het rapport is in de vorm van een door tabs gescheiden bestand. U kunt de Jobs filteren, sorteren en afdrukken, en ook het rapport exporteren naar een spreadsheettoepassing, bijvoorbeeld Microsoft Excel, waarin u de gegevens verder kunt bewerken.

#### De boekhoudinformatie bekijken

¾ Selecteer tijdens een willekeurige fase van het werkproces **Boekhouding** in het menu **Hulpmiddelen**.

Het venster Boekhoudingviewer verschijnt met informatie over alle Jobs die met succes via de Spire CXP8000 kleurenserver zijn afgedrukt.

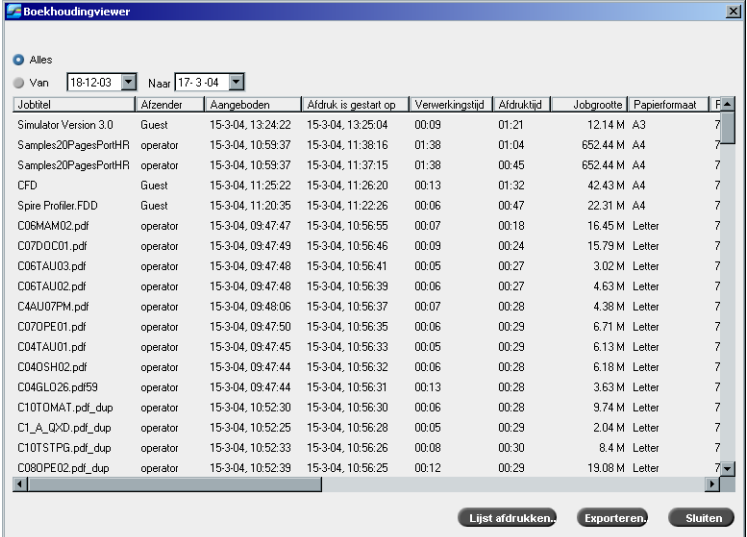

Elke rij in het Boekhoudrapport geeft informatie over een bepaalde Job weer.

**Opmerkingen:**

- **•** Om meer kolommen te zien gebruikt u de horizontale schuifbalk.
- **•** Standaard worden alle Jobs weergegeven die in de afgelopen drie maanden zijn verwerkt. Selecteer van het menu **Hulpmiddelen** de optie **Instellingen**. In het venster Beheer onder **Voorkeuren**>**berichten** kunt u opgeven hoe lang de informatie behouden blijft voordat deze wordt overschreven. Bovendien kunt u op ieder moment alle informatie uit het venster verwijderen.

De kolommen geven de volgende informatie aan.

Tabel 8: beschrijving van de kolommen in de boekhoudviewer

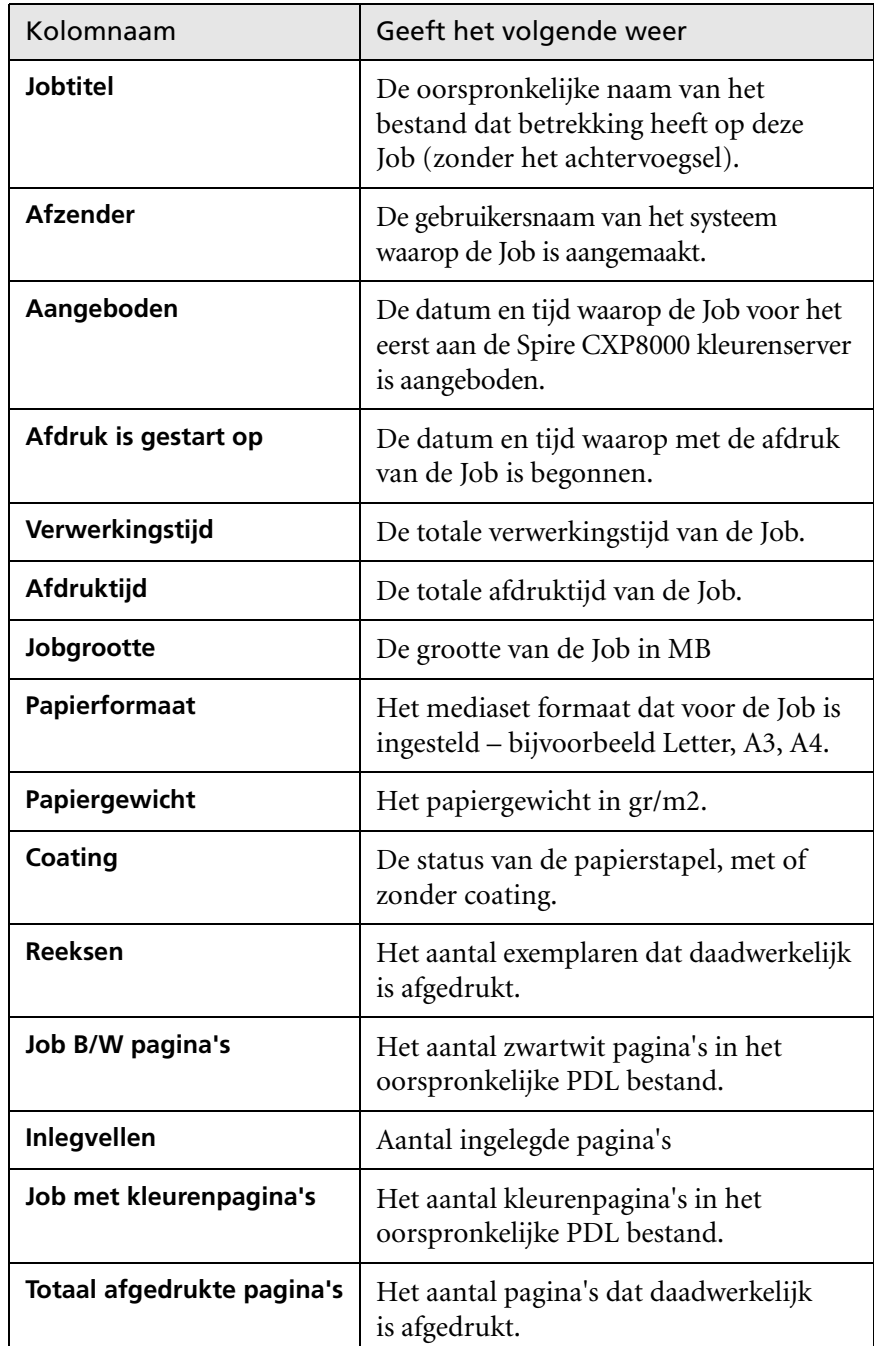

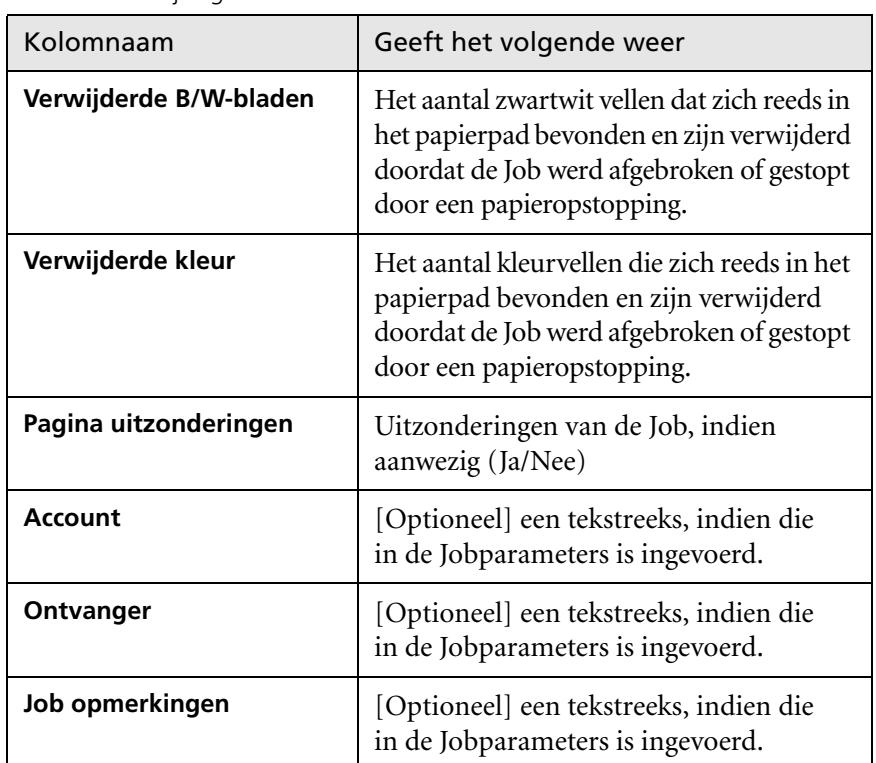

Tabel 8: beschrijving van de kolommen in de boekhoudviewer

#### De Boekhouding/Berichtviewer instellen

Standaard worden alle Jobs gedurende de laatste 90 dagen die zijn behandeld, weergegeven in het venster Boekhouding van de Spire CXP8000 kleurenserver. Standaard worden alle Jobs die zijn behandeld gedurende de laatste 56 dagen weergegeven in het venster Boekhouding van de Spire CXP8000 kleurenserver. U kunt opgeven hoe lang de informatie behouden blijft voordat deze wordt overschreven.

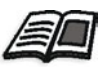

Zie *Messages* [op pagina 437](#page-450-0) om de instellingen van het logbestand voor boekhouding/berichtenviewer te veranderen.

#### Het boekhoudlog afdrukken en uitvoeren

U kunt de Boekhoudinformatie in een door tabs gescheiden ASCII bestand opslaan.

#### **Om de boekhoudinformatie te exporteren:**

- 1. Filter de informatie zoals gewenst.
- 2. Klik op **Exporteren**.

Het venster Boekhouding exporteren wordt geopend.

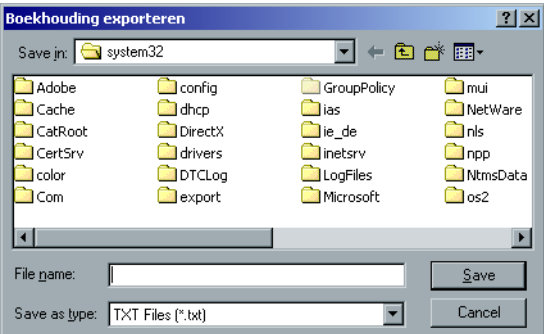

- 3. Blader naar de locatie waarin u het rapport wilt opslaan.
- 4. Klik op **Save**.

Het rapport wordt als een door tabs gescheiden tekstbestand op de opgegeven locatie opgeslagen.

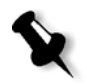

#### **Opmerkingen:**

- **•** het rapport bevat alle kolommen (zelfs de verborgen kolommen), in de oorspronkelijke gesorteerde volgorde.
- **•** Om specifieke rijen uit te voeren, selecteert u deze eerst voordat u op **Exporteren** klikt. Het uitgevoerde rapport zal alleen deze drie rijen bevatten.
- **•** de uitgevoerde gegevens worden niet van het Boekhoudrapport op de Spire CXP8000 kleurenserver verwijderd (en worden dus nog steeds in het venster Jobboekhouding weergegeven).
- 5. Open indien gewenst het \*.txt bestand in een teksteditor of spreadsheettoepassing – bijvoorbeeld Microsoft Excel – en bewerk de gegevens naar wens.

U kunt de Boekhoud informatie op elke aangesloten printer afdrukken (gefilterd en gesorteerd).

#### **Het boekhoudrapport afdrukken:**

1. Filter en sorteer het rapport naar wens.

**Opmerking:** Om specifieke rijen af te drukken selecteert u eerst de gewenste rijen. Het afgedrukte rapport zal alleen deze drie rijen bevatten.

2. Klik op **Print List** (Lijst afdrukken).

Het venster Print verschijnt.

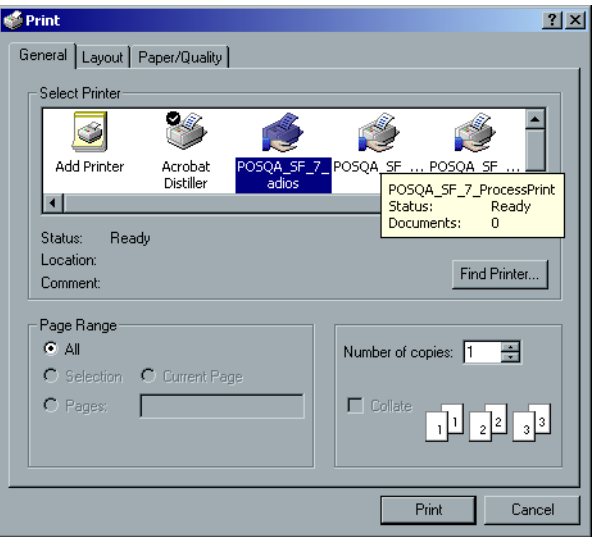

3. Stel de gewenste afdrukopties in en klik op **OK**.

De gegevens worden afgedrukt volgens de huidige filter- en sorteerinstellingen.

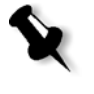

#### **Opmerkingen:**

- **•** wanneer u zoveel mogelijk kolommen op de pagina wilt weergeven, kiest u voor Landscape (als uw printer deze mogelijkheid ondersteunt).
- **•** Het rapport bevat alle kolommen (zelfs de verborgen kolommen) in de oorspronkelijke volgorde.

#### <span id="page-237-0"></span>Virtuele printers beheren

Een **virtuele printer** is een printer die op het netwerk is gepubliceerd met een specifieke parameterset om op de Spire CXP8000 kleurenserver te verwerken en af te drukken. De Spire CXP8000 kleurenserver bevat een mechanisme dat automatisch de gepubliceerde virtuele printers op het cliëntwerkstation met de PPD en de juiste printerdriver installeert.

De Spire CXP8000 kleurenserver heeft drie van te voren gedefinieerde virtuele printers:

**• ProcessPrint**

Bestanden die naar deze virtuele printer zijn verzonden worden automatisch verwerkt en afgedrukt via de Spire CXP8000 kleurenserver.

**• ProcessStore**

Bestanden die naar deze virtuele printer worden gestuurd worden automatisch verwerkt en in het venster **Opslag** van de Spire CXP8000 kleurenserver opgeslagen. U kunt de Jobs later aanbieden om te worden afgedrukt, of de parameters van de Job wijzigen en deze opnieuw voor verwerking aan te bieden.

**• SpoolStore**

Bestanden die naar deze virtuele printer worden gestuurd, worden automatisch in het venster **Opslag** van de Spire CXP8000 kleurenserver opgeslagen totdat de afdrukoperator ze weer opnieuw aanbiedt om te worden afgedrukt.

Als een Job die verzonden is vanaf de client of gedownload naar een bepaalde virtuele printer vooraf ingestelde PPD-parameters bevat, wordt met deze opties de parameters die in de virtuele printer voor deze Job zijn ingesteld overschreven. Gebruik bij de opties **Printer Default** die in de PPD zijn gedefinieerd de standaardparameters die voor die bepaalde virtuele printer zijn ingesteld.

#### Een nieuwe printer toevoegen

Als een nieuwe virtuele printer is toegevoegd kan worden gespecificeerd of deze printer op het netwerk wordt gepubliceerd en of de parameters van de virtuele printer de PPD parameters zullen overschrijven.

Het is ook mogelijk om op basis van vooraf gedefinieerde papiersets op te geven of een virtuele printer dynamische pagina-uitzonderingen ondersteunt en om de gewenste papiersets (tot 4 papiersets voor iedere virtuele printer) te selecteren. Een Job die ingesloten dynamische pagina-uitzonderingen commando's heeft en wordt aangeboden voor de afdruk met een dynamische pagina-uitzonderingen-virtuele printer, wordt afgedrukt met de gedefinieerde papiersets.

#### **Om een nieuwe printer toe te voegen:**

1. Selecteer van het menu **Hulpmiddelen** de optie **Broncentrum**.

Het venster Broncentrum verschijnt.

2. Selecteer van de lijst **Bron**, **Virtuele printers**.

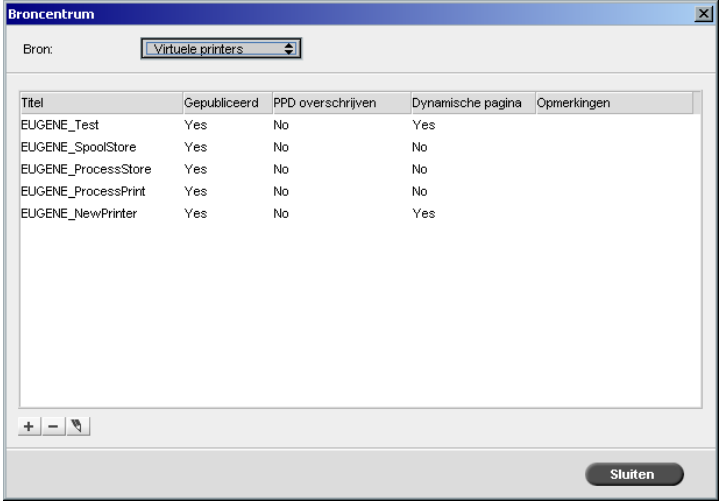

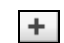

3. Klik op de knop **Add**.

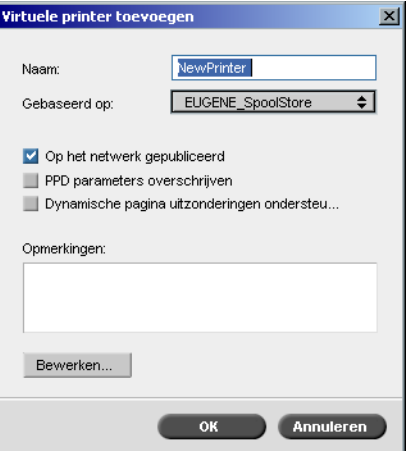

Het dialoogvenster Nieuwe virtuele printer toevoegen verschijnt.

- 4. Typ een naam in het vakje **Naam** ene naam voor de nieuwe printer in die u wilt toevoegen.
- 5. Selecteer van de lijst **Gebaseerd op** een bestaande printer met overeenkomstige instellingen.
- 6. In het vakje **Opmerkingen** kunnen eventueel opmerkingen met betrekking tot de virtuele printerparameters worden ingetypt (optioneel).
- 7. Standaard is het selectievakje **De printer op netwerk publiceren** gemarkeerd. Leeg het selectievakje als u de printer niet op het netwerk wilt publiceren.
- 8. Selecteer het selectievakje **De PPD-parameters overschrijven** zodat de instellingen van de Virtuele printer de selectie van de PPD-parameters zullen overschrijven.
- 9. Om met deze printer dynamische pagina uitzonderingen te ondersteunen selecteert u het selectievakje **Dynamische pagina uitzonderingen ondersteunen**.

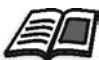

Zie voor meer details over dynamische pagina uitzonderingen *[Dynamische](#page-297-0)  [pagina uitzonderingen](#page-297-0)* op pagina 284.

Zie voor meer informatie om printer instellingen te bewerken *[Een bestaande](#page-240-0)  [printer bewerken](#page-240-0)* op pagina 227.

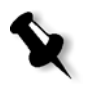

**Opmerking:** Als de Jobparameters niet worden bewerkt zullen de instellingen van de nieuwe virtuele printer van de printer worden genomen waarop deze was gebaseerd.

11. Klik op **OK** in het dialoogvenster Add Virtual printer.

10. Bewerk de Jobparameters voor de nieuwe virtuele printer.

De nieuwe printer verschijnt in de lijst **Printers**.

#### <span id="page-240-0"></span>Een bestaande printer bewerken

#### **Om een bestaande printer te bewerken:**

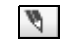

1. Selecteer in het dialoogvenster **Virtuele Printers** een printer van de lijst en klik op **Bewerken**.

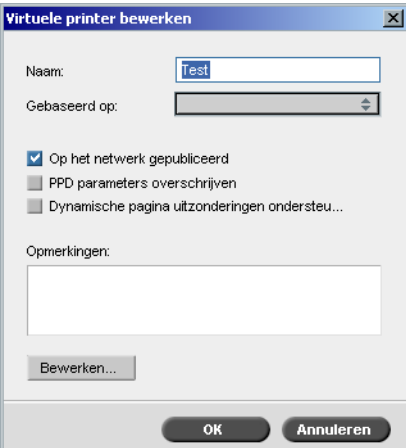

2. Klik op **Bewerken.**

Het venster Job parameters verschijnt.

- 3. Selecteer de gewenste parameters en verander de instellingen naar wens.
- 4. Klik op **OK** om terug te gaan naar het dialoogvenster Virtuele printer bewerken.
- 5. Klik op **Opslaan** om de nieuwe instellingen op te slaan.

#### Een bestaande printer verwijderen

1. Selecteer in het dialoogvenster Virtuele printers een printer in de lijst  $\overline{a}$ en klik op de knop **Verwijderen**. Of:

Klik met de rechtermuisknop op de printer en selecteer **Verwijderen**.

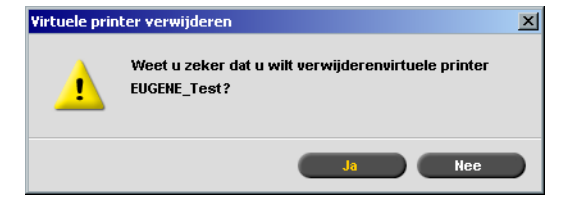

2. In het bericht dat verschijnt klikt u op **Ja** om de printer te verwijderen.

#### Jobflow

Met de parameter **Jobflow** in het venster **Services** van Job parameters kan de operator van de Spire CXP8000 kleurenserver een Jobflow specificeren voor een Job die naar de Spire CXP8000 kleurenserver is geïmporteerd van het netwerk of van de Spire CXP8000 kleurenserver mappen.

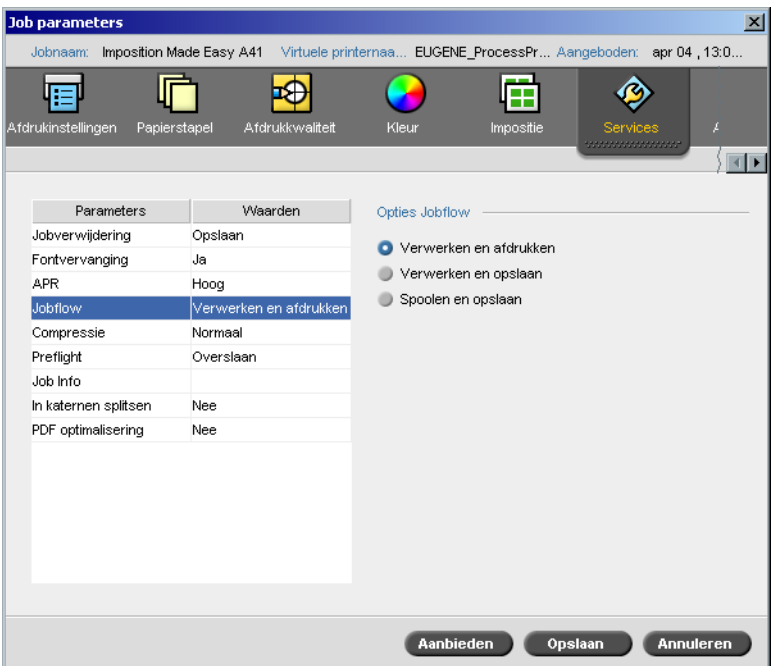

- 1. Klik in het venster Job parameters van het tabblad **Services** op de parameter **Jobflow**.
- 2. Selecteer de gewenste Jobflow optie:
	- **Verwerken en afdrukken:** om de Spire CXP8000 kleurenserver de PDL bestanden te RIPpen en af te drukken, en ze in het venster **Opslag** op te slaan (tenzij de parameter **Jobverwijdering** is ingesteld op **Verwijderen na voltooien**).
	- **Verwerken en opslaan:** om de PDL bestanden te RIPpen en ze naar het venster **Opslag** als RTP Jobs te verplaatsen

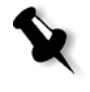

**Opmerking:** De optie **Spoolen en opslaan** (de Spire CXP8000 kleurenserver plaatst de PDL bestanden direct in het venster **Opslag** zonder deze te verwerken) is uitgeschakeld en kan alleen worden gedefinieerd door de PPD arameters van de virtuele printer.

3. Klik op **Save**.

### <span id="page-243-0"></span>Job Ticket-bericht

Het Job Ticket-bericht bevat alle informatie van het venster Jobparameters (inclusief de titelbalkgegevens van het venster Jobparameters). In het Job Ticket-rapport worden de Jobparameters op één vel weergegeven dat kan worden uitgevoerd of op papier afgedrukt.

Deze functie is gebruikelijk voor:

- **•** De Hot-Line-service bijwerken over de gegevens van het Job Ticketbericht wanneer er vragen zijn.
- **•** Het bewaren van Jobparameters wanneer dezelfde Job in de toekomst opnieuw moet worden afgedrukt
- **•** Verschaft de client / klant een hulpmiddel om de afgedrukte Jobparameter informatie te kunnen nagaan.

#### **Om het Job Ticket-bericht weer te geven:**

1. Klik rechts op de Job in het venster Opslag en selecteer van het menu **Job Ticket rapport**.

Het dialoogvenster Job Ticket-bericht verschijnt.

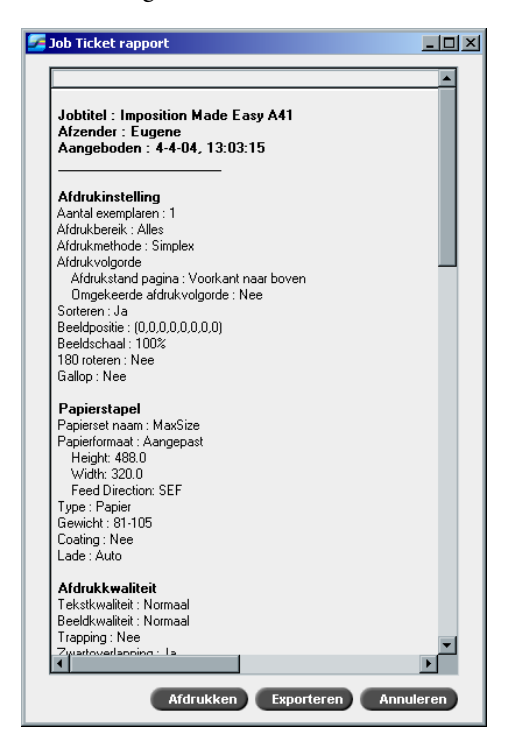

2. U kunt het rapport uitvoeren of afdrukken door op de knoppen **Afdrukken** of **Exporteren** te klikken.

Het Job Ticket rapport wordt als een tekstbestand uitgevoerd.

# 6

## Afdrukproductie

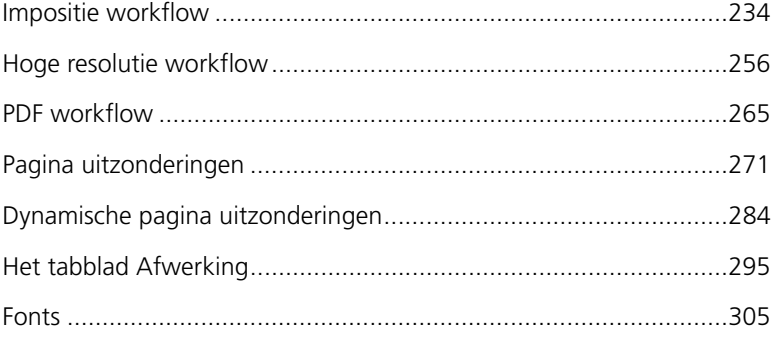

#### <span id="page-247-0"></span>Impositie workflow

Met impositie wordt de positie van de paginabeelden op het papier van de printer of een digitale afdrukpers ingesteld. Het is een onderdeel van de procedure om afgewerkte documenten af te leveren.

Naast het paginabeeld kunt u ook verschillende markeringen op de vellen aanbrengen om zo de productieprocedure te vergemakkelijken. Met deze markeringen wordt aangegeven waar het papier moet worden gevouwen of afgesneden.

Impositie is niet van invloed op de inhoud van de individuele pagina maar op de plaatsing van de pagina's op een vel van de pers. Impositie is een combinatie van inhoud en lay-out. Met inhoud wordt de af te drukken pagina's bedoeld, de lay-out is de locatie van de pagina op het vel papier en de afdrukmarkeringen, snijlijnen en vouwlijnen.

Aanbevolen wordt om de Impositie instellingen te definiëren voordat de Job wordt geRIPped. Als u belangrijke instellingen verandert voordat wordt geRIPped – bijvoorbeeld template instellingen – kan het zijn dat de resultaten van de eerder geRIPte Job niet meer actueel zijn.

In de Spire CXP8000 kleurenserver worden de impositie parameters in het tabblad **Impositie** ingesteld en pagina uitzonderingen in het tabblad **Uitzonderingen**.

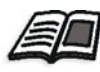

Zie voor meer informatie over de tabbladen **Impositie** en **Uitzonderingen** *[Het](#page-248-0)  [tabblad Impositie](#page-248-0)* op pagina 235 en *[Uitzonderingen voor impositiejobs instellen](#page-289-0)* [op pagina 276.](#page-289-0)

Met een Spire CXP8000 kleurenserver-virtuele printer kunnen de impositie-instellingen vooraf worden gedefinieerd. Wanneer u een nieuwe virtuele printer maakt of een bestaande virtuele printer bewerkt worden de impositie-instellingen voor deze bepaalde printer gedefinieerd. De printer zal deze instellingen als standaard opties gebruiken en op alle Jobs die deze printer gebruiken toepassen.

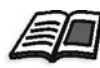

Zie voor meer informatie over virtuele printers *[Spire CXP8000 kleurenserver](#page-27-0)  [Netwerkprinters](#page-27-0)* op pagina 14 en *[Virtuele printers beheren](#page-237-0)* op pagina 224.

#### <span id="page-248-0"></span>Het tabblad Impositie

Met het tabblad **Impositie** kunt u Job opties instellen voor het plaatsen, vouwen, afsnijden en inbinden van pagina's.

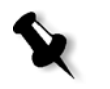

**Opmerking:** Als u een dynamische pagina uitzonderingen virtuele printer gebruikt om een Job af te drukken is het tabblad **Impositie** niet beschikbaar, zie *[Dynamische pagina uitzonderingen](#page-297-1)* op pagina 284.

#### Impositie methode

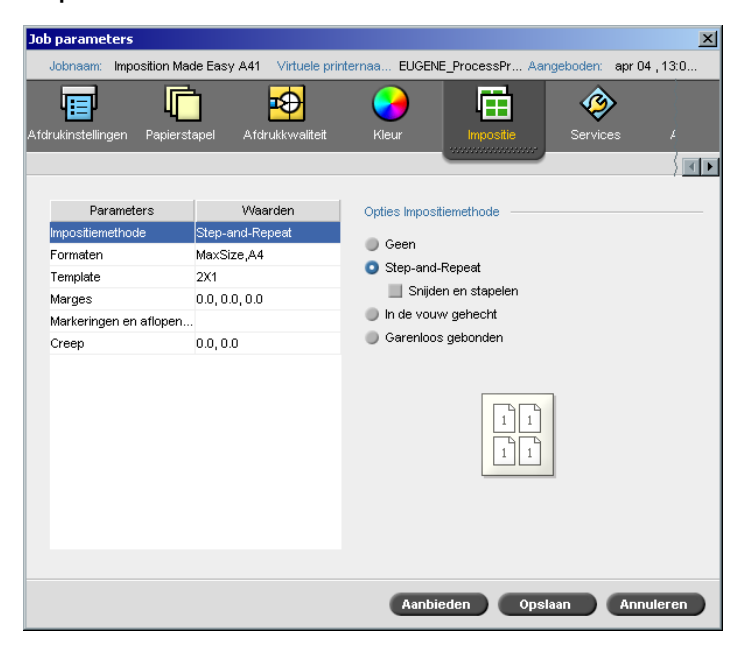

Met de **Impositie methode** parameter kunt u specificeren hoe uw afgedrukte vellen worden afgewerkt. U kunt een methode kiezen die past bij het afgewerkte formaat dat nodig is.

- ¾ Selecteer in het gebied **Opties Impositie methode** één van de volgende opties:
	- **Geen:** dit is de standaard optie. Als u **Geen** selecteert zijn de impositie parameters niet beschikbaar en zal de miniweergave geen afbeelding laten zien.

 **Step-and-Repeat:** Gebruik deze optie om meerdere exemplaren van hetzelfde beeld op een blad af te drukken zodat het blad helemaal wordt opgevuld. Deze methode wordt hoofdzakelijk gebruikt om naamkaartjes af te drukken.

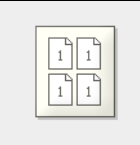

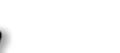

#### **Opmerkingen:**

- **•** Wanneer het **Step-and-Repeat** template voor VI Jobs worden gebruikt, drukt het systeem de Job in een gesorteerde Z-vorm af. Met deze modus kunnen VI-jobs worden gesorteerd voor de **Snijden en stapelen** afwerking.
- **•** Het is mogelijk om specifieke **Step-and-Repeat** templates te gebruiken om verschillende beelden op één blad af te drukken.
- **Snijden en stapelen:** Gebruik deze optie om **Step-and-Repeat** Jobs op de meest efficiënte manier af te drukken, te snijden, te stapelen en in te binden, terwijl de originele sorteervolgorde wordt behouden. Pagina's van een Job, katernen of boekjes worden in een Z-vorm gesorteerd. Met andere woorden, iedere stapel pagina's wordt opeenvolgend gesorteerd. De gehele Job is reeds naar boven of naar beneden gesorteerd na te zijn gestapeld.

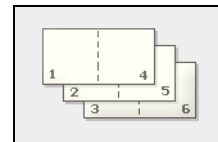

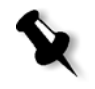

**Opmerking:** Als het template **Step-and-Repeat** wordt gebruikt met de suboptie **Snijden en stapelen, kunt u geen wijzigingen aanbrengen of een geldige uitzondering invoeren in** het tabblad **Uitzonderingen**.

 **In de vouw gehecht:** gebruik deze optie voor een boekafwerking techniek waarbij de pagina's van een boek in de middenvouw aan elkaar worden vastgemaakt met naaien of nieten – bijvoorbeeld bij brochures.

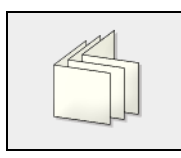

 **Garenloos gebonden:** gebruik deze optie voor een boekafwerking techniek waarmee de pagina's van een boek aan elkaar worden vastgemaakt doordat de middenvouw wordt afgesneden, waarna de randen van de pagina's worden opgeruwd en aan elkaar gelijmd – bijvoorbeeld bij boeken met een harde kaft.

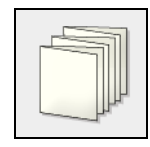

#### Formaten

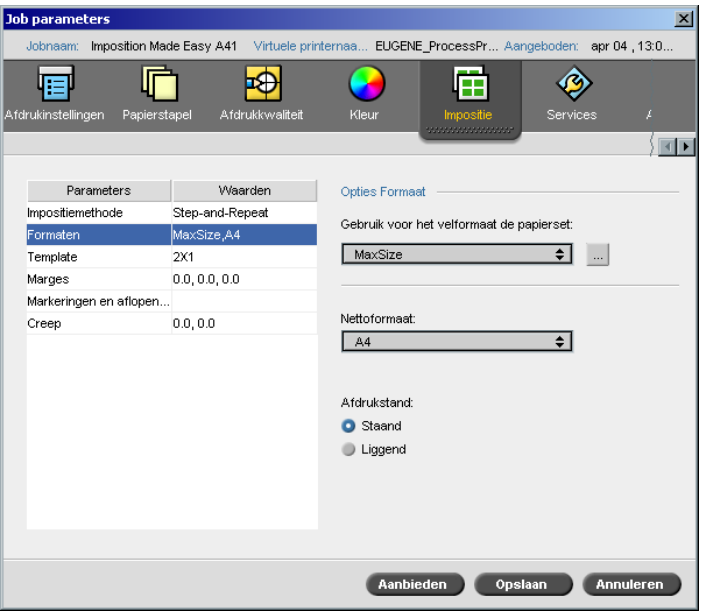

In de parameter **Formaten** wordt de volgende terminologie gebruikt:

- **• Papierset** hiermee worden de attributen van de papierstapel gedefinieerd (papierformaat, type, gewicht en coating) waarmee de impositie Job zal worden afgedrukt. De Spire CXP8000 kleurenserver stelt u in staat om alle papierstapel instellingen van een impositie Job in het tabblad **Impositie** te definiëren, zonder dat u naar het tabblad **Papierstapel**  hoeft te schakelen om de papierstapel instellingen daar te definiëren.
- **• Nettoformaat** is het formaat van het afgewerkte, bijgesneden document.

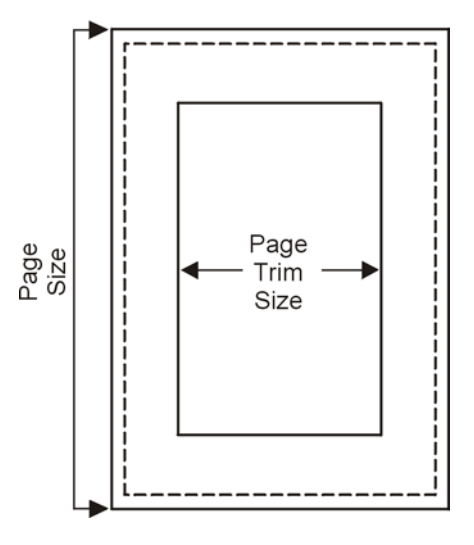

U kunt het paginaformaat aanpassen door het nettoformaat aan te passen.

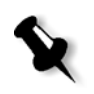

**Opmerking:** Als u het nettoformaat kleiner instelt dan het paginaformaat in de DTP toepassing, kan mogelijk delen van de gegevens worden afgesneden. Als een groter nettoformaat wordt ingesteld, is er een bredere marge rond de afgedrukte pagina.

**•** Met **Afdrukstand** wordt de afdrukstand van het nettoformaat, **Staand** of **Liggend** ingesteld. Wanneer een verkeerde afdrukstand wordt ingesteld kan een ongeschikt template worden geselecteerd en kan hierdoor de Job worden afgesneden.
#### **Om de opties Formaat in te stellen:**

1. Selecteer in de lijst **Gebruik voor het velformaat de papierset** de gewenste papierstapel. Als u een nieuwe papierset moet toevoegen klikt u op de knop **bladeren**.

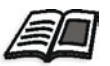

Zie voor meer informatie om papiersets toe te voegen, *[Papiersets beheren](#page-184-0)* [op pagina 171](#page-184-0).

2. Selecteer in de lijst **Nettoformaat** het gewenste nettoformaat. Als u **Aangepast** selecteert, definieert u een aangepast nettoformaat en typt u de gewenste hoogte in het vakje **H** en de gewenste breedte in het vakje **W**.

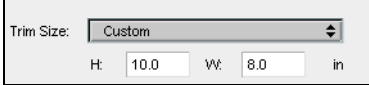

3. Selecteer de gewenste **Afdrukstand** voor het nettoformaat.

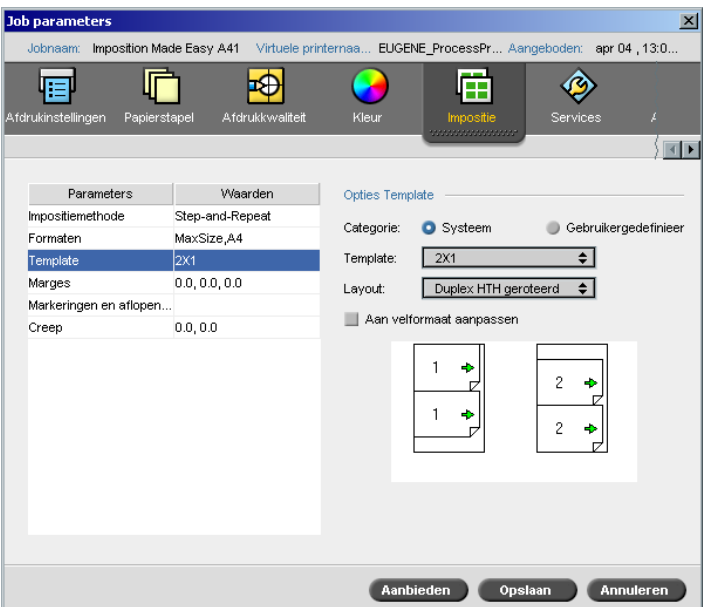

## **Template**

De parameter **Template** bevat een lijst beschikbare templates en de lay-out opties. Voor iedere Impositiemethode kan een special template worden gekozen. Als u bijvoorbeeld de impositiemethode verandert, van **Garenloos gebonden** naar **Step-and-Repeat**, is het mogelijk dat het template dat u in eerste instantie had geselecteerd, niet meer passend is voor de nieuwe methode. Indien nodig kiest de Spire CXP8000 kleurenserver automatisch een geschikt template voor de nieuw gekozen methode, waarvan u via een bericht op de hoogte wordt gesteld.

### **Om een template te selecteren:**

1. Selecteer van de opties **Categorie**, **Systeem** om een vooraf gedefinieerd Spire CXP8000 kleurenserver impositietemplate te kiezen. Of:

Selecteer **Aangepast** om een gebruikersgedefinieerd Spire CXP8000 kleurenserver impositietemplate te kiezen.

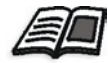

Zie *[Impositie templates](#page-259-0)* op pagina 246 voor meer informatie over de gebruiker gedefinieerde templates.

2. Selecteer van de lijst **Template** een beschikbaar template.

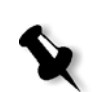

3. Selecteer in de lijst **Layout** de gewenste layout.

**Opmerking:** Wanneer u **Gebruikergedefinieerd** selecteert is de optie **Layout** niet beschikbaar.

4. Selecteer het selectievakje **Aan velformaat aanpassen** om de layout verhoudingsgewijs te vergroten of te verkleinen.

### **Het Template layout bekijken**

Bij het kiezen van een template moet u rekening houden met andere Jobinstellingen – bijvoorbeeld **Nettoformaat**, **Aflopend formaat**, **Marges**, **Rugmarges** en **Papierformaat**. In het gebied **Opties Template** kunt u de template layout van uw Job bekijken en uw impositie instellingen controleren. Groene pijlen geven bijvoorbeeld aan dat de template layout geroteerd is, en blauwe en zwarte pijlen geven de afdrukrichting van de pagina's op het vel aan. De paginavolgorde wordt door de paginanummers aangegeven.

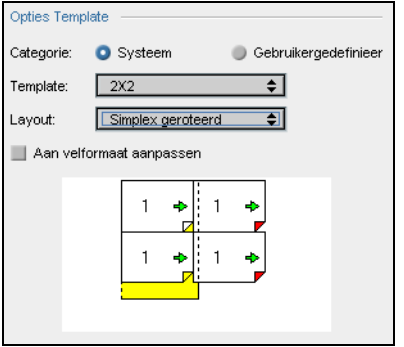

Indien de parameters tegenstrijdig zijn kunt u zien waar het conflict zich bevindt als u het template layout bekijkt:

- **•** Rode hoeken geven aan dat het nettoformaat groter is dan het velformaat.
- **•** Gele hoeken geven ongeschikte marge instellingen aan als bijvoorbeeld het marge formaat ongeschikt is.
- **•** Gestippelde lijnen geven tegenstellingen in de instellingen voor het nettoformaat en de sjablooninstellingen aan (bijvoorbeeld een A3 nettoformaat voor een Step-and-Repeat 2x2 duplex template).

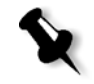

**Opmerking:** U kunt de impositie Job in het venster Job editor bekijken in het tabblad **Vellen met impositie**, zie *[Pagina's in de Job-editor bekijken](#page-223-0)* op [pagina 210.](#page-223-0)

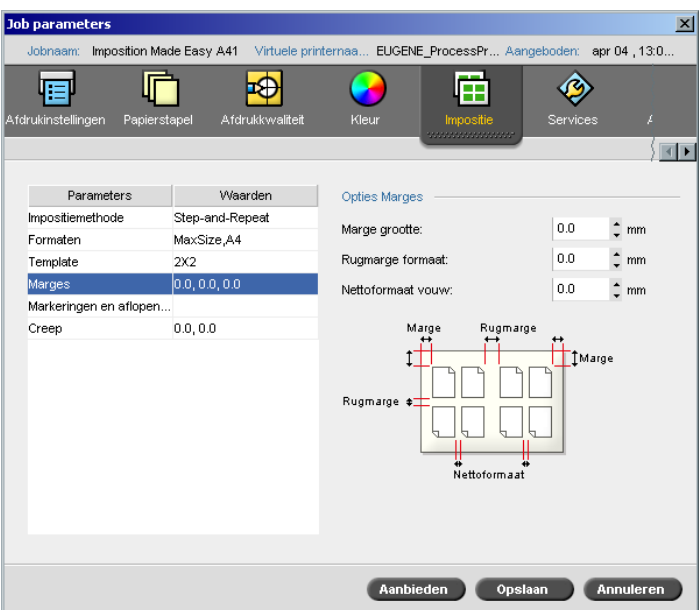

### Marges

Met de parameter **Marges** kunt u de ruimte bepalen tussen de buitenste randen van de pagina's en de randen van het vel waarop deze worden afgedrukt. De Marge instellingen moeten geschikt zijn voor de afwerkingapparatuur en vereisten. Het is aan te raden om met uw binder de bindinstellingen overeen te komen wanneer de pagina wordt ontworpen.

In de parameter **Marges** wordt de volgende terminologie gebruikt:

- **•** Het **Marge formaat** is de afstand tussen de buitenranden van het vel en de randen van de afgedrukte pagina's op het vel. De waarde die u instelt is niet de correcte afstand. De Spire CXP8000 kleurenserver berekent de correcte afstand volgens de andere impositie parameters.
- **•** Het **Rugmarge formaat** is de ruimte tussen paginaparen op een blad. Wanneer het blad tot een signatuur/katern wordt gevouwen, biedt de rugmarge de ruimte voor afsnijden.

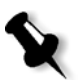

**Opmerking:** Bij gespecificeerde pagina templates kan het zijn dat er geen rugmarge is, of alleen maar één rugmarge – in two-up is er bijvoorbeeld geen rugmarge. In deze gevallen wordt de rugmarge instelling genegeerd.

**• Nettoformaat vouw** is de ruimte tussen naast elkaar liggende pagina's op een afgedrukt vel. Als het vel in een signature/katern wordt gevouwen, wordt deze extra ruimte gebruikt om de randen voor garenloos binden voor te bereiden.

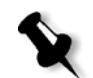

**Opmerking:** U gebruikt Nettoformaat vouw alleen met de methode garenloos gebonden. Als de methode In de vouw gehecht wordt gebruikt, is de waarde op nul ingesteld en worden de pagina's naast elkaar, zonder enige ruimte afgedrukt.

### **Om de marges in te stellen:**

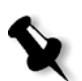

¾ Typ in het gebied **Opties marges** de gewenste margeformaten.

**Opmerking:** De maateenheden (mm of inches) worden in de systeem configuratie ingesteld en worden in het venster Instellingen geselecteerd, zie *Localisatie* [op pagina 430](#page-443-0).

## Markeringen en aflopend formaat

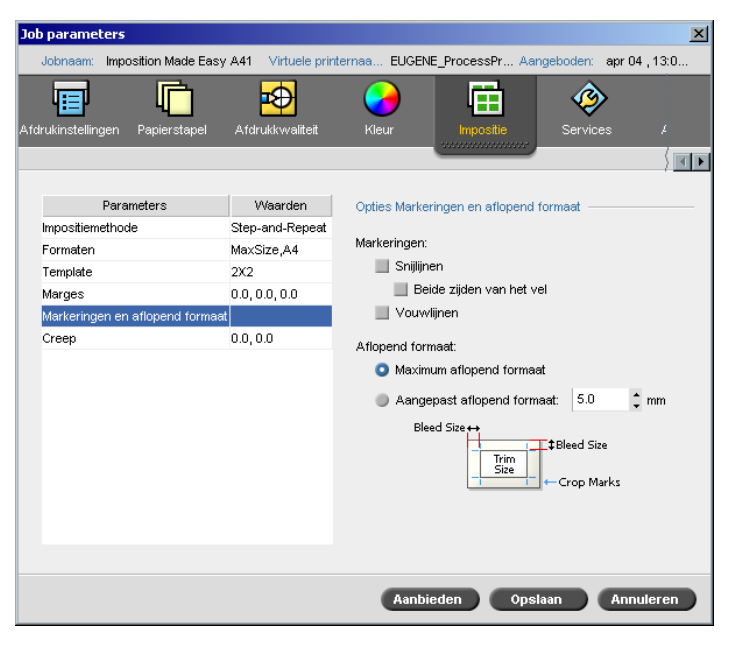

Met de parameter **Markeringen en aflopend formaat** kunt u aangeven waar moet worden afgesneden en gevouwen.

Als u de Opties Aflopend instelt wordt een gedeelte van- of het gehele afgedrukte beeld over de afsnijgrens geplaatst. Met de opties Aflopend wordt verzekerd dat een onjuiste nettoformaat instelling geen ongewenste witte ruimte aan de paginaranden overlaat. Met de opties Aflopend formaat worden scherpe paginagrenzen gevormd met kleuren die helemaal tot de rand van de pagina lopen.

#### **Om de Opties Markeringen en aflopend formaat te selecteren:**

- 1. Selecteer in het gebied **Markeringen** één van de volgende opties:
	- a. Om de lijnen af te drukken die aangeven waar het vel moet worden gesneden, selecteert u het selectievakje **Snijlijnen**. Als u snijlijnen wilt afdrukken aan beide zijden van de pagina, selecteert u het selectievakje **Beide zijden van het vel**.
	- b. Om de lijnen af te drukken die aangeven waar het vel moet worden gevouwen, selecteert u het selectievakje **Vouwlijnen**.

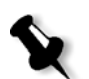

### **Opmerking:**

- **•** Snijlijnen worden met de optie **Nettoformaat** ingesteld. Een minimum van 6 mm is nodig voor snijlijnen en 10 mm voor vouwlijnen.
- **•** Als de Job van de DTP-toepassing al snijlijnen heeft meegekregen, hoeven die niet meer toegevoegd te worden. Als u dat wel doet worden beide sets bijsnijmarkeringen afgedrukt.
- **•** Als u snijlijnen wilt gebruiken die in de DTP toepassing zijn ingesteld, moet er genoeg ruimte rond het opgegeven gebied in het PostScript bestand overblijven, zodat de snijlijnen op de pagina worden afgedrukt.
- 2. Selecteer in het gebied **Aflopend** één van de volgende opties:
	- a. **Maximum aflopend formaat:** gebruik deze optie om het aflopend formaat over de vouwlijnen van het vel te laten lopen.
	- b. **Aangepast aflopend formaat:** Typ het gewenste aflopend formaat in millimeters.

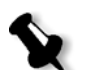

#### **Opmerking:**

- **•** Het aflopend formaat kan de vouwlijnen van het blad niet overschrijden. Aflopend formaat heeft geen effect op de positie van de uitsnede.
- **•** Aflopend formaat moet in uw DTP toepassing worden gedefinieerd, zodat de Spire CXP8000 kleurenserver de aflopend formaat opties kan toepassen.

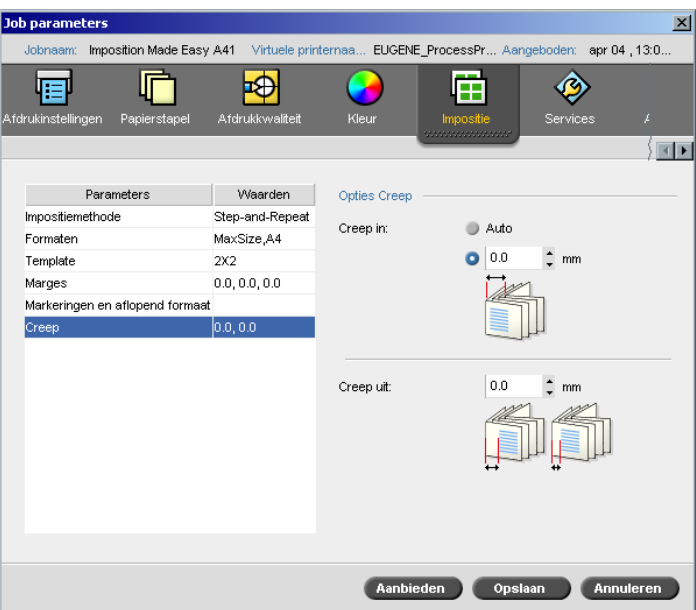

#### Rondzetwaarde

Creep is een algemeen probleem in Jobs met In de vouw gehecht. Als signaturen worden ingevoegd zullen de laatst ingevoegde signaturen het verste van de middenvouw van het katern liggen. Hierdoor zullen de buitenste randen van de binnenste pagina's over de buitenste pagina's heen lopen.

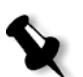

**Opmerking:** Aanbevolen wordt om een rand om alle documenten in te stellen wanneer de optie Creep wordt gebruikt.

In de parameter **Creep** wordt de volgende terminologie gebruikt:

**• Creep in** specificeert het aantal bewegingen naar de vouw toe, en wordt toegepast aan het midden van twee pagina's en hun achterkanten (de pagina's die de meeste compensatie vereisen). De automatische verplaatsing wordt steeds minder vanaf de vier middelste pagina's naar de buitenste vier pagina's van de Job toe. (Dit betekent dat voor elke vier pagina's de verplaatsing minder is dan voor de vier voorgaande pagina's).

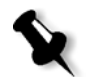

**Opmerking:** De twee buitenste pagina's en de achterzijde worden niet verplaatst (hiervoor wordt de waarde 0.0 gebruikt).

**• Creep uit** wordt gebruikt als de paginabeelden te dicht tegen de vouw aanliggen. Dit probleem is op te lossen door een waarde voor **Creep uit** te geven. Hierdoor zullen alle pagina's van de Job volgens de opgegeven waarde verder in de richting van de buitenste marge worden bewogen (van de vouw weg). Deze verplaatsing vindt plaats voordat de waarde voor **Creep in** wordt toegepast.

### **Om de creep opties in te stellen:**

1. Selecteer in het gedeelte **Creep in** de optie **Auto** om automatisch de optie **Creep in** in te stellen op basis van het gewicht van de papierstapel. Of:

Geef de gewenste waarde op voor **Creep in**.

2. Typ in het gebied **Creep uit** de gewenste hoeveelheid.

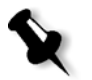

**Opmerking:** Maateenheden (mm of inches) worden in het venster Instellingen ingesteld, zie *Localisatie* [op pagina 430](#page-443-0).

## <span id="page-259-0"></span>Impositie templates

Er zijn drie soorten templates die u in de Spire CXP8000 kleurenserver kunt gebruiken:

- **•** Gesorteerde templates, zie *[Gesorteerde templates](#page-259-1)* op pagina 246
- **•** Vooraf gedefinieerde impositietemplates, zie *[Spire CXP8000 kleuren](#page-260-0)[server Vooraf gedefinieerde impositiontemplates](#page-260-0)* op pagina 247
- **•** Gebruiker gedefinieerde impositietemplates, zie *[Gebruiker gedefinieerde](#page-266-0)  [impositietemplate](#page-266-0)* op pagina 253

### <span id="page-259-1"></span>Gesorteerde templates

In de Step-and-Repeat methode is een subset van templates ondergebracht met de naam Collating Templates (gesorteerde templates). De optie Templates sorteren wordt gebruikt als Jobs met verschillende beelden worden gebruikt om een grotere pagina op te vullen. Deze optie verschilt met Stepand-Repeat waar dezelfde beelden meerdere keren op één blad worden afgedrukt, terwijl bij gesorteerde templates verschillende beelden op hetzelfde blad worden afgedrukt. De optie gesorteerde templates wordt gebruikt voor eenmalige Job afdrukruns, en worden met P1-P2-P3 aangegeven, dat voor de af te drukken Job pagina's staat.

### <span id="page-260-0"></span>Spire CXP8000 kleurenserver Vooraf gedefinieerde impositiontemplates

De Spire CXP8000 kleurenserver heeft de volgende vooraf gedefinieerde impositie templates:

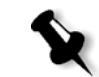

**Opmerking:** DUP verwijst naar Duplex en SIM naar Simplex.

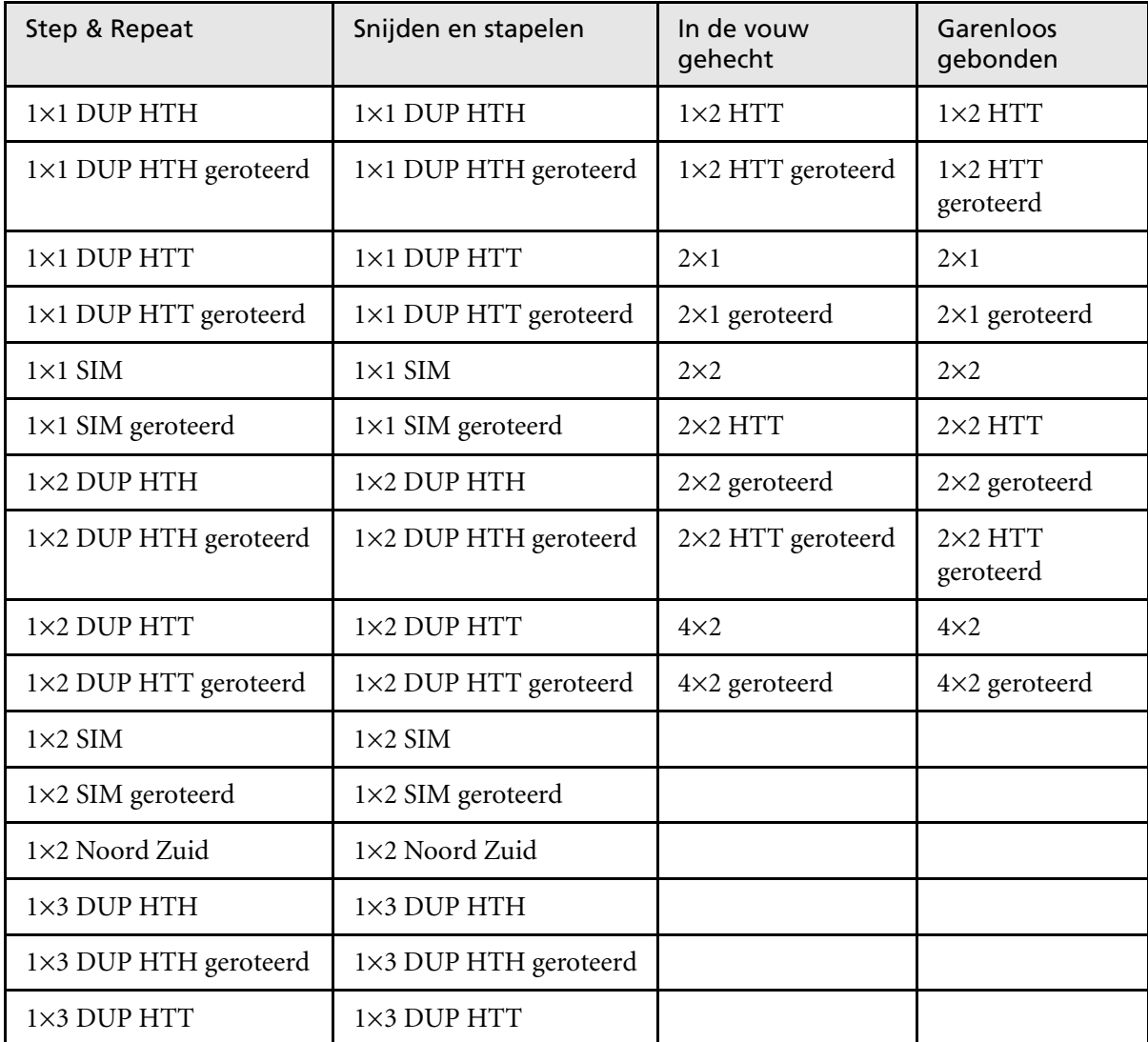

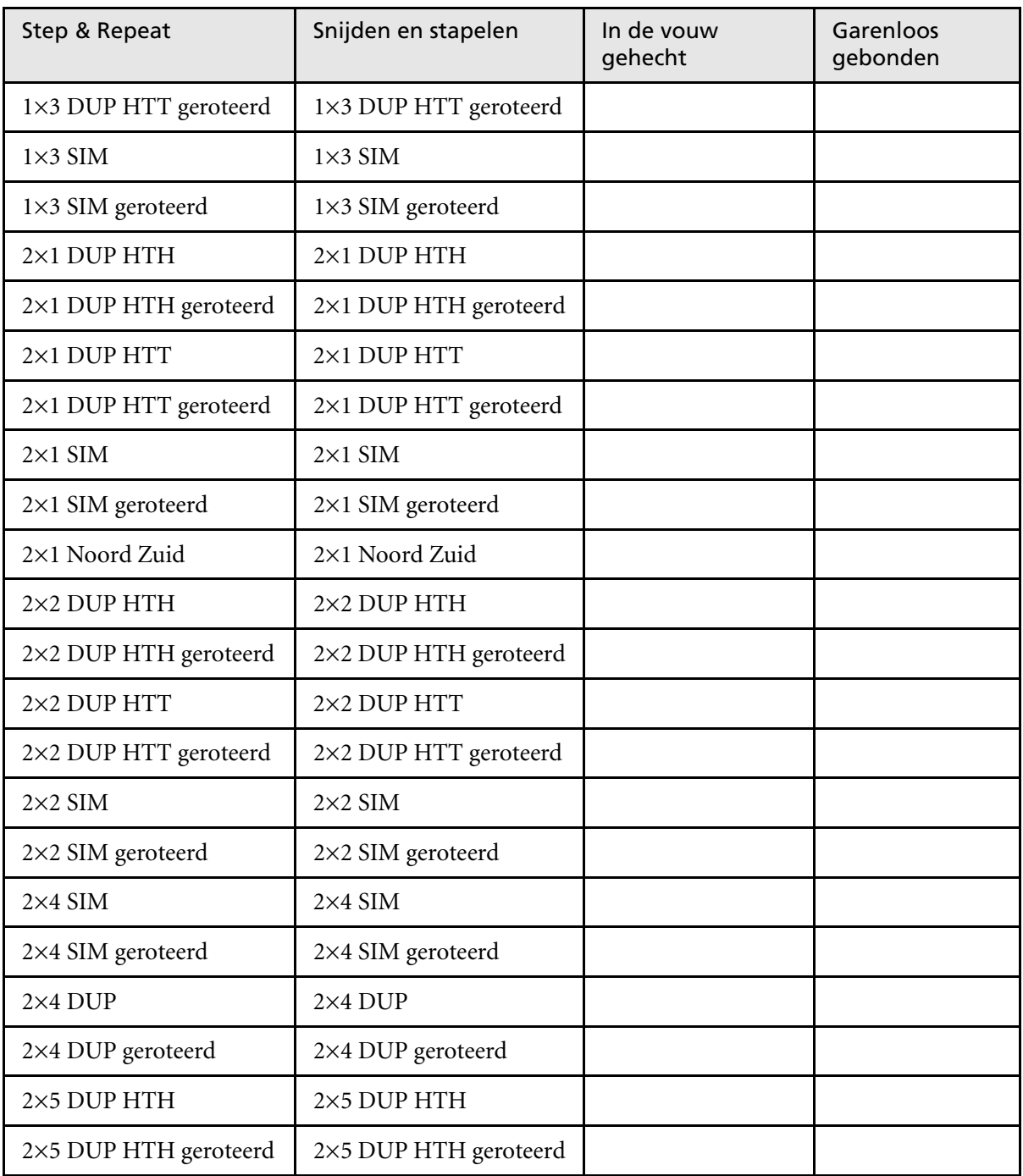

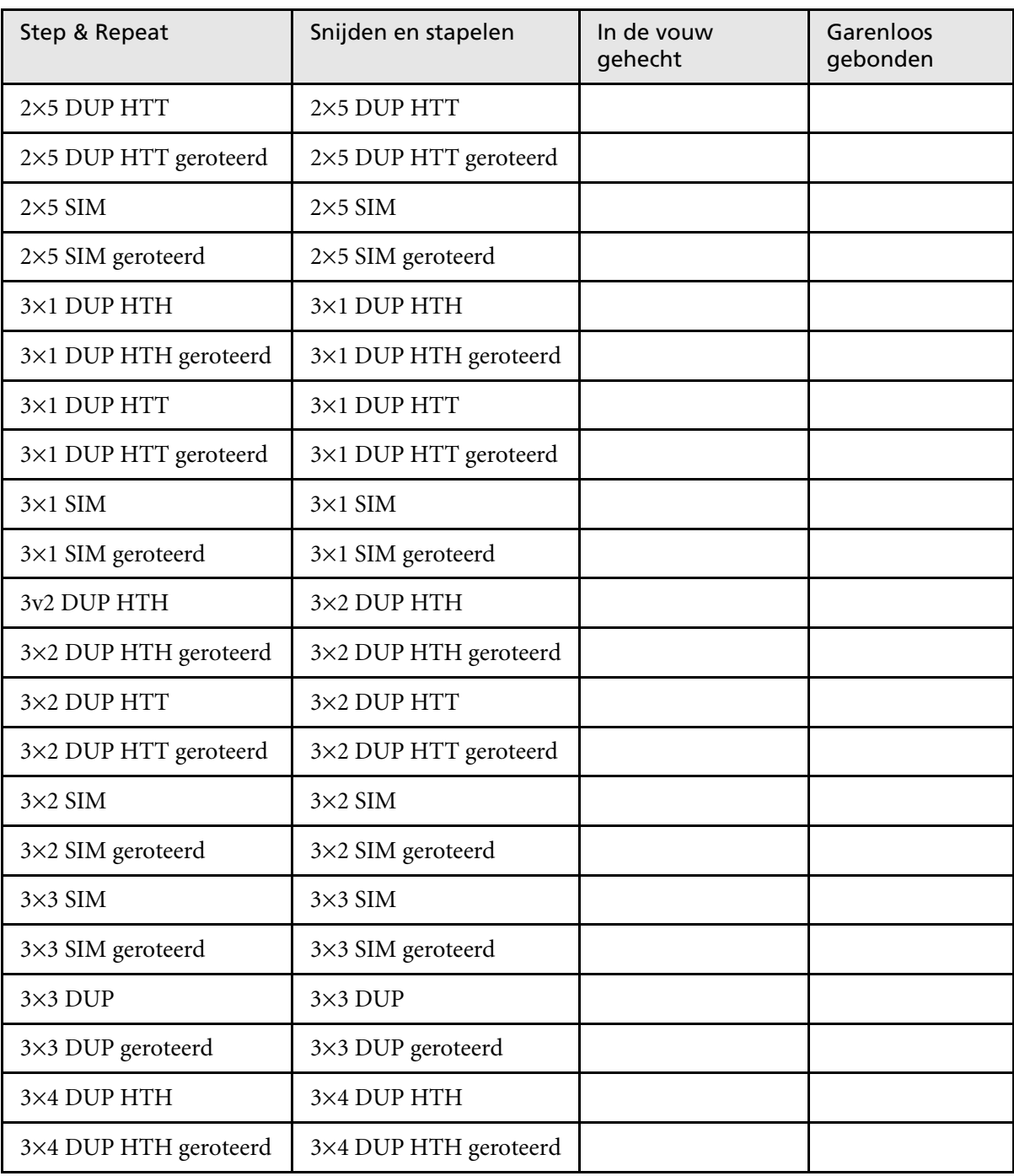

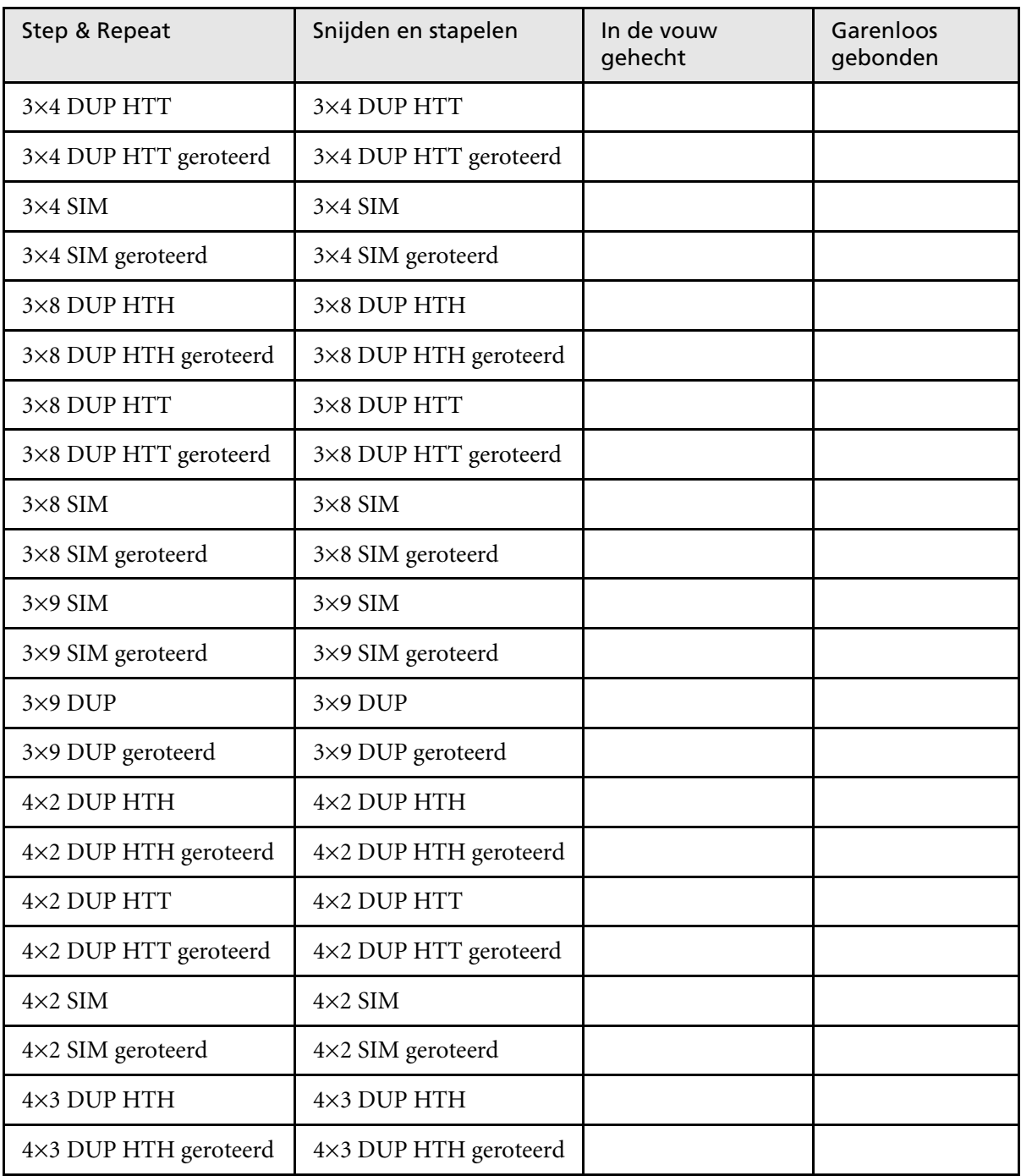

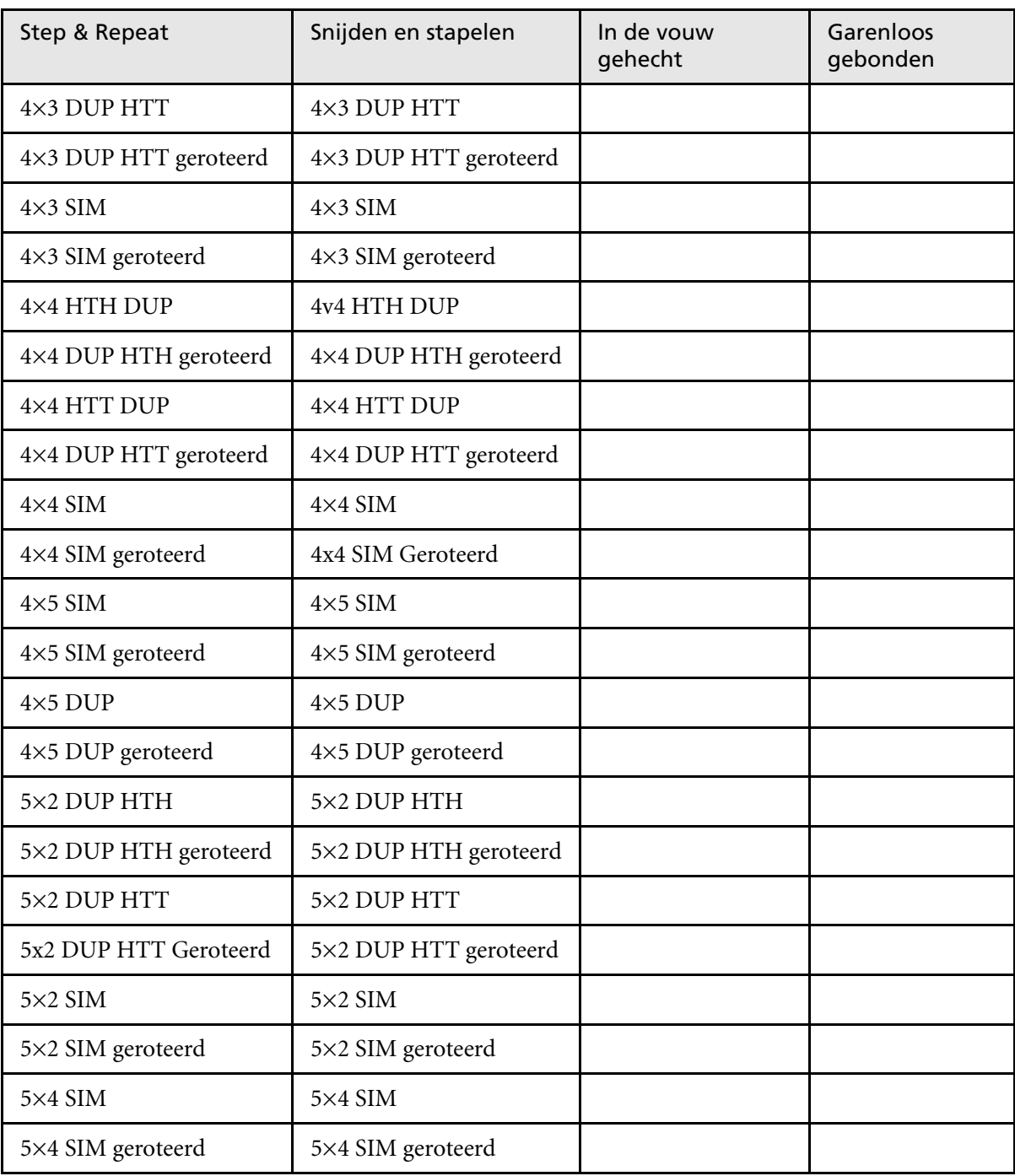

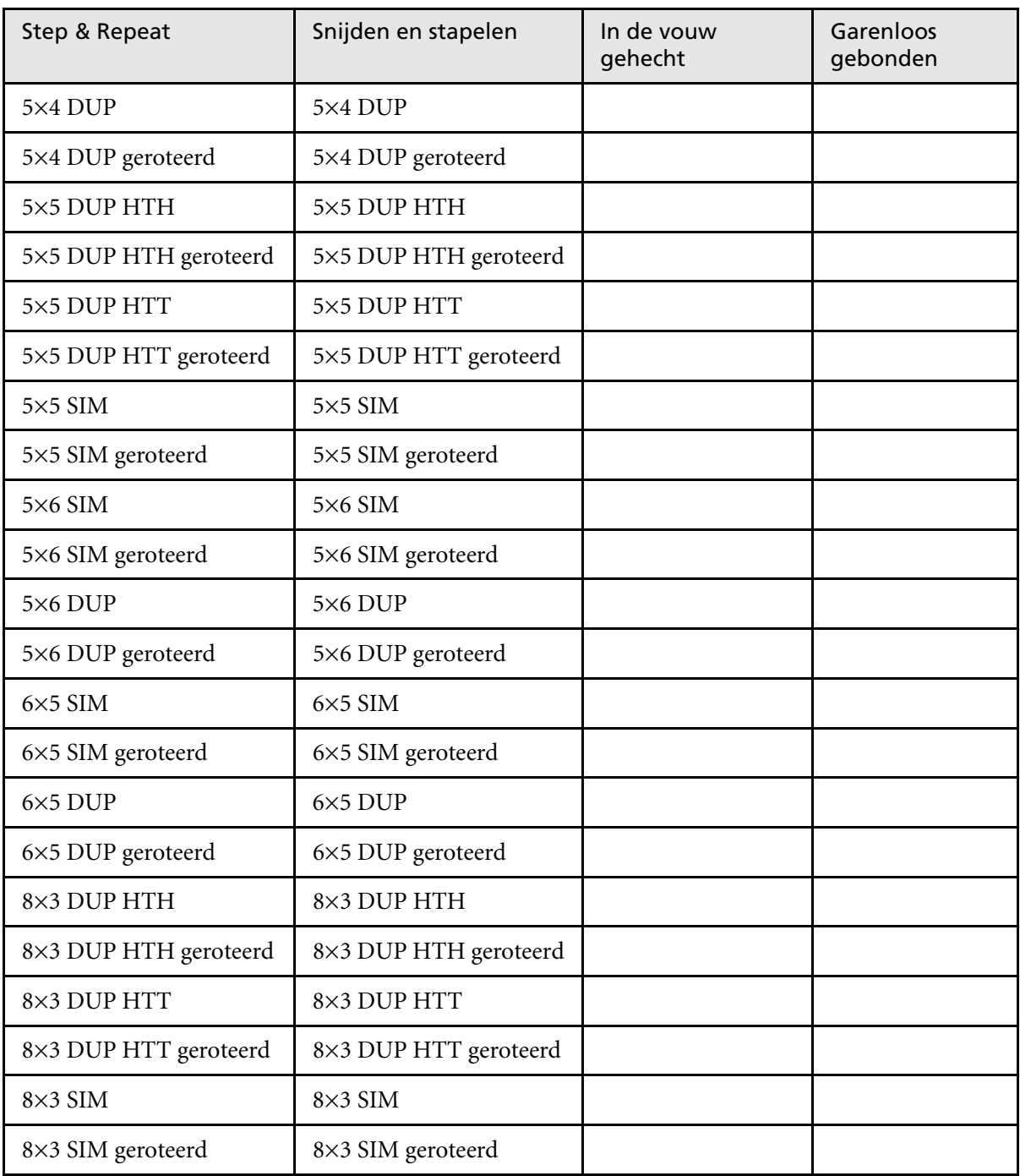

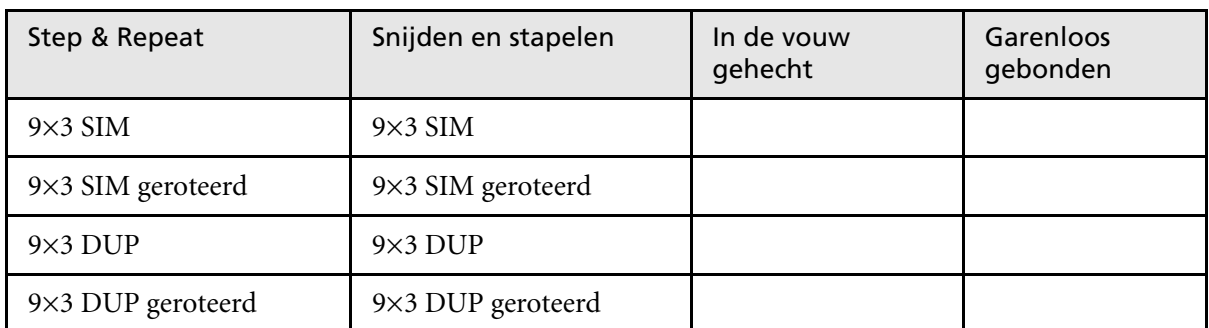

# <span id="page-266-0"></span>Gebruiker gedefinieerde impositietemplate

Met het gebied **Impositietemplate** kunt u gebruikersgedefinieerde impositietemplates importeren en beheren die zijn gemaakt in een alleenstaande toepassing – bijvoorbeeld, Ultimate *in*Spire.

### **Om een gebruiker gedefinieerd impositietemplate te importeren:**

- 1. Klik vanaf de hulpmiddelenbalk op de knop **Broncentrum**. 香
	- 2. Selecteer van de lijst **Bron**, **Impositietemplates**.

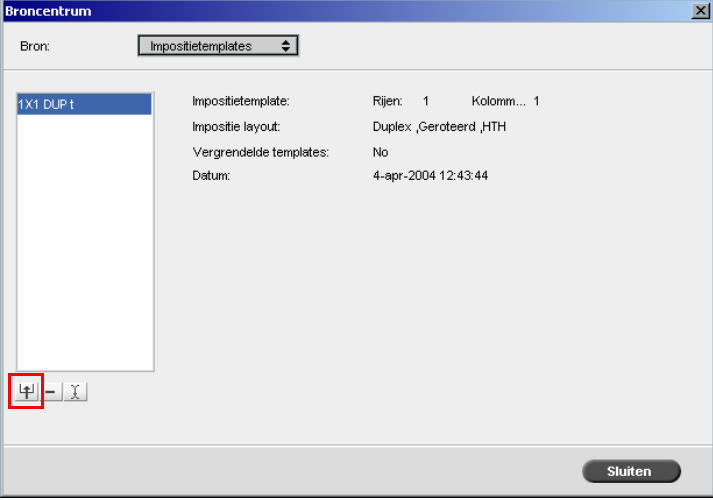

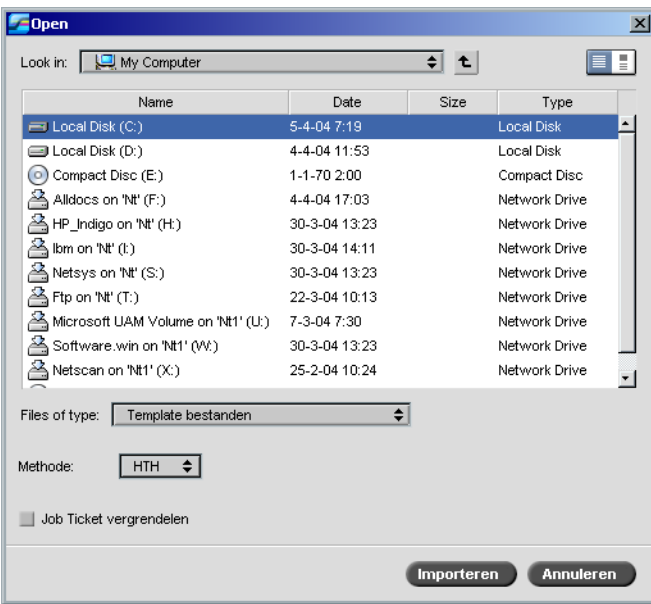

3. Klik op **Importeren**.

- 4. Localiseer in het dialoogvakje Open het gebruiker gedefinieerd template dat u wilt importeren.
- 5. Als u het template wilt vergrendelen selecteert u het selectievakje **Job Ticket vergrendelen**.

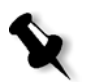

**Opmerking:** Als het template vergrendeld is kunt u geen impositie parameters in het Job parameters venster instellen.

6. Klik op **Importeren**.

### **Om de naam van een gebruiker gedefinieerde impositietemplate te wijzigen:**

- 1. Klik vanaf de hulpmiddelenbalk op de knop **Broncentrum**.
	- 2. Selecteer van de lijst **Bron**, **Impositietemplates**.

3. Selecteer een gebruiker gedefinieerd impositietemplate van de lijst en klik op **Hernoemen**.

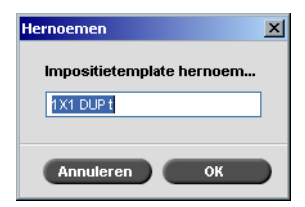

- 4. Typ een nieuwe naam in voor het gebruikersgedefinieerde impositietemplate.
- 5. Klik op **OK**.

Het hernoemde gebruiker gedefinieerde impositie template verschijnt in de impositie template lijst.

### **Om een gebruiker gedefinieerd impositietemplate te verwijderen:**

- 1. Klik vanaf de hulpmiddelenbalk op de knop **Broncentrum**. 昼
	- 2. Selecteer van de lijst **Bron**, **Impositietemplates**.
- 3. Selecteer een gebruiker gedefinieerd impositietemplate van de lijst en klik op **Verwijderen**.

### Impositiejobs bewerken

Met de Job editor kunt u de lay-out van uw impositie RTP Job controleren. U kunt pagina's in een Job verwisselen, pagina's in een Job verwijderen, pagina's van een andere Job invoegen, of twee Jobs samenvoegen.

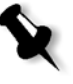

**Opmerking:** Met Adobe Acrobat kunt u pre-Rip Jobs bewerken. Voor post-Rip Jobs kunt u alleen de RTP bestanden bewerken. Als u veranderingen aan een Job in de Job editor aanbrengt die hierdoor opnieuw moet worden geRIPped, zal deze mislukken, daar er geen origineel PDL bestand is dat kan worden geRIPped.

Als pagina's worden ingevoegd of vervangen, moet de nieuwe pagina dezelfde afmetingen en afdrukinstellingen hebben als de oude pagina.

Als een pagina moet worden vervangen die 180° geroteerd is, moet u de pagina in de DTP toepassing roteren en opnieuw aan de Spire CXP8000 kleurenserver worden aangeboden. U kunt met Adobe Acrobat de PDL bestanden roteren.

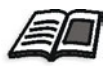

Zie voor meer informatie over Job editor *[Een RTP-job bewerken](#page-228-0)* op pagina 215.

# Hoge resolutie workflow

Werken met hoge resolutie bestanden tijdens de ontwerp en pagina lay-out procedure kan een lang en inefficiënt proces zijn. Het verwerken en bewerken van grote bestanden en grafieken kan zeer veel tijd in beslag nemen. Vaak wordt dan ook tot aan de RIP-verwerkingsfase met lage-resolutiebestanden gewerkt om de productietijd in te korten.

De Spire CXP8000 kleurenserver beschikt over Creo APR (Automatic Picture Replacement) en OPI (Open Prepress Interface) beeldvervanging workflows voor het vervangen van lage resolutie bestanden door hoge resolutie bestanden tijdens de RIP.

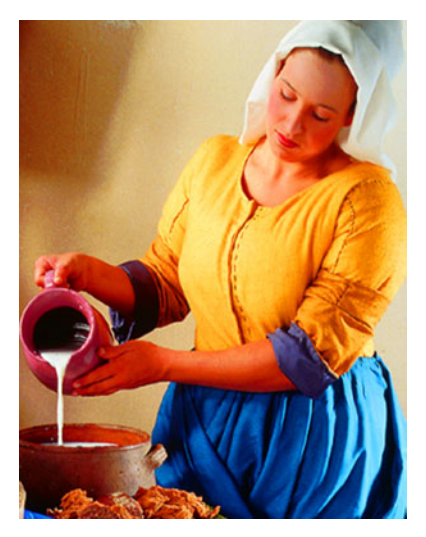

Hoge resolutie beeldbestand, 5.23 MB Lage resolutie beeldbestand, 306 KB

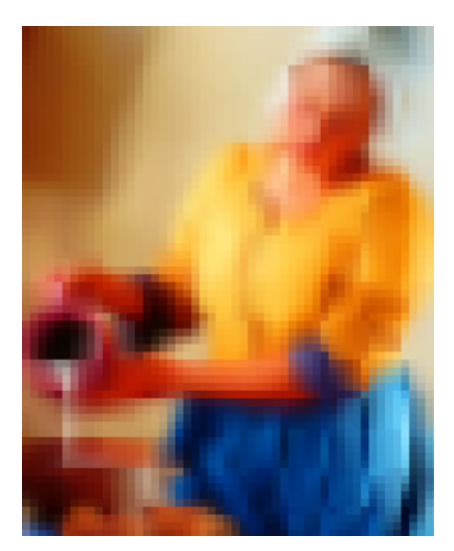

# Creo APR

Creo APR is een beeldvervanging methode voor PostScript bestanden. Creo APR is een gestandaardiseerde reeks bestandsinstructies die bepalen hoe een extern hoge resolutie bestand in een PostScript bestand wordt geplaatst op het moment dat het wordt geRIPped. Deze instructies specificeren het type, de grootte, positie, rotatie, het bijsnijden en de locatie van de hogeresolutiebeelden.

Wanneer een PostScript bestand ter verwerking wordt aangeboden wordt het eerst door de Spire CXP8000 kleurenserver gecontroleerd op Creo APR instructies. Vervolgens wordt gezocht naar het externe hoge-resolutiebestand, waarna de gespecificeerde beeldvervanging wordt uitgevoerd en het PostScript-bestand wordt geRIPped.

## APR opties instellen

1. Klik in het venster Job parameters op het tabblad **Services** en selecteer de **APR** parameter.

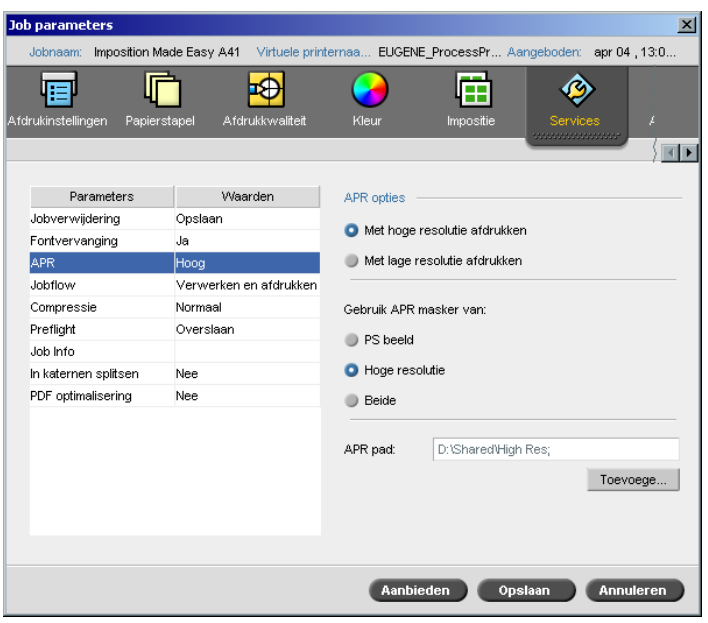

- 2. Selecteer in het gebied **APR opties** één van de volgende opties:
	- **• Met hoge resolutie afdrukken:** gebruik deze optie om lage resolutie beelden in uw Job met hoge resolutie beelden, die zich in een gespecificeerd APR pad bevinden, te verwisselen.
	- **• Met lage resolutie afdrukken:** gebruik deze optie om de Job met de bestaande lage resolutie beelden af te drukken – bijvoorbeeld voor drukproef doeleinden.
- 3. Selecteer in het gebied **Gebruik APR-masker van** één van de volgende opties:
	- **• PostScript beeld:** gebruik deze optie om de maskergegevens die zich in het lage resolutie beeldbestand bevinden te gebruiken.
	- **• Hoge resolutie:** gebruik deze optie om de maskergegevens die zich in het hoge resolutie beeldbestand bevinden te gebruiken.
	- **• Beide:** gebruik deze optie om alleen de algemene maskergegevens te gebruiken voor de hoge en de lage resolutie beeldbestanden – als bijvoorbeeld de beelden die gedefinieerd zijn door de twee sets maskergegevens elkaar overlappen wordt alleen het overlappinggebied geRIPped.

**Opmerking:** Als bijvoorbeeld de maskergegevens in het lage resolutie beeldbestand een ander deel van de afbeelding beslaat dan de maskergegevens in het hoge resolutiebestand, worden geen maskergegevens gebruikt.

### Een hoge resolutie bestand pad instellen

Er zijn twee standaard paden waarin de Spire CXP8000 kleurenserver zoekt voor hoge resolutie beelden:

- **• In de invoermap zoeken:** de Spire CXP8000 kleurenserver zoekt eerst voor de hoge resolutie beelden in dezelfde map als het PDL bestand.
- **• D:\Shared\High Res:** als u uw hoge resolutie bestanden in deze map wilt opslaan, kopieert u de bestanden naar **D:\Shared\High Res**.

U kunt ook een nieuw hoge resolutie pad toevoegen, bewerken, of het pad verwijderen.

Als u het standaardpad niet wilt gebruiken kunt u voor elke afzonderlijke Job een ander pad opgeven, of deze in de virtuele printer instellen. U kunt paden specificeren op locale vaste schijven, cd-rom stations of externe apparaten die op de Spire CXP8000 kleurenserver zijn aangesloten. U kunt ook paden op afgelegen cliënt of bestandserves specificeren.

# <span id="page-272-0"></span>**Om een hoge resolutie pad toe te voegen:**

1. Klik onder het vakje **APR pad** op **Toevoegen**.

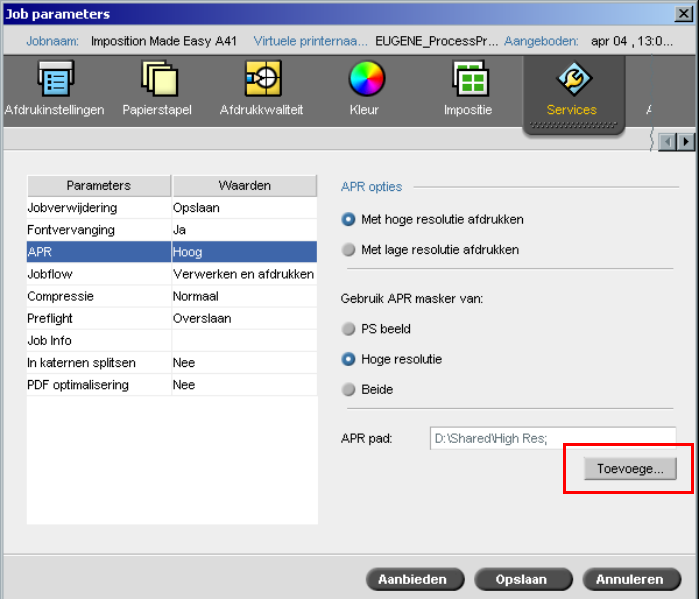

Het dialoogvakje HiResPath verschijnt.

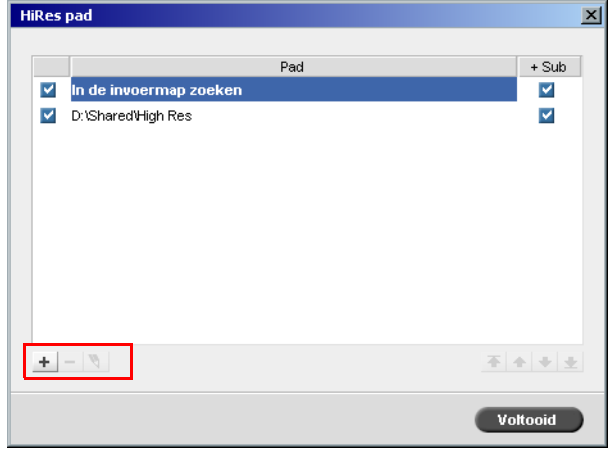

 $\pm$ 

# 1. Klik op **Add**.

Het dialoogvenster Open verschijnt.

2. Localiseer uw hoge resolutie beelden en klik op **Selecteren**.

Het nieuwe pad wordt in het dialoogvenster HiResPath weergegeven.

 $+ + +$ 3. Om een geselecteerd APR pad een niveau te verhogen of verlagen, gebruikt u de pijlenknoppen.

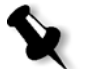

**Opmerking:** De volgorde waarin de APR paden in de lijst staan bepaalt de volgorde waarin de Spire CXP8000 kleurenserver naar de hoge resolutie bestanden zoekt.

### **Om een hoge resolutie pad aan te passen:**

1. In het dialoogvenster HiResPath selecteert u het pad dat u wilt aanpassen.

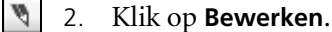

Het dialoogvenster Open verschijnt.

3. Localiseer uw hoge resolutie beelden en klik op **Selecteren**.

Het nieuwe pad wordt in het dialoogvenster HiResPath weergegeven.

### **Om een hoge resolutie pad te verwijderen:**

- 1. In het dialoogvenster HiResPath selecteert u het pad dat u wilt verwijderen.
- 2. Klik op **Remove**.

Het geselecteerde pad is verwijderd.

OPI

Zoals Creo APR is OPI een gestandaardiseerde reeks bestandsinstructies die bepalen hoe een extern hoge resolutie beeld in een PostScript bestand wordt geplaatst op het moment dat het naar de RIP bewerking gaat. Deze instructies specificeren het type, de grootte, positie, rotatie, het bijsnijden en de locatie van de hoge-resolutiebeelden.

Wanneer u een PostScript bestand ter verwerking aanbiedt wordt het door de Spire CXP8000 kleurenserver eerst gecontroleerd op OPI instructies. Vervolgens wordt gezocht naar het externe hoge-resolutiebestand, waarna de gespecificeerde beeldvervanging wordt uitgevoerd en het PostScriptbestand wordt geRIPped.

Veel OPI-systemen gebruiken externe opslagmedia voor het opslaan van hoge-resolutiebestanden. De Spire CXP8000 kleurenserver ondersteunt intern de opslag en de vervanging van hoge resolutie OPI-bestanden. PDL bestanden van sommige DTP toepassingen (zoals QuarkXpress) kunnen deze instructies ("opmerkingen") standaard bevatten, hoewel de hoge resolutie bestanden niet beschikbaar zijn en in de Job zijn ingesloten. In dit geval wordt de Job niet verwerkt en zal een foutbericht verschijnen. Daarom is de Spire CXP8000 kleurenserver OPI beeldvervanging standaard uitgeschakeld om een onondoorbroken afdrukproces te verzekeren.

#### <span id="page-274-0"></span>**Om OPI ondersteuning te selecteren:**

1. Selecteer van het menu **Hulpmiddelen** de optie **Instellingen**.

Het venster Instellingen verschijnt.

2. Selecteer onder **Voorkeuren**, **Algemene standaardwaarden**.

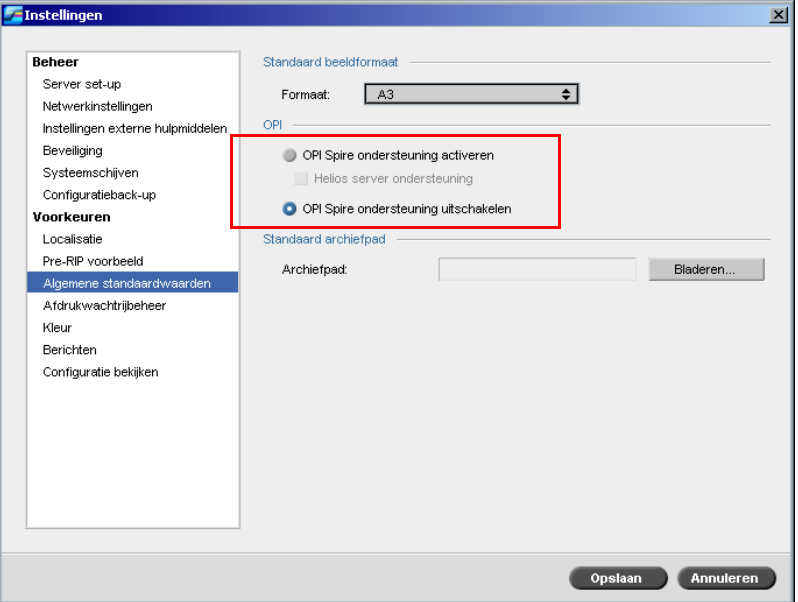

3. Selecteer in het **OPI** gebied, **OPI Spire ondersteuning activeren**.

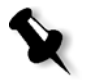

**Opmerking:** Als de optie **OPI Spire ondersteuning activeren** is geselecteerd wordt het selectievakje **Helios server ondersteuning** standaard geselecteerd. Als u geen Helios server ondersteuning wilt, leegt u dit vakje.

# Creo APR en OPI bestand formaten

Creo APR en OPI functioneren precies hetzelfde op de Spire CXP8000 kleurenserver. Creo APR lage resolutie bestanden hebben een \*.eps achtervoegsel in Windows en een \*.e achtervoegsel op de Macintosh, terwijl OPI lage resolutie bestanden een \*.lay achtervoegsel hebben. De Creo APR en OPI workflows ondersteunen beide de hoge resolutie bestandsindelingen van Creo Continuous EPSF, Jpeg, PDF, DCS1, DCS2 en TIFF. U kunt de Creo APR of de OPI workflow, afhankelijk van het type hoge resolutie bestand, gebruiken.

# Afdrukken voorbereiden met Creo APR of OPI

1. Maak lage-resolutiebestanden die zijn gebaseerd op de hogeresolutiebestanden.

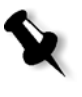

**Opmerking:** U kunt de PS Image Exporter plug-in in Adobe Photoshop gebruiken om Photoshop Image (APR lage resolutie) bestanden aan te maken. U kunt de PS Image Exporter plug-in installeren van de *Spire CXP8000 kleurenserver Documentatie en hulpmiddelen* cd-rom, of deze downloaden van de Creo website bij [https://ecentral.creo.com/ecentral/self\\_support/downloads.asp](https://ecentral.creo.com/ecentral/self_support/downloads.asp).

2. Exporteer elk beeldbestand naar een lage-resolutiebestand met de extensie \*.e, bijvoorbeeld een bestand met de naam duck wordt geëxporteerd als duck.e.

OPI-beelden kunnen in andere toepassingen worden gemaakt of kunnen worden geleverd door een printservicebureau. Zorg in ieder geval dat u de gewenste beeldbestanden heeft aangemaakt of ontvangen.

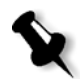

### **Opmerkingen:**

- **•** Een PostScript beeldbestand (\*.e) is een lage resolutie weergave van het oorspronkelijke hoge resolutie bestand. En bevat voorbeeldinformatie die is opgeslagen op 72dpi in zwartwit of kleur. Het bevat ook aanwijzingen naar de locatie van het hoge-resolutiebeeld.
- **•** APR lage resolutie bestanden hebben een "\*.e" achtervoegsel op de Macintosh en een "\*.eps" achtervoegsel in Windows. Lage resolutie OPI-bestanden hebben de extensie "\*.lay".
- 3. Ontwerp het document met lage resolutie bestanden in een DTP toepassing.

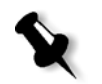

hoge-resolutiebestand. Gebruik alleen het lage resolutie bestand om afbeeldingen te plaatsen, roteren, in te schalen en bij te snijden. **Opmerking:** Verander de naam van het hoge resolutie bestand niet, als

4. Voer het gedetailleerde grafische werk uit in het oorspronkelijke

u het lage resolutie bestand heeft aangemaakt. Dit is de bestandnaam waarnaar de Spire CXP8000 kleurenserver zal zoeken.

5. Plaats de hoge-resolutiebestanden in een gedefinieerd pad op de Spire CXP8000 kleurenserver. De Spire CXP8000 kleurenserver zal naar dit pad zoeken als het uw Jobs RIPped. Definieer het pad naar de hogeresolutiebestanden voor elke Job in het venster Jobparameters.

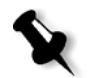

### **Opmerkingen:**

- **•** De Spire CXP8000 kleurenserver heeft een standaard HiRes-map die wordt gebruikt voor APR en OPI: **D:\Shared\High Res**.
- **•** Als u het standaardpad niet wilt gebruiken, definieert u voor iedere aparte Job een ander pad. U kunt het APR-pad naar iedere aangesloten server of diskette definiëren.

# Met APR of OPI afdrukken

Als uw hoge-resolutiebestanden zich bevinden in de Spire CXP8000 kleurenserver standaardmap (**D:\Shared\HighRes**), kunnen APR of OPI Jobs worden afgedrukt zonder dat de APR-instellingen worden aangepast.

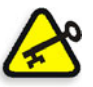

**Belangrijk:** OPI ondersteuning is standaard uitgeschakeld. Zie *[Om OPI](#page-274-0)  [ondersteuning te selecteren:](#page-274-0)* op pagina 261 voor meer details om de Spire OPI ondersteuning te selecteren.

Voer de volgende stappen uit:

1. Druk de Job af, download of importeer hem vanaf het cliëntwerkstation naar het venster Spire CXP8000 kleurenserverOpslag.

De Job wordt verwerkt volgens de instellingen van de geselecteerde virtuele printer met de APR of de OPI hoge resolutie bestanden.

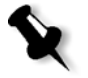

**Opmerking:** Wanneer uw hoge resolutie bestanden zich niet in de standaardmap van de Spire CXP8000 kleurenserver bevinden specificeert u het APR pad(en), zie *[Om een hoge resolutie pad toe te voegen:](#page-272-0)* op pagina 259.

- 2. Dubbelklik op de Job in de werkruimte van de Spire CXP8000 kleurenserver.
- 3. Selecteer het tabblad **Afdrukkwaliteit** in het venster Jobparameters.
- 4. Pas de Job-parameters aan.
- 5. Stel de andere parameters voor Jobs met een hoge resolutie naar wens in.

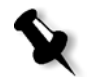

**Opmerking:** Als de maskergegevens in het PS Image-bestand een geheel ander deel van een afbeelding definiëren dan de maskergegevens in het hoge resolutiebestand, worden geen maskergegevens gebruikt.

6. Klik op **Aanbieden**.

De Job wordt verwerkt op de Spire CXP8000 kleurenserver en naar de Xerox DocuColor 8000 digitale pers verzonden om te worden afgedrukt.

# Voorbeeld-Job: Een brochure afdrukken met de Creo APR workflow

In dit voorbeeld wordt de Creo APR gebruikt om een brochure af te drukken met een hoge resolutiebestand.

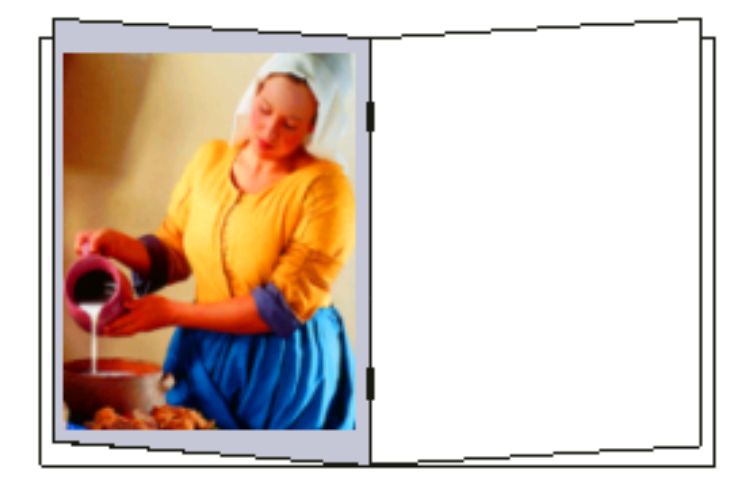

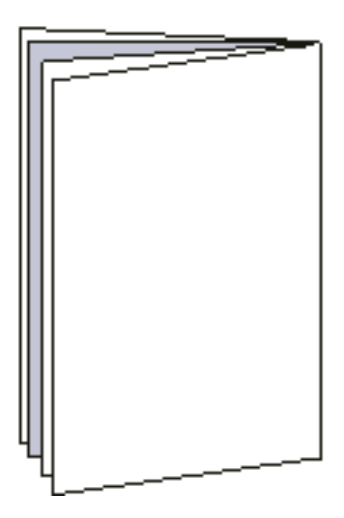

Brochure

De afbeelding die in de voorbeeldbrochure wordt gebruikt is een hoge resolutie bestand met de naam milkmaid. In dit voorbeeld wordt ervan uitgegaan dat het lage resolutie bestand milkmaid.e reeds is gemaakt en dat de brochure al in een DTP toepassing is ontworpen met milkmaid.e.

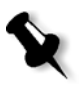

**Opmerking:** Op de Spire CXP8000 kleurenserver is de APR-workflow functioneel gelijk aan de OPI-workflow, het hoge-resolutiebeeld dat in het voorbeeld was gebruikt heeft de extensie \*.e en zou een andere extensie hebben gekregen, bijvoorbeeld \*.lay als dit een OPI-afbeelding is.

#### **Om een brochure af te drukken met de APR-workflow:**

1. De Spire CXP8000 kleurenserver zoekt eerst voor de hoge resolutie beelden in dezelfde map als het PDL bestand. Of:

Plaats het hoge-resolutiebestand milkmaid in het pad: **D:\Shared\High Res**.

2. Importeer of druk de brochurejob af vanuit het cliëntwerkstation naar de Spire CXP8000 kleurenserver.

De Job wordt verwerkt op de Spire CXP8000 kleurenserver en naar de Xerox DocuColor 8000 digitale pers verzonden om te worden afgedrukt.

# PDF workflow

Als herhaalde elementen van PDF Jobs worden afgedrukt kan de verwerkingstijd aanmerkelijk worden ingekort als de PDF workflow wordt gebruikt.

De PDF workflow slaat de herhaalde elementen eenmaal tijdens de PDF in een cache map op en gebruikt ze weer opnieuw zonder dat ze hoeven te worden bewerkt.

### **Om PDF optimalisering te selecteren:**

Klik in het venster Job parameters op het tabblad **Services** en selecteer **PDF** optimalisering

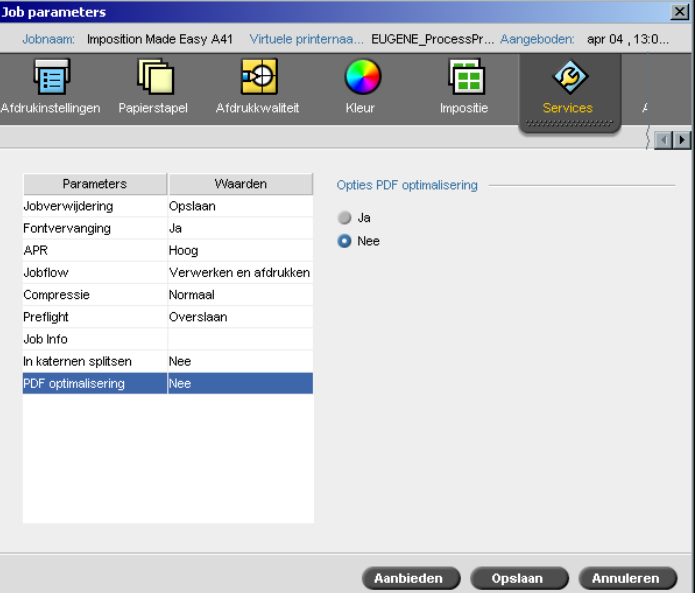

3. In het gebied **Opties PDF optimalisering** selecteert u **Ja**.

U heeft ook de Adobe Acrobat Distiller toepassing nodig om het PostScript bestand te distileren. Als u het bestand distilleert wordt verzekerd dat herhaalde elementen als zodanig in het PDF bestand worden gemarkeerd.

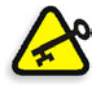

**Belangrijk:** Controleer dat in de Acrobat Distiller-instellingen **Optimize for Fast Web View** is geselecteerd (in Acrobat 4.0 is de overeenkomstige optie **Optimize PDF**).

Als de toepassing Adobe Acrobat Distiller niet op het cliëntwerkstation is geïnstalleerd kan de toepassing Adobe Acrobat Distiller 5.0 van de Spire CXP8000 kleurenserver gebruikt worden.

### **Om een PostScript bestand op de Spire CXP8000 kleurenserver te distilleren:**

- 1. Kopieer het gewenste PostScript bestand op het clientwerkstation.
- 2. Blader het netwerk naar de Spire CXP8000 kleurenserver en plaats het bestand in **D:\Shared**.

3. Klik op het Spire CXP8000 kleurenserver station op de knop **Start** en selecteer **Programs**>**Acrobat Distiller.**

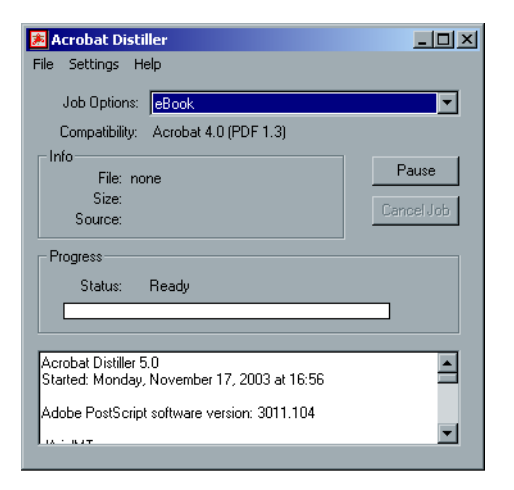

4. Selecteer van het menu **Settings**, **Job Options**.

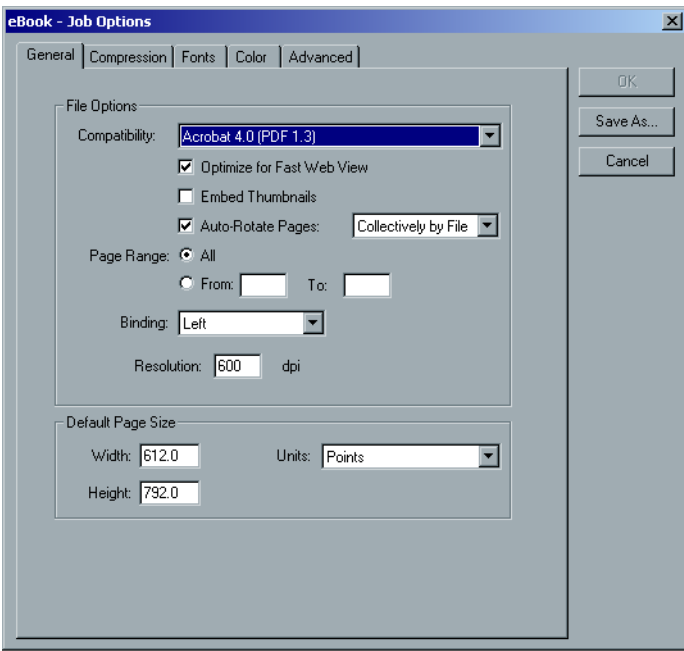

5. Controleer in het tabblad **General** dat **Optimize for Fast Web View** is geselecteerd en klik op **Cancel**. Indien deze optie niet is ingeschakeld selecteert u deze in het selectievakje **Optimize for Fast Web View** en klik op **OK**.

6. Selecteer van het menu **File**, **Open**.

De Acrobat Distiller - het venster Open PostScript file verschijnt.

7. Selecteer het gewenste PostScript bestand en klik op **Open**.

De Acrobat Distiller - het dialoogvenster Specify PDF File Name verschijnt.

- 8. De standaard naam is het PostScript bestandsnaam. De naam kan in het vakje **File name** worden veranderd.
- 9. Controleer dat het bestand in **D:\Shared** wordt opgeslagen.
- 10. Klik op **Save**.

Uw bestand is gedistilleerd en een PDF bestand is aangemaakt.

11. Selecteer in de toepassing Spire CXP8000 kleurenserver vanuit het menu **Job**, **Importeren**.

U kunt het PDF bestand importeren om het af te drukken.

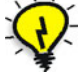

**Tip:** Het is mogelijk om een snelkoppeling naar de Acrobat Distiller op het bureaublad van de Spire CXP8000 kleurenserver te maken. Met deze snelkoppeling kunnen bestanden naar de Acrobat Distiller worden gesleept om snel te worden gedistilleerd. Als u een snelkoppeling wilt maken klikt u op de knop **Start** van het Windows bureaublad en volgt u het pad **Programs**>**Acrobat Distiller**. Klik vervolgens rechts op **Acrobat Distiller** en volg het pad **Send To**> **Desktop (snelkoppeling maken).**

### Als PDF2Go exporteren

PDF2Go is een poort waarmee u de RTP en PDL bestanden kunt exporteren en deze tijdens de export naar een PDF bestand kunt converteren.

De Spire CXP8000 kleurenserver kan Jobs die standaard PDF bestanden zijn, voor en na de verwerking exporteren. Voor een uitgevoerde RTP-job, bevat het PFD-bestand de rastergegevens van de Job.

De verwerking converteert de RTP-informatie naar rasterbestanden die kunnen worden ingevoegd in een PDF-indeling. Met dit verwerkingsproces wordt verzekert dat het bestand kan worden verwerkt en afgedrukt op iedere willekeurige PDF-printer.

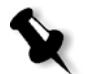

**Opmerking:** Ieder soort bestand kan worden uitgevoerd, behalve RTP Jobs die eerder oorspronkelijke VI Jobs waren.

Wanneer u exporteren als PDF2Go activeert, begint een balletje van rechts naar links te bewegen in de onderste pijl naast de server-printeranimatie.

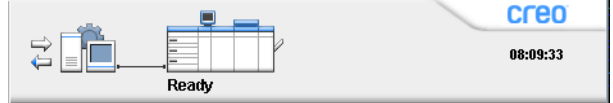

#### **Om als PDF2Go uit te voeren:**

1. Selecteer een bestand in het venster Opslag klik rechts en selecteer van het menu dat verschijnt **Als PDF2Go exporteren**.

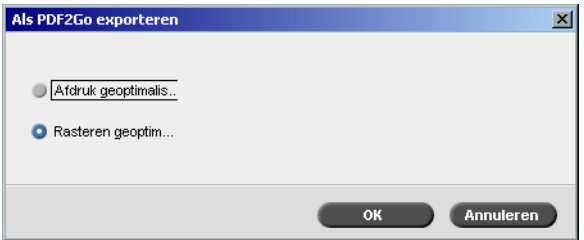

2. Selecteer de optie **Afdruk geoptimaliseerd** om een hoge resolutie PDF bestand in 300dpi te genereren.

De optie **Rasteren geoptimaliseerd** (standaard), genereert een lage resolutie PDF bestand in 72 dpi.

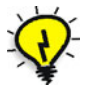

**Tip:** Gebruik de optie **Rasteren geoptimaliseerd** als u een klein PDF bestand wilt genereren – als u bijvoorbeeld een bestand als proef per e-mail wilt verzenden. 3. Klik op **OK**.

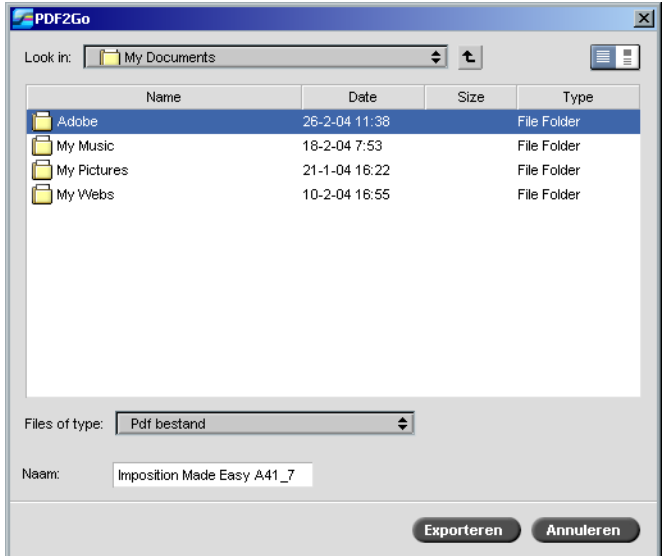

4. Localiseer de map waarin u het bestand wilt opslaan en klik op **Exporteren**.

Ieder bestand wordt als een apart PDF bestand onder de naam van de Job in de gekozen locatie opgeslagen.

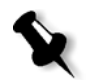

**Opmerking:** Wanneer u PDL bestanden als PDF uitvoert wordt het bestand met de Acrobat distiller naar PDF geconverteerd.

# Pagina uitzonderingen

Pagina uitzonderingen worden gebruikt als u verschillende papiersets voor speciale uitzonderingen in een Job wilt gebruiken, of inlegbladen wilt invoegen. Deze functie heeft de volgende terminologie:

- **•** Uitzonderingen zijn speciale pagina's in een Job waarvoor u een verschillende papierstapel wilt toewijzen. Het is bijvoorbeeld mogelijk om een verschillende papierstapel voor ieder hoofdstuk in een boek toe te wijzen.
- **•** Inlegvellen zijn blanco pagina's van een geselecteerde papierstapel die aan een Job zijn toegewezen en waarvan het aantal pagina's is gespecificeerd. U kunt bijvoorbeeld blanco pagina's tussen secties in een brochure invoegen.

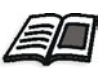

Zie voor meer informatie om een papierset toe te voegen, *[Het tabblad](#page-183-0)  Papierstapel* [op pagina 170](#page-183-0).

# Het tabblad Uitzonderingen

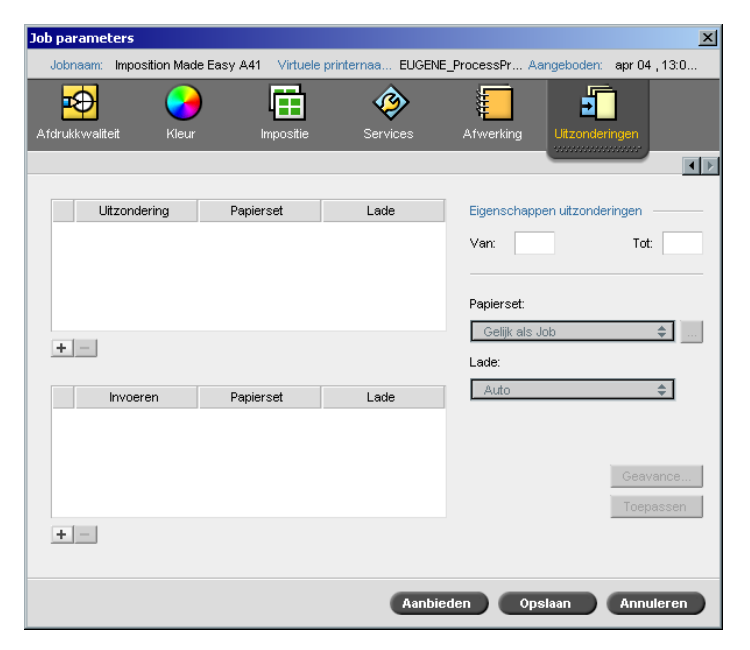

In het tabblad **Uitzonderingen** kunt u pagina uitzonderingen en inlegvellen toevoegen en verwijderen.

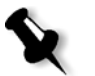

**Opmerking:** U kunt ook het tabblad **Uitzonderingen** gebruiken om papiersets voor dynamische pagina uitzonderingen te mappen.

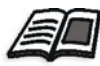

Zie voor meer details over de dynamische pagina uitzonderingen worklow, *[Dynamische pagina uitzonderingen](#page-297-0)* op pagina 284.

# Uitzonderingen beheren

U kunt uitzonderingen toevoegen en verwijderen in het tabblad **Uitzonderingen**.

### **Om uitzonderingen aan een Job toe te voegen:**

1. Klik in het gebied **Uitzonderingen** op de knop **Toevoegen**.

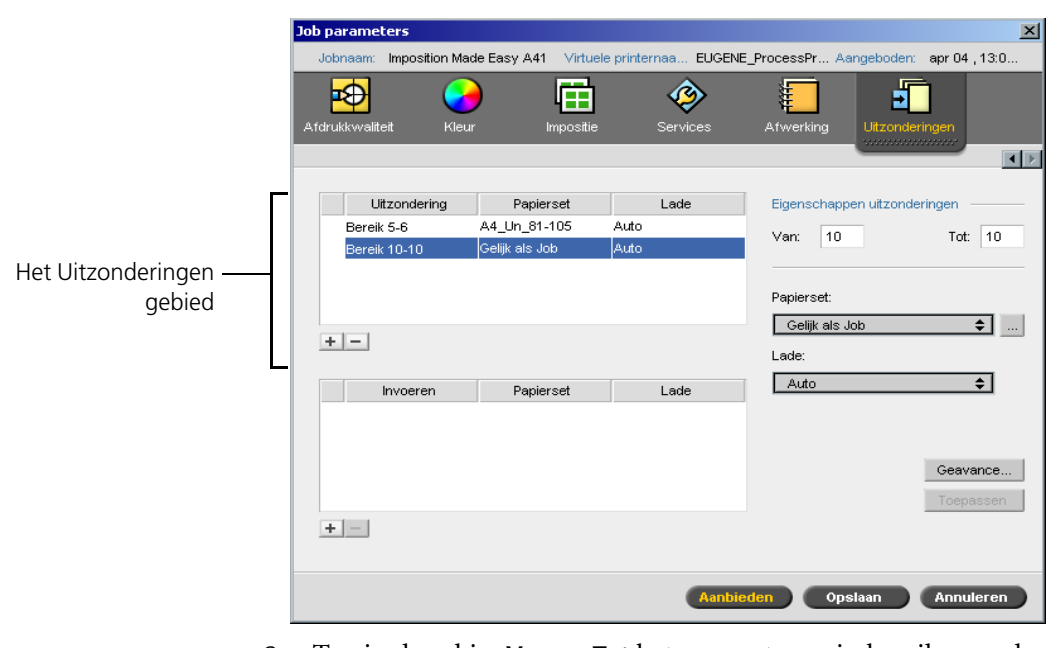

2. Typ in de vakjes **Van** en **Tot** het gewenste papierbereik voor de uitzondering. Als u bijvoorbeeld een tussenblad op zwaar papier wilt afdrukken, typt u in het vakje **Van 15** en in het vakje **Tot 15**.

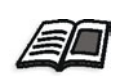

3. Selecteer van de lijst **Papierset** de gewenste papierset. Als u een nieuwe papierset moet toevoegen klikt u op de knop **bladeren**.

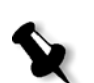

Zie voor meer informatie om een papierset toe te voegen, *[Papiersets](#page-184-0)  beheren* [op pagina 171](#page-184-0).

**Opmerking:** De standaard papierstapeleigenschappen zijn specifiek voor de Job gespecificeerd.

- 4. Selecteer van de lijst **Lade** de gewenste lade:
	- **• Lade 1:** laad de gespecificeerde papierstapel in deze lade.
	- **• Lade 2:** laad de gespecificeerde papierstapel in deze lade.
	- **• Lade 3:** laad de gespecificeerde papierstapel in deze lade.
	- **• Lade 4:** laad de gespecificeerde papierstapel in deze lade.
	- **• Auto:** er zal een willekeurige lade met de gespecificeerde papierstapel worden gebruikt.
- 5. Om beeldafdruk opties in te stellen:
	- a. Klik op **Geavanceerd**.

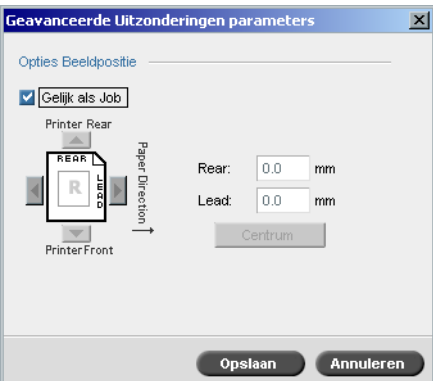

- b. Leeg het selectievakje **Gelijk als Job**.
- c. Om een beeld te verschuiven volgt u één van deze stappen:
	- **•** Klik op de pijlen om het beeld aan beide zijden te verschuiven.
	- **•** Of typ de waarden in de vakjes **Achter** en **Voor**.
- d. Om de waarden teug te zetten naar 0.0, klikt u op **Beeld centreren**.
- e. Klik op **Save**.

6. Klik op **Toepassen**.

De uitzondering wordt in het gebied **Uitzonderingen** toegevoegd.

## **Om een uitzondering te verwijderen:**

- 1. Selecteer in het gebied **Uitzonderingen** de gewenste uitzondering.
- 2. Klik op de knop **Remove**.
	- 3. Klik in het geopende bericht op **Ja**.

## Inlegvellen beheren

# **Om een inlegvel toe te voegen:**

1. Klik in het gebied **Inlegvellen** op de knop **Toevoegen**.

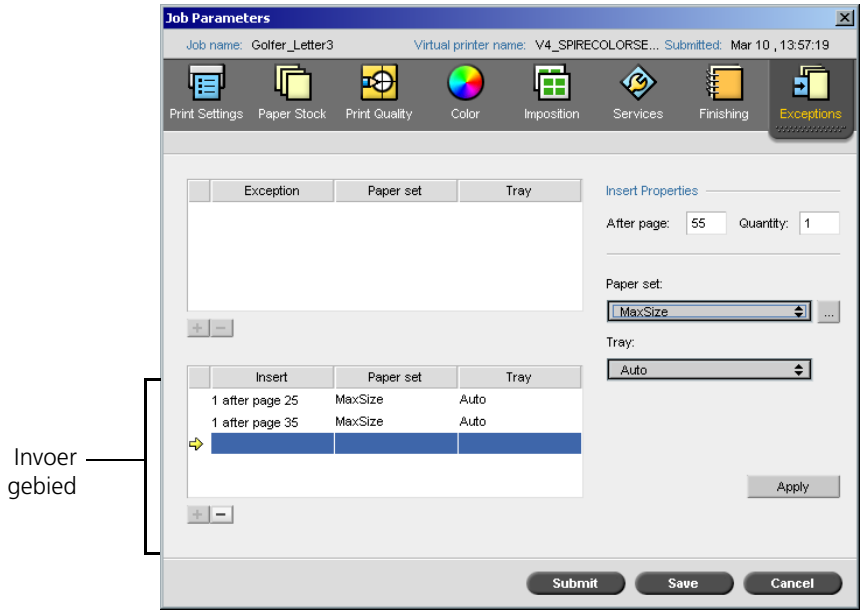

- 2. Typ in het vakje **Na pagina** het pagina nummer dat aan het inlegvel vooraf gaat.
- 3. Typ in het vakje **Aantal** het gewenste aantal inlegvellen.
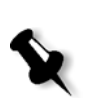

4. Selecteer van de lijst **Papierset** de gewenste papierset. Als u een nieuwe papierset moet toevoegen klikt u op de knop **bladeren**.

**Opmerking:** De standaard papierstapeleigenschappen zijn specifiek voor de Job gespecificeerd.

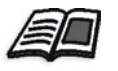

Zie voor meer informatie om een papierset toe te voegen, *[Papiersets](#page-184-0)  beheren* [op pagina 171](#page-184-0).

- 5. Selecteer van de lijst **Lade** de gewenste lade:
	- **• Lade 1:** de gespecificeerde papierstapel moet in deze lade worden geladen.
	- **• Lade 2:** de gespecificeerde papierstapel moet in deze lade worden geladen.
	- **• Lade 3:** laad de gespecificeerde papierstapel in deze lade.
	- **• Lade 4:** laad de gespecificeerde papierstapel in deze lade.
	- **• Auto:** een willekeurige lade met de gespecificeerde papierstapel zal worden gebruikt
- 6. Klik op **Toepassen**.

Het inlegvel wordt in het gebied **Invoeren** toegevoegd.

### **Om inlegvellen te verwijderen:**

- 1. Selecteer in het gebied **Inlegvellen** het gewenste inlegvel.
- 2. Klik op de knop **Remove**.
	- 3. Klik in het geopende bericht op **Ja**.

## Workflows voor pagina-uitzonderingen gebruiken

## Uitzonderingen voor impositiejobs instellen

U kunt verschillende papiersets voor speciale uitzonderingen in een Job instellen en ook inlegvellen in impositie Jobs toevoegen. U kunt deze uitzonderingen en inlegvellen in het tabblad **Uitzonderingen** instellen.

Als de geselecteerde impositiemethode **In de vouw gehecht** of **Garenloos gebonden** is worden de uitzonderingen op het impositiebladniveau behandeld (en niet op een bladniveau).

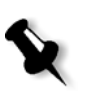

### **Opmerkingen:**

- **•** Met de impositiemethode **Step-and-Repeat** worden uitzonderingen op een paginaniveau behandeld (hetzelfde als bij geen impositiejobs).
- **•** Een impositievel bevat alle beelden die op hetzelfde fysieke vel zijn afgedrukt.

Het is niet mogelijk om uitzonderingen of inlegvellen in te stellen als de impositiemethode **Step-and-Repeat**, en de sub-optie **Snijden en stapelen** is.

## Op tabbladen afdrukken

De Spire CXP8000 kleurenserver ondersteunt de optie om tabbladen met gewone pagina uitzonderingen en dynamische pagina uitzonderingen workflows af te drukken. In deze sectie wordt beschreven welke instellingen u moet definiëren om op een papierstapel met tabbladen af te drukken met de gewone pagina uitzonderingen workflow.

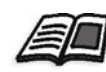

Zie voor meer details over dynamische pagina uitzonderingen *[Dynamische](#page-297-0)  [pagina uitzonderingen](#page-297-0)* op pagina 284.

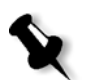

**Opmerking:** De Xerox DocuColor 8000 digitale pers ondersteunt ook de optie voor het afdrukken van tabbladen voor workflows voor gewone paginauitzonderingen en dynamische paginauitzonderingen.

### **Bestand voorbereiding**

In dit voorbeeld wordt beschreven hoe u een document met de Xerox 5 TAB (meerdere doeleinden) papierstapel kunt afdrukken. De tabbladen worden aan beide zijden afgedrukt (duplex). De tekstpagina's zijn in QuarkXPress, en de tabbladen zijn in Microsoft Word ontworpen.

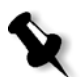

**Opmerking:** U kunt deze procedure aanpassen om hem voor uw speciale tabblad benodigdheden geschikt te maken.

#### **Xerox DocuColor 8000 digitale pers Set-up**

In dit voorbeeld kunt u het PDF bestand op de volgende papierstapel typen afdrukken.

- Tekstpagina's op US Letter  $(8.5 \times 11 \text{ inches})$
- **•** Tabbladen op het tabblad papierstapel (9 × 11 inches)

### **Kleurkalibratie**

Met de US Letter papierstapel kunt u kalibratie uitvoeren, en vervolgens kunt u deze papierstapel voor de gehele Job gebruiken.

### <span id="page-290-0"></span>**De papierstapel laden**

Volg deze stappen als u de papierstapel laadt:

- **•** Laad het papier **Invoer korte kant** voor alle papierstapels daar de tabblad papierstapel aan beide zijden worden afgedrukt (duplex), en rechte hoeken aan de rechter en linker kanten nodig heeft. Laad de papierstapel met de tabblad kop naar het achtereinde van de lade gericht.
- **•** Hoewel het materiaal van de tekst en het tabblad een verschillend gewicht kan hebben, moet u op de bedieningsknoppen van de lade het gewicht van **106-135gsm** instellen, om te voorkomen dat de automatische beeldkwaliteitaanpassing wordt toegepast als op verschillende papierstapelgewichten wordt afgedrukt

### **De papierstapel laden:**

1. Laad de Letter papierstapel in Lade 1.

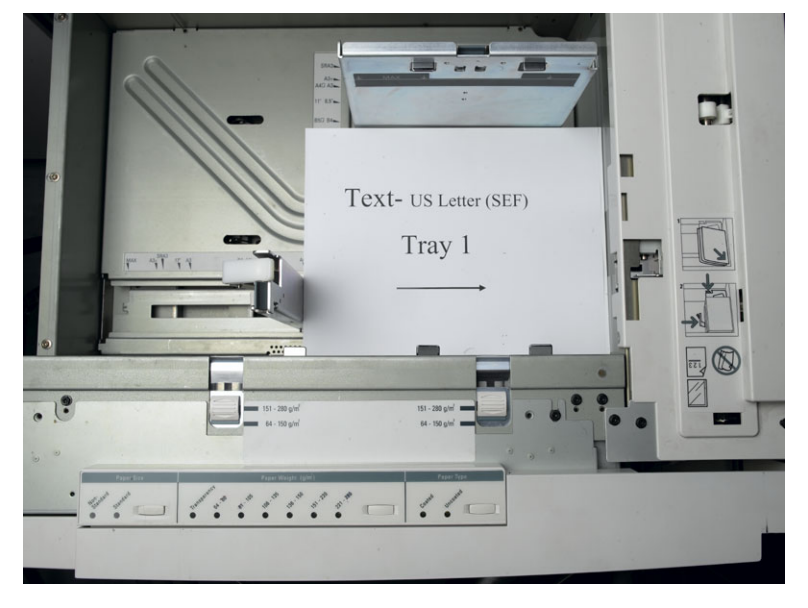

- 2. Laad de papierstapel van het tabblad:
	- a. Plaats de tabbladen in Lade 2 in de gedefinieerde sorteervolgorde tabblad 1 is bijvoorbeeld het bovenste tabblad als de tabblad vellen in de printer worden geladen.
	- b. Controleer dat de papierstapel als **SEF** is geladen.
	- c. Selecteer **Non-Standard** aan de linkerkant van de bedieningsknoppen van de lade.

In dit voorbeeld wordt **9 × 11 custom size tabs (SEF)** gebruikt. Gebruik de papierstapel **Xerox P/N #3R4405** - in de gesorteerde volgorde van de tabblad pagina's. De Job wordt met voorkant naar boven afgedrukt.

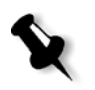

### **Opmerkingen:**

- **•** Het is belangrijk dat u de papierstapel van het tabblad in Lade 2 laadt. Hierdoor wordt een rechtstreeks pad van deze lade naar het belichting gebied gegenereerd. U kunt ook ander soorten papierstapels in een andere lade laden zonder dat de afdrukproductie wordt beïnvloedt.
- **•** Tabbladen worden duplex afgedrukt, waardoor de papierstapel van de tabbladen zo moet worden geplaatst dat allebei de rechte hoeken de afdrukengine binnenkomen.

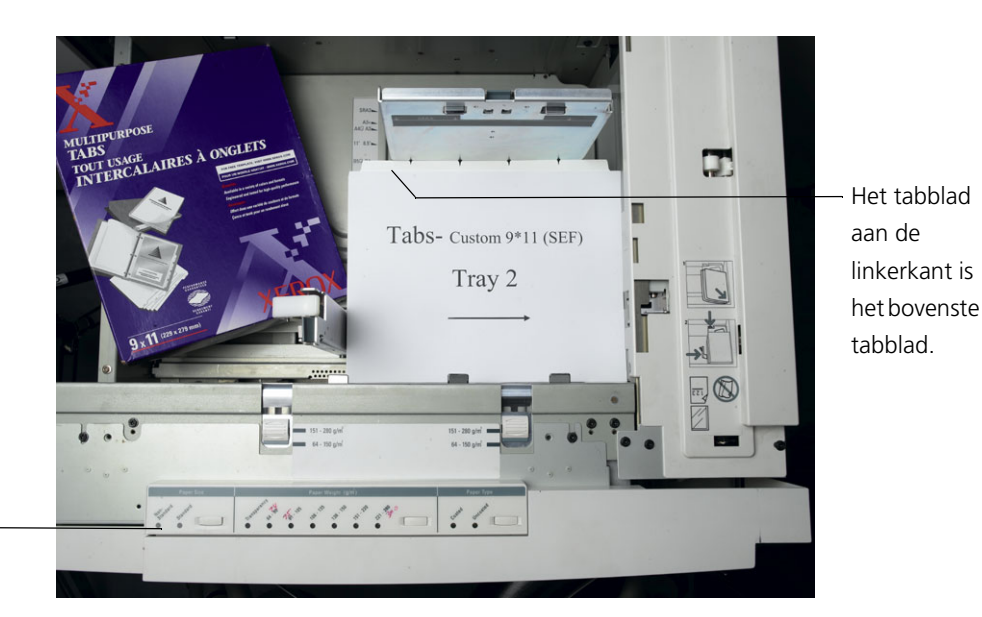

De knop Aanpassen

### <span id="page-292-0"></span>**Toegangspaneel**

U stelt het aangepaste formaat voor iedere Job via het Xerox DocuColor 8000 digitale pers Access Panel in.

- 1. Druk op het toegangspaneel op de knop **Access** (toegang) en voer het wachtwoord **11111** in.
- 2. Navigeer naar **Tools Pathway (Hulpmiddelen)>Non-Standard Paper Size (Niet-standaard papierformaat)**.
- 3. Selecteer **Lade #2**, **X=11**, **Y=9**.
- 4. Sluit alle vensters en ga weer terug naar het hoofdmenu.

#### <span id="page-293-0"></span>**Papiersets aanmaken**

In het venster printermonitor kunt u de papiersets bekijken die in de papierlade zijn.

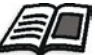

Zie voor meer details over het venster printermonitor, *[De Printermonitor](#page-37-0)* [op pagina 24](#page-37-0).

### **Om papiersets aan te maken:**

- 1. Klik vanaf de hulpmiddelenbalk op de knop **Broncentrum**.
	- 2. Selecteer van de lijst **Bron**, **Papiersets**.
	- 3. Klik op **Add**.

Het dialoogvenster Papierset eigenschappen verschijnt.

4. Stel de parameters in voor de Tekst papierstapel.

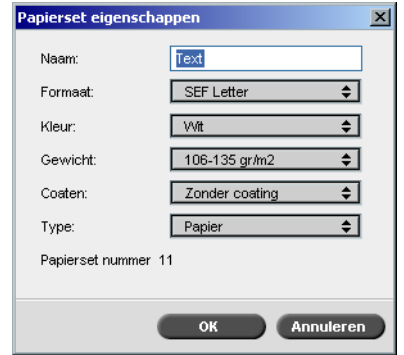

5. Klik op **OK**.

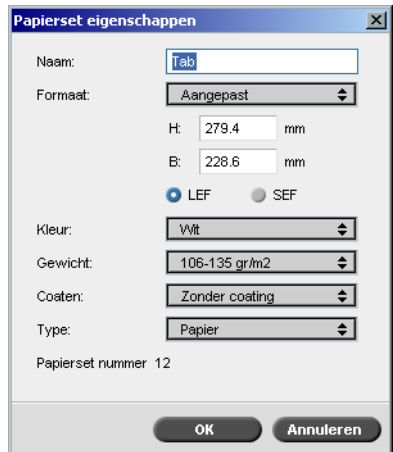

6. Klik op **Toevoegen** en stel de parameters in voor de Tabblad papierstapel.

7. Klik op **OK**.

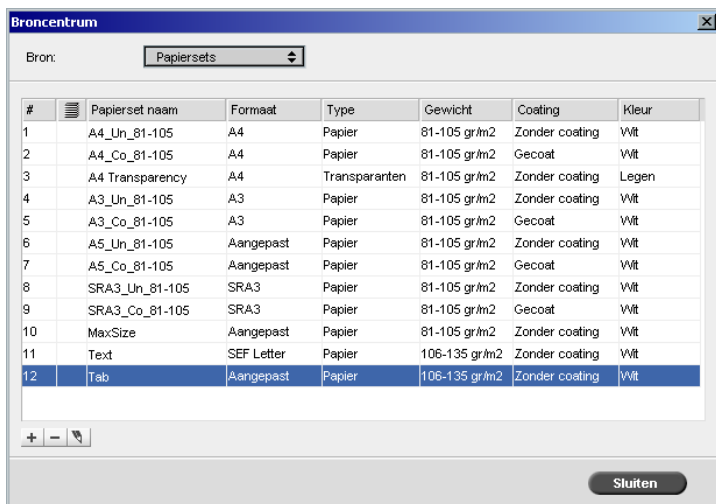

De pictogrammen in het dialoogvenster **Papiersets** geven aan of de gedefinieerde media beschikbaar is en de afdrukrichting van de media.

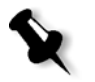

**Opmerking:** Als het pictogram voor de Tabblad en Tekst media niet de ingestelde afdrukrichting weergeeft, moet u uw papierset instellingen controleren.

#### **De Job afdrukken**

De gewone (handmatige) pagina uitzonderingen workflow is goed bruikbaar voor enkele Jobs.

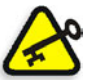

**Belangrijk:** Voordat u deze workflow begint opent u het PDF bestand en noteert u welke pagina's de tabblad pagina's zijn.

### **Om de Job parameters voor een Job met twee medialaden in te stellen:**

- 1. Klik in het venster Job parameters op het tabblad **Afdrukinstellingen** en stel de volgende parameters in:
	- **• Afdrukmethode: Duplex boven naar boven**
	- **• Aflevering: Voorkant naar boven**
	- **• 180 roteren: Ja**
- 2. Op het tabblad **Papierstapel** stelt u de **Papierset naam** in op **Tekst**. Of:

Stel de volgende parameters in:

- **• Papierset naam: Ongedefinieerd**
- **• Papierformaat: SEF Letter**
- **• Gewicht: 106-135 gr/m2**

3. Klik op het tabblad **Uitzonderingen** op **Toevoegen** en gebruik [Tabel 10](#page-296-0)  $+$ om pagina uitzonderingen toe te voegen:

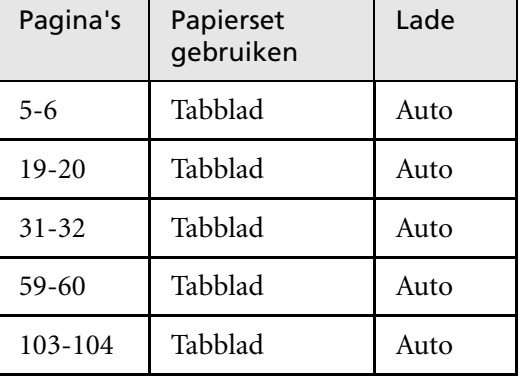

<span id="page-296-0"></span>Tabel 10: Een voorbeeld voor pagina uitzonderingen

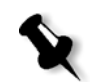

**Opmerking:** De tabbladen worden aan beide zijden afgedrukt.

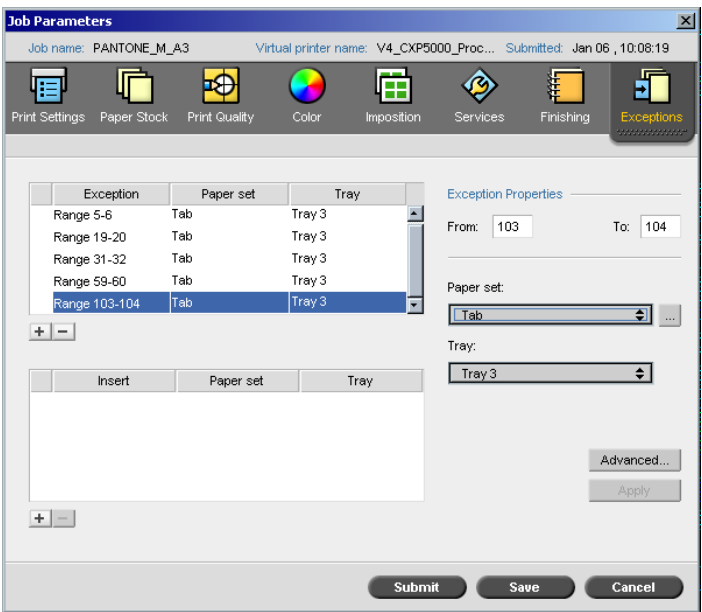

4. Stel indien gewenst nog andere Jobparameters in en klik op **Aanbieden**.

#### **Nog meer informatie**

In de volgende lijst worden Websites met informatie over het afdrukken van tabbladen en templates weergegeven:

- **•** Templates: Download de Xerox-templates van de volgende website: http://www.xerox.com/go/xrx/template/ [Promotions.jsp?view=MP6&active=active&promoID=Laser\\_Printer\\_](http://www.xerox.com/go/xrx/template/Promotions.jsp?view=MP6&active=active&promoID=Laser_Printer_Template_tabs&Xcntry=USA&Xlang=en_US) Template\_tabs&Xcntry=USA&Xlang=en\_US
- **•** Ontwerp tips: Een aantal goede ontwerptips voor het afdrukken van tabbladen staan op de volgende website: http://www.xerox.com/go/xrx/template/ [Promotions.jsp?view=MP6&active=Active&promoID=Printer\\_Templ](http://www.xerox.com/go/xrx/template/Promotions.jsp?view=MP6&active=Active&promoID=Printer_Template_Using_Graphics&Xcntry=USA&Xlang=en_US) ate\_Using\_Graphics&Xcntry=USA&Xlang=en\_US
- **•** De Speciality Media Guide kunt u downloaden van de volgende website: [http://www.xerox.com/](http://www.xerox-techsupport.com/dc2000/DC6060/DC6060_home.htm)

# <span id="page-297-0"></span>Dynamische pagina uitzonderingen

Dynamische pagina uitzonderingen zijn uitzonderingen of invoegingen die u in een bestand wilt insluiten, hoofdzakelijk voor VI Jobs of voor grote PS bestanden.

Standaard PostScript setpagedevice opdrachten die verschillende papiersoorten specificeren zijn in de binnenkomende bestanden ingesloten, hiermee kunt u complexe Jobs met verschillende papiersoorten, papierstapels en papiergewichten afdrukken. Deze commando's geven aan dat de printer van media moet veranderen tijdens het afdrukken van een Job. Als een Job wordt geRIPped, zal de Spire CXP8000 kleurenserver de dynamische pagina uitzonderingen commando's herkennen en ze naar de geselecteerde papiersets mappen. De printer gebruikt dan de gewenste papiersets voor de Job.

De Spire CXP8000 kleurenserver ondersteunt de volgende dynamische pagina uitzondering bestandsformaten:

- **•** PostScript
- **•** Variable Print Specification
- **•** VIPP
- **•** PDF

## De Spire CXP8000 kleurenserver voor dynamische pagina uitzonderingen instellen

Om de Jobflow voor dynamische pagina uitzonderingen in te stellen:

1. Een bestand met ingesloten setpagedevice (pagina apparaat definitie) commando's op uw cliëntwerkstation aanmaken.

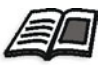

Zie voor meer details over dynamische pagina uitzonderingen commando's toevoegen [pagina 286](#page-299-0) - [pagina 294](#page-307-0).

- 2. Selecteer Broncentrum>**Papiersets** en maak de papiersets aan die u nodig heeft om het bestand af te drukken.
- 3. Wijs een toegewezen virtuele printer aan die de dynamische pagina uitzonderingen commando's ondersteunt en map specifieke papiersets in het tabblad **Uitzonderingen**.

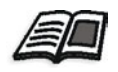

Zie voor meer informatie over een nieuwe virtuele printer toevoegen en specifieke papiersets mappen *[Een toegewezen virtuele printer aanmaken](#page-304-0)* [op pagina 291](#page-304-0)*.*

4. Importeer het bestand in de Spire CXP8000 kleurenserver via de toegewezen virtuele printer, en bied de Job aan om te worden afgedrukt.

Als de Job wordt geRIPped, worden de dynamische pagina uitzonderingen commando's geïdentificeerd en naar de geselecteerde papiersets gemapd. Deze gewenste papiersets worden gebruikt als de Job wordt afgedrukt.

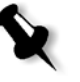

### **Opmerkingen:**

- **•** Als een Job wordt afgedrukt met een dynamische pagina uitzonderingen virtuele printer is het tabblad **Impositie** in het venster Job parameters uitgeschakeld.
- **•** Als u een bestand via de toegewezen virtuele printer importeert kunt u een preflight controle uitvoeren voordat de Job wordt afgedrukt, zie *[Preflight controle](#page-397-0)* op pagina 384.

## <span id="page-299-0"></span>Dynamische paginauitzonderingen in PostScript en Variable Print Specification formaten

De Spire CXP8000 kleurenserver ondersteunt Adobe "red book" commando toetsen om de media op het paginaniveau dynamisch te veranderen. Dynamische pagina uitzonderingen worden met de standaard PostScript setpagedevice ingesteld en in het PostScript bestand ingesloten. In het setpagedevice-commando, ondersteunt de mediaselectie categorie vier toetsen:

- **•** /MediaType papiersetnaam (tekstreeks)
- **•** /MediaColor papiersetkleur (tekstreeks)
- **•** /MediaWeight het papiersetgewicht (hoeveelheid)
- **•** /MediaPosition ladenummer (geheel getal)

In het volgende voorbeeld wordt de MediaColor commando toets weergegeven:

```
%%
<< /MediaColor (rood) >> setpagedevice
612 0 translate
90 rotate
/Times-Roman ISOfindfont 12 scalefont
90 203 moveto
gsave
0 0 0 SetRGB
(ASSET ALLOCATION SUMMARY) show
grestore
showpage
%%
<< /MediaColor (rood) >> setpagedevice
%%
%%
```
## Dynamische pagina uitzonderingen in PDF toevoegen

Er zijn drie XRX programmaregels die in de *Xerox Manual for Job Ticket Programming Guide* zijn gedefinieerd en waarmee de dynamische pagina uitzonderingen worden gedefinieerd. De Spire CXP8000 kleurenserver leest deze drie programmaregels.

De programmaregels zijn **XRXbegin** en **XRXend** die het XRX blok samenvatten en **XRXpageExceptions**, die de pagina uitzonderingen kenmerken definiëren.

**• %XRXbegin: <ureal>** 

Deze programmaregel geeft het begin van het XRX programmaregel blok aan. U kunt ieder willekeurig nummer als waarde invullen. De Spire CXP8000 kleurenserver controleert de aanwezigheid van de programmaregel en niet de waarde.

Bijvoorbeeld: **%XRXbegin:** 100.0300

**• %XRXend** 

Deze opmerking geeft het einde van het XRX opmerkingen blok aan.

**• %XRXpageExceptions: <kardinaal> <kardinaal> <kardinaal> <kardinaal>** 

**{<woord>/<multiwoord>} <woord> {<woord>/<multiwoord>} <kardinaal> <kardinaal>**

Met deze programmaregel wordt aangegeven dat specifieke pagina's op een media worden afgedrukt die door de begeleidende record waarden worden herkend. Het is mogelijk om meerdere pagina uitzonderingen records in één Job Ticket in te sluiten terwijl de waarden hetzelfde kunnen zijn als de hoofdstapel.

**• Bereik:** De eerste <kardinaal> en de tweede <kardinaal> duidt het begin en het eind paginanummer van het uitzonderingbereik aan. De eerste <kardinaal> moet minder zijn of gelijk aan de tweede <kardinaal>.

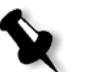

**Opmerking:** Het uitzonderingbereik kan elkaar niet overlappen als de PDF meerdere %XRXpageExceptions: opmerkingen bevat

**Formaat (niet ondersteund):** De derde <kardinaal> en de vierde <kardinaal> specificeren de x-dimensiewaarde en de y-dimensiewaarde, van de media van de paginauitzonderingen. De waarden moeten in millimeters zijn.

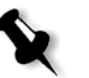

**Opmerking:** De Spire CXP8000 kleurenserver kan deze waarden niet lezen.

- **• Kleur:** Het eerste {<woord>/<multiwoord>} specificeert de kleur van de media van de paginauitzondering. De waarde kan een van de standaard gedefinieerde kleuren of een aangepaste "gebruikers– gedefinieerde" kleur zijn. De ingevoerde waarde komt overeen met de papierstapel kleur voor de Spire CXP8000 kleurenserver.
- **• Ondoorzichtig (niet ondersteund):** Het tweede <woord> specificeert de mate van ondoorzichtigheid van de media van de pagina uitzondering. Geldige waarden zijn: transparant en ondoorzichtig.
- **Afwerking (niet ondersteund):** Het derde {<woord>/<multiwoord>} specificeert de vooraf bewerkte afwerking van de media van de pagina uitzondering. De waarde kan een van de standaard gedefinieerde afwerkingen of een aangepaste "gebruikers–gedefinieerde" afwerking zijn.
- **• Geboorde gaten (niet ondersteund):** De vijfde <kardinaal> specificeert het in-line gaten totaal. Dit is het aantal gaten in een vooraf geboorde pagina met de plaatsing en de uitlijning die typerend zijn voor een bindend ponspatroon. Daar de toegestane waarden 0, (zonder gaten), of 3 zijn, is dit niet bedoeld om een media met een willekeurig aantal gaten in willekeurige locaties aan te geven, zoals een afgedrukt applicatieformulier.
- **• Geordende telling (niet ondersteund):** De zesde <kardinaal> specificeert de geordende telling. Dit is het aantal media mogelijkheden, in een identificeerbare en opeenvolgende verzameling media die in de invoeging wordt herhaald. Deze waarde kan bijvoorbeeld het aantal tabblad posities zijn waar tabbladen moeten worden ingevoegd. Geordende telling kan een willekeurig nummer in het bereik van 0 (nul), om geen geordende telling aan te geven, tot 100 zijn.

#### **Voorbeeld**

```
%XRXbegin: 002.00.00
%XRXdocumentPaperColors: white
%XRXpageExceptions: 7 8 216 279 red opaque acmep_ing 0 12 75
%XRXpageExceptions: 35 36 216 279 red opaque acmep_ing 0 12 75
%XRXpageExceptions: 41 42 216 279 blue opaque acmep_ing 0 12 75
%XRXpageExceptions: 49 50 216 279 red opaque acmep_ing 012 75
%XRXpageExceptions: 59 60 216 279 red opaque acmep_ing 012 75
%XRXend
%PDF-1.3
:
```
## Dynamische pagina uitzonderingen in VIPP formaat toevoegen

Dynamische pagina uitzonderingen worden door SETMEDIA ondersteund en zijn gedefinieerd in het *Xerox VIPP Reference Manual*.

**•** Met het SETMEDIA commando worden de media vereisten ingesteld. In het zinsbouw voorbeeld, SETMEDIA wordt MediaType, MediaColor, en MediaWeight als het huidige vereiste mediatype voor opeenvolgende pagina's ingesteld.

De Spire CXP8000 kleurenserver mapping is gelijk aan de mapping van PostScript en Variable Print Specification bestandformaten.

- □ De waarde voor MediaType is naar de papierstapelnaam gemapd.
- □ MediaColor is naar de papierstapel kleur gemapd.
- $\Box$  MediaWeight is naar het papierstapel gewicht gemapd.

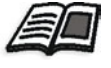

Zie voor meer informatie over PostScript en Variable Print Specification formaten *[Dynamische paginauitzonderingen in PostScript en Variable](#page-299-0)  [Print Specification formaten](#page-299-0)* op pagina 286

**•** Als een media attribuut als nul wordt gespecificeerd wordt zij in de volgende mediaselecties genegeerd. In het volgende voorbeeld wordt MediaColor genegeerd.

(Drilled:null:100) SETMEDIA

**•** Als een media attribuut zoals type, kleur of gewicht wordt weggelaten, zal de laatste specificatie, of de standaard waarde voor dat attribuut gelden. Het volgteken ":" kan worden weggelaten, zoals in onderstaand voorbeeld wordt weergegeven.

```
(Plain::) SETMEDIA
(Plain:) SETMEDIA
(Plain) SETMEDI
Voorbeeld
!PS-Adobe-2.0
:
%Page1
:
%SPD Type Drilled, Color blue, Weight 98)
(Drilled:blue:98) SETMEDIA
:
% Page 3
%SPD Type Cover, Color yellow, Weight 105)
:
(Cover:yellow:105) SETMEDIA
:
% Page 5
%SPD Type Transparency, Color Clear, Weight 125)
:
(Transparency:Clear:125) SETMEDIA
```
#### De SETMEDIA definitie is als volgt:

:

%!PS-Adobe-3.0 %%Title: newVItest\_US.dbm XGFdict /STARTBOOKLET known { STARTBOOKLET } { } ifelse %Page1 Front Side %SPD Type Drilled, Color blue, Weight 98) **(Drilled:blue:98) SETMEDIA** (1\_newVItest\_US.ps) CACHE SETFORM 0 NL %% Run the PostScript master form % (Text) Box # 4 (Front Page: 1) Xpos: 223.972 Ypos: 368.679 Width: 370.028 Height: 45.366 % Page 3 Front Side %SPD Type Cover, Color yellow, Weight 105)

#### **(Cover:yellow:105) SETMEDIA**

(1 newVItest US.ps) CACHE SETFORM 0 NL %% Run the PostScript master form % (Picture) Box #1 (Page: 3) Xpos: 226.355 Ypos: 634.648 Width: 358.263 Height: 254.99 % Page 5 Front Side

% Page 5 Front Side

%SPD Type Standard, Color goldenrod, Weight 108)

#### **(Standard:goldenrod:108) SETMEDIA**

(1 newVItest US.ps) CACHE SETFORM 0 NL %% Run the PostScript master form % (Picture) Box #1 (Page: 3) Xpos: 226.355 Ypos: 634.648 Width: 358.263 Height: 254.99

## Tabbladen afdrukken met de dynamische pagina uitzonderingen workflow

De Spire CXP8000 kleurenserver ondersteunt de optie om tabbladen met de dynamische pagina uitzonderingen workflow af te drukken. Deze workflow stelt u in staat om veel Jobs met verschillende instellingen te bewerken zonder dat u handmatig de pagina uitzonderingen in het venster Job parameters voor iedere Job hoeft in te stellen – als u bijvoorbeeld 100 verschillende katernen wilt afdrukken, met allemaal dezelfde papierstapel soorten, waarvan ieder katern een verschillend aantal pagina's heeft en de tabbladen in verschillende plaatsen in ieder katern zijn ingevoegd.

Voer de volgende stappen uit om de workflow in te stellen:

- 1. Laad de verschillende papiertypen in de invoerladen, zie *[De](#page-290-0)  [papierstapel laden](#page-290-0)* op pagina 277.
- 2. Programmeer de Job via het Xerox DocuColor 8000 digitale pers Access Panel, zie *[Toegangspaneel](#page-292-0)* op pagina 279.
- 3. Maak papiersets aan, zie *[Papiersets aanmaken](#page-293-0)* op pagina 280.
- 4. Wijs een printer aan en koppel de papiersets in het tabblad **Uitzonderingen** zie *[Een toegewezen virtuele printer aanmaken](#page-304-0)* op pagina 291.
- 5. Importeer alle PFD bestanden via de toegewezen virtuele printer, en bied de Job aan om te worden afgedrukt. De bestanden worden verwerkt en afgedrukt met de pagina uitzonderingen die in de bestanden zijn gecodeerd.

### <span id="page-304-0"></span>Een toegewezen virtuele printer aanmaken

- 1. Klik vanaf de hulpmiddelenbalk op de knop **Broncentrum**.
	- 2. Selecteer van de lijst **Bron**, **Virtuele printers**.

 $\overline{+}$  3. Klik op **Add.** 

Het dialoogvenster Virtuele printer toevoegen verschijnt.

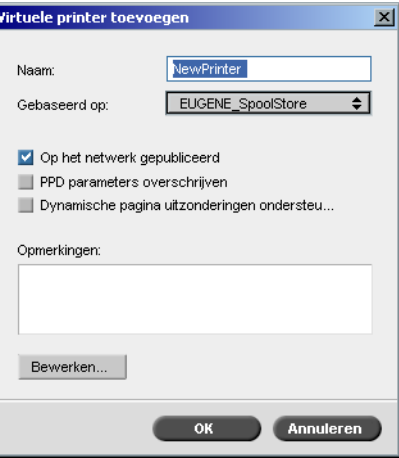

- 4. Typ in het vakje **Naam** een printernaam.
- 5. Selecteer het selectievakje **Dynamische pagina-uitzonderingen**.
- 6. Klik op **Edit**.

Het venster Job parameters verschijnt met het tabblad **Afdrukinstellingen** geselecteerd.

- 7. Stel op het tabblad **Afdrukinstellingen** de volgende parameters in:
	- **• Afdrukmethode: Duplex boven naar boven**
	- **• Aflevering: Voorkant naar boven**
	- **• 180 roteren: Ja**
- 8. Op het tabblad **Papierstapel** stelt u de **Papierset naam** in op **Tekst**. Of:

Stel de volgende parameters in:

- **• Papierset naam: Ongedefinieerd**
- **• Papierformaat: SEF Letter**
- **• Gewicht: 106-135gr/m2**
- 9. Stel in het tabblad **Afwerking** de volgende parameters in:
	- **• Beheerpagina:** Selecteer het vakje **Beheerpagina afdrukken** en selecteer in de **Papierset** lijst **Beheerpagina**
	- **• Lade: Lade3**
- 10. Voer op het tabblad **Uitzonderingen** de volgende stappen uit om de papierset namen naar de verschillende laden te mappen:
	- **•** Selecteer in de kolom **Papierset** de papierset namen die u heeft aangemaakt – bijvoorbeeld **Tekst** en **Tabblad**.
	- **•** Selecteer in de kolom **Type uitzondering**, **Uitzonderingen**.

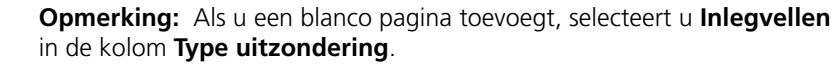

**•** Klik op **Save**.

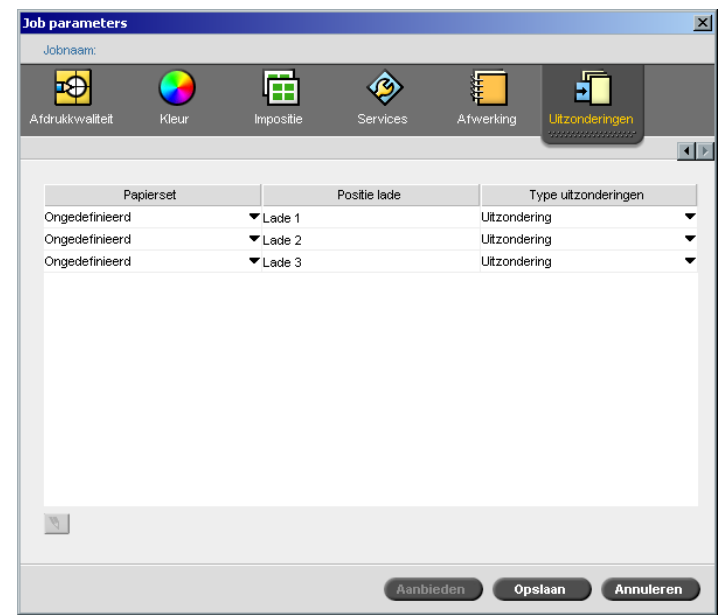

- 11. Klik op **OK** in het dialoogvenster Virtuele printer bewerken.
- 12. Klik in het Broncentrum op **Sluiten**.

## <span id="page-307-0"></span>Tips en beperkingen

In de volgende lijst worden de huidige beperkingen voor de dynamische pagina uitzonderingen workflow beschreven:

- **•** Definieer alle pagina's in het oorspronkelijke bestand met dynamische pagina uitzonderingen commando's.
- **•** Als inlegvellen worden toegevoegd gebruikt u het dynamische pagina uitzonderingencommando in het bestand dat een papierstapel nodig heeft, dit inlegvel kan echter niet worden bedrukt. Controleer dat u het commando twee keer instelt als een Job duplex is.
- **•** Virtuele printers die dynamische pagina uitzonderingen ondersteunen mogen niet voor andere Jobs worden gebruikt.
- **•** Virtuele printers die dynamische pagina uitzonderingen ondersteunen kunnen geen pagina uitzonderingen en impositie ondersteunen. Ook wordt de papierstapel selectie beperkt daar papierstapels reeds zijn toegewezen waardoor geen volledige keuze kan worden gemaakt.
- **•** Als u de toegewezen virtuele printer aanmaakt moet u ook de papier invoerrichting voor de papiersets in de Job definiëren. Alle papiersets die in een dynamische pagina uitzonderingen Job worden gebruikt moeten dezelfde papier invoerrichting hebben. Controleer dat de optie **Best passend** niet is geselecteerd.

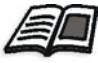

Zie *[Het tabblad Papierstapel](#page-183-0)* op pagina 170 voor informatie over het definiëren van de papier invoerrichting.

# Het tabblad Afwerking

In het tabblad **Afwerking** kunt u verschillende opties selecteren om uw afgedrukte documenten af te werken.

## Beheer Pagina

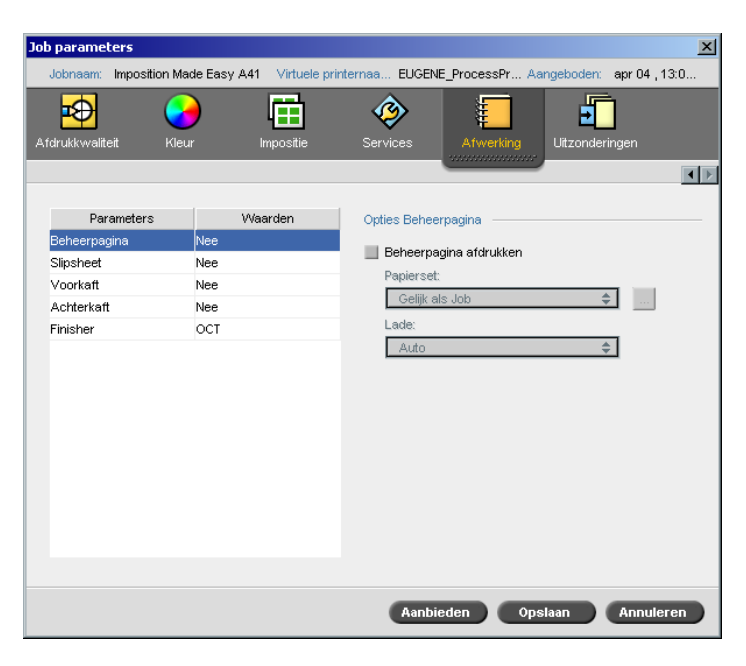

De Beheerpagina bevat algemene informatie over de Job zoals de Jobnaam, paginaformaat, het aantal pagina's of sets, en de naam van de afzender.

De Beheerpagina wordt in dezelfde volgorde als de Job afgedrukt, als met de voorkant naar beneden wordt afgedrukt wordt de pagina voor iedere set afgedrukt, en als met de voorkant naar boven wordt afgedrukt wordt de pagina na iedere set afgedrukt.

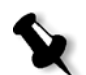

**Opmerking:** Als u de opties in de parameter **Beheerpagina** verandert moet de Job opnieuw worden geRIPped.

#### **Om een beheerpagina af te drukken:**

- 1. Selecteer het selectievakje **Beheerpagina afdrukken**.
- 2. Selecteer van de lijst **Papierset** de gewenste papierset. Als u een nieuwe papierset moet toevoegen klikt u op de knop **bladeren**.

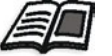

Zie voor meer informatie om papiersets toe te voegen, *[Papiersets beheren](#page-184-0)* [op pagina 171](#page-184-0).

- 3. Selecteer van de lijst **Lade** de gewenste lade:
	- **• Lade 1:** de gespecificeerde papierstapel moet in deze lade worden geladen.
	- **• Lade 2:** de gespecificeerde papierstapel moet in deze lade worden geladen.
	- **• Lade 3:** de gespecificeerde papierstapel moet in deze lade worden geladen.
	- **• Lade 4:** de gespecificeerde papierstapel moet in deze lade worden geladen.
	- **• Auto:** een willekeurige lade met de gespecificeerde papierstapel zal worden gebruikt

## Slip-sheet

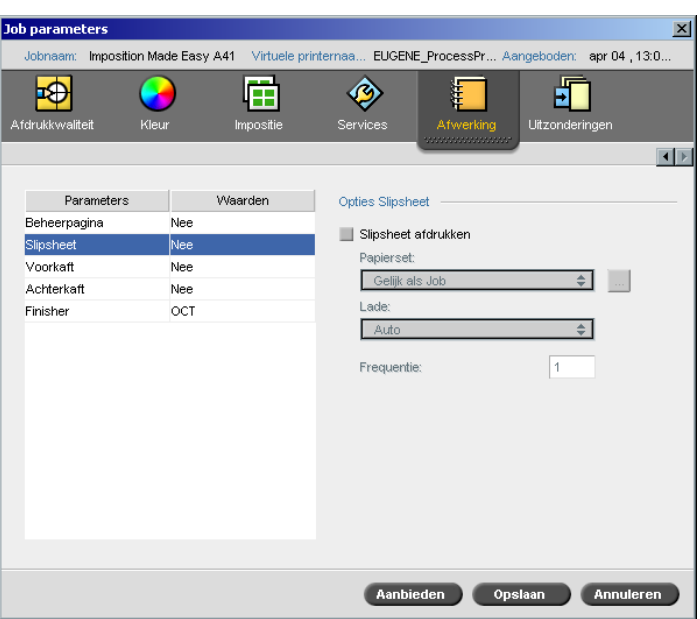

U kunt slipsheets met uw Job afdrukken en een verschillende papierset selecteren waarmee u de slipsheet wilt afdrukken. Wanneer het een gesorteerde Job is worden de slip-sheets tussen de sets afgedrukt. Wanneer het geen gesorteerde Job is worden de slip-sheets tussen de groepen afgedrukt.

### **Om de slipsheet opties in te stellen:**

- 1. Selecteer het controlevakje **Slipsheet afdrukken**.
- 2. Selecteer van de lijst **Papierset** de gewenste papierset. Als u een nieuwe papierset moet toevoegen klikt u op de knop **bladeren**.

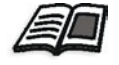

Zie voor meer informatie om papiersets toe te voegen, *[Papiersets beheren](#page-184-0)* [op pagina 171](#page-184-0).

- 3. Selecteer van de lijst **Lade** de gewenste lade:
	- **• Lade 1:** de gespecificeerde papierstapel moet in deze lade worden geladen.
	- **• Lade 2:** de gespecificeerde papierstapel moet in deze lade worden geladen.
	- **• Lade 3:** de gespecificeerde papierstapel moet in deze lade worden geladen.
	- **• Lade 4:** de gespecificeerde papierstapel moet in deze lade worden geladen.
	- **• Auto:** er zal een willekeurige lade met de gespecificeerde papierstapel worden gebruikt.
- 4. Typ in de lijst **Frequentie** het aantal slipsheets dat u wilt afdrukken. Standaard is 1 ingesteld, waarmee een slipsheet tussen iedere set wordt afgedrukt.

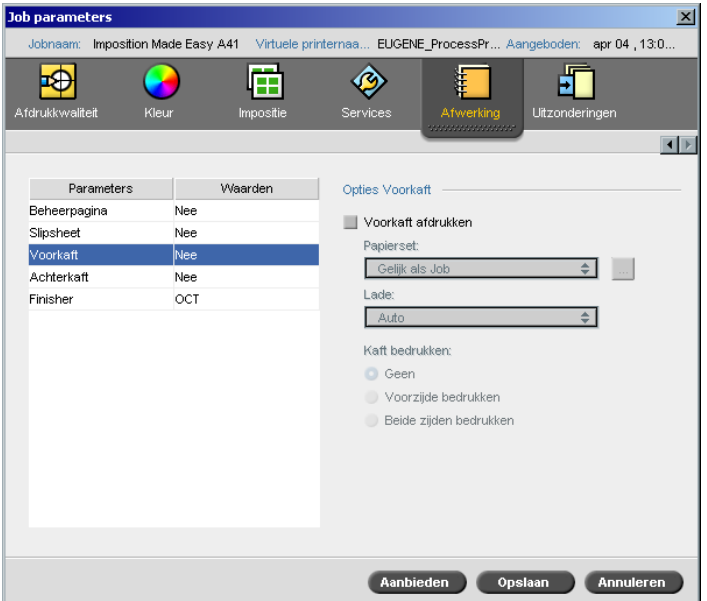

Standaard wordt uw Job zonder een voorkaft afgedrukt. U kunt echter een voorkaft afdrukken, of een verschillende papierset selecteren.

## Voorkaft

#### **Om een voorkaft af te drukken:**

- 1. Selecteer het selectievakje **Voorkaft afdrukken**.
- 2. Selecteer van de lijst **Papierset** de gewenste papierset. Als u een nieuwe papierset moet toevoegen klikt u op de knop **bladeren**.

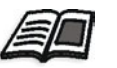

Zie voor meer informatie om papiersets toe te voegen, *[Papiersets beheren](#page-184-0)* [op pagina 171](#page-184-0).

- 3. Selecteer van de lijst **Lade** de gewenste lade:
	- **• Lade 1:** de gespecificeerde papierstapel moet in deze lade worden geladen.
	- **• Lade 2:** de gespecificeerde papierstapel moet in deze lade worden geladen.
	- **• Lade 3:** de gespecificeerde papierstapel moet in deze lade worden geladen.
	- **• Lade 4:** de gespecificeerde papierstapel moet in deze lade worden geladen.
	- **• Auto:** er zal een willekeurige lade met de gespecificeerde papierstapel worden gebruikt.
- 4. Selecteer in het gebied **Kaft bedrukken** één van de volgende opties:
	- a. **Geen:** gebruik deze optie om een blanco voorkaft af te drukken.

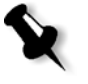

**Opmerking:** Een blanco pagina wordt automatisch tussen het kaft en de eerste pagina van de Job ingevoegd, beide kanten van het kaft zijn gedefinieerd en de Job begint op de volgende oneven pagina.

- b. **Voorkant afdrukken:** gebruik deze optie om de eerste pagina van de Job als het kaft af te drukken.
- c. **Beide kanten bedrukken:** gebruik deze optie om de eerste twee pagina's van de Job als het kaft af te drukken.

## Achterkaft

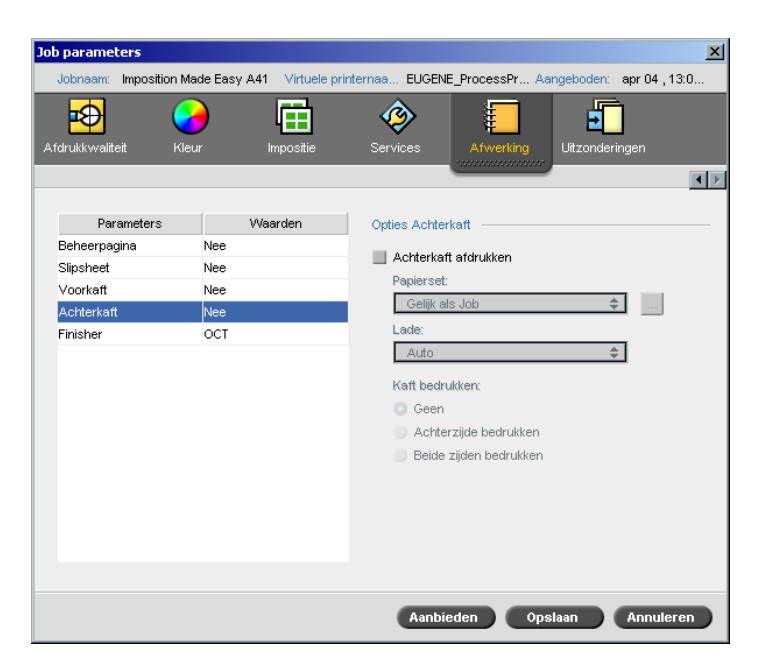

Standaard wordt uw Job zonder een achterkaft afgedrukt. U kunt echter een achterkaft afdrukken, of een verschillende papierset selecteren.

### **Om een achterkaft af te drukken:**

- 1. Selecteer het selectievakje **Achterkaft afdrukken**.
- 2. Selecteer van de lijst **Papierset** de gewenste papierset. Als u een nieuwe papierset moet toevoegen klikt u op de knop **bladeren**.

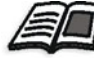

Zie voor meer informatie om papiersets toe te voegen, *[Papiersets beheren](#page-184-0)* [op pagina 171](#page-184-0).

- **• Lade 1:** de gespecificeerde papierstapel moet in deze lade worden geladen.
- **• Lade 2:** de gespecificeerde papierstapel moet in deze lade worden geladen.
- **• Lade 3:** de gespecificeerde papierstapel moet in deze lade worden geladen.
- **• Lade 4:** de gespecificeerde papierstapel moet in deze lade worden geladen.
- **• Auto:** er zal een willekeurige lade met de gespecificeerde papierstapel worden gebruikt.
- 4. Selecteer in het gebied **Kaft bedrukken** één van de volgende opties:
	- a. **Geen:** gebruik deze optie om een blanco achterkaft af te drukken.

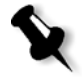

**Opmerking:** Een blanco pagina wordt automatisch ingevoegd tussen het achterblad en de laatste pagina van de Job, zodat de beide kanten van de achterkaft zijn gedefinieerd.

- b. **De achterkant afdrukken:** gebruik deze optie om de laatste pagina van de Job als de achterkaft af te drukken.
- c. **Beide kanten bedrukken:** gebruik deze optie om de laatste twee pagina's van de Job als de achterkaft af te drukken.

## Finisher

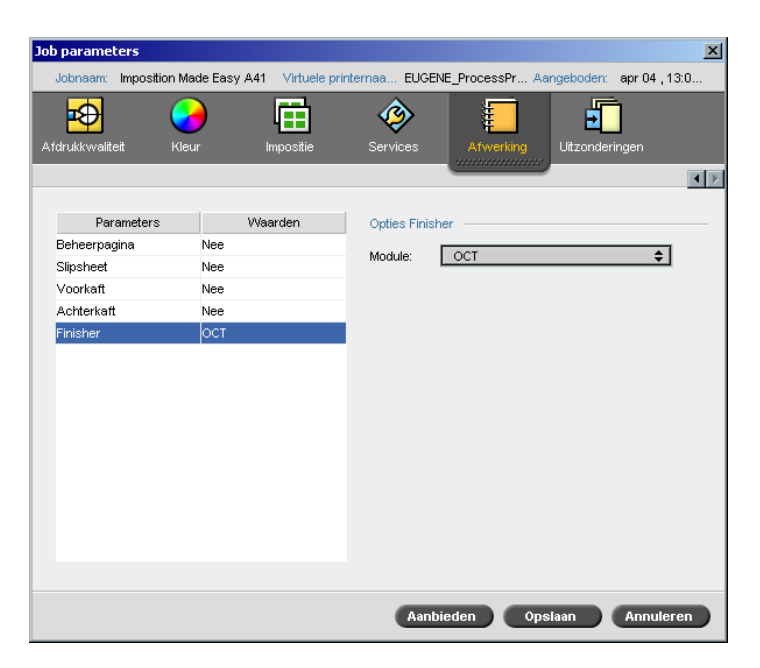

Met de **Finisher** parameter kunt u de bestemming van de afgedrukte uitvoer selecteren.

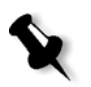

**Opmerking:** De beschikbare nietmethodes voor de PostScript bestanden zijn afhankelijk van de afdrukrichting van de pagina en het formaat. De beschikbare nietmethodes voor de PDF bestanden zijn afhankelijk van het paginaformaat.

- ¾ Selecteer in het gebied **Module** één van de volgende afwerking opties:
	- **OCT** (Offset Catch Tray) Dit is de standaard optie.
		- **•** Schakel het selectievakje **Offset** uit om de offset op de OCT te stoppen (standaard is het selectievakje **Offset** ingeschakeld).

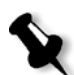

**Opmerking:** Als het paginaformaat groter is dan A3 (standaard of aangepast), is het selectievakje Offset niet beschikbaar.

**EHCS** (Enhanced High Capacity Stacker)

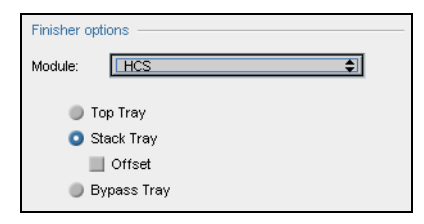

- a. Kies een lade optie.
- b. Als u de optie **Stapellade** selecteert, selecteert u het selectievakje **Offset** voor de volgende soorten Jobs:
	- **•** Gesorteerd: Ieder exemplaar is offset van het volgende exemplaar.
	- **•** Niet gesorteerd: als u meer dan één exemplaar van iedere pagina nodig heeft, verschuift offset de vellen als een nieuw paginanummer wordt afgeleverd. Als u bijvoorbeeld drie exemplaren van iedere pagina nodig heeft is de afdruk uitvoer volgorde als volgt: Pagnia1, Pagina1, Pagina1, Offset, Pagina2, Pagina2, Pagina2, Offset, enzovoorts.

#### **HCSS** (High Capacity Stacker Stapler)

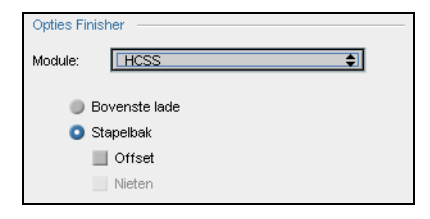

- a. Kies een lade optie.
- b. Als u **Stapelbak** selecteert, selecteert u één van de volgende selectievakjes:
	- **• Offset:** Gebruik deze optie voor de gesorteerde en niet gesorteerde Jobs. Voor niet gesorteerde Jobs schuift offset de vellen op wanneer een nieuw paginanummer wordt afgeleverd. Als u bijvoorbeeld drie exemplaren van iedere pagina nodig heeft is de afdruk uitvoer volgorde als volgt: Pagnia1, Pagina1, Pagina1, Offset, Pagina2, Pagina2, Pagina2, Offset, enzovoorts.
	- **• Nieten:** gebruik deze optie om de gewenste nietmethode te selecteren.
- **EHCS + HCSS** (Enhanced High Capacity Stacker en High Capacity Stacker Stapler)
- **EHCS-1 + EHCS-2**
- **EHCS-1 + DFA** (Enhanced High Capacity Stacker en Document Finishing Architecture)
- **DFA** (Document Finishing Architecture)

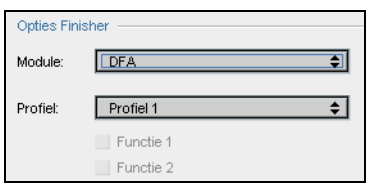

- a. Selecteer het gewenste **Profiel** uit de lijst (volgens de profielenset van de printer die u gebruikt).
- b. Selecteer de gewenste **Functie** (volgens de profielenset van de printer die u gebruikt).

## Fonts

In deze sectie worden alle beschikbare fonts van de Spire CXP8000 kleurenserver weergegeven en geeft een uitleg hoe u met het **Fonts** gebied van het Broncentrum werkt.

Ook wordt in een stap-voor-stap procedure uitgelegd hoe de FontDownLoader driver wordt gebruikt om fonts van Macintosh cliënt werkstations te downloaden.

U kunt ook Windows fonts van een cliënt werkstation naar de Spire CXP8000 kleurenserver downloaden. Dit doet u door de fonts naar de **HF\_Fontdownloader** Hot Folder te slepen.

# Font lijst

[Tabel 11](#page-318-0) geeft de standaard fonts weer die op de Spire CXP8000 kleurenserver beschikbaar zijn.

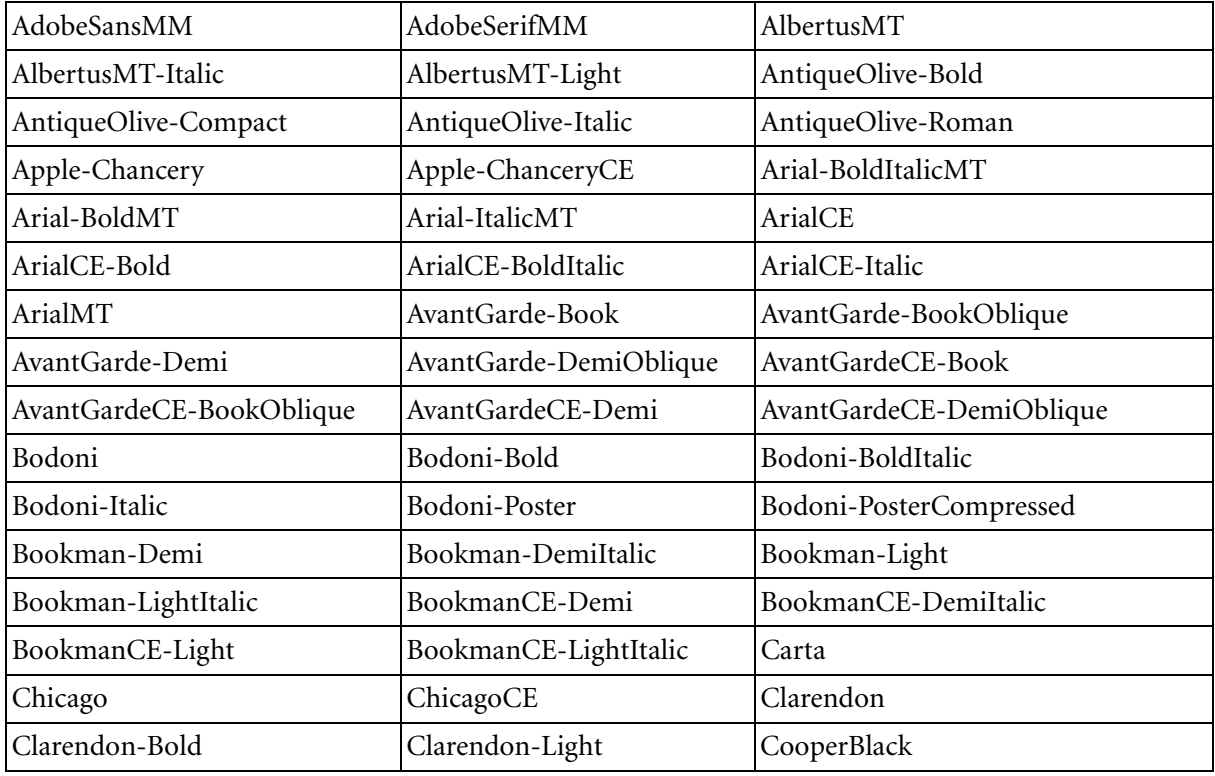

<span id="page-318-0"></span>Tabel 11: Standaard fonts

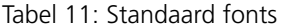

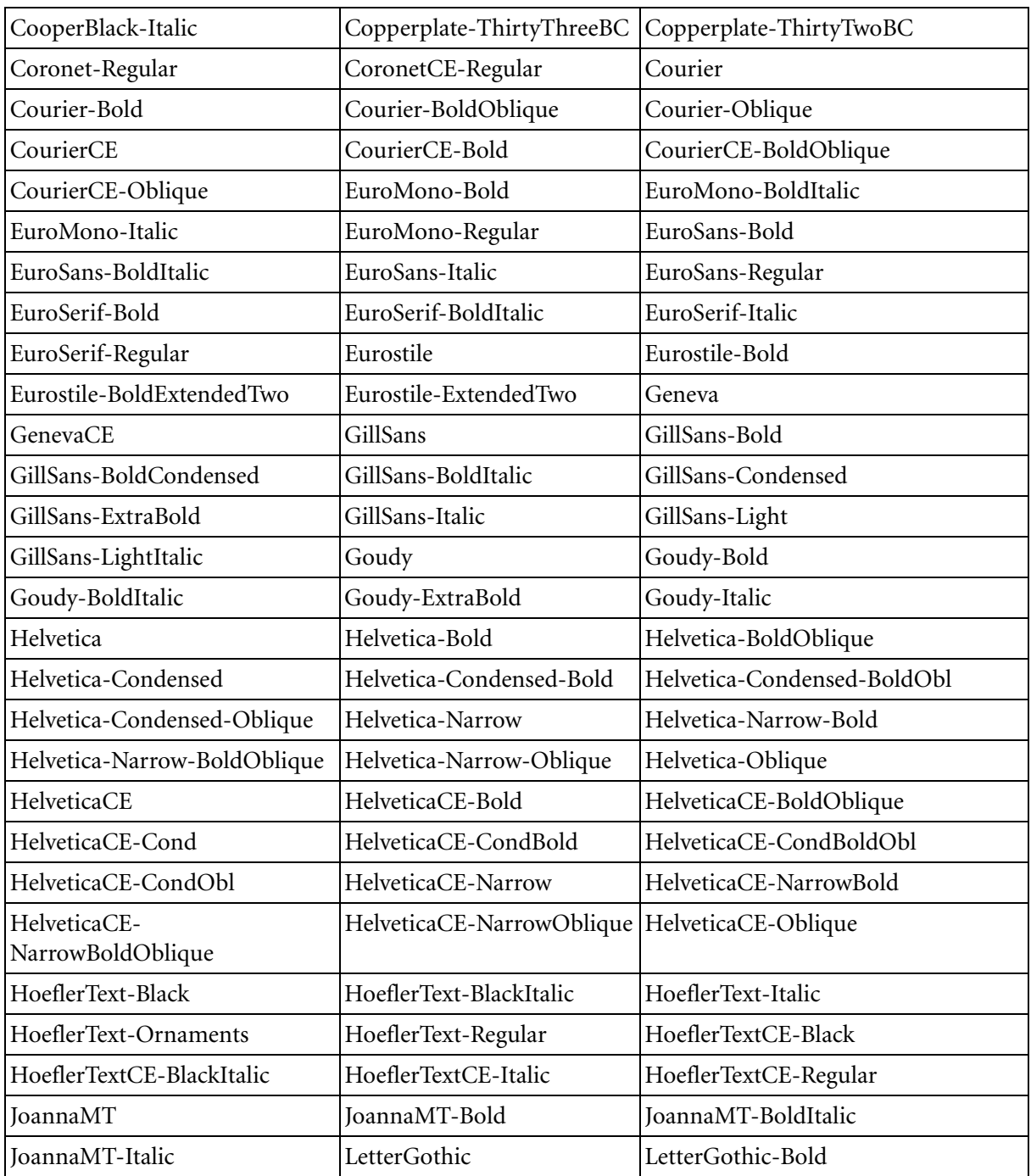

Fonts 307

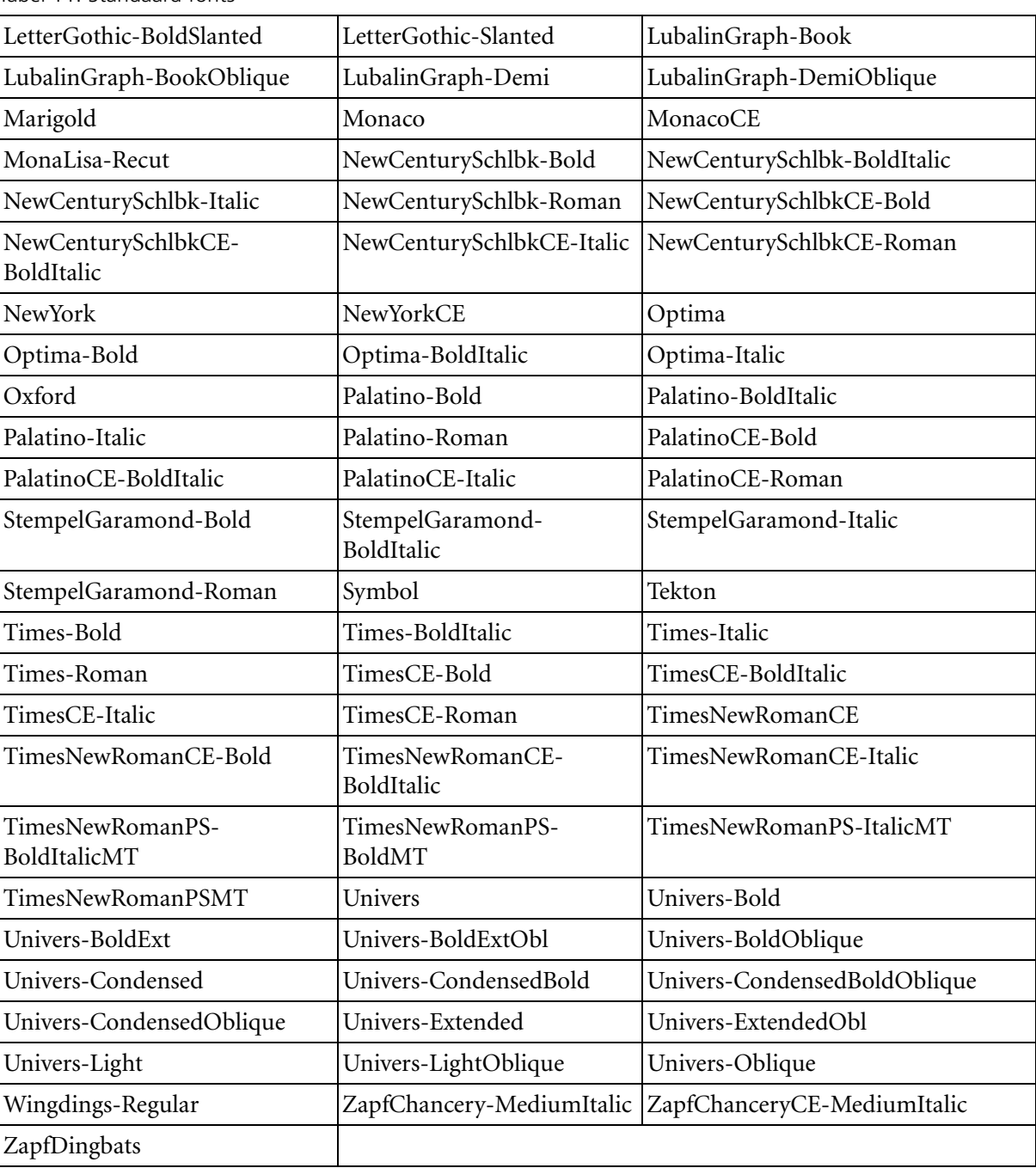

Tabel 11: Standaard fonts

[Tabel 12](#page-321-0) geeft de standaard Kanji fonts weer die op de Japanse versie van de Spire CXP8000 kleurenserver beschikbaar zijn:

<span id="page-321-0"></span>Tabel 12: Kanji-lettertypen

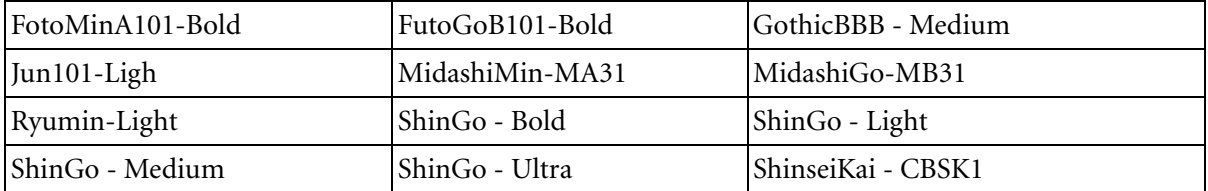

## Lettertypen op de Spire CXP8000 kleurenserver beheren

- **1.** Klik vanaf de hulpmiddelenbalk op de knop **Broncentrum.** 
	- 2. Selecteer van de lijst **Bron**, **Fonts**.

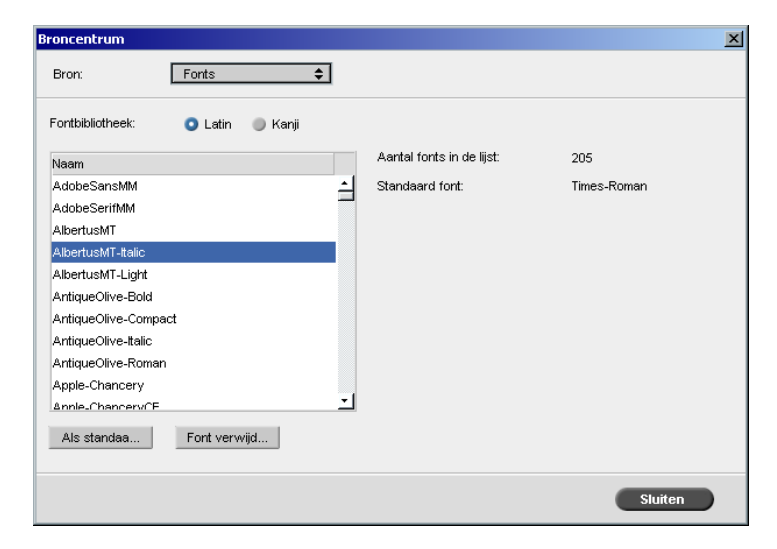

- 3. Kies een **Fontbibliotheek** optie. De standaard optie is **Latin**.
- 4. Om het standaardfont in te stellen selecteert u een font van de lijst en klik op de knop **Als standaard instellen**.
- 5. Om een font te verwijderen selecteert u het font en klik op **Font verwijderen**.

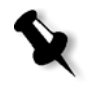

**Opmerking:** Om nieuwe fonts aan de Spire CXP8000 kleurenserver toe te voegen kopieert u de nieuwe fonts naar de map **C:\CXP8000\General\RIP\Font**.

## Fonts downloaden

## De Fontdownloader voor Macintosh netwerken gebruiken

De Fontdownloader is een driver die voor Macintosh netwerken wordt gebruikt en waarmee u fonts van een Macintosh cliënt werkstation kunt downloaden. Fontdownloader functioneert als een communicatiepoort die berichten tussen het programma Fontdownloader en de Spire CXP8000 kleurenserver verzendt. U kunt geen bestanden via de Fontdownloader verzenden, alleen fonts.

### **Om fonts te downloaden met de Fontdownloader driver (Mac OS 9.X-9.X):**

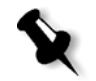

**Opmerking:** Mac OS 10.X gebruikers die fonts willen downloaden moeten een eerdere Mac OS versie gebruiken – bijvoorbeeld Mac OS 9.X. Aanbevolen wordt dat u de fonts in het bestand insluit.

- 1. Selecteer van het menu **Apple**, **Chooser**.
- 2. Selecteer **AppleShare** en blader het netwerk naar de configuratie van de Spire CXP8000 kleurenserver.
- 3. Selecteer de Spire CXP8000 kleurenserver bijvoorbeeld, **CXP8000** en klik op **OK**.

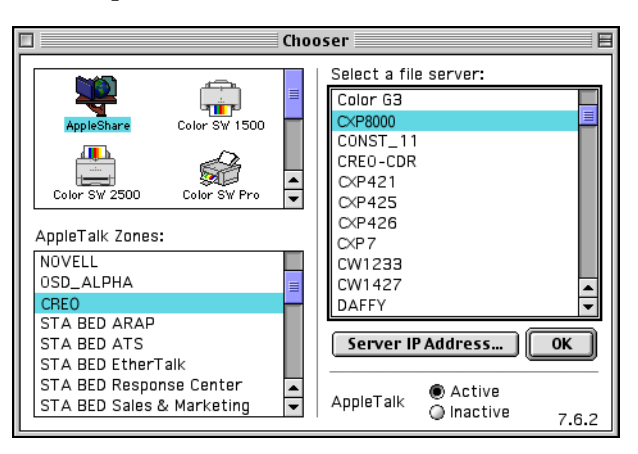

Het dialoogvenster Login verschijnt.

4. Log in als **Guest** en klik op de knop **Connect**.

Het Spire CXP8000 kleurenserver venster verschijnt.

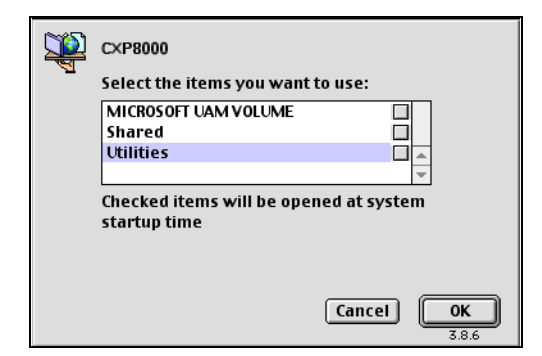

5. Selecteer de map **Utilities** en klik op **OK**.

**Opmerking:** Markeer niet het controlevakje daar deze anders met iedere herstart zal verschijnen.

6. Dubbelklik op de map **Adobe Downloader 5.0.5**.

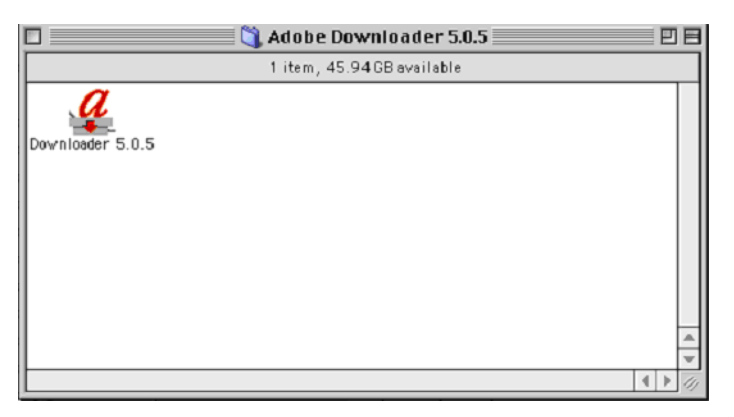

7. Kopieer **Adobe Downloader 5.0.5** naar uw bureaublad.
Het venster Chooser verschijnt.

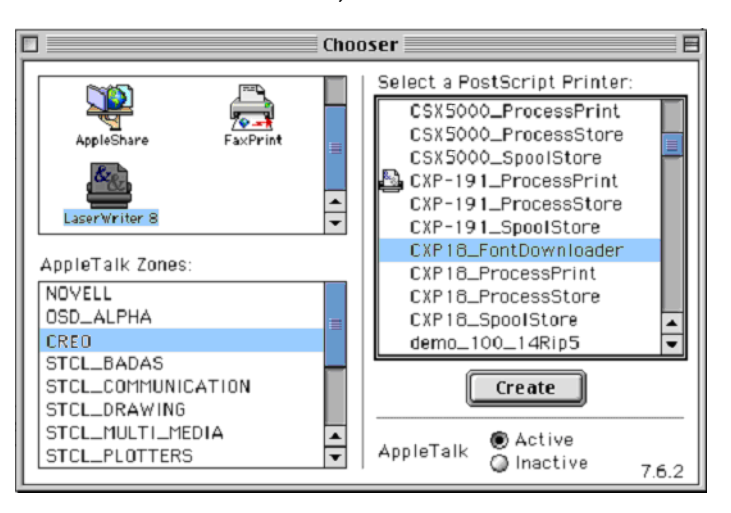

- 9. Selecteer LaserWriter (8.x) en selecteer de gewenste Fontdownloader.
- 10. Klik op **Create** (aanmaken).
- 11. Dubbelklik op **Downloader 5.05** vanaf het bureaublad.
- 12. Selecteer van het menu **File**, **Download Fonts**.

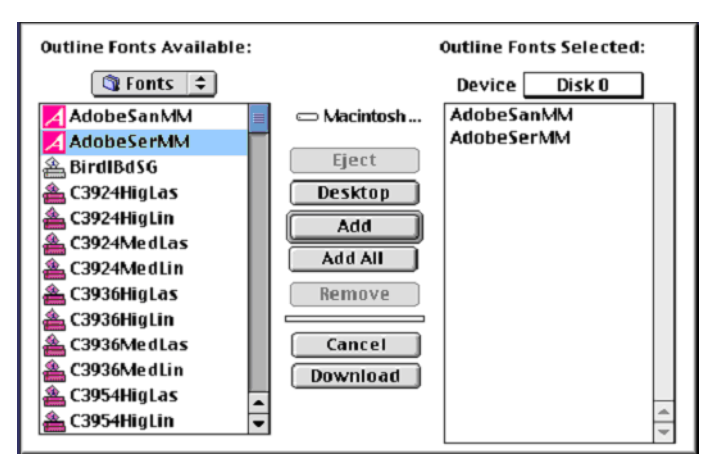

- 13. Selecteer in het gebied Fonts de gewenste fontdirectory.
- 14. Controleer dat **Disk 0** het geselecteerde apparaat is bij Device.
- 15. Voeg alle gewenste PostScript-fonts toe en klik op de knop **Download**.

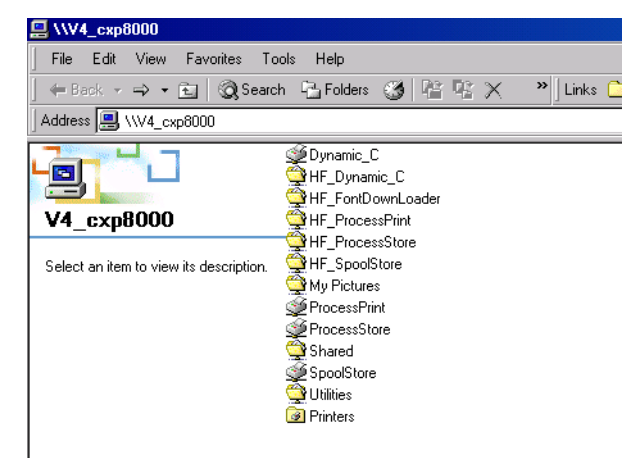

De Fontdownloader Hot Folder voor Windows gebruiken

U kunt de **HF\_Fontdownloader** Hot Folder gebruiken om nieuwe of ontbrekende fonts in de Spire CXP8000 kleurenserver fonts bibliotheek te installeren. De Hot Folder bevindt zich met de andere Hot Folders op uw cliënt werkstation en kan met de volgende besturingssystemen worden gebruikt:

- **•** Windows 2000
- **•** Windows NT
- **•** Windows XP

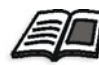

Zie *[Hot Folders gebruiken](#page-102-0)* op pagina 89 voor meer informatie over de Hot Folders.

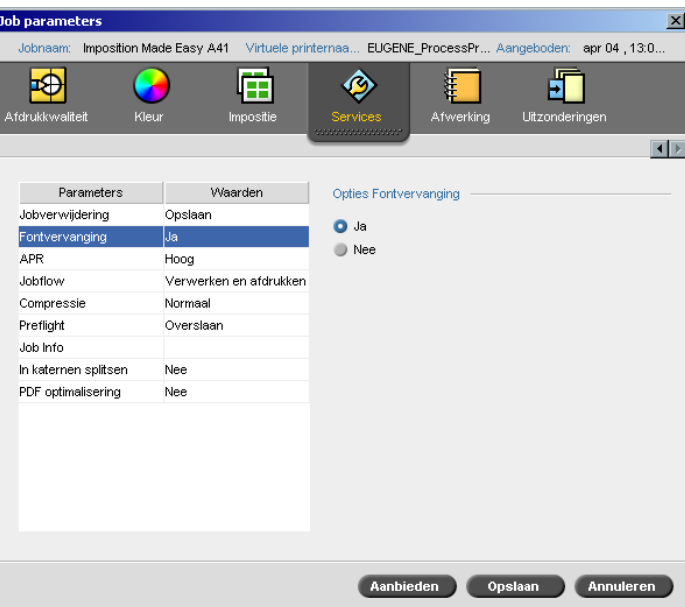

Vervangendefonts

Met de Fontvervanging parameter kunt u de voorkeuren voor de fontvervanging instellen.

- ¾ Selecteer een **Fontvervanging** optie:
	- **Ja:** Gebruik deze optie om een ontbrekend font met het standaard font te vervangen dat in het venster Instellingen is ingesteld.

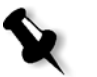

**Opmerking:** Als een font is vervangen zal een bericht in het venster Jobgeschiedenis verschijnen.

 **Nee:** Gebruik deze optie als het gewenste font ontbreekt en u de Job in de verwerking wilt afbreken.

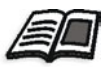

Zie *[Lettertypen op de Spire CXP8000 kleurenserver beheren](#page-321-0)* op pagina 308 voor meer informatie over fontbeheer.

**Contract** 

# Kleur workflow

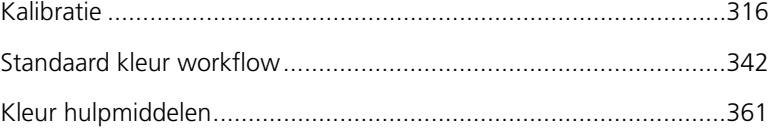

# <span id="page-329-0"></span>Kalibratie

Eén van de meest belangrijke voorwaarden om voldoende afdrukkwaliteit te verkrijgen is een gelijkmatige toner densiteit. Toner densiteit wordt door veel factoren beïnvloed, zoals de warmte, vochtigheid en de service instellingen. U moet een dagelijkse kalibratie uitvoeren om deze factoren te compenseren.

De kalibratie procedure corrigeert de printerkleuren door de densiteit te meten en kalibratie naslag tabellen aan te maken. De Spire CXP8000 kleurenserver gebruikt de gegevens van deze tabellen om de verschillen tussen het actuele gemeten densiteitniveau en het doelniveau, de doeldensiteit te compenseren.

Kalibratie moet in de volgende gevallen worden uitgevoerd:

- **•** Als u een nieuwe papierstapel gebruikt
- **•** Als u een verschillende rastermethode gebruikt
- **•** Ten minste een keer voor een shift van acht uur voor iedere combinatie van de papierstapel en rastermethode die is gebruikt.
- **•** Als afdrukken "kleurzwemen" hebben
- **•** Na machineonderhoud of veranderingen aan de hardware, als u bijvoorbeeld een "Corotonvulling" verwisselt
- **•** Bij hoge schommelingen in de temperatuur en vochtigheid

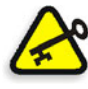

**Belangrijk:** Voer voor iedere combinatie van de media en het rastertype die u voor de afdruk gaat gebruiken een verschillende kalibratie uit. Gebruik altijd dezelfde media die u voor de afdruk wilt gebruiken als u gaat kalibreren.

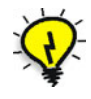

**Tip:** U kunt een kalibratie herinnering instellen die u eraan herinnert om de Xerox DocuColor 8000 digitale pers te kalibreren. Zie *[Kalibratie herinnering](#page-449-0)* op [pagina 436](#page-449-0) voor meer informatie.

## Richtlijnen voor een geslaagde kalibratie

Controleer de volgende richtlijnen voordat u gaat kalibreren, zodat u er zeker van bent dat uw kalibratie zo nauwkeurig mogelijk wordt uitgevoerd:

- **•** Controleer of de X-RiteColor® DTP32HS-densitometer correct is aangesloten.
- **•** Controleer of de X-RiteColor DTP32HS-densitometer is gekalibreerd. U moet het apparaat tenminste eens per week kalibreren, of als de stroomtoevoer met het apparaat is onderbroken. Gebruik de kalibratiekaart van de fabrikant die met het apparaat is bijgeleverd. Nadat u het apparaat heeft gekalibreerd, bergt u de kaart weer in de bestemde envelop op.

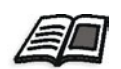

Zie *[De DTP32HS -densitometer kalibreren](#page-331-0)* op pagina 318 voor meer informatie over de DTP32HS-densitometer.

- **•** Om de printer op te warmen gebruikt u willekeurige media om tenminste 25 duplex vellen van een vier kleuren testjob af te drukken.
- **•** Druk een referentiejob af en gebruik dezelfde media en rastertype waarmee u de uiteindelijke Job zult afdrukken.
- **•** Bereid het kalibratiepad voor om de kalibratiekaarten te meten. Als er geen kalibratiepad aanwezig is, plaatst u witte media, tenminste 200 gr/m2, of twee vellen lichter papier op het oppervlakte. Lees de kalibratiekaart op dit oppervlakte.
- **•** Stel de Spire CXP8000 kleurenserver emulatie methode in naar de methode die u wilt gebruiken om de opdracht af te drukken (CSA of Device Link).

## De kalibratie procedure

De kalibratie procedure bestaat uit de volgende stappen:

- 1. De densitometer kalibreren, zie *[De DTP32HS -densitometer kalibreren](#page-331-0)* [op pagina 318](#page-331-0).
- 2. Laad de papierset die u gaat gebruiken om in de Xerox DocuColor 8000 digitale pers af te drukken.
- 3. Selecteer in de Spire CXP8000 kleurenserver toepassing vanuit het menu **Hulpmiddelen**, **Kalibratie**, zie *[Kalibratie van de Spire CXP8000](#page-337-0)  kleurenserver* [op pagina 324](#page-337-0).
- 4. Klik op **Kalibreren** om de Wizard kleurenkalibratie te draaien en een kalibratietabel aan te maken.
- 5. Volg de stappen van de Wizard kleurenkalibratie.

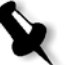

**Opmerking:** Controleer dat u het rastertype instelt naar het type waarmee u de Job gaat afdrukken – bijvoorbeeld, 200 punt.

- 6. Als u de twee kalibratiekaarten meet, plaatst u deze op het oppervlakte dat u heeft voorbereid – bijvoorbeeld bovenop het witte papier.
- 7. Als de kalibratie voltooid is drukt u de Job af met de kalibratietabel, zie *[De Job met de kalibratietabel afdrukken](#page-354-0)* op pagina 341.

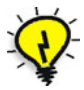

**Tip:** Wij raden u ten zeerste aan om de specifieke papiernaam en rastermethode in het kalibratietabel bestand in te voeren. Hierdoor wordt het makkelijker om de correcte kalibratietabel in de Job instellingen te selecteren.

## <span id="page-331-0"></span>De DTP32HS -densitometer kalibreren

De X-Rite DTP32HS -densitometer is een "high speed"kleurmeetapparaat dat informatie over de kleurdichtheid en puntgegevens verstrekt.

Voer de volgende stappen uit voordat u de X-Rite DTP32HS-densitometer voor het eerst gebruikt:

**•** Neem de gebruiksaanwijzing van de *X-Rite DTP32HS Densitometer Operator's Manual* door.

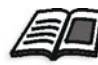

U kunt ook de DTP32HS handleiding gebruiken om te leren hoe u de DTP 32HS-densitometer correct gebruikt. Open de handleiding vanaf **Hulpmiddelen**>**Kalibratie**, en klik op **Kalibreren**. Klik in Stap 1 van de Wizard kleurenkalibratie op **DTP32HS-handleiding - klik en leer**.

- **•** Sluit de X-Rite DTP32HS-densitometer aan.
- **•** Kalibreer de X-Rite DTP32HS-densitometer.

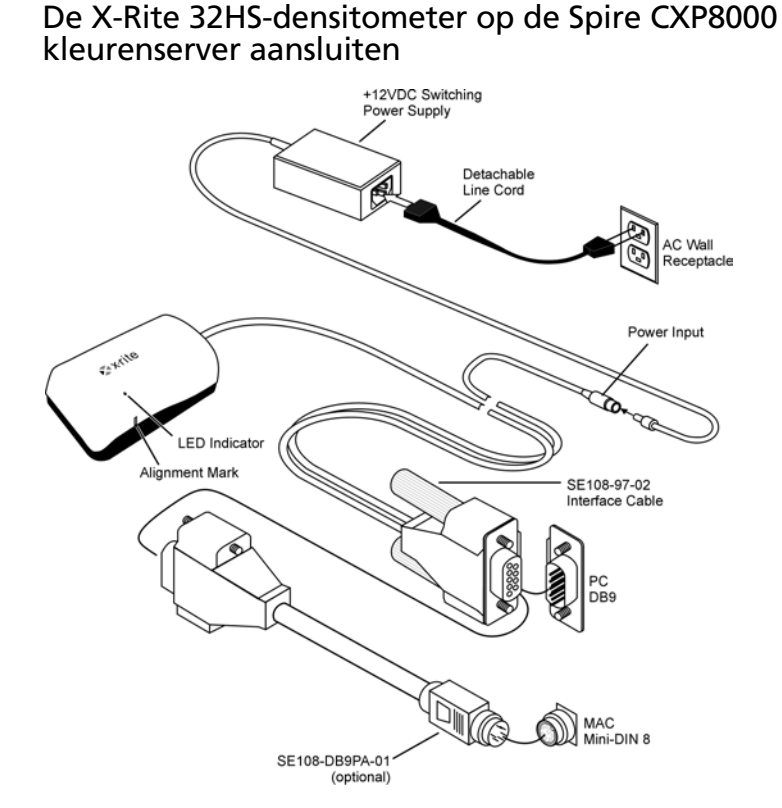

Voordat u de DTP32HS-densitometer kalibreert, moet u ervoor zorgen dat u de volgende stappen uitvoert:

- **•** Sluit de X-Rite DTP 32HS-densitometer direct aan op één van de seriële poorten van de computer.
- **•** Sluit alle programma's af en zet de computer uit voordat u de interfacekabels aansluit.
- **•** Sluit het kleine uiteinde van de schakelbare voedingskabel aan op de stroomtoevoeraansluiting van de interfacekabel.
- **•** Sluit het afneembare netsnoer aan op de stroomtoevoer en vervolgens op het stopcontact. Het instrument heeft geen AAN/UIT-knop.

Het lampje geeft de verschillende apparaatbewerkingstatussen aan, zoals de kalibratiemodus en bewerking.

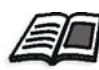

In de *X-Rite DTP32HS Densitometer Operator's Manual* vindt u een volledige lijst van alle werkstadia die door het lampje worden aangegeven.

## De X-Rite DTP 32HS-densitometer kalibreren

#### **Kalibratiefrekwenties**

De X-Rite DTP32HS-densitometer moet wekelijks worden gekalibreerd.

#### **Werken met Reflection Reference**

Raak de Reflection Reference alleen bij de hoeken aan. Zorg ervoor dat de reflectie referentie vrij van stof, vuil en vingerafdrukken is.

## Kalibratieprocedure

U kunt op ieder moment een kalibratie uitvoeren. Het enige dat u doet is de Reflection Reference in het instrument te steken, zoals u dat met iedere andere strip gewoon bent te doen.

- 1. Centreer het einde van de Reflection Reference onder de uitlijningsmarkering.
- 2. Steek de referentiestrip erin totdat deze automatisch door de aandrijfmotor vooruit wordt bewogen.
- 3. De LED knippert langzaam groen terwijl de meetstrip door het instrument wordt getrokken en er aan de achterkant weer uitkomt. De LED gaat constant groen branden en er klinkt een korte pieptoon als de kalibratie is voltooid. Als de kalibratie is mislukt (de LED signaleert met snelle groene flikkering en een korte pieptoon), controleert u of de strip schoon is en leest u opnieuw.
- 4. Plaats de reflectie referentie in zijn beschermende verpakking en berg hem op in een omgeving die tegen licht en hitte beveiligd is.

## Kleur kalibratie methodes

In de Spire CXP8000 kleurenserver zijn twee kalibratie methodes ingesteld:

**• Doelkalibratie**

Met deze kalibratiemethode kan de Xerox DocuColor 8000 digitale pers worden gekalibreerd volgens de volgende, vooraf vastgestelde densiteitwaarden:

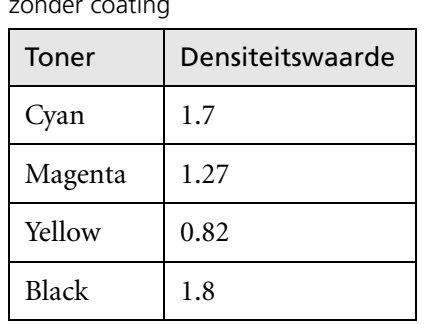

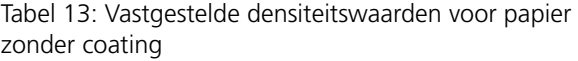

Tabel 14: Vastgestelde densiteitswaarden voor papier met coating

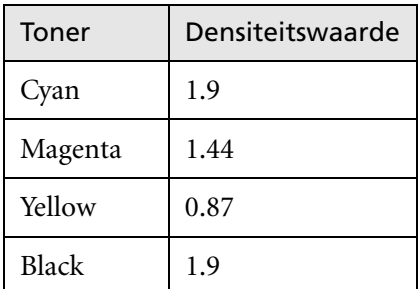

Met de doelkalibratie methode wordt verzekerd dat de densiteitswaarden van de afgedrukte uitvoer de vooraf gedefinieerde densiteitswaarden niet overschrijden. Het doel van deze kleurkalibratie methode is om een dagelijkse regelmatige consistentie te bereiken.

#### **• Automatisch aangepaste kalibratie**

Met deze kalibratiemethode kan de Xerox DocuColor 8000 digitale pers worden gekalibreerd volgens de capaciteiten van de printer. Met deze methode kunt u de maximale densiteit van de afdrukken instellen door het gewenste percentageniveau te selecteren. Hoe hoger het percentage, des te groter de densiteit van de afgedrukte kleur. Het doel van deze methode is om een optimale kleurenintensiteit voor een specifieke printer op een bepaald tijdstip te bereiken.

De standaard instelling voor de kleur kalibratie methode van de Spire CXP8000 kleurenserver is doelkalibratie. U kunt desgewenst de instellingen veranderen voordat u de Spire CXP8000 kleurenserver kalibreert.

#### **Om de kalibratiemethode te specificeren:**

1. Selecteer in het venster Instellingen **Voorkeuren>Kleur**.

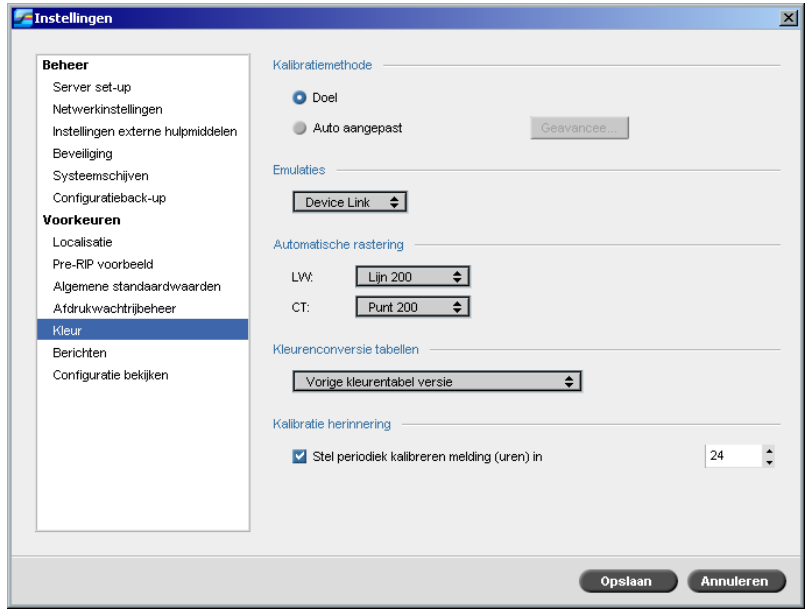

- 2. Selecteer in het gebied **Kalibratiemethode** de gewenste kalibratiemethode, **Doel** of **Auto. aangepast**.
- 3. Als u **Auto aangepast** heeft geselecteerd en u wilt de standaardinstellingen veranderen klikt u op de knop **Geavanceerd**.

Het venster Auto. aangepast verschijnt.

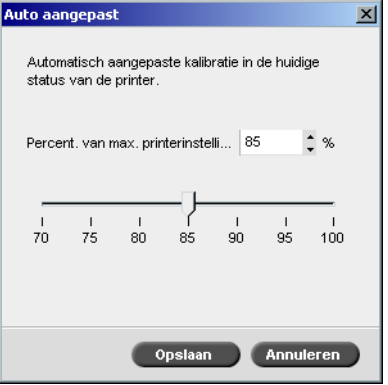

4. Verander indien nodig het **Percentage van de max. printerinstellingen** door de schuifregelaar te verplaatsen of een percentagewaarde in het overeenkomstige vakje te typen.

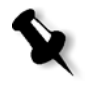

**Opmerking:** De standaard percentagewaarde is 85%.

## 5. Klik op **Save.**

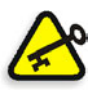

**Belangrijk:** Veranderingen aan de kalibratiemethode tijdens de RIP zullen niet worden doorgevoerd.

## <span id="page-337-0"></span>Kalibratie van de Spire CXP8000 kleurenserver

Met het venster Kalibratie kunt u de kalibratietabellen aanmaken en bewerken. Met de Wizard kleurenkalibratie kunt u een kalibratietabel aanmaken, of een bestaande kalibratietabel bewerken.

De Wizard kleurenkalibratie analyseert de metingen en maakt kalibratietabellen aan. Met deze tabellen kan de Spire CXP8000 kleurenserver het verschil tussen de printerprestatie en de vereiste waarden compenseren.

De volgende referentie kalibratietabellen zijn beschikbaar:

- **• Geen:** past geen kalibratietabel op de Job toe.
- **• SpireNormal:** past de standaard fabriek kalibratietabel toe. Daar dit een standaard (look up) LUT tabel is kan deze niet worden overschreven.
- **• SpireSaturated:** past de standaard fabriek verzadigde kalibratietabel toe. Deze LUT tabel past een donkerder kalibratietabel toe in verhouding tot de **SpireNormal** LUT tabel. Daar dit een standaard LUT tabel is kan deze niet worden overschreven.
- **• Normaal:** Aanvankelijk is de LUT tabel **Normal** gelijk aan de LUT tabel **SpireNormal**. Deze overeenkomst veranderd zodra de Spire CXP8000 kleurenserver is gekalibreerd en aan het einde van het kalibratieproces wordt gekozen om de kalibratietabel als standaard op te slaan. Hierdoor wordt de kalibratietabel opgeslagen als de **Normaal** LUT tabel.
- **• Saturated:** Aanvankelijk is de LUT-tabel **Saturated** gelijk aan de LUTtabel **SpireSaturated**. Deze overeenkomst veranderd zodra de Spire CXP8000 kleurenserver is gekalibreerd en aan het einde van het kalibratieproces wordt gekozen om de kalibratietabel als standaard op te slaan. Hierdoor wordt de kalibratietabel opgeslagen als de **Saturated** LUT tabel.

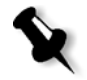

**Opmerking:** Iedere keer dat u een kalibratietabel als standaard opslaat wordt deze tweemaal opgeslagen, eenmaal als de Normaal LUT, en eenmaal als de Saturated LUT.

#### **Om het venster Kalibratie te openen:**

1. Selecteer vanuit het menu **Hulpmiddelen**, **Kalibratie**.

Het venster Kalibratie verschijnt.

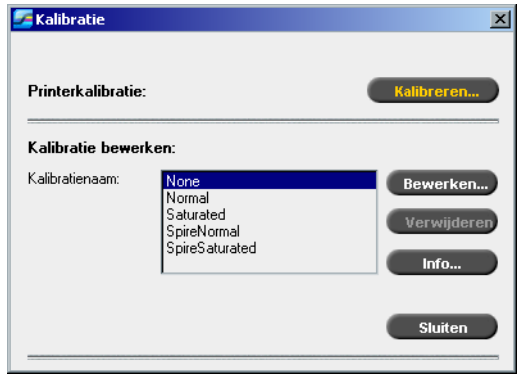

De volgende opties zijn beschikbaar:

- **•** Klik op de knop **Kalibratie** om de Wizard kleurkalibratie te activeren. De Wizard zal u stapsgewijs begeleiden om kalibratietabellen met de X-Rite 32HS aan te maken, zie *[Een kalibratietabel aanmaken](#page-339-0)* op [pagina 326.](#page-339-0)
- **•** Selecteer een kalibratietabel van de lijst **Kalibratienaam** en selecteer één van de volgende opties:
	- Klik op **Bewerken** om de kalibratietabel te bewerken, zie *[Kalibratietabellen bewerken](#page-347-0)* op pagina 334.
	- Klik op **Verwijderen** om een kalibratietabel te verwijderen.
	- Klik op **Info** voor de densiteitsgrafiek, zie *[Kleurdensiteit gegevens](#page-353-0)  lezen* [op pagina 340.](#page-353-0)
	- Klik op **Sluiten** om een testjob te beëindigen en het dialoogvenster Kalibratie af te sluiten.

L.

## <span id="page-339-0"></span>Een kalibratietabel aanmaken

1. Klik in het venster Kalibratie op **Kalibreren**.

De eerste stap in de wizard is **De kaart Beginpunt afdrukken**. Met deze stap kunt u instellen waar u het beginpunt van de toner op het papier kunt zien. Voordat u de kaart Beginpunt afdrukt moet u de volgende parameters volgens de Jobwaarden instellen:

- **•** Lade
- **•** Rastermethode
- **•** Mediatype

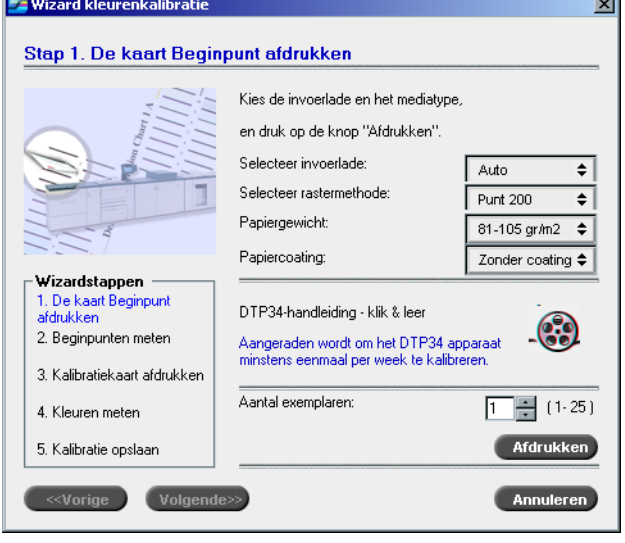

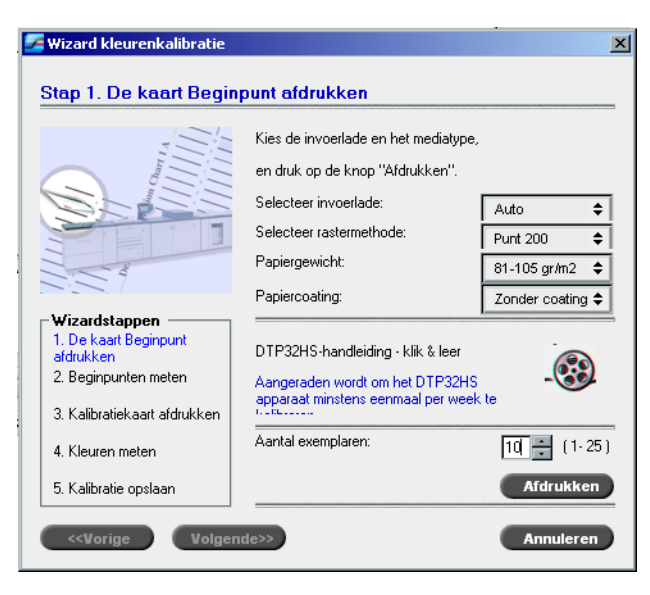

2. Selecteer de gewenste invoerlade van de lijst **Papierlade selecteren**.

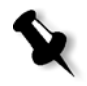

**Opmerking:** Klik op het pictogram **DTP32HS-handleiding - klik en leer** om een animatie van het meetproces weer te geven en te leren hoe u de DTP 32HS-densitometer gebruikt.

De standaard lade instelling is **Auto**. Als deze optie is geselecteerd zal de wizard naar een lade zoeken die de papierstapel **Letter LEF** of **A4 LEF**  bevat. Als de wizard geen lade met een van deze formaten vindt, zal er een foutbericht verschijnen.

U kunt kalibratiekaarten op ieder formaat papier afdrukken. Controleer alleen dat het gewenste papier in een van de laden is en selecteer deze lade in de wizard.

- 3. Selecteer de gewenste rastermethode van de lijst van de lijst **Rastermethode selecteren**.
- 4. Kies het gewenste **Papiergewicht** van de lijst.
- 5. Selecteer van de opties **Papiercoating** de papierstapel **Met coating** of **Zonder coating**.
- 6. Stel het aantal exemplaren in door het aantal te typen of door met de pijlen naast het vakje het aantal te selecteren.
- 7. Klik op **Afdrukken**.

De Xerox DocuColor 8000 digitale pers zal de kalibratiekaart Beginpunt densiteit afdrukken.

8. Neem de kaart van de printer af.

Stap 2 van de Kleurkalibratiewizard verschijnt. In deze stap kunt u de beginpunt kaart zo scannen dat de wizard iedere separatie kan meten en het punt vindt waarop de toner op het papier verschijnt.

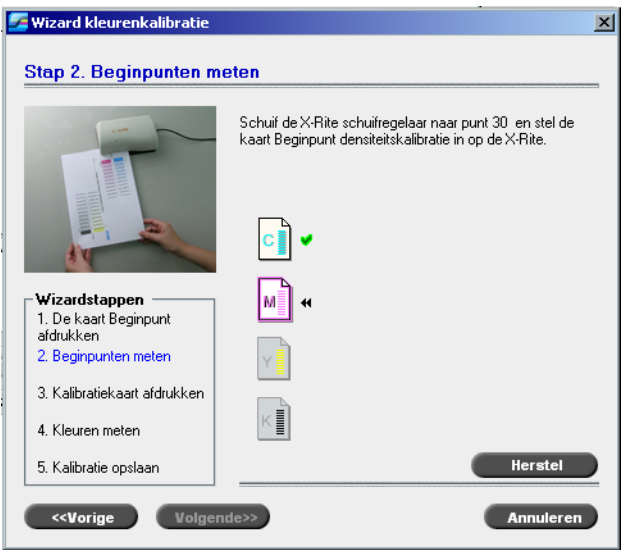

9. Let erop dat het groene lichtje op de X-Rite DTP32HS aan is en knippert. Centreer de kolom cyaan onder de uitlijningsmarkering op de densitometer.

10. Steek de kalibratiekaart Image Start Points langzaam in de X-Rite DTP32HS-densitometer tot deze automatisch wordt vooruitbewogen door de densitometermotor. Het groene lichtje knippert langzaam, terwijl de kaart door de densitometer wordt getrokken en er aan de achterkant weer uitkomt.

Wanneer het scannen is voltooid hoort u een korte pieptoon en er knippert een groen lampje. Een vinkje verschijnt over het pictogram cyaan en instructies verschijnen om de kolom magenta te scannen

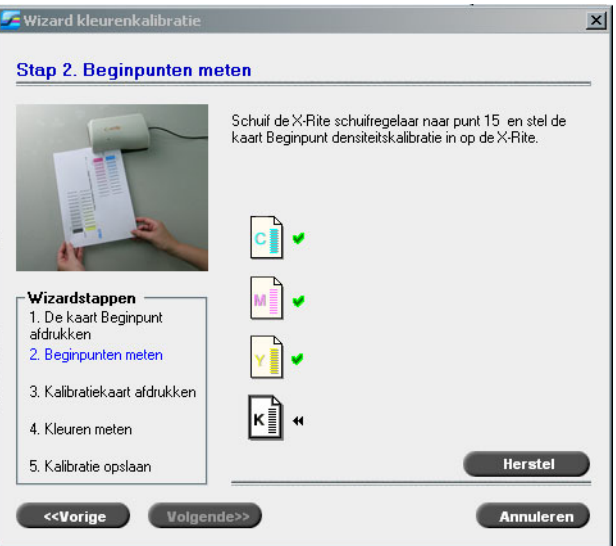

11. Na iedere controle wacht u tot het vinkje over het betreffende pictogram verschijnt, en volgt u de instructies zoals aangegeven.

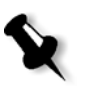

**Opmerking:** Zorg ervoor dat de separatiekolommen in de kaart **Continuous Tone** in dezelfde volgorde worden gescand zoals de pictogrammen verschijnen: **Cyaan**>**Magenta**>**Geel**>**Zwart**.

Als alle separatiekolommen met succes zijn gescand zal een vinkje naast alle pictogrammen verschijnen.

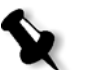

#### **Opmerkingen:**

- **•** Als in één van de fases de scanning niet met succes is uitgevoerd, klikt u op **Herstel** en voert u het scannen nogmaals uit.
- **•** Als er een fout is terwijl u de kaart aan het scannen bent, zal een foutbericht verschijnen. Klik op **OK** en scan de kaarten opnieuw.

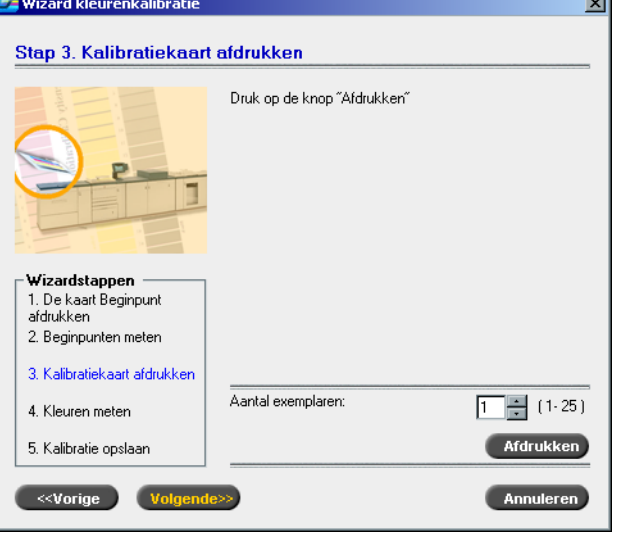

Stap 3 van de Kleurkalibratiewizard verschijnt.

12. Klik op **Afdrukken**.

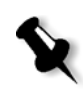

**Opmerking:** Als u automatische rastering in Stap 1 van de Wizard heeft geselecteerd, wordt door de Xerox DocuColor 8000 digitale pers twee kaarten afgedrukt, de **Beelddensiteit kalibratiekaart** en een **Tekst/ Lijntekeningen kalibratiekaart**. Als een andere rastermethode was geselecteerd, wordt alleen de **Beelddensiteit kalibratiekaart** afgedrukt.

13. Neem de kaart(en) van de printer af.

Stap 4 van de Kleurkalibratiewizard verschijnt.

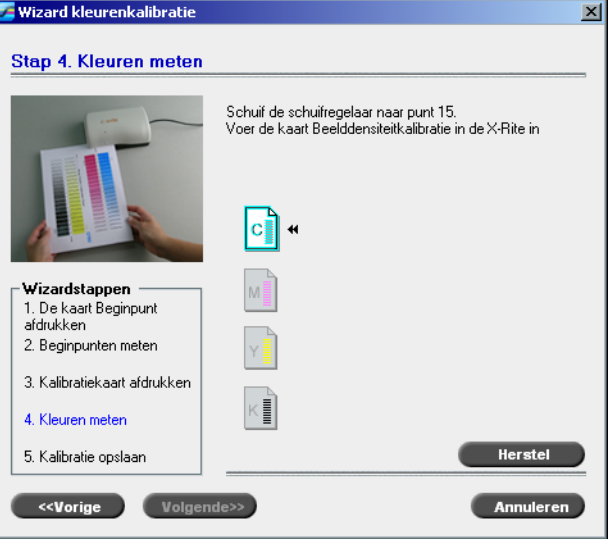

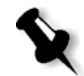

**Opmerking:** Als in één van de fases de scanning niet met succes is uitgevoerd, klikt u op **Herstel** en voert u het scannen nogmaals uit.

14. Centreer de kolom cyaan onder de uitlijningsmarkering op de densitometer. Steek de **kalibratiekaart Image Density** langzaam in de X-Rite DTP32HS-densitometer totdat deze automatisch wordt vooruitbewogen door de densitometermotor. Het groene lichtje knippert langzaam terwijl de kaart door de densitometer wordt getrokken en er aan de achterkant weer uitkomt.

Wanneer het scannen is voltooid, hoort u een korte pieptoon en het groene lichtje stopt met knipperen. Een vinkje verschijnt naast het pictogram cyaan, en instructies verschijnen om de volgende kolom te scannen (magenta).

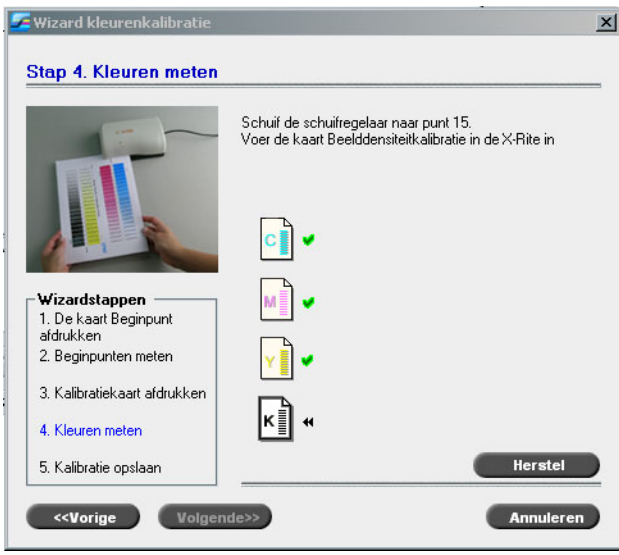

15. Wacht na iedere scan tot het vinkje naast het betreffende pictogram verschijnt, en volg de instructies op zoals aangegeven.

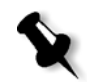

**Opmerking:** Zorg ervoor dat de separatiekolommen in de **Beelddensiteit kalibratiekaart** in dezelfde volgorde worden gescand als de pictogrammen verschijnen: **Cyaan**>**Magenta**>**Geel**>**Zwart**.

Als alle separatiekolommen met succes zijn gescand zal een vinkje naast alle pictogrammen verschijnen.

16. Als in Stap 1 van de Wizard **Auto** is geselecteerd van de lijst **Rastermethode selecteren** moet nu de kaart **Tekst / Lijntekeningen** worden ingevoerd. Volg steeds dezelfde scan volgorde. Begin iedere kaart met de kolom cyaan.

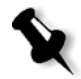

**Opmerking:** Nadat de zwarte separatie van de kalibratiekaart LW Density is gescand en de hoge pieptoon is gehoord, kan het enige seconden duren tot het vinkje in het vakje verschijnt.

Als alle separatiekolommen Tekst/Lijntekeningen met succes zijn gemeten zal een vinkje naast alle pictogrammen verschijnen.

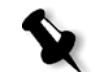

**Opmerking:** Als in één van de fases de scanning niet met succes is uitgevoerd, klikt u op **Herstel** en voert u het scannen nogmaals uit.

Stap 5 van de Kleurkalibratiewizard verschijnt.

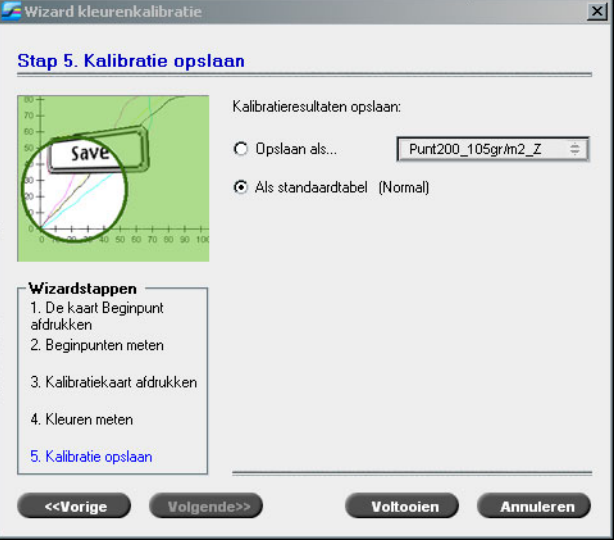

17. Selecteer **Opslaan als** en selecteer de gewenste naam voor de kalibratietabel. Geef zelf een naam op of selecteer een naam van de lijst. Of:

Selecteer **Als standaardtabel** om de kalibratietabel als **Normal** op te slaan.

Als u de optie **Als standaardtabel** kiest zal de Spire CXP8000 kleurenserver automatisch de bestaande kalibratietabellen **Normal** en **Saturated** overschrijven.

#### 18. Klik op **Voltooien**.

Ongeacht de gekozen optie worden twee kalibratietabellen opgeslagen:

- **• Normaal:** een tabel die de grijsbalans door het gehele kleurenbereik in het afgedrukte Job bestand behoudt
- **• Saturated:** een tabel die gelijk is aan de tabel Normal voor 80% van het kleurbereik, maar hoger dan dit percentage krijgt iedere kleur een grotere densiteit. U kunt deze tabel gebruiken als u donkere kleuren nodig heeft die intenser zijn dan in de tabel Normal.

Als u bijvoorbeeld de kalibratietabel **Normal** de naam Tuesday23 geeft, zal de tabel **Saturated** automatisch de naam Tuesday23.sat worden gegeven.

## <span id="page-347-0"></span>Kalibratietabellen bewerken

U kunt een kalibratietabel bekijken om er zeker van te zijn dat de curven egaal en onondoorbroken zijn. Als u niet tevreden bent met de resultaten, kunt u met de optie **Bewerken** de beeldwaarden in de waardetabel aanpassen.

#### **Om een kalibratietabel te bewerken:**

- 1. Selecteer vanuit het menu Hulpmiddelen, **Kalibratie**.
- 2. Selecteer in het vakje **Kalibratienaam** een kalibratietabel en klik op **Bewerken**.

Het venster Kalibratie bewerken verschijnt.

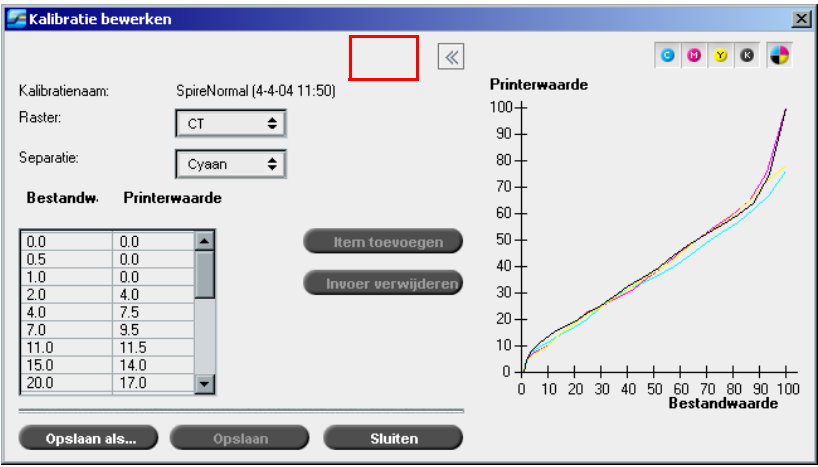

#### **Screen**

Als u **Automatisch** als de rastermethode heeft gekozen kunt u twee kalibratietabellen zien, **CT** of **LW**. In de lijst **Raster** selecteert u de tabel die u wilt bekijken.

#### **Separatie**

In de grafiek worden de cyaan, magenta, gele en zwarte separaties weergegeven. U kunt de informatie over elke separatie bekijken door deze van de lijst te selecteren.

## **Waardetabel**

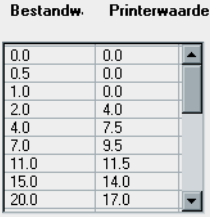

U kunt de separatie waarden veranderen door de instellingen **Bestandwaarde** en **Printerwaarde** aan te passen. In de tabelgrafiek worden puntpercentage waarden weergegeven. U kunt waarden in de tabel toevoegen, bewerken of verwijderen. Uw veranderingen zullen gelijk in de kalibratiegrafiek worden weergegeven.

## Kalibratiewaardetabellen bewerken

#### **Om een Item aan de waardetabel toe te voegen:**

- 1. Markeer een rij in de waardetabel. De nieuw waarde zal onder deze rij verschijnen.
- 2. Klik op **Item toevoegen**.

Het dialoogvenster Item toevoegen verschijnt.

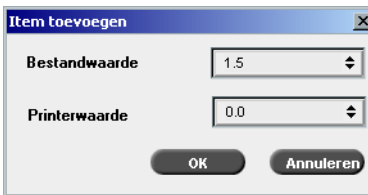

- 3. Selecteer de gewenste waarden van de lijsten **Bestand** en **Printer**.
- 4. Klik op **OK**.

De waardetabel is nu bijgewerkt, en de kalibratiegrafiek is aangepast.

## **Een bestaande waardetabel wijzigen:**

1. Markeer een rij en dubbelklik op de rij die u wilt bewerken.

Het dialoogvenster Item bewerken verschijnt.

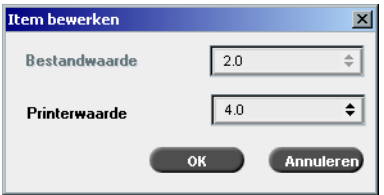

- 2. Pas de **Bestandwaarde** en **Printerwaarden** aan door op de pijlknoppen te klikken.
- 3. Klik op **OK**.

De waardetabel is nu bijgewerkt, en de kalibratiegrafiek is aangepast.

## **Om een item uit de waardetabel te verwijderen:**

- 1. Markeer het te verwijderen item in de waardetabel:
- 2. Klik op **Item verwijderen**.

De waarde is verwijderd.

#### **Kalibratiegrafiek**

De grafiek geeft de waarden van uw kalibratietabel aan.

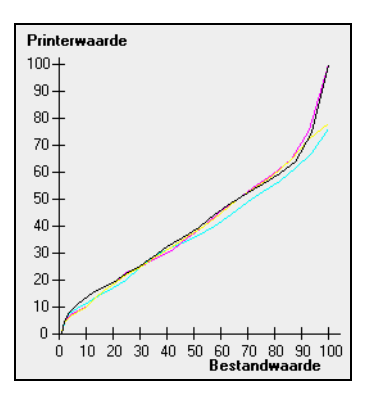

Kalibratiegrafiek met meerdere separaties

De horizontale as geeft de puntpercentage waarden van het RTP bestand aan. De verticale as geeft de puntpercentage waarden van de uiteindelijke uitvoergegevens aan (nadat de kalibratietabel is toegepast) die naar de printer is verzonden.

Tijdens de afdruk zal de Spire CXP8000 kleurenserver automatisch de CMYK waarden van het RTP bestand met nieuwe waarden verwisselen die voor het huidige printer prestatieniveau compenseren.

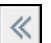

¾ Om de kalibratiegrafiek te openen of te verbergen, klikt u op de pijlknoppen van het dialoogvakje Kalibratie bewerken.

## Separaties bekijken

In de grafiek worden de cyaan, magenta, gele en zwarte separaties weergegeven. U kunt gedetailleerde informatie over iedere separatie bekijken door op de knop te klikken. Om de informatie van alle separaties samen te bekijken, klikt u op de knop die alle vier de kleuren weergeeft.

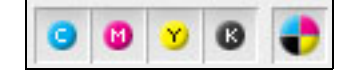

## Kalibratietabellen ordenen

Door de functies **Opslaan** en **Opslaan als** te gebruiken, kunt u uw kalibratietabellen ordenen.

#### **Om een bestaande kalibratietabel op te slaan:**

- 1. Pas in het dialoogvenster Kalibratie bewerken de kalibratietabel waarden en parameters naar wens aan.
- 2. Klik op **Save**.

De bewerkte kalibratietabel is opgeslagen met zijn oorspronkelijke naam.

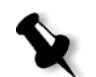

**Opmerking:** Door op **Opslaan** te klikken overschrijven de nieuwe kalibratie instellingen de vorige kalibratietabel instellingen.

#### **Om een nieuwe kalibratietabel op te slaan:**

- 1. Pas in het dialoogvenster Kalibratie bewerken de kalibratietabel waarden en parameters naar wens aan.
- 2. Klik op **Save As**.

Het dialoogvenster Opslaan als verschijnt.

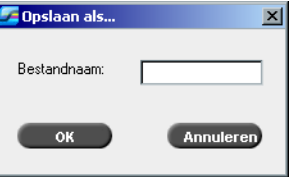

3. In het vakje **Bestandsnaam** geeft u de nieuwe naam voor de kalibratietabel op.

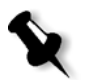

**Opmerking:** De standaard kalibratietabellen, **Spire Normal** en **Spire Saturated** kunnen niet worden overschreven.

4. Klik op **OK**.

De kalibratietabel is opgeslagen met de nieuwe naam.

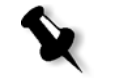

**Opmerking:** Om een kalibratietabel te bewerken selecteert u **Hulpmiddelen>Kalibratie>Bewerken**. Om informatie over een kalibratietabel te bekijken selecteert u **Hulpmiddelen**>**Kalibratie**>**Info**.

5. Klik op **Sluiten** om het dialoogvenster Kalibratie bewerken te sluiten.

## Een reservekopie van de kalibratietabellen maken

1. Localiseer de map **ColorCalibrationDB** volgens het pad **C:\CXP8000\General\ColorCalibration\ColorCalibrationDB**.

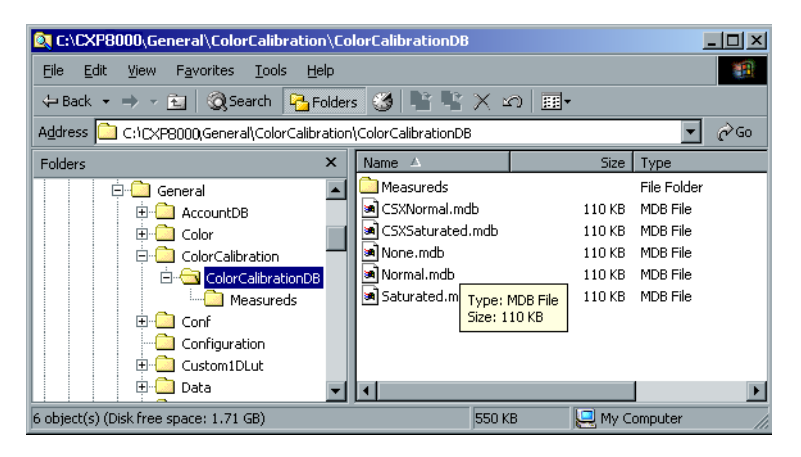

- 2. Open de map **ColorCalibrationDB**.
- 3. Kopieer de gewenste kalibratietabel bestanden naar uw back-up locatie.

## <span id="page-353-0"></span>Kleurdensiteit gegevens lezen

## **Om de Densiteitsgrafiek te bekijken:**

- 1. Selecteer in het dialoogvakje Kalibratie, van de lijst **Kalibratienaam** de tabel waarover u gedetailleerde kleurinformatie wilt verkrijgen.
- 2. Klik op **Info**.

De Densiteitsgrafiek verschijnt. De Densiteitgrafiek verschaft u gedetailleerde informatie over de opgeslagen kalibratietabellen.

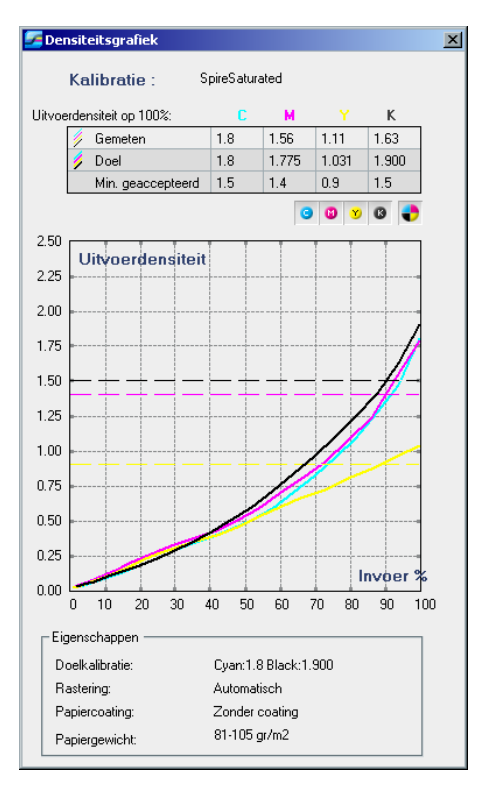

De kalibratiegrafiek geeft cyaan, magenta, geel en zwarte separaties weer.

De Densiteitsgrafiek bevat de volgende gegevens:

- **•** Kalibratienaam
- **•** Gemeten D-Max waarden voor iedere separatie
- **•** Doel D-Max waarden voor iedere separatie
- **•** Minimum geaccepteerde densiteitwaarden voor iedere separatie (Xerox-waarden)
- **•** Weergave opties: filteren door kleurenselectie- selecteert welke kleuren worden weergegeven / verborgen
- **•** Kalibratiecurven (doel en gemeten) voor iedere separatie
	- $\Box$  Doel wordt weergegeven in vetgedrukte lijnen
	- Gemeten wordt weergegeven in dunne lijnen
- **•** Index geeft het verschil weer tussen de doel-lijnen en de gemeten-lijnen
- **•** Eigenschappen: papiergewicht, rastering, papiercoating

**Opmerking:** Wanneer de densiteit van de Xerox DocuColor 8000 digitale pers lager is dan 80% van het doeldensiteit, verschijnt het volgende bericht: "Waarschuwing: Beneden standaard D-Max waarde(n) gemeten voor <cyaan, magenta, geel, zwart>. Standaard (Minimum): <C - 1,5>, <M - 1,4>, <Y - 0,9>, <K - 1,5> Gemeten: <C->,<M->, <Y->, <K->".

## <span id="page-354-0"></span>De Job met de kalibratietabel afdrukken

Nadat u het papier dat u wilt gebruiken om op af te drukken heeft gekalibreerd, kunt u de kalibratietabel selecteren waarmee u de Job op dezelfde papierstapel met hetzelfde rastertype kunt afdrukken. U kunt de eerder afgedrukte referentie Job met de nieuwe kalibratietabel afdrukken om de kalibratie resultaten te evalueren.

#### **Om de referentie Job af te drukken:**

- 1. Stel in de werkruimte van de Spire CXP8000 kleurenserver de **wachtrij Verwerken** uit.
- 2. Importeer de Job.
- 3. Dubbelklik op een Job om het venster Jobparameters te openen.
- 4. Selecteer van de tabel **Papierstapel** het gewenste papierformaat.
- 5. Selecteer van het tabblad **Kleur** de kalibratie die u voor de afgedrukte papierstapel heeft aangemaakt.

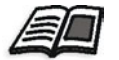

Zie voor meer informatie over het tabblad Kleur *[Standaard kleur workflow](#page-355-0)* [op pagina 342](#page-355-0).

- 6. Selecteer in het tabblad **Kleur** de rastermethode die u voor de geselecteerde kalibratie heeft gebruikt.
- 7. Stel desgewenst andere parameters in en klik op **OK** om het venster Job parameters te sluiten.

8. Activeer de **Verwerking wachtrij** en de **Afdruk wachtrij**, en controleer de afgedrukte Job.

Als u ziet dat de kleur in de afdruk niet naar wens is, kunt u de instellingen in de Job parameters controleren en veranderen. Als de kleuren hierna nog steeds niet naar wens zijn voert u machine onderhoud uit en herhaalt u de kalibratie procedure.

# <span id="page-355-0"></span>Standaard kleur workflow

De Job parameters voor kleur bevinden zich in het venster Job parameters in het tabblad>**Kleur**. Het tabblad **Kleur** bevat tooncompressie hulpmiddelen, die worden gebruikt voor instellingen zoals helderheid, contrast en gradatie, en kleurhulpmiddelen zoals rendering intent, inktbesparing en de RGB+CMYK workflow. Bovendien kunt u verschillende rastermethoden voor de Job selecteren.

De tooncompressie hulpmiddelen en rastermethoden **Gradatie**, **Helderheid**, **Contrast**, en **Kalibratie**, kunnen op RTP Jobs worden toegepast zonder dat de Jobs opnieuw hoeven te worden geRIPped op de Spire CXP8000 kleurenserver. De kleurhulpmiddelen **Bestemming**, **Rendering intent**, **Emulatie**, **RGB workflow**, en **Steunkleur editor** moet u echter gebruiken voordat u de eerste RIP bewerking uitvoert, anders moet u de Job opnieuw RIPpen.

De Spire CXP8000 kleurenserver ondersteunt de volgende kleurindelingen:

- **•** RGB
- **•** CMYK
- $L a^* b^*$
- **•** Spot Color
- **•** Greyscale
- **•** Duotone

## **Om Jobs voor kleuraanpassingen aan te bieden op de Spire CXP8000 kleurenserver:**

- 1. Importeer de Job in de werkruimte van de Spire CXP8000 kleurenserver.
- 2. Dubbelklik op de Job in het venster Opslag.

3. Selecteer het tabblad **Kleur** in het venster Jobparameters.

Selecteer het tabblad **Kleur** als u op het laatste moment kleurcorrecties wilt aanbrengen of de uitvoerjob geschikt wilt maken voor andere uitvoerapparaten.

- 4. Pas de gewenste kleurparameters aan (zie de relevante parameter in het tabblad **Kleur**).
- 5. Klik op **Aanbieden** om de Job af te drukken.

De Job wordt verwerkt op de Spire CXP8000 kleurenserver en naar de Xerox DocuColor 8000 digitale pers verzonden om te worden afgedrukt.

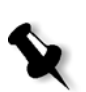

**Opmerking:** U kunt ook met een virtuele printer de Job parameters aanpassen.

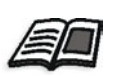

Zie voor meer informatie om Jobs aan de Spire CXP8000 kleurenserver aan te bieden, *[Jobs importeren en afdrukken](#page-171-0)* op pagina 158.

## Kleur workflow terminologie

In deze sectie wordt de gebruikte bewoording van de RGB en de CMYK workflow gedefinieerd.

- **• CSA (Color Space Array)** is het spectrum van specifieke varianten van een kleurmodel met een specifiek kleurbereik. Binnen het kleurmodel RGB, zijn bijvoorbeeld verschillende kleurruimten zoals Apple RGB, sRGB, en Adobe RGB. Terwijl iedere kleurruimte de kleur d.m.v. drie assen definieert (R, G, en B), verschillen zij in het kleurenbereik en andere specificaties. CSA bestaat uit een drie-dimensioneel geometrische kleurenrepresentatie die kan worden bekeken of gegenereerd met een bepaald kleurenmodel en per hoeveelheid kan worden gemeten. De CSA-bron kan alleen worden gebruikt met de veronderstelling dat de opwaartse kleurenworkflow wordt beheerd en gecontroleerd. Anders moet deze worden vervangen met een standaard Creo profiel.
- **• CSA profielen:** Er zijn drie CSA profielen met gamma's van 1,8, 2,1 en 2,4. Hoe hoger het gamma, des te donkerder het RGB verschijnt. U moet deze workflow gebruiken als u met beelden van verschillende bronnen werkt, zoals digitale camera's, Internet, en scanners, en als u wilt dat de beelden de gewone RGB kleurruimten hebben. Andere mogelijke CSA-profielen zijn sRGB en Adobe RGB.
- **• Rendering Intent:** Alle printers, monitors en scanners hebben een gamut, of een kleurenbereik dat ze kunnen uitvoeren (of bekijken in het geval van een scanner). Als een kleur moet worden uitgevoerd die buiten het kleurenbereik van het uitvoerapparaat valt, moet deze worden gemapd of benaderd door een andere erop lijkende kleur die binnen het kleurenbereik is. Met Rendering Intent kunnen kleuren die buiten het kleurenbereik vallen worden gecomprimeerd in de kleurcapaciteit van de gebruikte pers. U kunt iedere gewenste Rendering Intent-waarde voor **RGB**-elementen van de lijst **Opties Rendering Intent** selecteren. De standaardwaarde voor RGB is **Waarnemend (fotografisch)**. De standaardwaarde voor CMYK is **Relatief colorimetrisch.**  Er zijn verschillende methodes die kunnen worden gebruikt om kleuren van één kleurengebied naar een andere te vertalen. Deze methodes worden Rendering Intents genoemd daar zij voor verschillend gebruik worden ingesteld. Wanneer met ICC-profielen wordt gewerkt is het belangrijk dat de Rendering Intent wordt geselecteerd die het best de belangrijkste aspecten van het beeld weergeeft. Iedere rendering methode specificeert een CRD voor kleurenconversies. U kunt de rendering methode aanpassen om de beeldweergave te veranderen, zoals afdrukken van Office-toepassingen of RGB-foto's van Photoshop.
- **• Relatief colorimetrisch:** een rendering intent methode waarin kleuren die binnen de uitvoer kleurruimte vallen onveranderd blijven. Alleen kleuren die buiten het bereik vallen worden naar de dichtstbijzijnde kleur binnen de uitvoerkleurruimte verplaatst. Wanneer u deze methode gebruikt kunnen sommige gerelateerde kleuren in het invoerkleurengebied naar een enkele kleur in het uitvoerkleurengebied worden gemapt. Hierdoor wordt het aantal kleuren van het beeld verminderd.

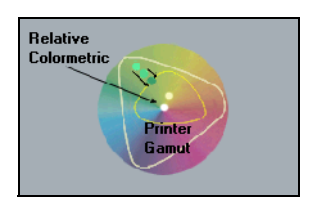

**• Absoluut colorimetrisch:** is gelijk aan de rendering intent methode Relatief colorimetrisch, er worden echter geen correcties uitgevoerd volgens de witte punten. In deze methode zijn kleuren die niet in de uitvoerkleurenruimte passen overgebracht naar de uitersten van de uitvoerkleurenruimte. Kleuren die binnen de uitvoerkleurenruimte vallen worden heel accuraat aangepast.

Deze methode is gebruikelijk voor het weergeven van "Signature kleuren". Kleuren die worden geïdentificeerd met een commercieel product zoals de kleur cyaan in het Creo beeldmerk.

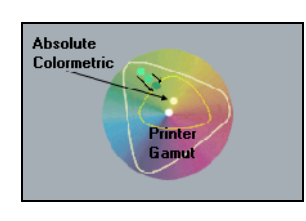

**• Verzadiging (presentatie)** - een rendering intent methode die alle kleuren naar de meest geconcentreerde verzadiging inschaalt. De relatieve verzadiging wordt van de ene kleurruimte naar de andere behouden.

Deze rendering intent stijl is optimaal voor illustraties en grafieken in presentaties. In veel gevallen kan deze optie worden gebruikt voor gemengde pagina's die beide presentatie grafieken en foto's bevatten.

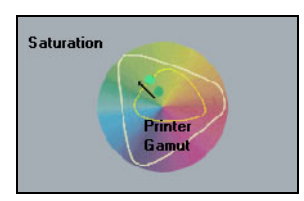

**• Waarnemend (fotografisch)** (standaard voor RGB) - een rendering intent methode die de visuele relatie tussen de kleuren zoals deze door het menselijk oog worden waargenomen behoudt. Met andere woorden, alle kleuren zijn verhoudingsgewijze geschaald om in het uitvoerkleuren bereik te kunnen passen. Alle, of de meeste kleuren van het origineel zijn veranderd maar de onderlinge verhoudingen zijn niet veranderd.

Deze methode wordt aangeraden wanneer u met realistische beelden werkt zoals foto's, inclusief scans en beelden van gearchiveerde fotografie-cd's.

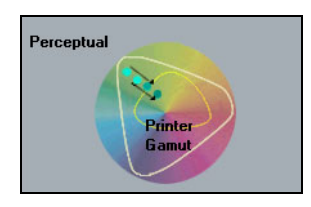

## Kleurenmodus

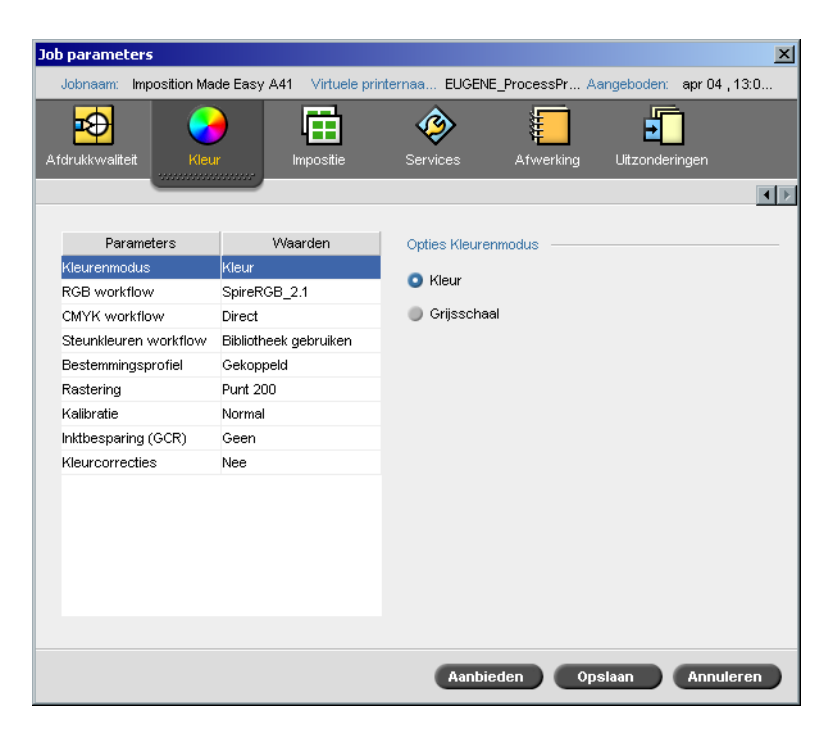

Gebruik de parameter **Kleurenmodus** om kleurenjobs in zwartwit met alleen zwarte toner af te drukken. Wanneer een kleurenjob met de optie **Grijsschaal** wordt afgedrukt, kunnen de separaties Cyaan (C), Magenta (M), en Geel (Y) eveneens met de k-toner worden afgedrukt waardoor een dichtere verschijning wordt verkregen die gelijk is aan het CMYKgrijsschaal beeld.

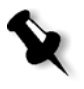

**Opmerking:** Als u kleurenjobs met de optie **Kleur** afdrukt kunt u ook het selectievakje **Grijzen met zwarte toner afdrukken** in de parameter **RGB workflow** selecteren, zodat de RGB grijze tekst en grafieken alleen met zwarte toner worden afgedrukt.

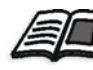

Zie voor meer informatie over het selectievakje **Grijzen alleen met zwarte toner afdrukken**, *RGB-workflow* [op pagina 347](#page-360-0).

#### **Om de kleurenmodus in te stellen:**

1. Selecteer **Grijsschaal** om de Jobs als zwartwit af te drukken met gebruik van alleen zwarte (K) toner. Of:

Selecteer **Kleur** om de Job in kleur af te drukken met CMYK.
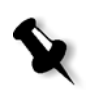

2. Als u **Kleur** heeft geselecteerd kunt u het selectievakje **Grijzen met zwarte toner afdrukken** in de parameter **RGB workflow** selecteren om de RGB grijze tekst en grafieken alleen met zwarte toner af te drukken.

**Opmerking:** Beelden met grijsschalen die in RGB toepassingen zoals PowerPoint zijn gemaakt, moeten worden gespecificeerd als Monochrome of aan het systeem worden aangeboden met de optie **Grijsschaal** die is geselecteerd in het PPD bestand. Deze selectie verzekerd dat de beelden met grijsschalen als zwart en wit worden vertaald in plaats van kleur op de rekeningmeters van de Spire CXP8000 kleurenserver en de Xerox DocuColor 8000 digitale pers.

# <span id="page-360-0"></span>RGB-workflow

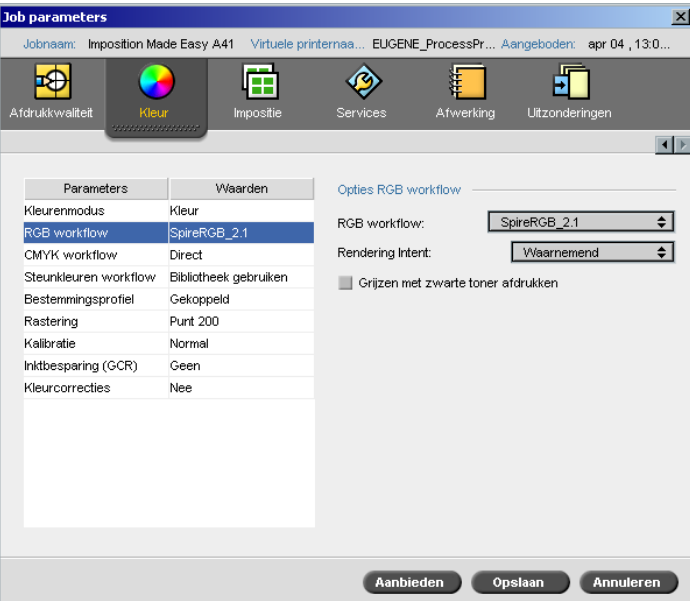

Met de parameter **RGB workflow** kunt u een RGB profiel selecteren en het aan de RGB elementen in uw Job toepassen. U kunt vooraf gedefinieerde profielen gebruiken, of om betere kleurresultaten te bereiken uw eigen aangepaste profiel via **Profielbeheer** importeren.

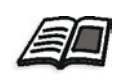

Zie voor meer informatie om RGB profielen te importeren *[Profielbeheer](#page-374-0)* op [pagina 361](#page-374-0).

#### <span id="page-361-0"></span>**Om de RGB workflow opties in te stellen:**

- 1. Selecteer in de lijst **RGB workflow** het gewenste RGB bronprofiel:
	- **•** Om de ingesloten CSA of CSA bron te gebruiken selecteert u **CSA bron gebruiken**.
	- **•** Om een Spire of Adobe CSA te gebruiken, selecteert u een CSA van de lijst. De standaard optie is **SpireRGB\_2.1**.
	- **•** Om een aangepast RGB profiel te gebruiken selecteert u de profielnaam van de lijst.

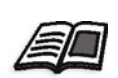

2. Selecteer in de lijst **Rendering intent** de gewenste optie

Zie voor meer informatie over het kiezen van de juiste rendering intent *[Om de RGB workflow opties in te stellen:](#page-361-0)* op pagina 348.

3. Selecteer het selectievakje **Grijzen alleen met zwarte toner afdrukken** als u de RGB grijze tekst en grafieken alleen met zwarte toner wilt afdrukken.

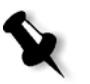

**Opmerking:** Het selectievakje **Grijzen met zwarte toner afdrukken** is niet alleen van invloed op de R=G=B-waarden, maar kan ook in enigermate andere waarden beïnvloeden (R+/-4=B+/-4=G+/-4) om grijs te produceren.

# <span id="page-362-0"></span>CMYK workflow

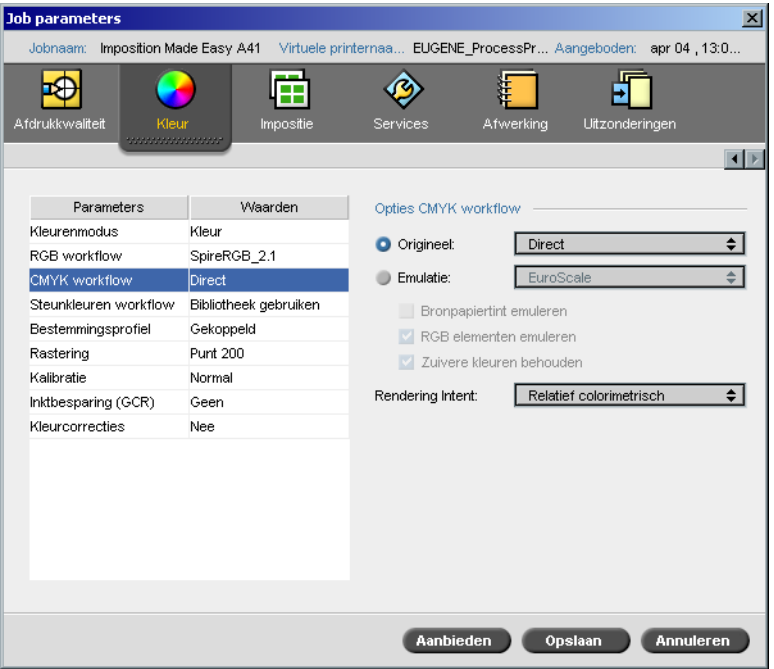

De **CMYK workflow** wordt gebruikt om verschillende standaarden die in de lithodruk worden gebruikt te emuleren. Deze standaarden hebben betrekking op specifieke combinaties van papier en inkt en ook op veel gebruikte proofingsystemen. Dit wordt ook gebruikt om andere afdrukapparaten zoals offsetpersen of andere digitale printers te emuleren. Een voorbeeld van een CMYK workflow Job is het maken van een drukproef van een enquêteformulier voordat er op een offsetpers miljoenen exemplaren van worden afgedrukt. In zo'n geval kan beter eerst de offsetpers worden geëmuleerd voordat de opdracht op de offsetpers wordt afgedrukt.

**Opmerking:** RGB kleuren worden niet door de CMYK workflow beïnvloed.

De Spire CXP8000 kleurenserver ondersteunt twee CMYK emulatiemethodes, **Device Link** (standaard) en **CSA**. Als u de CSA methode wilt gebruiken selecteert u **Hulpmiddelen**>**Instellingen**>**Kleur** en verander de emulatiemethode.

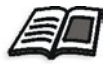

Zie voor meer informatie om een emulatiemethode te kiezen *[Emulaties](#page-448-0)* op [pagina 435](#page-448-0).

De parameter **CMYK-workflow** wordt ook gebruikt om de gewenste rendering intent voor CMYK elementen te specificeren. Alle printers, monitors en scanners hebben een gamut, of een kleurenbereik dat kan worden uitgevoerd (of bekeken in het geval van een scanner). Als een kleur moet worden uitgevoerd die buiten het kleurenbereik van het uitvoerapparaat valt, moet deze worden gemapd of benaderd door een andere erop lijkende kleur die binnen het kleurenbereik is.

Met Rendering Intent kunnen kleuren die buiten het kleurenbereik vallen worden gecomprimeerd in de kleurcapaciteit van de gebruikte pers. U kunt iedere gewenste Rendering Intent waarde voor **CMYK** elementen van de lijst **Rendering Intent** selecteren. De standaardwaarde voor CMYK is **Relatief colorimetrisch**.

Ook kan de emulatie van de papiertint worden geselecteerd en de witte puntwaarde van de gebruikte papierstapel worden aangepast. Als u bijvoorbeeld een roze papierstapel wilt simuleren terwijl de witte papierstapel wordt gebruikt, kan het overeenkomstige emulatieprofiel worden gebruikt door het controlevakje **Bron papiertint emuleren** te selecteren. Hierdoor wordt behalve de job ook de papiertint geëmuleerd waardoor als resultaat de papiertint roze zal zijn.

#### **Om de CMYK workflow opties te selecteren:**

- 1. Selecteer in het gebied **Origineel** één van de volgende opties:
	- **• Direct:** Dit is de standaard CMYK workflow. De CMYK elementen worden zonder een kleur transformatie afgedrukt.
	- **• CSA bron gebruiken:** gebruikt de ingesloten CSA van het PostScript bestand.
- 2. Selecteer van de lijst **Emulatie** de gewenste emulatie.

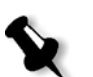

**Opmerking:** Het systeem emuleert de geselecteerde optie tijdens de RIP bewerking. GCR en CMYK-emulatie hebben geen invloed op de verwerkte Job.

**•** Selecteer het selectievakje **Bron papiertint emuleren** om de oorspronkelijk papiertint te emuleren.

#### **Opmerkingen:**

- **•** Het selectievakje **Bron papiertint emuleren** is alleen actief als het profiel **Device Link** als de emulatie methode wordt geselecteerd.
- **•** Als het selectievakje **Bron papiertint emuleren** wordt geselecteerd zal **Absoluut colorimetrisch** als de rendering intent methode worden gebruikt.
- **•** Als de instelling van de job Simplex is, zal alleen de voorkant worden afgedrukt met de tintemulatie.

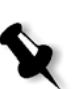

- **•** Selecteer **RGB elementen emuleren** om RGB elementen volgens de geselecteerde CMYK emulatie methode te converteren. De RGB elementen zullen er hetzelfde uitzien als de CMYK elementen zodat een harmoniërende weergave wordt verkregen.
- **•** Selecteer het selectievakje **Zuivere kleuren behouden** om de zuivere kleuren cyaan, magenta, geel en zwart tijdens de transformatie te behouden.
- 3. Selecteer in de lijst **Rendering intent** de gewenste optie.

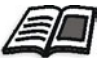

Zie voor meer informatie over het kiezen van de juiste rendering intent *[Om de RGB workflow opties in te stellen:](#page-361-0)* op pagina 348.

# <span id="page-365-0"></span>Steunkleuren workflow

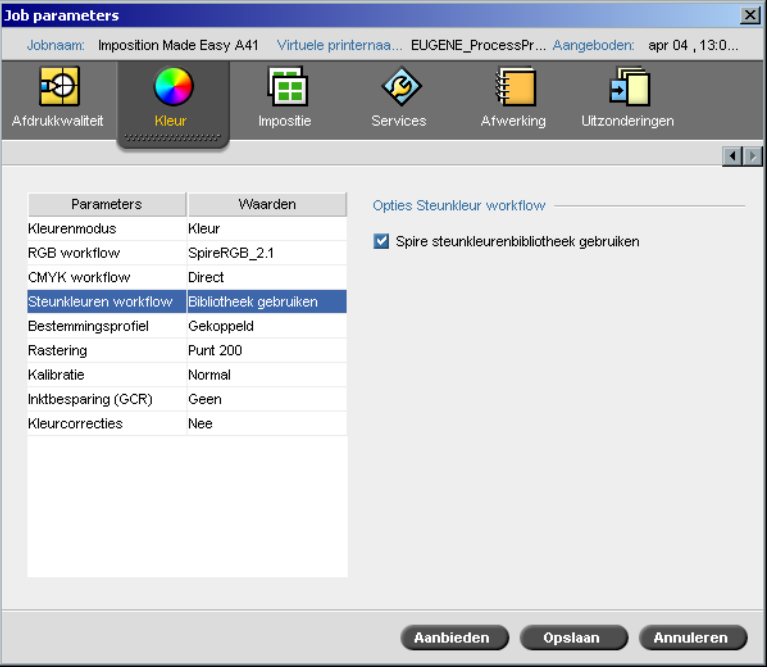

Standaard zoekt de Spire CXP8000 kleurenserver in de steunkleur bibliotheek om de juiste waarde voor iedere steunkleur die een herkenbare naam heeft te vinden.

#### **Om de steunkleur bibliotheek te negeren:**

¾ Leeg in het gebied **Opties Steunkleur workflow** het selectievakje **Spire steunkleurenbibliotheek gebruiken**.

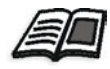

Zie voor meer details over de Spire steunkleurenbibliotheek, *[Steunkleur](#page-378-0)  [editor en workflow](#page-378-0)* op pagina 365.

## <span id="page-366-0"></span>Bestemmingsprofiel

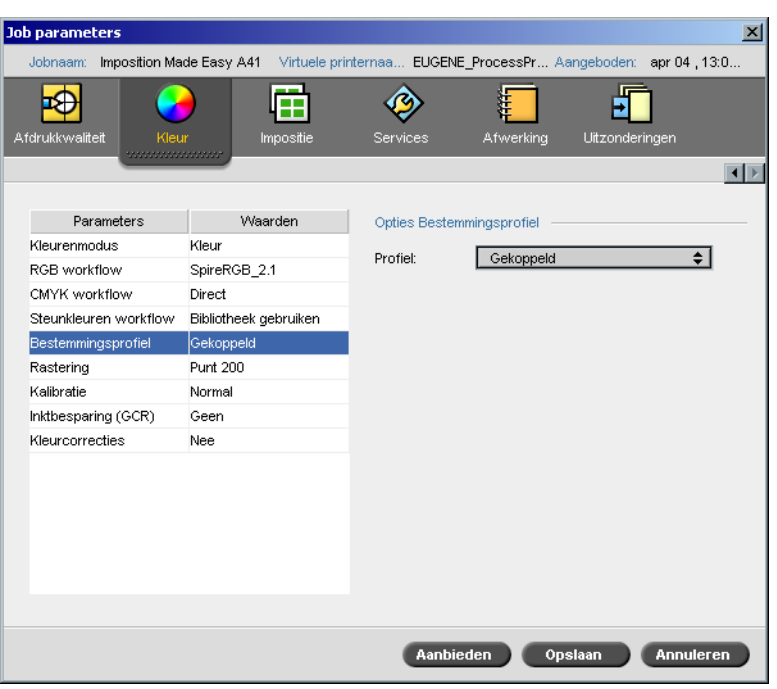

Met de parameter **Bestemingsprofiel** kunt u een aangepast of vooraf gedefinieerd bestemmingsprofiel selecteren. Nadat u een aangepast bestemmingsprofiel via **Profielbeheer** heeft geïmporteerd wordt deze in de **Profiel** lijst weergegeven. Er zijn twee vooraf gedefinieerde Spire CXP8000 kleurenserver profielen, **DC\_8000\_C.GA** en **DC\_8000\_U.COM.**  Als u een profiel aan een bepaalde papierstapel koppelt wordt hetzelfde profiel altijd voor deze papierset gebruikt.

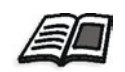

Zie voor meer informatie over bestemmingsprofielen, *[Profielbeheer](#page-374-0)* op [pagina 361](#page-374-0).

## **Om het bestemmingsprofiel in te stellen:**

¾ Selecteer van de lijst **Profiel** het gewenste profiel.

## Rastering

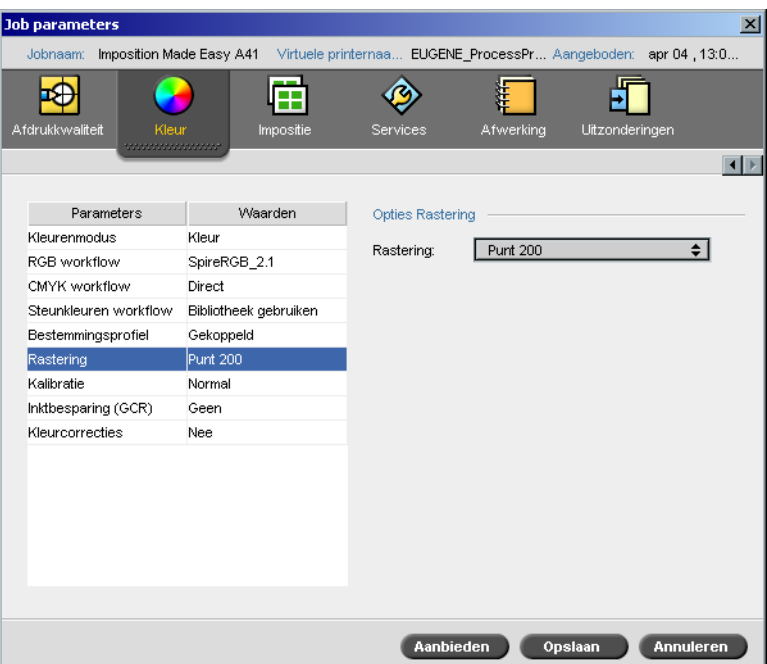

Met **Rastering** worden de CT (Continuous Tone) en LW (Line Work) beelden omgezet naar informatie (halftoonpunten) die kan worden afgedrukt. Het menselijk oog verwerkt deze informatie die visueel gelijk aan de originele afbeelding lijkt te zijn. Hoe meer lijnen er per inch zijn, des te waarheidsgetrouwer de afbeelding lijkt te zijn.

Rastering wordt bewerkstelligd doordat verschillend gevormde punten of lijnen in een patroon met gelijke tussenruimte worden afgedrukt. De afstand tussen de rasterpunten of lijnen is vastgesteld en bepaalt de beeldkwaliteit.

Door gebruik te maken van rasters kunnen printers met gelijke hoeveelheden toner werken en toch een breed scala kleuren produceren. Hoe donkerder de kleur des te groter de punt.

De Spire CXP8000 kleurenserver ondersteunt zes typen rastering:

**• Automatisch** wordt toegepast voor twee type rasters: Voor CT, gebruikt het systeem een punttyperaster van 200 lpi. Voor LW (tekst en lijntekening elementen), gebruikt het systeem een lijntype raster van 200 lpi.

Het gebruik van automatische rastering resulteert in het afdrukken van tekst en grafische figuren met een gelijkmatige toon. Aangeraden wordt om de automatische rastering als rastermethode te gebruiken.

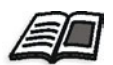

**Opmerking:** Zie *[Automatische rastering](#page-448-1)* op pagina 435 om de **Automatische** rasterwaarden te veranderen.

- **• Punt 150** is van toepassing op het punttyperaster van 150 lpi. Het raster van iedere separatie wordt op een verschillende gradenhoek afgedrukt.
- **• Punt 200** is van toepassing op het punttyperaster van 200 lpi. Het raster van iedere separatie wordt op een verschillende gradenhoek afgedrukt.
- **• Lijn 200** is van toepassing op het lijntyperaster van 200 lpi. Het raster van iedere separatie wordt op een verschillende gradenhoek afgedrukt.
- **• Punt 300** is van toepassing op het punttyperaster van 300 lpi. Het raster van iedere separatie wordt op een verschillende gradenhoek afgedrukt.
- **• Punt 600** is van toepassing op het lijntyperaster van 600 lpi. Het raster van iedere separatie wordt op een verschillende gradenhoek afgedrukt.
- **• Stochastisch**

#### **Om een rastermethode te selecteren:**

¾ Selecteer van de lijst **Rastering** de gewenste optie. voor CT beelden gebruikt u een Punt optie en voor LW beelden gebruikt u een Lijn optie. Als u de **Automatische** optie gebruikt, zal **Punt 200** voor CT beelden worden gebruikt en **Lijn 200** voor LW beelden.

# Kalibratie

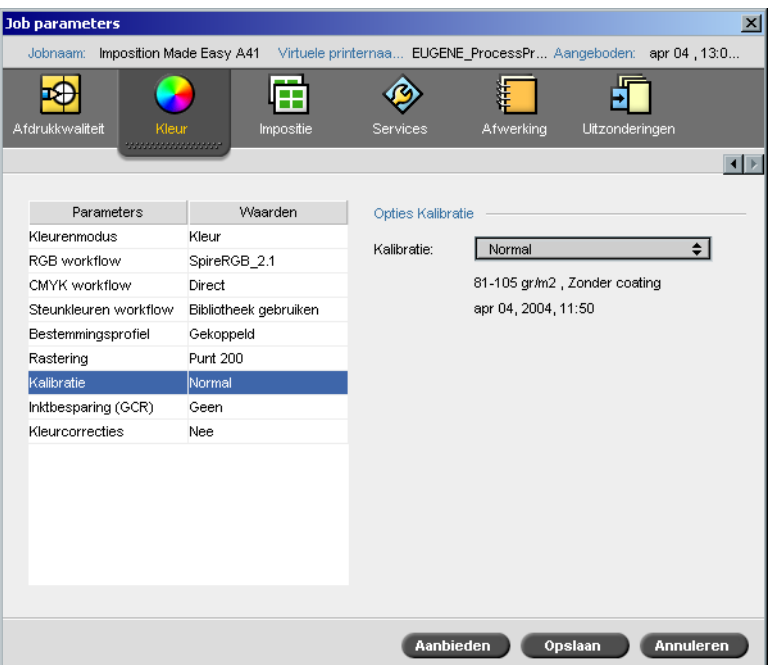

Het doel van kleurkalibratie is om een gelijkmatig niveau van kleurkwaliteit te bereiken. Met het kalibratieproces worden drukkleuren gecorrigeerd, door met een densitometer de kleurdichtheid met een kaart te meten.

Met het Spire CXP8000 kleurenserver Kalibratiehulpmiddel kunt u kalibratietabellen maken en bewerken, dit kan automatisch worden gedaan, of door een bestaande kalibratietabel te bewerken. De beschikbare kalibratieopties zijn **Normaal**, **Verzadigd** en **Geen**.

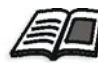

Zie *Kalibratie* [op pagina 316](#page-329-0) voor meer informatie over de kalibratietabellen.

Met de parameter **Kalibratie** kunt u de gewenste kalibratietabel voor de Job selecteren.

## **Om een kalibratietabel voor een Job te selecteren:**

¾ Selecteer in de lijst **Kalibratie** een kalibratietabel. De standaard kalibratietabel is **Normal**.

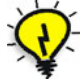

**Tip:** Gebruik voor een optimale afdrukuitvoering de (standaard) kalibratie instelling **Normaal** (met **Medium** GCR).

# Inktbesparing (GCR)

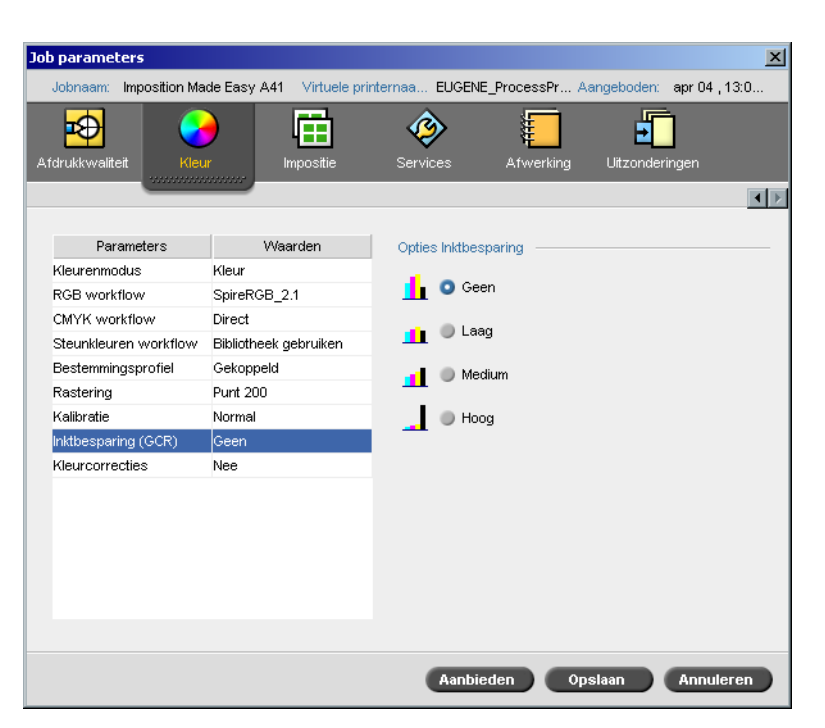

Met de parameter **Inktbesparing GCR** (Gray Component Replacement) kunt u toner besparen door de grijze (CMY) pixel componenten door zwarte toner te vervangen.

Hierdoor voorkomt u de gevolgen van overmatige tonerophoping, zoals vlokvorming en scheuren, of het opkruleffect dat zich kan voordoen bij het afdrukken op transparanten.

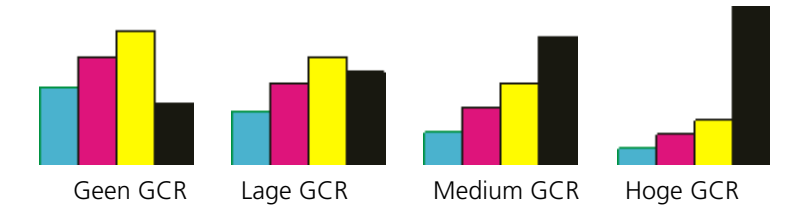

Terwijl de grijscomponent van elke kleur door zwart wordt vervangen, is er geen verandering in de kleurkwaliteit van het afgedrukte beeld.

## **Om Inktbesparing-GCR in te stellen selecteert u één van de volgende opties:**

- **• Geen:** als deze optie is geselecteerd wordt geen GCR op het bestand uitgevoerd en zal de printer maximum droge inktbedekking gebruiken
- **•** Selecteer de hoeveelheid droge inkt van de CMY die door zwarte droge inkt moet worden vervangen:
	- **Laag**
	- **Gemiddeld**
	- **Hoog**

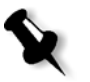

**Opmerking:** Gebruik de optie **Hoog** om een minimum inktbedekking te verkrijgen en hierdoor toner te sparen. Hierdoor wordt ook het opkrullende effect voorkomen.

# Kleurcorrecties

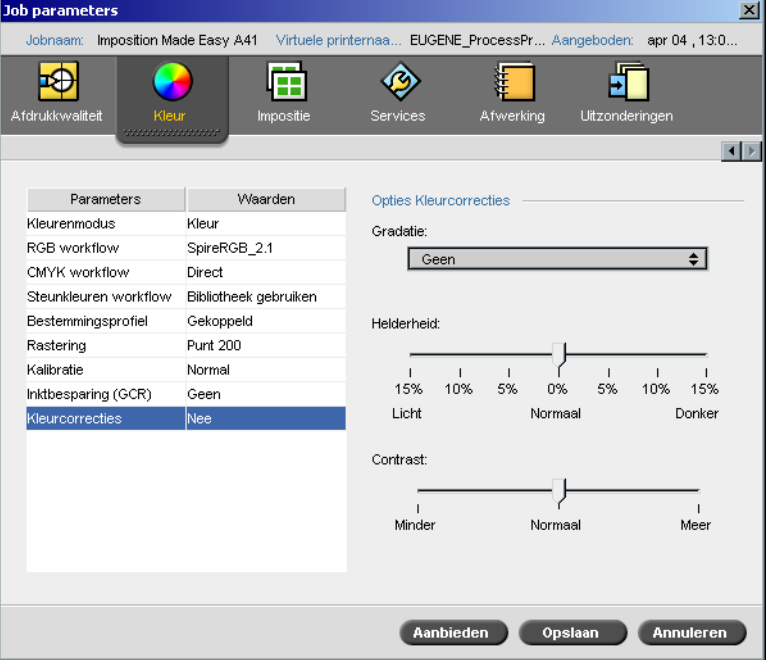

## <span id="page-372-0"></span>Gradation

De optie **Gradatie** bevat een lijst gradatietabellen die met het Spire CXP8000 kleurenserver hulpmiddel **Gradatie** zijn aangemaakt. Iedere gradatietabel bevat specifieke instellingen voor helderheid, contrast en kleurbalans.

Als u een vooraf gedefinieerde gradatietabel selecteert, wordt uw Job volgens deze tabelinstellingen aangepast.

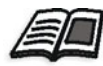

Zie *[Het Gradatie hulpmiddel](#page-381-0)* op pagina 368 voor meer informatie om de gradatietabellen aan te maken.

## **Om een gradatietabel te selecteren:**

¾ Selecteer in de **Gradatie** lijst één van de gedefinieerde gradatie tabellen.

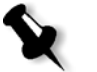

**Opmerking:** De standaard instelling is **Geen**. Er is geen gradatietabel aan uw Job toegepast

## Helderheid

Door **Helderheid** te veranderen kunt u zelf beheren hoe licht of donker uw uitvoer zal worden.

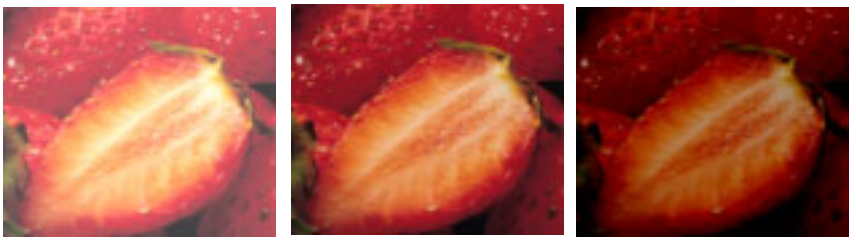

Lichter Normaal Donker

Helderheid wordt in het algemeen gebruikt om aanvullingen op het laatste moment aan de afdrukjob te maken nadat een proefweergave is bekeken.

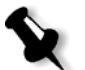

**Opmerking:** Wanneer het helderheidniveau voor een RTP Job is veranderd, hoeft de Job niet opnieuw te worden geRIPped.

¾ Om een helderheidniveau voor een Job te selecteren verschuift u de schuifregelaar **Helderheid** naar het gewenste helderheidniveau (het bereik begint van **Licht** wat -15% toepast, tot **Donker** wat +15% toepast).

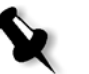

**Opmerking:** Als u het helderheid niveau op **Normaal** instelt wordt er geen verandering toegepast.

## Contrast

Als u de **Contrast** optie aanpast kunt u zelf het verschil tussen de lichte en donkere tonen in uw beeld beheren.

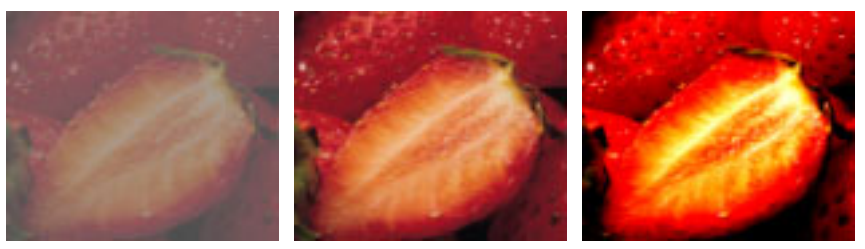

Minder Normaal Meer

De parameter **Contrast** wordt in het algemeen gebruikt om aanvullingen op het laatste moment aan de afdrukjob te maken nadat een drukproef is gemaakt.

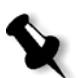

**Opmerking:** Wanneer het contrastniveau voor een RTP Job is veranderd, hoeft de Job niet opnieuw te worden geRIPped.

¾ Om een contrastniveau voor een Job te selecteren verschuift u de schuifregelaar **Contrast** naar het gewenste contrastniveau (het bereik begint van **Minder** wat -10% toepast, tot **Meer** - wat +10% toepast).

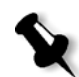

**Opmerking:** Als u de schuifregelaar op **Normaal** instelt wordt er geen verandering toegepast.

# Kleur hulpmiddelen

# <span id="page-374-0"></span>Profielbeheer

Met de optie **Profielbeheer** kunt u de ICC bron en bestemming profielen importeren en verwijderen en bestemmingsprofielen naar specifieke papierkleuren mappen.

Bronprofielen worden gebruikt om andere apparaten of kleurruimten te emuleren. U kunt CMYK of RGB bronprofielen importeren. Om een profiel in een Job te gebruiken, selecteert u in het venster Job parameters **Kleur**>**RGB workflow** of **Kleur**>**CMYK workflow**>**Emulatie**, dit is afhankelijk van het profiel dat u importeert.

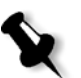

**Opmerking:** Aangepaste RGB bronprofielen zijn niet beschikbaar in de CSA emulatie modus.

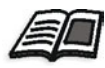

Zie voor meer informatie over het selecteren van een bronprofiel in een Job, *RGB-workflow* [op pagina 347](#page-360-0) en *[CMYK workflow](#page-362-0)* op pagina 349.

Bestemmingsprofielen definiëren de kleurruimte van uw printer en zijn gebaseerd op de combinaties van papier en toner die u gebruikt. U heeft voor verschillende papierstapels verschillende bestemmingsprofielen nodig. Ieder aangepast bestemmingsprofiel kan met gecoat of niet gecoat papier worden gebruikt. Om een ander bestemmingsprofiel in een Job te gebruiken selecteert u in het venster Job parameters **Kleur**>**Bestemmingsprofiel**.

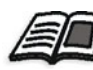

Zie voor meer informatie over het selecteren van een bestemmingsprofiel in een Job, *[Bestemmingsprofiel](#page-366-0)* op pagina 353.

Nadat u een bestemmingsprofiel heeft geïmporteerd kunt u het dialoogvakje Media kleur mapping gebruiken om het profiel naar een papierkleur te mappen. Het profiel is naar de papierkleur gekoppeld en de Spire CXP8000 kleurenserver zal automatisch het correcte profiel voor uw Job selecteren. Dit komt goed van pas voor – bijvoorbeeld Jobs die gemixte papiertypen hebben. Selecteer Gekoppeld van **Kleur**>**Bestemmingsprofiel**.

#### Device Link profielen beheren

#### **Om een ICC-profiel te importeren:**

- 1. Klik vanaf de hulpmiddelenbalk op de knop **Broncentrum**. 香 Het venster Broncentrum verschijnt.
	- 2. Selecteer van de lijst **Bron**, **Profielbeheer**.

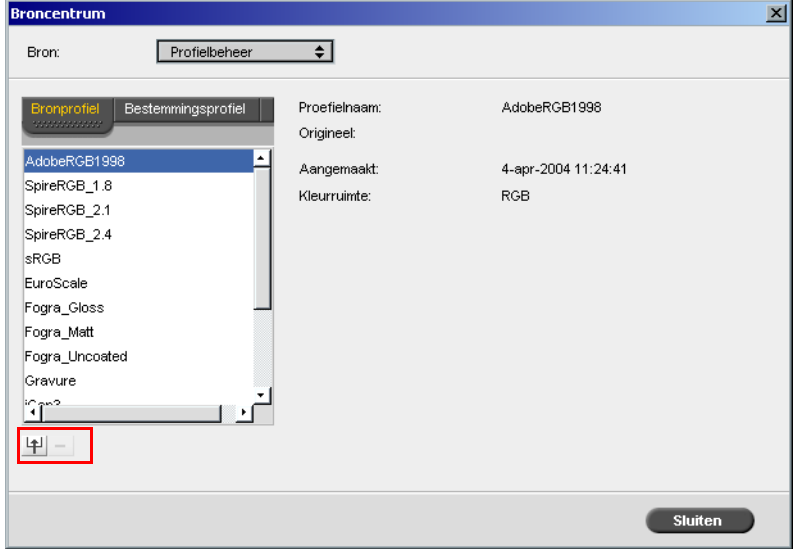

Eerst verschijnt het tabblad **Bronprofiel** waarin de vooraf gedefinieerde ICC bronprofielen worden weergegeven.

3. Klik op **Importeren**.

 $\ddotsc$ 

Het dialoogvenster ICC bronprofiel importeren verschijnt.

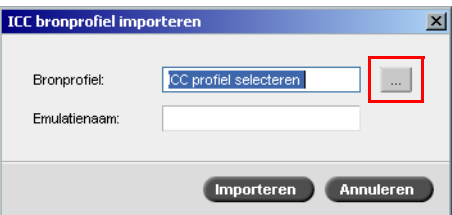

4. Klik in het gebied **Bronprofiel** op de **blader** knop. Selecteer vervolgens het gewenste bronprofiel en klik op **Open**.

De nieuwe emulatienaam verschijnt in het vakje **Emulatienaam**; het is ook mogelijk om de naam te veranderen.

#### 5. Klik op **Importeren**.

Het nieuwe ICC bronprofiel wordt aan de lijst **Emulatie (Device Link)** van het venster Job parameters toegevoegd aan de **CMYK workflow** parameter of aan de **RGB workflow** parameter.

#### **Een ICC-bestemmingsprofiel importeren:**

1. In **Broncentrum**>**Profielbeheer** klikt u op het tabblad **Bestemmingsprofiel**.

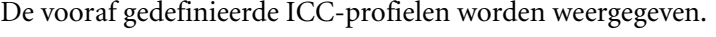

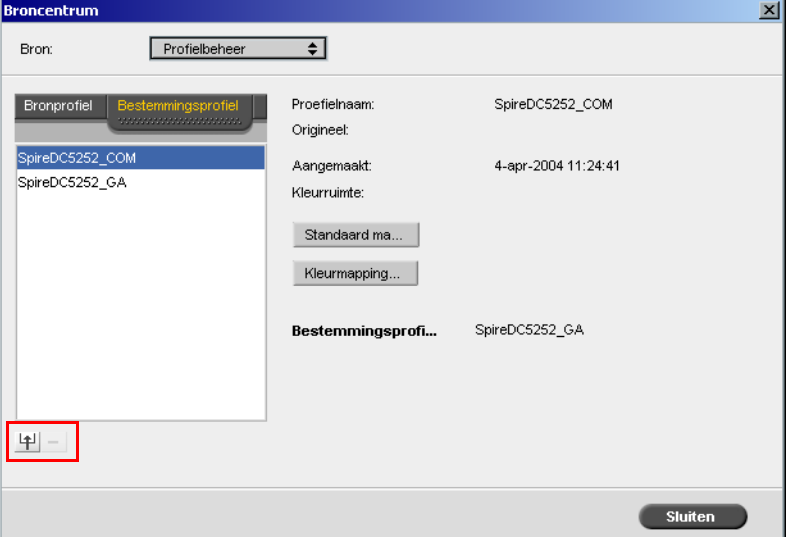

甲

#### 2. Klik op **Importeren**.

Het dialoogvenster ICC bestemmingsprofiel importeren verschijnt.

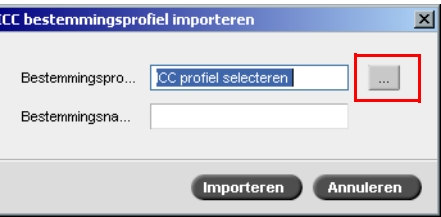

 $\dot{\mathbf{m}}^{\dagger}$ 

3. Klik in het gebied **Bestemmingsprofiel** op de **blader** knop. Selecteer het gewenste bronprofiel en klik op **Open**.

De nieuwe emulatienaam verschijnt in het vakje **Emulatienaam**; het is ook mogelijk om de naam te veranderen.

- 4. Klik op **Importeren**.
- 5. Als u de geïmporteerde bestemming als standaard wilt instellen, selecteert u deze en klikt u op de knop **Standaard instellen**.
- 6. Om ICC-profielen naar specifieke papierkleuren te mappen:
	- a. Klik op **Kleur mapping**.

Het venster Media kleur mapping verschijnt.

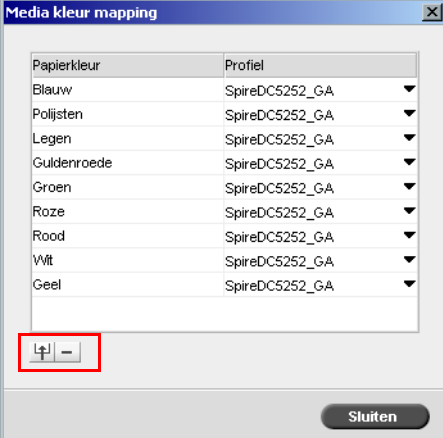

b. Selecteer in de kolom **Profiel** het gewenste profiel voor iedere papierkleur.

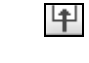

c. Om een nieuwe papierkleur toe te voegen klikt u op de knop **Importeren**.

**Opmerking:** Als u een bestemmingsprofiel niet naar een papierkleur mapt, zal de Spire CXP8000 kleurenserver het standaard profiel gebruiken dat voor wit papier bestemd is.

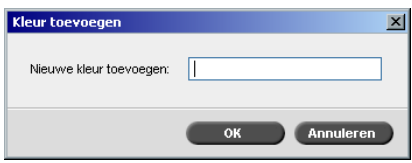

d. In het vakje **Nieuwe kleur toevoegen** typt u de naam van de nieuwe kleur en klik op **OK**.

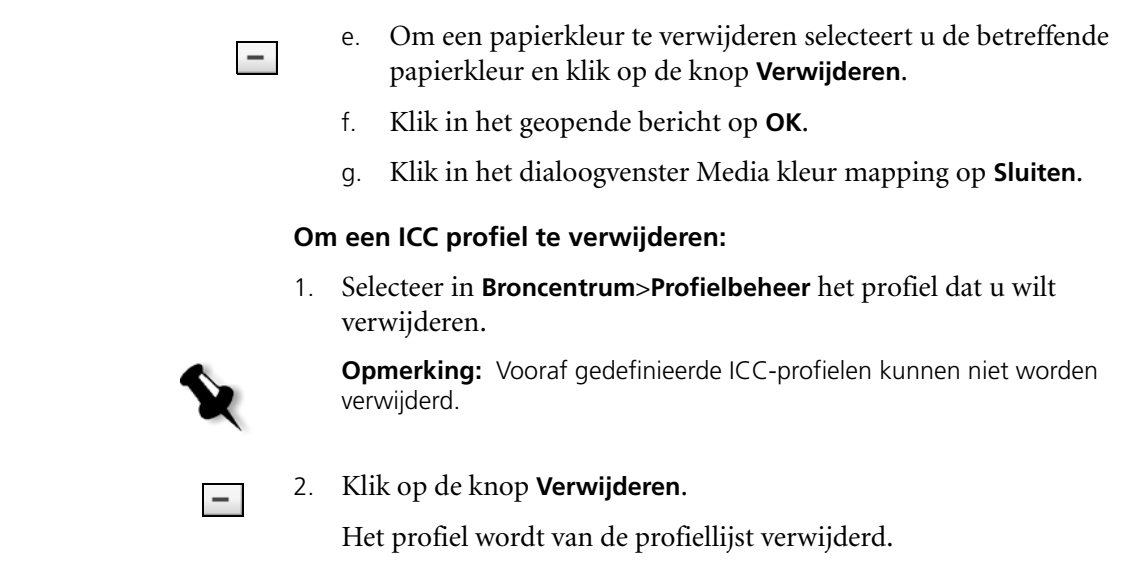

# <span id="page-378-0"></span>Steunkleur editor en workflow

Er kunnen enkele Jobpagina's zijn die Continuous Tone (CT), lijnwerk (LW) en steunkleur elementen bevatten. Met de Spire CXP8000 kleurenserver Steunkleur-editor kunnen CMYK-waarden voor iedere steunkleur in de **Steunkleurbibliotheek** worden bijgewerkt. U kunt deze waarden bewerken zonder dat de elementen van de CT- of LW-pagina's worden aangetast. Deze optie stelt u ook in staat om aangepaste steunkleuren te maken en aangepaste CMYK-waardes voor deze steunkleuren te bepalen. De Spire CXP8000 kleurenserver ondersteunt alleen HKS en PANTONE 2000 steunkleuren.

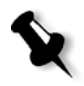

**Opmerking:** Steunkleuren – bijvoorbeeld PANTONE – worden niet beïnvloed door de CMYK emulatie. Een steunkleur heeft hetzelfde voorkomen met een willekeurig geselecteerde CMYK-emulatie.

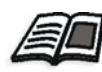

Zie voor meer informatie over de Steunkleur editor *[Steunkleuren workflow](#page-365-0)* op [pagina 352](#page-365-0).

#### **Om een bestaande PANTONE kleur te bewerken:**

- 1. Selecteer van het menu **Hulpmiddelen**, **Steunkleur editor**.
	- Het venster Steunkleur editor verschijnt met de gehele kleurencollectie van de Spire CXP8000 kleurenserver.

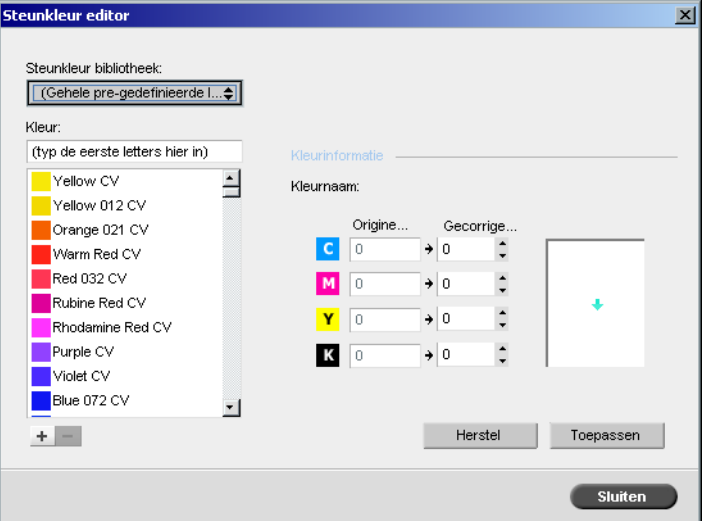

2. Zoek voor een bepaalde kleur onder **Kleur**.

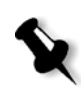

**Opmerking:** Onder **Kleur** kan geen exacte zoekopdracht worden uitgevoerd. Deze invoerstroom kan alleen maar één letterteken lezen. Als u bijvoorbeeld "Cool" ipv "Cool Grey 4" typt. Zodra u "C" typt, gaat de cursor naar "Cool Grey 1" en niet meer verder naar een meer specifieke selectie.

3. Ook kan in het vakje **Steunkleur-bibliotheek** uit de kleurverzameling de te bewerken kleur worden gezocht.

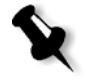

**Opmerking:** Als u met QuarkXPress werkt kunt u de PANTONE CV bibliotheek gebruiken.

4. Markeer de gewenste kleur.

De CMYK kleurwaarden en een kleurvoorbeeld verschijnen aan de rechterzijde van het venster Steunkleur editor.

- 5. Pas de CMYK-waarden naar wens aan.
- 6. Klik op **Toepassen**.

De nieuwe kleur is toegevoegd aan de Aangepaste kleurbibliotheek.

#### **Om een nieuwe steunkleur aan te maken:**

1. Klik in het venster Steunkleur-editor op de knop **Toevoegen**. Het dialoogvenster Steunkleur editor verschijnt.

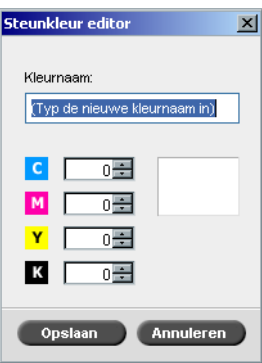

2. Typ de nieuwe kleurnaam in zoals deze in het PostScript bestand wordt vermeld.

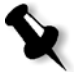

**Opmerking:** De namen van de steunkleuren zijn hoofdlettergevoelig en moeten met de naam van de DTP toepassing overeenkomen.

- 3. Pas de CMYK waarden naar wens aan.
- 4. Klik op **OK**.

De nieuwe kleur is toegevoegd aan de Aangepaste bibliotheek.

#### **Om een steunkleur te verwijderen (alleen van de aangepaste bibliotheek):**

- 1. Selecteer van de lijst **Steunkleur-bibliotheek**, **Aangepaste kleurbibliotheek**.
- 2. Markeer de kleur die u wilt verwijderen in de lijst Aangepaste kleurbibliotheek.
- 3. Klik op **Delete**.

Het volgende bericht verschijnt.

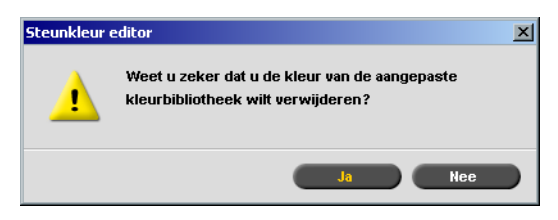

4. Klik op **Ja** om de kleur te verwijderen.

## <span id="page-381-0"></span>Het Gradatie hulpmiddel

Het is soms nodig om tooncorrecties uit te voeren als een Job wordt afgedrukt. Deze gradatiewijzigingen bestaan uit aanpassingen aan helderheid, contrast en kleurbalans in het hele toonbereik van het hele beeld of in specifieke toonbereiken.

Gradatietabellen die met het Gradatie-hulpmiddel worden gemaakt worden aan de Gradatielijst toegevoegd in het tabblad **Kleur** en kunnen op afdrukjobs worden toegepast. Met de Spire CXP8000 kleurenserver kan ook het effect van de verschillende gradatieaanpassingen op RTPjobs visueel worden gecontroleerd voordat deze worden afgedrukt.

Met de Spire CXP8000 kleurenserver Gradatie kunt u de standaard gradatietabel of een andere vooraf geconfigureerde gradatietabel op een Job toepassen. Ook kan een bestaande gradatietabel worden bewerkt en de wijzigingen worden opgeslagen. Gradatie is een interactieve functie en de wijzigingen worden direct toegepast op het weergegeven beeld.

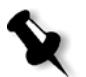

**Opmerking:** Een bestaande gradatietabel kan worden bewerkt, maar de standaard gradatietabel **DefaultGradTable** kan niet worden overschreven.

## Het dialoogvenster Gradatie

Het dialoogvenster Gradatie wordt gebruikt om gradatietabellen te maken en te bewerken en om het effect van de gradatie aanpassingen aan specifieke RTP Jobs te bekijken. Deze tabellen kunnen dan gedurende de jobverwerking worden toegepast om aangepaste gradaties aan de Job toe te passen.

## **Om het dialoogvenster Gradatie te openen:**

1. Selecteer van het menu **Hulpmiddelen**, **Gradatie**.

Het dialoogvenster Gradatie verschijnt.

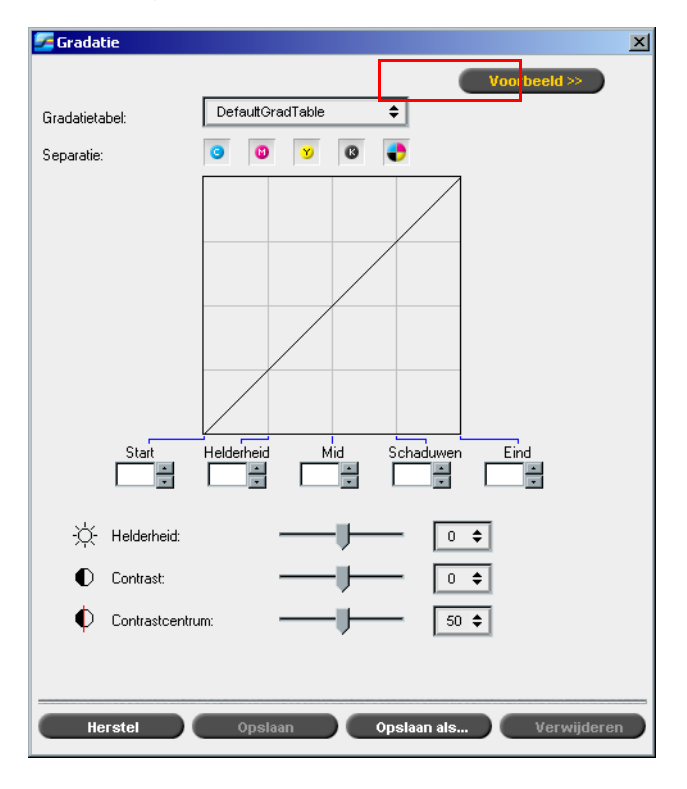

## Preview

Klik op **Voorbeeld** om te zien hoe een pagina van een specifieke RTP Job verandert als u de Gradatie tabellen of Gradatie instellingen verandert.

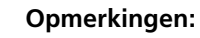

- **•** Gradatie is een interactieve functie. De veranderingen in Gradatie worden automatisch toegepast op het weergegeven beeld.
- **•** De gemaakte gradatietabel wordt niet automatisch toegepast op het voorbeeld van de Job. Hiervoor moet u met de Job-parameters een gradatietabel aan een Job toewijzen.

## **Om aangepaste Gradatie te bekijken:**

- 1. Klik op **Voorbeeld** om het dialoogvenster Gradatie uit te vouwen. Gradatie <<Voorbeeld Golfer\_A41 Job. DefaultGradTable  $\overline{\phantom{a}}$ Gradatietabel  $1 \bullet$  $\boxed{1}$  $\overline{\bullet}$ Katem Pagina: 00000 Separatie:  $\frac{mid}{\frac{mid}{z}}$  $\begin{tabular}{|c|c|} \hline \multicolumn{3}{|c|}{\textbf{Schaduwen}}\\ \hline \multicolumn{3}{|c|}{\textbf{Schaduwen}}\\ \hline \multicolumn{3}{|c|}{\textbf{Schaduwen}}\\ \hline \multicolumn{3}{|c|}{\textbf{Schaduwen}}\\ \hline \multicolumn{3}{|c|}{\textbf{Schaduwen}}\\ \hline \multicolumn{3}{|c|}{\textbf{Schaduwen}}\\ \hline \multicolumn{3}{|c|}{\textbf{Schaduwen}}\\ \hline \multicolumn{3}{|c|}{\textbf{Schaduwen}}\\ \hline \multicolumn{3}{$  $\begin{array}{|c|c|}\n\hline\n\end{array}$  $\overline{\phantom{a}}$   $\overline{\phantom{a}}$   $\overline{\$ X Helderheid  $\boxed{\circ \; \div}$  $\bullet$  Contrast:  $\boxed{0.7}$ Contrastcentrum:  $50 \div$ Opslaan als... Derwijderen **Herstel** Opslaan **C**origineel weergeve
- 2. Klik op **Bladeren** om een Job te selecteren die u in het venster Voorbeeld wilt bekijken.

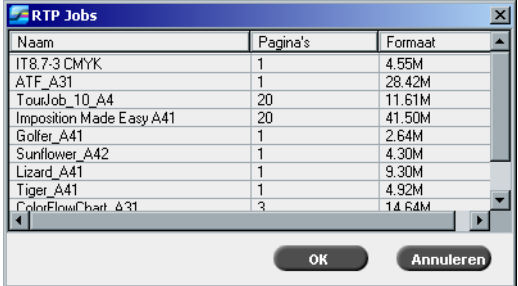

Het venster RTP Jobs verschijnt.

De weergegeven Jobs zijn de RTP Jobs die zijn opgenomen in het venster Opslag.

- 3. Klik op de RTP-job die u wilt aanpassen.
- 4. Klik op **OK**.

De Job verschijnt in het dialoogvenster Gradatie.

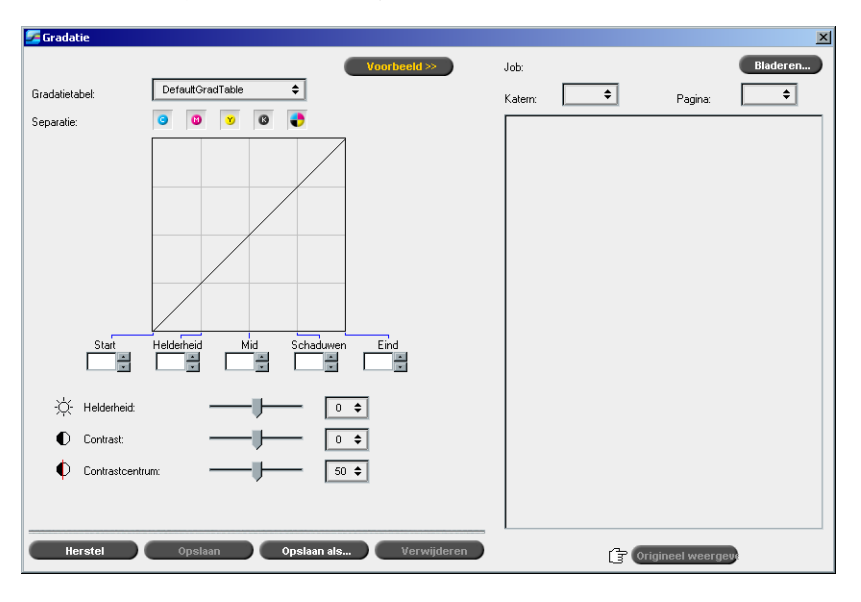

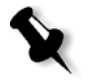

#### **Opmerkingen:**

- **•** De Jobnaam wordt bovenaan het venster Voorbeeld aangegeven.
- **•** U kunt op elk gewenst moment op **Bladeren** klikken om een andere RTP-job te selecteren waarvan u de effecten van de wijzigingen in de gradatietabel wilt bekijken.
- 5. Gebruik de knop **Origineel tonen** (onderaan het dialoogvenster Gradatie) om heen en weer te schakelen tussen de bewerkte en de niet bewerkte versie van de gradatietabel.
- 6. Als u de effecten van de gewijzigde gradatietabel op een andere pagina van de RTP-job wilt zien, selecteert u de **Pagina** of het **Katern** dat u wilt weergeven van de lijsten boven aan het venster Voorbeeld.

De geselecteerde pagina verschijnt.

## Het tabelvakje Gradatie

Wanneer het dialoogvenster Gradatie wordt geopend is de standaard gradatietabel **DefaultGradTable** geselecteerd.

Deze tabel bestaat uit een gradatiecurve van 45°, Helderheid en Contrast zijn ingesteld op 0, Contrastcentrum is ingesteld op 50 en alle kleurenseparaties zijn geselecteerd.

Als u eerder Gradatietabellen hebt gemaakt of bewerkt kunnen deze gradatietabellen van de lijst **Gradatietabel** worden geselecteerd. Voor het bekijken- en verwerkingsdoeleinden worden de vooraf geconfigureerde instellingen van de geselecteerde gradatietabel direct toegepast op de RTP-job waaraan wordt gewerkt.

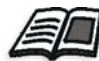

Zie voor meer informatie over iedere voorbeeld knop en de weergave modi, *[Een](#page-223-0)  [voorbeeld van de Job weergeven](#page-223-0)* op pagina 210.

## Het vakje Separatie

Het vakje **Separatie** wordt gebruikt om de te bewerken separaties voor een bepaalde gradatietabel te selecteren. U kunt één, alle, of een combinatie van separaties selecteren. Door een specifieke separatie en een specifieke gradatieknop te selecteren kan de kleurbalans van een specifiek toonbereik worden gewijzigd.

Het venster Gradatie wordt geopend met alle separaties geselecteerd.

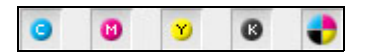

Met dit hulpmiddel kunt u tegelijkertijd alle separaties bewerken.

æ

#### **Om één of meerdere separaties te bewerken:**

- 1. Klik op deze knop om de selectie van alle separaties op te heffen.
- 2. Klik op de afzonderlijke separaties die u wilt bewerken selecteer bijvoorbeeld alleen de separatie cyaan.
- 3. Wijzig de separatieparameters met de Gradatie schuifregelaars.

De wijzigingen in de gradatietabellen worden direct weergegeven als wijzigingen in de gradatiegrafiek.

## De gradatiegrafiek

De Gradatietabellen van de Spire CXP8000 kleurenserver worden visueel in het dialoogvenster Gradatie weergegeven in de vorm van een grafiek:

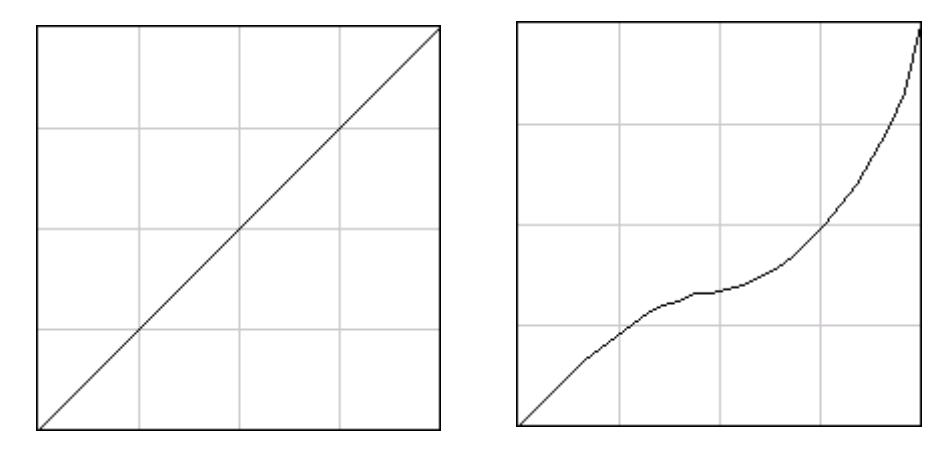

DefaultGradTable (input is gelijk aan output) Aangepaste gradatiegrafiek

De horizontale as vertegenwoordigt de toonwaarden van het beeld voordat er gradatiewijzigingen op zijn toegepast (input). De verticale as vertegenwoordigt de toonwaarden van het beeld nadat er gradatiewijzigingen op zijn toegepast (output). Alle vier de separaties (CMYK) worden weergegeven, maar als deze identieke curven hebben lijkt het alsof de grafiek maar één curve heeft.

## Gradatie schuifregelaars

Met de gradatie schuifregelaars kan de helderheid in bepaalde toonbereiken worden aangepast.

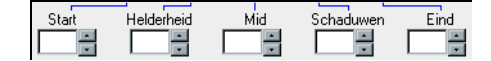

Gebruik de pijlknoppen om de grafiekwaarde van de actieve separatie(s) voor een specifiek gedeelte van de grafiek te verhogen of te verlagen.

Als slechts één separatie actief is, wordt de gradatiewaarde weergegeven gaande van -50 tot +50. Als meer dan één separatie is geactiveerd worden er geen gradatiewaarden geregistreerd.

De wijzigingen in de gradatietabellen worden direct weergegeven in de gradatiegrafiek.

#### **De gradatie schuifregelaars**

**• Start**

Hiermee wordt het uitgangspunt van de gradatiegrafiek bij het helderste uiteinde langs de horizontale of verticale as verschoven. Dit heeft veranderingen in het beeldbestand tot gevolg met een bereik van punt 0% tot punt 100%, met de grootste verandering bij punt 0%.

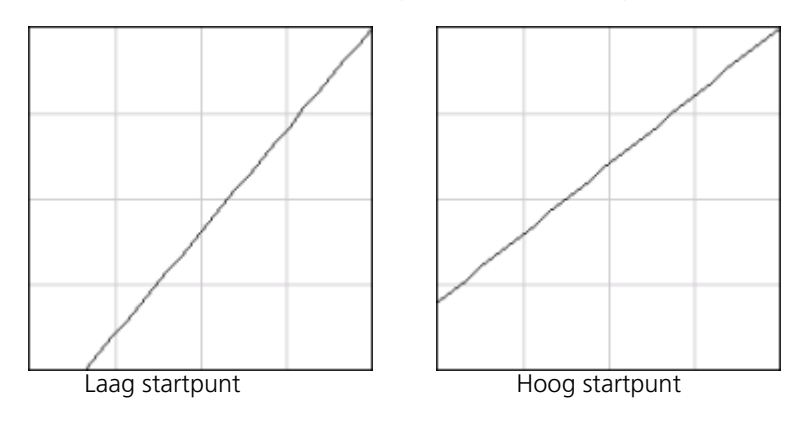

## **• Helderheid**

Hiermee wordt vooral de helderheid van de lichtste punten veranderd. Dit heeft veranderingen in het beeldbestand tot gevolg met een bereik van punt 50% tot punt 100%, met de grootste verandering bij punt 25%.

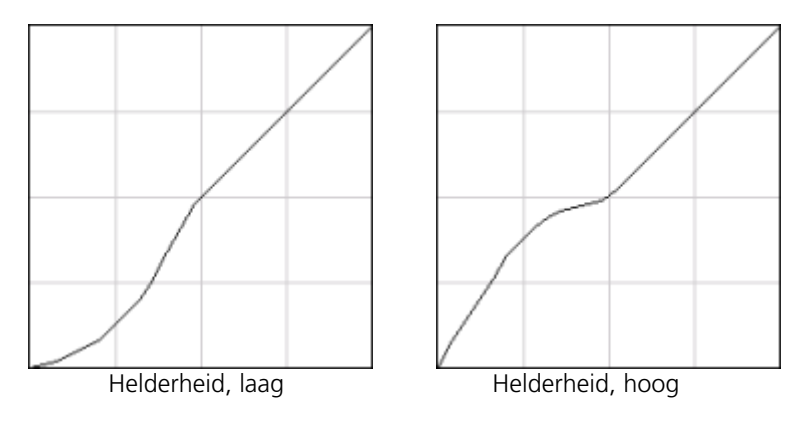

#### **• Middenbereik**

Hiermee wordt vooral de helderheid van de middelste toonwaarden veranderd. Dit heeft veranderingen in het beeldbestand tot gevolg met een bereik van punt 50% tot punt 85%, met de grootste verandering bij punt 75%.

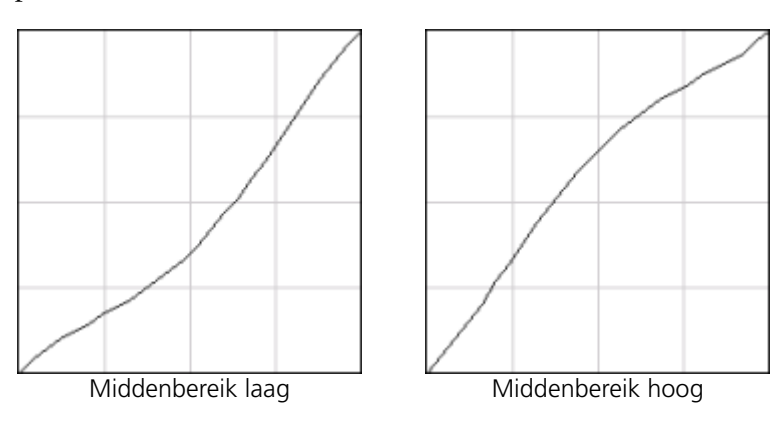

## **• Schaduw**

Hiermee wordt vooral de helderheid van de schaduwen veranderd. Dit heeft veranderingen in het beeldbestand tot gevolg met een bereik van punt 50% tot punt 100%, met de grootste verandering bij punt 75%.

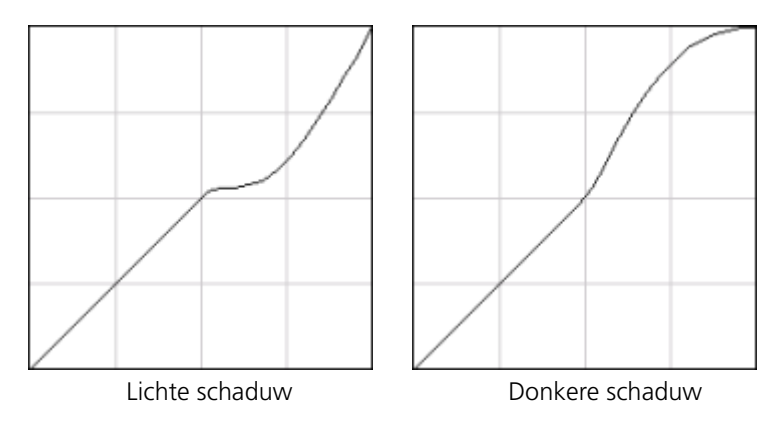

## **• Einde**

Hiermee wordt het eindpunt van de gradatiegrafiek aan het schaduwuiteinde langs de horizontale of verticale as veranderd. Dit heeft veranderingen in het beeldbestand tot gevolg met een bereik van punt 0% tot punt 100%, met de grootste verandering bij punt 100%.

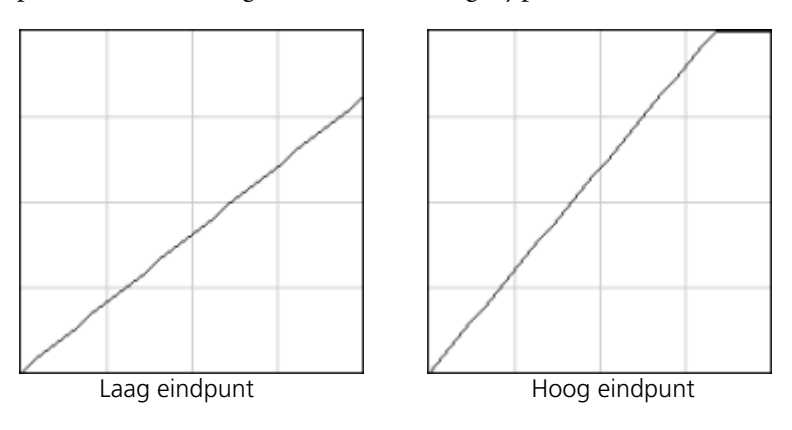

## Schuifregelaars Helderheid en Contrast

De schuifregelaars **Helderheid** en **Contrast** zijn alleen actief als alle separaties zijn geselecteerd.

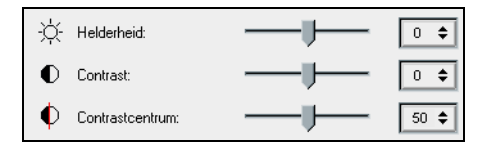

#### **Helderheid**

Met Helderheid verhoogt of verlaagt u de helderheid van het beeld. Als Helderheid wordt verhoogd, wordt het beeld helderder wat een bolle curve tot gevolg heeft. Als Helderheid wordt verkleind, wordt het beeld donkerder wat een holle curve tot gevolg heeft.

¾ Als de schuifregelaar **Helderheid** naar rechts wordt verplaatst, wordt de helderheid vergroot, of naar links om de helderheid te verminderen. Of:

Klik op de pijlknoppen om een waarde van de vervolgkeuzelijst te selecteren.

## **Contrast**

Met Contrast wordt het beeldcontrast vergroot door de lichtste punten lichter en de schaduwen donkerder te maken. U kunt deze schuifregelaar ook gebruiken om het contrast te verlagen.

¾ Als de schuifregelaar **Contrast** naar rechts wordt verplaatst, wordt het contrast (S-vormige curve) vergroot. Als de regelaar naar links wordt verplaatst, wordt het contrast verminderd (omgekeerde-Svormige curve).

Of:

Klik op de pijlknoppen om een waarde van de vervolgkeuzelijst te selecteren.

#### **Contrastcentrum**

Met Contrast wordt het contrast van de beelden voornamelijk voor het middelste toonbereik vergroot. Met behulp van het Contrastcentrum kan worden aangepast waar het contrast wordt vergroot. Om contrast te vergroten in helderheid wordt het Contrastcentrum naar helderheid geschoven. Om contrast te vergroten in schaduwen wordt het Contrastcentrum naar de schaduwen geschoven.

¾ Selecteer het contrast van het beeld met behulp van de schuifregelaar **Contrast**.

Of:

Verplaats de schuifregelaar **Contrastcentrum** naar rechts om het contrast in de lichtste punten te vergroten of naar links om het contrast in de schaduwen te vergroten. Of:

Klik op de pijlknoppen om de Contrastcentrum waarde te verhogen of te verlagen. De Contrastcentrum waarde wordt rechts van de schuifregelaar Contrastcentrum weergegeven. De gemaakte wijziging hebben gevolgen voor de gradatiegrafiek doordat het punt van de curve overgaat van hol naar bol.

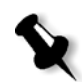

**Opmerking:** Contrastcentrum is alleen van invloed op het beeld als Contrast ook is aangepast.

## Gradatietabellen ordenen

Het venster Gradatie heeft een aantal opties voor het ordenen van gradatietabellen, inclusief **Reset**, **Opslaan**, **Verwijderen** en **Opslaan als**.

Als u alleen met de standaard gradatietabel werkt, zijn de opties Reset en Opslaan als geactiveerd. Deze opties bieden u de mogelijkheid de standaard gradatietabel als basis te gebruiken voor het samenstellen en opslaan van nieuwe gradatietabellen. Als u aan andere gradatietabellen werkt dan de standaard gradatietabel, worden de knoppen **Opslaan** en **Verwijderen** ook actief.

#### **De opties voor het ordenen van gradatietabellen zijn:**

- ¾ Klik op **Reset** om alle vensterinstellingen van Gradatie terug te zetten. De gradatiecurve wordt weer ingesteld op een lijn van 45°.
- ¾ Klik op **Verwijderen** om de geselecteerde gradatietabel te verwijderen. **Opmerking:** De **DefaultGradTable** kan niet worden verwijderd.

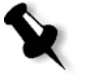

- ¾ Klik op **Opslaan** om de gespecificeerde gradatie-instellingen op te slaan.
- ¾ Klik op **Opslaan als** om nieuwe gradatietabellen te maken door bestaande gradatietabellen op te slaan met nieuwe namen.

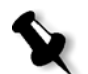

**Opmerking:** U kunt alleen de standaard gradatietabel met een nieuwe naam opslaan.

## **Om een nieuwe gradatietabel aan te maken:**

- 1. Pas in het venster Gradatie de gradatietabel-instellingen naar wens aan.
- 2. Klik op **Save As**.

Het dialoogvenster Opslaan als verschijnt.

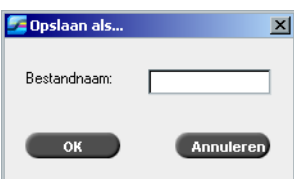

- 3. Typ in het vakje **Bestandsnaam** de gewenste naam voor de nieuwe gradatietabel.
- 4. Klik op **OK**.

De gradatietabel wordt aan de lijst **Gradatietabel** en de lijst Job parameters Gradaties opgeslagen en toegevoegd.

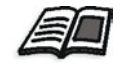

Zie *Gradation* [op pagina 359](#page-372-0) voor meer informatie over de gradatie tabellen.

8

# Grafische kunst workflow

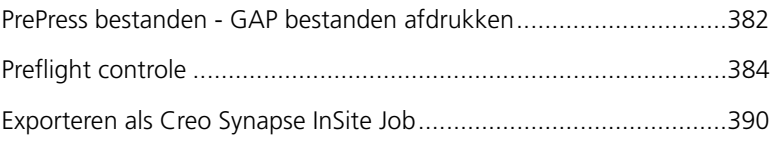

# <span id="page-395-0"></span>PrePress bestanden - GAP bestanden afdrukken

De Graphic Art Port (GAP) (grafische kunst poort) is een poort waarmee u verschillende bestandsindelingen kunt invoeren die worden gebruikt in de grafische kunst industrie. GAP bestanden zijn reeds gerasterd. De Spire CXP8000 kleurenserver moet alleen de bestanden voorbereiden voor de afdruk, wat betekent dat de bestandsresolutie en de rotatie moeten worden aangepast.

## GAP bestanden importeren

Om een specifieke pagina af te drukken, importeert u het toegewezen bestand voor de specifieke pagina. Om een specifieke Job af te drukken, importeert u het toegewezen bestand voor de specifieke Job.

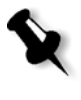

**Opmerking:** Als het toegewezen Jobbestand wordt geïmporteerd, wordt het bestand naar een PDF bestand geconverteerd dat in de wachtrijen van de Spire CXP8000 kleurenserver verschijnt. Het PDF bestand kan worden geprogrammeerd en afgedrukt als ieder ander PDF bestand.

# Ondersteuning van GAP bestanden

De Spire CXP8000 kleurenserver kan het volgende type bestanden importeren en omzetten:

- **•** Brisque Jobs
- **•** TIFF
- **•** TIFF IT
- **•** CT / LW

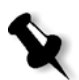

**Opmerking:** De Spire CXP8000 kleurenserver ondersteunt de volgende voorgesepareerde en samengestelde GAP bestandsformaten.

Het systeem converteert deze type bestanden naar "vooraf-gerasterde" PDF-bestanden. GAP PDF bestanden worden op dezelfde manier als een PDF bestand bewerkt en hebben dezelfde Job parameters.
#### Structuur van het Gap bestand

#### TIFF IT

Een TIFF IT-bestand heeft 3 onderdelen:

- **•** CT.TIF
- **•** LW.TIF
- **•** FP (Final Page)-bestand die CT.TIF en LW.TIF combineert

Om het TIFF IT-bestand naar de Spire CXP8000 kleurenserver te importeren, moet u eerst het FP-bestand importeren. Gedurende de import, wordt het bestand geconverteerd naar een PDF, die in de wachtrijen van de Spire CXP8000 kleurenserver wordt weergegeven. De PDF kan worden geprogrammeerd en afgedrukt als ieder ander PDF-bestand.

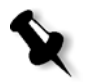

**Opmerking:** Controleer dat in het Spire CXP8000 kleurenserver venster Importeren, **Gap bestanden** in het vakje **Type bestanden** is geselecteerd.

#### CT, LW, TIFF

De onderdelen van een Brisque Job en TIFF IT, zijn, CT, LW en TIFF, en kunnen afzonderlijk naar de Spire CXP8000 kleurenserver worden geïmporteerd en afgedrukt.

#### Gerasterde Brisque Jobs

Alle gerasterde Brisque Jobs hebben een kenmerkende structuur. Iedere Job bevat een toegewezen bestand met één of meer pagina's (in geval van een meervoudige Job). Iedere pagina bevat ook zijn eigen toegewezen bestand, dat de LW en CT combineert.

- **•** Om een Brisque Job naar de Spire CXP8000 kleurenserver te importeren, moet u eerst het toegewezen bestand van de Job importeren.
- **•** Om een specifieke pagina af te drukken importeert u het toegewezen bestand van de specifieke pagina.

# Preflight controle

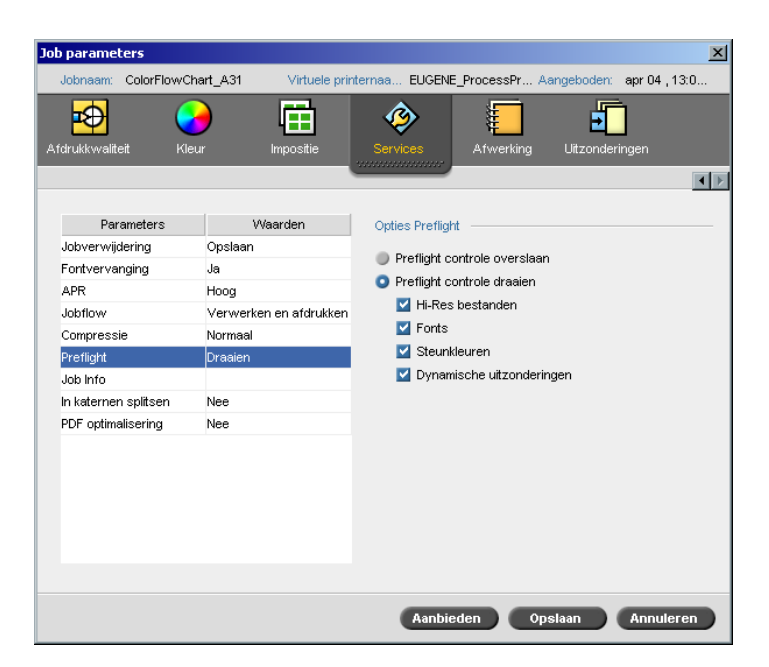

Met de parameter **Preflight** kunt u de status van de belangrijkste Job onderdelen controleren voordat de Job wordt afgedrukt.

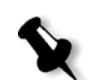

**Opmerking:** U kunt alleen een Preflight controle op PostScript Jobs draaien.

Tijdens de Preflight controle wordt de Job geRIPped en worden de ontbrekende onderdelen geïdentificeerd. De Preflight geeft de status voor de volgende sleutelonderdelen van de Job weer:

- **•** Hoge resolutie beelden of de verkeerde koppelingen naar de hoge resolutie beeldmap
- **•** Ontbrekende fonts
- **•** Steunkleuren die niet in de steunkleur bibliotheek van de Spire CXP8000 kleurenserver zijn gedefinieerd
- **•** Dynamische uitzonderingen commando's voor een bestand dat via een dynamische pagina uitzonderingen virtuele printer was aangeboden.

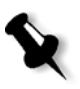

**Opmerking:** Als een Job onderdeel ontbreekt zal de Job mislukken voordat het wordt geRIPped en een foutbericht zal verschijnen. Informatie over ontbrekende onderdelen zal in het venster Jobgeschiedenis verschijnen.

De resultaten van de Preflight controle worden in een **Preflightrapport** weergegeven. Standaard wordt een Preflightrapport niet voor iedere Job gegenereerd. Om dit rapport te genereren moet eerst een Preflightcontrole voor de Job worden uitgevoerd met de Jobparameter **Preflight**.

#### **Om een Preflight controle te draaien:**

¾ Selecteer in het gebied **Opties Preflight**, **Preflight controle draaien**.

Alle vier de selectievakjes van de sleutelonderdelen van de Job zijn actief, maar u kunt ieder selectievakje dat u van de Preflight controle wilt uitsluiten legen.

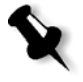

**Opmerking:** Wanneer één van de geselecteerde elementen van de lijst ontbreekt, verschijnt de Job status aan het eind van de Preflight controle als "Mislukt" en wordt de Job naar het venster Opslag verplaatst.

#### Preflight rapport

Het Preflightrapport is een Job-gericht rapport dat informatie over de status van de belangrijkste (ontbrekende of gevonden) Jobonderdelen geeft voordat wordt afgedrukt, waardoor u uw bestanden kunt corrigeren.

In het bijzonder wordt aangeraden om de Preflight controle uit te voeren voordat u een complexe Job met een grote hoeveelheid pagina's of exemplaren gaat afdrukken. De Preflight controle vindt de missende Job onderdelen en geeft ze allemaal tegelijk in het dialoogvenster Preflightrapport weer. U kunt het rapport bekijken en de ontbrekende onderdelen herstellen en zo inefficiënte afdruktijd met steeds voorkomende foutof mislukking berichten voorkomen.

Als de Preflight controle wordt gedraaid, en alle belangrijkste onderdelen beschikbaar zijn, wordt de Job verwerkt en afgedrukt volgens de geselecteerde Jobflow. Als de test mislukt (er zijn missende belangrijke elementen gevonden), wordt de Job teruggezet in het venster **Opslag** met het Preflightrapport waarmee de Job kan worden gecontroleerd.

Het Preflightrapport geeft altijd de laatste Preflight afdraai weer, als er meer dan één Preflight controle op een Job wordt uitgevoerd zal het laatste Preflightrapport de eerdere overschrijven. Als een Preflightrapport wordt geproduceerd wordt de datum en tijd van de Preflight controle in het venster Jobgeschiedenis weergegeven.

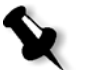

**Opmerking:** Daar het dialoogvenster Preflightrapport alle belangrijke Jobonderdelen weergeeft (missende en gevonden), kan dit rapport worden gebruikt om alle bestaande (gevonden) belangrijke Jobonderdelen te bekijken, bijvoorbeeld de lijst van de bestaande letterfonts in een Job, en de overeenkomstige paden.

#### **Om het Preflightrapport te bekijken:**

1. Klik rechts op de Job in het venster Opslag en selecteer van het menu **Preflightrapport**.

Het dialoogvenster Preflightrapport verschijnt. Als u de optie **Hi-Res bestanden** in het gebied **Preflightrapport** heeft geselecteerd, zal het **Hi-Res rapport** eerst verschijnen.

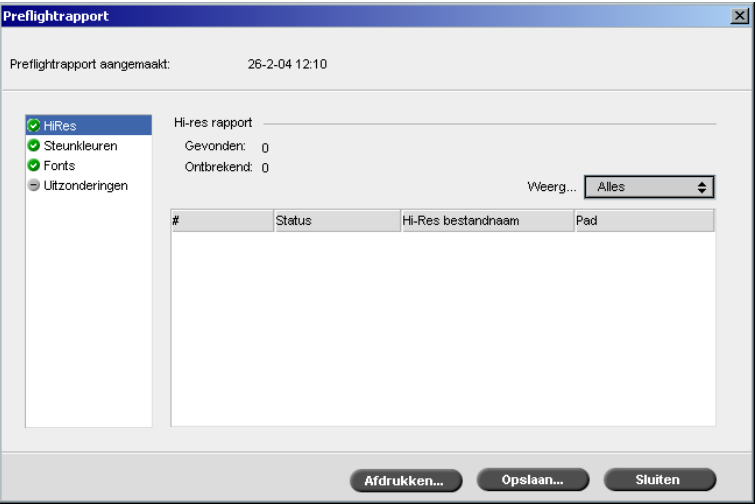

- Als er bepaalde belangrijke onderdelen van de Job niet zijn gevonden  $\overline{\mathbf{x}}$ wordt dit aangegeven door de **ontbrekende** indicator naast de **HiRes**, **Steunkleuren** en **Fonts** rapport opties.
- Als u geen Preflight optie voor de Preflight controle heeft geselecteerd,  $\overline{\phantom{0}}$ verschijnt de **zonder Preflight** indicator naast de rapport optie.
- Als alle bestanden voor de Preflight optie zijn gevonden verschijnt  $\bullet$ de **gevonden** indicator naast de rapport optie.
- 2. Selecteer in het gebied **Weergeven** één van de volgende opties:
	- **•** Om alle bestanden weer te geven selecteert u **Alles**.
	- **•** Om alleen de gevonden bestanden weer te geven selecteert u **Gevonden**.
	- **•** Om alleen de ontbrekende bestanden weer te geven selecteert u **Ontbrekend**.
- 3. Selecteer de **Steunkleuren** rapport optie.

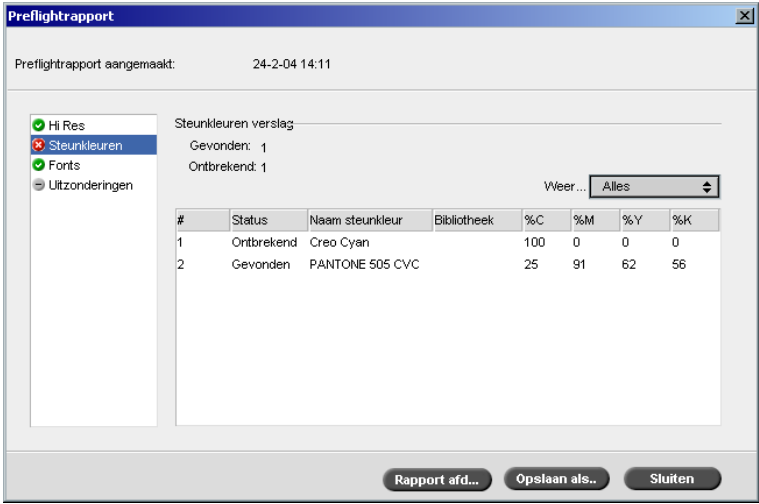

In het **Steunkleuren rapport** worden de ontbrekende steunkleurnamen weergegeven (steunkleuren die niet in de steunkleur bibliotheek zijn gevonden) en de gevonden steunkleurnamen (steunkleuren die in de steunkleur bibliotheek zijn gevonden). In de **C**,**M**,**Y**,**K** kolommen worden de overeenkomstige CMYK equivalenten weergegeven:

- Als de status **ontbrekend** is, zal de Spire CXP8000 kleurenserver de oorspronkelijke CMYK-waarden die in het PS-bestand zijn ingesloten, gebruiken voor het emuleren van de gewenste steunkleur.
- Als de status **gevonden** is, zal de Spire CXP8000 kleurenserver de CMYK waarden gebruiken die in de steunkleur bibliotheek zijn.

4. Klik op de **Fonts** rapport optie.

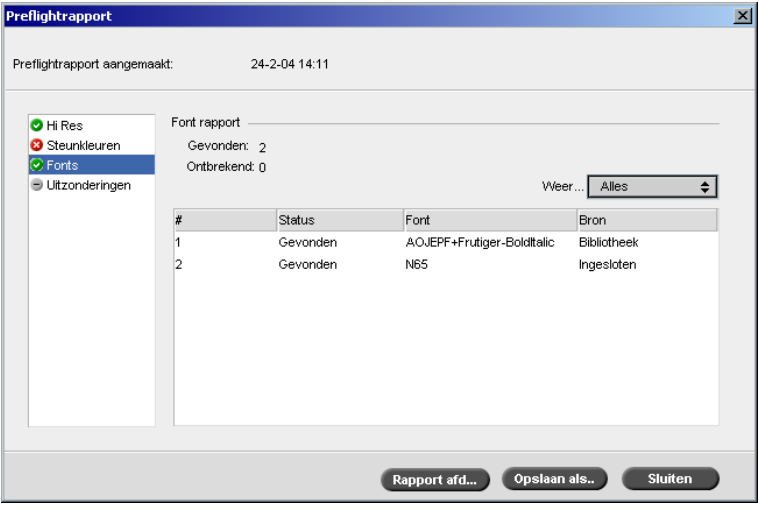

In het **Font rapport** gebied worden de namen van de ontbrekende fonts weergegeven die niet zijn ingesloten in het bestand en zich niet in de **Font bibliotheek** bevinden, en ook de gevonden fonts.

In de kolom **Bron** wordt aangegeven of het font in het bestand is ingesloten of in de **Font bibliotheek** was gevonden.

- Preflightrapport  $\overline{\mathbf{x}}$ Preflightrapport aangemaakt: 24-2-04 14:11 Uitzonderingen: **O** Hi Res Steunkleuren Job bevat geen SetPageDevice commando's of XRX commando's. **O** Fonts<br> **B** Uitzone Rapport afd... Copslaan als.. Sluiten
- 5. Klik op de **Dynamische uitzonderingen** rapport optie.

Het **Dynamische uitzonderingen** gebied geeft de dynamische pagina uitzonderingen commando's weer die in het bestand zijn gevonden.

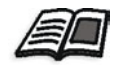

Zie voor meer details over dynamische pagina uitzonderingen *[Dynamische](#page-297-0)  [pagina uitzonderingen](#page-297-0)* op pagina 284.

6. Klik op de knop **Opslaan** en blader naar de gewenste locatie om het Preflight-rapport op te slaan.

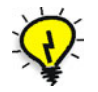

**Tip:** Als meer dan één Preflight-controle van een Job wordt gegenereerd zal het laatste Preflight-rapport het vorige overschrijven. Indien gewenst kan het rapport voor toekomstig gebruik worden opgeslagen.

7. Klik op **Afdrukken** om het rapport af te drukken.

# Exporteren als Creo Synapse InSite Job

Met Creo Synapse InSite™ wordt een op Internet gebaseerde communicatie tot stand gebracht met uw klanten en maakt ook goedkeuring op afstand mogelijk van drukproef Jobs.

Als uw website is uitgerust met een Creo Synapse InSite server, kan de Job als InSite vanuit de Spire CXP8000 kleurenserver worden geëxporteerd, waardoor uw klanten online softproeven met verschillende gebruikers tegelijkertijd kunnen bekijken over het wereldweb, commentaar kunnen leveren, en pagina's goedkeuren of afwijzen met gebruik van een standaard bladeraar.

Nadat de RTP Job is gemaakt op de Spire CXP8000 kleurenserver kan hij als InSite vanuit het venster Opslag worden geëxporteerd. Als klanten zich aanmelden (met gebruik van de specifieke gebruikersnaam en paswoord) kunnen zij de status van de Jobs zien, miniweergaven van alle pagina's in iedere Job bekijken en snel identificeren welke pagina's nog meer correcties nodig hebben. De klant kan de kleurdensiteit meten, aantekeningen maken en pagina's goedkeuren. Met de mogelijkheid om on line softproeven te maken wordt de werkcyclus verkort en nauwkeuriger uitgevoerd, waardoor minder reprints hoeven te worden gemaakt.

#### **Om te exporteren als InSite:**

- 1. Selecteer de gewenste Job in het venster Opslag van de Spire CXP8000 kleurenserver.
- 2. Klik rechts op de Job en selecteer van het menu **Als InSite Job exporteren**.

Het venster InSite verschijnt.

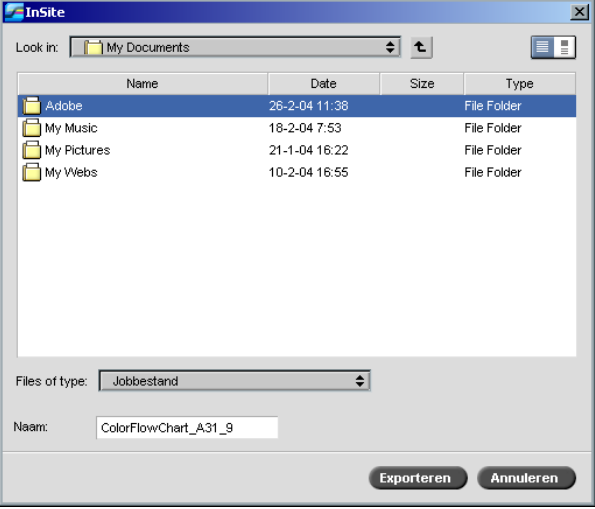

3. Localiseer het bestand waarin u de Job wilt exporteren en klik op **Exporteren**.

Een Brisque Job wordt in de geselecteerde locatie aangemaakt. Het is nu mogelijk om de bestanden op de InSite server te registreren en de goedkeuringcyclus te beginnen.

# 9

# VI workflow

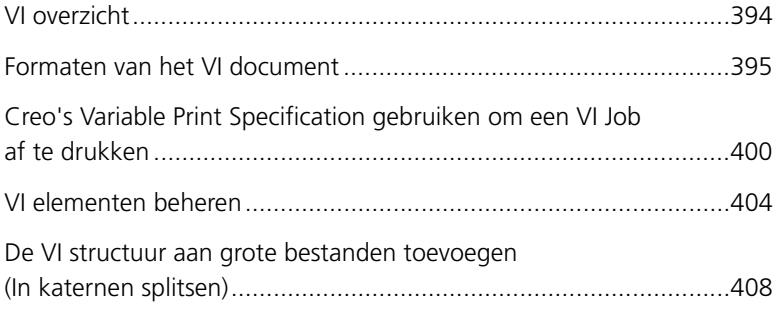

# <span id="page-407-0"></span>VI overzicht

Variabele informatie (VI) Jobs zijn Jobs waarin de af te drukken materialen worden afgestemd op specifieke ontvangers of doelen. Voorbeelden hiervan zijn facturen, doelgerichte reclame of directe verzendingen.

VI-jobs bestaan uit katernen die aangepaste kopieën van een document zijn. Een katern kan uit verschillende pagina's bestaan, terwijl het hele document bestemd is voor één specifiek persoon of adres. Een katern kan bijvoorbeeld een gasrekening van een enkele pagina zijn of een persoonlijk document van meerdere pagina's.

Iedere pagina in het katern worden samengesteld uit een verzameling van afzonderlijk geRIPte elementen, die van katern tot katern kunnen verschillen, inclusief de tekst, grafische elementen, afbeeldingen en pagina achtergronden. Deze elementen zijn op zich zelf staande grafische elementen, zoals lijntekeningen, tekst, geRIPte beelden of een combinatie ervan. Er zijn twee typen elementen in VI jobs:

- **•** Unieke elementen worden maar één keer voor een specifiek persoon of doel gebruikt. Een persoonsnaam is een voorbeeld van een uniek element.
- **•** Herbruikbare VI elementen kunnen meer dan eens in verschillende pagina's, katernen of Jobs worden gebruikt. Een bedrijfslogo is een voorbeeld van een herbruikbaar element.

Op de Spire CXP8000 kleurenserver wordt elk element, tekst, grafiek, afbeelding, of pagina achtergrond, slechts éénmaal geRIPped, zelfs als het element éénmaal, verschillende malen of zelfs op elke pagina van de VI Job wordt gebruikt. Als een element meerdere malen wordt gebruikt, wordt het voor hergebruik in een speciale cachemap opgeslagen. U kunt deze elementen in het Broncentrum onder het gebied **Gecacheerde VI elementen** beheren. Iedere set elementen die met een bepaalde Job zijn verbonden krijgt een eigen naam. In-line variabele elementen die slechts éénmaal worden gebruikt, meestal tekst, worden niet opgeslagen in een cachemap.

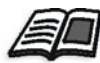

Zie voor meer informatie over gecacheerde VI elementen *[VI elementen beheren](#page-417-0)* [op pagina 404.](#page-417-0)

Net voordat wordt afgedrukt worden de pagina's van de vooraf geRIPte herbruikbare elementen en de geRIPte unieke elementen samengesteld. Daarna wordt de Job op dezelfde manier als alle andere Jobs in een RTP formaat afgedrukt.

## <span id="page-408-0"></span>Formaten van het VI document

VI Jobs worden met VI ontwerpprogramma's aangemaakt die Variable Print Specification en VIPP formaten ondersteunen. De meeste VIontwerpprogramma's kunnen VI-bestanden converteren naar conventionele PS-bestanden die ook kunnen worden verwerkt door de Spire CXP8000 kleurenserver, hoewel minder efficiënt dan Variable Print Specification en VIPP-bestanden Ieder ontwerpprogramma maakt een VI code aan die de RIP instrueert waar de VI elementen moeten worden geplaatst, en ieder ontwerpprogramma doet dit op een enigszins verschillende manier.

Het door u gekozen formaat kan een alleenstaand formaat zijn die alle aspecten van documentontwerp databeheer en tekstverwerking beslaat, of het kan een extensie of een bestaand programma zijn dat VI documenten en VI Jobs aanmaakt.

De Spire CXP8000 kleurenserver kan VI Jobs verwerken die één van de volgende bestandformaten hebben:

- **•** Creo Variable Print Specification
- **•** Xerox Variable data Intelligent Postscript Printware (VIPP)
- **•** Personal Print Markup Language (PPML)
- **•** PostScript.

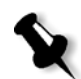

**Opmerking:** Variable Print Specification, VIPP, en PPML elementen vindt u in het Broncentrum onder het gebied **Gecacheerde VI elementen**.

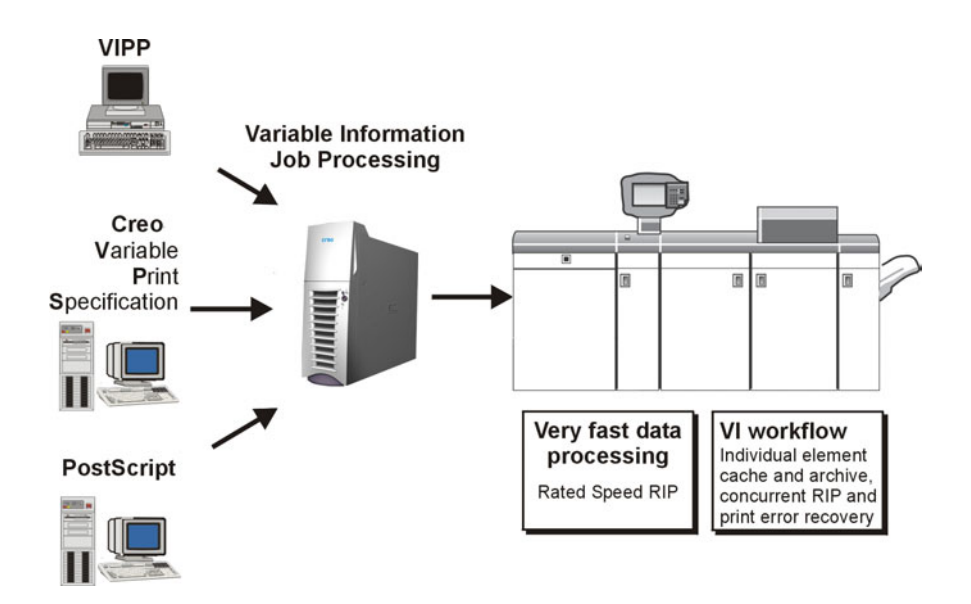

### Creo Variable Print Specification

Creo Variable Print Specification is de door Creo ontwikkelde formele taal voor het efficiënt produceren van VI-documenten.

De Creo Variable Print Specification is veelomvattend en kan worden gebruikt om een hele reeks VI-documenten te specificeren. Het biedt de middelen voor een efficiënte verwezenlijking - snelle en efficiënte gegevensverwerking en opslag vóór de afdruk.

Een Variable Print Specification Job bestaat uit de volgende onderdelen:

#### **• Katern**

Een aangepast exemplaar van een document met een enkele afdrukrun waarbij pagina's en / of pagina-elementen van katern tot katern kunnen verschillen.

**• Sub-job**

Alle exemplaren van een bepaald document, bijvoorbeeld boek, brochure of flyer, in één enkele afdrukrun. Op de Spire CXP8000 kleurenserver kunnen de sub-jobs op elk gewenst moment worden verwijderd, gearchiveerd, of opnieuw afgedrukt. U kunt herbruikbare elementen ook bewaren voor toekomstige runs. Herbruikbare elementen worden op een andere plaats in een cachemap opgeslagen, wat betekent dat alleen de unieke gegevens die in een Job zijn ingesloten worden verwijderd.

#### **• Herbruikbare elementen**

Autonome grafische elementen, zoals lijntekeningen, tekst, rasterafbeeldingen of een combinatie van deze typen. Herbruikbare elementen zijn in PostScript vertegenwoordigd en kunnen indien nodig worden opgeslagen als EPS bestanden. Herbruikbare elementen kunnen bijvoorbeeld instructies voor knipbewerkingen, inschaling en ook de beeldgegevens bevatten.

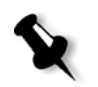

**Opmerking:** Grijsschaal TIFF- en EPS-beelden die in CMYK-toepassingen zijn gemaakt (zoals PhotoShop) worden in beide rekeningmeters van de Spire CXP8000 kleurenserver en de Xerox DocuColor 8000 digitale pers als **zwartwit** gerekend in plaats van **Kleur**.

Herbruikbare elementen kunnen herhaalde malen in verschillende pagina's, katernen en Jobs worden gebruikt. Op de Spire CXP8000 kleurenserver worden alle herbruikbare elementen éénmaal verwerkt en als RTP elementen voor meerder gebruik gecacheerd. Ze kunnen opnieuw worden gebruikt in de sub-job zelf of in extra runs van sub-jobs.

#### **• In-line elementen**

Unieke informatie wordt uit de database opgehaald en in de sub-job ingesloten. Deze gegevens worden slechts eenmaal afgedrukt voor enkele katernen.

Het VIPP formaat was in 1993 ontworpen door Xerox. De VIPP is een op PostScript gebaseerd formaat die de VI pagina's gedurende het verwerkingsstadium samenvoegt. De VIPP wordt voor het merendeel voor financiële toepassingen gebruikt, daar het VIPP het specifieke vermogen heeft om grafische voorstellingen in kaart te brengen, en voor facturen voor banken, telefoonrekeningen, en elektriciteit rekeningen.

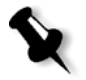

**Opmerking:** Om VIPP bestanden met de Spire CXP8000 kleurenserver te kunnen gebruiken, moet u eerst de VIPP software op uw systeem installeren. Deze installatie moet worden uitgevoerd door een onderhoudstechnicus. Neem contact op met uw serviceleverancier voor meer informatie.

VIPP

VIPP-jobs worden samengesteld uit de vier volgende bestanden:

Tabel 15: VIPP bestanden

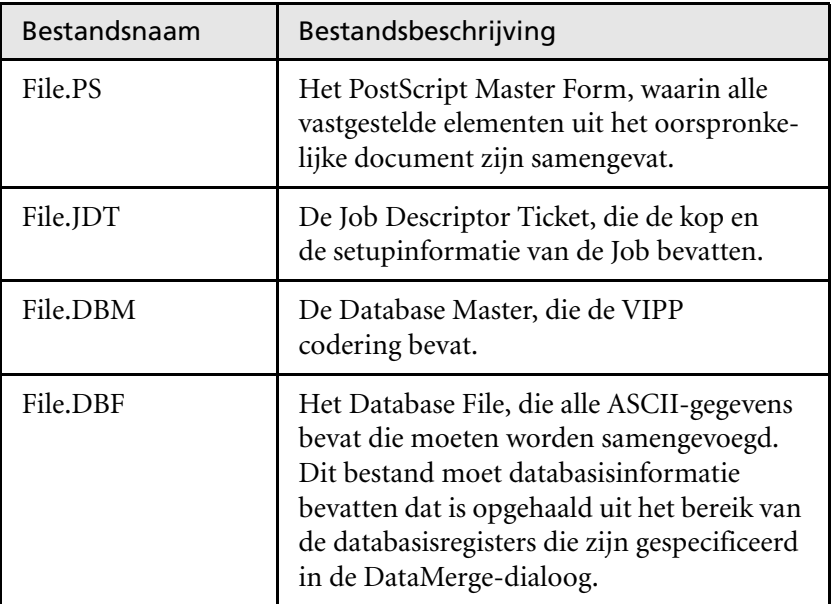

De VIPP-software maakt xgf en xgfc-mappen op het systeem. In de xgfcmap worden een aantal submappen gemaakt. [Tabel 16](#page-411-0) geeft aan in welke sub-mappen u de VIPP Job bestanden moet opslaan.

<span id="page-411-0"></span>Tabel 16: VIPP sub-mappen

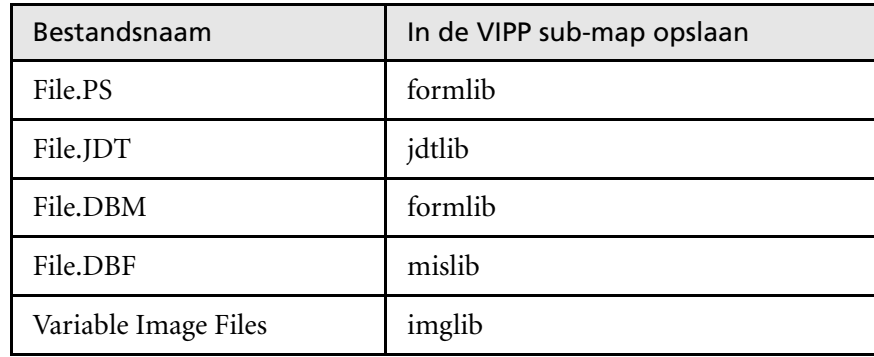

#### **Om een VIPP Job af te drukken:**

¾ Importeer het \*.DBF bestand in de Spire CXP8000 kleurenserver. De VIPP Job wordt verwerkt en afgedrukt.

#### VIPP 2001 en PPML

Het PPML formaat is een nieuw op XML-gebaseerd industriestandaard die door de fabrikanten van afdruktechnologie is ontworpen voor hogesnelheid productie van herbruikbare pagina inhoud.

De Spire CXP8000 kleurenserverondersteunt VIPP 2001 en PPML formaten. Met de volgende ingesloten functies kunt u:

- **•** VIPP 2001 en PPML Jobs efficiënt verwerken
- **•** De VIPP 2001 en PPML herbruikbare elementen beheren
- **•** Jobs in verschillende VI-formaten naar de Spire CXP8000 kleurenserver importeren
- **•** VI elementen naar de Spire CXP8000 kleurenserver importeren en ze voor pre-cache aanbieden
- **•** VI elementen in de hiërarchische structuur bekijken

Allebei de PPML en VIPP 2001 hebben een hiërarchische structuur. Onderdelen van het document worden van het aanbiedingbestand gescheiden en kunnen worden geordend en bewaard op de verschillende niveau's van de hiërarchische structuur.

In PPML kunnen verschillende Jobs in één PPML bestand worden opgeslagen. Hierdoor is de weergave in het navigatie paneel anders dan de Variable Print Specification en de VIPP.

#### PostScript-bestanden

PostScript bestanden zijn alleen geschikt voor eenvoudige zeer korte Job runs. Op ieder pagina-element wordt de RIP-verwerking opnieuw uitgevoerd. Voor deze Jobs hoeft geen VI-ontwerphulpmiddel te worden gebruikt. In plaats hiervan wordt een mailmerge functie in een Microsoft Word document of een Microsoft Excel spreadsheet gebruikt.

# <span id="page-413-0"></span>Creo's Variable Print Specification gebruiken om een VI Job af te drukken

De Spire CXP8000 kleurenserver zoekt eerst naar hoge resolutie beelden in invoermap die het PDL bestand bevat en vervolgens in het voorgedefinieerde APR pad – **D:\Shared\High Res**. De Spire CXP8000 kleurenserver zoekt de VI beelden in deze locaties op als de Job wordt geRIPped.

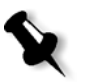

**Opmerking:** U kunt ook een pad naar iedere aangesloten server of diskette definiëren. Zie voor meer informatie om APR paden toe te voegen, *[Een hoge](#page-271-0)  [resolutie bestand pad instellen](#page-271-0)* op pagina 258.

#### **Om een VI Job af te drukken:**

- 1. Kopieer de grafische VI-elementen naar één van de gedefinieerde APR-mappen op de Spire CXP8000 kleurenserver.
- 2. Biedt de Job aan de Spire CXP8000 kleurenserver aan.

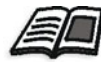

Zie voor meer informatie om bestanden te importeren *[Bestanden](#page-171-0)  importeren* [op pagina 158](#page-171-0).

Herbruikbare elementen worden herkend, verwerkt en in het Broncentrum onder het gebied **Gecacheerde VI elementen** geplaatst. Ze zijn gereed om snel in pagina's te worden samengevoegd en om opnieuw tijdens het afdruk stadium te worden gebruikt.

De VI Job wordt verwerkt en op de Spire CXP8000 kleurenserver afgedrukt. De Xerox DocuColor 8000 digitale pers drukt de RTP katernen af met een maximale engine snelheid en werkt zonder onderbrekingen van de afdrukschijf. Terwijl de printer bezig is met afdrukken worden de nog af te drukken katernen gecompileerd. Op het moment dat pagina's naar de afdrukengine worden gestuurd worden ze 'on-the-fly' samengesteld uit verschillende in-line en herbruikbare elementen.

Wanneer de Job voltooid is, wordt een RTP Job in het venster Opslag geplaatst. Deze RTP Job bevat de complete variabele Job met alle katernen, variabele beelden en unieke elementen.

#### **Opmerkingen:**

- **•** Als een element meerdere malen wordt gebruikt maar met verschillende knip- of inschaalparameters, wordt het als een nieuw pagina-element beschouwd en ook opnieuw verwerkt.
- **•** De cache-map wordt heel gehouden totdat de Job is voltooid. Hierdoor kunt u de geRIPte elementen overal in de Job opnieuw gebruiken. Elementen kunnen ook voor volgende Jobs in de cache-map bewaard blijven. De Job elementen kunnen ook worden gearchiveerd.
- **•** Als een Job wordt verwijderd wordt de cache-submap van de Job niet verwijderd. Dit moet handmatig in het Broncentrum worden gedaan.

#### Gebruikelijke VI afdruk opties

#### Gallop

Met de **Gallop** parameter van het tabblad **Afdrukinstellingen** kan de Spire CXP8000 kleurenserver VI Jobs tegelijkertijd RIPpen en afdrukken. Grote Jobs hoeven niet volledig naar de schijf te worden geRIPped voordat kan worden begonnen met afdrukken. U kunt van te voren instellen hoeveel pagina's worden verwerkt voordat de engine met afdrukken begint. Zodra deze pagina's worden verwerkt begint het afdrukken terwijl de rest van de Job door de Spire CXP8000 kleurenserver heen wordt gevoerd. De Xerox DocuColor 8000 digitale pers blijft zonder onderbrekingen afdrukken op de maximale snelheid zonder enige vertraging totdat de Job helemaal is afgedrukt.

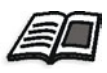

Zie voor meer informatie over de **Gallop** optie *Gallop* [op pagina 169](#page-182-0).

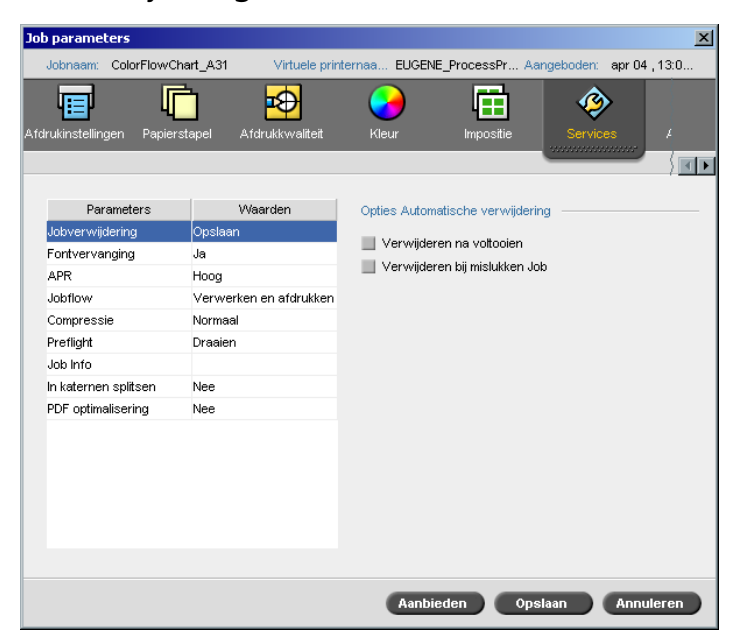

#### Jobverwijdering

Als u een grote VI Job afdrukt die veel schijfruimte van de Spire CXP8000 kleurenserver inneemt, wordt aangeraden dat u de parameter **Jobverwijdering** gebruikt.

Als u deze parameter selecteert zal de Spire CXP8000 kleurenserver iedere pagina on-the-fly verwijderen als ze met succes zijn afgedrukt. Op deze manier zal de Spire CXP8000 kleurenserver genoeg vrije schijfruimte overhouden voor de verdere afdrukrun. Herbuikbare elementen worden niet verwijderd.

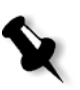

#### **Opmerkingen:**

- **•** Hierdoor blijft er voldoende schijfruimte vrij tijdens de afdrukrun en beïnvloedt alleen de sub-job.
- **•** Het bestand Variable Print Specification wordt ook verwijderd.

#### **Om een verwijdering beleid in te stellen:**

- 1. Stel de **wachtrij Verwerking** uit en importeer de Job.
- 2. Dubbelklik op een Job om het venster Job parameters te openen.
- 3. Selecteer het tabblad **Services**.
- 4. Selecteer in het gebied **Opties Automatische verwijdering** één van de volgende opties:
	- **•** Om pagina's of Jobs van de Spire CXP8000 kleurenserver te verwijderen nadat de afdruk voltooid is, selecteert u **Verwijderen na voltooien**.
	- **•** Om mislukte Jobs tijdens de verwerking of afdruk van de Spire CXP8000 kleurenserver te verwijderen selecteert u **Verwijderen bij mislukken Job**.
- 5. Klik op **Save**.
- 6. Selecteer de knop **hervatten** om de **Verwerkingswachtrij** te activeren en de verwerking van uw Job te beginnen.

#### Impositie

Als u de VI Jobs met impositie bewerkt:

- **•** Ieder katern moet uit hetzelfde aantal pagina's bestaan.
- **•** Wanneer u een katern van een enkele pagina afdrukt in de **Step-and-Repeat** methode zal de VI Job hetzelfde beeld niet herhaalde malen afdrukken. Verschillende katernen worden op het zelfde vel afgedrukt en elke reeks wordt slechts eenmaal op het vel afgedrukt.

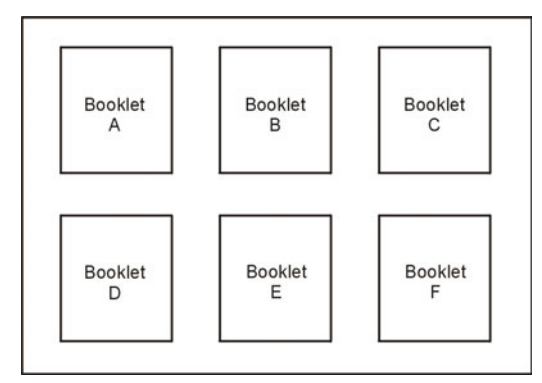

Voor een uit verschillende pagina's bestaande katern, worden de pagina's in volgorde langs de lengte van het vel afgedrukt. Het volgende katern wordt naast het eerste afgedrukt. Nadat de bladen zijn gesneden worden de katernen met hun pagina's in de juiste volgorde uitgelijnd.

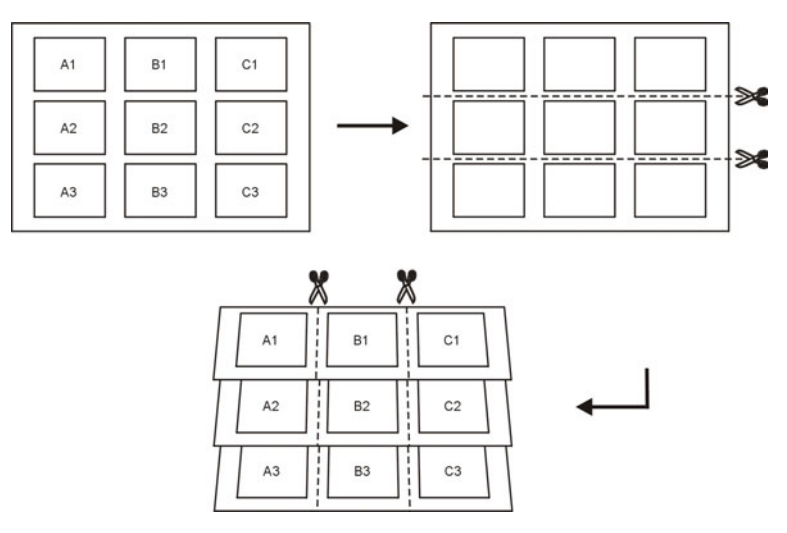

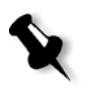

**Opmerking:** In bovenstaande voorbeeld wordt de Step-and-Repeat methode weergegeven. Er gelden geen speciale instructies voor VI Jobs wanneer de methodes In de vouw gehecht en Garenloos gebonden worden gebruikt.

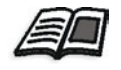

Zie *[Het tabblad Impositie](#page-248-0)* op pagina 235 voor meer informatie over de instellingen van de Impositie parameters.

### <span id="page-417-0"></span>VI elementen beheren

Als de Spire CXP8000 kleurenserver uw VI Job verwerkt, worden de herbuikbare VI elementen in een specifieke locatie opgeslagen. Als de Job wordt afgedrukt zal de RIP engine naar de VI elementen in die locaties zoeken en de elementen opnieuw gebruiken als dit nodig is. De VI elementen kunnen ook in toekomstige Jobs worden gebruikt.

In het Broncentrum kunt u **Gecacheerde VI elementen** gebruiken om de VI elementen op uw systeem te beheren en om de volgende taken uit te voeren:

- **•** VI elementen verwijderen
- **•** VI elementen archiveren
- **•** VI-elementen ophalen

#### VI Elementen verwijderen

VI elementen die niet meer worden gebruikt nemen veel schrijfruimte van de Spire CXP8000 kleurenserver in beslag. Om vrije schijfruimte te maken kunt u de VI elementen verwijderen die u niet langer nodig heeft.

- 1. Klik vanaf de hulpmiddelenbalk op Broncentrum. 小
	- 2. Selecteer van de lijst **Bron**, **Gecacheerde VI elementen**.

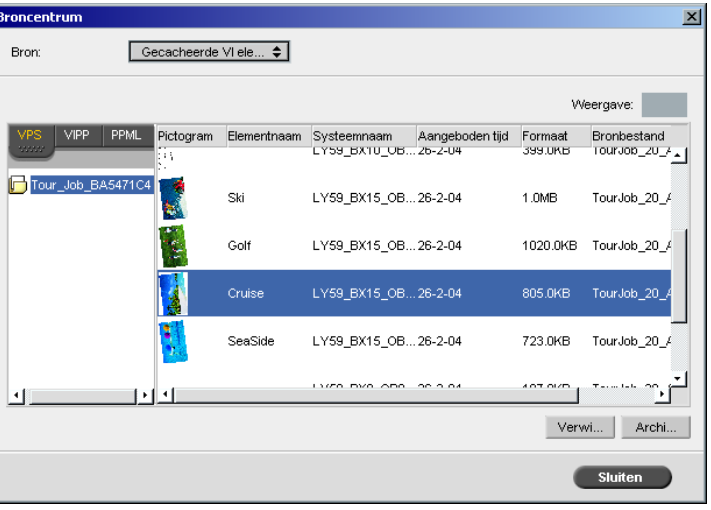

VI Jobs worden in het linker deelvenster weergegeven. In het rechter deelvenster kunt u alle VI elementen zien die bij uw Job horen. Met een miniweergave kunt u ook de elementen controleren.

3. Selecteer de elementen die u wilt verwijderen en klik op **Verwijderen**.

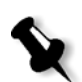

**Opmerking:** U kunt ook de gehele map verwijderen.

#### VI elementen archiveren

Als u een grote VI Job heeft afgedrukt en u weet dat u deze in de toekomst weer moet afdrukken, kunt u het beste de VI elementen archiveren en deze weer ophalen als u ze nodig heeft. U kunt uw VI Jobmap in een locatie archiveren die u zelf specificeert.

- 1. Klik vanaf de hulpmiddelenbalk op Broncentrum. 衝
	- 2. Selecteer van de lijst **Bron**, **Gecacheerde VI elementen**.
	- 3. Selecteer de VI map waarin u wilt archiveren en klik op **Archiveren**.

 $\boxed{\phantom{1}5}$ Job archiveren  $\overline{\mathbf{x}}$ Look in: TWy Documents 회회 EE Name Date Size Type Adobe File Folder 26-2-04 11:38 My Music<br>My Music<br>My Vvebs 18-2-04 7:53 File Folder 21-1-04 16:22 File Folder 10-2-04 16:55 File Folder Files of type: Cabinetbestand  $\overline{\bullet}$ Naam: Tour\_Job\_BA5471C4 Archiveren Annuleren

Het dialoogvenster Open verschijnt.

4. Selecteer de locatie waarin u uw VI elementen wilt archiveren en klik op **Archiveren**.

#### VI elementen ophalen

Als u uw Job opnieuw afdrukt kunt u de VI elementen uit het archief ophalen.

1. Selecteer van het Job menu, **Ophalen uit archief**.

Het dialoogvenster Open verschijnt.

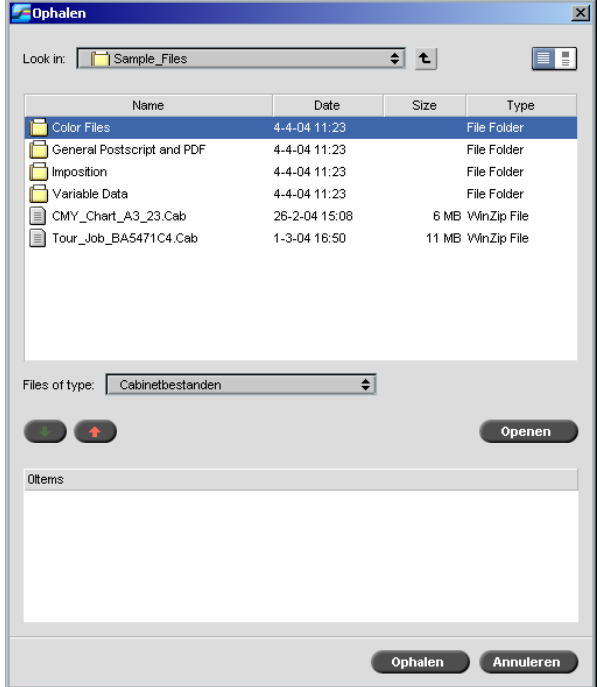

2. Selecteer de map waarin uw VI elementen zijn gearchiveerd.

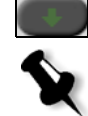

3. Selecteer het gewenste bestand en klik op de knop **Toevoegen**.

**Opmerking:** Gebruik SHIFT of CTRL om verschillende bestanden te selecteren of CTRL+A om alle bestanden te selecteren.

4. Klik op **Ophalen**.

De Spire CXP8000 kleurenserver haalt de gearchiveerde VI elementen op en zet ze onderaan de bestandslijst in het dialoogvenster Gecacheerde VI elementen.

# <span id="page-421-0"></span>De VI structuur aan grote bestanden toevoegen (In katernen splitsen)

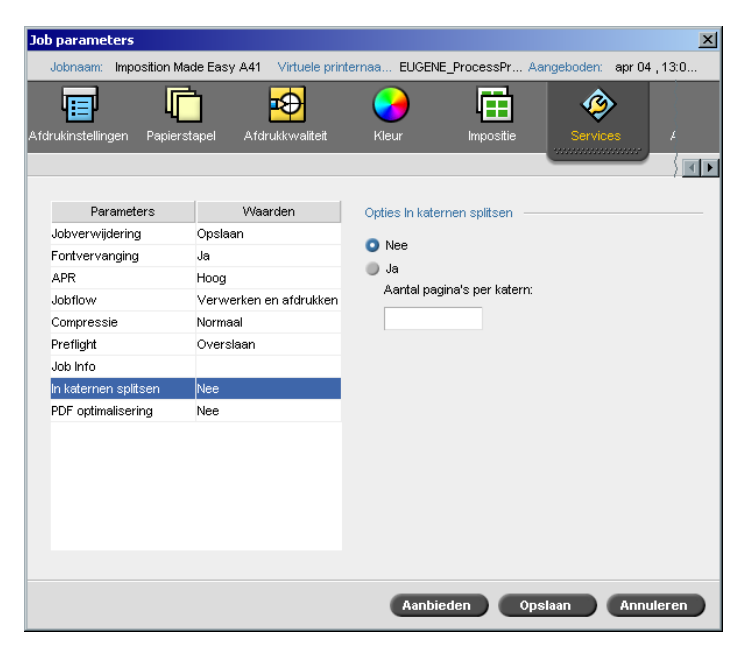

Met de parameter **In katernen splitsen** kunt u een PostScript, PDF, of een grote VI Job in katernen splitsen die oorspronkelijk geen katernen structuur hebben.

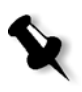

**Opmerking:** Met deze functie kan een VI Job die oorspronkelijk geen katernen structuur heeft in katernen worden gesplitst. Er kunnen zich onverwachte resultaten voordoen als u deze optie voor VI Jobs gebruikt die al een katernen structuur hebben.

Als u een VI, PostScript, of PDF Job in katernen splitst kunt u de VI Job structuur simuleren. Als uw VI, PostScript, of PDF Job variabele informatie bevat, kan het een efficiëntere manier zijn om uw Job te beheren door de impositie methode, de niet-opties, en duplex afdrukken allemaal per katern in te stellen. Met duplex afdrukken worden automatisch blanco pagina's ingevoerd als het katern een oneven aantal pagina's heeft.

#### **Om een Job in katernen te splitsen:**

- 1. Selecteer van **Opties In katernen splitsen**, **Ja**.
- 2. Typ in het vakje **Aantal pagina's per katern** de gewenste waarde.

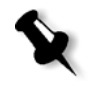

**Opmerking:** Als het gespecificeerde aantal pagina's per katern niet genoeg is om complete katernen te maken en er een overschot van pagina's is, zullen de laatste pagina's het laatste katern vormen en zal deze minder pagina's bevatten dan is gespecificeerd.

# Systeembeheer

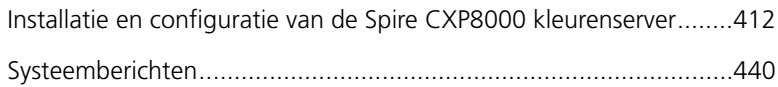

# <span id="page-425-0"></span>Installatie en configuratie van de Spire CXP8000 kleurenserver

Basis systeemconfiguratie en instellingen worden in het venster Instellingen van de Spire CXP8000 kleurenserver gedefinieerd. Het venster Instellingen heeft verschillende functies waarmee u het systeem kunt beheren.

#### **Om het venster Instellingen te openen:**

¾ Selecteer van het menu **Hulpmiddelen** de optie **Instellingen**.

Het venster Instellingen verschijnt. De instellingen zijn in twee lijsten verdeeld: **Beheer** en **Voorkeuren**. In de volgende secties wordt een uitleg van beide lijsten gegeven.

**Beheer** functies kunnen door alle gebruikers van alle niveaus worden bekeken, maar zijn alleen voor bewerking beschikbaar op het niveau van beheerder. **Voorkeur** functies kunnen door alle gebruikers van alle niveaus worden bekeken, maar zijn alleen voor bewerking beschikbaar op het niveau van beheerder en operator. Alle functies in het venster Instellingen kunnen alleen door Gast gebruikers worden bekeken.

#### Server set-up

Stel de naam van de server en de huidige datum en tijd in bij **Server set-up**.

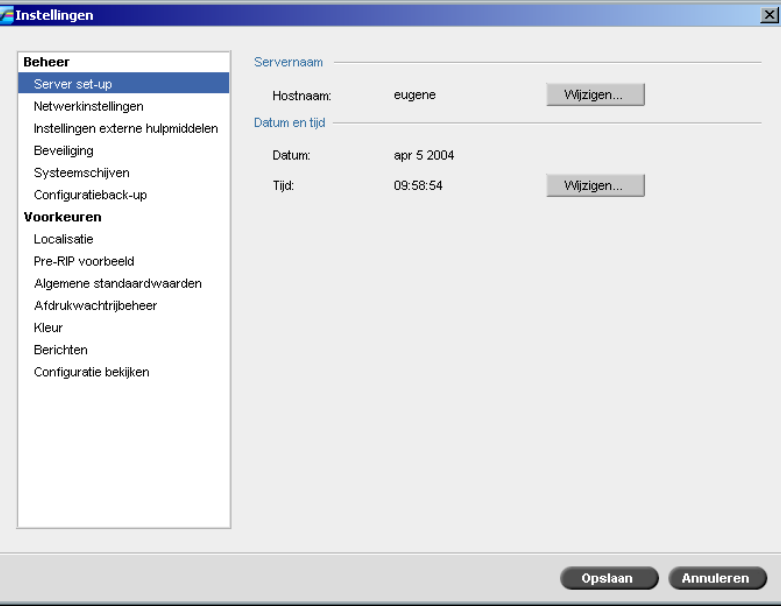

#### De servernaam wijzigen

- 1. Selecteer in het venster Instellingen onder **Beheer**>**Server set-up**.
- 2. Klik in het gebied **Servernaam** op **Wijzigen**.

Het dialoogvenster System Properties verschijnt.

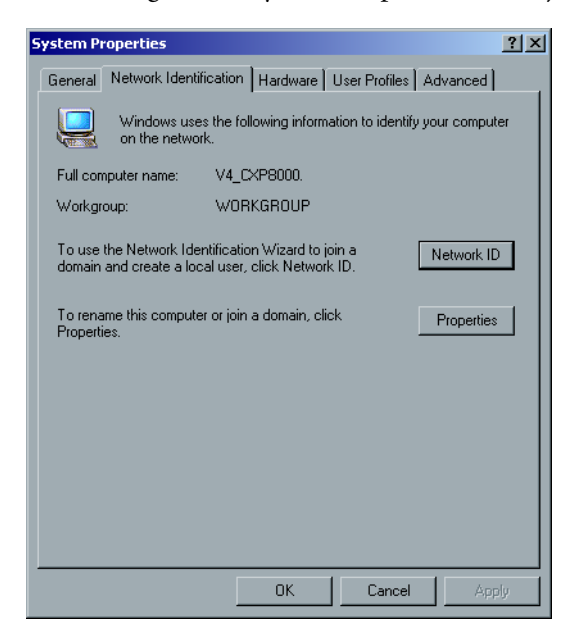

3. Klik op het tabblad Network Identification op **Properties**. Het dialoogvenster Identification Changes verschijnt.

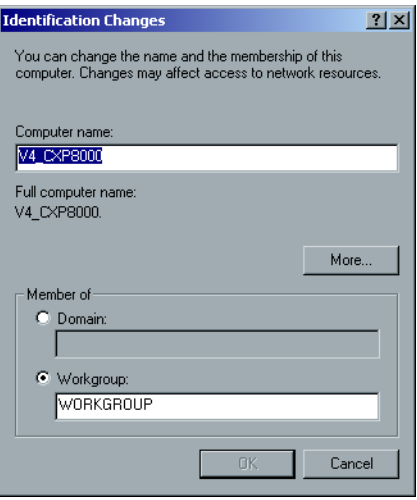

- 4. Typ in het vakje **Computer Name** een nieuwe naam voor de computer.
- 5. Als u de **werkgroep** of het **domein** waarin de computer verschijnt wilt veranderen, selecteert u de gewenste optie en typt u een nieuwe naam in het corresponderende vakje.

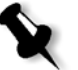

**Opmerking:** Verander de Workgroup of Domain niet mits daartoe opdracht is gegeven.

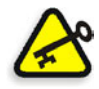

**Belangrijk:** Als u van domein wilt veranderen wordt verzocht om het wachtwoord voor het domeinaccount in te typen. Als het wachtwoord niet beschikbaar is wordt de computer geblokkeerd.

- 6. Klik op **OK**.
- 7. Klik op **OK** in het dialoogvenster System Properties.

Het systeem verzoekt u om de computer opnieuw op te starten om de nieuwe instellingen door te voeren.

8. Klik op **No** als u nog meer systeeminstellingen wilt wijzigen of klik op **Yes** om de computer opnieuw te starten.

#### De datum en tijd wijzigen

- 1. Selecteer in het venster Instellingen onder **Beheer**>**Server set-up**.
- 2. Klik in het gebied **Datum en tijd** op **Wijzigen**.

Het dialoogvenster Date/Time Properties verschijnt.

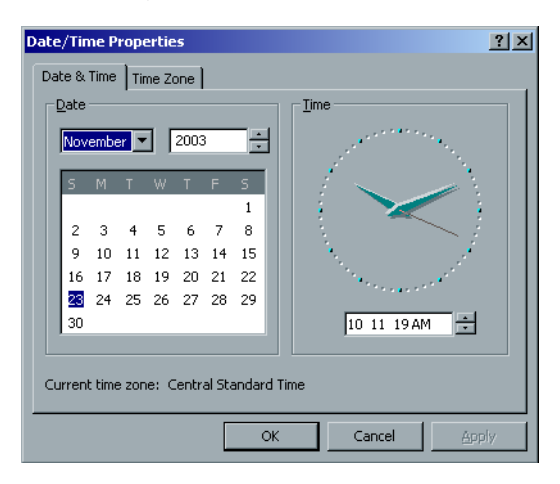

3. Selecteer in het tabblad **Date & Time** de lokale tijdinstellingen.

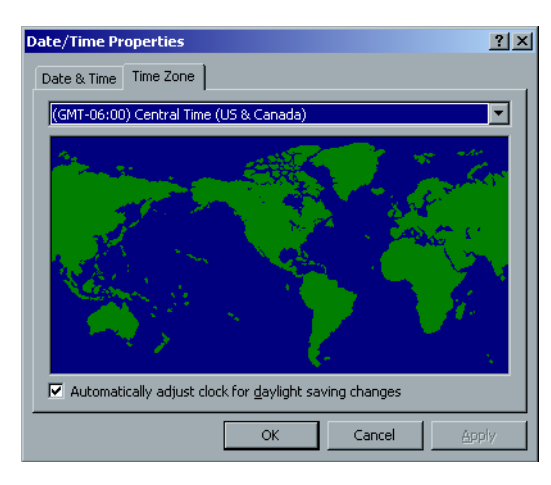

4. Selecteer het tabblad **Time Zone** om de juiste tijdszone in te stellen.

5. Klik op **OK**.

# Netwerkinstellingen

De **IPX afdrukken** instellingen, **TCP/IP** instellingen en de **Apple Talk Setup** instellingen worden in de parameter **Netwerkinstellingen** ingesteld.

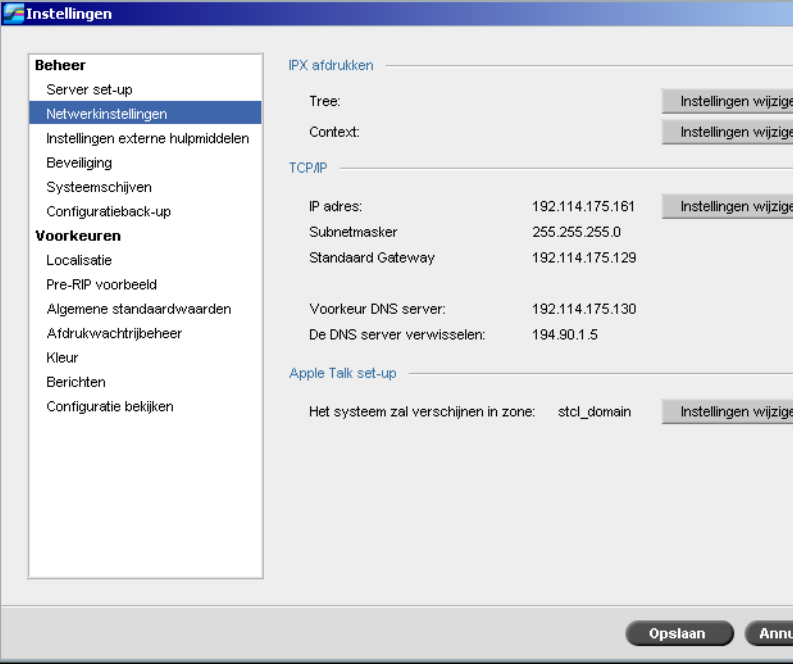

#### IPX afdrukken

Met **IPX-afdrukken** kan de Spire CXP8000 kleurenserver als een jobserver voor de Novell-wachtrij worden geprogrammeerd. Een jobserver controleert iedere aangewezen wachtrij op een gespecificeerd tijdstip, en zorgt ervoor dat de Jobs op een eerste-in eerste-uit-basis worden verwerkt. Wanneer een Job wordt verwerkt wordt het bijbehorende bestand van de wachtrijdirectory verwijderd.

#### **Om de Spire CXP8000 kleurenserver IPX parameter in te stellen:**

- 1. Selecteer in het venster Instellingen onder **Beheer**>**Netwerkinstellingen**.
- 2. Klik in het gebied **IPX afdrukken** op **Instellingen wijzigen** naast de parameter **Tree**.

Het dialoogvenster Local Area Connection Properties verschijnt, gevolgd door het dialoogvenster NWLink IPX/SPX Properties.

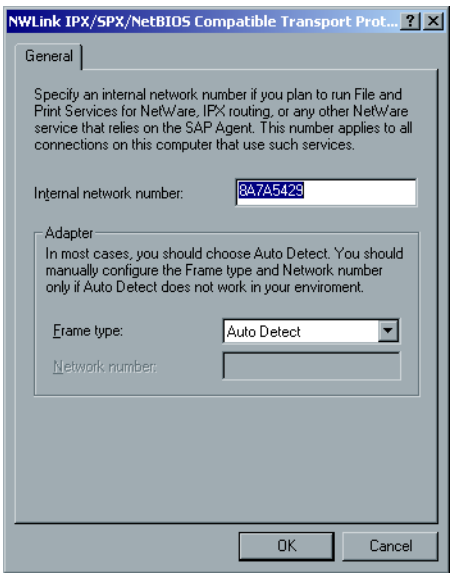

3. Klik om het frame type te veranderen op **Frame type** en klik op **OK**.

- 4. Klik ook op **OK** in het dialoogvenster Local Area Connection Properties. U wordt gevraagd om de computer opnieuw te starten.
- 5. Klik op **No** als u nog meer wijzigingen wilt doorvoeren of op **Yes** als u de computer opnieuw wilt starten.

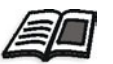

**Opmerking:** Wanneer u deze procedure gebruikt moeten meerdere instellingen door de systeembeheerder worden geconfigureerd.

#### TCP/IP instellingen

De Spire CXP8000 kleurenserver is van te voren ingesteld met een standaard IP adres. Met de optie TCP/IP kunt u dit IP-adres veranderen alsmede andere TCP/IP-instellingen

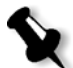

**Opmerking:** Raadpleeg eerst uw systeembeheerder voordat u netwerkinstellingen gaat wijzigen

#### **Om de TCP/IP-netwerkinstellingen te wijzigen:**

- 1. Selecteer in het venster Instellingen onder **Beheer**>**Netwerkinstellingen**.
- 2. Klik in het gebied **TCP/IP** op **Instellingen wijzigen** naast de parameter **IP adres**.

**Internet Protocol (TCP/IP) Properties**  $2|X|$ General You can get IP settings assigned automatically if your network supports<br>this capability. Otherwise, you need to ask your network administrator for<br>the appropriate IP settings. C Obtain an IP address automatically IP address:  $192.168.62.1$  $\sqrt{255 \cdot 255 \cdot 255 \cdot 0}$ Subnet mask: Default gateway: г O Obtain DNS server address automatically - ● Use the following DNS server addresses: Preferred DNS server: Alternate DNS server: Advanced.  $\overline{OK}$  $\ensuremath{\mathsf{Cancel}}$ 

Het dialoogvenster Local Area Connection Properties verschijnt, gevolgd door het dialoogvenster Internet Protocol (TCP/IP).

3. Verander het IP-adres door **Automatisch een IP-adres verkrijgen** te selecteren.

Of:

Selecteer **Het volgende IP-adres gebruiken** en typ het gewenste adres, bijvoorbeeld **IP-adres:192.168.62.1** en **Subnetmasker:255.255.255.0**.

- 4. Klik op **OK**.
- 5. Klik op **OK** in het dialoogvenster Local Area Connection Properties.

U wordt gevraagd om de computer opnieuw te starten.

6. Klik op **No** als u nog meer wijzigingen wilt doorvoeren of op **Yes** als u de computer opnieuw wilt starten.
## Apple Talk set-up

Via het hulpprogramma **AppleTalk Setup** kan de AppleTalk-zone worden gewijzigd waarin uw Spire CXP8000 kleurenserver zich bevindt.

#### **Om de AppleTalk netwerkinstellingen te wijzigen:**

- 1. Selecteer in het venster Instellingen onder **Beheer**>**Netwerkinstellingen**.
- 2. Klik in het gebied **Apple Talk set-up** op **Instellingen wijzigen** naast de parameter **Het systeem zal verschijnen in zone**.

Het dialoogvenster Local Area Connection Properties verschijnt, gevolgd door het dialoogvenster AppleTalk Protocol Properties.

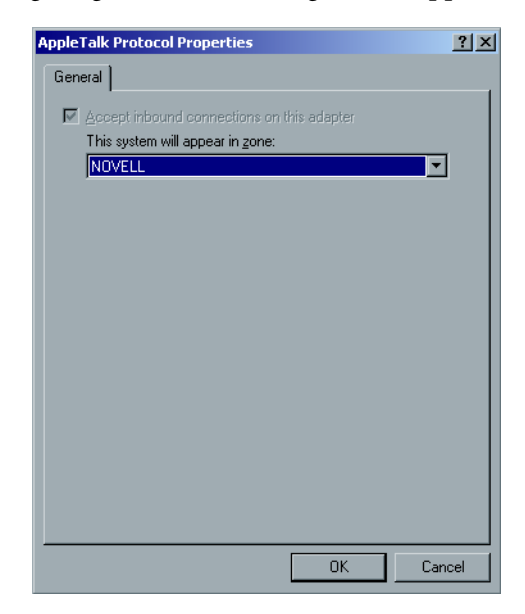

3. Selecteer in de zonelijst de gewenste AppleTalk-zone voor de computer, en klik op **OK**.

## Instellingen externe hulpmiddelen

Het hulpmiddel **Instellingen externe hulpmiddelen** bevat instellingen voor het hulpmiddel **RemoteAdmin** en maakt de aansluiting van clients van de Spire CXP8000 kleurenserver over het netwerk mogelijk met het **Spire Web Center**.

#### Remote Admin

Met het hulpprogramma **RemoteAdmin** kan de systeembeheerder vanaf het cliëntwerkstation worden aangesloten op de Spire CXP8000 kleurenserver voor het uitvoeren, bekijken, en verwerken van beheeractiviteiten. Als de aansluiting op afstand wordt gegenereerd zal dit niet de gewone activiteiten van de Spire CXP8000 kleurenserver beïnvloeden. De enige indicaties die de Spire operator van de aansluiting heeft is in de **DFE en Printer animatie** en in het venster DFE monitor.

Hieronder is een afbeelding van de **DFE en printer animatie** zoals deze wordt weergegeven als de afgelegen sessie wordt geactiveerd.

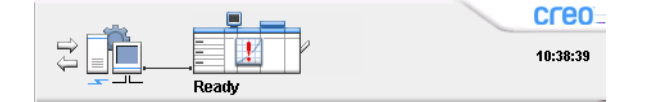

Om de afgelegen aansluiting te beveiligen moet een wachtwoord door de systeembeheerder worden toegewezen.

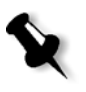

**Opmerking:** Dit hulpmiddel is ontworpen voor het exclusieve gebruik van de systeembeheerder. Cliënts die aan de Spire CXP8000 kleurenserver vanaf het werkstation willen aansluiten kunnen dit doen door het **Spire Web Center** te gebruiken waardoor de voortgang van Jobs kunnen worden bekeken in de wachtrijen van de Spire CXP8000 kleurenserver.

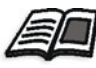

Zie voor meer informatie over het bekijken en controleren van Jobs vanaf een cliënt werkstation, *[Spire Web Center](#page-93-0)* op pagina 80.

De instellingen voor RemoteAdmin houden de volgende fases in:

- 1. Op de Spire CXP8000 kleurenserver: De afgelegen beheerservice is geactiveerd en een paswoord is toegewezen.
- 2. Op het station van de systeembeheerder: Het cliëntprogramma is gedownload en geactiveerd.

**Om de afgelegen beheerservice te activeren en een paswoord in te stellen:**

- 1. Selecteer in het venster Instellingen **Beheer**>**Instellingen externe hulpmiddelen**.
- 2. Selecteer van het gebied **Instellingen externe hulpmiddelen** de optie **RemoteAdmin service inschakelen**.

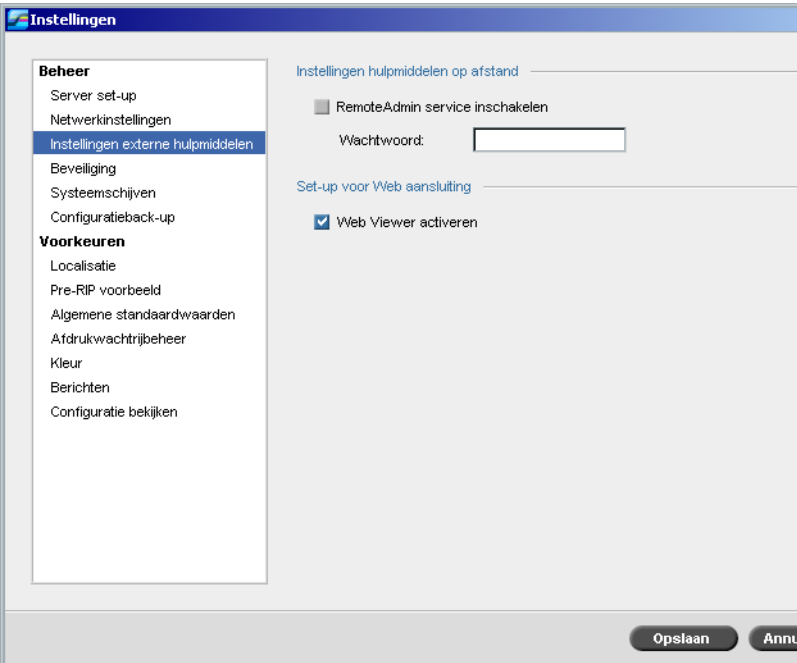

3. Typ in het vakje **Paswoord** een paswoord.

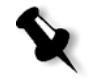

**Opmerking:** Dit paswoord wordt later gebruikt om de toepassing RemoteAdmin vanuit het werkstation van de systeembeheerder aan te sluiten.

4. Klik op **Save**.

#### **Om de toepassing Remote Admin Client te downloaden:**

1. Maak de aansluiting vanuit het werkstation van de systeembeheerder naar de gewenste Spire CXP8000 kleurenserver en dubbelklik vanuit de map **Hulpprogramma's** (volgens het computertype, Windows of Macintosh) op **SpireRemoteAdmin.exe**.

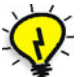

**Tip:** Het is ook mogelijk om de toepassing van **Spire Web Center** bij **Downloads** te downloaden.

Wanneer de installatie is voltooid verschijnt het venster Login.

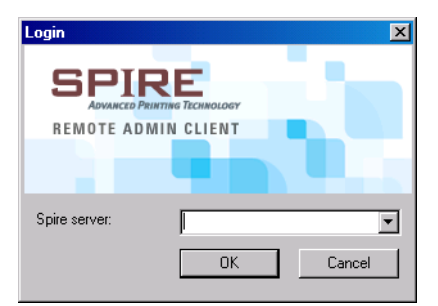

- 2. Selecteer in de lijst **Spire Server** de gewenste Spire CXP8000 kleurenserver.
- 3. Klik op **OK**.

Het volgende venster Login verschijnt.

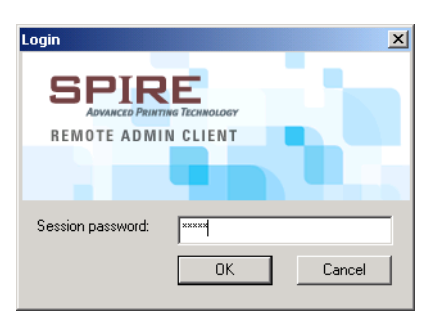

- 4. Typ in het vakje **Session password** het paswoord dat eerder in het venster Remote Tools Setup is gebruikt.
- 5. Klik op **OK**.

De werkruimte van de Spire CXP8000 kleurenserver verschijnt op uw scherm en u kunt iedere gewenste actie uitvoeren.

#### Web Connect Setup

Met **Web Connect Setup** kunnen clients op de Spire CXP8000 kleurenserver over het netwerk worden aangesloten met gebruik van het **Spire Web Center**. Deze optie is standaard uitgeschakeld.

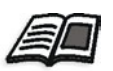

Zie voor meer informatie over het bekijken en controleren van Jobs vanaf een cliënt werkstation, *[Spire Web Center](#page-93-0)* op pagina 80.

#### **Om webverbindingen in te stellen:**

- 1. Selecteer in het venster Instellingen **Beheer**>**Instellingen externe hulpmiddelen**.
- 2. Selecteer van uit het gebied **Instellingen WebConnect**, de optie **Web Viewer activeren**.

# Beveiliging

De instellingen voor de gebruiker **Wachtwoorden** en **Schijf schoonmaken** bevinden zich onder **Beveiliging**.

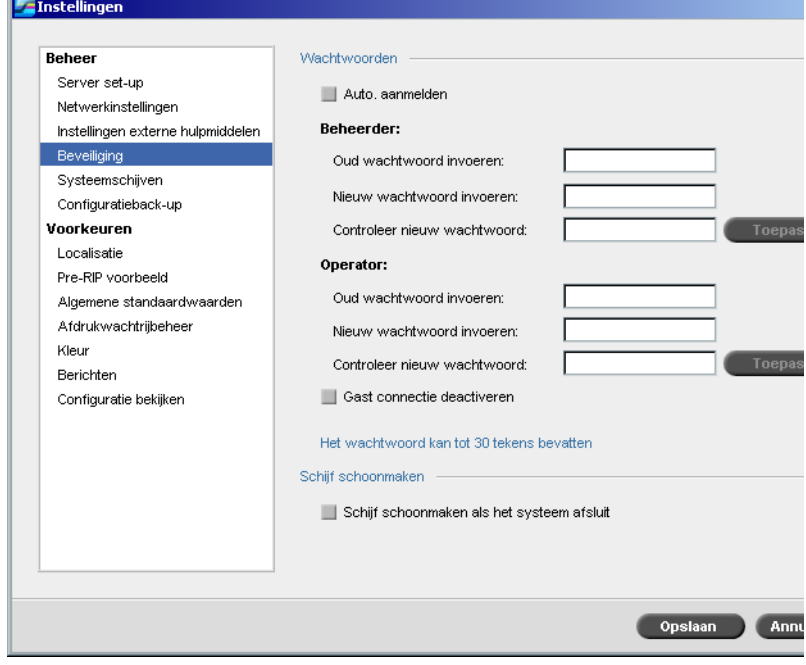

#### Gebruiker wachtwoorden

#### **Om de wachtwoord instellingen in te stellen:**

- 1. Selecteer in het venster Instellingen onder **Beheer**>**Beveiliging**.
- 2. Selecteer **Auto. aanmelden** zodat gebruikers automatisch kunnen aanmelden.
- 3. Selecteer **Gast connectie deactiveren** zodat gast gebruikers de Spire CXP8000 kleurenserver niet kunnen openen.

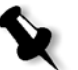

**Opmerking:** Deze optie is niet beschikbaar als u de optie **Auto. aanmelden** selecteert.

#### **Om de wachtwoorden van de Beheerder/Operator te veranderen:**

- 1. Selecteer in het venster Instellingen onder **Beheer**>**Beveiliging**.
- 2. Voer in het gebied Beheerder/Operator het oude wachtwoord in.
- 3. Voer het nieuwe wachtwoord in.
- 4. Controleer het nieuwe wachtwoord.
- 5. Klik op **Toepassen** en **Opslaan** in het venster Instellingen.

Het wachtwoord wordt veranderd en het venster Instellingen wordt gesloten.

#### Schijf schoonmaken

Als u een bestand verwijderd, zal gewoonlijk de bestandnaam worden verwijderd, maar de gegevens zullen nog steeds op de schijf achterblijven. Met het hulpprogramma **Schijf schoonmaken** kunt u de eerder verwijderde bestanden schoonmaken. Dit hulpmiddel verwijdert de inhoud van uw verwijderde bestanden door alle lege sectoren op de schijf te scannen en ze met nullen te verwisselen Sectoren die niet leeg zijn blijven onveranderd. Met deze functie kunt u in een beter beveiligde omgeving werken. Als het systeem wordt afgesloten zal gelijk de schijf worden schoongemaakt.

#### **Om het hulpprogramma Spire Disk Wipe te bedienen:**

- 1. Selecteer in het venster Instellingen onder **Beheer**>**Beveiliging**.
- 2. Om de schijf schoon te maken selecteert u **Schijf schoonmaken als het systeem afsluit**.
- 3. Sluit de toepassing Spire Color Server af.
- 4. Dubbelklik op het bureaublad van Windows op **My Computer** en selecteer **D:\Utilities\PC Utilities\Disk Wipe**.
- 5. Om het hulpprogramma te installeren dubbelklikt u op het installatie pictogram **Disk Wipe**.

Het hulpprogramma pictogram **Disk Wipe** verschijnt op het bureaublad van de Spire CXP8000 kleurenserver.

6. Dubbelklik op het hulpprogramma pictogram **Disk Wipe**.

Het hulpprogramma **Disk Wipe** verschijnt.

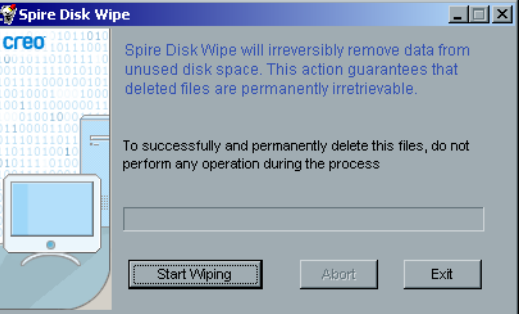

7. Om de schijf schoonmaak bewerking te beginnen klikt u op **Start Wiping**.

Een voortgangsbalk verschijnt terwijl de schijf schoonmaak bewerking steeds bestanden opschoont.

8. Sluit de Disk Wipe toepassing af als de bewerking stopt.

#### **Opmerkingen:**

- **•** De schijf schoonmaken bewerking zal niet zo goed werken als de Norton Utilities toepassing is geïnstalleerd. Controleer dat Norton Utilities niet op de Spire CXP8000 kleurenserver is geïnstalleerd voordat u **Disk Wipe** activeert.
- **•** Het kan wel eens voorkomen dat de bestandverwijdering uit het venster Opslag niet wordt voltooid – als bijvoorbeeld het systeem afsluit voordat het verwijdering proces is voltooid. In dit geval zal een gedeelte van de verwijderde bestanden zich nog steeds in de map **D\:Output** bevinden. Aanbevolen wordt daarom dat u eerst de map **D\:Output** controleert om te verzekeren dat alle relevante bestanden zijn verwijderd, voordat u met schijf schoonmaken begint.
- **•** Het hulpprogramma **Disk Wipe** maakt de gebruikerschijf en de printerschijf schoon.
- **•** Voer het hulpprogramma **Disk Wipe** niet uit als een andere toepassing draait.
- **•** De ondersteunde taal is Engels.

# <span id="page-439-0"></span>Systeemschijven

Als de printer of gebruikersschijf een vooraf ingestelde drempel van minimaal beschikbare ruimte bereikt (de standaardwaarde is 250 MB), wordt de RIP-bewerking uitgesteld en genereert het systeem een waarschuwingsbericht. De RIP-verwerking wordt alleen automatisch voortgezet wanneer er genoeg schijfruimte aanwezig is.

#### **Om de drempel van de systeemschijf te definiëren:**

- 1. Selecteer in het venster Instellingen onder **Beheer**>**Systeemschijven**.
- 2. Stel in het gebied **Systeemschijven** de schijfruimte in die minimaal vrij moet zijn voor de RIP-bewerking.

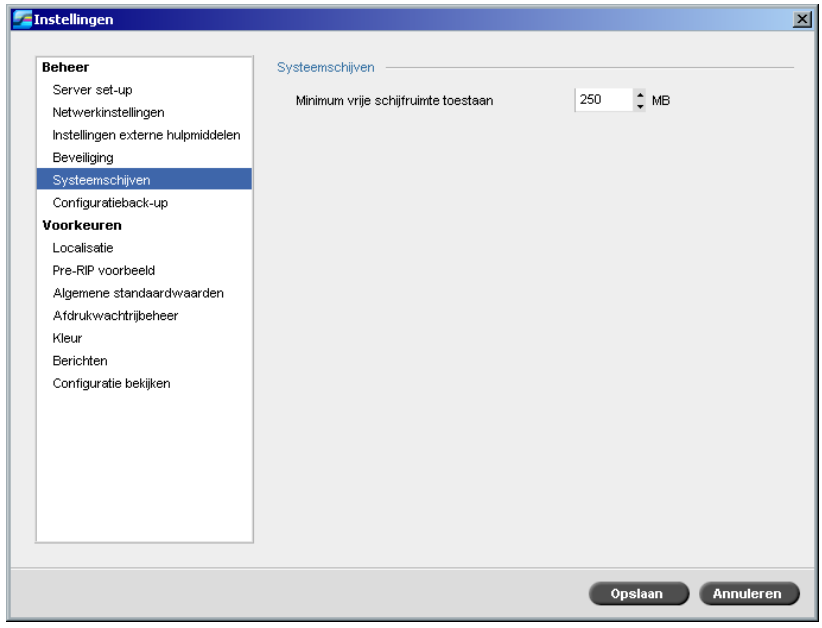

# Configuratie back-up

Met de functie **Configuratie Back-up** kan een back-up worden gemaakt van de Spire CXP8000 kleurenserver configuratie naar een lokale harde schijf, een netwerkstation, of een extern media – bijvoorbeeld een externe zip drive – die aan de Spire CXP8000 kleurenserver zijn gekoppeld.

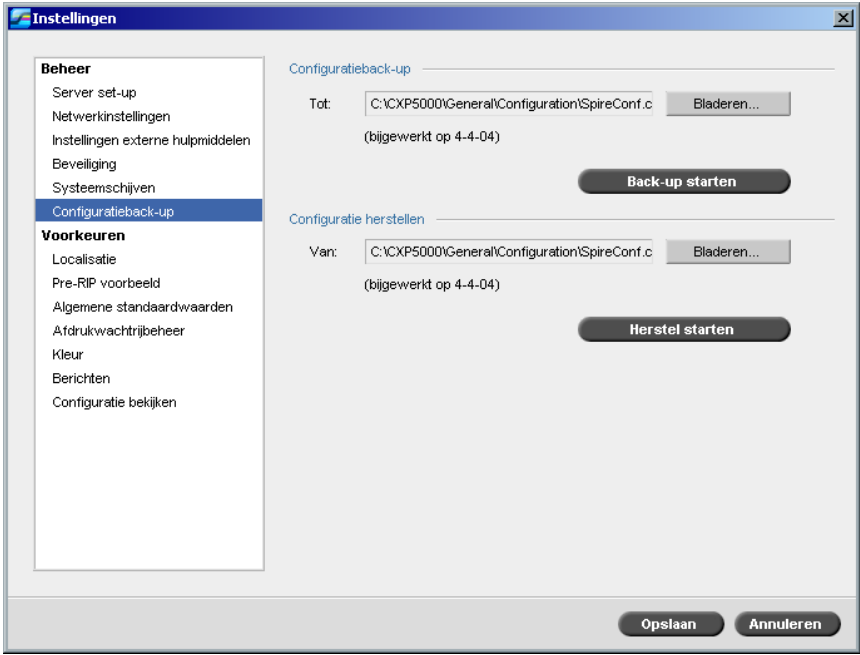

## Configuratieback-up

**Om een configuratie back-up van uw Spire CXP8000 kleurenserver te maken:**

- 1. Selecteer in het venster Instellingen onder **Beheer**>**Configuratie Back-up**.
- 2. Klik in het gebied **Configuratie Back-up** op **Bladeren**.

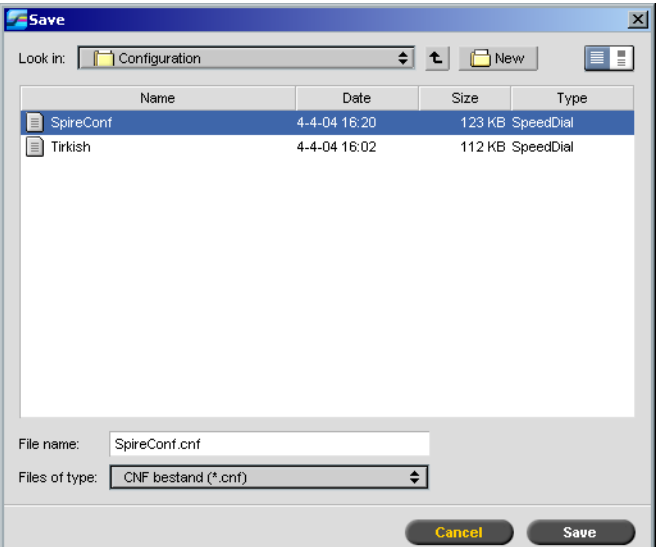

Het venster Opslaan verschijnt.

3. Blader naar het gewenste directorypad voor de back-up.

**Opmerking:** U kunt ook een back-up naar een externe media maken.

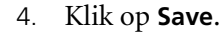

5. Klik in het venster Instellingen op **Back-up starten**.

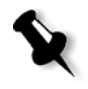

**Opmerking:** Het laatste pad wordt opgeslagen en verschijnt in het padenvakje. Wanneer de back-up naar een externe media wordt gemaakt, zal het weergegeven pad het standaardpad worden: **C:/CXP000/General/Configuration**.

#### Configuratie herstel

#### **Om de Spire CXP8000 kleurenserver-configuratie te herstellen:**

- 1. Selecteer in het venster Instellingen onder **Beheer**>**Configuratie Back-up**.
- 2. Klik in het gebied **Configuratie herstellen** op **Bladeren** en localiseer een verschillend directorypad waarin u de configuratie wilt herstellen.

#### **Opmerkingen:**

- **•** De namen van de configuratiebestanden zijn altijd als volgt: "SpireConf.Cab" (Cabinetbestand).
- **•** Er kan ook vanuit een externe media een configuratieherstel worden gemaakt.
- 3. Klik op **Herstel beginnen**.

Het venster Configuratie herstellen verschijnt.

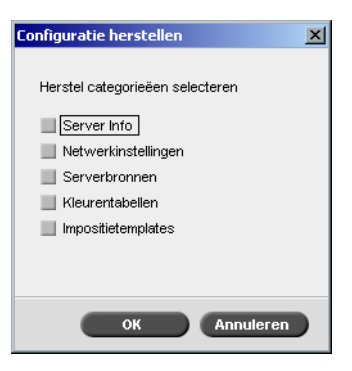

4. Selecteer de categorieën die u wilt verwijderen en klik op **OK**.

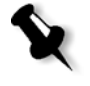

**Opmerking:** Wanneer u de configuraties heeft hersteld worden alle aangepaste tabellen/sets toegepast aan het systeem, bijvoorbeeld geïmporteerde gebruikersgedefinieerde impositietemplates, virtuele printers, fonten downloaden etc.

De volgende melding verschijnt:

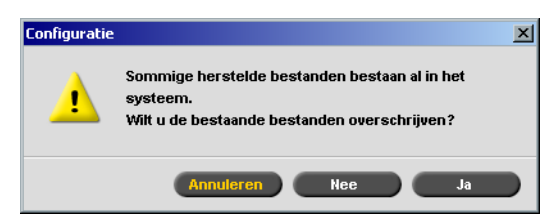

5. Klik op **Yes** om de herstelde bestanden de huidige bestanden te doen overschrijven. Klik op **No** zodat de herstelde bestanden de huidige bestanden niet zullen overschrijven.

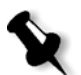

**Opmerking:** De datum van het configuratieherstel is bijgewerkt in het dialoogvenster Configuratieback-up.

# Localisatie

De **Localisatie** eenheden en de **Taal** worden in de parameter **Localisatie** ingesteld.

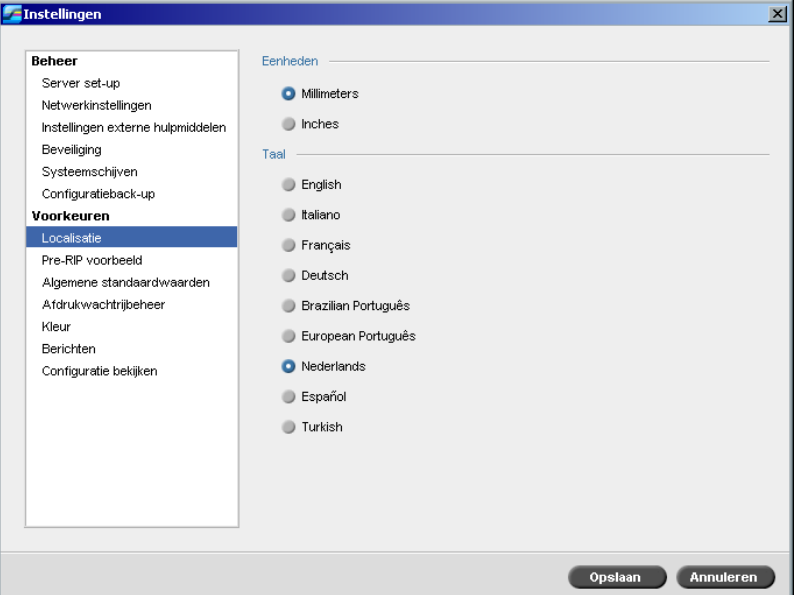

## De localisatie eenheden instellen

- 1. Selecteer in het venster Instellingen **Voorkeuren**>**Localisatie**.
- 2. Selecteer naar wens in het gebied **Localisatie**, **Millimeters** of **Inches**.

## De taal instellen

- 1. Selecteer in het venster Instellingen **Voorkeuren**>**Localisatie**.
- 2. Selecteer in het gebied **Taal** de gewenste taal.

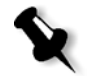

**Opmerking:** Als u naar een andere taal schakelt moet u de Spire CXP8000 kleurenserver toepassing opnieuw starten.

## Pre-RIP voorbeeld

1. Selecteer in het venster Instellingen **Voorkeuren**>**Pre-RIP-voorbeeld**.

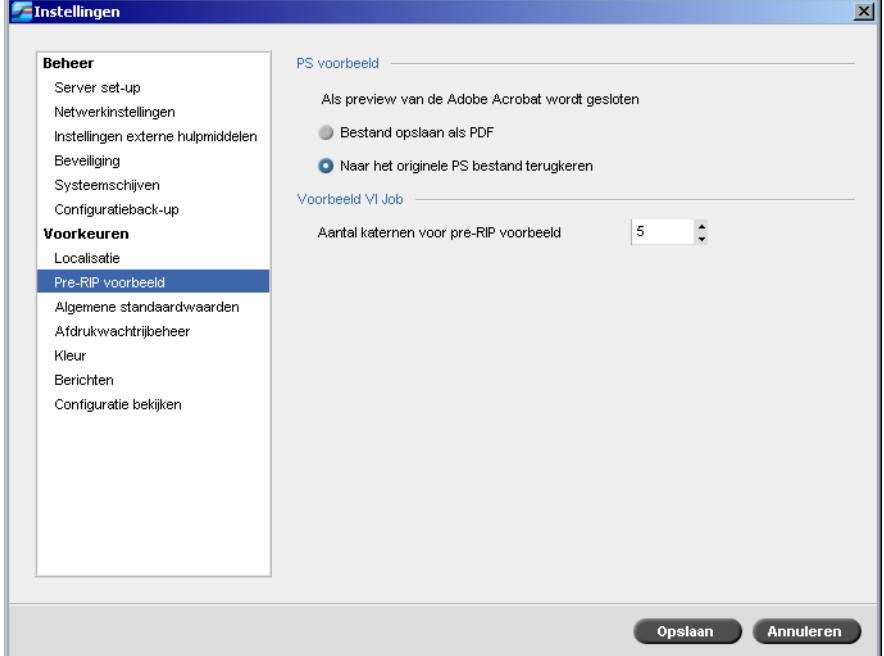

- 2. Selecteer in het veld **PS-voorbeeld** uw keuze:
	- **• Bestand als PDF opslaan**: om het bestand als PDF op te slaan
	- **• Naar het originele PS bestand terugkeren**: om naar het originele PS bestand terug te keren
- 3. Selecteer in het gebied **Voorbeeld VI Job** het gewenste aantal katernen voor het pre-RIP voorbeeld.

# Algemene standaardwaarden

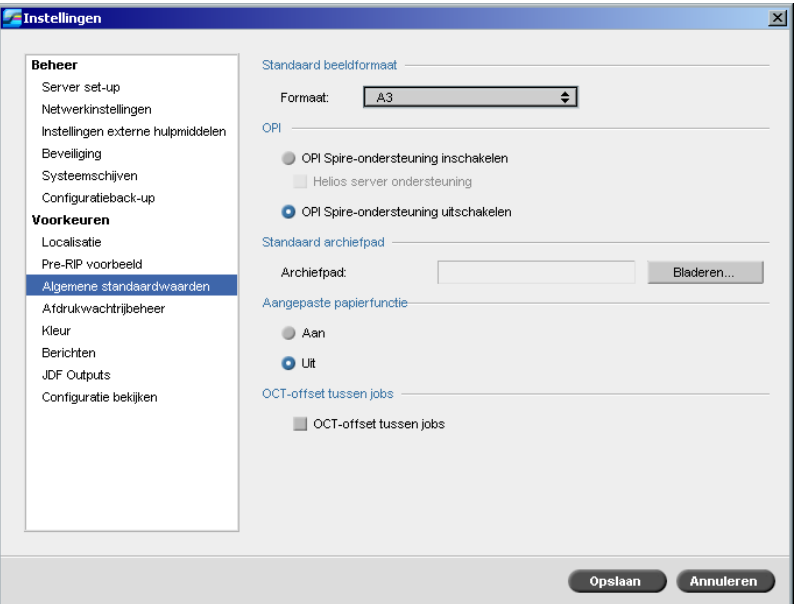

- 1. Selecteer in het venster Instellingen **Voorkeuren**> **Algemene standaardwaarden**.
- 2. Selecteer in het gebied **Standaard beeldformaat** de optie **Formaat**.
- 3. Selecteer de gewenste **OPI**-instelling.

Zie voor meer informatie om de OPI in te stellen *OPI* [op pagina 260](#page-273-0).

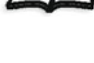

## 4. Selecteer **Standaard archiefpad**.

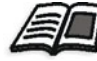

Zie voor meer informatie over het standaard archiefpad *[Jobs archiveren](#page-219-0)  en ophalen* [op pagina 206.](#page-219-0)

- 5. Stel de optie **Aangepaste papierfunctie** naar wens in op **Aan** of **Uit**.
- 6. Standaard is het selectievakje **OCT-offset tussen jobs** ingeschakeld. Dit houdt in dat de offset tussen jobs altijd wordt uitgevoerd. Schakel het selectievakje uit als u deze optie niet nodig heeft.

## Afdrukwachtrijbeheer

De opties **Job batchverwerking** en **Beleid vastgehouden Jobs** worden in de parameter **Afdrukwachtrijbeheer** ingesteld.

Met het hulpprogramma Job batchverwerking kunnen verschillende Jobs met dezelfde paginaparameters in een batch na elkaar worden afgedrukt zonder de afdrukcyclus te vertragen, waardoor de verwerkingstijd wordt verkort.

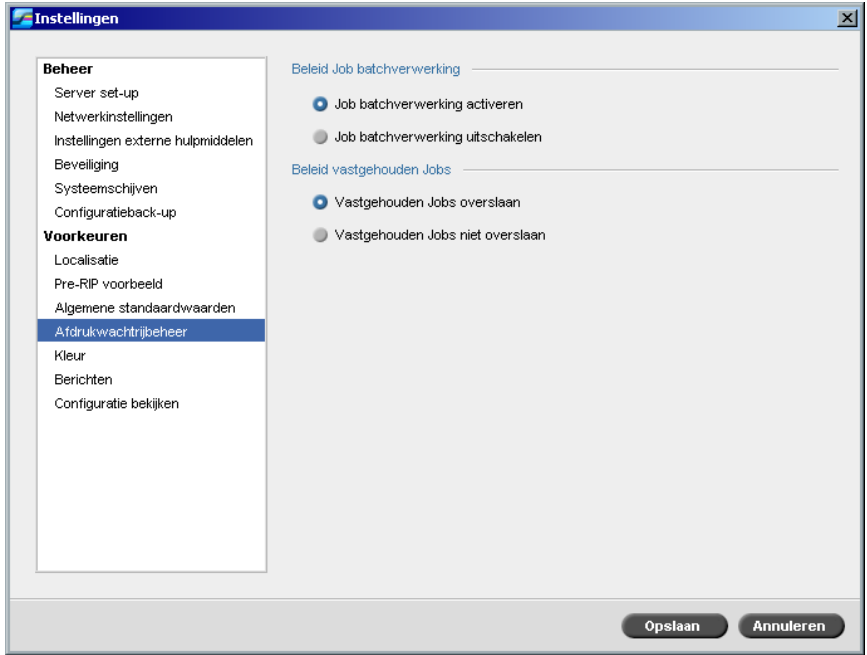

**De gewenste optie voor Job-batchverwerking instellen:**

- 1. Selecteer van het venster Beheer **Voorkeuren**>**Afdrukwachtrijbeheer**.
- 2. Selecteer **Job batchverwerking activeren** om Jobs met dezelfde pagina parameters na elkaar af te drukken zonder de afdrukcyclus te vertragen. Of:

Selecteer **Job-batchverwerking uitschakelen** om de afdruk van Jobs met dezelfde pagina afdrukstand in een batchverwerking uit te schakelen om de snelheid van de engine te kunnen vertragen.

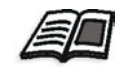

Zie voor meer details over Job batchverwerking *[Job-batchverwerking](#page-209-0)* [op pagina 196.](#page-209-0)

#### **De gewenste optie voor Jobs vasthouden instellen:**

¾ Selecteer in het gebied **Beleid vastgehouden Jobs**, **Vastgehouden Jobs overslaan** om vastgehouden Jobs in de wachtrij **In afdruk** over te slaan. Of:

Selecteer **Vastgehouden Jobs niet overslaan** om de wachtrij In afdruk te stoppen als een Job zich in een bevroren status bevindt.

Kleur

De instellingen **Kalibratiemethode**, **Emulaties**, **Automatische rastering**, **Kleurenconversietabellen**en **Kalibratie herinnering** bevinden zich bij de parameter **Kleur**.

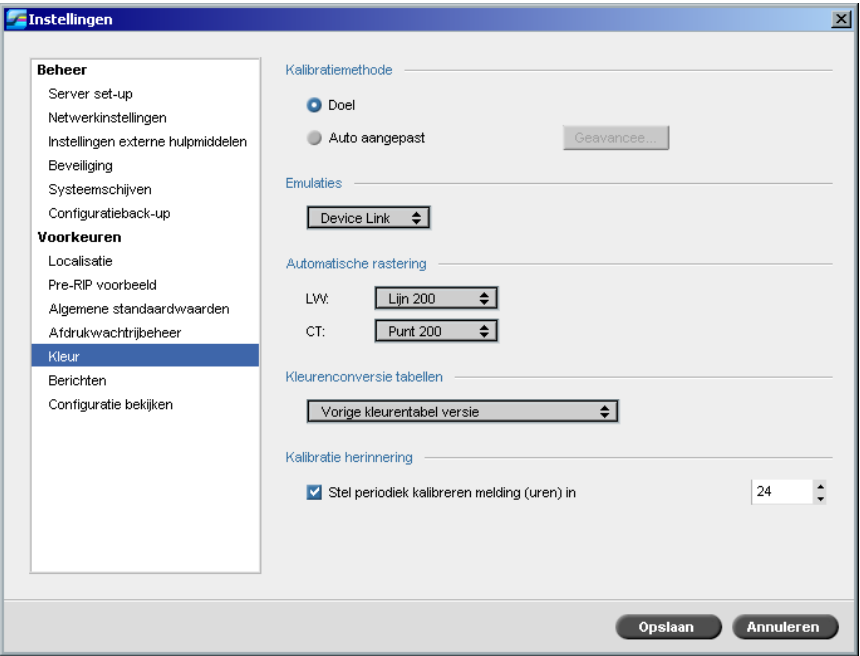

## Kalibratie

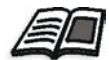

Zie voor meer informatie over de kalibratie methode instellingen *[Kleur kalibratie](#page-334-0)  methodes* [op pagina 321](#page-334-0).

## Emulaties

Met dit hulpprogramma kunt u de gewenste emulatiemethode selecteren:

- **•** Device Link (standaard)
- **•** CSA

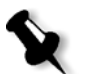

**Opmerking:** De emulatieprofielen die in het venster Jobparameters verschijnen houden verband met de gekozen emulatiemethode.

#### **Om de emulatiemethode te specificeren:**

- 1. Selecteer in het venster Instellingen **Voorkeuren**>**Kleur**.
- 2. Selecteer in de lijst **Emulatie** de gewenste emulatiemethode.

#### Automatische rastering

De Spire CXP8000 kleurenserver ondersteunt Punt en Stochastische rastering. Wanneer een Job vanaf de Spire CXP8000 kleurenserver wordt afgedrukt, selecteert u de gewenste rastermethode of kiest u **Automatisch** bij de parameter **Kleur** in het venster Instellingen. Standaard wordt **Automatisch** toegepast voor twee type rasters:

- **• Voor CT (Continuous Tone):** Gebruikt het systeem een Punttype raster van Punt 200.
- **• Voor tekst / lijntekening elementen -LW (Line Work):** Gebruikt het systeem een Lijntype raster van Lijn 200.

#### **Om de waarden van de automatische rastermethode te veranderen:**

- 1. Open in het venster Instellingen **Voorkeuren**>**Kleur**.
- 2. Selecteer in het gebied **Automatische rastering** de gewenste automatische rasterinstellingen voor LW in de lijst **LW**.
- 3. Selecteer de gewenste automatische rasterinstellingen voor CT in de lijst **CT**.

U wordt verzocht om de toepassing opnieuw op te starten om de nieuwe instellingen door te voeren.

#### Kleurconversietabellen

Met het hulpprogramma **Kleurenconversietabellen** is het mogelijk om de kleurenconversietabelset die voor de Jobs worden gebruikt te selecteren.

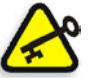

44

**Belangrijk:** De wachtrij **In verwerking** moet zijn onderbroken als de kleurentabelset wordt veranderd.

#### **Om de kleurenconversietabellen te selecteren:**

- 1. Selecteer in het venster Instellingen **Voorkeuren**>**Kleur**.
- 2. In het gebied **Kleurenconversietabellen** selecteert u de conversie tabel die u wilt gebruiken.

Standaard is de huidige kleurentabelversie geselecteerd. Om de vorige versie van de kleurentabellen toe te passen wordt **Vorige kleurentabelversie** geselecteerd.

Het volgende bericht verschijnt.

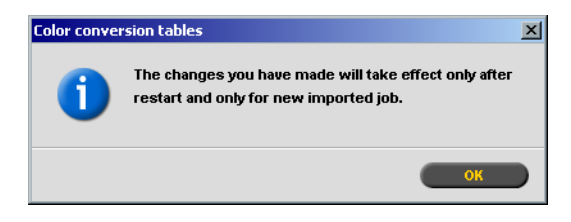

3. Klik op **OK**.

## Kalibratie herinnering

Stel de **Kalibratie herinnering** in om u eraan te herinneren dat de kalibratie moet worden uitgevoerd.

- 1. Selecteer in het venster Instellingen **Voorkeuren**>**Kleur**.
- 2. In het gebied **Kalibratie herinnering** selecteert u het selectievakje **Stel herinnering periodiek kalibreren (uren) in** en selecteer het tijdstip in de lijst.

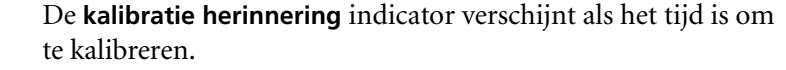

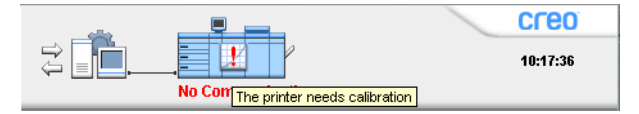

## <span id="page-450-1"></span>**Messages**

De instellingen voor **Foutberichten**, **Instellingen logbestand boekhouding**  en **Boekhouding/Berichtviewer logboekinstelling** bevinden zich in **Berichten**.

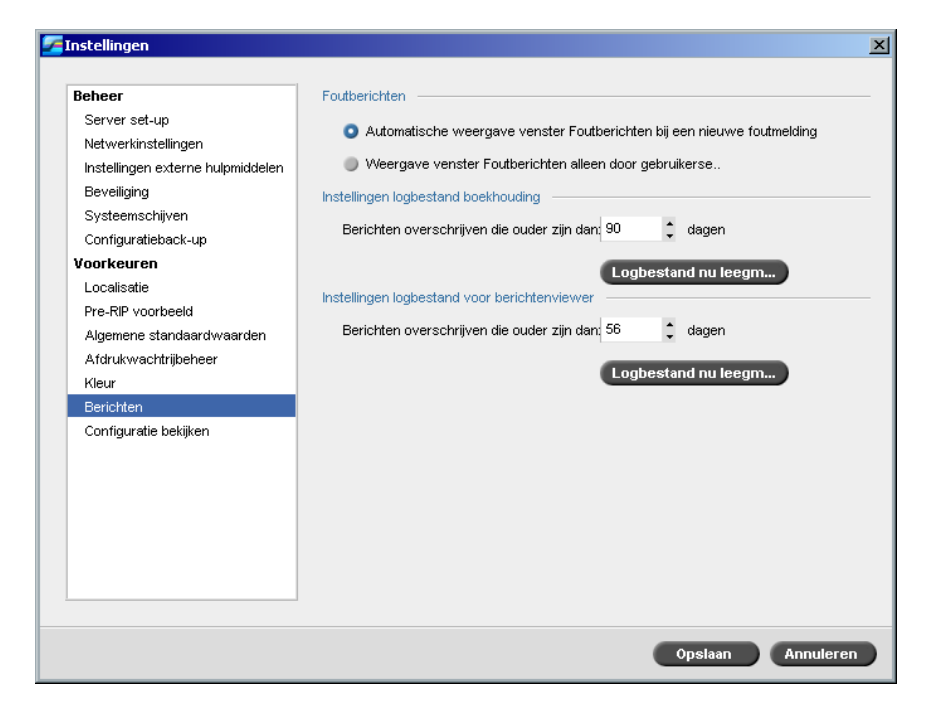

## <span id="page-450-0"></span>Foutberichten

Met het hulpmiddel **Foutberichten** kan worden geselecteerd of het venster Foutberichten automatisch/of niet verschijnt wanneer een foutmelding wordt gegenereerd.

**Om de instellingen van het venster Foutberichten in te stellen:**

- 1. Selecteer in het venster Instellingen **Voorkeuren**>**Berichten**.
- 2. Selecteer in het gebied **Foutberichten** de optie **Venster foutberichten automatisch weergeven bij nieuwe foutmelding** (standaard).

Om het venster Foutberichten per selectie te openen selecteert u **Het venster Foutberichten alleen door gebruikerselectie openen**.

#### Instellingen logbestand boekhouding

Standaard worden alle Jobs gedurende de laatste 90 dagen die zijn behandeld, weergegeven in het venster Boekhouding van de Spire CXP8000 kleurenserver. Met dit hulpmiddel kunt u bepalen hoe lang informatie behouden blijft totdat ze wordt overschreven.

#### **Het boekhoudrapport instellen:**

- 1. Selecteer in het venster Instellingen **Voorkeuren**>**Berichten**.
- 2. Selecteer in het gedeelte **Instellingen logbestand boekhouding** de gewenste waarde voor **Berichten overschrijven die ouder zijn dan**.
- 3. Klik op de knop **Logbestand nu leegmaken** om alle bestaande informatie van de vensters te verwijderen.

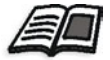

**Opmerking:** Zie voor meer details over het venster Boekhouding *[De boekhoudinformatie bekijken](#page-232-0)* op pagina 219.

#### Instellingen logbestand voor berichtenviewer

Standaard worden alle Jobs die gedurende de laatste 90 dagen zijn behandeld, weergegeven in het venster Boekhouding van de Spire CXP8000 kleurenserver. Met dit hulpmiddel kunt u bepalen hoe lang informatie behouden blijft totdat ze wordt overschreven.

#### **Om het logbestand voor berichtenviewer in te stellen:**

- 1. Selecteer in het venster Instellingen **Voorkeuren**>**Berichten**.
- 2. Selecteer in het gebied **Instellingen logbestand voor berichtenviewer** de gewenste waarde voor **Berichten overschrijven die ouder zijn dan**.
- 3. Klik op de knop **Logbestand nu leegmaken** om alle bestaande informatie van de vensters te verwijderen.

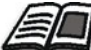

**Opmerking:** Zie *[De boekhoudinformatie bekijken](#page-232-0)* op pagina 219 voor meer informatie over de berichtenviewer.

## Configuratie bekijken

Met het hulpprogramma **Configuratie bekijken** kunt u de configuratie van uw Spire CXP8000 kleurenserver bekijken en afdrukken op elke printer die via het netwerk op de Spire CXP8000 kleurenserver is aangesloten. U kunt ook de configuratie opslaan in het netwerk of deze naar een externe media zoals een tekstbestand exporteren.

#### **Om de configuratie te bekijken:**

1. Selecteer in het venster Instellingen **Voorkeuren**>**Configuratie bekijken**.

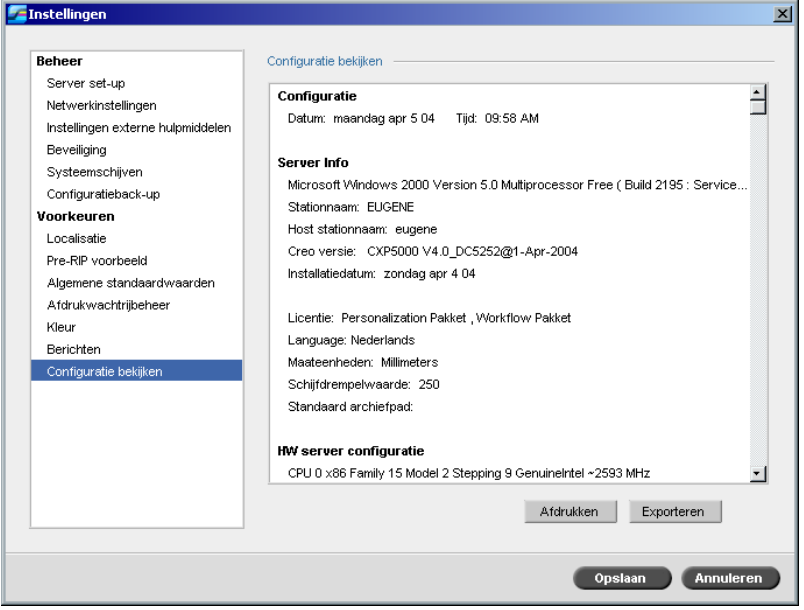

2. Klik op **Afdrukken** om de nieuwe configuratie af te drukken.

Het venster Print verschijnt.

- 3. Selecteer van de lijst **Printer** één van de gedefinieerde printers en klik op **OK.**
- 4. Wanneer u de configuratie wilt opslaan klikt u op de knop **Exporteren**.

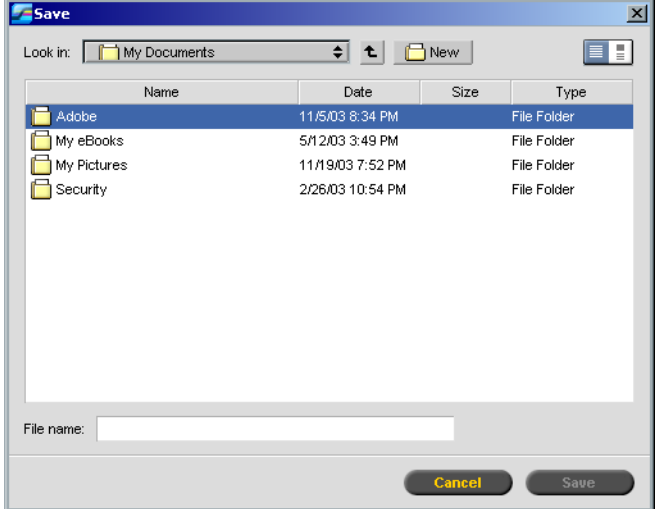

Het venster Opslaan verschijnt.

5. Selecteer de gewenste map en klik op **Opslaan**.

# Systeemberichten

Terwijl de Spire CXP8000 kleurenserver de Jobs verwerkt worden verschillende berichten weergegeven. U kunt de berichten van elke Job in het venster Jobgeschiedenis bekijken, van de hele sessie in de Berichtenviewer of alleen de foutberichten in het venster Foutberichten.

## Het venster Foutberichten

Standaard staat het venster Foutberichten open in de werkruimte van de Spire CXP8000 kleurenserver. Iedere keer als het systeem een **Foutbericht** genereert zal het bericht in het venster Foutberichten verschijnen. In het venster Foutberichten worden alle foutberichten weergegeven die tijdens de workflow zijn gegenereerd (het totaal aantal berichten wordt ook weergegeven).

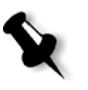

**Opmerking:** Het is mogelijk om te specificeren wanneer het venster Foutberichten automatisch bij een nieuwe fout, of bij gebruikerselectie zal verschijnen. Zie *Foutberichten* [op pagina 437](#page-450-0) om de gewenste optie in te stellen.

¾ Selecteer van het menu **Weergave Foutberichten**.

Het venster Foutberichten verschijnt met alle **Foutberichten** die tijdens de workflow zijn gegenereerd.

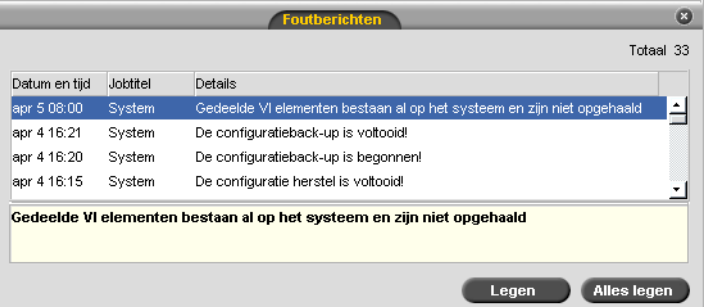

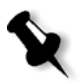

**Opmerking:** Standaard worden de nieuwe berichten bovenaan de lijst weergegeven. Voor elk bericht wordt de oorsprong aangegeven. Daarnaast wordt ook een actie gesuggereerd waarmee u het probleem kunt oplossen.

#### **Om berichten uit het venster Foutberichten te verwijderen:**

¾ Selecteer de bericht(en) die u wilt verwijderen en klik op **Verwijderen.**  Of:

Klik op de knop **Alles verwijderen** om alle berichten te verwijderen.

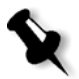

**Opmerking:** Geleegde berichten worden niet verwijderd uit de Berichtenviewer of verwante Jobgeschiedenis vensters.

## Drempelbericht voor de systeemschijf

Als de printer of gebruikerschijf een vooraf ingestelde drempelwaarde voor minimaal beschikbare ruimte bereikt (gewoonlijk 250 MB), wordt de RIPbewerking uitgesteld en genereert het systeem een waarschuwingsbericht. De RIP-verwerking wordt alleen automatisch voortgezet wanneer er genoeg schijfruimte is. In dit geval moet u de drempel van de systeemschijf verhogen.

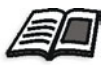

Zie voor meer informatie over het instellen van de systeemschijf drempel *[Systeemschijven](#page-439-0)* op pagina 426.

# <span id="page-455-0"></span>Jobgeschiedenis

## **Om de Jobgeschiedenis te bekijken:**

¾ Klik met de rechtermuisknop op de Job in het venster Wachtrijen of het venster Opslag, en selecteer in het menu **Jobgeschiedenis**. Of:

Selecteer een Job en selecteer van het menu **Job**, **Jobgeschiedenis**.

Het venster Jobgeschiedenis verschijnt, met daarin de lijst van alle berichten die tijdens de workflow van de geselecteerde Job zijn gegenereerd.

Het venster Jobgeschiedenis geeft de naam van de Job en de afzender aan (de gebruikernaam van het systeem waarvan deze Job afkomstig is).

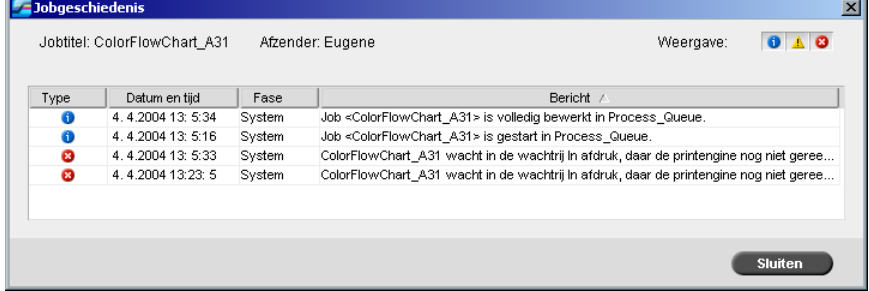

## Berichteninformatie

Voor elk bericht wordt standaard de volgende informatie aangegeven:

- **•** Een pictogram dat het type bericht (Fout, Waarschuwing of Informatie) aangeeft
- **•** De datum en tijd waarop het bericht is gegenereerd (tijdstempel gegevens)
- **•** Het stadium van de workflow (bijvoorbeeld Afdrukken of Verwerken)
- **•** De tekst van het bericht

U kunt met de kolomkoppen de berichten op type filteren en / of de lijst sorteren.

## De Berichtenviewer

#### **Om de Message Viewer te openen:**

¾ Selecteer tijdens een willekeurige fase van het werkproces, **Berichtenviewer** in het menu **Hulpmiddelen**.

Het venster Berichtenviewer dat wordt geopend, bevat alle berichten die tijdens de workflow zijn gegenereerd.

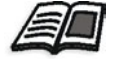

Zie *[Jobgeschiedenis](#page-455-0)* op pagina 442 voor meer informatie over berichten die betrekking hebben op een bepaalde Job.

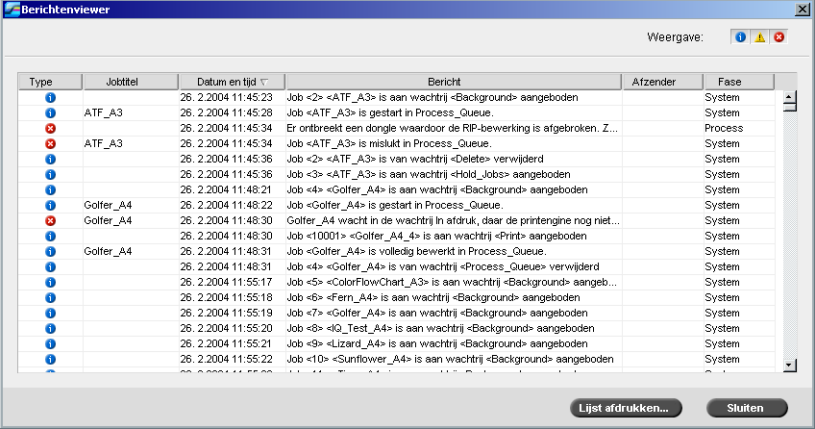

Standaard worden alle Jobs vermeld die in de laatste drie maanden (90 dagen) zijn verwerkt.

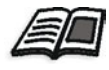

De standaardinstelling kan worden veranderd in het venster Instellingen bij **Berichten**. Zie voor meer informatie om de standaardinstelling te veranderen *Messages* [op pagina 437](#page-450-1).

#### Berichten beheren

U kunt met de kolomkoppen de berichten op type filteren en / of de lijst sorteren. Ook kan de berichtenlijst worden afgedrukt.

Indien gewenst kunt u met de kolomkoppen de volgorde en het formaat van kolommen wijzigen, de lijst filteren of sorteren.

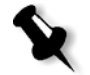

#### **Opmerkingen:**

- **•** Deze sectie is relevant voor de vensters Berichtenviewer en Jobgeschiedenis (maar niet voor het venster Foutberichten).
- **•** Deze instellingen blijven behouden nadat u een venster sluit.

#### **Berichten op type filteren**

Aan elk bericht in de vensters Berichtenviewer en Jobgeschiedenis wordt een pictogram toegewezen om het berichttype aan te geven.

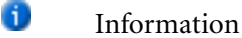

Warning (waarschuwing)

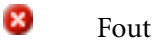

Δ

U kunt de lijst filteren om alleen berichten van bepaalde typen te bekijken.

¾ Klik op een berichttype pictogram – bijvoorbeeld **Fout** – om deze berichten niet weer te geven.

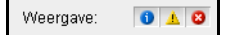

Standaard worden alle berichtentypen in de Berichtenviewer weergegeven.

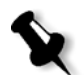

**Opmerking:** Als het berichttype niet is geselecteerd zullen berichten van dit type niet meer in de lijst verschijnen.

De lijst wordt meteen bijgewerkt.

#### **De Berichtenlijst afdrukken**

U kunt de informatie afdrukken zoals deze in de Berichtenviewer is weergegeven (zoals deze momenteel is gefilterd en gesorteerd).

#### **Om de berichtenlijst af te drukken:**

- 1. Filter en sorteer de lijst naar wens (de gegevens worden afgedrukt volgens de huidige filter- en sorteerinstellingen).
- 2. Klik op **Print List** (Lijst afdrukken).

Het venster Print verschijnt.

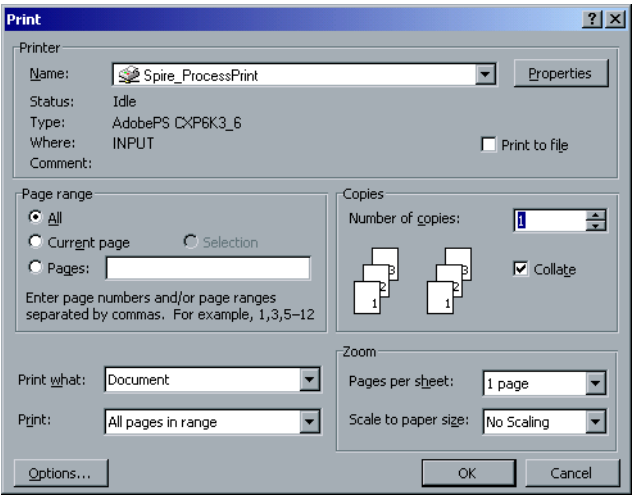

3. Stel de gewenste afdrukopties in en klik op **OK**.

# Woordenlijst

<span id="page-460-0"></span>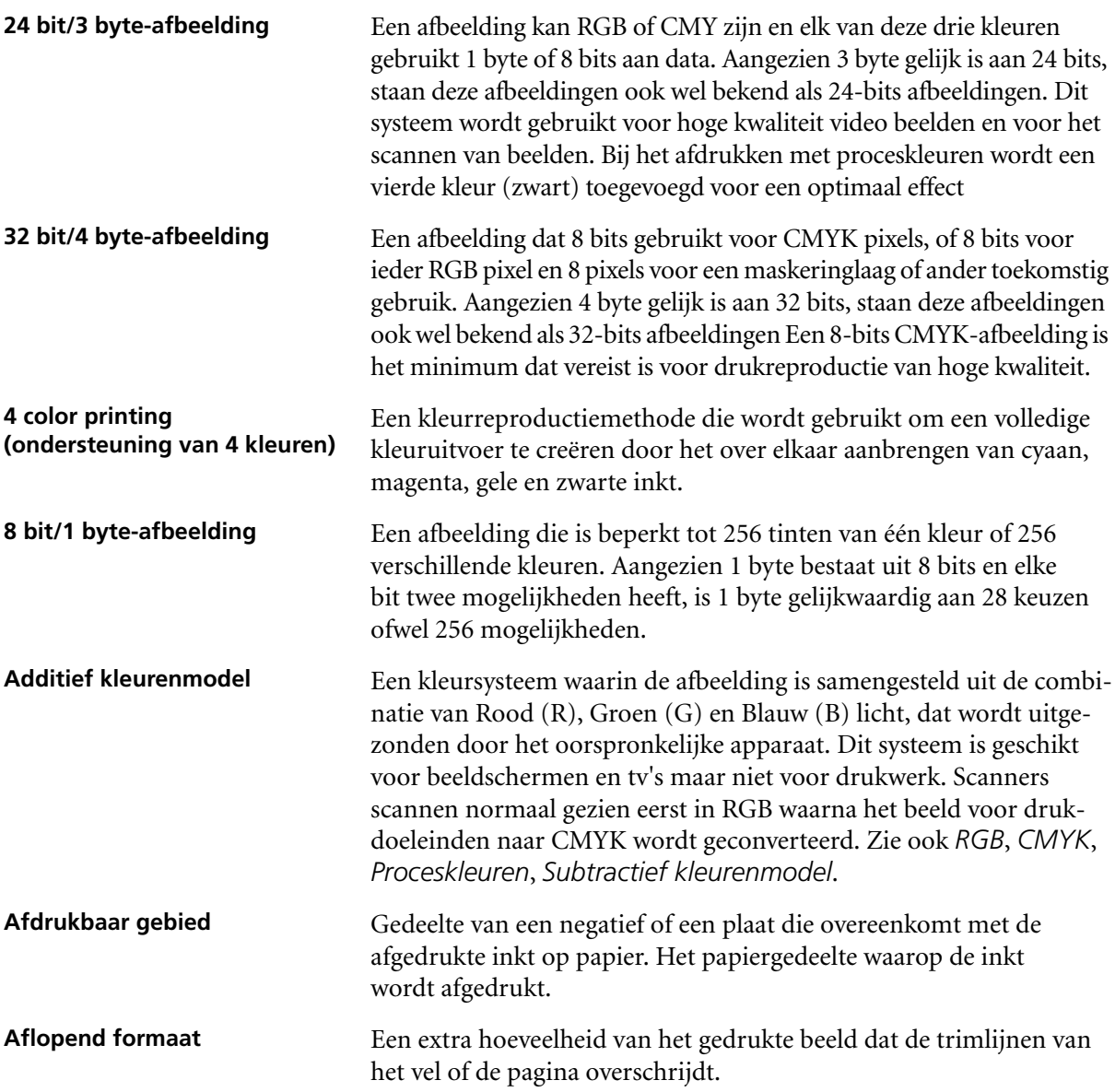

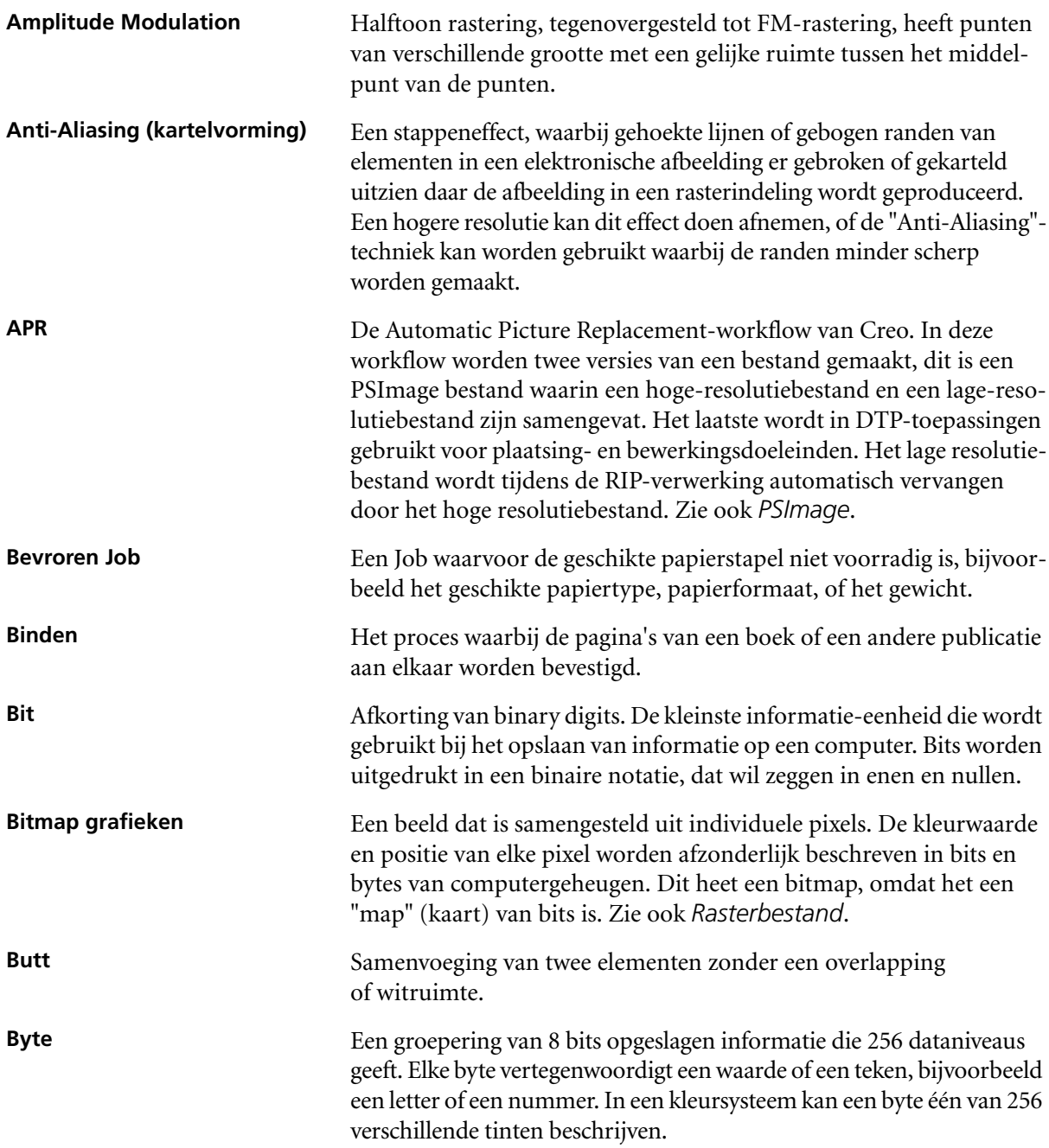

<span id="page-462-1"></span><span id="page-462-0"></span>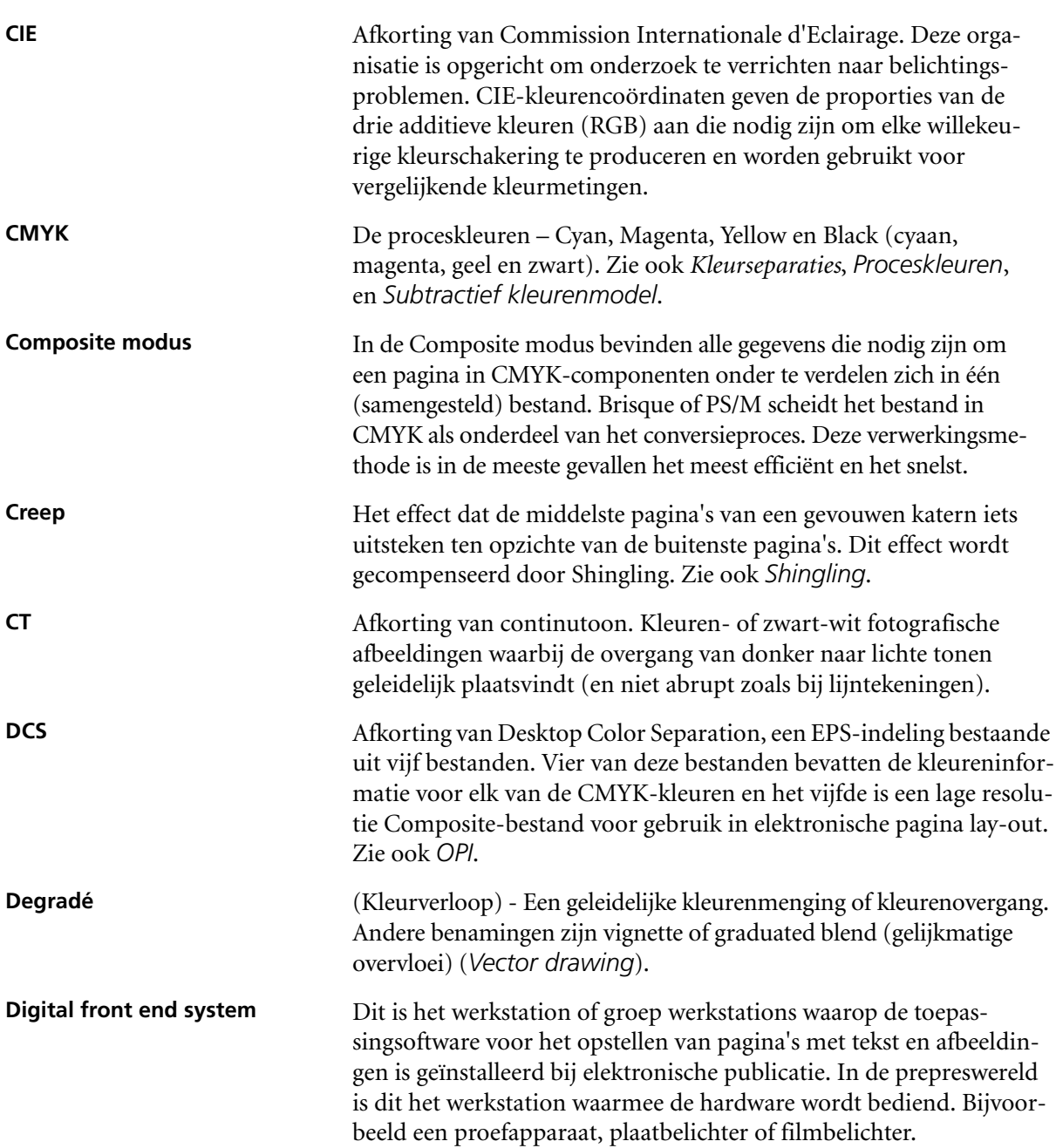

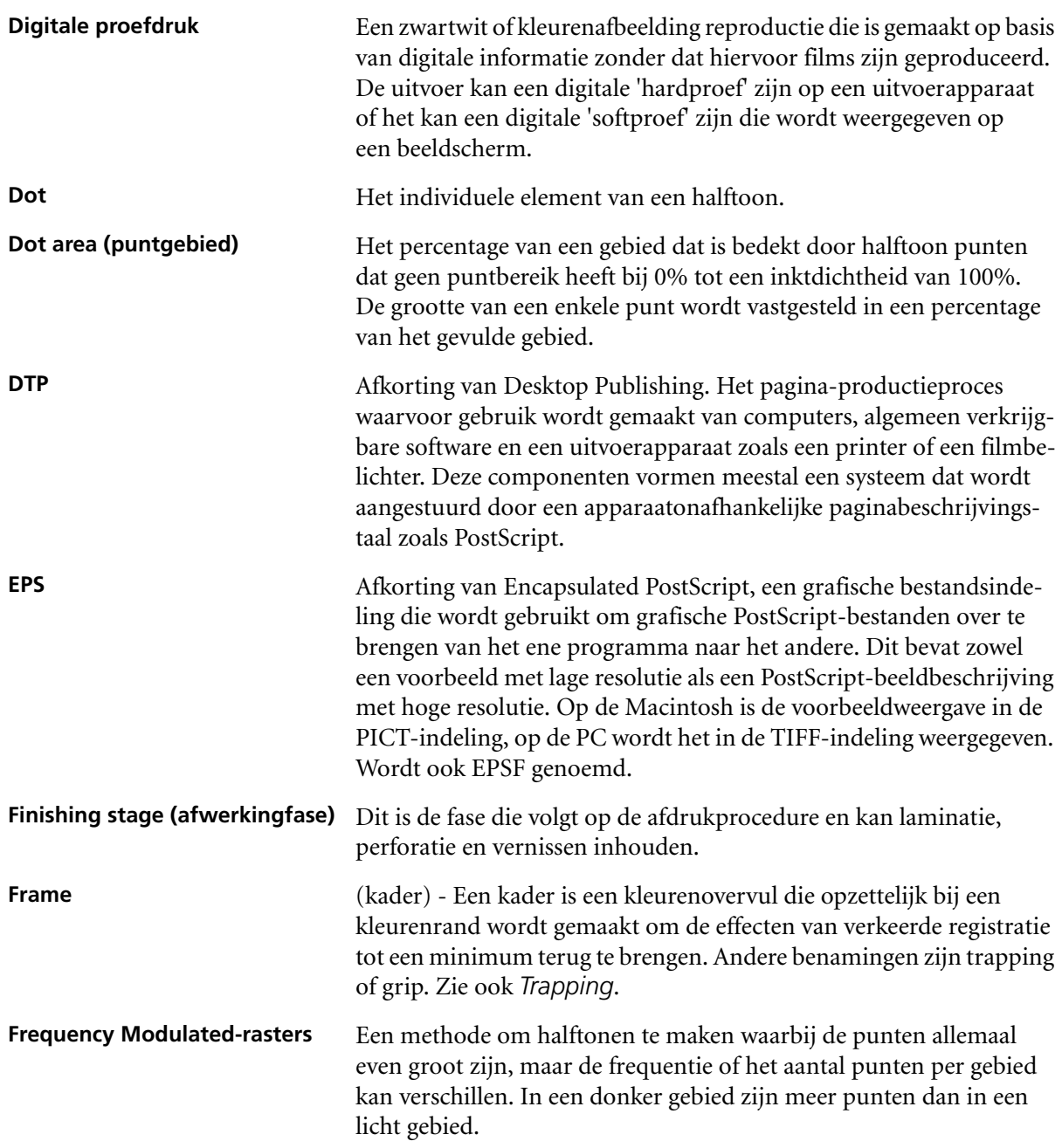

<span id="page-464-1"></span><span id="page-464-0"></span>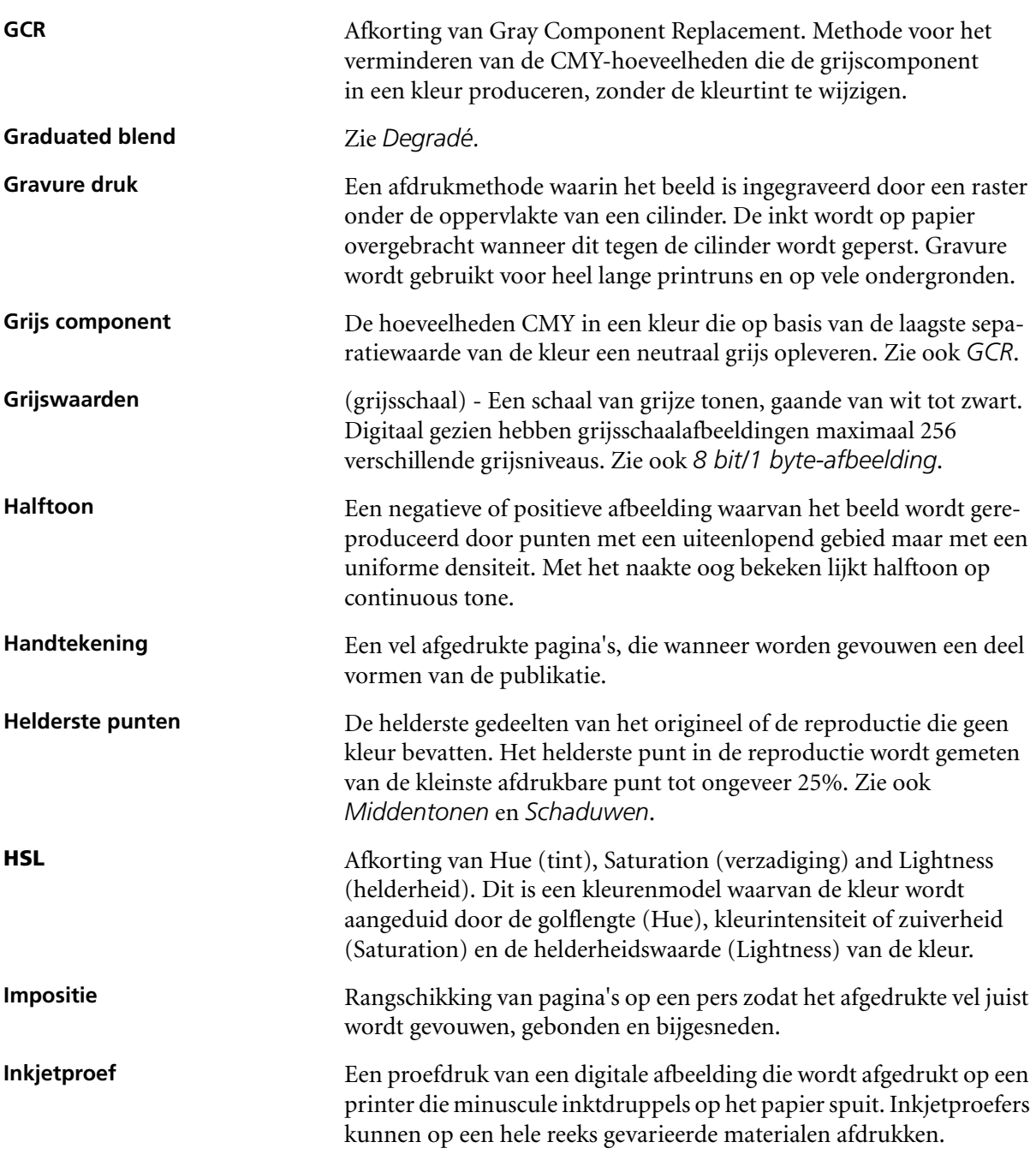

<span id="page-465-0"></span>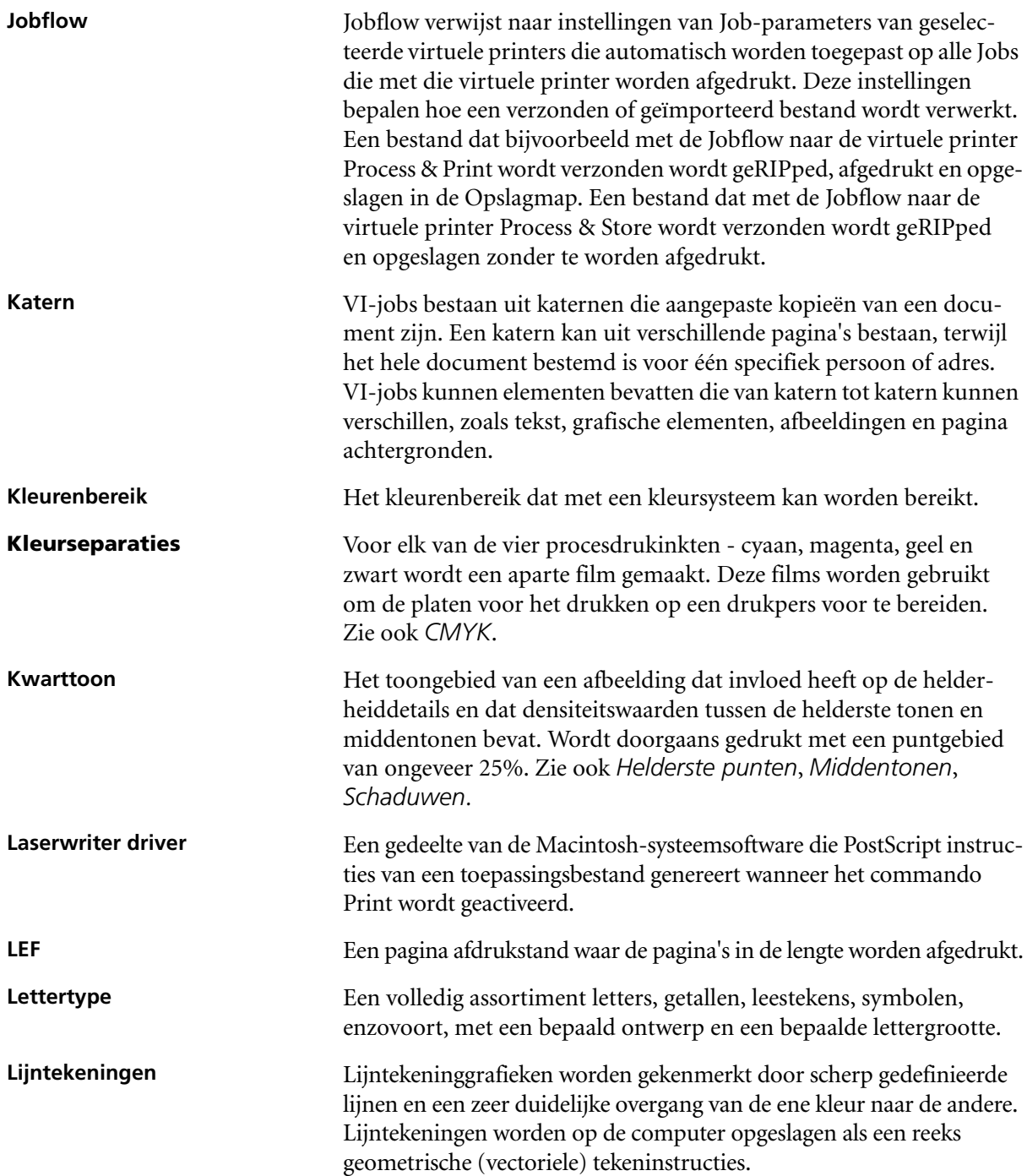

<span id="page-466-1"></span><span id="page-466-0"></span>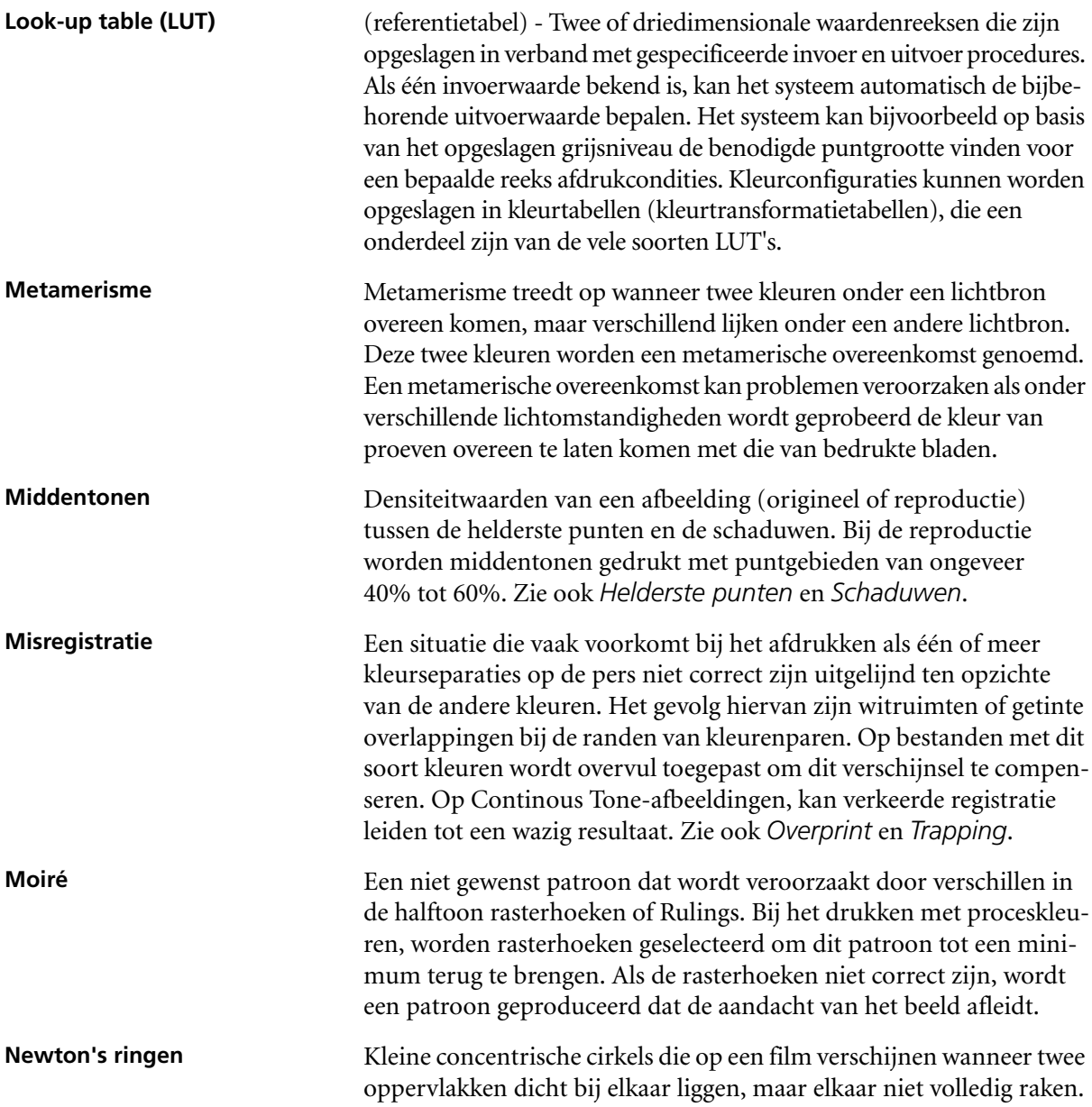

<span id="page-467-1"></span><span id="page-467-0"></span>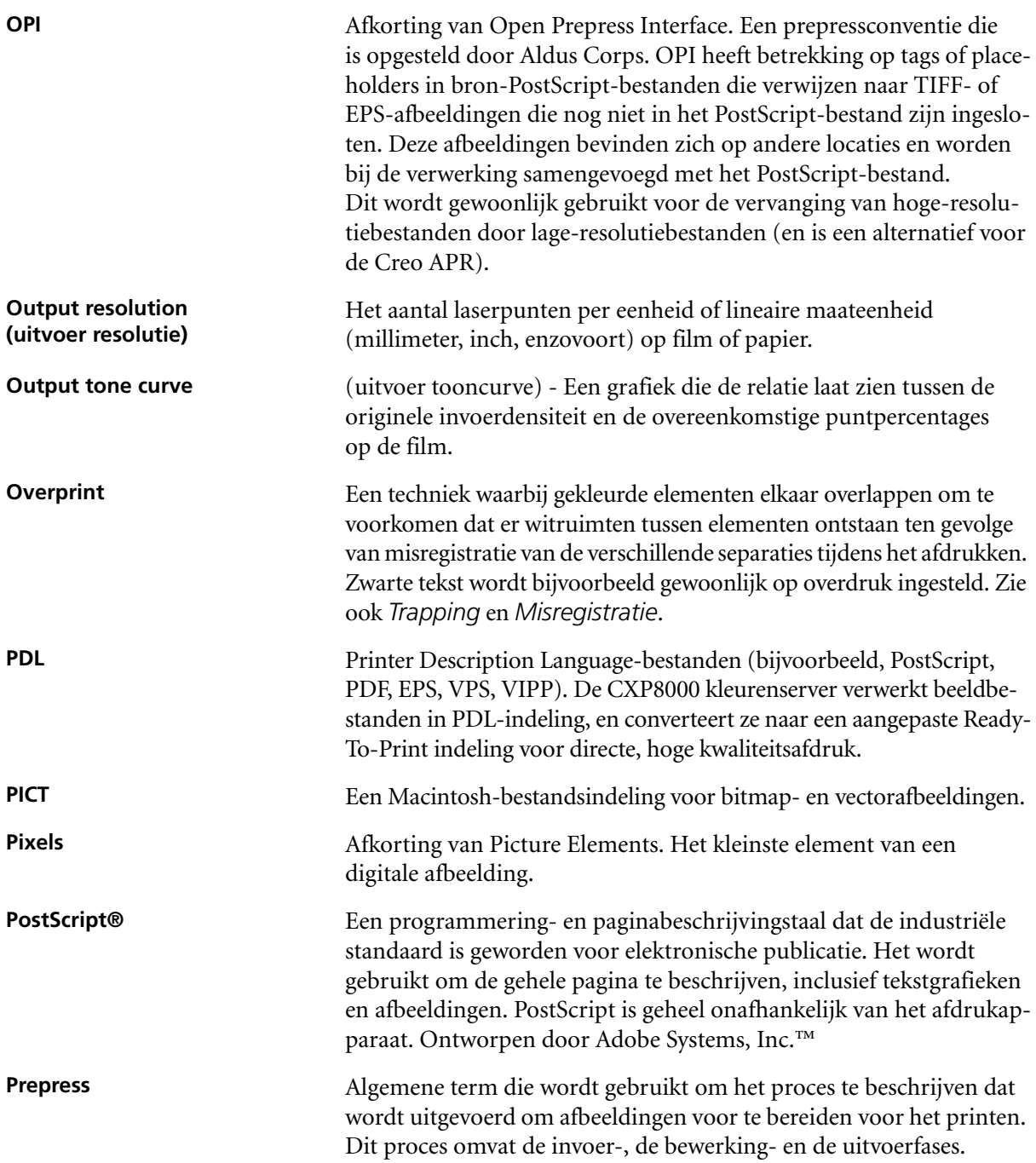
<span id="page-468-0"></span>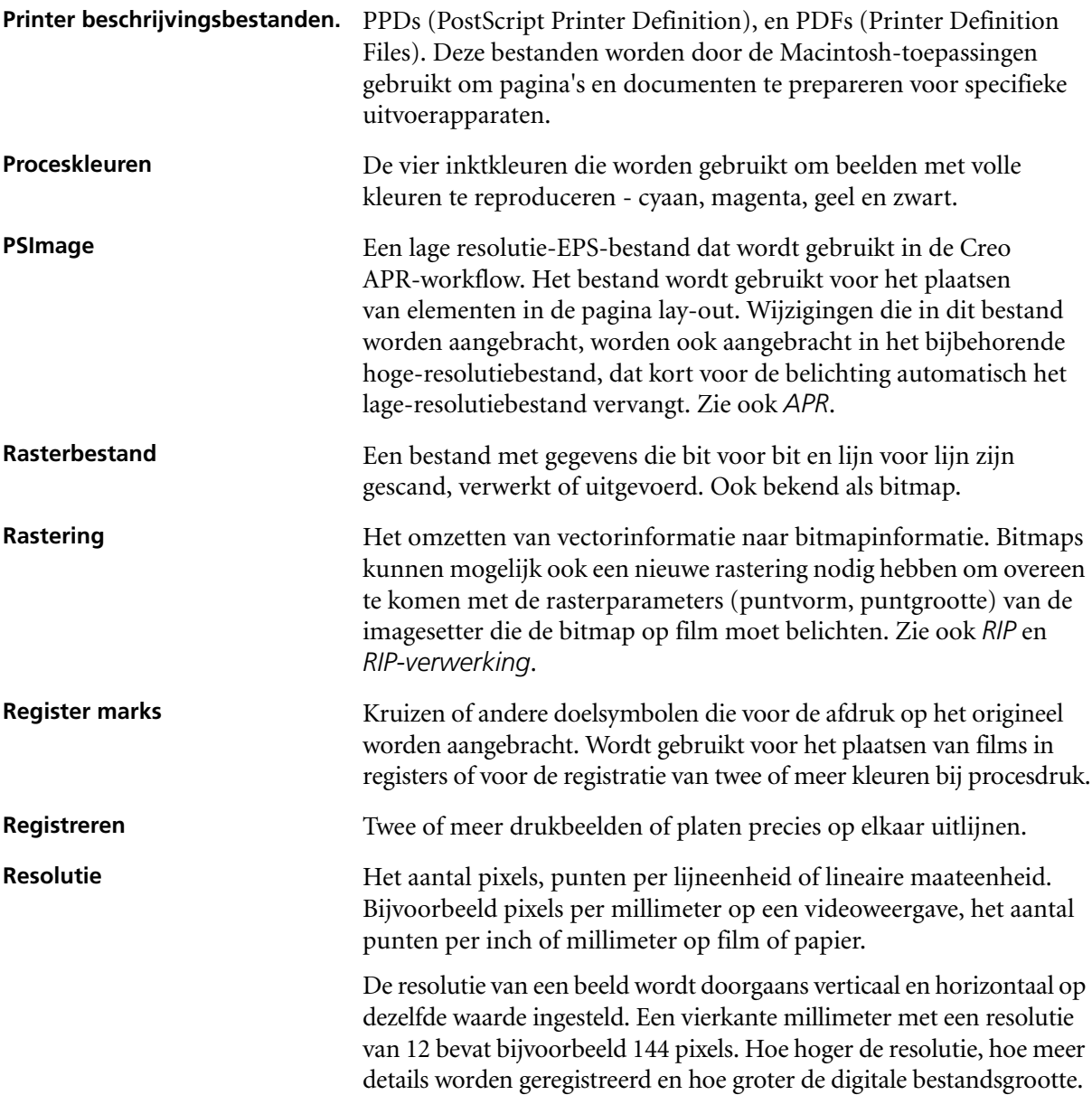

<span id="page-469-2"></span><span id="page-469-1"></span><span id="page-469-0"></span>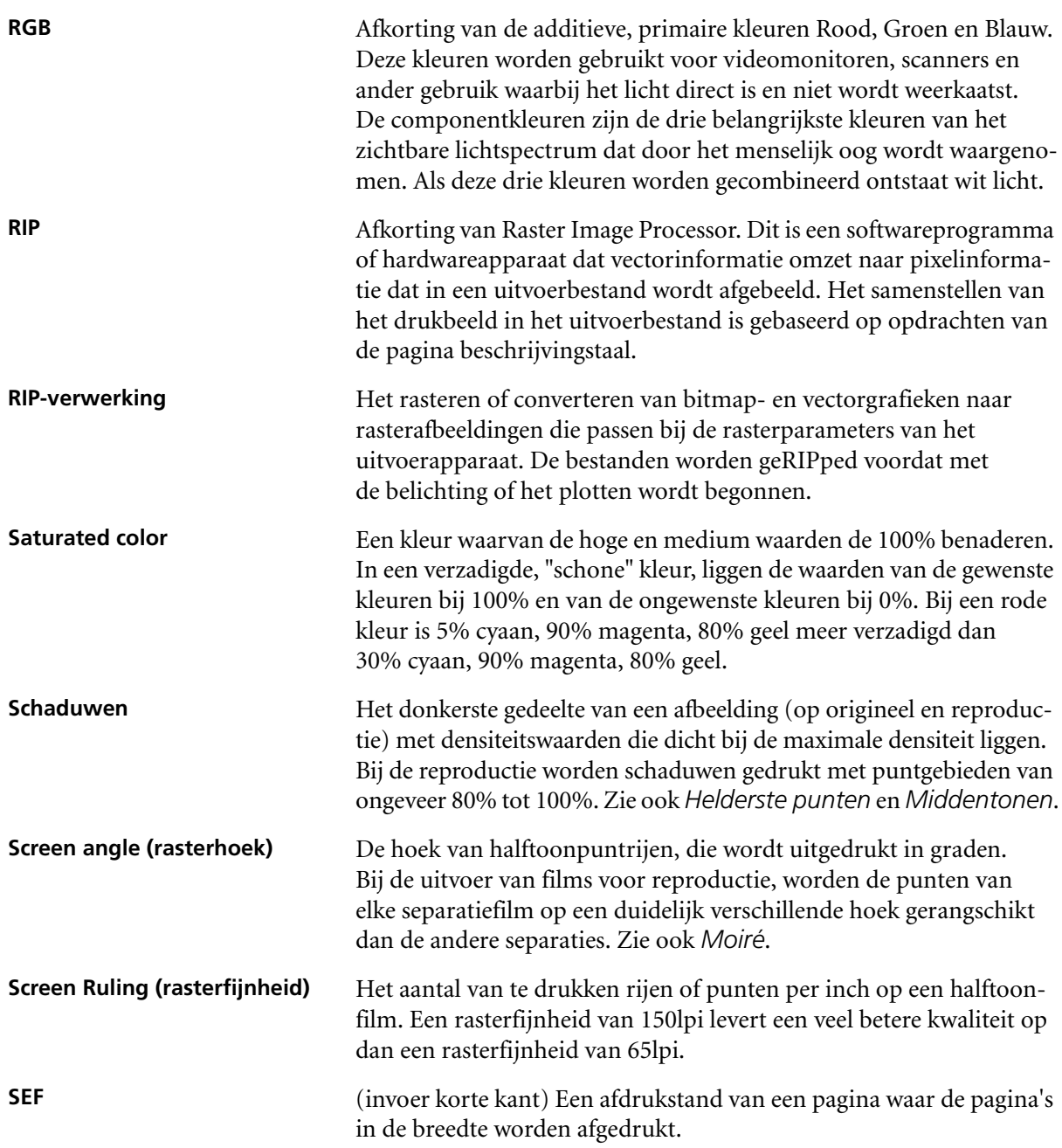

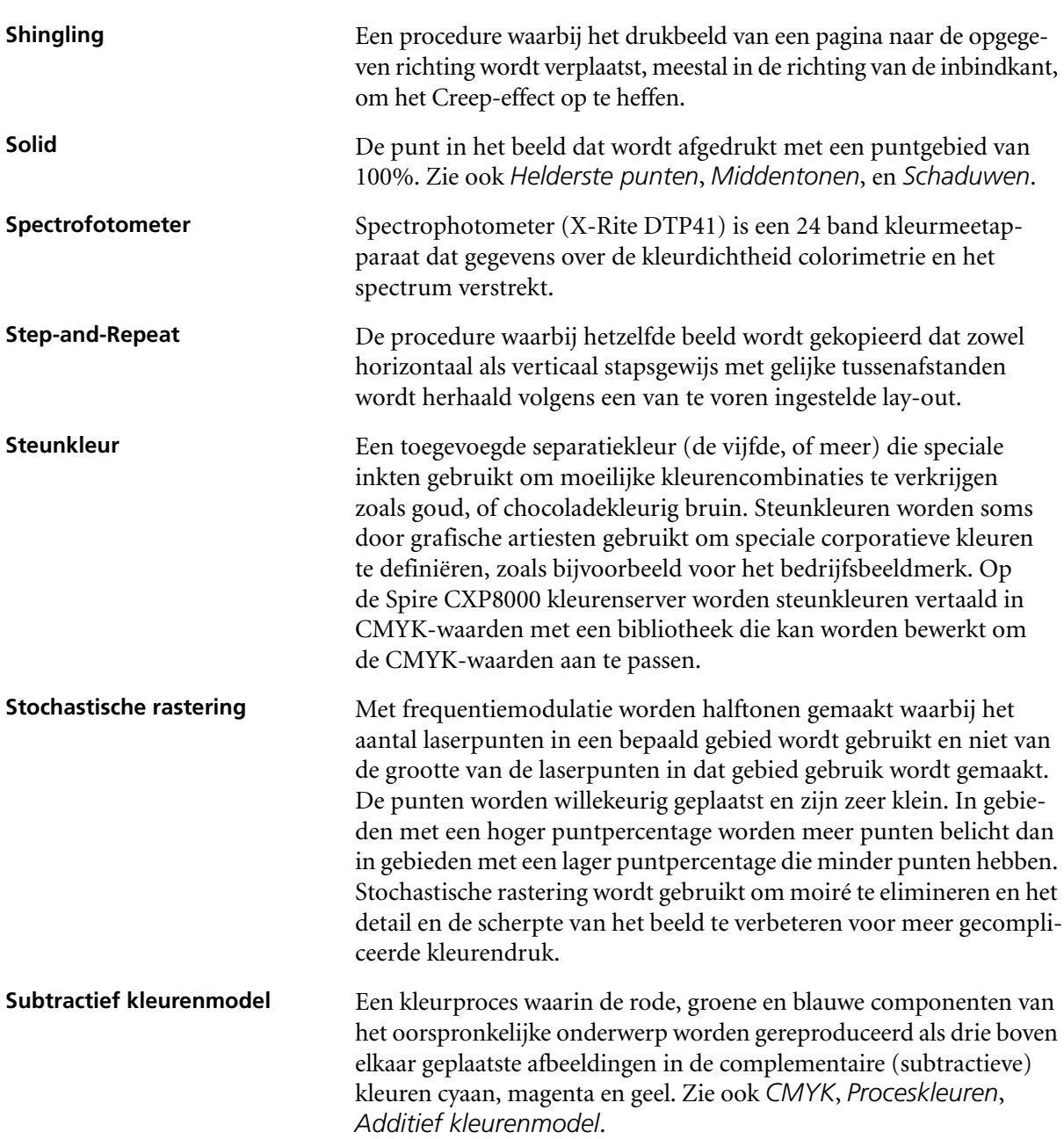

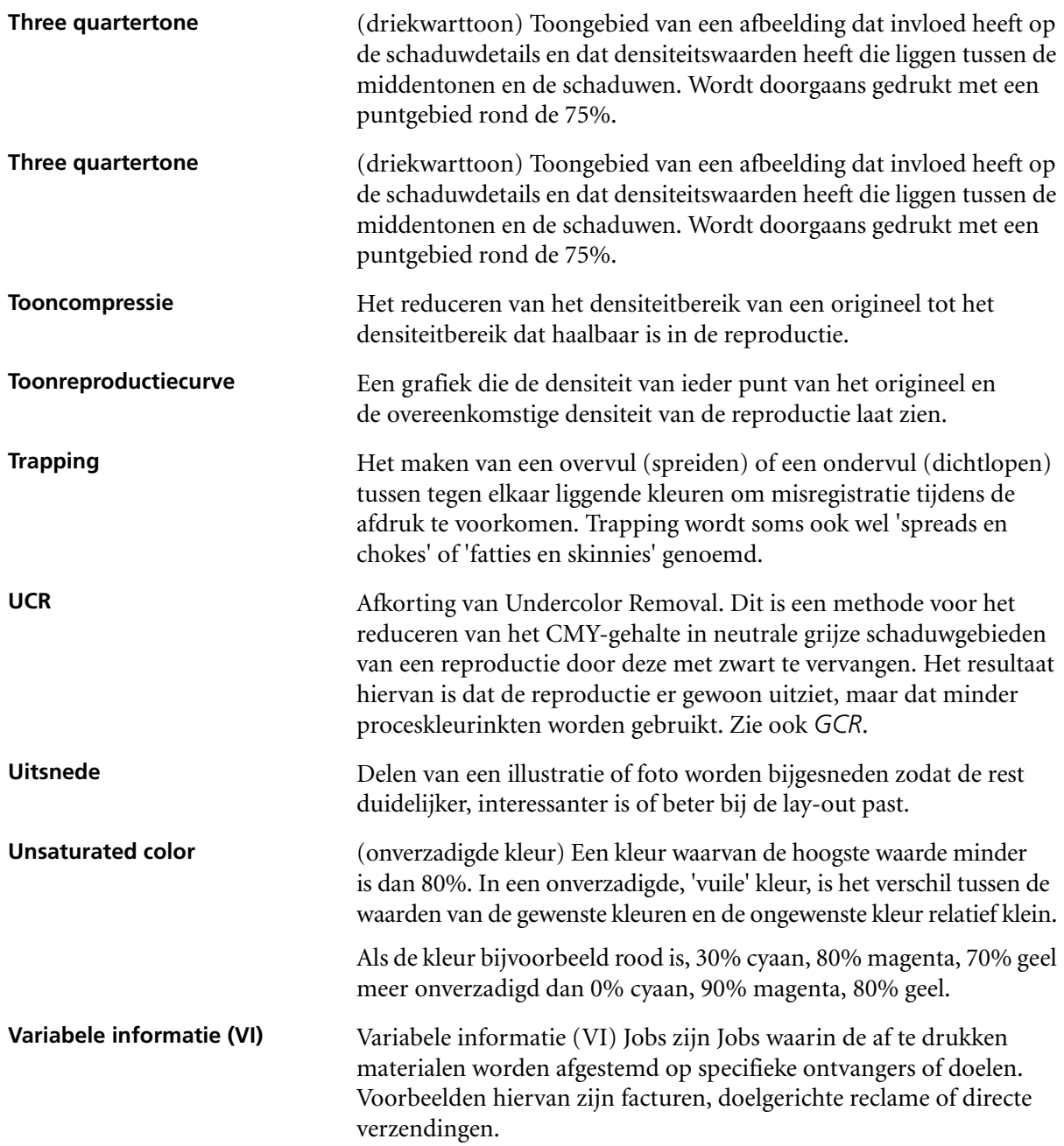

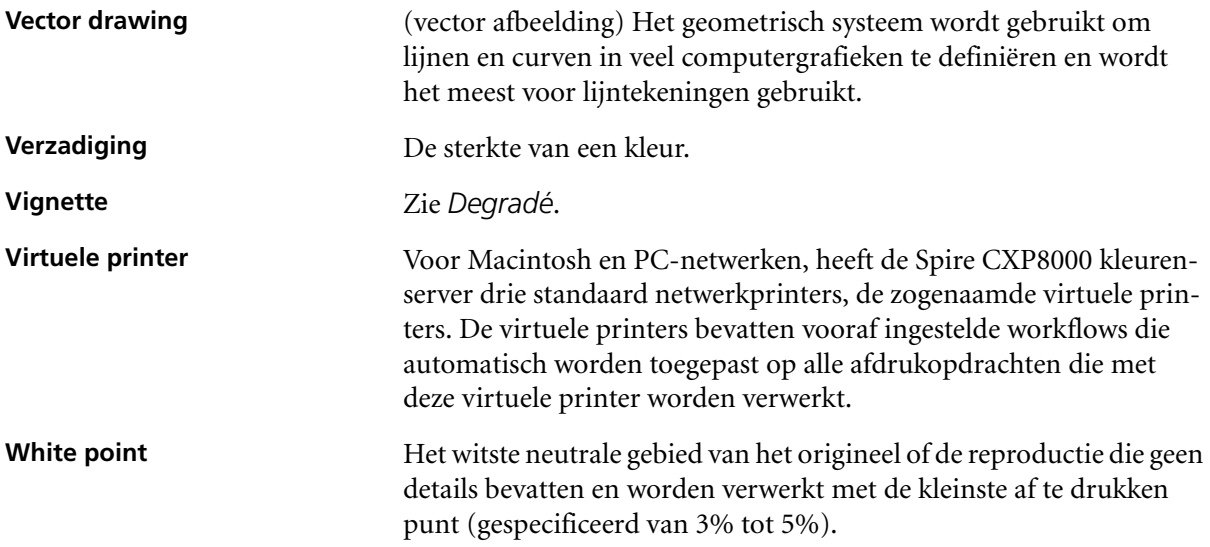

# Index

#### **Numeriek**

[180 roteren, 42,](#page-55-0) [169](#page-182-0)

#### **A**

[Aan papier aanpassen, 168](#page-181-0) [Aanbieden, 33](#page-46-0) [een RTP-job, 160](#page-173-0) [Jobs, 205](#page-218-0) Aanmaken [Gradatie-tabellen, 379](#page-392-0) [steunkleuren, 367](#page-380-0) Aanmelden [als een verschillende gebruiker, 18](#page-31-0) [Aantal exemplaren, 161](#page-174-0) Aanzetten [Spire Color Server, 16](#page-29-0) [Absoluut colorimetrisch, 46,](#page-59-0) [344](#page-357-0) [Achter, 167](#page-180-0) [Achterkaft, 300](#page-313-0) Adobe [Acrobat, 68](#page-81-0) [Photoshop, 10,](#page-23-0) [262](#page-275-0) [Afdrukbereik, 162,](#page-175-0) [163](#page-176-0) Afdrukken [boekhoudlog, 222](#page-235-0) [een Hot Folder gebruiken](#page-104-0)  (Mac OS 9), 91 [een Hot Folder gebruiken](#page-106-0)  (Mac OS X), 93 [een hot folder gebruiken](#page-103-0)  (Windows), 90 [gewone boekstijl afdrukken, 164](#page-177-0) [grijzen alleen met zwarte toner](#page-362-0)  afdrukken, 349 [Jobs, 158](#page-171-0) [LPR, 95](#page-108-0) [tabblad kwaliteit, 263](#page-276-0) [van Linux, 118](#page-131-0) [Vanuit UNIX, 122](#page-135-0) [Afdrukmethode, 42,](#page-55-1) [163](#page-176-1) [Afdrukstand, 42,](#page-55-2) [238](#page-251-0) [Afdrukvolgorde, 164](#page-177-1) [Afdrukwachtrij, 34,](#page-47-0) [190](#page-203-0) [status indicatoren, 193](#page-206-0)

[Afdrukwachtrijbeheer, 433](#page-446-0) [Afgebroken status, 203](#page-216-0) [Aflevering, 165](#page-178-0) [Aflopend formaat, 243](#page-256-0) [Afmetingen rugmarge, 242](#page-255-0) Afsluiten [Spire Color Server, 37](#page-50-0) [Algemene standaardwaarden, 432](#page-445-0) [Anti-Aliasing, 9,](#page-22-0) [43](#page-56-0) [Apparaatkoppeling, 350](#page-363-0) [profielen beheren, 362](#page-375-0) [AppleTalk instellingen, 419](#page-432-0) [APR.](#page-275-1) *Zie* Automatic Picture Replacement (Automatische beeldvervanging) Archivering [een job, 207](#page-220-0) [VI-elementen, 406](#page-419-0) [Auto aanmelden, 18](#page-31-1) Automatic Picture Replacement [afdrukken met, 263](#page-276-1) [afdrukken voorbereiden, 262](#page-275-2) [APR opties instellen, 257](#page-270-0) [bestandsindelingen, 262](#page-275-3) [over, 256](#page-269-0) [Voorbeeld-Job, 264](#page-277-0) [workflow, 265](#page-278-0) Automatisch [Rasteren, 355](#page-368-0) [verwijdering, 49](#page-62-0) [Automatisch aangepaste](#page-335-0)  kalibratie, 322 [Automatische rastering, 435](#page-448-0)

# **B**

Beeld [kwaliteit, 43](#page-56-1) [lawaai, 45,](#page-58-0) [187](#page-200-0) [Beeldkwaliteit, 181](#page-194-0) [Beeldkwaliteit verbeteren, 181](#page-194-1) [Beeldpositie, 167](#page-180-1) [Beeldschaal, 42,](#page-55-3) [168](#page-181-1) [Beeldstand voor impositie, 42](#page-55-4) [Beheer functies, 412](#page-425-0)

[Beheerder gebruiker, 18](#page-31-2) [Beheerpagina, 50,](#page-63-0) [295](#page-308-0) Bekijken [de impositiejob, 213](#page-226-0) [snijlijnen, 213](#page-226-0) [Belangrijkste Jobonderdelen, 385](#page-398-0) [Beleid vastgehouden Jobs:, 434](#page-447-0) [Berichten, 437](#page-450-0) [Systeemschijf drempel, 441](#page-454-0) [Bestandindelingen, 10](#page-23-1) [Bestemmingsprofiel, 47](#page-60-0) [Bevroren Job, 178,](#page-191-0) [190](#page-203-1) Bewerking [CMYK-waarden, 365](#page-378-0) [Impositie Job, 255](#page-268-0) [Kalibratietabellen, 334](#page-347-0) [Pantone kleuren, 366](#page-379-0) [separaties, 373](#page-386-0) [virtuele printers, 227](#page-240-0) [Boekafwerkingstechniek, 237](#page-250-0) Boekhoudingviewer [instellen, 221](#page-234-0) [logboek bekijken, 219](#page-232-0) Boekhoudlog [afdrukken en uitvoeren, 222](#page-235-1) [instellingen, 438](#page-451-0) [Bovenste lade, 50](#page-63-1) [Brochure, 264](#page-277-1) [Broncentrum, 27](#page-40-0)

# **C**

Cliëntwerkstations [Macintosh, 70](#page-83-0) [Windows, 51](#page-64-0) CMYK [waarden bewerken, 365](#page-378-0) [workflow, 46,](#page-59-1) [349](#page-362-1) [Coating, 43,](#page-56-2) [177](#page-190-0) [Color Space Array.](#page-356-0) *Zie* CSA (Color Space Array) Colorimetrisch [Absoluut, 344](#page-357-1) [Relatief, 344](#page-357-2)

#### 462 Spire CXP8000 Color Server Gebruikershandleiding

Configuratie [back-up, 428](#page-441-0) [Herstellen, 429](#page-442-0) [weergave, 439](#page-452-0) [Configuratie bekijken, 439](#page-452-1) [Contrast, 48,](#page-61-0) [360](#page-373-0) [centrum, 378](#page-391-0) [schuifregelaar, 377](#page-390-0) [Creep, 245](#page-258-0) Creo Synapse InSite [exporteren, 390](#page-403-0) [CSA \(Color Space Array\), 350,](#page-363-1) [435](#page-448-1) [CSA \(Color Space Array\), 343](#page-356-1) [CT \(Continuous Tone\), 48,](#page-61-1) [354,](#page-367-0) [365,](#page-378-1)   [435](#page-448-2)

# **D**

[Datatransport, 13](#page-26-0) [Datum veranderen, 414](#page-427-0) [De Color Server aanzetten, 16](#page-29-1) [De configuratie herstellen, 429](#page-442-1) [De knop Info weergeven, 214](#page-227-0) [De map Utilities, 10,](#page-23-2) [87](#page-100-0) [De toepassing openen, 17](#page-30-0) [Densiteitsgrafiek, 340](#page-353-0) [Densitometer.](#page-331-0) *Zie* X-Rite DTP34 QuickCal densitometer [DFA \(Document Finishing](#page-63-2)  Architecture) profiel, 50 [DFE en printer animatie, 420](#page-433-0) [DFE-monitor, 23](#page-36-0) [Doel kalibratie, 321](#page-334-0) [Domein wijzigen, 414](#page-427-1) [Downloads, 87](#page-100-1) [DTP34 handleiding, 327](#page-340-0) [DTP-toepassing, 244](#page-257-0) Duplex [boven naar boven, 42,](#page-55-5) [164](#page-177-2) [boven naar onder, 42,](#page-55-6) [164](#page-177-3) Dynamische pagina-uitzonderingen de Spire Color [Server instellen, 285](#page-298-0) [een toegewezen virtuele printer](#page-304-0)  aanmaken, 291 [het preflightrapport bekijken, 389](#page-402-0) [in PDF toevoegen, 287](#page-300-0) [in PS and Variable Specification](#page-299-0)  formaten toevoegen, 286

[in PS en VPS, 286](#page-299-1) [in VIPP formaat toevoegen, 289](#page-302-0) [tabbladen afdrukken, 291](#page-304-1) [tips en beperkingen, 294](#page-307-0) Dynamische [pagina-uitzonderingen, 284](#page-297-0)

#### **E**

[Een PS-bestand distilleren, 266](#page-279-0) Emuleren [bron papiertint emuleren, 46](#page-59-2) [RGB elementen, 47,](#page-60-1) [352](#page-365-0) [EPS, 10](#page-23-3) Exporteren [als InSite, 390](#page-403-1) [als PDF2Go, 269](#page-282-0) [boekhoudlog, 222](#page-235-2)

# **F**

[FAF, 9,](#page-22-1) [43](#page-56-3) [Fast Web View, 267](#page-280-0) Filteren [berichten, 444](#page-457-0) [Finisher, 302](#page-315-0) [module, 50](#page-63-3) [offset, 50](#page-63-4) [Font rapport, 388](#page-401-0) [Fontdownloader, 40,](#page-53-0) [305](#page-318-0) [Formaten, 237](#page-250-1) [Foutberichten, 437](#page-450-1)

#### **G**

[Gallop, 169,](#page-182-1) [170](#page-183-0) [GAP \(Graphic art port\), 10,](#page-23-4) [90](#page-103-1) GAP (Graphic art port). *Zie ook*  [Graphic Art Port bestanden, 382](#page-395-0) [Garenloos gebonden, 237](#page-250-2) [Gast gebruiker, 18](#page-31-3) [GCR \(Gray Component](#page-61-2)  [Replacement\), 48,](#page-61-2) [357](#page-370-0) Gebruiken [overlapping informatie, 186](#page-199-0) Gebruiker gedefinieerde impositietemplates [hernoemen, 254](#page-267-0) [importeren, 253](#page-266-0) [verwijderen, 255](#page-268-1)

[Gebruiker wachtwoorden, 424](#page-437-0) [Gekartelde randen, 9](#page-22-2) [Gele hoeken, 241](#page-254-0) [Gerasterde Brisque Jobs, 383](#page-396-0) [Gestippelde lijn, 241](#page-254-1) [Gewicht, 43,](#page-56-4) [176](#page-189-0) [Gradatie, 359](#page-372-0) [Contrast, 377](#page-390-1) [Einde, 376](#page-389-0) [grafiek, 373](#page-386-1) [Helderheid, 375,](#page-388-0) [377](#page-390-1) [hulpmiddel, 368](#page-381-0) [Middenbereik, 375](#page-388-1) [Schaduw, 376](#page-389-1) [schuifregelaren, 374](#page-387-0) [startpunt, 374](#page-387-1) [tabel, 359](#page-372-1) [tabellen aanmaken, 379](#page-392-1) [tabellen ordenen, 378](#page-391-1) [venster, 369](#page-382-0) [Graphic Art Port bestanden, 382](#page-395-1) [importeren, 382](#page-395-0) [ondersteuning, 382](#page-395-2) [structuur, 383](#page-396-1) [Grijsschaalbeelden, 41](#page-54-0) [Grijswaarden, 45](#page-58-1)

# **H**

[Hardware onderdelen, 6](#page-19-0) [HCS \(High Capacity Stacker\), 50](#page-63-5) [Helderheid, 48,](#page-61-3) [359](#page-372-2) [schuifregelaar, 377](#page-390-2) Help [Online help, 31](#page-44-0) [Helpmenu, 30](#page-43-0) [Herbruikbare elementen, 397](#page-410-0) [Herhaalde elementen, 266](#page-279-1) [Hervatten, knop, 197](#page-210-0) [Het tabblad Katernen, 210](#page-223-0) [Het tabblad Opslag, 84](#page-97-0) [Het tabblad Opslag, 84](#page-97-1) [Het tabblad Papierstapel, 24,](#page-37-0) [170](#page-183-1) [Het tabblad Wachtrijen, 83](#page-96-0) [Het venster Jobparameters, 28](#page-41-0) [Het tabblad Papierstapel, 29](#page-42-0) [Impositie tab, 30](#page-43-1) [Tabblad Afdrukinstellingen, 29](#page-42-1)

Index 463

[Tabblad Afdrukkwaliteit, 30](#page-43-2) [Tabblad Afwerking, 30](#page-43-3) [Tabblad Kleur, 30](#page-43-4) [Tabblad Services, 30](#page-43-5) [Tabblad Uitzonderingen, 30](#page-43-6) [Het venster Opslag, 20,](#page-33-0) [35,](#page-48-0) [199,](#page-212-0) [202](#page-215-0) [status indicatoren, 203](#page-216-1) [Het venster](#page-27-0)  Opslag, 14 [Het Wachtrij venster, 20](#page-33-1) Hoge resolutie [Automatic Picture](#page-269-1)  Replacement, 256 [een pad aanpassen, 260](#page-273-0) [een pad instellen, 258](#page-271-0) [een pad verwijderen, 260](#page-273-1) [Open Prepress Interface, 260](#page-273-2) [workflow, 256](#page-269-2) Hot Folders [bestandsindelingen, 90](#page-103-2) [GAP formaten, 90](#page-103-3) [gebruiken, 89](#page-102-0) [Mac OS 9, 91](#page-104-1) [Mac OS X, 93](#page-106-1) [van cliëntwerkstations, 90](#page-103-4) [Windows, 90](#page-103-5) [HTH, 42](#page-55-7) [HTT, 42](#page-55-8) [Hulpmiddelen balk, 20](#page-33-2)

#### **I**

ICC bestemmingsprofiel [importeren, 363](#page-376-0) ICC bronprofielen [importeren, 362](#page-375-1) ICC profielen [verwijderen, 365](#page-378-2) Importeren [bestanden, 158](#page-171-1) [GAP-bestanden, 382](#page-395-3) [Gebruikersgedefinieerde](#page-266-1)  impositietemplates, 253 [ICC bestemmingsprofielen, 363](#page-376-0) [ICC bronprofielen, 362](#page-375-2) [Jobs, 158](#page-171-2)

[Impositie, 9](#page-22-3) [Instellingen, 213](#page-226-1) [jobs bewerken, 255](#page-268-2) [methode, 235](#page-248-0) [tabblad, 234,](#page-247-0) [235](#page-248-1) [workflow, 234](#page-247-1) [Impositietemplates, 246](#page-259-0) [gebruiker gedefinieerd, 253](#page-266-2) [gesorteerde templates, 246](#page-259-1) [hernoemen, 254](#page-267-1) [verwijderen, 255](#page-268-3) [vooraf gedefinieerd, 247](#page-260-0) [In de vouw gehecht, 237](#page-250-3) [In katernen splitsen, 49,](#page-62-1) [408](#page-421-0) [Initiële creep uit, 246](#page-259-2) [Inktbesparing, 48,](#page-61-4) [357](#page-370-1) [Inlegvellen, 271](#page-284-0) [In-line elementen, 397](#page-410-1) Instellingen [Afdrukwachtrijbeheer, 433](#page-446-1) [Algemene standaardwaarden, 432](#page-445-1) [Beheer, 412](#page-425-1) [Berichten, 437](#page-450-2) [Configuratie back-up, 427](#page-440-0) [Datum en tijd, 414](#page-427-2) [Instellingen hulpmiddelen](#page-433-1)  op afstand, 420 [Kleur, 434](#page-447-1) [Localisatie, 430](#page-443-0) [Netwerkinstellingen, 415](#page-428-0) [Preferences, 412](#page-425-2) [Pre-RIP-voorbeeld, 431](#page-444-0) [Security, 423](#page-436-0) [Serverinstellingen, 412](#page-425-3) [Servernaam, 413](#page-426-0) [Systeemschijven, 426](#page-439-0) [Instellingen hulpmiddelen](#page-433-2)  op afstand, 420 [Internet Explorer, 81](#page-94-0) [IPX afdrukken, 416](#page-429-0)

# **J**

Job

[aanbieden, 205](#page-218-1) [afbreken, 198](#page-211-0) [archiveren, 207](#page-220-1)

[configureren, 153,](#page-166-0) [154](#page-167-0)

[batchverwerking, 196,](#page-209-0) [433](#page-446-2) [bevroren, 190](#page-203-2) [boekhouding, 219](#page-232-1) [draaiende job, 191](#page-204-0) [dupliceren, 205](#page-218-2) [flow, 49,](#page-62-2) [229](#page-242-0) [geschiedenis, 442](#page-455-0) [Jobs samenvoegen, 216](#page-229-0) [naar opslag verplaatsen, 199](#page-212-1) [onmiddellijk draaien, 201](#page-214-0) [ophalen, 208](#page-221-0) [opnieuw afdrukken, 160](#page-173-1) [pagina's verplaatsen, 215](#page-228-0) [pagina's verwijderen, 216](#page-229-1) [parameters bewerken, 200](#page-213-0) [ticket bericht, 230](#page-243-0) [Variabele informatie \(VI\), 394](#page-407-0) [verwijderen, 201](#page-214-1) [voorbeeld en editor, 209](#page-222-0) [wachtende Job, 191](#page-204-1) [Jobs bijhouden, 82](#page-95-0) [Jobs invoegen, 216](#page-229-2) [Jobverwijdering, 402](#page-415-0)

#### **K**

[Kalibratie, 47,](#page-60-2) [316](#page-329-0) automatisch [aangepaste kalibratie, 322](#page-335-1) [doel kalibratie, 321](#page-334-0) [een tabel aanmaken, 326](#page-339-0) [frequentie, 320](#page-333-0) [grafiek, 337](#page-350-0) [methodes, 321](#page-334-1) [procedure, 317](#page-330-0) [richtlijnen, 317](#page-330-1) [separaties, 335](#page-348-0) [tabel selecteren, 356](#page-369-0) [tabellen backuppen, 339](#page-352-0) [tabellen bewerken, 334](#page-347-1) [tabellen opslaan, 338](#page-351-0) [tabellen ordenen, 338](#page-351-1) [venster, 324](#page-337-0) [waardetabellen, 335](#page-348-1) [wanneer te kalibreren, 316](#page-329-1) [wizard, 326](#page-339-1) [X-Rite DTP34 QuickCal](#page-331-1)  [densitometer, 318](#page-331-1)

[Kalibratiemethode, 322](#page-335-2) Kleur [Aanpassingen, 358](#page-371-0) [beheer, 9](#page-22-4) [conversietabellen, 436](#page-449-0) correcties op het [laatste moment, 343](#page-356-2) [flow, 342](#page-355-0) [hulpmiddelen, 361](#page-374-0) [indelingen, 342](#page-355-1) [mapping, 364](#page-377-0) [tabblad, 343,](#page-356-3) [368](#page-381-1) [Kleur instellingen, 434](#page-447-2) [Kleurdensiteit gegevens, 340](#page-353-1) [Kleurenmodus, 45,](#page-58-2) [346](#page-359-0) [Knop Aan pagina aanpassen, 210](#page-223-1)

# **L**

[Lade, 178](#page-191-1) [LEF, 174](#page-187-0) [Lettertypen, 305](#page-318-1) [downloaden, 309](#page-322-0) fontdownloader hot [folder voor Windows, 312](#page-325-0) [fonts beheren, 308](#page-321-0) [lijst, 305](#page-318-2) [vervanging, 313](#page-326-0) [Liggend, 42,](#page-55-9) [164](#page-177-4) [Line Work \(LW\), 435](#page-448-3) [Links, 88](#page-101-0) Linux [afdrukken van, 118](#page-131-1) [de opdrachtregels gebruiken, 119](#page-132-0) [gebruikersinterface, 113,](#page-126-0) [119](#page-132-1) [Localisatie, 430](#page-443-1) Logbestand voor berichtenviewer [instellingen, 438](#page-451-1) [LPR-afdrukken, 95](#page-108-1) [in Mac OS X installeren, 110](#page-123-0) [in Windows NT 4.0, 95](#page-108-2) [met Windows opdrachtregel](#page-122-0)  afdrukken, 109 [Spire over TCP/IP](#page-126-1)  in Mac OS 9, 113 Windows 2000 [en Windows XP, 101](#page-114-0) [LW \(Line Work\), 10,](#page-23-5) [48,](#page-61-5) [354,](#page-367-1) [365](#page-378-3)

# **M**

Mac OS 9 [een hot folder gebruiken, 91](#page-104-2) [netwerkprinter instellen, 72](#page-85-0) [PPD bestand kopieren, 70](#page-83-1) [Spire over TCP/IP gebruiken, 113](#page-126-2) Mac OS X [een hot folder gebruiken, 93](#page-106-1) [een LPR printer installeren, 110](#page-123-1) [PPD bestand kopieren, 72,](#page-85-1) [74](#page-87-0) [Macintosh, 11](#page-24-0) [afdrukken van, 79](#page-92-0) [de fontdownloader](#page-322-1)  gebruiken, 309 [een printer op cliënt werkstations](#page-83-2)  definiëren, 70 [van cliëntwerkstations werken, 70](#page-83-3) [Marge, 242](#page-255-1) [Marges, 242](#page-255-2) [Markeringen en aflopend formaat,](#page-256-1)  243 [Maximale details knop, 210](#page-223-2) [Menubalk, 20](#page-33-3) [Message Viewer, 443](#page-456-0) [Miniweergave venster, 20](#page-33-4) Miniweergaven [tabblad, 212](#page-225-0) [weergave, 212](#page-225-1) [Mislukte status, 203](#page-216-2) [Misregistratie, 43](#page-56-5) [Modus, 45](#page-58-3)

#### **N**

[Navigatieknoppen, 209](#page-222-1) NDS PConsole [gebruiken, 142,](#page-155-0) [153](#page-166-1) [Nettoformaat, 238,](#page-251-1) [243](#page-256-2) [tegenstrijdige instellingen, 241](#page-254-2) Netwerk printer [voor Mac OS 9 instellen, 72](#page-85-1) [voor Mac OS X instellen, 76](#page-89-0) [Netwerkinstellingen, 415](#page-428-1) [Nieuwe functies, 6](#page-19-1) Novell client [printerdrivers met Adobe PS](#page-169-0)  installeren, 156

Novell directory services [configureren en instellen, 140](#page-153-0) [printer wachtrijen definiëren, 141](#page-154-0) [Spire-kleurenserver als client](#page-169-0)  definiëren, 156 Novell Netware Administrator [openen, 141](#page-154-1) Novell NetWare Administrator toepassing [gebruiken, 141](#page-154-2)

## **O**

[Omgekeerde printvolgorde, 42](#page-55-10) [On line Help, 31](#page-44-1) [Onderbreken, knop, 197](#page-210-1) [Op tabbladen afdrukken, 276](#page-289-0) [Open Prepress Interface, 260](#page-273-3) [afdrukken met, 263](#page-276-1) [afdrukken voorbereiden, 262](#page-275-4) [bestandsindelingen, 262](#page-275-5) [Operator gebruiker, 18](#page-31-4) Ophalen [een job, 208](#page-221-1) [VI-elementen, 407](#page-420-0) [OPI](#page-275-6) *Zie* Open Prepress Interface [Opkruleffect, 48](#page-61-6) [Opnieuw aanbieden, 36](#page-49-0) [Opties voor het nieten, 51](#page-64-1) [Optimize for Fast Web View, 267](#page-280-1) [Overlapping informatie negeren, 186](#page-199-1)

#### **P**

Pagina uitzonderingen [dynamische, 284](#page-297-1) [Inlegvellen, 271](#page-284-1) [Op tabbladen afdrukken, 276](#page-289-1) [Tabblad Uitzonderingen, 271](#page-284-2) [voor impositie Jobs instellen, 276](#page-289-2) [workflows, 274,](#page-287-0) [276](#page-289-3) [Pantone-kleuren, 365](#page-378-4) Papier [tabblad Papierstapel, 170](#page-183-2) [tint, 46,](#page-59-3) [351](#page-364-0) [type, 43](#page-56-6) [Papierformaat, 173](#page-186-0) [Papierset naam, 171](#page-184-0)

[Papiersets, 43](#page-56-7) [aanpassen, 173](#page-186-1) [naamlijst, 171](#page-184-1) [toevoegen, 171](#page-184-2) [verwijderen, 173](#page-186-2) [Pc, 11](#page-24-1) [PDF, 10](#page-23-6) [optimalisering, 266](#page-279-2) [workflow, 265](#page-278-1) PDF2Go [exporteren, 268](#page-281-0) [PDL, 33](#page-46-1) [PDL bestanden, 14](#page-27-1) [Personal Print Markup Language](#page-408-0)  [\(PPML\), 395,](#page-408-0) [399](#page-412-0) [Personal Print Markup](#page-23-7)  Language (PPML), 10 [Photoshop, 10](#page-23-8) [PostScript, 395](#page-408-1) PostScript bestanden [op Windows aanmaken, 62](#page-75-0) [PowerPoint, 41](#page-54-1) PPD bestand [Jobparameters instellen, 41](#page-54-2) [van Windows kopiëren, 68](#page-81-1) [voor Mac OS 9 kopiëren, 70](#page-83-4) [voor Mac OS X kopiëren, 74](#page-87-0) [PPD-parameters overschrijven, 226](#page-239-0) [PPML.](#page-23-9) *Zie* Personal Print Markup Language (PPML) [Preferences, 412](#page-425-4) [Preflight controle, 384](#page-397-0) Preflightrapport [bekijken, 386](#page-399-0) [over, 385](#page-398-1) Pre-RIP [bewerking, 8](#page-21-0) [Preview, 431](#page-444-1) Preview [gradaties, 370](#page-383-0) [knoppen, 210](#page-223-3) Printer op Macintosh cliënt [werkstations definiëren, 70](#page-83-5) [op UNIX definieren, 122](#page-135-1) [op Windows cliënt werkstations](#page-65-0)  definiëren, 52

[Printer pictogram, 22](#page-35-0) [Printer standaard, 41,](#page-54-3) [69](#page-82-0) [Printer tab, 86](#page-99-0) [Printermonitor, 24](#page-37-1) Printers [standaard netwerk, 40](#page-53-1) [ProcessPrint, 14,](#page-27-2) [49,](#page-62-3) [224](#page-237-0) [ProcessStore, 14,](#page-27-3) [49,](#page-62-4) [224](#page-237-1) [Productoverzicht, 4](#page-17-0) [Profielbeheer, 361](#page-374-1) PS (PostScript) [bestanden, 399](#page-412-1) [bestanden distilleren, 266](#page-279-0) [Image Exporter, 262](#page-275-7) [overlapping, 45,](#page-58-4) [185](#page-198-0) [PS-overlapping, 185](#page-198-1) [PS-voorbeeld, 431](#page-444-2)

#### **Q**

[QuarkXPress, 10,](#page-23-10) [261,](#page-274-0) [366](#page-379-1) [QuickCal densitometer.](#page-331-2) *Zie* X-Rite DTP34 QuickCal densitometer

#### **R**

[Rastermethode, 48,](#page-61-7) [354,](#page-367-2) [435](#page-448-4) [Realistische beelden, 345](#page-358-0) [Relatief colorimetrisch, 46,](#page-59-4) [344](#page-357-3) [Remote Admin, 420](#page-433-3) [Remote Admin Client, 422](#page-435-0) [Rendering intent, 344](#page-357-4) [absoluut colorimetrisch, 344](#page-357-5) [relatief colorimetrisch, 344](#page-357-6) [verzadigd \(presentatie\), 345](#page-358-1) [voor CMYK, 47,](#page-60-3) [350](#page-363-2) [voor RGB, 46](#page-59-5) [waarnemend \(fotografisch\), 345](#page-358-2) Reservekopie maken [Kalibratietabellen, 339](#page-352-1) [RGB, 41](#page-54-4) [workflow, 46,](#page-59-6) [347](#page-360-0) [RGB grijzen, 46](#page-59-7) [RIP, 4,](#page-17-1) [8](#page-21-1) [Rode hoeken, 241](#page-254-3) [RTP, 4,](#page-17-2) [8](#page-21-2) [Jobs, 369](#page-382-1) [RTP Jobs bewerken, 215](#page-228-1)

# **S**

[Schijf schoonmaken, 424](#page-437-1) [Schijfdrempel, 426](#page-439-1) [Security, 423](#page-436-1) [SEF, 174](#page-187-1) Separatie [bekijken, 337](#page-350-1) [bewerking, 373](#page-386-2) [kalibratie, 335](#page-348-2) [veld., 372](#page-385-0) [Server pictogram, 22](#page-35-1) [Serverinstellingen, 412](#page-425-3) Servernaam [veranderen, 413](#page-426-0) [Set-up voor Web aansluiting, 423](#page-436-2) [Signature kleuren, 345](#page-358-3) [Simplex, 42,](#page-55-11) [164](#page-177-5) [Sjabloon, 240](#page-253-0) [Slip-sheet, 50,](#page-63-6) [297](#page-310-0) [Snijden en stapelen, 236](#page-249-0) [Snijtekens, 244](#page-257-1) [Software onderdelen, 6](#page-19-2) [Sorteren, 42,](#page-55-12) [166](#page-179-0) [Spire over TCP/IP, 113](#page-126-3) [Spire steunkleurenbibliotheek](#page-60-4)  gebruiken, 47 [Spire web center, 80,](#page-93-0) [423](#page-436-3) [Downloads, 87](#page-100-2) [Links, 88](#page-101-0) [van een cliënt verbinden, 81](#page-94-1) [Webviewer, 82](#page-95-1) [Spoed Job, 201](#page-214-2) [SpoolStore, 14,](#page-27-4) [49,](#page-62-5) [224,](#page-237-2) [229](#page-242-1) [Staand, 42](#page-55-13) [Jobs, 164](#page-177-6) Standaard archiefpad [instellen, 432](#page-445-2) Standaard beeldformaat [instellen, 432](#page-445-3) [Standaard gradatietabel, 368,](#page-381-2) [372](#page-385-1) [Stapelbak, 50](#page-63-7) Status [van geïmporteerde Jobs, 159](#page-172-0) Status indicatoren [Het Wachtrij venster, 193](#page-206-1) [Status opgehouden, 203](#page-216-3)

[Statusinformatie, 195](#page-208-0) [Statuspaneel, 20](#page-33-5) [Step & Repeat, 236](#page-249-1) Steunkleur [nieuwe aanmaken, 367](#page-380-1) [verwijderen, 368](#page-381-3) [Steunkleur-editor, 366](#page-379-2) [Steunkleuren rapport, 387](#page-400-0) [Steunkleurwerkstroom, 353](#page-366-0) [SWOP, 46](#page-59-8) [Synapse, 390](#page-403-2) [Systeemschijven, 426](#page-439-2)

## **T**

[Taal instellingen, 430](#page-443-2) [Tabblad Afdrukinstellingen, 161](#page-174-1) [Tabblad Afdrukkwaliteit, 179](#page-192-0) [Tabblad Afwerking, 25,](#page-38-0) [295](#page-308-1) [Tabblad Foutberichten, 85](#page-98-0) [Tabblad Netwerk, 23](#page-36-1) [Tabblad Schijfverbruik, 23](#page-36-2) [Tabblad Toner, 25](#page-38-1) [Tabblad Uitzonderingen, 271](#page-284-3) [Inlegvellen beheren, 274](#page-287-1) [uitzonderingen beheren, 272](#page-285-0) [uitzonderingen verwijderen, 274](#page-287-2) [Tabblad Verbruiksartikelen, 26](#page-39-0) [Tabblad Virtuele printers, 24](#page-37-2) [TCP/IP instellingen, 417](#page-430-0) [Tekst en lijnkwaliteit, 43](#page-56-8) [Tekst-/lijnkwaliteit, 179](#page-192-1) [Templates sorteren, 246](#page-259-3) [Tijd veranderen, 414](#page-427-0) [Tips, 294](#page-307-0) Toevoegen [nieuwe virtuele printer, 224](#page-237-3) [snijlijnen, 244](#page-257-1) [Tussenbladen, 175](#page-188-0) [Vouwlijnen, 244](#page-257-2) [Totale creep in, 245](#page-258-1) [Transparanten, 175](#page-188-1) [Trapping, 9,](#page-22-5) [43,](#page-56-9) [182](#page-195-0) [Tussenblad, 175](#page-188-2) [Type, 175](#page-188-3) [Type papier, 175](#page-188-4)

# **U**

Uitzonderingen dynamische pagina [uitzonderingen, 284](#page-297-2) [UNIX, 11](#page-24-2) [afdrukken van, 122](#page-135-2) [een printer definiëren, 122](#page-135-3) UNIX connectiviteit [Brisque installeren en](#page-149-0)  configureren, 136 [De NFS server instellingen](#page-140-0)  configureren, 127 [een file-name vertaalbestand](#page-139-0)  aanmaken, 126 [Een NFS map delen, 133](#page-146-0) het Windows NFS [volume laden, 137](#page-150-0) [NFS controleren, 135](#page-148-0) [NFS prestatie, 125](#page-138-0) [SFU 3.0 software installeren, 123](#page-136-0) [voorbeelden naar het Windows](#page-152-0)  NFS volume verzenden, 139 [Windows SFU voor Brisque](#page-141-0)  instellen, 128

#### **V**

[Variabele informatie \(VI\), 10](#page-23-11) [document formaten, 395](#page-408-2) [Gallop, 401](#page-414-0) [impositie van VI Jobs, 403](#page-416-0) [In-line elementen, 397](#page-410-2) [Jobs, 394](#page-407-1) [katernen, 396](#page-409-0) [sub-job, 396](#page-409-1) [VI elementen archiveren, 406](#page-419-1) [VI elementen beheren, 404](#page-417-0) [VI elementen ophalen, 407](#page-420-1) [VI elementen verwijderen, 405](#page-418-0) [VI Jobs afdrukken, 400](#page-413-0) [workflow, 394](#page-407-2) [Variable data Intelligent Postscript](#page-23-12)  [Printware \(VIPP\), 10,](#page-23-12) [395,](#page-408-3) [397](#page-410-3) [Variable Print Specification \(VPS\), 395](#page-408-4) Variable Print [Specification \(VPS\), 10](#page-23-13) [Vastgehouden Jobs overslaan, 434](#page-447-3)

[Vellen met impositie, 213](#page-226-2) [weergave, 213](#page-226-3) [Venster Foutberichten, 20,](#page-33-6) [440](#page-453-0) [Venster Instellingen, 26,](#page-39-1) [412](#page-425-5) [Beheer, 412](#page-425-6) Veranderingen op het laatste moment [Aanpassingen, 360](#page-373-1) [Verbinding op afstand, 420](#page-433-4) [Verborgen VI-elementen, 404](#page-417-1) Verplaatsen [Pagina's in een Job, 215](#page-228-2) wachtende Jobs [naar de opslag, 199](#page-212-2) [Verwerking, 34](#page-47-1) [Verwerkingswachtrij, 34,](#page-47-2) [190](#page-203-3) [status indicatoren, 193](#page-206-2) Verwijderen [Pagina's van een Job, 216](#page-229-3) [steunkleuren, 368](#page-381-4) [VI-elementen, 405](#page-418-1) [virtuele printers, 228](#page-241-0) [Verwijderingsbeleid, 170](#page-183-3) [Verzadigd \(presentatief\), 46,](#page-59-9) [345](#page-358-4) VIPP jobs [afdrukken, 398](#page-411-0) [VIPP.](#page-23-14) *Zie* Variable data Intelligent Postscript Printware (VIPP) [Virtuele printers, 224](#page-237-4) [bestaande, 228](#page-241-1) [bewerking, 227](#page-240-1) [ProcessPrint, 224](#page-237-5) [ProcessStore, 224](#page-237-6) [SpoolStore, 224](#page-237-7) [toevoegen, 224](#page-237-8) [Volgorde van kolommen](#page-457-0)  wijzigen, 444 [Voltooide status, 203](#page-216-4) [Voorbeeld VI Job, 431](#page-444-3) [Voorkaft, 298](#page-311-0) [Voorkant, 167](#page-180-2) [Voorkant naar beneden, 42,](#page-55-14) [165](#page-178-1) [Voorkant naar boven, 42,](#page-55-15) [165](#page-178-2) [Vouwlijnen, 244](#page-257-2) [VPS.](#page-23-15) *Zie* Variable Print Specification (VPS)

Index 467

#### **W**

[Waarnemend \(fotografisch\), 46,](#page-59-10) [345](#page-358-5) Wachtrijen [beheren, 190](#page-203-4) [hervatten, 198](#page-211-1) [uitstellen, 197](#page-210-2) [venster, 34,](#page-47-3) [190](#page-203-5) [volgorde veranderen, 197](#page-210-3) [Wachtwoorden, 424](#page-437-2) [veranderen, 424](#page-437-3) [Ware grootte, knop, 210](#page-223-4) Web aansluitingen [activeren, 423](#page-436-4) [Web Connect, 423](#page-436-5) [Webviewer, 82,](#page-95-2) [423](#page-436-6) [API, 86](#page-99-1) [het tabblad Opslag, 84](#page-97-2) [Het tabblad Wachtrijen, 83](#page-96-1) [printer tab, 86](#page-99-2) [tabblad Foutberichten, 85](#page-98-1) Weergave [Spire klassiek, 21](#page-34-0) [Spire klassiek plus weergave, 21](#page-34-1) [verversen, 21](#page-34-2) [Wachtrijen, 21](#page-34-3) Werkruimte [aanpassen, 21](#page-34-4) [fout, 20](#page-33-7) [Hulpmiddelen balk, 20](#page-33-8) [menubalk, 20](#page-33-9) [miniweergave, 20](#page-33-10) [openen, 17,](#page-30-1) [28](#page-41-1) [Opslag, 20](#page-33-11) [overzicht, 19](#page-32-0) [statuspaneel, 20](#page-33-12) [wachtrijen, 20](#page-33-13) Windows [afdrukken met een hot folder, 90](#page-103-6) [afdrukken van, 68](#page-81-2) een printer op een cliënt [werkstation definiëren, 52](#page-65-1) [Het PPD bestand kopiëren, 68](#page-81-3) [PostScript bestanden](#page-75-1)  aanmaken, 62 [van cliëntwerkstations werken, 51](#page-64-2) Windows 2000 [met de opdrachtregel](#page-122-1)  afdrukken, 109

Windows 2000 en Windows ME [een printer definiëren, 56](#page-69-0) Windows 2000 en Windows XP [een LPR printer installeren, 101](#page-114-1) Windows 98 [een printer definiëren, 54](#page-67-0) Windows NT 4.0 [een LPR printer installeren, 95](#page-108-3) [een printer definiëren, 52](#page-65-2) met de [opdrachtregel afdrukken, 109](#page-122-2) Windows XP [een printer definiëren, 59](#page-72-0) [een printer met de add printer](#page-72-1)  wizard definiëren, 59 met de [opdrachtregel afdrukken, 109](#page-122-3) [Workflow, 11](#page-24-3) [basis, 32](#page-45-0) [een Job opnieuw aanbieden, 36](#page-49-1) van de Spire kleurenserver [importeren en afdrukken, 33](#page-46-2) vanuit de cliënt [importeren en afdrukken, 33](#page-46-3) [Workflow, 46](#page-59-11) [Workflow extenders, 10](#page-23-16) Workgroup [veranderen, 414](#page-427-3)

# **X**

X-Rite DTP34 QuickCal densitometer [Aansluiting, 319](#page-332-0) [configureren, 319](#page-332-1) [Kalibratie, 318,](#page-331-3) [320](#page-333-1) [snelle kalibratie, 320](#page-333-2)

# **Z**

[Zuivere kleuren houden, 47](#page-60-5) [Zwartoverlapping, 44,](#page-57-0) [184](#page-197-0)